**Pre-General Availability: 2023-04-04**

# Using Oracle Database Actions for Oracle **Cloud**

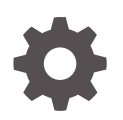

Release 23.1 F78934-04 April 2023

ORACLE

Using Oracle Database Actions for Oracle Cloud, Release 23.1

F78934-04

Copyright © 2023, 2023, Oracle and/or its affiliates.

Primary Authors: Celin Cherian, Manisha Mati

This software and related documentation are provided under a license agreement containing restrictions on use and disclosure and are protected by intellectual property laws. Except as expressly permitted in your license agreement or allowed by law, you may not use, copy, reproduce, translate, broadcast, modify, license, transmit, distribute, exhibit, perform, publish, or display any part, in any form, or by any means. Reverse engineering, disassembly, or decompilation of this software, unless required by law for interoperability, is prohibited.

The information contained herein is subject to change without notice and is not warranted to be error-free. If you find any errors, please report them to us in writing.

If this is software, software documentation, data (as defined in the Federal Acquisition Regulation), or related documentation that is delivered to the U.S. Government or anyone licensing it on behalf of the U.S. Government, then the following notice is applicable:

U.S. GOVERNMENT END USERS: Oracle programs (including any operating system, integrated software, any programs embedded, installed, or activated on delivered hardware, and modifications of such programs) and Oracle computer documentation or other Oracle data delivered to or accessed by U.S. Government end users are "commercial computer software," "commercial computer software documentation," or "limited rights data" pursuant to the applicable Federal Acquisition Regulation and agency-specific supplemental regulations. As such, the use, reproduction, duplication, release, display, disclosure, modification, preparation of derivative works, and/or adaptation of i) Oracle programs (including any operating system, integrated software, any programs embedded, installed, or activated on delivered hardware, and modifications of such programs), ii) Oracle computer documentation and/or iii) other Oracle data, is subject to the rights and limitations specified in the license contained in the applicable contract. The terms governing the U.S. Government's use of Oracle cloud services are defined by the applicable contract for such services. No other rights are granted to the U.S. Government.

This software or hardware is developed for general use in a variety of information management applications. It is not developed or intended for use in any inherently dangerous applications, including applications that may create a risk of personal injury. If you use this software or hardware in dangerous applications, then you shall be responsible to take all appropriate fail-safe, backup, redundancy, and other measures to ensure its safe use. Oracle Corporation and its affiliates disclaim any liability for any damages caused by use of this software or hardware in dangerous applications.

Oracle®, Java, and MySQL are registered trademarks of Oracle and/or its affiliates. Other names may be trademarks of their respective owners.

Intel and Intel Inside are trademarks or registered trademarks of Intel Corporation. All SPARC trademarks are used under license and are trademarks or registered trademarks of SPARC International, Inc. AMD, Epyc, and the AMD logo are trademarks or registered trademarks of Advanced Micro Devices. UNIX is a registered trademark of The Open Group.

This software or hardware and documentation may provide access to or information about content, products, and services from third parties. Oracle Corporation and its affiliates are not responsible for and expressly disclaim all warranties of any kind with respect to third-party content, products, and services unless otherwise set forth in an applicable agreement between you and Oracle. Oracle Corporation and its affiliates will not be responsible for any loss, costs, or damages incurred due to your access to or use of third-party content, products, or services, except as set forth in an applicable agreement between you and Oracle.

#### Pre-General Availability: 2022-*MM-DD*

If this document is in public or private pre-General Availability status:

This documentation is in pre-General Availability status and is intended for demonstration and preliminary use only. It may not be specific to the hardware on which you are using the software. Oracle Corporation and its affiliates are not responsible for and expressly disclaim all warranties of any kind with respect to this documentation and will not be responsible for any loss, costs, or damages incurred due to the use of this documentation.

# **Contents**

## [Preface](#page-10-0)

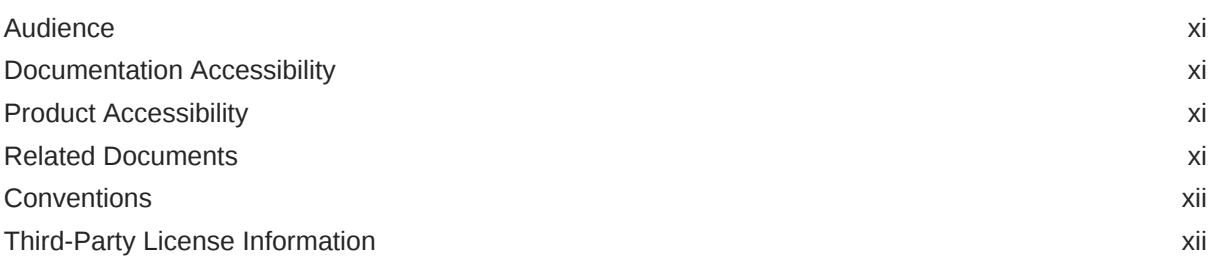

## 1 [About Oracle Database Actions](#page-12-0)

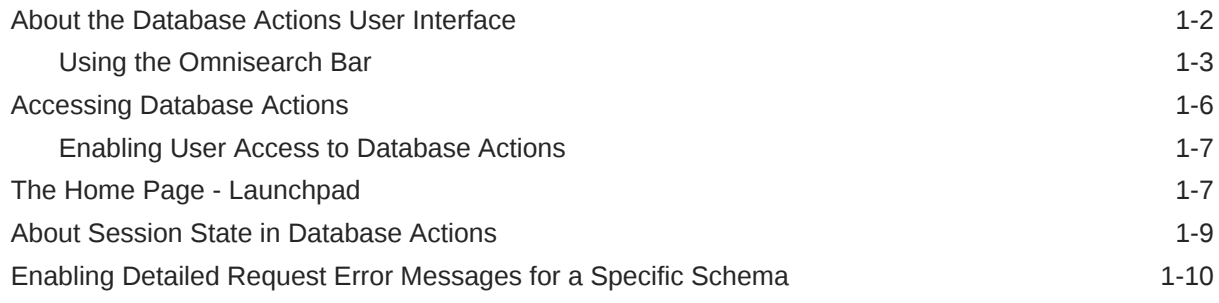

# Part I [Development](#page-22-0)

# 2 [The SQL and Data Modeler Pages](#page-23-0)

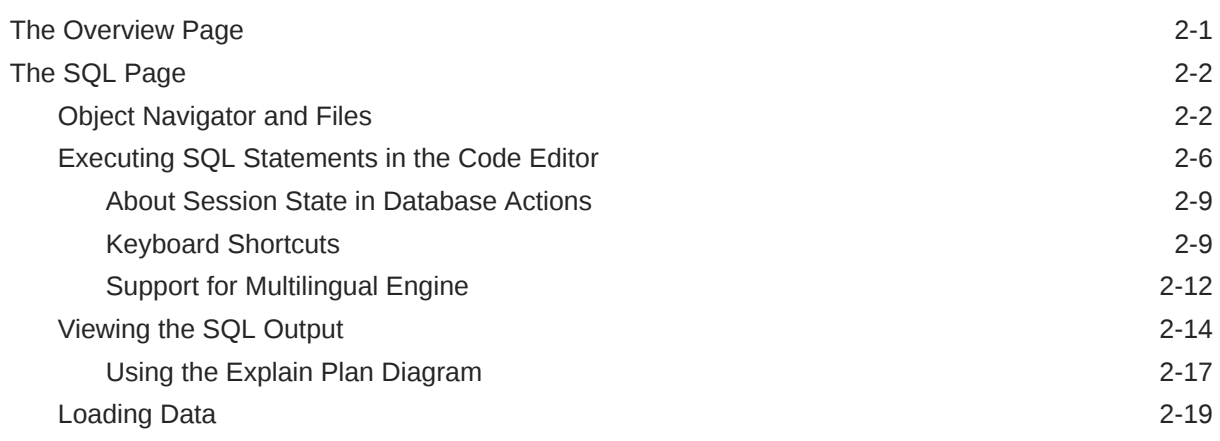

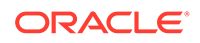

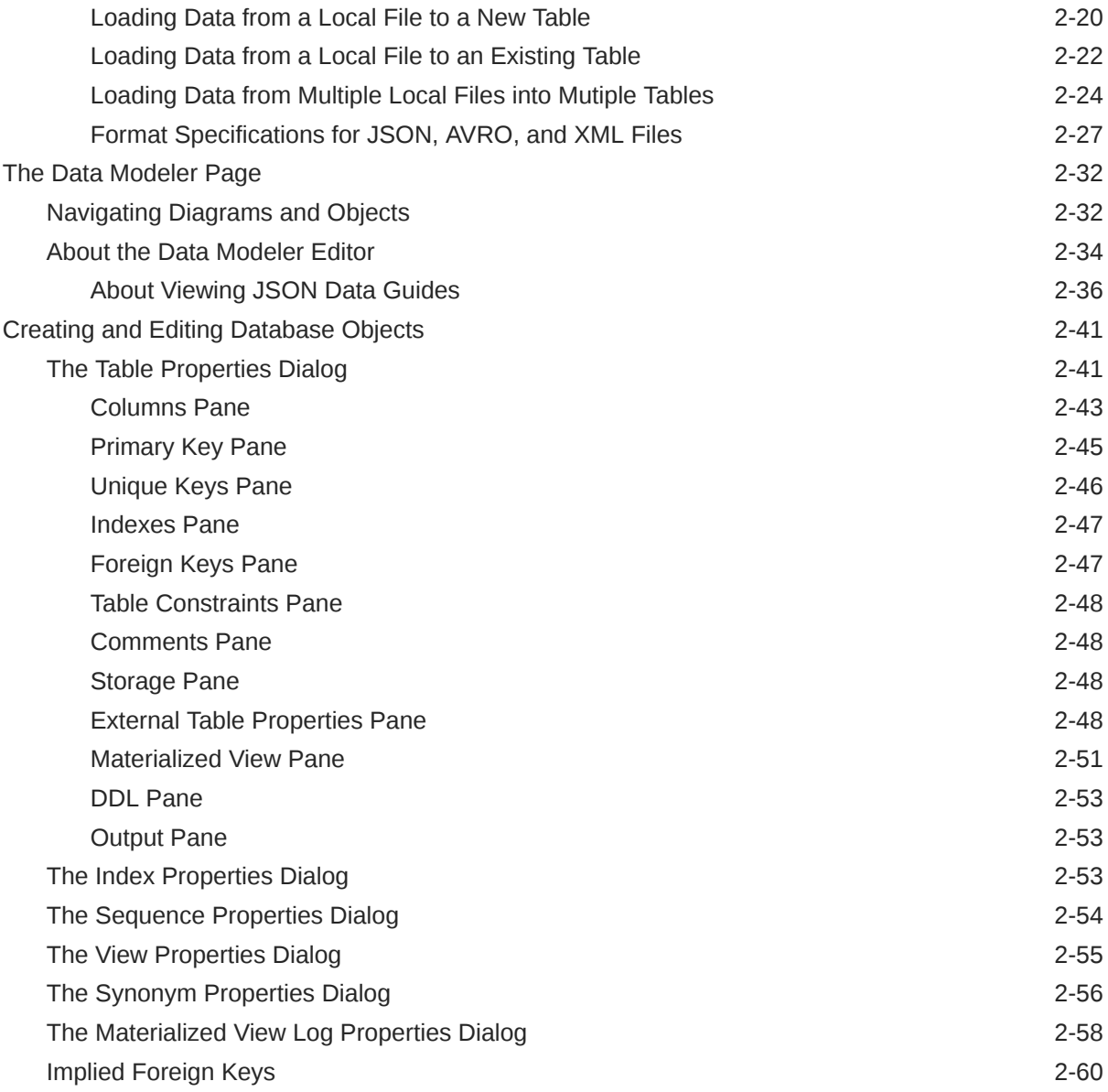

# 3 [The REST Pages](#page-85-0)

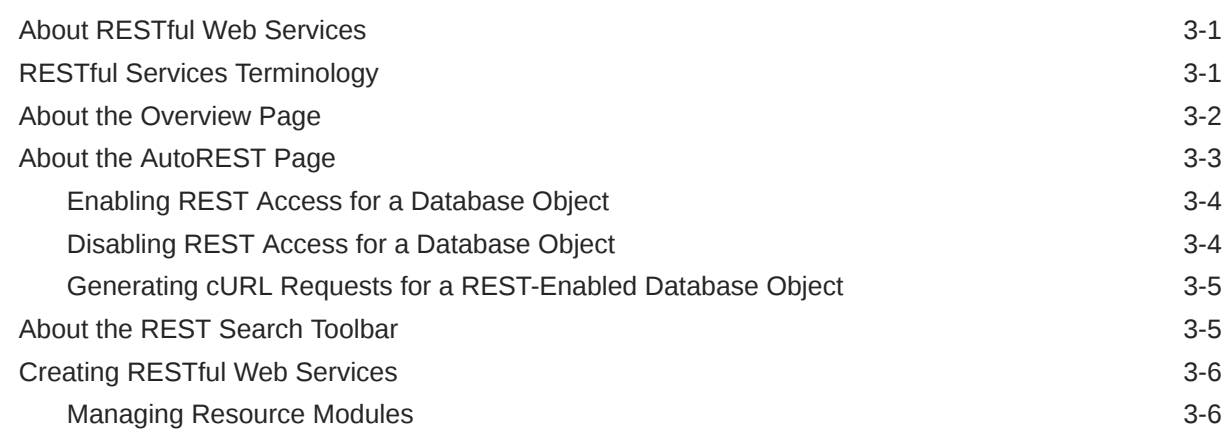

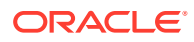

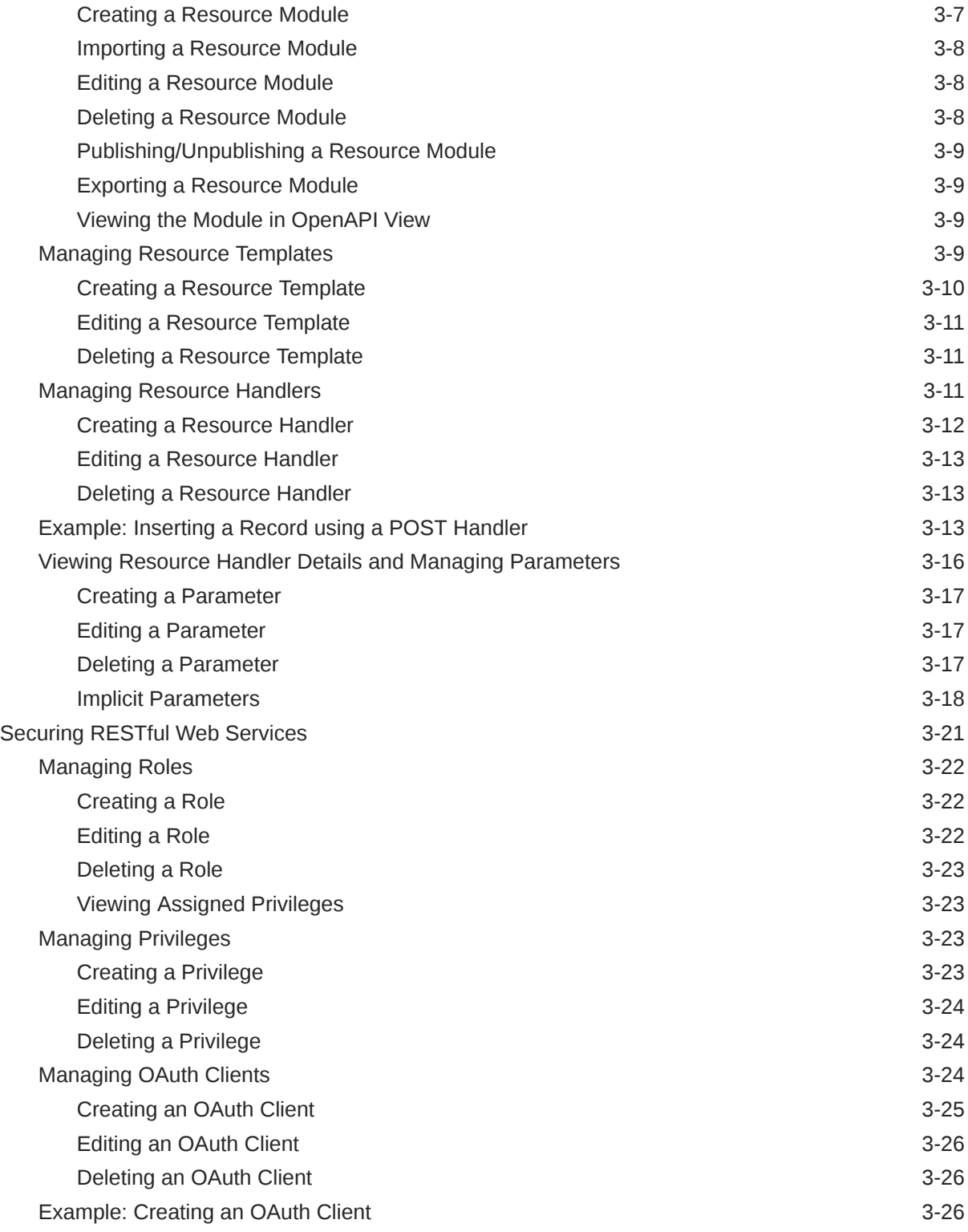

# 4 [The JSON Page](#page-113-0)

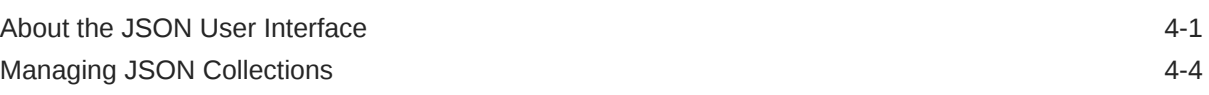

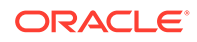

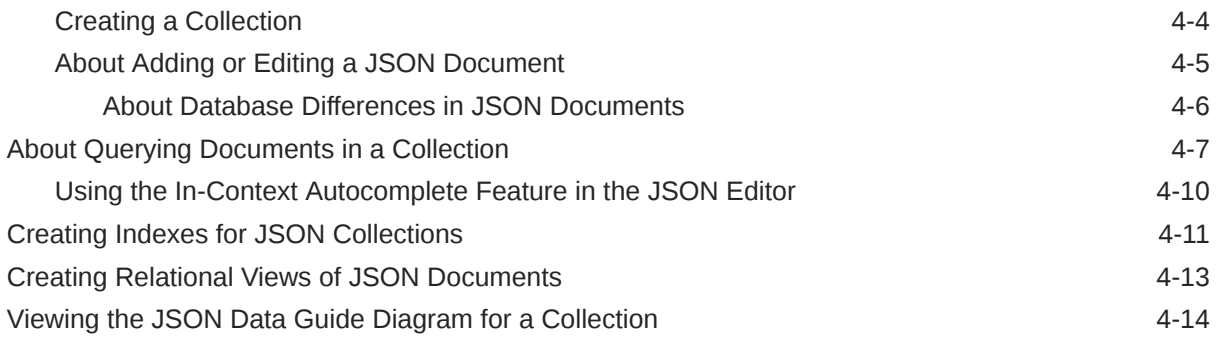

# 5 [The Charts and Dashboards Page](#page-128-0)

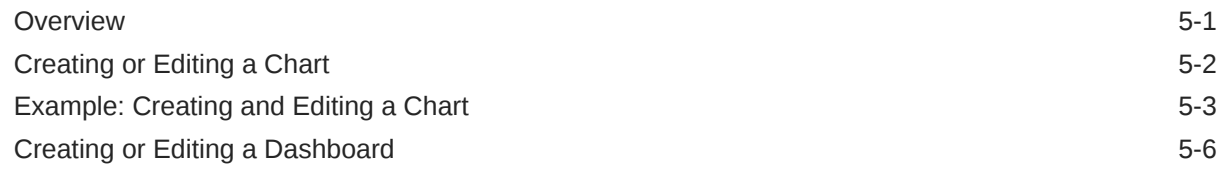

# 6 [The Scheduling Pages](#page-136-0)

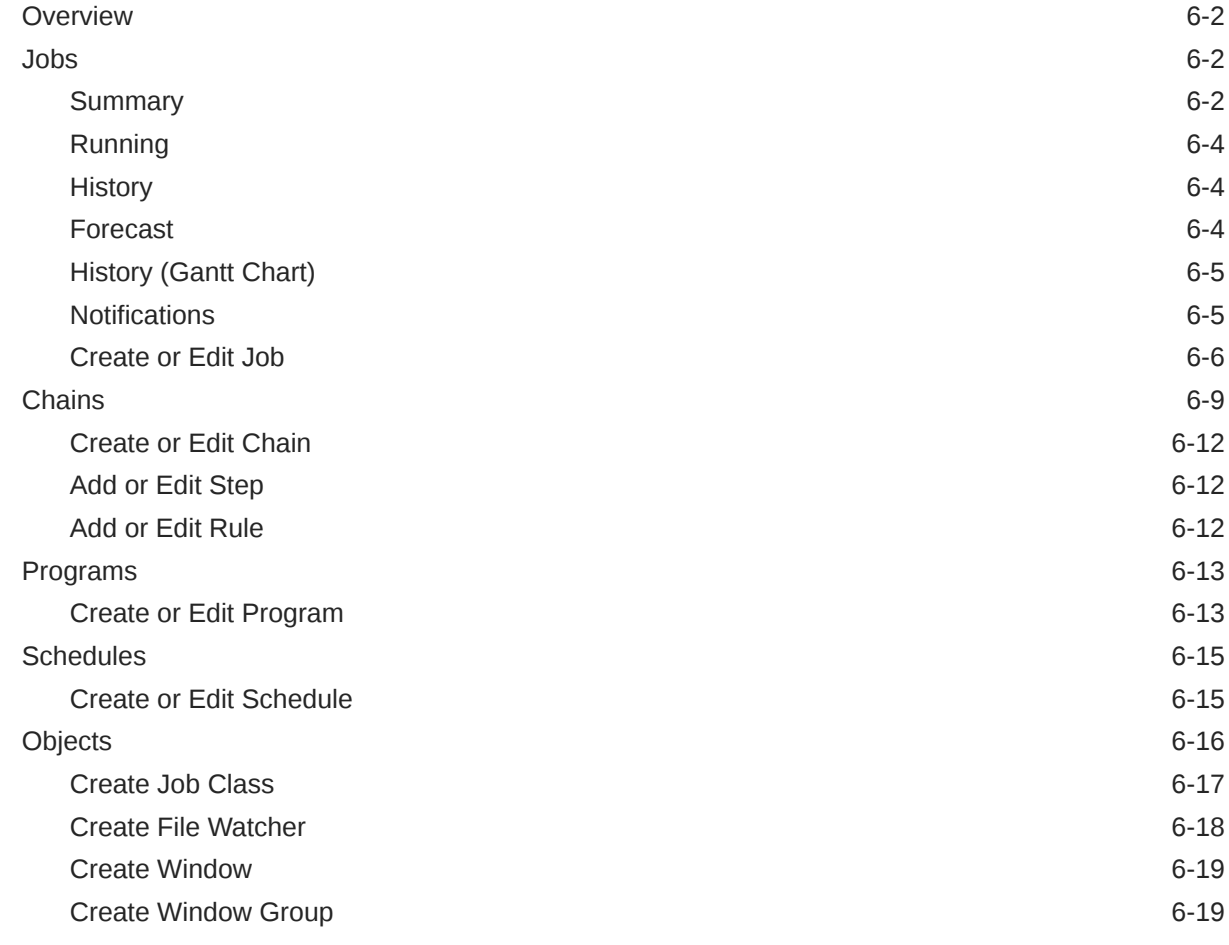

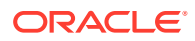

# 7 [The Liquibase Page](#page-156-0)

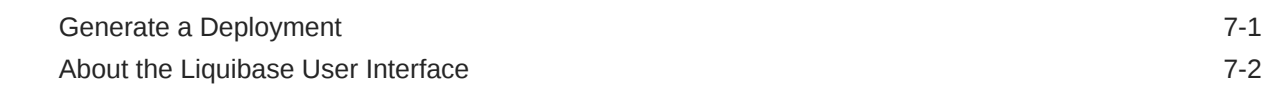

# Part II [Monitoring](#page-160-0)

# Part III [Data Tools](#page-177-0)

## 8 [The Data Studio Overview Page](#page-178-0)

# 9 [The Data Load Page](#page-182-0)

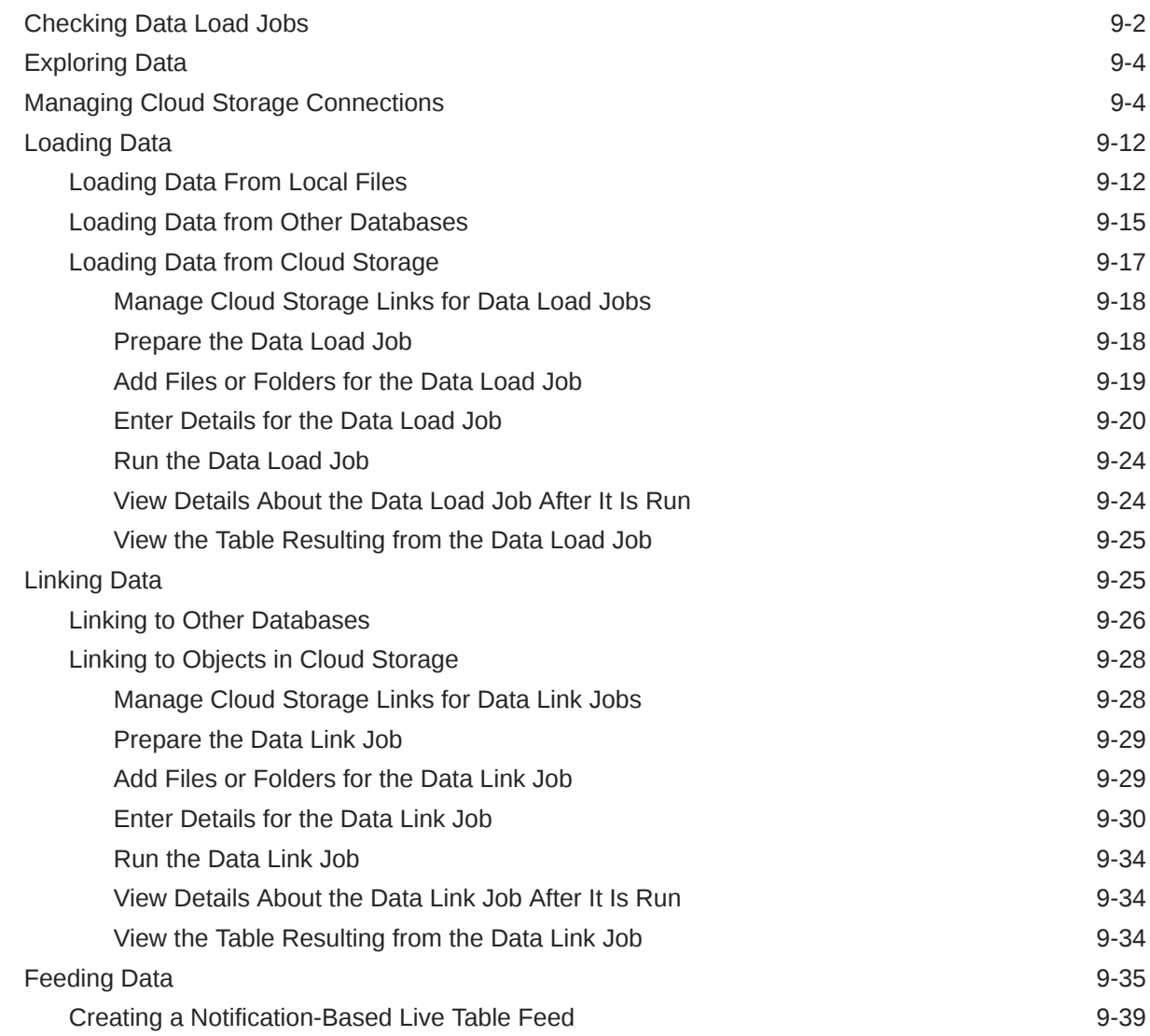

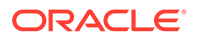

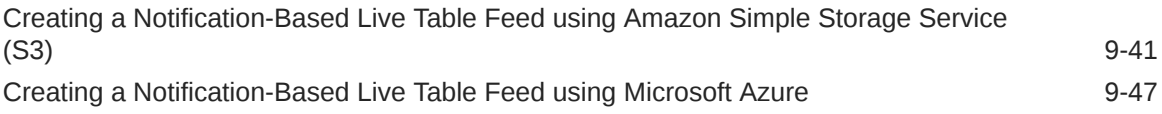

# 10 [The Catalog Page](#page-234-0)

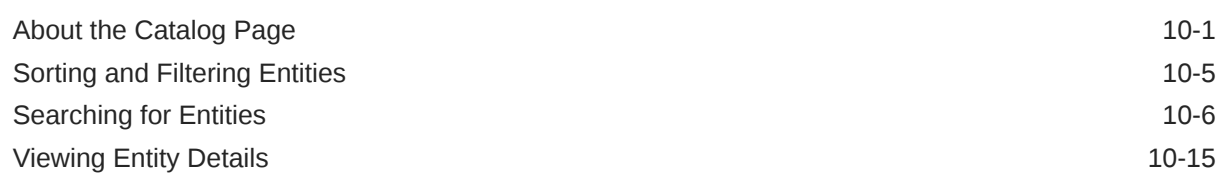

# 11 [The Data Transforms Page](#page-251-0)

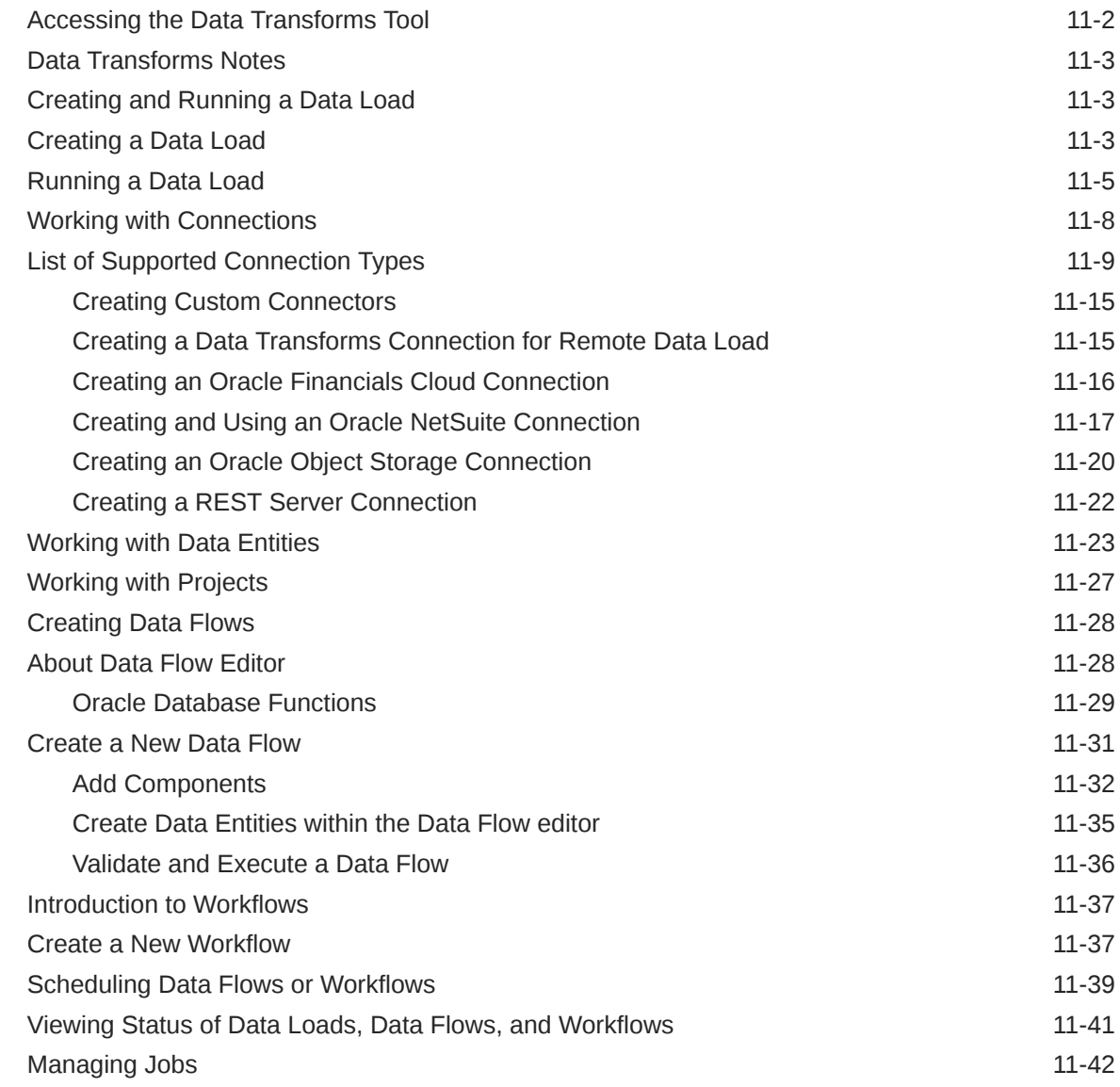

# 12 [The Data Insights Page](#page-294-0)

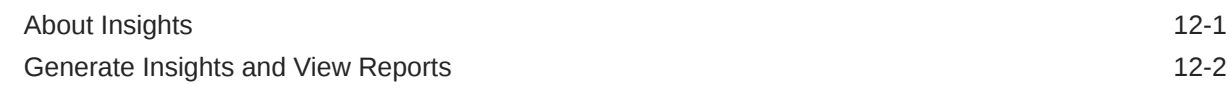

# 13 [The Data Analysis Tool](#page-297-0)

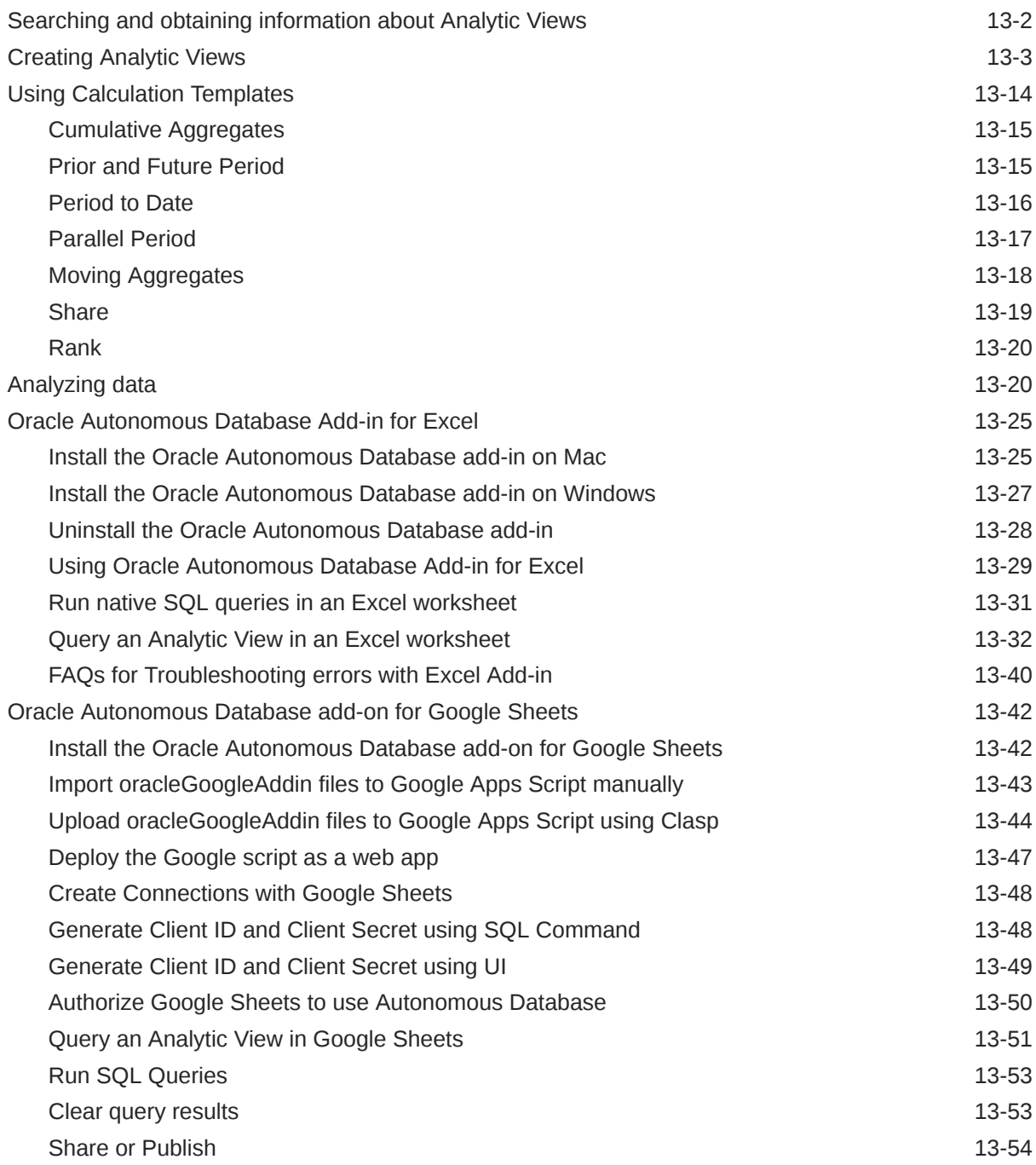

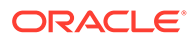

# 14 [The Share Tool](#page-351-0)

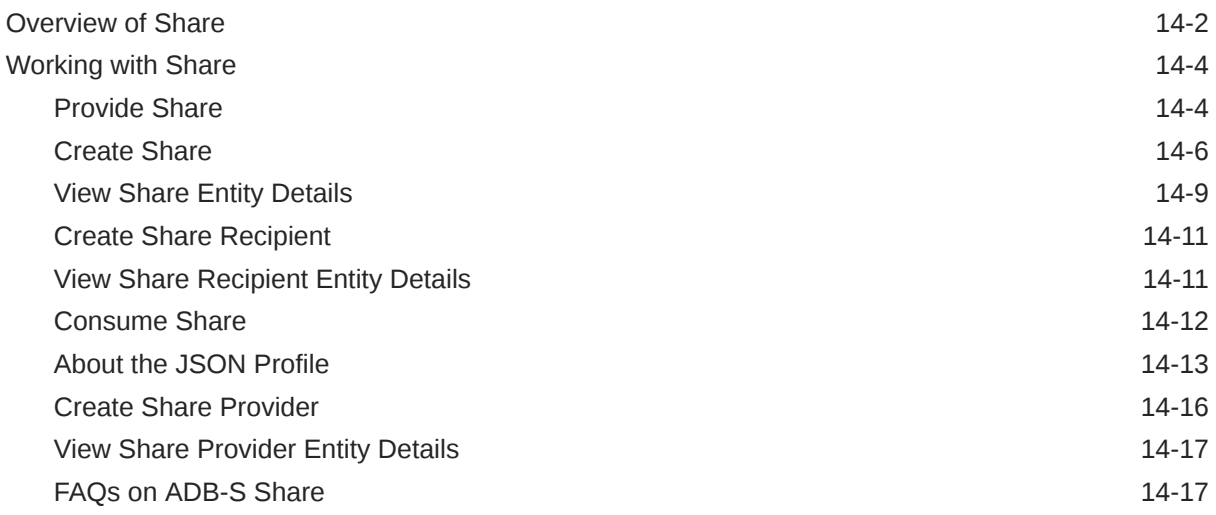

# Part IV [Administration](#page-368-0)

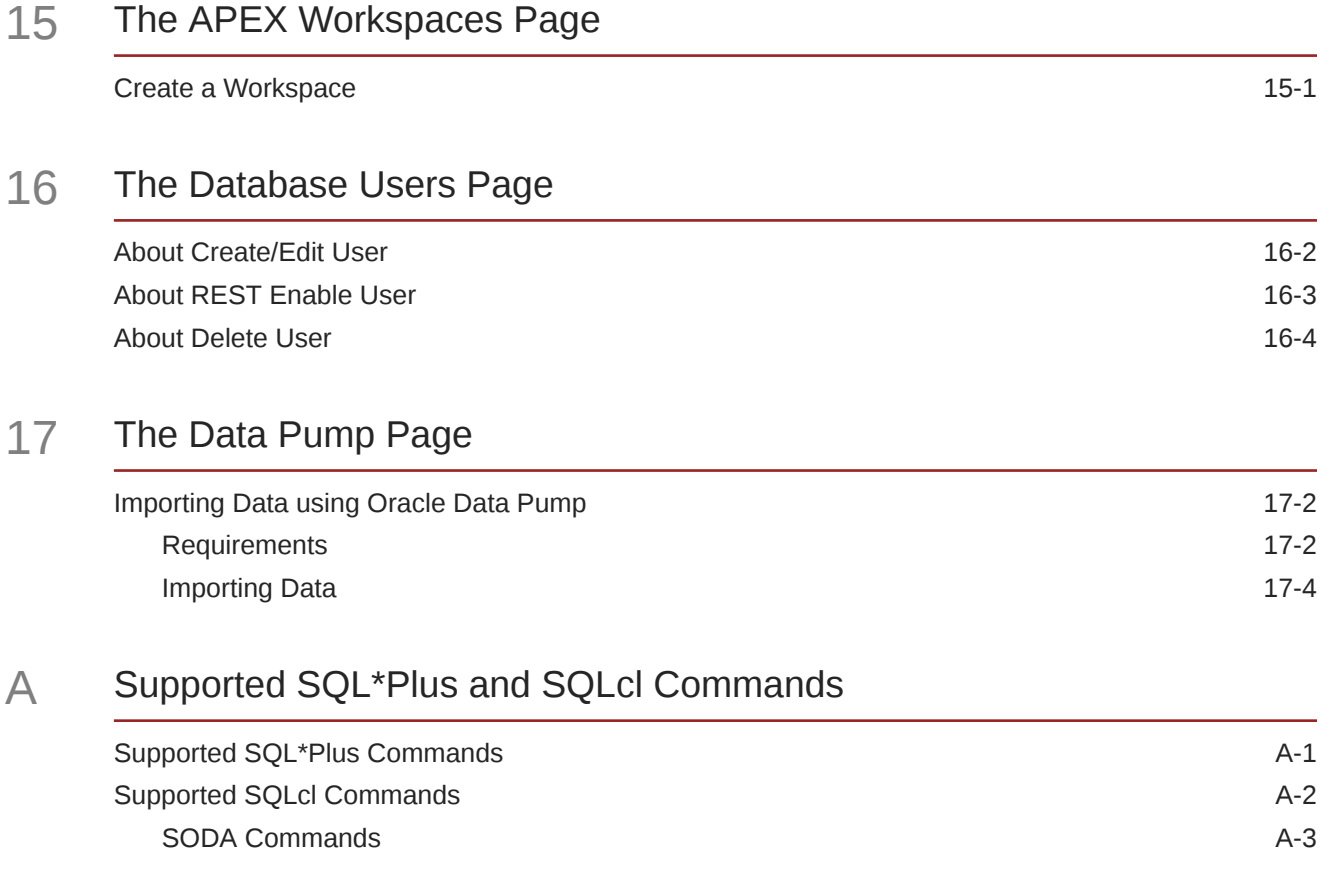

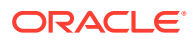

# <span id="page-10-0"></span>Preface

This document provides information about Database Actions, a web-based interface that provides development and administration features for Oracle Database.

# Audience

This online help is intended for those using Database Actions in Oracle Autonomous Database.

This online help is intended for those using Oracle Database Actions included with Oracle REST Data Services.

# Documentation Accessibility

For information about Oracle's commitment to accessibility, visit the Oracle Accessibility Program website at <http://www.oracle.com/pls/topic/lookup?ctx=acc&id=docacc>.

#### **Access to Oracle Support**

Oracle customers that have purchased support have access to electronic support through My Oracle Support. For information, visit <http://www.oracle.com/pls/topic/lookup?ctx=acc&id=info> or visit <http://www.oracle.com/pls/topic/lookup?ctx=acc&id=trs> if you are hearing impaired.

# Product Accessibility

Database Actions provides features to support accessibility. See *Oracle Database Actions Accessibility Guide*.

# Related Documents

*Oracle REST Data Services Installation and Configuration Guide*

*Oracle REST Data Services Developer's Guide*

[Oracle Autonomous Database](https://docs.oracle.com/en/cloud/paas/autonomous-database/index.html)

*Oracle SQL Developer User's Guide*

To download release notes, installation documentation, white papers, or other collateral for SQL Developer, go to the Oracle Technology Network (OTN) at

<http://www.oracle.com/technetwork/>

For the PL/SQL page on OTN, see [http://www.oracle.com/technetwork/database/](http://www.oracle.com/technetwork/database/features/plsql/) [features/plsql/](http://www.oracle.com/technetwork/database/features/plsql/)

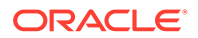

# <span id="page-11-0"></span>**Conventions**

The following text conventions are used in this document:

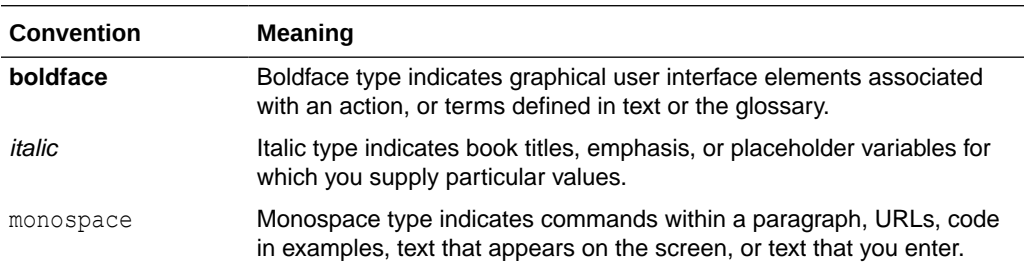

# Third-Party License Information

See Third-Party License Information in *Oracle REST Data Services Developer's Guide*

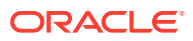

# <span id="page-12-0"></span>1 About Oracle Database Actions

Oracle Database Actions is a web-based interface for on-premises Oracle Database that uses Oracle REST Data Services to provide many of the database development and administration features of desktop-based Oracle SQL Developer. The main features include running SQL statements and scripts in the worksheet, exporting data, creating RESTful web services, managing JSON collections, monitoring databases, and creating Data Modeler diagrams.

Oracle Database Actions is a web-based interface that uses Oracle REST Data Services to provide development, data studio, administration and monitoring features for Oracle Autonomous Database.

The main features include executing your SQL statements and scripts, creating Data Modeler diagrams, developing RESTful web services, managing JSON collections, and using the Data Load, Catalog, Data Insights, Business Models, and Data Transforms tools to load data from local and remote sources, view data in your tables and views, view objects in your data dictionary, and organize, analyze, and transform your data.

## **Note:**

Some features of Database Actions are only available if you sign in as a user with the DBA role. For such features, a "restricted availability" statement appears at the start of the feature description. For example:

Available only if you signed in as a database user with the DBA and PDB\_DBA roles.

## **Note:**

Some features are only available if you sign in as a user with database administration rights. For such features, a "restricted availability" statement appears at the start of the feature description. For example:

Available only if you signed in as a database user with administrator rights.

Database Actions is also available for download and deployment in your own on-premises Oracle Database or in customer-managed Oracle Database cloud services. For more information, see [Oracle Database Actions for On-Premises Oracle Database.](https://docs.oracle.com/en/database/oracle/sql-developer-web/index.html)

Database Actions is also available in Oracle Autonomous Database cloud services. For more information, see [Database Actions](https://docs.oracle.com/en/database/oracle/sql-developer-web/index.html).

## <span id="page-13-0"></span>**See Also:**

- [About Create/Edit User](#page-372-0) for creating users and assigning roles.
- ORDS System Requirements for system requirements.

# About the Database Actions User Interface

This section describes the Database Actions user interface.

The Database Actions user interface has three components:

- The Header at the top
- The page body, whose content varies depending on which page you are viewing
- The [Status Bar](#page-14-0) at the bottom

## **Header**

The header contains the Selector icon, a Search field, the help icon, and the user drop-down list.

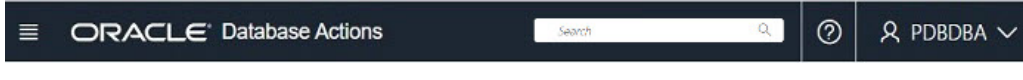

## • **Selector Icon**

Click the Selector icon  $\equiv$  to see the main navigation menu slide into view. Click **Oracle Database Actions** in the header to go to the Launchpad page.

**Search field** 

To enter a search term, click in the Search field or use the shortcut key **Ctrl+K** (**Command+K** for Apple computers). For more information, see [Using the](#page-14-0) [Omnisearch Bar](#page-14-0).

• **Help Icon**

Click the help icon to open the contextual or online help for the page you are viewing.

#### • **User Drop-Down List**

The user drop-down list shows the database user you are signed in as, and provides the following items when you open it:

– **Preferences**

The options are:

## **Region**

- **Language:** Select one of the following languages for the user interface: English, German, Spanish, French, Italian, Japanese, Korean, Portuguese, and Chinese
- \* **Timezone**: Select **UTC** or **Local time zone** from the drop-down list.

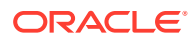

## <span id="page-14-0"></span>**Code Editor**

Provides global settings that apply to the code editor, such as theme, indentation, font family and line numbers.

## **Worksheet**

- **SQL History:** Controls whether the history of commands executed in the code editor is enabled in the browser or not.
- **Log**: Opens a dialog that shows the list of HTTP calls made during your session.
- **About**: Opens a dialog providing version information for the database and other components as well as copyright and licensing information.
- **Sign Out**: Signs you out of your database session.

## **Status Bar**

The status bar contains icons that link to log files. The three icons (Errors, Warnings, Processes) are filters that have been applied to the log file.

20 A 0 ۞ 0 | 1:15:22 PM - REST call resolved successfully

**Errors**, **Warnings**: Displays an Errors or Warnings dialog, which lists log entries from unsuccessful REST calls or from any other problem in the application.

**Processes**: Displays a Processes dialog, which logs REST calls that are either finished or ongoing.

**Log** notification link: Displays a Log dialog, containing log entries of the following types: Errors, Warnings, Processes, SQL History and SQL Result.

## Using the Omnisearch Bar

You can access the Omnisearch bar (Search field) in the header from any page in Database Actions.

To enter a search term, click in the search field located at the top right of the header, or use the shortcut key **Ctrl+K** (**Command+K** for Apple computers).

In the Omnisearch bar, you can filter the search entry by selecting a category (such as tables, views, templates, and so on) from the displayed list.

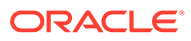

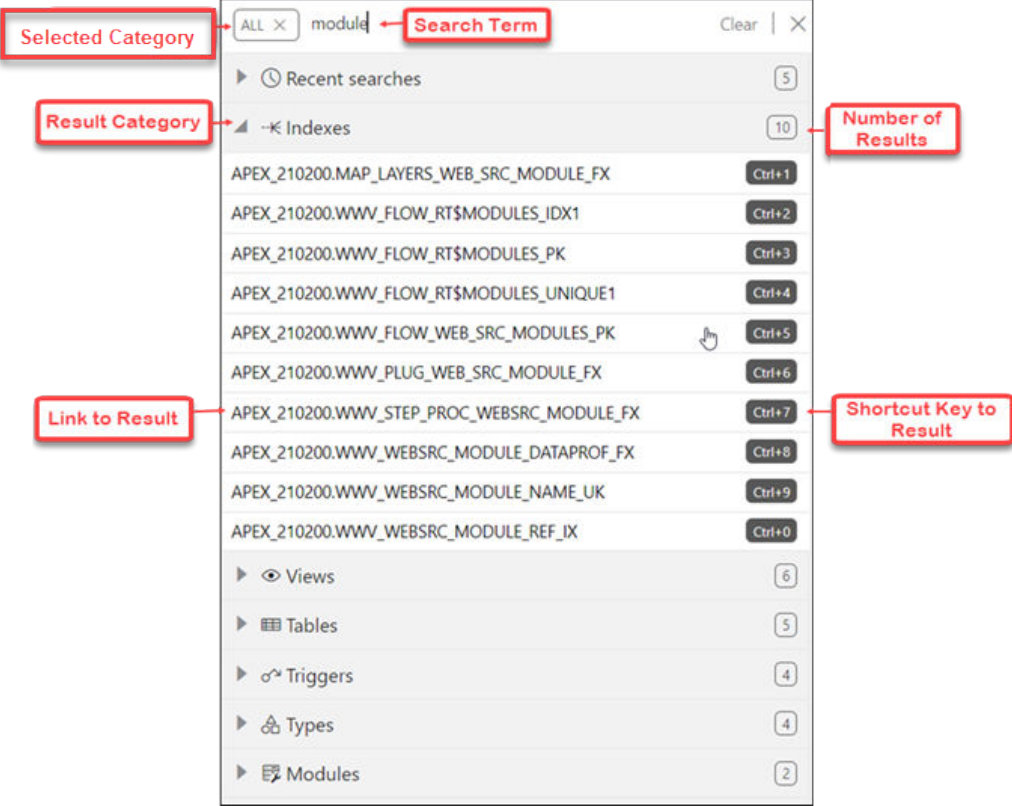

If you do select a category, you will then need to enter the exact search term.

If you do not select a category, **ALL** is selected by default. After you enter the search term, a search is performed across all categories. In some cases, the search term is searched across multiple attributes of a category. The following table lists the attributes that are searched for each category:

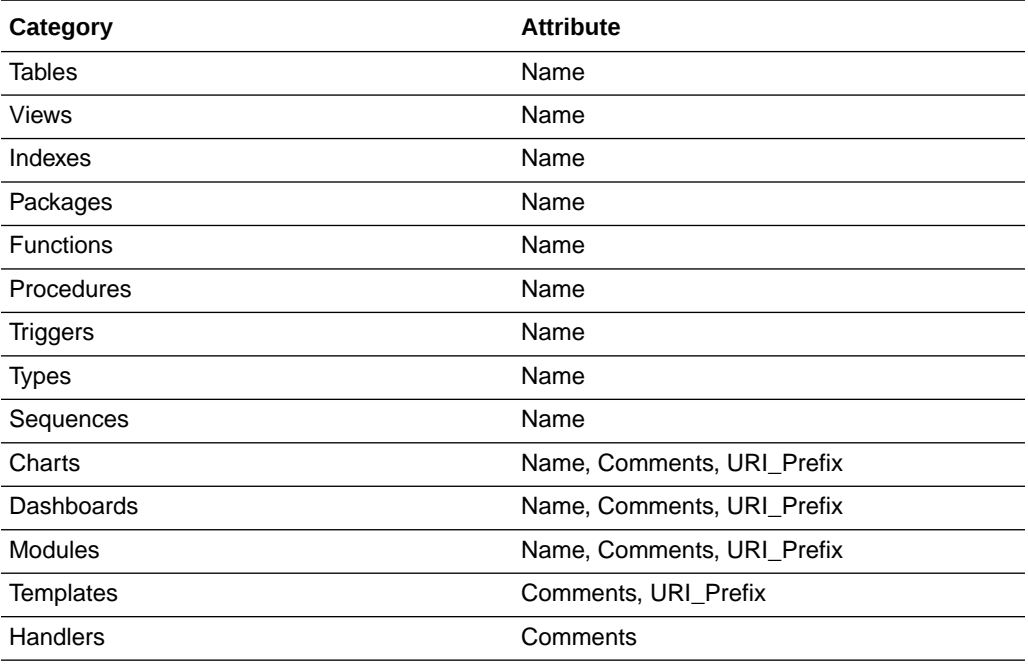

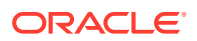

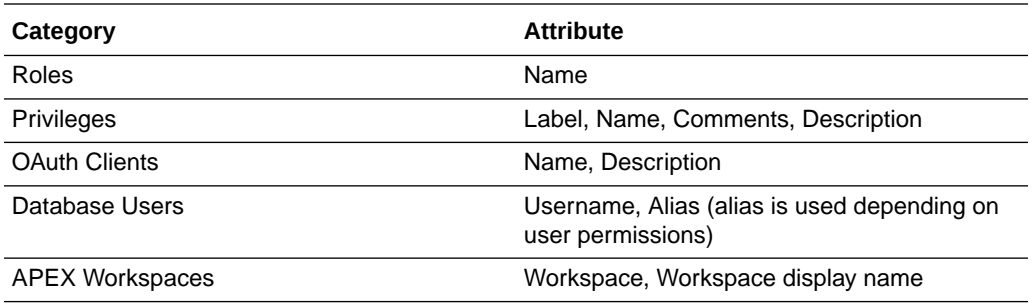

## **Displaying Results for the Search Term**

In the results displayed, categories are sorted based on the following criteria:

- **1.** Number of exact matches
- **2.** Most number of matched items

The results within a category are displayed as two groups. The first group consists of items that exactly match the search term. The second group consists of items that contain the search term but do not start with it. Within each group, the items are sorted alphabetically.

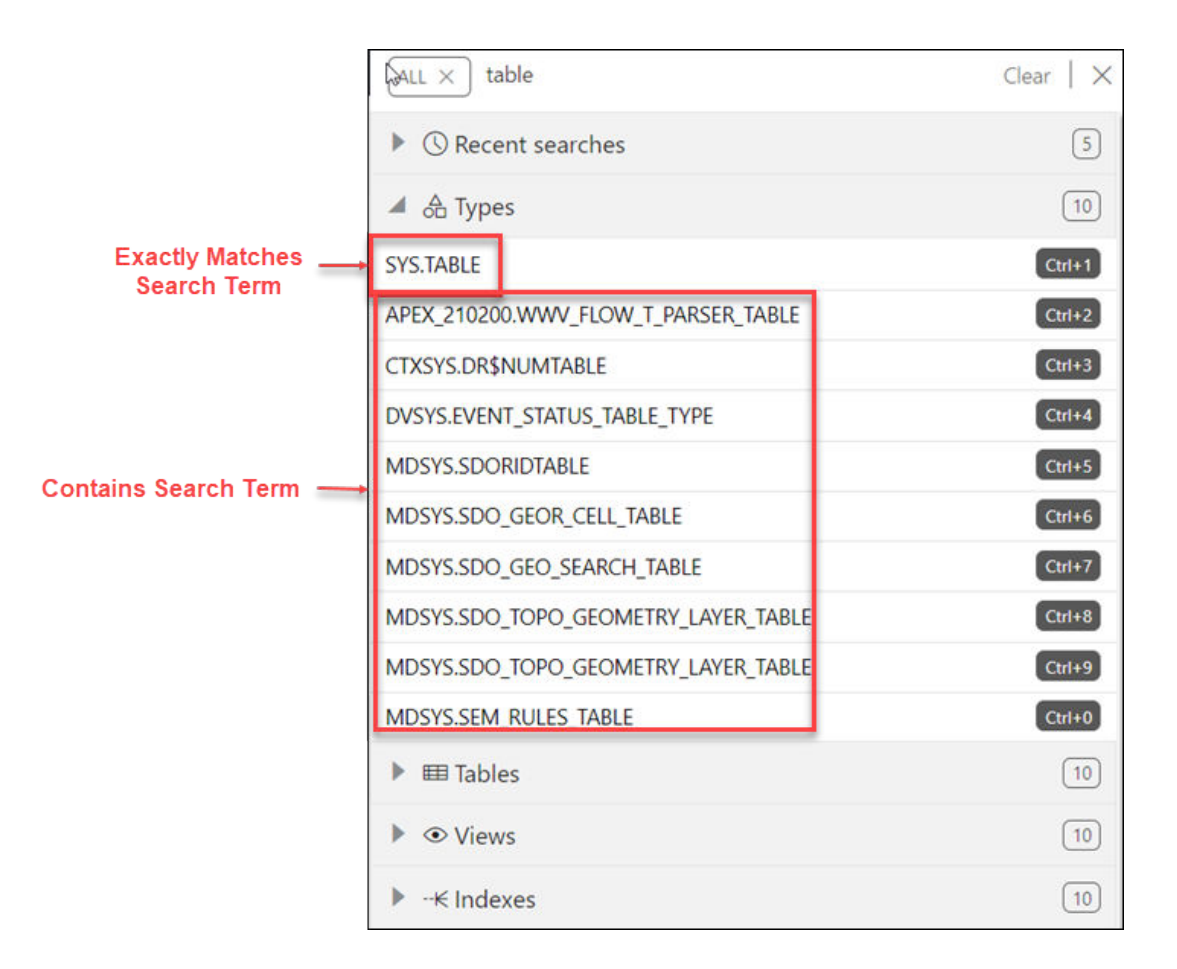

You can quickly access previous search terms using the **Recent Searches** list.

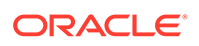

# <span id="page-17-0"></span>Accessing Database Actions

Oracle Database Actions is included with Oracle REST Data Services.

To access Database Actions:

- **1.** Enable **Database Actions** in Oracle REST Data Services. For more information, see Interactive Command-Line Interface Installation in *Oracle REST Data Services Installation and Configuration Guide*.
- **2.** To use Database Actions, you must sign in as a database user whose schema has been REST-enabled.

Execute the following code as a database user with the DBA role:

```
BEGIN
  ords_admin.enable_schema(
 p enabled => TRUE,
  p_schema => 'schema-name',
  p_url_mapping_type => 'BASE_PATH',
  p_url_mapping_pattern => 'schema-alias',
  p_auto_rest_auth => TRUE
  );
  commit;
END;
```
## where:

- *schema-name* is the database schema name in all-uppercase.
- *schema-alias* is an alias for the schema name that will appear in the URL the user will use to access Database Actions. Oracle recommends that you do not use the schema name itself as a security measure to keep the schema name from being exposed.
- *p\_auto\_rest\_auth* specifies that the REST /metadata-catalog/ endpoint requires authorization. REST uses the metadata-catalog to get a list of published services on the schema.
- **3.** In the login page (http://*domain name*/ords/sql-developer), enter the name of the user and click **Next**.

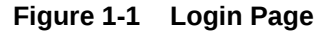

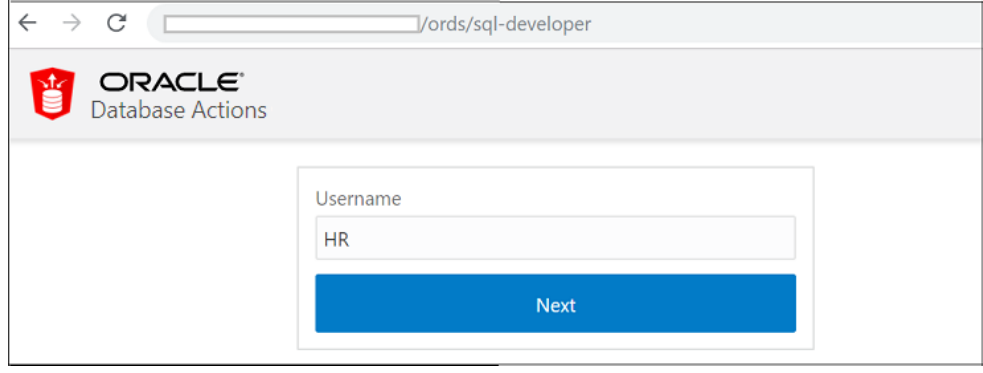

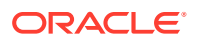

<span id="page-18-0"></span>You see the URL change to /ords/<*Username*>. Enter the password, and click **Sign in**. The Database Actions home page (Launchpad) appears.

When you log out, you return to the login page (http://*domain name*/ords/sqldeveloper) and are prompted for the user name again.

Database Actions runs in Oracle REST Data Services and access to it is provided through schema-based authentication. To access Database Actions, you must sign in as a database user whose schema has been enabled for Database Actions.

In Oracle Autonomous Database databases, the ADMIN user is pre-enabled. To enable another database user's schema, see Enabling User Access to Database Actions.

## Enabling User Access to Database Actions

To enable a database user to access Database Actions, run the following code as the ADMIN user:

```
BEGIN
  ords_admin.enable_schema(
  p_enabled => TRUE,
   p_schema => 'schema-name',
   p_url_mapping_type => 'BASE_PATH',
   p_url_mapping_pattern => 'schema-alias',
  p_auto_rest_auth => NULL
  );
  commit;
END;
```
where:

- *schema-name* is the database schema name in all-uppercase.
- *schema-alias* is an alias for the schema name that will appear in the URL the user will use to access Database Actions. Oracle recommends that you do not use the schema name itself as a security measure to keep the schema name from being exposed.

After enabling user access, in the Autonomous Database Details page, click **Database Actions**. The Database Actions Launchpad page appears.

# The Home Page - Launchpad

When you log in to Database Actions, the Launchpad page appears.

Launchpad is the home page for Database Actions. It contains six main groups: Development, Administration, and Monitoring. Each group consists of feature-based icons that you can click to navigate to the respective pages.

Launchpad is the home page for Database Actions. It contains six main groups: Development, Data Studio, Administration, Monitoring, Downloads, and Related Services. Each group consists of feature-based icons that you can click to navigate to the respective pages.

The main features are:

#### **Development**

• **SQL**: Enter and execute SQL and PL/SQL commands, and create database objects. See [The SQL Page](#page-24-0)

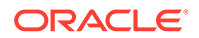

- **Data Modeler**: Create diagrams from existing database schemas, generate DDL statements, and create reports. See [The Data Modeler Page](#page-54-0)
- **APEX**: Link to the Oracle Application Express sign-in page. Application Express is a rapid web application development platform for the Oracle database. See Oracle Application Express documentation
- **REST**: Develop RESTful web services and ensure secure access. See [The REST](#page-85-0) **[Pages](#page-85-0)**
- **Liquibase**: View changelogs for your schema. See [The Liquibase Page](#page-156-0)
- **Charts**: Create charts and dashboards containing multiple charts using SQL queries. See [The Charts and Dashboards Page](#page-128-0)
- **JSON**: Manage and query JSON collections. JSON is available only if you are signed in as a database user with the SODA APP role. See [The JSON Page](#page-113-0)
- **Scheduling**: Provide details of scheduled jobs, chains, programs and schedules. See [The Scheduling Pages](#page-136-0)
- **Oracle Machine Learning**: Link to the Oracle Machine Learning sign-in page. See Creating Dashboards, Reports and Notebooks

## **Data Studio**

- **Data Load**: Load or access data from local files or remote databases. See [The](#page-182-0) [Data Load Page](#page-182-0)
- **Catalog**: Understand data dependencies and the impact of changes. See [The](#page-234-0) [Catalog Page](#page-234-0)
- **Data Insights**: Discover anomalies, outliers, and hidden patterns in your data. See [The Data Insights Page](#page-294-0)
- **Data Transforms**: Design your data flows and workflows graphically. See [The](#page-251-0) [Data Transforms Page](#page-251-0)

## **Administration**

Administration is available only if you are signed in as a database user with administrator rights.

• **Database Users**: Perform user management tasks such as create, edit, and REST enable users. Users have access to features based on user privileges. See [The Database Users Page](#page-371-0)

**Database Users**: Perform user management tasks such as create, edit, and REST enable users. See [The Database Users Page](#page-371-0)

- **Data Pump**: Monitor Data Pump jobs initiated through the available Database API endpoints, the DBMS\_DATAPUMP package, or the SQL Developer Data Pump Export and Import wizards. See [The Data Pump Page](#page-375-0)
- **APEX Workspaces**: Create and manage APEX workspaces.
- **APEX Workspaces**: Create and manage APEX workspaces. See Creating Applications with Oracle APEX
- **Download Client Credentials**: Download and use the wallet file to securely connect your existing tools and applications to Autonomous Database. See Download Database Connection Information
- **Set Resource Management Rules**: Set resource management rules to allocate CPU/IO shares to consumer groups and to cancel SQL statements based on their

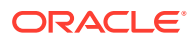

runtime and amount of IO. See Manage Runaway SQL Statements on Autonomous Database and Manage CPU/IO Shares on Autonomous Database

## <span id="page-20-0"></span>**Monitoring**

Monitoring is available only if you are signed in as a database user with administrator rights.

• Monitor database activity and performance using various tools.

Monitoring is available to database users with DBA and PDB\_DBA roles. The only exception is the Real Time SQL Monitoring feature, which is also available to nonadministrator users for Oracle Database 19c and later versions.

See [Monitoring](#page-160-0)

Monitor database activity and performance using various tools. See [Monitoring](#page-160-0)

- **Performance Hub**: Shows the performance data for the specified time period. See [The](#page-162-0) [Performance Hub Page](#page-162-0)
- **Database Monitor**: Provides information about the performance of an Autonomous Database instance. See [The Database Dashboard Page](#page-167-0)

#### **Downloads**

- **Download Oracle Instant Client**: Link to the Oracle Instant Client page on OTN. See Import Data Using Oracle Data Pump on Autonomous Database
- **Download SODA Drivers**: Link to the Oracle JSON Document Database page on OTN. See [Simple Oracle Document Access \(SODA\)](https://docs.oracle.com/en/database/oracle/simple-oracle-document-access/)

#### **Related Services**

- **RESTful Services and SODA**: Oracle REST Data Services (ORDS) provides HTTPS interfaces for working with the contents of your Oracle Database in one or more REST enabled schemas.. See Developing RESTful Services in Autonomous Database
- **Oracle Machine Learning RESTful Services**: Oracle Machine Learning provides REST APIs for OML4Py Embedded Python Execution and OML Services.
- **Oracle Database API for MongoDB**: Oracle Database API for MongoDB enables Mongo-DB compatible clients and drivers to connect directly to Autonomous Database. See Using Oracle Database API for MongoDB

# About Session State in Database Actions

In Database Actions, a connection to the database is stateless.

In a stateless environment, each HTTPS request from a client maps to a new database session. Therefore, a session begins and ends with every SQL statement or script execution.

As the session state is not maintained, session attributes do not persist and commands such as ROLLBACK and COMMIT do not apply. If a SQL statement or script executes successfully, an implicit commit is performed. If it executes with an error, an implicit rollback is performed.

Therefore, when needed, include the ROLLBACK and COMMIT commands or session attributes in the PL/SQL code block that is sent to the database for a session.

The only configuration commands that persist during a session in Database Actions are:

• SET DEF[INE] <ON|OFF|*prefix\_character*>

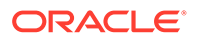

- SET ESC[APE] <ON|OFF|*escape\_character*>
- SET TIMI[NG] <ON|OFF>

# <span id="page-21-0"></span>Enabling Detailed Request Error Messages for a Specific **Schema**

For development or debugging purposes, you can enable detailed request error messages to appear for a specific schema in an Autonomous Database.

To set this up, run the following code block:

**Note:** You need the ORDS\_ADMINISTRATOR\_ROLE to run this code block.

```
begin
ords_admin.set_property(
   p schema \Rightarrow 'HR',
    p_key => 'debug.printDebugToScreen',
    p_value => 'true'
);
end;
/
```
Subsequently, any user request that produces an error response will include a detailed message, including a stack trace.

After debugging, turn the schema-level configuation off by setting the parameter to false.

## **Note:**

This setting must not be enabled on productions systems due to the risk of sensitive information being revealed to an attacker.

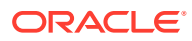

# <span id="page-22-0"></span>Part I Development

This part provides information about the following topics:

## **Topics:**

- [The SQL and Data Modeler Pages](#page-23-0)
- [The REST Pages](#page-85-0)
- [The Charts and Dashboards Page](#page-128-0)
- [The Liquibase Page](#page-156-0)
- [The JSON Page](#page-113-0)
- [The Scheduling Pages](#page-136-0)

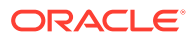

# <span id="page-23-0"></span>2 The SQL and Data Modeler Pages

Use the SQL page to enter and execute SQL and PL/SQL statements and create database objects. The Data Modeler page enables you to create diagrams from existing schemas, retrieve data dictionary information, generate DDL statements, and export diagrams.

## **Topics**

- **The Overview Page**
- [The SQL Page](#page-24-0)
- [The Data Modeler Page](#page-54-0)
- [Creating and Editing Database Objects](#page-63-0)

# The Overview Page

The Overview page contains widgets that provide a general overview of the activity in the SQL and Data Modeler pages.

To navigate to the Overview page, click **Selector**  $\equiv$  and then select **Development**.

- **My Worksheets**: Displays your saved worksheets. You can click the name of the worksheet to open it in the Worksheet page.
- **My Diagrams**: Displays the Data Modeler diagrams that have been saved. You can click the name of the diagram to open it in the Data Modeler page.
- **Recently Modified Objects**: Displays a timeline of the created, modified, and dropped objects in the database. You can zoom in and out using the  $+$  and  $-$  icons. You can also move horizontally by dragging the cursor to the right or left.
- **Invalid Objects**: Displays the invalid objects in your schema.
- **Table Stats Freshness**: Displays the time period since the tables were last analyzed.

You can right-click the header in Invalid Objects, Table Stats Freshness, My Worksheets, or My Diagrams to manage or sort columns:

- **Columns**: Enables you to select columns to show or hide.
- **Sort**: Displays a dialog box for selecting columns to sort by. For each column, you can specify ascending or descending order, and you can specify that null values be displayed first.

Right-click the body of the display table to count rows or to view records:

- **Count Rows**: Displays the number of rows in the table.
- **Single Record View**: Enables you to view data for a table or view, one record at a time.
- **Copy**: Copies data from a cell or a row or a range of rows. To copy from more than one row, select the rows you want to copy, right-click by pressing the SHIFT or CTRL key, and select **Copy**.

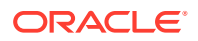

# <span id="page-24-0"></span>The SQL Page

The SQL page enables you to enter and execute SQL and PL/SQL statements, and create database objects.

To navigate to the SQL page, do either of the following:

- In the Lanuchpad page, click **SQL**.
- Click **Selector**  $\equiv$  to display the navigation menu. Under Development, select **SQL**.

You can use SQL and PL/SQL statements in the worksheet to create a table, insert data, create and edit a trigger, select data from a table, and save that data to a file. Some other features are syntax highlighting and error detection.

The SQL page consists of the left pane for navigating worksheets and objects, the editor for executing SQL statements, and the output pane for viewing the results. These panes are described in the following sections:

- **Object Navigator and Files**
- [Executing SQL Statements in the Code Editor](#page-28-0)
- [Viewing the SQL Output](#page-36-0)
- **[Loading Data](#page-41-0)**

# Object Navigator and Files

The Navigator tab in the left pane displays saved objects for the selected schema. The Files tab enables you to view and open files saved in your browser or local system.

The following figure shows the various elements in the left pane.

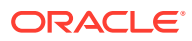

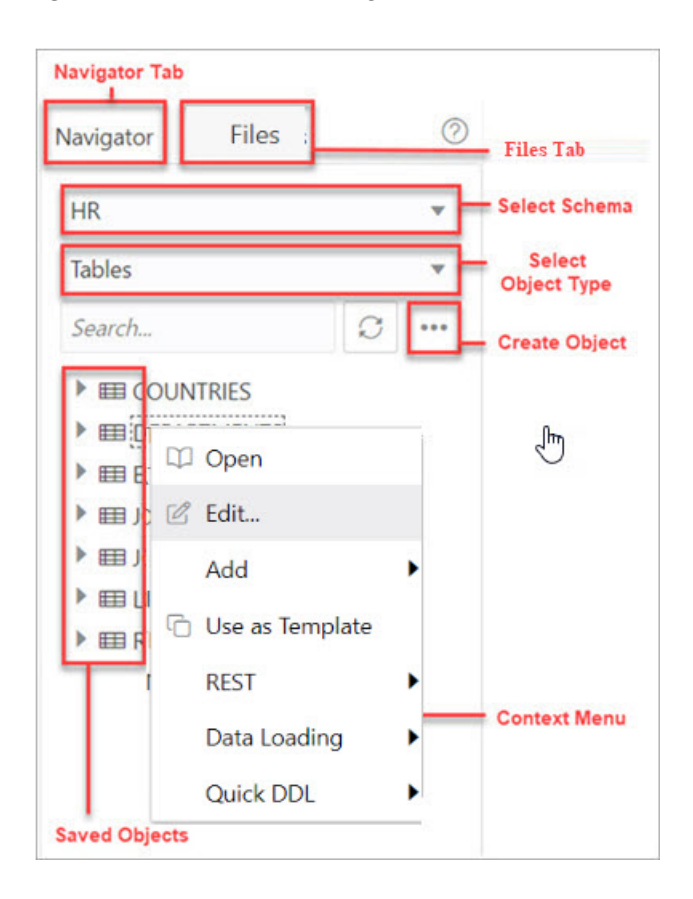

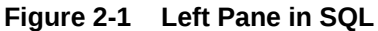

## **Navigator Tab**

Displays saved objects for the selected schema.

- **Schema and Object Type selector**: Use the drop-down lists to select the schema and filter the results by object type.
- **Search**: Searches the contents of a saved worksheet or search for objects in the Navigator tab by name. The search functionality is not case-sensitive, retrieves all matching entries, and does not require the use of wild card characters.
- **Context menu:** Options in the context menu are:
	- **Open** to browse properties and data relevant to the object type (tables and views).

The Data pane displays the data for a table, view, or materialized view.

To edit an entry, double-click a cell to make edits. You can also click  $\mathbb Z$  and enter the value. When you make an edit, the border of the gutter cell in that row changes to blue.

The icons available in the Data pane are:

- \* **Create Row**: Insert a new row into the database table. When you insert a row using the **Create Row** icon, the row is committed into the database.
- \* **Delete Selected**: Mark the selected row for deletion. When you mark a row for deletion, the border of the row changes to red.
- \* **Commit**: Commit all changes made to the database.

Undo All: Revert all changes that are marked for commit.

Use the **Filter** icon at the top right corner to filter the column data. You can also right-click a cell to access the context menu to count rows, view a single record, export or copy the cell text to clipboard.

To view a Binary Large Object data type (BLOB), click the pencil icon for a BLOB data type. In the View Value dialog:

- \* The **Image** tab displays the loaded image, if the loaded BLOB type is an image.
- The Text tab displays the text file, if the loaded BLOB type is text.
- The **Information** tab displays the details and allows you to perform the following actions:
	- \* **Download**: To download the image/text file of BLOB data type .
	- Load: To insert an image/text of BLOB data type.
	- Set NULL: To delete the object and set the value as NULL.

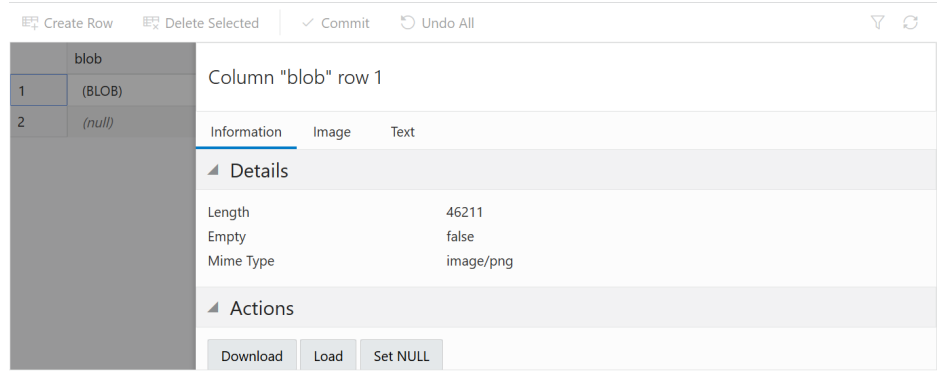

- **Edit** edits the properties of an existing object.
- Add creates an object based on the object type selected.
- **Use as Template** creates an object by using the properties of an existing object as the template.
- **REST**
	- **Enable** enables REST access for the database object. See [Enabling](#page-88-0) [REST Access for a Database Object](#page-88-0)

A REST enabled object is indicated by a REST Enabled icon  $\beta$  in the Navigator tab.

- **Disable** disables REST access for the database object after it is enabled. See [Disabling REST Access for a Database Object](#page-88-0)
- \* **cURL Command** generates a cURL call for a selected HTTP method for the database object. See [Generating cURL Requests for a REST-Enabled](#page-89-0) [Database Object](#page-89-0)
- **Data Loading** loads data from local files into a table.
- **Quick DDL** generates Data Definition Language statements for the object.

Close

- **Refresh** : Refreshes the objects or worksheets listed in the left pane.
- **Object Submenu**  $\mathbf{H}$ : Opens the Create Object dialog to create a new object based on the type selected in the drop-down list.
- **Help**  $\mathbb{O}$ : Provides contextual help documentation.

#### **Files Tab**

Enables you to open files from your browser or local device.

## **Note:**

The DEVICE category in the left pane is displayed only when using a Chromiumbased browser in a secure context (HTTPS).

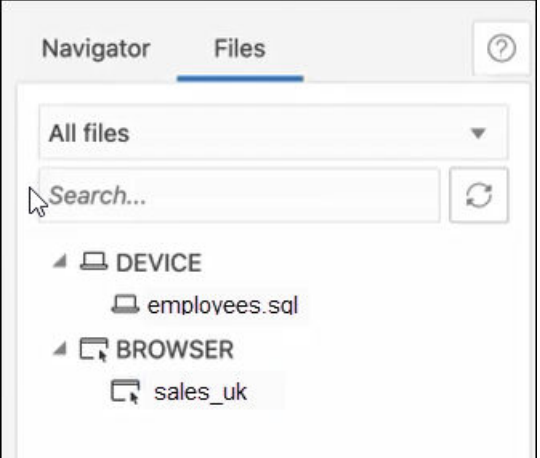

**All files**: Use the drop-down list to filter files by browser or device.

The context menu options for a file are **Open** and **Delete**. In Device, the corresponding option for deleting a file is **Forget**. In this case, the file is not deleted, instead the reference to the file is removed.

## **Drag and Drop Objects and Files into the Worksheet**

You can drag objects from the left pane and drop them into the worksheet editor in the right pane.

• If you drag and drop a table or view, you are prompted to select one of the following SQL statements: Insert, Update, Select, or Delete. For example, if you choose Select, a Select statement is constructed with all columns in the table or view. You can then edit the statement, for example, modifying the column list or adding a WHERE clause.

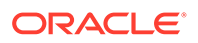

<span id="page-28-0"></span>**Figure 2-2 Insert Select Query**

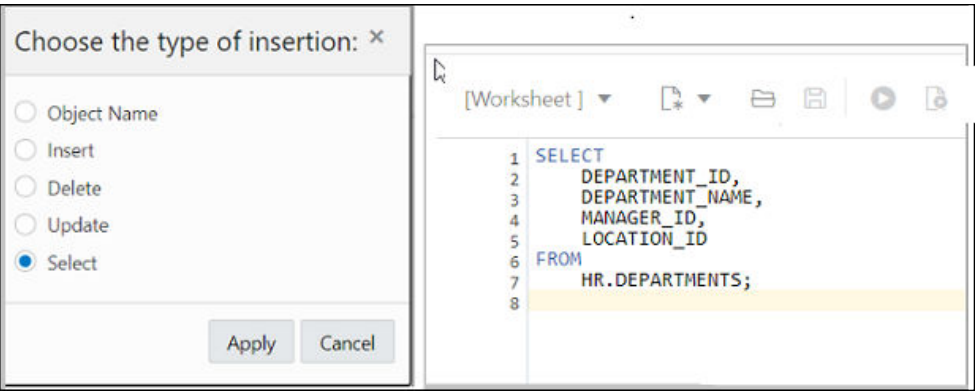

If you choose Object Name, the name of the object prefixed by the schema name is added to the worksheet.

• If you drag and drop a function or procedure, you can choose to insert the name or the PL/SQL code of the function or procedure in the worksheet. If you select the PL/SQL code, you can enter the parameters before inserting the code into the worksheet.

# Executing SQL Statements in the Code Editor

The code editor in the SQL page enables you to run SQL statements, PL/SQL scripts, and JavaScript code. The main features include in-context code completion, syntax highlighting, and error debugging.

You can enter SQL and PL/SQL statements to specify actions such as creating a table, inserting data, selecting data, or deleting data from a table. SQL keywords are automatically highlighted. For multiple statements, you must terminate:

- Each non-PL/SQL statement with either a semicolon (;) or a slash  $(1)$  on a new line
- Each PL/SQL statement with a slash (/) on a new line

The **PL/SQL editor** is triggered when opening the following object types: Functions, Procedures, Packages and Types. This editor helps you detect errors in your PL/SQL code during compilation. The output includes details such as the specific line and column where the error is detected, along with a link to go to the relevant position in the code block.

The **JavaScript worksheet mode** supports the Multilingual Engine syntax in Oracle Database release 21c. For more details, see [Support for Multilingual Engine.](#page-34-0)

For SQL\*Plus and SQLcl statements supported in the worksheet, see [Supported](#page-384-0) [SQL\\*Plus and SQLcl Commands.](#page-384-0)

Use the Consumer Group drop-down list to select the consumer group to run your SQL or PL/SQL code. The values in the drop-down list match the database services available when connecting to the database. This feature is available only if you have the EXECUTE privilege on the CS\_SESSION package.

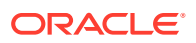

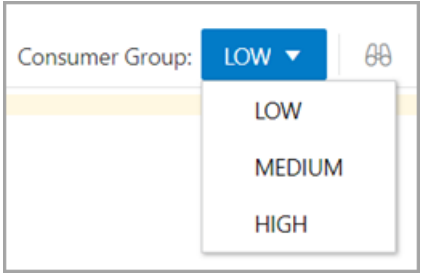

If you press **Ctrl+Space**, the editor provides you with a list of possible completions at the insertion point that you can use to autocomplete code that you are editing. This list is based on the code context at the insertion point.

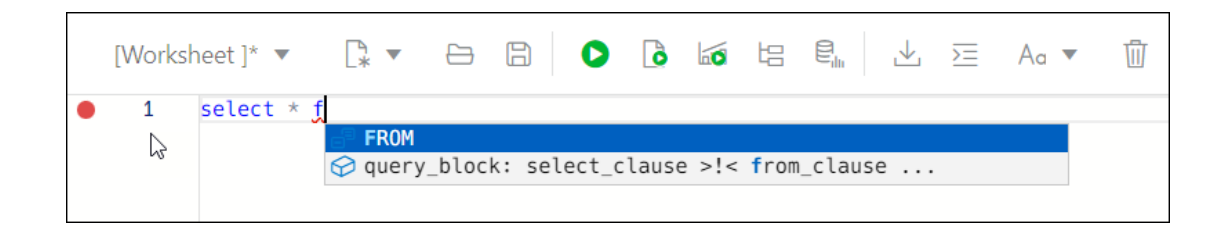

The editor offers a comprehensive list of commands available through the Command Palette. To open the Command Palette, press **Ctrl+Shift+P**. For a list of keyboard shortcut keys, see [Keyboard Shortcuts.](#page-31-0)

An error in the code is signified by a red dot in the left gutter and a squiggle line beneath the specific text. When you hover over it, you see a pop-up displaying possible fixes for resolving the error.

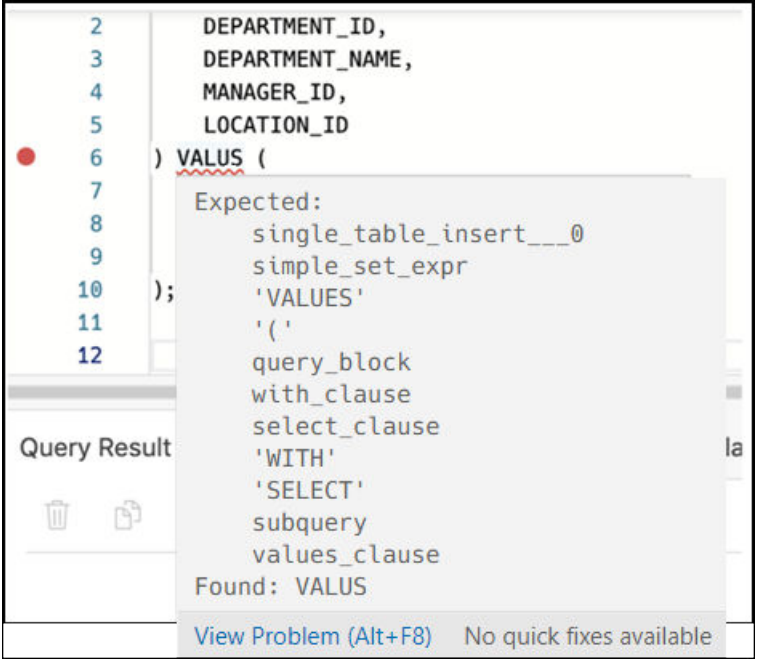

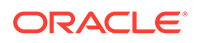

You can set code editor preferences using the **Preferences** option available in the topright user drop-down list. Some of the code editor options that you can customize are Theme (Light, Dark and High contrast dark), Font size and family, Tab size, Word wrap, Ruler, Line numbers and so on.

The SQL toolbar contains icons for the following operations:

- **Worksheet** drop-down list
	- **Open**: Opens a file from the browser or device.
	- **Open Recent**: Displays the recently accessed files. If there are more than five files in the recent list, then a **More** link is displayed for viewing the additonal files.
	- **Save As:** Saves a file to the browser or device.
- **New File** 
	- Select **Worksheet** to create a worksheet.
	- Select **PL/SQL** to create a PL/SQL object type. The editor switches to a PL/SQL mode.
	- Select **JavaScript** to create a JavaScript file. The editor switches to a JavaScript mode and **(JS)** is added to the file name.
- **Open** opens a file from your browser or device. To open a file from your device, in the Open File slider, click **Open File** and browse to select the file, or drag and drop the file into the slider.
- **Run Statement** executes the selected statements or the statement at the mouse pointer in the worksheet editor. The SQL statements can include bind variables and substitution variables of type VARCHAR2 (although in most cases, VARCHAR2 is automatically converted internally to NUMBER if necessary). A dialog box is displayed for entering variable values.
- **Run Script**
	- **Run as SQL Script** executes all statements in the worksheet editor using the Script Runner. The SQL statements can include bind variables (but not substitution variables) of type VARCHAR2 (although in most cases, VARCHAR2 is automatically converted internally to NUMBER if necessary). A dialog box is displayed for entering bind variable values.
	- **Run as JavaScript** executes the code as a JavaScript file. This option is used only with JavaScript code. If the JavaScript code is added to a PL/SQL block, then select "Run as SQL Script" to execute the script.
- **Compile** (for PL/SQL toolbar) performs a PL/SQL compilation of the subprogram.
- **Create Chart** creates a chart for the corresponding SQL statement entered in the editor. In contrast, you can partially highlight a subquery and create a chart. A slider window is displayed for entering the chart parameters. For a description of the fields, see [Creating or Editing a Chart.](#page-129-0) If the SQL statement is syntactically incorrect or incomplete, an error/warning notification is displayed.
- **Explain Plan** generates the execution plan for the statement (internally executing the EXPLAIN PLAN statement). The execution plan is automatically displayed in the Explain Plan tab in the worksheet output pane. See [Viewing the SQL Output](#page-36-0)

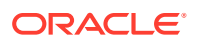

- <span id="page-31-0"></span>• **Autotrace** runs the statement and collects run time statistics and the actual execution plan. The Autotrace output is displayed in the Autotrace tab in the worksheet output pane. Currently, there are no preferences available.
- **Download Editor Content** downloads the content of the worksheet as a SQL file to the local system.
- **Format** formats the SQL statement in the editor, such as capitalizing the names of statements, clauses, keywords, and adding line breaks and indentation.
- **Clear** removes the statements from the editor.
- **Tour** provides a guided tour of the worksheet highlighting salient features and providing information that is useful if you are new to the interface.
- **Help** provides context-related help and provides a link to the help documentation.
- **Open in Fullscreen** opens the editor in full screen mode.

## About Session State in Database Actions

In Database Actions, a connection to the database is stateless.

In a stateless environment, each HTTPS request from a client maps to a new database session. Therefore, a session begins and ends with every SQL statement or script execution.

As the session state is not maintained, session attributes do not persist and commands such as ROLLBACK and COMMIT do not apply. If a SQL statement or script executes successfully, an implicit commit is performed. If it executes with an error, an implicit rollback is performed.

Therefore, when needed, include the ROLLBACK and COMMIT commands or session attributes in the PL/SQL code block that is sent to the database for a session.

The only configuration commands that persist during a session in Database Actions are:

- SET DEF[INE] <ON|OFF|*prefix\_character*>
- SET ESC[APE] <ON|OFF|*escape\_character*>
- SET TIMI[NG] <ON|OFF>

## Keyboard Shortcuts

This section lists the keyboard shortcuts for various commands in the SQL page.

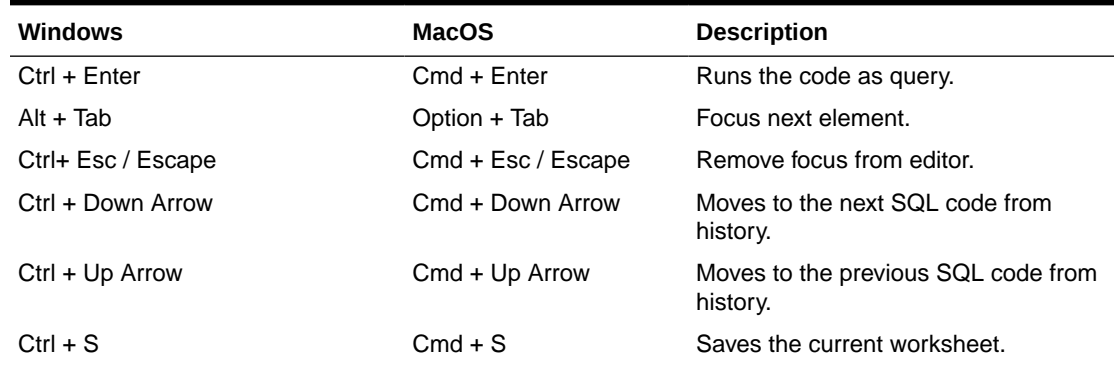

## **Table 2-1 Keyboard Shortcuts**

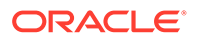

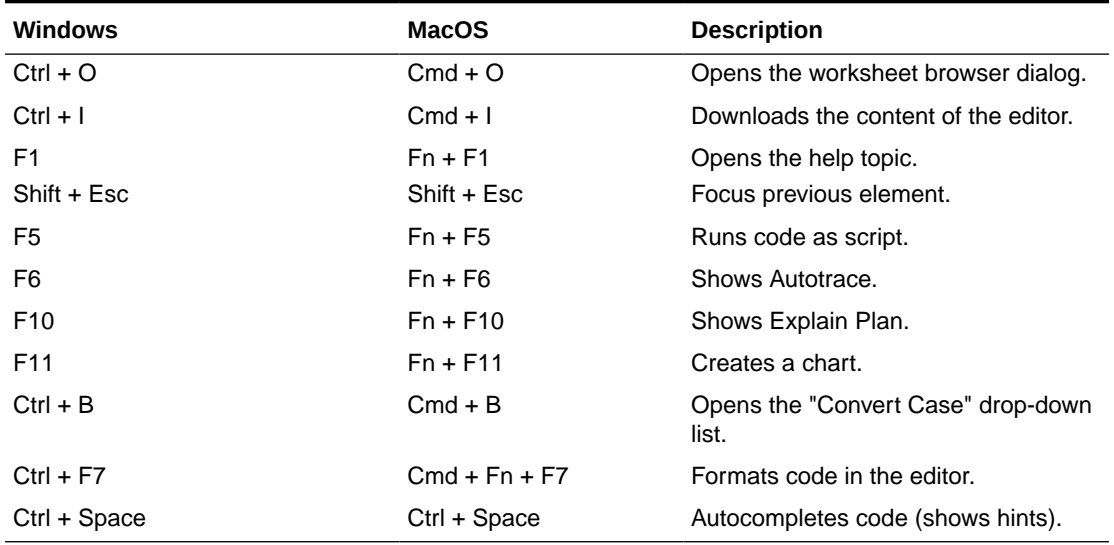

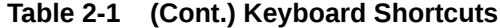

The following table lists the keyboard shortcuts for commands in the Command Palette.

| <b>Windows</b>        | <b>MacOS</b>               | <b>Description</b>                  |
|-----------------------|----------------------------|-------------------------------------|
| $Ctrl + Alt + Up$     | $Cmd + Option + Up$        | Add Cursor Above                    |
| Ctrl + Alt + Down     | Cmd + Option + Down        | <b>Add Cursor Below</b>             |
| $Shift + Alt + I$     | Shift + Option + I         | Add Cursors to Line Ends            |
| $Ctrl + K$ Ctrl + C   | $Cmd + K Cmd + C$          | Add Line Comment                    |
| $Ctrl + D$            | $Cmd + D$                  | Add Selection To Next Find<br>Match |
| Shift + Alt + Down    | Shift + Option + Down      | Copy Line Down                      |
| $Shift + Alt + Up$    | Shift + Option + Up        | Copy Line Up                        |
| $Ctrl + U$            | $Cmd + U$                  | Cursor Undo                         |
|                       | Cmd + Backspace            | Delete All Left                     |
|                       | $Ctrl + K$                 | Delete All Right                    |
| $Ctrl + Shift + K$    | $Shift + Cmd + K$          | Delete Line                         |
| $Shift + Alt + Right$ | Shift + Ctrl + Cmd + Right | <b>Expand Selection</b>             |
| $Ctrl + F$            | $Cmd + F$                  | Find                                |
| Enter                 | Enter                      | <b>Find Next</b>                    |
| $Ctrl + F3$           | $Cmd + Fn + F3$            | <b>Find Next Selection</b>          |
| Shift + Enter         | Shift + Enter              | <b>Find Previous</b>                |
| $Ctrl + Shift + F3$   | $Shift + Cmd + Fn + F3$    | <b>Find Previous Selection</b>      |
|                       | $Cmd + E$                  | <b>Find With Selection</b>          |
| $Ctrl + Shift + [$    | Option + Cmd + $\lceil$    | Fold                                |
| $Ctrl + K$ Ctrl + 0   | $Cmd + K Cmd + 0$          | Fold All                            |
| $Ctrl + K$ Ctrl + /   | $Cmd + K Cmd + /$          | <b>Fold All Block Comments</b>      |
| $Ctrl + K$ Ctrl + 8   | $Cmd + K$ $Cmd + 8$        | Fold All Regions                    |
| $Ctrl + K$ Ctrl + 1   | $Cmd + K$ $Cmd + 1$        | Fold Level 1                        |

**Table 2-2 Command Palette Keyboard Shortcuts**

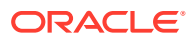

| Windows                                  | <b>MacOS</b>               | <b>Description</b>                                        |
|------------------------------------------|----------------------------|-----------------------------------------------------------|
| $Ctrl + K$ Ctrl + 2                      | $Cmd + K Cmd + 2$          | Fold Level 2                                              |
| $Ctrl + K$ Ctrl + 3                      | $Cmd + K Cmd + 3$          | Fold Level 3                                              |
| $Ctrl + K$ Ctrl + 4                      | $Cmd + K Cmd + 4$          | Fold Level 4                                              |
| $Ctrl + K$ Ctrl + 5                      | $Cmd + K Cmd + 5$          | Fold Level 5                                              |
| $Ctrl + K$ Ctrl + 6                      | $Cmd + K$ $Cmd + 6$        | Fold Level 6                                              |
| $Ctrl + K$ Ctrl + 7                      | $Cmd + K Cmd + 7$          | Fold Level 7                                              |
| $Ctrl + K CtrI + [$                      | $Cmd + K Cmd +$            | <b>Fold Recursively</b>                                   |
| $Ctrl + Shift + \langle$                 | Shift + Cmd + \            | Go to Bracket                                             |
| $Ctrl + G$                               | $Ctrl + G$                 | Go to Line                                                |
| $Alt + F8$                               | Option + Fn + F8           | Go to Next Problem (Error,<br>Warning, Info)              |
| F <sub>8</sub>                           | $Fn + F8$                  | Go to Next Problem in Files<br>(Error, Warning, Info)     |
| F7                                       | $Fn + F7$                  | Go to Next Symbol Highlight                               |
| $Shift + Alt + F8$                       | $Shift + Option + Fn + F8$ | Go to Previous Problem (Error,<br>Warning, Info)          |
| Shift + F8                               | Shift + $Fn$ + $F8$        | Go to Previous Problem in<br>Files (Error, Warning, Info) |
| Shift + F7                               | $Shift + Fn + F7$          | Go to Previous Symbol<br>Highlight                        |
| $Ctrl + ]$                               | $Cmd +$ ]                  | <b>Indent Line</b>                                        |
| Ctrl + Shift + Enter                     | Shift + Cmd + Enter        | <b>Insert Line Above</b>                                  |
|                                          | $Ctrl + J$                 | Join Lines                                                |
| $Ctrl + K$ Ctrl + D                      | $Cmd + K Cmd + D$          | Move Last Selection To Next<br><b>Find Match</b>          |
| Alt + Down                               | Option + Down              | Move Line Down                                            |
| $Alt + Up$                               | Option + Up                | Move Line up                                              |
| F1 (All browsers)                        | $Fn + F1$                  | Open Command palette                                      |
| Ctrl + Shift + P (Google<br>Chrome only) |                            |                                                           |
| $Ctrl + [$                               | $Cmd + \lceil$             | Outdent Line                                              |
| $Ctrl + K$ Ctrl + U                      | $Cmd + K$ $Cmd + U$        | Remove Line Comment                                       |
| $Ctrl + H$                               | Option + Cmd + F           | Replace                                                   |
| $Ctrl + Shift + .$                       | $Shift + Cmd + .$          | Replace with Next Value                                   |
| $Ctrl + Shift + ,$                       | Shift + Cmd +,             | Replace with Previous Value                               |
| $Ctrl + Shift + L$                       | $Shift + Cmd + L$          | Select All Occurrences of Find<br>Match                   |
| $Alt + F1$                               | Option + Fn + F1           | Show Accessibility Help                                   |
| $Shift + F10$                            | $Shift + Fn + F10$         | <b>Show Editor Context Menu</b>                           |
| $Ctrl + K$ Ctrl + I                      | $Cmd + K Cmd + I$          | Show Hover                                                |
| Shift + Alt + Left                       | Shift + Ctrl + Cmd + Left  | <b>Shrink Selection</b>                                   |
| Shift + $Alt + A$                        | Shift + Option + $A$       | <b>Toggle Block Comment</b>                               |
| $Ctrl + K$ Ctrl + L                      | $Cmd + K$ $Cmd + L$        | Toggle Fold                                               |
| $Ctrl + /$                               | $Cmd+/-$                   | <b>Toggle Line Comment</b>                                |
| Ctrl + M                                 | $Shift + Crit + M$         | Toggle Tab Key Moves Focus                                |

**Table 2-2 (Cont.) Command Palette Keyboard Shortcuts**

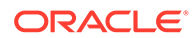

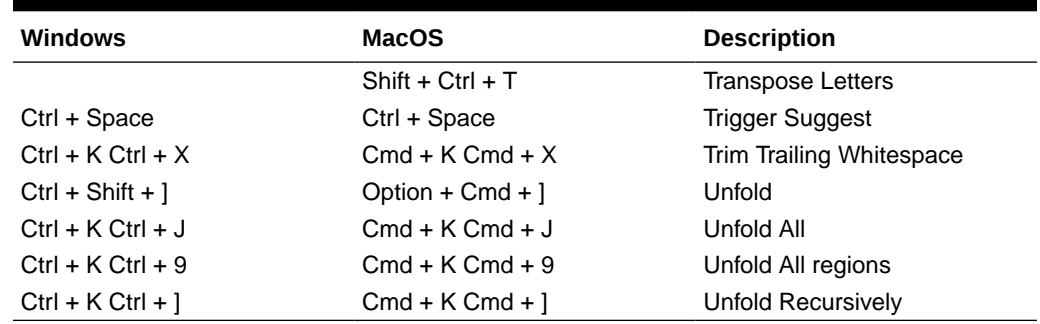

<span id="page-34-0"></span>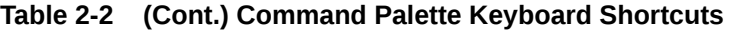

## Support for Multilingual Engine

Database Actions provides support for Multilingual Engine (MLE) by enabling you to run JavaScript code in the worksheet.

## **Prerequisites**

For the availability of MLE features in Database Actions, you need the:

- DBMS MLE package in Oracle Database Release 21c and later versions. For more information, see DBMS\_MLE in *Oracle Database PL/SQL Packages and Types Reference*.
- EXECUTE DYNAMIC MLE and EXECUTE ON JAVASCRIPT privileges assigned to you.

You can work with JavaScript code in the worksheet in the following ways:

- Create a JavaScript worksheet
- Execute JavaScript code in a standard worksheet
- Execute JavaScript code as a PL/SQL block

## **Create a JavaScript Worksheet**

You can open the worksheet in JavaScript mode. You will also see the toolbar icons and output tabs change to reflect the JavaScript mode.

To create and save a JavaScript worksheet:

- **1.** In the toolbar, expand the **New File** icon and select **JavaScript**.
- **2.** When you enter code in the worksheet, the JavaScript code is automatically highlighted.
- **3.** Execute the JavaScript code in the worksheet using **Run Script**.
- **4.** Click **Save**.

In the Files pane, **(JS)** is added to the JavaScript file name. This enables you to quickly identify the JavaScript file.

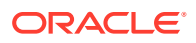

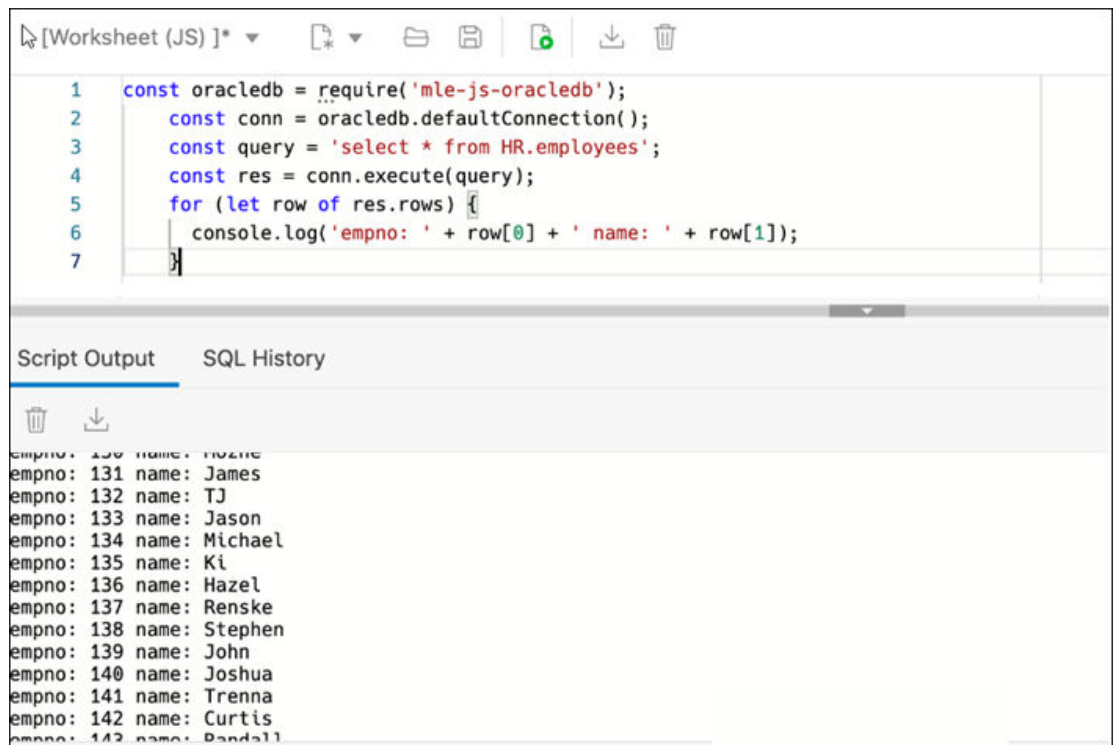

## **Execute JavaScript code in a standard worksheet**

In a standard worksheet (when the worksheet is not in JavaScript mode):

- **1.** Select the JavaScript code to execute.
- **2.** In the worksheet toolbar, expand the **Run Script** icon and select **Run as JavaScript**.

## **Note:**

Selecting **Run as SQL script** results in an error.

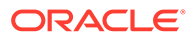
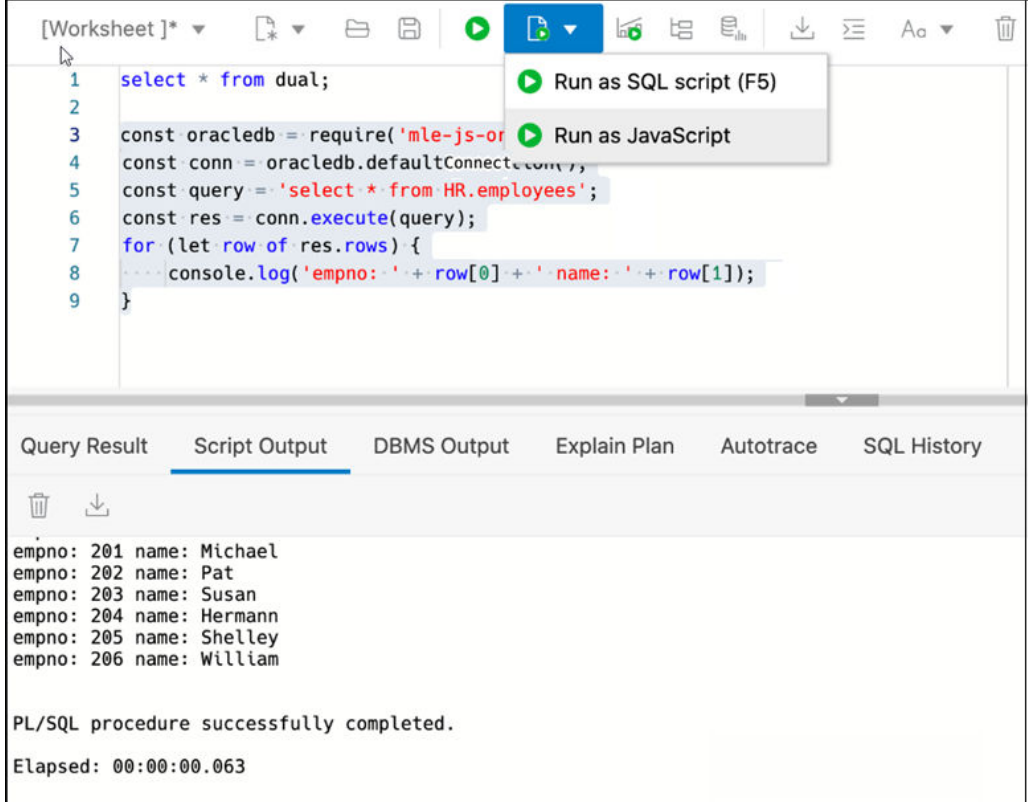

**Execute JavaScript code as a PL/SQL block**

You can use a PL/SQL code block to execute JavaScript code.

From the worksheet toolbar, expand the **Run Script** icon and select **Run as SQL script (F5)**.

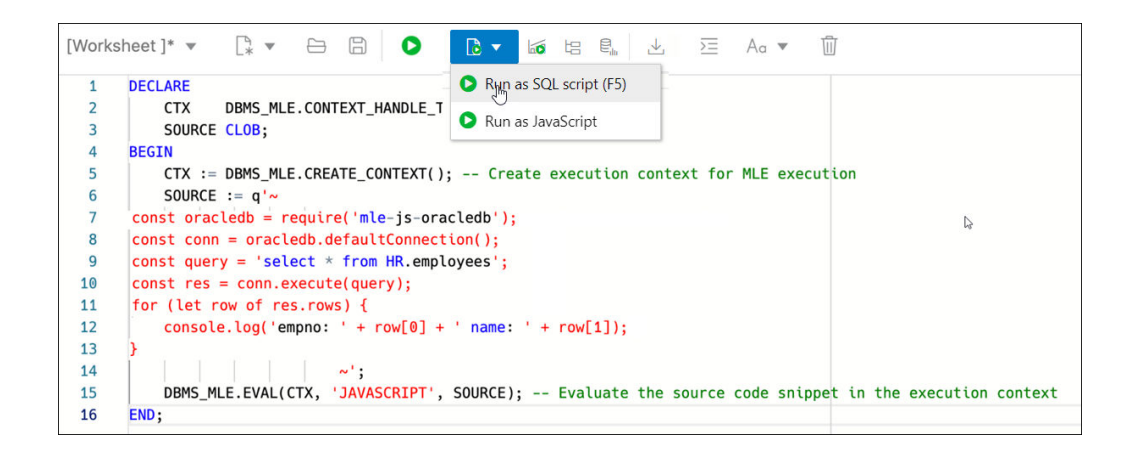

# Viewing the SQL Output

The lower right pane in SQL displays the output of the operation executed in the SQL editor.

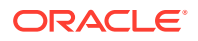

The following figure shows the output pane in the SQL page.

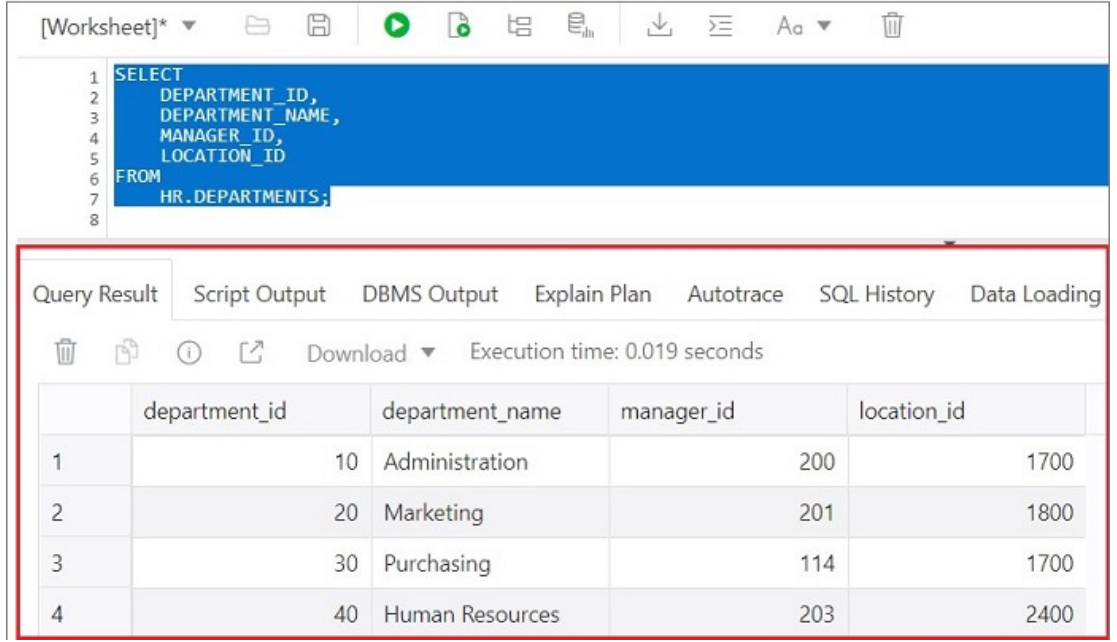

#### **Figure 2-3 Output Pane**

The output pane has the following tabs:

- **Query Result**: Displays the results of the most recent Run Statement operation in a display table.
- **Script Output**: Displays the text output from your statements executed as a script using the script engine.
- **DBMS Output:** Displays the output of DBMS\_OUTPUT package statements.
- **Explain Plan**: Displays the plan for your query using the Explain Plan command. The default view is the diagram view. For more information, see [Using the Explain Plan](#page-39-0) [Diagram.](#page-39-0)
- **Autotrace**: Displays the session statistics and execution plan from v\$sql\_plan when executing a SQL statement using the Autotrace feature. Displays the output if you clicked the Autotrace icon.
- **SQL History**: Displays the SQL statements and scripts that you have executed. To reenter a previously executed query in the worksheet, double-click the query in the history list. You can search for specific statements by clicking the Search icon. The Search functionality is case-sensitive, retrieves all entries that contain the search text, and does not require wildcard characters.
- **Data Loading**: Displays a report of the total rows loaded and failed for all visible tables (including tables from other schemas).

The icons in this pane are:

- **Clear output**: Clears the output.
- **Show info**: Displays the SQL statement for which the output is displayed.

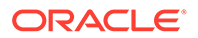

- **Open in new tab**: Opens the query result or explain plan in a new window.
- **Download**: This is applicable only for Query Result. Enables you to download the query result to your local computer in CSV, JSON, XML, or TEXT (.tsv) format.

In the Query Result tab, in the display table, the context menu (right-click) for the row header consists of the following:

- **Columns** enables you to select columns to hide.
- **Sort** displays a dialog box for selecting columns to sort by. For each column, you can specify ascending or descending order, and you can specify that null values be displayed first.

#### **Figure 2-4 Context Menu for Row Header**

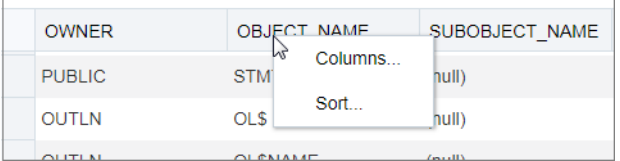

The context menu for the rest of the display table consists of the following commands:

- **Count Rows** displays the number of rows in the result set for your query.
- **Single Record View** enables you to view data for a table or view, one record at a time.
- **Export** generates the file for download based on the format selected, which can be XML, CSV (comma-separated values including a header row for column identifiers), Insert , Delimited, Fixed, HTML, JSON, or TEXT.
	- **Format:** Select the format to export from the drop-down list.
	- **Line Terminator**: Identifies the terminator for each line. The line terminator is not included in the data exported. If the preview page shows the data in one single row, the correct terminator is not specified.
	- **Header**: Controls whether the first row is a header row or the first row of data.
	- **Left and Right Enclosure**: Enclosures are used for character data and are optional. Enclosures are not included in the data exported.

#### **Note:**

If a popup blocker is enabled, it will prevent the file from downloading.

• **Copy** copies data from a cell or a row or a range of rows.

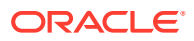

#### <span id="page-39-0"></span>**Figure 2-5 Context Menu**

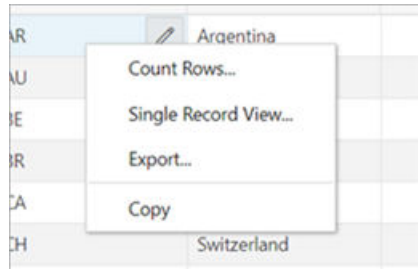

## Using the Explain Plan Diagram

The Explain Plain diagram view is a graphical representation of the contents of PLAN\_TABLE, which is the default table for results of the EXPLAIN PLAN statement. The hierarchical nature of the steps in the execution plan is depicted in the diagram.

By default, three levels of steps are visible in the diagram. You can use the **+/-** signs at the bottom of each step (available when the step has children) to expand or collapse. To view all

steps in the diagram, use  $\overline{h}$  **Expand All** in the toolbar.

The diagram also provides the following details:

- Cardinality (number on the arrow to the parent step), which is the number of rows processed
- Operation and options applied in that step
- Execution order, which is the sequential number in the order of execution
- Access predicates CPU cost in percentage (orange bar)
- Total CPU cost for the step in percentage (blue circle)
- Estimated I/O Cost, Bytes processed and Cost metrics

You can see a brief description pop-up when you hover over any of these statistics in a step.

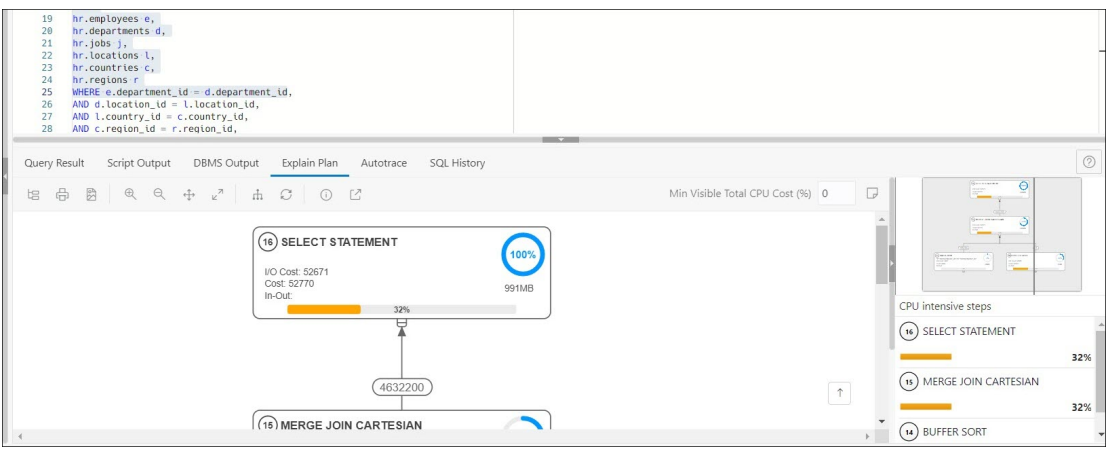

The icons in the toolbar are:

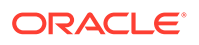

- **Advanced View**: Displays data from PLAN\_TABLE in mixed tabular/tree view. There is a Diagram View icon that you can use to switch back to the diagram view.
- **Print Diagram**: Prints the diagram.
- Save to SVG: Saves the diagram to file in SVG format.
- **Zoom In, Zoom Out**: If a step is selected in the diagram, clicking the Zoom In icon ensures that it remains at the center of the screen.
- **Fit Screen**: Fits the entire diagram in the visible area.
- **Actual Size**: Sets the zoom factor to 1.
- **Expand All:** Displays all steps in the diagram.
- **Reset Diagram:** Resets the diagram to the initial status, that is, only three levels of steps are displayed.
- **Show Info**: Shows the SELECT statement used by the Explain Plan functionality.
- **Open in New Tab**: Opens the diagram view in a new tab for better viewing and navigation. The diagram is limited to the initial SELECT statement.
- **Min Visible Total CPU Cost(%)**: Defines the threshold to filter steps with total CPU cost less than the the provided value.

Enter a value between 0 and 100. There is no filtering for 0.

• **Plan Notes**: Displays the Explain Plan notes.

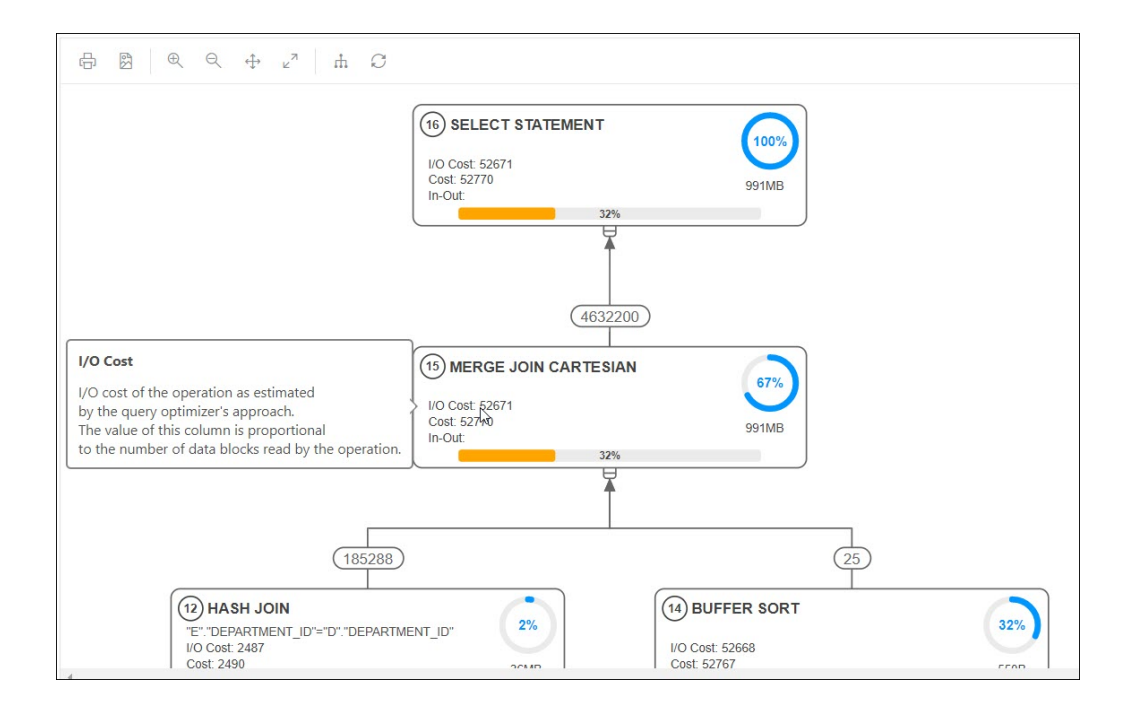

#### **Properties**

Double-click or press **Enter** on a selected step to open the Properties slider, which provides more information about that step. See PLAN\_TABLE in *Oracle Database Reference* for a description of each property.

The Properties slider shows:

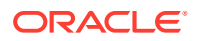

All information for that step extracted from PLAN TABLE in a tabular format. Nulls are excluded.

You can select **JSON** to view the properties in JSON format.

Information from OTHER\_XML column of PLAN\_TABLE.

The information is displayed in JSON format.

#### **Navigation**

• Press the **Tab** key to move through the steps in the execution order. The selected step has a blue border around it.

To move in the reverse direction, press the **Shift + Tab** keys.

If no step is selected, pressing the **Tab** key selects the step with execution number 1.

• Depending on the zoom level, use horizontal and vertical scrollbars to view different parts of diagram.

Click the left mouse button and hold it to pan the diagram around up and down.

Use the incon at the bottom right to scroll to the top of the diagram.

• The Diagram Navigator is at the top right corner and represents a smaller copy of the diagram on a grey background. The rectangle border allows zoom-in and zoom-out operations and moves to show different parts of the diagram.

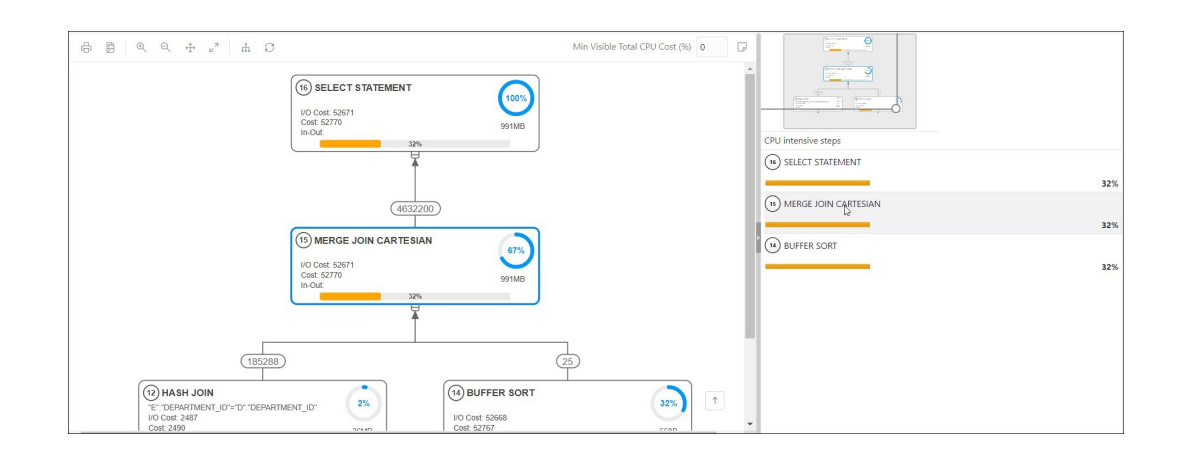

The diagram navigator shows a list with steps having more than 1% CPU cost in descending order. Click a step in the list to navigate to the same step in the diagram, enabling you to see it in the context of the other steps.

# Loading Data

In the SQL page, you can load data from one or more local files into one or more tables.

The file formats that you can load are CSV, XLS, XLSX, TSV, TXT, XML, JSON, and AVRO. For XML, JSON, and AVRO files, see [Format Specifications for JSON, AVRO, and XML Files.](#page-49-0)

- [Loading Data from a Local File to a New Table](#page-42-0)
- [Loading Data from a Local File to an Existing Table](#page-44-0)

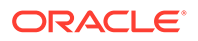

• [Loading Data from Multiple Local Files into Mutiple Tables](#page-46-0)

# <span id="page-42-0"></span>Loading Data from a Local File to a New Table

To load data from a local file to a new table:

- **1.** You can start in one of the following ways:
	- In the Navigator tab, in the left pane, click Object submenu ..., select Data **Loading**, and then select **Upload Data into New Table**.

**Figure 2-6 Upload Data to New Table Option**

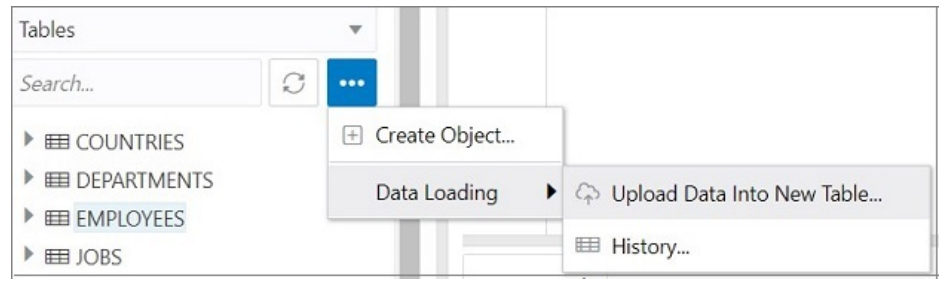

• In the Navigator tab, drag and drop the local file into the left pane. When you drag a file into the pane, the following message is displayed Drop the file here to start.

The Upload Data into New Table is displayed. A preview of the data is displayed in a grid format.

- **2.** Click **Show/Hide options**  $\frac{253}{3}$  to display options that you can modify for data preview:
	- **Column names**: Select **Get from file** to display column headers in the first row.
	- **Encoding:** An option to select the encoding type is visible when the loaded file is in plain text format (CSV, TSV, or TXT). The default encoding type is UTF-8.
	- **Text enclosure** and **Field delimiter**: These options are visible only when the selected file is in plain text format (CSV, TSV, or TXT). Select or enter the character used in the source file for text enclosure and field delimiter.
	- **Rows to skip**: Enter or use the up and down arrows to select the number of rows to skip.
	- **Preview size**: Enter or use the up and down arrows to select the number of rows to preview.
	- **Limit rows to upload**: If you select this option, you need to specify the rows to load. Use the up and down arrows to select the number of rows to load.

To remove the options selected and the data preview, click **Clear**.

After selecting the required options, click **Apply**, and then click **Next**.

- **3.** In Table Definition, do the following:
	- In the **Table Name** field, enter a name for the target table.

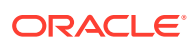

- Select the check box at the beginning of a row to add the column to the target table.
- Select or enter values for column attributes such as Column Name, Column Type, Precision, Scale, Default, Primary Key and Nullable.
- The Format Mask column appears for date, timestamp and numeric types of data. For date and timestamp types, you must select a value from the drop-down list or type the value in the Format Mask field. For numeric types, the format mask is optional.

For a date and timestamp column, you need to supply a compatible format mask that describes the data being uploaded. For example, if the date data looks like 12- FEB-2021 12.21.30, you need to supply a date mask of DD-MON-YYYY HH.MI.SS. The format mask is automatically determined based on the data in the file. You need to review the suggested format mask and if needed, modify it by entering the format directly into the target cell.

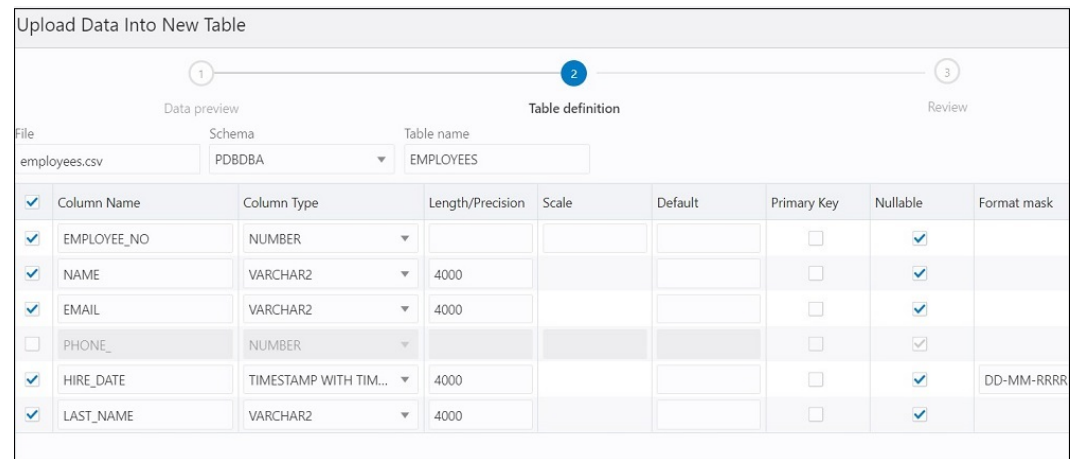

#### **Figure 2-7 Table Definition Step in Upload Data into New Table**

#### Click **Next**.

**4.** Review the generated DDL code based on the selections made in the previous screens. The mapping of the source to target columns are also displayed.

Click **Finish**. After the data is successfully loaded, the new table is displayed in the Navigator tab.

- **5.** For a detailed report of the total rows loaded and failed, do one of the following:
	- Right-click the table in the Navigator tab, select **Data Loading**, and then select **History**. This displays the report for a specific table.
	- In the Navigator tab, select Object submenu \*\*\*, select **Data Loading**, and then select **History**. This displays the report for all tables in the schema that is selected in the Navigator tab.
	- In the worksheet output pane, select the **Data Loading** tab. This displays the report for all visible tables (including tables from other schemas).

A summary of the data loaded is displayed in the History dialog. If any data failed to load, you can view the number of failed rows in the Failed Rows column. Click the failed rows column to open a dialog showing the failed rows.

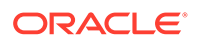

In the History dialog, you can also search for files loaded by schema name, table name, or file name. To remove the loaded files, click Remove all history  $\mathbb I\!I$ .

You can also load data from a file to a new table using the steps in [Loading Data](#page-46-0) [from Multiple Local Files into Mutiple Tables](#page-46-0).

### <span id="page-44-0"></span>Loading Data from a Local File to an Existing Table

To load data from a local file to an existing table:

**1.** In the Navigator tab, in the left pane, right-click the table that you want to load data into, select **Data Loading**, and then select **Upload Data**.

**HR** Tables Search... C  $\cdots$  $\blacktriangleright$   $\boxplus$  COUNTRIES **EDEPARTMENTS**  $\blacktriangleright$   $\boxplus$  EMPLO Quick DDL ▶ ▶ 田 JOBS Query Result ▶ ■ JOB H Ø Edit...  $\blacktriangleright$   $\boxplus$  LOCAT ñ *C* Use as Template  $\triangleright$  EE REGIO -- K Add Index **P** Add Synonym Data Loading ▶ Co Upload Data... **■ History...** 

**Figure 2-8 Upload Data Option for an Existing Table**

The Import data dialog is displayed.

**2.** Drag and drop the file from your system into the dialog, or click **Select Files** to browse for the file and open it.

A preview of the data is displayed in a grid format.

- **3.** Click **Show/Hide options**  $\overline{^{663}}$  **T** to display options that you can modify for data preview:
	- **Column names**: Select **Get from file** to display column headers in the first row.
	- **Encoding:** An option to select the encoding type is visible when the loaded file is in plain text format (CSV, TSV, or TXT). The default encoding type is UTF-8.

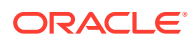

- **Text enclosure** and **Field delimiter**: These options are visible only when the selected file is in plain text format (CSV, TSV, or TXT). Select or enter the character used in the source file for text enclosure and field delimiter.
- **Rows to skip**: Enter or use the up and down arrows to select the number of rows to skip.
- **Rows to load**: Enter or use the up and down arrows to select the number of rows to load.
- **Preview size**: Enter or use the up and down arrows to select the number of rows to preview.

To remove the options selected and the data preview, click **Clear**.

After selecting the required options, click **Apply**, and then click **Next**.

**4.** In Data mapping, match the data in the file to the appropriate columns in the target table. By default, the matching is done using column name.

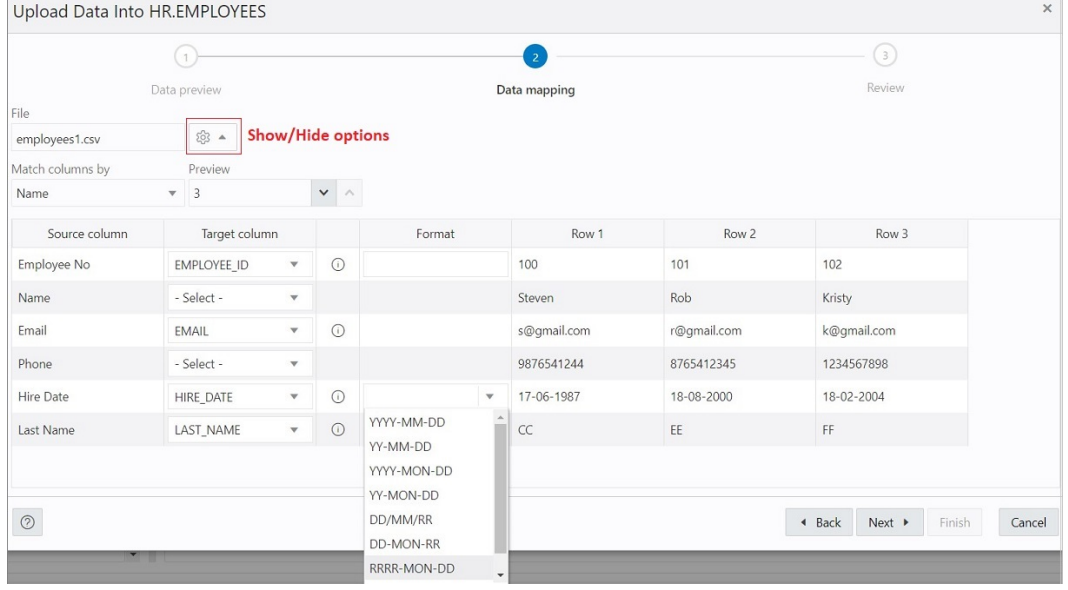

#### **Figure 2-9 Data Mapping**

To modify, click **Show/Hide options**  $\frac{55}{2}$  **In Match columns by:** 

- Select **Name** to match columns based on the name of the column in the target table.
- Select **Position** if you want to match columns based on the position of the column in the target table.
- Select **None** to remove the current selections and to select the target column for each source column from the drop-down list.

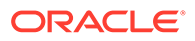

#### <span id="page-46-0"></span>**Note:**

Based on the data in the file, attempts are made to automatically retrieve the correct format mask of date-based columns. If this is incorrect, you can change the suggested format by entering it directly into the target cell.

If there are any issues to resolve, you see a notification such as

 $\odot$  1 pending actions on the top right of the dialog.

Click **Next**.

**5.** A summary of the previous screens is displayed. Click **Finish**.

The data will start uploading to the target table. After it is completed, an entry is added to the Log with the status of the operation. To view the Log, click the timestamp notification at the bottom of the page. If the operation is successful, a Data Import Completed notification is displayed.

**6.** For a detailed summary of the upload process, right-click the table in the Navigator tab, select **Data Loading**, and then select **History**. A summary of the data loaded is displayed in the Data Loading History dialog.

If any data failed to load, you can view the number of rows in the Failed Rows column. Click the column to open a dialog showing the failed rows.

In the Data Loading History dialog, you can also search for files loaded by schema name, table name, or file name. To remove the loaded files, click Remove all history  $\overline{\mathbb{H}}$ .

You can also load data from a file to an existing table using the steps in Loading Data from Multiple Local Files into Mutiple Tables.

### Loading Data from Multiple Local Files into Mutiple Tables

To load data into multiple tables from multiple files:

**1.** In the SQL page, on the top right, click **Data Load**.

The Data Loading slider appears.

**2.** Click **Add File** to browse for one or more files and add them concurrently. Alternatively, you can drag and drop the files into the Data Loading slider.

The added files are displayed as cards.

**3.** To open a file, click the name of the file or click at the top right corner of the card and select **Details**.

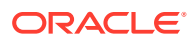

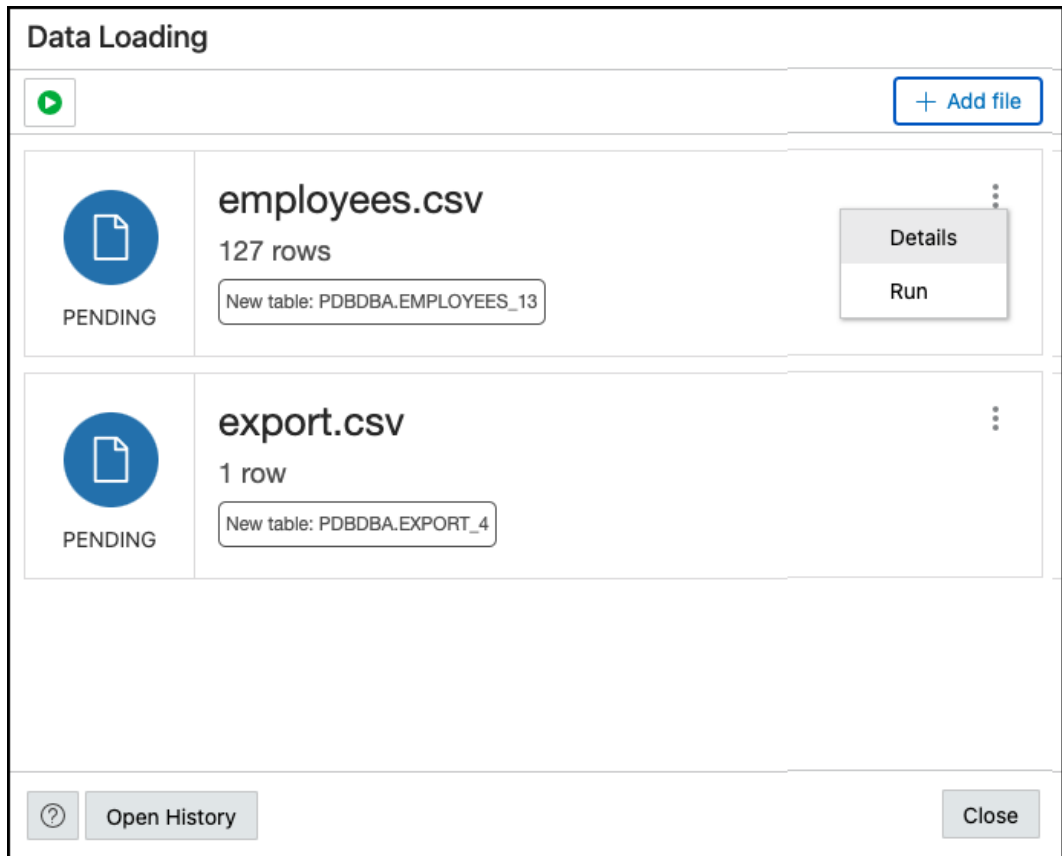

In the Details page, a preview of the file is displayed. Click **Next**. To go to the previous page, click **All Files**.

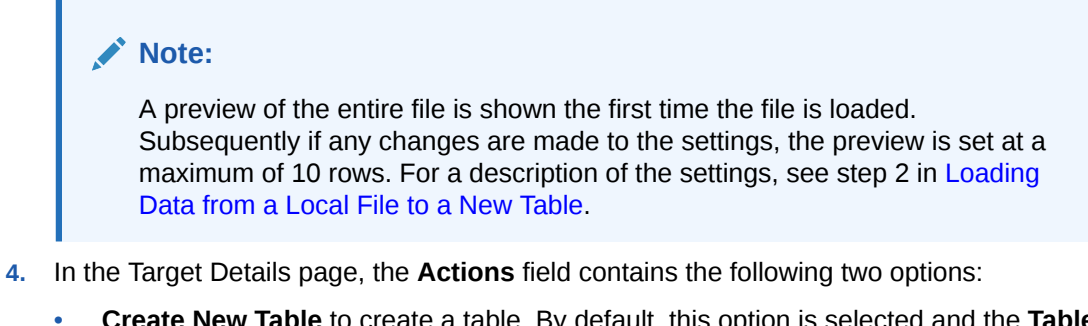

- **Create New Table** to create a table. By default, this option is selected and the **Table Name** field is prefilled.
- **Append to Existing Table** to add the file to an existing table. The data loader attempts to match the file name to an existing table name. Expand **Table Rows Preview** to preview the existing table.

For a description of the mapping options, see step 3 in [Loading Data from a Local File to](#page-42-0) [a New Table](#page-42-0) and step 4 in [Loading Data from a Local File to an Existing Table.](#page-44-0)

Click **All Files** to return to the initial Data Loading page.

**5.** To load data into a table, at the top right of the card, click and select **Run**.

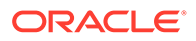

To load data into multiple tables simultaneously, click **Run All**.

The files that are successfully uploaded are displayed with a green colour icon and a check mark and the status UPLOADED.

Some other possible statuses are:

- UPLOADED WITH WARNING in yellow.
- NOT UPLOADED BECAUSE OF ERRORS in red.
- UPLOADED WITH ERRORS where you can see the number of failed rows.
- CONTAINS WARNING(S) indicates that something in the settings is wrong. This file will not be loaded until the warnings are resolved.

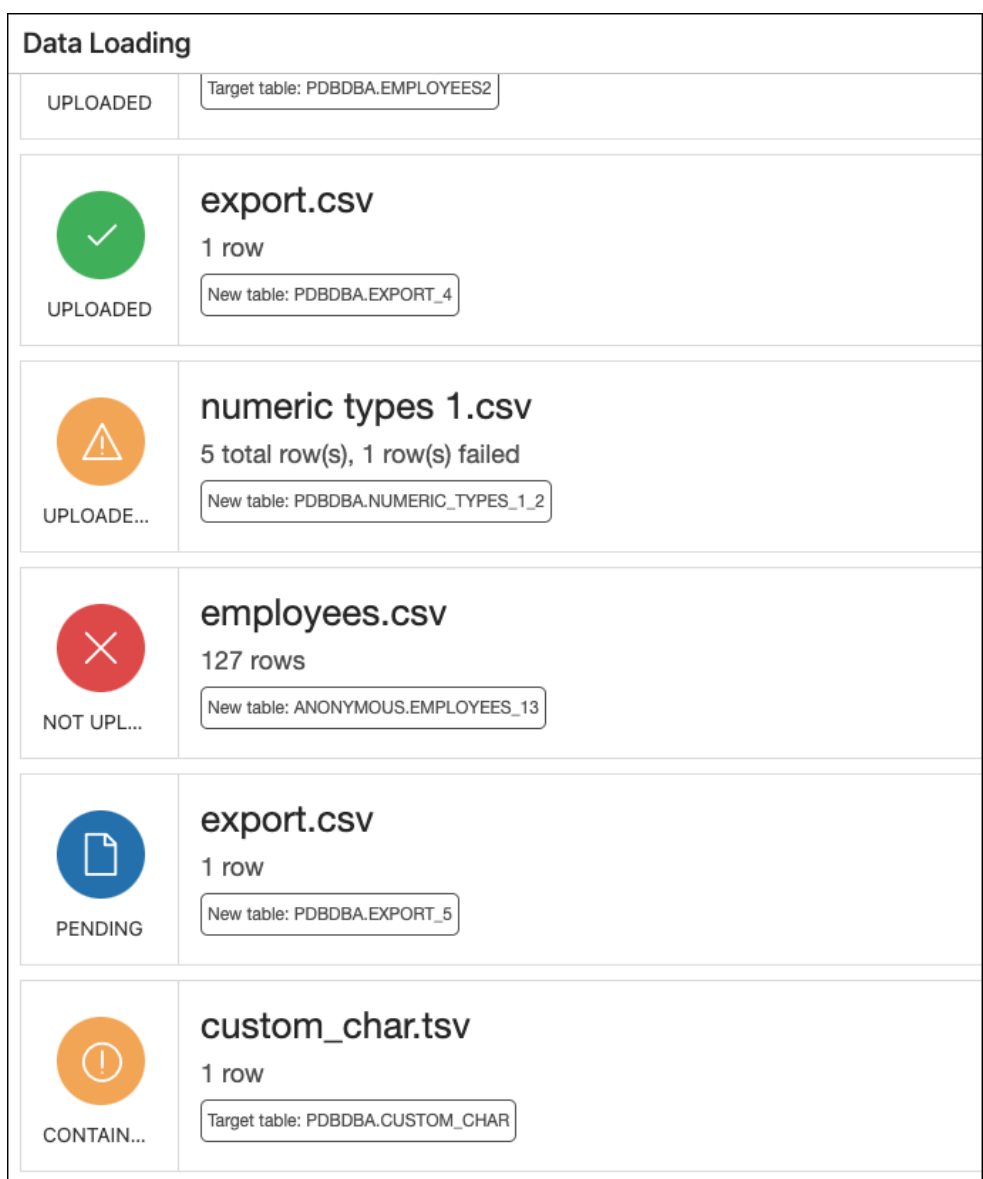

**6.** After a file is loaded, go to the Details slider to see the third step named **Results**.

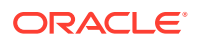

The Results step shows the total number of rows loaded along with the number of failed rows.

To view all previous files that have been loaded along with their loading statuses, click **Open History**. You can filter by schema and table name.

### <span id="page-49-0"></span>Format Specifications for JSON, AVRO, and XML Files

Data has to be stored in a particular format for JSON, AVRO, and XML files to load them successfully into a table.

The format specifications are described in the following sections.

### JSON and AVRO Files

For JSON and AVRO files, the conversion for primitive types to table columns is supported only for top-level data. Nested objects are saved as JSON strings such as VARCHAR2 (JSON) or CLOB (JSON).

#### **Note:**

JSON check constraints are available only for Oracle Database 12c and later releases.

Consider the following JSON file as an example:

```
[
   {
     "ItemNumber": 1,
     "Description": "One Magic Christmas",
     "Part": {
        "UnitPrice": 19.95,
        "UPCCode": 13131092899
     },
    "Quantity": 9,
     "Total": 179.55
   },
   {
     "ItemNumber": 2,
     "Description": "Lethal Weapon",
     "Part": {
        "UnitPrice": 17.95,
        "UPCCode": 85391628927
     },
     "Quantity": 5,
     "Total": 89.75
   }
\begin{array}{c} \end{array}
```
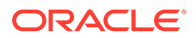

The AVRO schema for this file:

```
{
      "type": "array",
      "items": {
           "type": "record",
           "fields": [
\{ "name": "ItemNumber",
                     "type": "int"
                },
\{ "name": "Description",
                     "type": "string"
                },
\{ "name": "Part",
                     "type": {
                           "type": "record",
                           "fields": [
{
                                     "name": "UnitPrice",
                                     "type": "float"
 },
{
                                     "name": "UPCCode",
                                     "type": "float"
 }
\sim 100 \sim 100 \sim 100 \sim 100 \sim 100 \sim 100 \sim 100 \sim 100 \sim 100 \sim 100 \sim 100 \sim 100 \sim 100 \sim 100 \sim 100 \sim 100 \sim 100 \sim 100 \sim 100 \sim 100 \sim 100 \sim 100 \sim 100 \sim 100 \sim 
 }
                },
\{ "name": "Quantity",
                     "type": "int"
                },
\{ "name": "Total",
                     "type": "float"
 }
           ]
      }
}
```
Load the JSON file using "Upload Data" in the SQL page, and it is converted to the following table with two rows. part is a nested object that is assigned the column type CLOB (JSON) during data mapping.

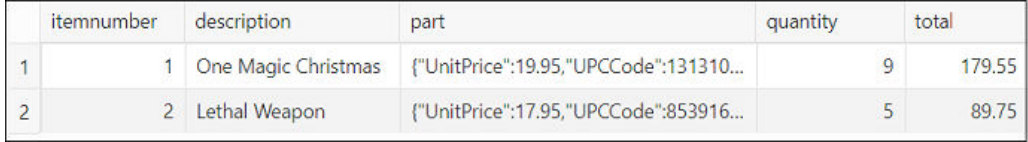

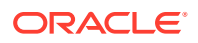

### XML Files

This section lists the specifications for loading XML files.

• Attributes will have their own columns

If the XML data is structured as:

```
<?xml version="1.0"?>
<catalog>
  <book id="bk102">
    <author>Ralls, Kim</author>
    <title>Midnight Rain</title>
     <genre>Fantasy</genre>
     <publisher>John Doe</publisher>
    </book>
</catalog>
```
The generated columns in the table are id, author, title, genre, and publisher.

Two or more levels of nesting are needed to parse the data

In the following example, the data that needs to be parsed will not be located because it has only one level of nesting (catalog).

```
<?xml version="1.0"?>
<catalog>
  <author>Ralls, Kim</author>
 <title>Midnight Rain</title>
  <genre>Fantasy</genre>
  <publisher>John Doe</publisher>
</catalog>
```
However, the following examples will work:

```
<?xml version="1.0"?>
<catalog>
  <book id="bk102">
    <author>Ralls, Kim</author>
    <title>Midnight Rain</title>
     <genre>Fantasy</genre>
     <publisher>John Doe</publisher>
  </book>
</catalog>
```
#### or

```
<?xml version="1.0"?>
<catalog>
  <bookstore>
     <book id="bk102">
     <author>Ralls, Kim</author>
     <title>Midnight Rain</title>
```
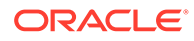

```
 <genre>Fantasy</genre>
       <publisher>John Doe</publisher>
     </book>
   </bookstore>
</catalog>
```
#### or

```
<?xml version="1.0"?>
<catalog>
  <bookstore>
     <shelf>
       <book id="bk102">
         <author>Ralls, Kim</author>
        <title>Midnight Rain</title>
         <genre>Fantasy</genre>
         <publisher>John Doe</publisher>
       </book>
     </shelf>
   </bookstore>
</catalog>
```
• Special characters such as hyphen (-) and period (.) in tag names are replaced by underscore  $($  in the column name

XML tag names can contain hyphens and periods. Since the parser is converting XML to JSON, these characters become invalid object keys.

```
<?xml version="1.0"?>
<catalog>
  <book id="bk102">
     <author-name>Ralls, Kim</author-name>
    <title.1>Midnight Rain</title.1>
     <genre>Fantasy</genre>
     <publisher>John Doe</publisher>
    </book>
</catalog>
```
The generated columns are id, author name, title 1, genre, and publisher.

• First-level only-text tags are ignored

```
<?xml version="1.0"?>
<catalog>
  <library> New Age Library </library>
  <book id="bk102">
    <author>Ralls, Kim</author>
    <title>Midnight Rain</title>
     <genre>Fantasy</genre>
     <publisher>John Doe</publisher>
   </book>
</catalog>
```
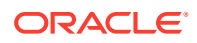

The  $\langle$ library> tag is ignored and only the content of the  $\langle$ book> tag is taken into account. The generated columns are id, author, title, genre, and publisher.

• First-level repetitive data is interpreted as an array of values

```
<?xml version="1.0" encoding="UTF-8"?>
<items id="orders">
    <item_number>1</item_number>
     <description>One Magic Christmas</description>
    <part>
       <unit_price>19.95</unit_price>
       <upccode>13131092899</upccode>
     </part>
     <quantity>9</quantity>
     <total>179.55</total>
     <item_number>2</item_number>
     <description>Lethal Weapon</description>
    <part>
       <unit_price>17.95</unit_price>
       <upccode>85391628927</upccode>
     </part>
     <quantity>5</quantity>
     <total>89.75</total>
</items>
```
The generated columns include item number, description, part, and each column will have only one row with the following values respectively ([1,2], ["One Magic Christmas","Lethal Weapon"], [{" unit\_price":19.95,"upccode":13131092899}, {"unit\_price":17.95,"upccode":85391628927}] and so on for the remaining columns.

• Tags containing values and attributes are converted to object

```
<?xml version="1.0"?>
<catalog>
  <book id="bk102">
     <author country="ca">Ralls, Kim</author>
    <title>Midnight Rain</title>
     <genre>Fantasy</genre>
     <publisher>John Doe</publisher>
   </book>
</catalog>
```
The  $\langle \text{author} \rangle$  tag is converted to a column and will have an object as value that is structured as:

```
{
       "_":"Ralls, Kim",
       "country":"ca"
     }
```
Note that the value of the tag has underscore ("\_") as key and the attributes as "attribute\_name": "attribute\_value".

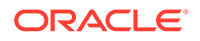

# The Data Modeler Page

The Data Modeler page provides an integrated version of Oracle SQL Developer Data Modeler with basic reporting features. You can create diagrams from existing schemas, retrieve data dictionary information, generate DDL statements, and export diagrams.

To navigate to the Data Modeler page, do either of the following:

- In the Launchpad page, click **Data Modeler**.
- Click **Selector**  $\equiv$  to display the navigation menu. Under Development, select **Data Modeler**.

The Data Modeler page consists of the left pane for navigating objects and diagrams, the editor pane for working with relational diagrams, and the right pane for viewing the properties of the object selected in the diagram. These panes are described in the following sections:

- Navigating Diagrams and Objects
- [About the Data Modeler Editor](#page-56-0)

#### **Related Topics**

• *Oracle SQL Developer Data Modeler User's Guide*

# Navigating Diagrams and Objects

The **Diagrams** tab lists the Data Modeler diagrams that have been saved.

When you right-click a diagram, you have options to open, save, delete, and view properties. [Figure 2-10](#page-55-0) shows a thumbnail preview that is displayed when you click the name of a diagram in the left pane.

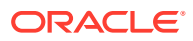

<span id="page-55-0"></span>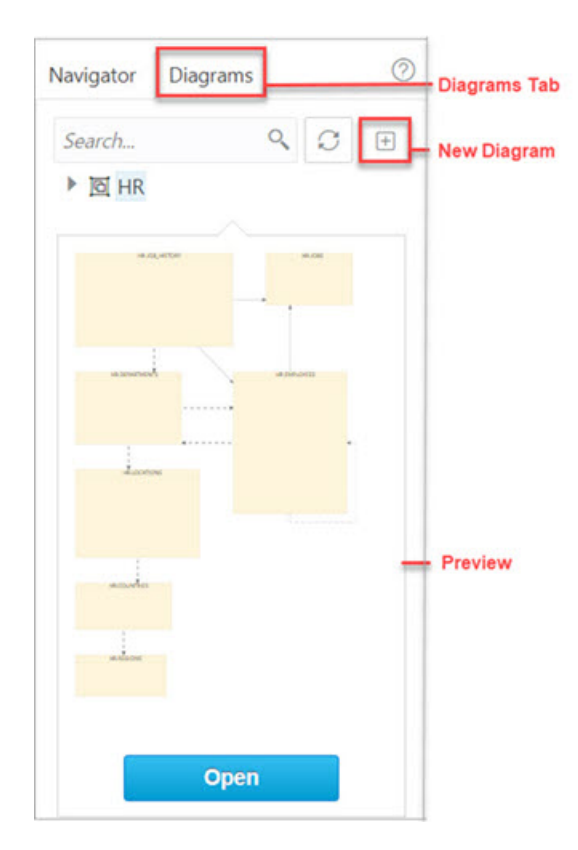

**Figure 2-10 Diagram Preview in Data Modeler**

- To create a new diagram, in the Diagrams tab, click New Diagram  $\boxplus$
- To open an existing diagram, in the Diagrams tab, right-click the diagram and click **Open**.

#### **Note:**

Diagrams are stored in the database, in the Database Actions user schema. When you use Data Modeler for the first time, a OSDDMW\_DIAGRAMS table is created in your schema, to store the diagrams.

Oracle SQL Developer Data Modeler can import from or export to the OSDDMW\_DIAGRAMS table if a connection is provided. For more information, see Sharing Diagrams with SQL Developer Data Modeler.

The **Navigator** tab lists the objects that are available for each schema. You can select the schema and object type from the drop-down lists. For a particular schema, if a tables object is selected, the left pane displays all the tables that belong to the particular schema. You can expand a table to view its columns. [Figure 2-11](#page-56-0) indicates the important elements in the Navigator tab.

In a schema, you can search for objects in the Navigator tab by entering a few characters. You can also search the contents of a saved diagram. The search functionality is not casesensitive, retrieves all matching entries, and does not require the use of wildcard characters.

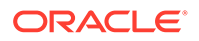

<span id="page-56-0"></span>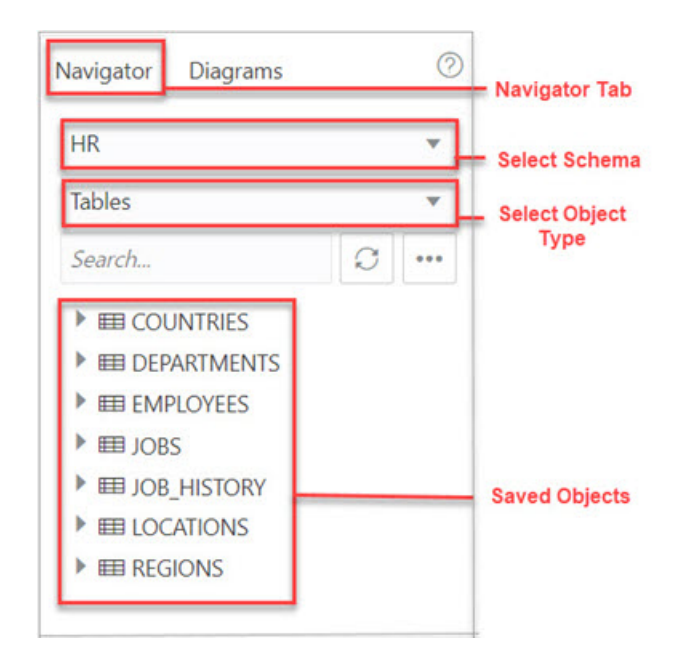

**Figure 2-11 Navigator Tab**

The context menu for a table or view consists of:

**Add Object to Diagram**: Adds the selected object to the selected diagram. Alternatively, you can drag and drop an object into a selected diagram.

**Add Object with dependencies to Diagram**: Adds the selected object along with parent and child tables related to the object to the selected diagram.

**Add Object as Star Schema to Diagram**: Adds the selected object to the diagram and searches the data dictionary for foreign keys and implied foreign keys related to the object. The related tables or views are added to the diagram and the star schema layout is applied. See [Implied Foreign Keys](#page-82-0)

**Edit, Use as Template**: Opens the Table Properties Dialog. Use to edit an existing object (such as a table or view) for a specific schema, or create a new object by using an existing one for the initial content. See [The Table Properties Dialog](#page-63-0) and [The View](#page-77-0) [Properties Dialog.](#page-77-0)

**Add/Edit Sequence**: Opens the Sequence Properties Dialog. Use to create or edit a sequence for a selected schema. See [The Sequence Properties Dialog.](#page-76-0)

**Add Index**: Opens the Index Properties Dialog. Use to create an index for a table. See [The Index Properties Dialog.](#page-75-0)

**Add Synonym**: Opens the Synonym Properties Dialog. Use to create a synonym for a table or view in a selected schema. See [The Synonym Properties Dialog](#page-78-0)

## About the Data Modeler Editor

You can create and work with relational diagrams in the editor pane.

When an object is selected in the diagram, you can inspect the properties of the object in the right pane. For a table, the properties displayed are Columns, Primary Key, Unique Constraints, Indexes, Foreign Keys, Comments, and Colors. The only

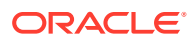

properties that you can edit are background and border color. Click Reset  $\cup$  to return to the default colors.

Figure 2-12 shows the properties of an object selected in the editor pane.

You can drag the thumbnail viewer in the upper right corner to display the appropriate area in the editor pane. This is useful when you are working with long diagrams in the editor pane.

**Figure 2-12 Inspect Properties of Object Selected in Editor Pane**

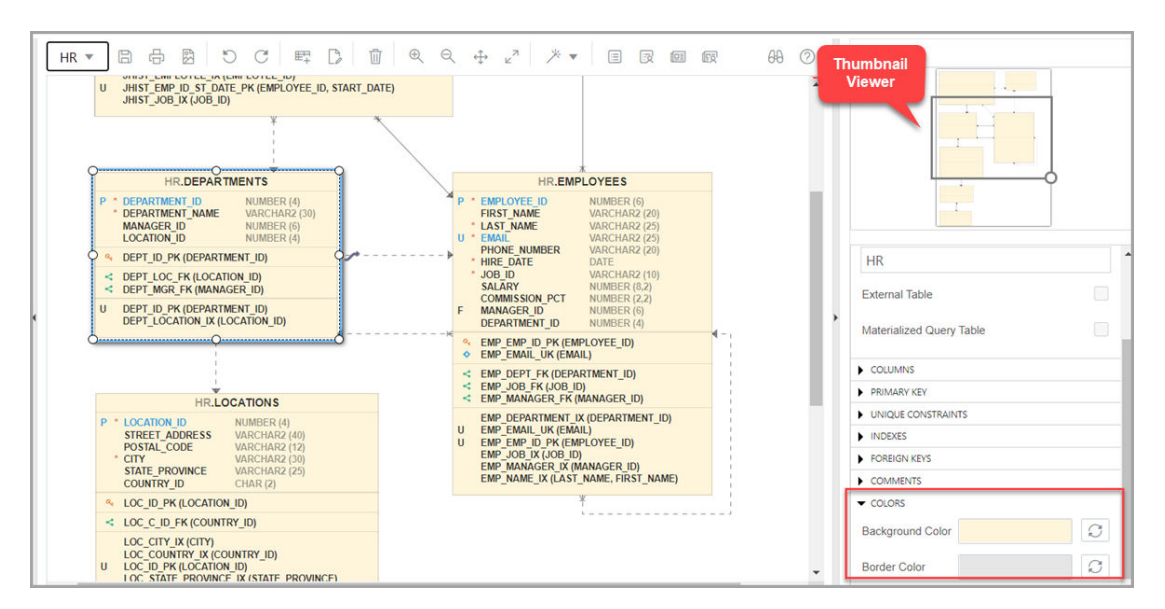

When creating diagrams, you can do the following:

- Select an object and then drag to move it around.
- Adjust or move objects with the relationships intact.
- Add elbows to relationship lines to avoid intersecting with lines from other objects. Rightclick the relationship line and drag to create the elbow. Click Remove vertex  $\mathbf{\Sigma}$  to restore the original shape.
- Resize objects by dragging the handles that are positioned around the box.
- Select and then right-click an object for the following options:
	- **DDL Preview:** Shows the DDL statements for the object.
	- **Update**: Updates any actions performed on the object.
	- **Delete: Deletes the object.**
	- **Edit**: Opens the Table Properties Dialog for editing a table object or the View Properties Dialog for a view object.
	- **Implied Foreign Keys**: Opens the Implied Foreign Keys Dialog. Use this option to define implied foreign keys for the object. See [Implied Foreign Keys](#page-82-0)
	- **View JSON Data Guides**: Opens the JSON data guide diagram for the table or view. See [About Viewing JSON Data Guides](#page-58-0)

The icons on the toolbar are:

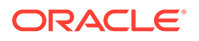

- <span id="page-58-0"></span>• **Save Diagram**: Saves the currently selected diagram. Diagrams are stored in a table that is created in the schema of the user.
- **Print Diagram: Prints the selected diagram.**
- **Save to SVG**: Saves the currently selected diagram to an image file in SVG format.
- **Add Objects to Diagram**: A dialog is displayed where you can select one or more objects of type tables or views from a specific schema into the selected diagram. Type  $*$  to list all the objects of an object type (tables or views) in the schema. You can also search by typing a few characters.
- **Add Note**: Adds notes to the selected diagram. Select the note to add text and to see the associated properties in the right pane, such as Font Size and Colors.
	- To enter text, expand TEXT and type information. Click **Apply**.
	- To select the background, border, or text color for the note, click the box and

select the required color. To revert to the default color, click Reset ...

- **Delete**: Deletes the selected object or objects from the diagram. To select multiple objects, press the CTRL key and select the objects.
- **Zoom In**: Displays more detail, and potentially fewer objects, in the currently selected diagram.
- **Zoom Out**: Displays less detail, and potentially more objects, in the currently selected diagram.
- **Fit Screen**: Makes all relevant objects fit in the window for the currently selected diagram, adjusting the sizes of shapes and text labels as needed.
- **Actual Size**: Adjusts the shapes and text labels in the currently selected diagram to the default sizes.
- **Layout: Auto Layout**: Rearranges the objects in the diagram to a layout that may be more meaningful and attractive. If you do not like the rearrangement, you can restore the previous layout by clicking Undo.
- **Layout: Star Layout**: Rearranges the objects in the diagram to a star schema layout, where the fact table is in the center and the associated dimension tables surround the fact table.
- **DDL Preview**: Shows the DDL statements for the object. You have the option to save or send the DDL statements to the worksheet. To choose what you want to display, click **Options**.
- **DDL Preview for Current Schema**: Shows the DDL statements for the current schema. You can send the DDL statements to the worksheet.
- **Diagram Report**: Generates a data dictionary report of everything in the diagram.
- **Schema Report**: Generates a data dictionary report of everything in the schema.
- **Help**: Displays the help for the Data Modeling editor.

### About Viewing JSON Data Guides

A JSON data guide represents the JSON schema for documents in one column with JSON content. A table can have more than one column with JSON content.

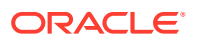

The View JSON Data Guides option is available in the context menu for a table or view in a Data Modeler diagram.

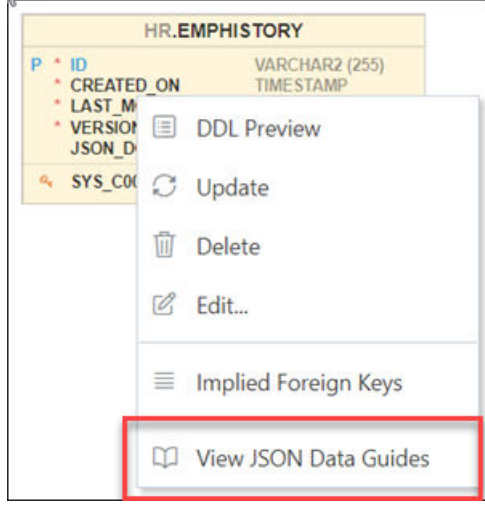

This is applicable for tables, views and external tables that have columns with JSON content. Columns with JSON content are identified and data guides are retrieved for each such column. This process is quicker with the existence of a JSON search index.

The JSON schema (JSON Data Guide) is presented visually like an entity-relationship diagram. Arrays are presented as one-to-many relationships, contained objects as one-toone relationships, and "oneOf" constructs as a box that surrounds possible choices. There is a column selector at the top right part of the page enabling you to select a column with JSON content for diagram presentation.

The following example is a JSON schema and its representation in a data guide diagram.

```
{
   "type" : "object",
   "properties" :
   {
     "User" :
     {
       "type" : "string",
      "o:length" : 8,
      "o:preferred_column_name" : "DATA$User"
     },
     "PONumber" :
     {
       "type" : "number",
       "o:length" : 4,
      "o:preferred_column_name" : "DATA$PONumber"
     },
     "LineItems" :
     {
      "type" : "array",
       "o:length" : 1024,
       "o:preferred_column_name" : "DATA$LineItems",
       "items" :
```
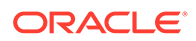

```
 {
           "properties" :
\left\{ \begin{array}{ccc} 0 & 0 & 0 \\ 0 & 0 & 0 \\ 0 & 0 & 0 \\ 0 & 0 & 0 \\ 0 & 0 & 0 \\ 0 & 0 & 0 \\ 0 & 0 & 0 \\ 0 & 0 & 0 \\ 0 & 0 & 0 \\ 0 & 0 & 0 \\ 0 & 0 & 0 \\ 0 & 0 & 0 \\ 0 & 0 & 0 \\ 0 & 0 & 0 & 0 \\ 0 & 0 & 0 & 0 \\ 0 & 0 & 0 & 0 \\ 0 & 0 & 0 & 0 \\ 0 & 0 & 0 & 0 & 0 \\ 0 & 0 & 0 & 0 & 0 \\ 0 & 0 & 0 & 0 & 0 "Part" :
              {
                "type" : "object",
                "o:length" : 256,
                "o:preferred_column_name" : "DATA$Part",
                "properties" :
\{ "UPCCode" :
\{ "type" : "number",
                      "o:length" : 16,
                      "o:preferred_column_name" : "DATA$UPCCode"
                   },
                   "UnitPrice" :
\{ "type" : "number",
                      "o:length" : 8,
                      "o:preferred_column_name" : "DATA$UnitPrice"
                   },
                   "Description" :
\{ "type" : "string",
                      "o:length" : 128,
                      "o:preferred_column_name" : "DATA$Description"
 }
 }
              },
              "Quantity" :
              {
                "type" : "number",
                "o:length" : 4,
                "o:preferred_column_name" : "DATA$Quantity"
              },
              "ItemNumber" :
              {
                "type" : "number",
                "o:length" : 1,
                "o:preferred_column_name" : "DATA$ItemNumber"
              }
 }
 }
      },
      "Reference" :
      {
        "type" : "string",
        "o:length" : 32,
        "o:preferred_column_name" : "DATA$Reference"
      },
      "Requestor" :
      {
        "type" : "string",
        "o:length" : 16,
```

```
 "o:preferred_column_name" : "DATA$Requestor"
    },
    "CostCenter" :
    {
      "type" : "string",
      "o:length" : 4,
      "o:preferred_column_name" : "DATA$CostCenter"
    },
    "ShippingInstructions" :
    {
      "type" : "object",
      "o:length" : 256,
     "o:preferred column name" : "DATA$ShippingInstructions",
      "properties" :
      {
        "name" :
        {
          "type" : "string",
          "o:length" : 16,
          "o:preferred_column_name" : "DATA$name"
        },
        "Phone" :
        {
          "type" : "array",
          "o:length" : 64,
          "o:preferred_column_name" : "DATA$Phone",
          "items" :
          {
            "properties" :
\{ "type" :
\{ "type" : "string",
                "o:length" : 8,
                "o:preferred_column_name" : "DATA$type"
              },
              "number" :
\{ "type" : "string",
                "o:length" : 16,
                "o:preferred_column_name" : "DATA$number"
 }
 }
          }
        },
        "Address" :
        {
          "oneOf" :
 [
            {
              "type" : "string",
              "o:length" : 1,
              "o:preferred_column_name" : "DATA$Address"
            },
\{
```
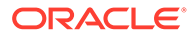

```
 "type" : "object",
             "o:length" : 128,
             "o:preferred_column_name" : "DATA$Address_1",
             "properties" :
\{ "city" :
{
                 "type" : "string",
                 "o:length" : 32,
                "o:preferred_column_name" : "DATA$city"
               },
               "state" :
{
                 "type" : "string",
                "o:length" : 2,
                 "o:preferred_column_name" : "DATA$state"
               },
               "street" :
{
                 "type" : "string",
                 "o:length" : 32,
                 "o:preferred_column_name" : "DATA$street"
               },
               "country" :
{
                 "type" : "string",
                 "o:length" : 32,
                 "o:preferred_column_name" : "DATA$country"
               },
               "zipCode" :
{
                 "type" : "number",
                 "o:length" : 8,
                 "o:preferred_column_name" : "DATA$zipCode"
 }
 }
 }
         ]
        }
      }
    },
    "Special Instructions" :
    {
      "type" : "string",
      "o:length" : 16,
      "o:preferred_column_name" : "DATA$SpecialInstructions"
    }
  }
```
}

#### **Figure 2-13 JSON Data Guide Diagram**

<span id="page-63-0"></span>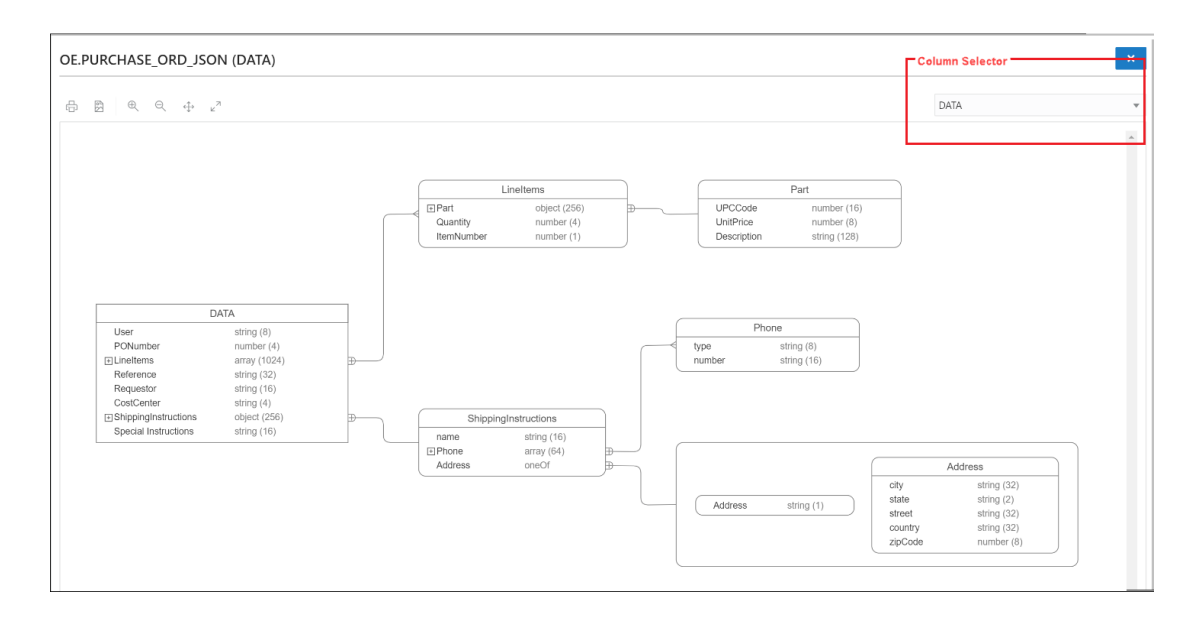

**See Also:** JSON Data Guide in *[Oracle Database JSON Developer's Guide](https://docs.oracle.com/en/database/oracle/oracle-database/19/adjsn/json-dataguide.html#GUID-219FC30E-89A7-4189-BC36-7B961A24067C)*

# Creating and Editing Database Objects

You can create and edit objects using Create and Edit Object wizards available from the Navigator tab in the SQL and Data Modeler pages.

The wizards for creating and editing various object types are described in the following sections:

- **The Table Properties Dialog**
- **[The Index Properties Dialog](#page-75-0)**
- **[The Sequence Properties Dialog](#page-76-0)**
- **[The View Properties Dialog](#page-77-0)**
- **[The Synonym Properties Dialog](#page-78-0)**
- [Implied Foreign Keys](#page-82-0)
- [The Materialized View Log Properties Dialog](#page-80-0)

# The Table Properties Dialog

The Table Properties Dialog is displayed when you create a table, edit an existing table, or create a table using an existing one as a template.

You can open the Table Properties dialog from the Navigator tab in SQL or Data Modeler.

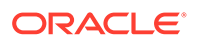

To create a table for a specific schema, in the Navigator tab, select **Tables** from the object type drop-down list, click Object submenu \*\*\* , and select Create Object.

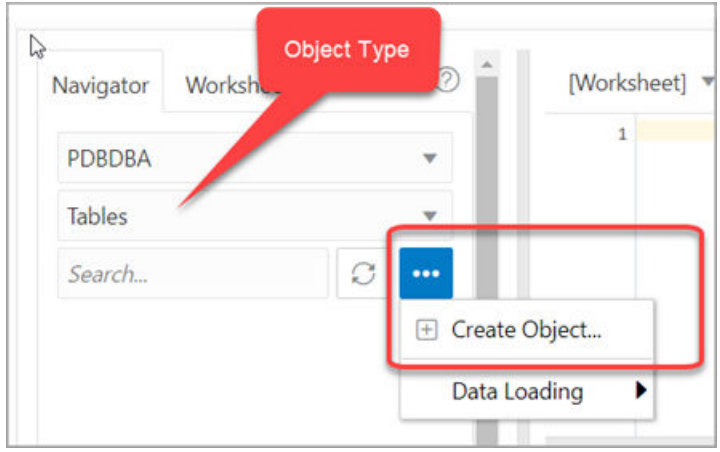

**Figure 2-14 Create Object**

To create a table from an existing one for a specific schema, right-click the table object in the Navigator tab, and select **Use as Template** as shown in Figure 2-15.

To edit a table for a specific schema, right-click a table object in the Navigator tab, and select **Edit**.

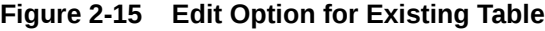

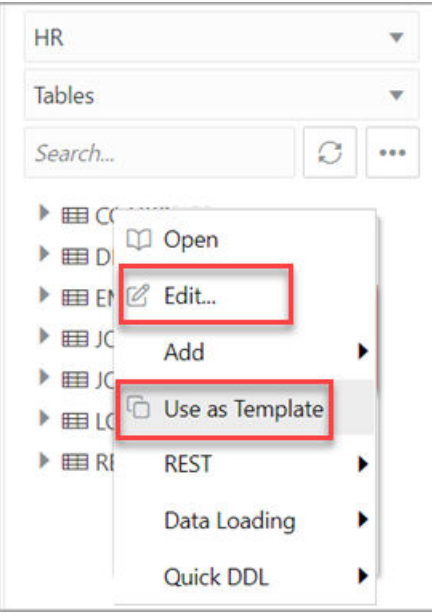

The table properties are grouped in several panes.

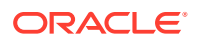

If you are editing an existing table, you can visit the panes in any order. If you click Create before you finish creating the table, right-click the table name, select **Edit**, and continue creating the table.

#### **Note:**

Editing a partitioned table is not recommended. To identify whether a table is partitioned or not, right-click the table name and select **Edit**. If the table is partitioned, a warning message will be displayed.

**Schema**: Database schema in which to create the table. By default, a new table is created in the existing schema or the schema that you are logged into.

**Name**: Name for the table.

The different panes in the dialog are described in the following sections:

- Columns Pane
- [Primary Key Pane](#page-67-0)
- [Unique Keys Pane](#page-68-0)
- [Indexes Pane](#page-69-0)
- [Foreign Keys Pane](#page-69-0)
- [Table Constraints Pane](#page-70-0)
- [Comments Pane](#page-70-0)
- **[Storage Pane](#page-70-0)**
- [External Table Properties Pane](#page-70-0)
- **[Materialized View Pane](#page-73-0)**
- [DDL Pane](#page-75-0)
- [Output Pane](#page-75-0)

#### **Related Topics**

• *Oracle Database SQL Language Reference*

### Columns Pane

Specifies properties for each column in the table.

#### **General tab**

Lists the columns available in the table.

To add a column, click **Add Column** (+). A new row is added to the table below. Select the row and enter the details for the column.

To delete a column, select the row and click **Remove Column** (-). To move a column up or down in the table, select it and use the up-arrrow and down-arrow icons.

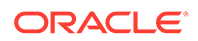

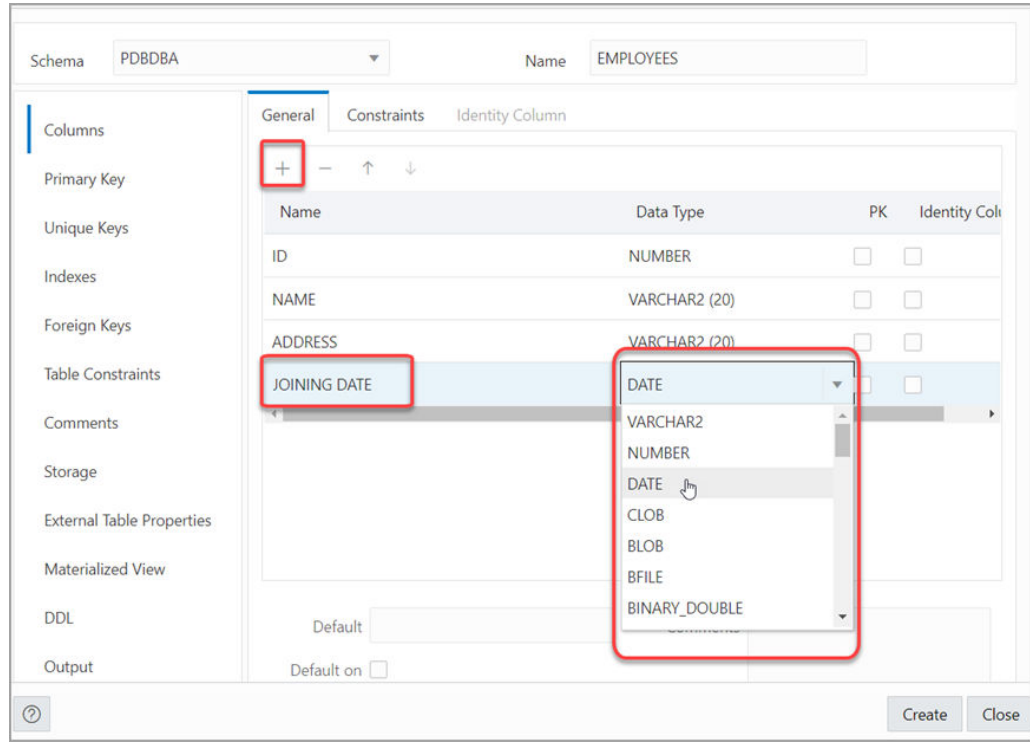

**Figure 2-16 Add a Column**

- **Name**: Name for the column.
- **Datatype:** Data type for the column.
- **Default**: If no value is specified, the default value inserted into the column when a row is inserted.
- **Default on NULL**: Applicable for Oracle Database 12c and later releases. If this option is selected, when a row is inserted into the table and the value specified for the column is NULL, the default value is inserted into the column.
- **Expression:** Expression for computing the value in the column.
- **Comments**: Optional descriptive comments about the column. Use this field to provide descriptions for the attributes.

In the table:

- **PK**: If this option is selected, the column becomes the primary key.
- **Identity Column:** If this option is selected, the column becomes an identity column. This is applicable only for Oracle Database 12c and later releases. For more details, see the Identity Column tab.

#### **Constraints tab**

Displays the Not Null and Check Constraints for a column. A check constraint requires values in a column to comply with a specified condition.

- **Not Null Constraint: Name**: Name for the Not Null constraint.
- **Not Null Constraint: Not Null**: If this option is selected, the column must contain data. You cannot specify no value or an explicit null value for this column when

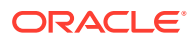

<span id="page-67-0"></span>you insert a row. If this option is not checked, the column can contain either data or no data. A primary key column cannot be null.

- **Check Constraint: Name**: Name for the check constraint definition.
- **Check Constraint: Constraint**: Condition that must be met for a column to fulfill the check constraint. You can use any valid CHECK clause (without the CHECK keyword). For example, to indicate that the value in a numeric column named RATING must be from 1 to 10, you can specify: rating  $>=$  1 and rating  $<=$  10.
- **Enabled**: If this option is selected, the constraint is checked when data is entered or updated in the column.
- **Deferrable**: If this option is selected, you can defer checking the validity of the constraint until the end of a transaction.
- **Initially Immediate**: If this option is selected, the constraint is checked whenever you add, update, or delete data from the column.
- **Validate**: If this option is selected, the existing data is checked to see if it conforms to the constraint.

#### **Identity Column tab**

Applicable for Oracle Database 12c and later releases. The Identity Column tab lists the properties of the identity column. This tab becomes available only after the Identity Column checkbox is selected for the column in the General tab. An identity column is an autoincrement column that can be used to identify a table row. Only one identity column can be specified for a table.

- **Generate**: Always means that values cannot be explicitly included for the identity column in INSERT OR UPDATE statements, By Default means values for the identity column are generated automatically if no values are specified explicitly, By Default on Null means values are generated for the column only when a NULL value is supplied.
- **Start with: Starting value of the sequence.**
- **Increment**: Interval between successive numbers in a sequence.
- **Min value**: Lowest possible value for the sequence. The default is 1 for an ascending sequence and -(10^26) for a descending sequence.
- **Max value**: Highest possible value for the sequence. The default is 10<sup>^27</sup> for an ascending sequence and -1 for a descending sequence.
- **Cache** and **Cache size**: Cache causes sequence values to be preallocated in cache, which can improve application performance; Cache size indicates the number of sequence values preallocated in cache. No Cache causes sequence values not to be preallocated in cache.
- **Cycle**: Indicates whether the sequence "wraps around" to reuse numbers after reaching its maximum value (for an ascending sequence) or its minimum value (for a descending sequence). If cycling of values is not enabled, the sequence cannot generate more values after reaching its maximum or minimum value.
- **Order**: Indicates whether sequence numbers are generated in the order in which they are requested. If No Order is specified, sequence numbers are not guaranteed to be in the order in which they were requested.

### Primary Key Pane

Specifies the primary key for the table.

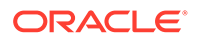

<span id="page-68-0"></span>The primary key is the column, or set of columns, that uniquely identifies each row in the table. If the Primary Key checkbox is selected for a column in the General tab, the corresponding fields are automatically populated in the Primary Key pane. You can make changes to the properties as required.

An index is automatically created on the primary key.

- **Name**: Name of the constraint to be associated with the primary key definition.
- **Enabled:** If this option is checked, the primary key constraint is enforced: that is, the data in the primary key column (or set of columns) must be unique and not null.
- **Index**: Name of the index to which the primary key refers.
- **Tablespace**: Name of the tablespace associated with the index.
- **Available Columns**: Lists the columns that are available to be added to the primary key definition. You can select multiple attributes, if required, for the primary key.
- **Selected Columns**: Lists the columns that are included in the primary key definition.

To add a column to the primary key definition, select it in Available Columns and click the Add (**>**) icon; to remove a column from the primary key definition, select it in Selected Columns and click the Remove (**<**) icon. To move all columns from available to selected (or the reverse), use the Add All (**>>**) or Remove All (**<<**) icon. To move a column up or down in the primary key definition, select it in Selected Columns and use the arrow buttons.

### Unique Keys Pane

Specifies one or more unique constraints for the table.

A unique constraint specifies a column, or set of columns, whose data values must be unique: each data value must not be null, and it must not be the same as any other value in the column.

To add a unique constraint, click the Add button; to delete a unique constraint, select it and click the Remove button.

- **Name**: Name of the unique constraint.
- **Enabled:** If this option is selected, the unique constraint is enforced.
- **Rely:** If this option is selected, the constraint in NOVALIDATE mode is taken into account during query rewrite.
- **Deferrable:** If this option is selected, in subsequent transactions, constraint checking can be deferred until the end of the transaction using the SET CONSTRAINT(S) statement.
- **Initially Immediate**: If this option is selected, the constraint is checked at the end of each subsequent SQL statement.
- **Validate**: If the option is selected, the existing data is checked to see if it conforms to the constraint.
- **Index**: Name of the index to which the unique key refers.
- **Tablespace**: Name of the tablespace associated with the index.

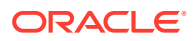

- <span id="page-69-0"></span>• **Available Columns**: Lists the columns that are available to be added to the unique constraint definition.
- **Selected Columns**: Lists the columns that are included in the unique constraint definition.

To add a column to the unique constraint definition, select it in Available Columns and click the Add (**>**) icon; to remove a column from the unique constraint definition, select it in Selected Columns and click the Remove (**<**) icon. To move all columns from available to selected (or the reverse), use the Add All (**>>**) or Remove All (**<<**) icon. To move a column up or down in the unique constraint definition, select it in Selected Columns and use the arrow buttons.

### Indexes Pane

Lists the indexes defined for the table.

To add an index, click Add Index (+); to delete an index, select it and click Remove Index (-).

- **Name**: Name of the index.
- **Type:** The type of Oracle index. Non-unique means that the index can contain multiple identical values; Unique means that no duplicate values are permitted; Bitmap stores rowids associated with a key value as a bitmap.
- **Tablespace**: Name of the tablespace for the index.
- **Expression**: A column expression is an expression built from columns, constants, SQL functions, and user-defined functions. When you specify a column expression, you create a function-based index.
- **Available Columns** and **Selected Columns**: Columns selected for the index. To select a column, click the column in the Available Columns box, and then click the click the Add Selected Columns icon to move it to the Selected Columns box.

### Foreign Keys Pane

Specifies one or more foreign keys for the table.

A foreign key specifies a column ("local column"), whose data values match values in the primary key or unique constraint of another table.

- **Name**: Name of the foreign key definition.
- **Enabled:** If this option is checked, the foreign key is enforced.
- **Rely**, **Deferrable**, **Initially Immediate**, **Validate**: See the description of these fields in the Unique Keys pane.
- **Referenced Constraint: Schema**: Name of the schema containing the table with the primary key or unique constraint to which this foreign key refers.
- **Referenced Constraint: Table**: Name of the table with the primary key or unique constraint to which this foreign key refers.
- **Referenced Constraint: Constraint**: Name of the primary key or unique constraint to which this foreign key refers.
- **Referenced Constraint: On Delete**: Action to take automatically when a row in the referenced table is deleted and rows with that value exist in the table containing this foreign key: NO ACTION (shown by a crossing line in diagrams) performs no action on

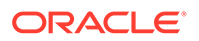

<span id="page-70-0"></span>these rows; CASCADE (shown by an "X") deletes these rows; SET NULL (shown by a small circle) sets null all columns in those rows that can be set to a null value.

- **Assocations: Local Column**: Lists the column in the currently selected (local) table that is included in the foreign key definition. For each referenced column in the foreign key definition, select the name of a column in the edited table.
- **Associations: Referenced Column**: For each local column, identifies the column in the other (foreign) table that must have a value matching the value in the local column.

### Table Constraints Pane

Specifies one or more check constraints for the table.

A check constraint specifies a condition that must be met when a row is inserted into the table or when an existing row is modified.

- **Name**: Name of the check constraint definition.
- **Check Condition**: Condition that must be met for a row to fulfil the check constraint. You can use any valid CHECK clause (without the CHECK keyword). For example, to indicate that the value in a numeric column named RATING must be from 1 to 10, you can specify rating  $>=$  1 and rating  $<=$  10.
- **Enabled:** If this option is checked, the check constraint is enforced.

### Comments Pane

Enter descriptive comments in this pane. This is optional.

### Storage Pane

Enables you to specify storage options for the table.

When you create or edit a table or an index, you can override the default storage options.

- **Organization**: Specifies that the table is stored and organized with (Index) or without an index (Heap) or as an external table (External).
- **Tablespace**: Name of the tablespace for the table or index.
- **Logging**: ON means that the table creation and any subsequent INSERT operations against the table are logged in the redo log file. OFF means that these operations are not logged in the redo log file.
- **Row Archival**: YES enables in-database archiving, which allows you to archive rows within the table by marking them as invisible.

### External Table Properties Pane

Specifies options for an external table.

An external table is a read-only table whose metadata is stored in the database but whose data in stored outside the database.

#### **External Table**

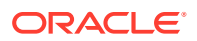

- **Access Driver Type**: Specifies the type of external table.
	- ORACLE\_LOADER: Extracts data from text data files. This is the default access driver, which loads data from external tables to internal tables.
	- ORACLE\_DATAPUMP: Extracts data from binary dump files. This access driver can perform both loads and unloads.
	- ORACLE\_BIGDATA: Extracts data from Oracle Big Data Appliance.
	- ORACLE\_HDFS: Extracts data stored in a Hadoop Distributed File System (HDFS).
	- ORACLE\_HIVE: Extracts data stored in Apache HIVE.
- **Default Directory**: Specifies the default directory to use for all input and output files that do not explicitly name a directory object. The location is specified with a directory object, not a directory path.
- **Access Params**: Assigns values to the parameters of the specific access driver for the external table. Access parameters are optional.
	- OPAQUE\_FORMAT\_SPEC: The opaque\_format\_spec specifies all access parameters for the ORACLE\_LOADER, ORACLE\_DATAPUMP, ORACLE\_HDFS, and ORACLE\_HIVE access drivers. For descriptions of the access parameters, see *Oracle Database Utilities*. Field names specified in the opaque\_format\_spec must match columns in the table definition, else Oracle Database ignores them.
	- USING CLOB: Enables you to derive the parameters and their values through a subquery. The subquery cannot contain any set operators or an ORDER BY clause. It must return one row containing a single item of data type CLOB.
- **Reject Limit:** The number of conversion errors that can occur during a query of the external data before an Oracle Database error is returned and the query is aborted.
- **Project Column**: Determines how the access driver validates the rows of an external table in subsequent queries.
	- ALL: Processes all column values, regardless of which columns are selected, and validates only those rows with fully valid column entries. If any column value raises an error, such as a data type conversion error, the row is rejected even if that column was not referenced in the select list of the query.
	- REFERENCED: Processes only those columns in the select list of the query.

The ALL setting guarantees consistent result sets. The REFERENCED setting can result in different numbers of rows returned, depending on the columns referenced in subsequent queries, but is faster than the ALL setting. If a subsequent query selects all columns of the external table, then the settings behave identically.

- **Location**: Specifies the data files for the external table. Use the Add (+) icon to add each location specification.
	- For ORACLE\_LOADER and ORACLE\_DATAPUMP, the files are named in the form directory: file. The directory portion is optional. If it is missing, then the default directory is used as the directory for the file. If you are using the ORACLE\_LOADER access driver, then you can use wildcards in the file name. An asterisk (\*) signifies multiple characters and a question mark (?) signifies a single character.
	- For ORACLE\_HDFS, LOCATION is a list of Uniform Resource Identifiers (URIs) for a directory or for a file. There is no directory object associated with a URI.

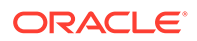
– For ORACLE\_HIVE, LOCATION is not used. Instead, the Hadoop HCatalog table is read to obtain information about the location of the data source (which could be a file or another database).

#### **Opaque Format Spec**

Specifies all access parameters for the ORACLE\_LOADER, ORACLE\_DATAPUMP, ORACLE\_HDFS, and ORACLE\_HIVE access drivers.

#### For example:

```
RECORDS DELIMITED BY NEWLINE CHARACTERSET US7ASCII
     TERRITORY AMERICAN
     BADFILE log_file_dir:'ext_1v3.bad'
     LOGFILE log_file_dir:'ext_1v3.log'
     FIELDS TERMINATED BY "|" OPTIONALLY ENCLOSED BY '^' LDRTRIM
     ( PROD_ID,
       CUST_ID ,
      TIME ID DATE(10) "YYYY-MM-DD",
      CHANNEL ID ,
       PROMO_ID ,
       QUANTITY_SOLD ,
       AMOUNT_SOLD ,
     UNIT COST,
     UNIT_PRICE
     )
```
and the full statement:

```
CREATE TABLE SH.SALES_TRANSACTIONS_EXT
     (
     PROD ID NUMBER,
     CUST ID NUMBER,
      TIME_ID DATE ,
      CHANNEL ID NUMBER ,
       PROMO_ID NUMBER ,
       QUANTITY_SOLD NUMBER , 
     AMOUNT SOLD NUMBER (10,2) ,
     UNIT COST NUMBER (10,2) ,
     UNIT_PRICE NUMBER (10,2)
     \lambda ORGANIZATION EXTERNAL
     \left( TYPE ORACLE_LOADER
     DEFAULT DIRECTORY DATA FILE DIR
      ACCESS PARAMETERS
     \left( RECORDS DELIMITED BY NEWLINE CHARACTERSET US7ASCII
     TERRITORY AMERICAN
     BADFILE log_file_dir:'ext_1v3.bad'
     LOGFILE log_file_dir:'ext_1v3.log'
     FIELDS TERMINATED BY "|" OPTIONALLY ENCLOSED BY '^' LDRTRIM
     ( PROD_ID ,
       CUST_ID ,
      TIME ID DATE(10) "YYYY-MM-DD",
```
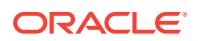

```
CHANNEL ID,
        PROMO_ID ,
       QUANTITY_SOLD ,
       AMOUNT SOLD,
       UNIT COST,
        UNIT_PRICE
     )
     )
      LOCATION ( "DATA_FILE_DIR":'sale1v3.dat')
\overline{\phantom{a}} REJECT LIMIT 100
  ;
```
### **CLOB Subquery**

Type or copy and paste the query.

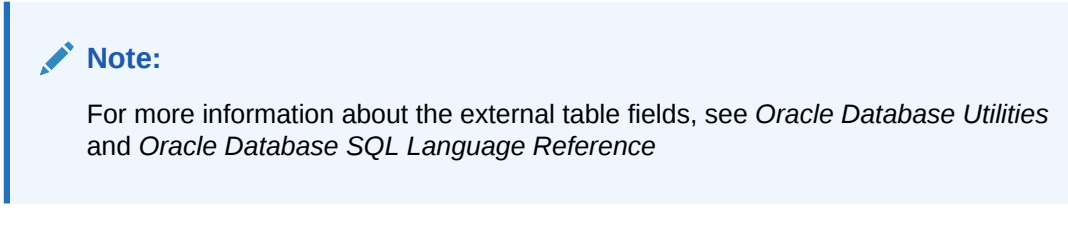

### Materialized View Pane

Specifies options for a materialized view.

**Query**: Contains the SQL code for the query part of the view definition. Type or copy and paste the query.

### **General**

- **On Pre-built Table**: If **Yes**, an existing table is registered as a preinitialized materialized view. This option is particularly useful for registering large materialized views in a data warehousing environment. The table must have the same name and be in the same schema as the resulting materialized view, and the table should reflect the materialization of a subquery.
- **Reduced Precision**: **Yes** authorizes the loss of precision that will result if the precision of the table or materialized view columns do not exactly match the precision returned by the subquery. If **No** , the precision of the table or materialized view columns must exactly match the precision returned by the subquery, or the create operation will fail.
- **For Update**: Select **Yes** to allow a subquery, primary key, object, or rowid materialized view to be updated. When used in conjunction with Advanced Replication, these updates will be propagated to the master.
- **Real Time MV**: Select **Yes** to create a real-time materialized view or a regular view. A real-time materialized view provides fresh data to user queries even when the materialized view is not in sync with its base tables due to data changes. Instead of modifying the materialized view, the optimizer writes a query that combines the existing rows in the materialized view with changes recorded in log files (either materialized view logs or the direct loader logs). This is called on-query computation.
- **Query Rewrite**: If **Enable**, the materialized view is enabled for query rewrite, which transforms a user request written in terms of master tables into a semantically equivalent request that includes one or more materialized views.
- **Build**: Specifies when to populate the materialized view. **Immediate** indicates that the materialized view is to be populated immediately. **Deferred** indicates that the materialized view is to be populated by the next refresh operation. If you specify Deferred, the first (deferred) refresh must always be a complete refresh; until then, the materialized view has a staleness value of unusable, so it cannot be used for query rewrite.
- **Use Index**: If **Yes**, a default index is created and used to speed up incremental (fast) refresh of the materialized view. If **No**, this default index is not created. (For example, you might choose to suppress the index creation now and to create such an index explicitly later.)
- **Index Tablespace**: Specifies the tablespace in which the materialized view is to be created. If a tablespace is not selected, the materialized view is created in the default tablespace of the schema containing the materialized view.
- **Cache**: If **Yes**, the blocks retrieved for this table are placed at the most recently used end of the least recently used (LRU) list in the buffer cache when a full table scan is performed. This setting is useful for small lookup tables. If **No**, the blocks are placed at the least recently used end of the LRU list.

### **Refresh Clause**

- **Refresh:** Select Yes to enable refresh operations.
- **Refresh Type**: The method of refresh operation to be performed:
	- Complete Refresh: Executes the defining query of the materialized view, even if a fast refresh is possible.
	- Fast Refresh: Uses the incremental refresh method, which performs the refresh according to the changes that have occurred to the master tables. The changes for conventional DML changes are stored in the materialized view log associated with the master table. The changes for direct-path INSERT operations are stored in the direct loader log.
	- Force Refresh: Performs a fast refresh if one is possible; otherwise, performs a complete refresh.
- **Action**: The type of refresh operation to be performed:
	- On Demand: Performs a refresh when one of the DBMS\_MVIEW refresh procedures are called.
	- On Commit: Performs a fast refresh whenever the database commits a transaction that operates on a master table of the materialized view. This may increase the time taken to complete the commit, because the database performs the refresh operation as part of the commit process.
	- Specify: Performs refresh operations according to what you specify in the Start on and Next fields.
- **Start Date**: Starting date and time for the first automatic refresh operation. Must be in the future.
- **Next Date**: Time for the next automatic refresh operation. The interval between the Start on and Next times establishes the interval for subsequent automatic refresh operations. If you do not specify a value, the refresh operation is performed only once at the time specified for Start on.

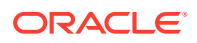

- **With**: Refresh type, which determines the type of materialized view:
	- Primary Key: Creates a primary key materialized view, which allows materialized view master tables to be reorganized without affecting the eligibility of the materialized view for fast refresh.
	- Row ID: Creates a rowid materialized view, which is useful if the materialized view does not include all primary key columns of the master tables.
- **Default Storage**: If Yes, DEFAULT specifies that Oracle Database will choose automatically which rollback segment to use. If you specify DEFAULT, you cannot specify the rollback segment. DEFAULT is most useful when modifying, rather than creating, a materialized view.
- **Storage Type:** MASTER specifies the remote rollback segment to be used at the remote master site for the individual materialized view. LOCAL specifies the remote rollback segment to be used for the local refresh group that contains the materialized view. This is the default.
- **Rollback Segment**: Enter the name of the rollback segment.
- **Using Constraint**: If this option is checked, more rewrite alternatives can be used during the refresh operation, resulting in more efficient refresh execution. The behavior of this option is affected by whether you select Enforced or Trusted.
	- Enforced: Causes only enforced constraints to be used during the refresh operation.
	- Trusted: Enables the use of dimension and constraint information that has been declared trustworthy by the database administrator but that has not been validated by the database. If the dimension and constraint information is valid, performance may improve. However, if this information is invalid, then the refresh procedure may corrupt the materialized view even though it returns a success status.

### DDL Pane

You can review and save the SQL statements that are generated when creating or editing the object. If you want to make any changes, go back to the relevant panes and make the changes there.

- For a new table, click **CREATE** to view the generated DDL statements.
- When you edit table properties, click **UPDATE** to view the generated ALTER statements. For a new table, the UPDATE tab will not be available.

When you are finished, click **Apply**.

## Output Pane

Displays the results of the DDL commands. If there are any errors, go to the appropriate pane, fix the errors, and run the commands again. You can save to a text file or clear the output.

## The Index Properties Dialog

The Index Properties dialog box is displayed when you create or edit an index.

To create an index for a selected schema, in SQL, in the Navigator tab, select **Indexes** from the object type drop-down list, click Object submenu ..., and select **Create Object**.

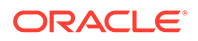

To edit an index for a selected schema, right-click a table object in the Navigator tab, and select **Edit**.

#### **Definition pane**

- **Schema**: Database schema that owns the table associated with the index.
- **Table:** Name of the table associated with the index.
- **Schema:** Database in which to create the index.
- **Tablespace**: Tablespace for the index.
- **Name**: Name of the index.
- **Type**: The type of Oracle index.
	- **Non-unique** means that the index can contain multiple identical values.
	- **Unique** means that no duplicate values are permitted.
	- **Bitmap** stores rowids associated with a key value as a bitmap.
- **Expression**: A column name or column expression. A column expression is an expression built from columns, constants, SQL functions, and user-defined functions. When you specify a column expression, you create a function-based index.
- **Available Columns**: Columns available in the table.
- **Selected Columns**: Columns selected for the index. Click Add Selected Columns > to move columns from the Available Columns list.
- **Order: ASC** for an ascending index (index values sorted in ascending order); **DESC** for a descending index (index values sorted in descending order).

### **DDL pane**

You can review and save the SQL statements that are generated when creating or editing the index. If you want to make any changes, go back to the Definition pane and make the changes there.

- For a new index, click **CREATE** to view the generated DDL statements.
- When you edit index properties, click **UPDATE** to view the generated ALTER statements. For a new index, the UPDATE tab will not be available.

When you are finished, click **Apply**.

### **Output pane**

Displays the results of the DDL commands. If there are any errors, go to the Definition pane, fix the errors, and run the commands again. You can save to a text file or clear the output.

## The Sequence Properties Dialog

The Sequence Properties Dialog is displayed when you create or edit a sequence.

To create a sequence for a selected schema, in SQL, in the Navigator tab, select **Sequences** from the object type drop-down list, click Object submenu \*\*\* , and select **Create Object**.

To edit a sequence for a selected schema, right-click a sequence object in the Navigator tab and select **Edit**.

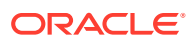

A sequence is an object from which multiple users may generate unique integers. You can use sequences to automatically generate primary key values.

### **Properties pane**

- **Schema**: Database schema in which to create the sequence.
- **Name:** Name of the sequence.
- **Start with: Starting value of the sequence.**
- **Increment**: Interval between successive numbers in a sequence.
- **Min value**: Lowest possible value for the sequence. The default is 1 for an ascending sequence and -(10^26) for a descending sequence.
- Max value: Highest possible value for the sequence. The default is 10^27 for an ascending sequence and -1 for a descending sequence.
- **Cache** and **Cache size**: Cache causes sequence values to be preallocated in cache, which can improve application performance; Cache size indicates the number of sequence values preallocated in cache. No Cache causes sequence values not to be preallocated in cache.
- **Cycle**: Indicates whether the sequence "wraps around" to reuse numbers after reaching its maximum value (for an ascending sequence) or its minimum value (for a descending sequence). If cycling of values is not enabled, the sequence cannot generate more values after reaching its maximum or minimum value.
- **Order**: Indicates whether sequence numbers are generated in the order in which they are requested. If **No Order** is specified, sequence numbers are not guaranteed to be in the order in which they were requested.

### **DDL pane**

You can review and save the SQL statements that are generated when creating or editing the sequence. If you want to make any changes, go back to the Properties pane and make the changes there.

- For a new sequence, click **CREATE** to view the generated DDL statements.
- When you edit a sequence, click **UPDATE** to view the generated ALTER statements. For a new sequence, the UPDATE tab will not be available.

When you are finished, click **Apply**.

### **Output pane**

Displays the results of the DDL commands. If there are any errors, go to the Properties pane, fix the errors, and run the commands again. You have save to a text file or clear the output.

## The View Properties Dialog

The View Properties Dialog is displayed when you create or edit a view.

You can open the View Properties Dialog from the Navigator tab in SQL or Data Modeler.

To create a view for a selected schema, in SQL, in the Navigator tab, select **Views** from the object type drop-down list, click Object submenu , and select **Create Object**.

To create a view from an existing template for a selected schema, in the Navigator tab, select the view to create from, right-click and select **Use as Template**.

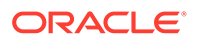

To edit a view for a selected schema, right-click a view object in the Navigator pane, and select **Edit**.

**Schema**: Database schema in which to create the view.

**Name**: Name of the view.

The different panes in the dialog are described in the following sections:

### **SQL Query pane**

Enter or copy and paste the SQL query for the view, using the SELECT and FROM keywords along with the syntax needed to retrieve the desired information. A semicolon is not required after the query.

#### **Columns pane**

Click Refresh Columns  $\cup$  to automatically populate the columns in this pane. You can edit the columns by selecting the required row and making changes in the Header Alias and Comments fields.

#### **Storage pane**

- **Force on Create**: Select **Yes** to create the view regardless of whether the base tables of the view or the referenced object types exist or the owner of the schema containing the view has privileges on them. These conditions must be true before any SELECT, INSERT, UPDATE, or DELETE statements can be issued against the view. If the view definition contains any constraints, CREATE VIEW ... FORCE fails if the base table does not exist or the referenced object type does not exist. CREATE VIEW ... FORCE also fails if the view definition names a constraint that does not exist.
- **Query Restriction**: **Read Only** prevents the view from being used to add, delete, or change data in the underlying table. **Check Option** prohibits any changes to the underlying table that would produce rows that are not included in this view.

Use the Primary Key, Unique Keys, Foreign Keys, and Comments panes to add or edit properties as required.

### **DDL pane**

Based on the inputs provided, the DDL statements are generated. You can review and save the SQL statements. If you want to make any changes, go back to the relevant pane and make the changes there.

- For a new view, click **CREATE** to view the generated DDL statements.
- When you edit a view, click **UPDATE** to view the generated ALTER statements. For a new view, the UPDATE tab will not be available.

When you are finished, click **Apply**.

### **Output pane**

Displays the results of the DDL commands. If there are any errors, go to the respective pane, fix the errors, and run the commands again. You can save to a text file or clear the output.

## The Synonym Properties Dialog

The Synonym Properties Dialog is displayed when you create a synonym.

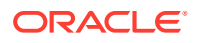

There are two ways of creating a synonym for a selected schema:

- In SQL, in the Navigator tab, right-click the object for which you want to create the synonym, and select **Add Synonym**. In this case, the only fields that you can edit in the Properties pane are Public and Synonym Name. The values of the remaining fields are predetermined by the object selected.
- In SQL, in the Navigator tab, select the object type as **Synonyms** or **Public Synonyms** from the drop-down list. Click Object submenu \*\*\*, and select Create Object. All the fields in the Properties dialog are available for edit.

The different panes in the dialog are described in the following sections:

### **Properties pane**

- **Public**: If this option is checked, the synonym is accessible to all users. However, each user must have appropriate privileges on the underlying object to use the synonym. If this option is not checked, the synonym is a private synonym, and is accessible only within its schema.
- **Synonym Schema**: Database schema in which to create the synonym.
- **Synonym Name**: Name of the synonym. A private synonym must be unique within its schema; a public synonym must be unique within the database.
- **Object Type:** Specify the type of object to which this synonym refers.
- **Object Schema**: Schema containing the object or name to which this synonym refers.
- **DB Filter**: After selecting the Object Type and Object Schema, the list of objects of the selected type may be very long. To filter the object names, enter the search entry and

click Refresh  $\Box$ . The Object Name field is auto-filled with appropriate object names in the drop-down list.

- **Object Name:** Select the name of the object to which this synonym refers.
- **DB Link**: Enter a complete or partial database link to create a synonym for a schema object on a remote database where the object is located. If you specify DB Link and omit schema, then the synonym refers to an object in the schema specified by the database link. Oracle recommends that you specify the schema containing the object in the remote database. If you omit DB Link, then Oracle Database assumes the object is located on the local database.

#### **DDL pane**

Based on the inputs provided, the DDL statements are generated. You can review and save the SQL statements. If you want to make any changes, go back to the relevant pane and make the changes there.

- For a new view, click **CREATE** to view the generated DDL statements.
- When you edit a view, click **UPDATE** to view the generated ALTER statements. For a new view, the UPDATE tab will not be available.

When you are finished, click **Apply**.

### **Output pane**

Displays the results of the DDL commands. If there are any errors, go to the respective pane, fix the errors, and run the commands again. You can save to a text file or clear the output.

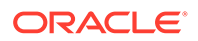

## The Materialized View Log Properties Dialog

The Materialized View Log Properties dialog is displayed when you create or edit a materialized view log, which is a table associated with the master table of a materialized view.

To create a materialized view log for a selected schema, in SQL, in the Navigator tab, select **Materialized View Logs** from the object type drop-down list, click Object submenu \*\*\*, and select Create Object.

To edit, right-click a materialized view log object in the Navigator pane and select **Edit**.

**Schema**: Database schema in which to create the materialized view log.

**Table**: Name of the master table of the materialized view to be associated with this materialized view log.

### **Properties tab**

- **Row ID Logged**: **Yes** indicates that the rowid of all rows changed should be recorded in the materialized view log. **No** indicates that the rowid of all rows changed should not be recorded in the materialized view log.
- **PK Logged**: **Yes** indicates that the primary key of all rows changed should be recorded in the materialized view log; **No** indicates that the primary key of all rows changed should not be recorded in the materialized view log.
- **New values**: **Yes** saves both old and new values for update DML operations in the materialized view log; **No** disables the recording of new values in the materialized view log. If this log is for a table on which you have a single-table materialized aggregate view, and if you want the materialized view to be eligible for fast refresh, you must specify Yes.
- **Object ID Logged**: For a log on an object table only: **Yes** indicates that the system-generated or user-defined object identifier of every modified row should be recorded in the materialized view log. **No** indicates that the system-generated or user-defined object identifier of every modified row should not be recorded in the materialized view log.
- **Cache**: For data that will be accessed frequently, **CACHE** specifies that the blocks retrieved for this log are placed at the most recently used end of the least recently used list in the buffer cache when a full table scan is performed. This attribute is useful for small lookup tables. **NOCACHE** specifies that the blocks are placed at the least recently used end of the LRU list.
- **Parallel**: If **YES**, parallel operations will be supported for the materialized view log.
- **Sequence Logged**: **Yes** indicates that a sequence value providing additional ordering information should be recorded in the materialized view log. **No** indicates that a sequence value providing additional ordering information should not be recorded in the materialized view log. Sequence numbers (that is, Yes for this option) are necessary to support fast refresh after some update scenarios.
- **Commit SCN: If this option is enabled, the database is instructed to use commit** SCN data rather than timestamps.
- **Available Columns** and **Selected Columns**: Additional columns, which are nonprimary-key columns referenced by subquery materialized views, to be recorded in

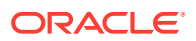

the materialized view log. To select one or more filter columns, use the arrow buttons to move columns from Available to Selected.

### **Storage tab**

- **Tablespace**: Tablespace in which the materialized view log is to be created
- **Logging**: **YES** or **NO**, to establish the logging characteristics for the materialized view log.
- **Buffer Mode**: Select **KEEP** to put blocks from the segment into the KEEP buffer pool. Select **RECYCLE** to put blocks from the segment into the RECYCLE pool. Select **DEFAULT** to indicate the default buffer pool.
- **Percent Free:** Specify a whole number representing the percentage of space in each data block of the database object reserved for future updates to rows of the object. The value of PCTFREE must be a value from 0 to 99.
- **Percent Used:** Specify a whole number representing the minimum percentage of used space that Oracle maintains for each data block of the database object. PCTUSED is specified as a positive integer from 0 to 99 and defaults to 40.
- **Initrans**: Specify the initial number of concurrent transaction entries allocated within each data block allocated to the database object. This value can range from 1 to 255 and defaults to 1.
- **Freelists**: In tablespaces with manual segment-space management, for objects other than tablespaces and rollback segments, specify the number of free lists for each of the free list groups for the table, partition, cluster, or index. The default and minimum value for this parameter is 1, meaning that each free list group contains one free list.
- **Freelist Groups**: In tablespaces with manual segment-space management, specify the number of groups of free lists for the database object you are creating.
- **Initial Extent**: Specify the size of the first extent of the object.
- **Next Extent**: Specify in bytes the size of the next extent to be allocated to the object.
- **Percent Increase**: In locally managed tablespaces, Oracle Database uses the value of PCTINCREASE during segment creation to determine the initial segment size and ignores this parameter during subsequent space allocation.
- **Min Extent**: In locally managed tablespaces, Oracle Database uses the value of MINEXTENTS in conjunction with PCTINCREASE, INITIAL and NEXT to determine the initial segment size.
- **Max Extent**: This storage parameter is valid only for objects in dictionary-managed tablespaces. Specify the total number of extents, including the first, that Oracle can allocate for the object.
- **Unlimited**: Select this option if you want extents to be allocated automatically as needed. Oracle recommends this setting as a way to minimize fragmentation.

#### **Purge tab**

- **Type**: In **IMMEDIATE SYNCHRONOUS**, the materialized view log is purged immediately after refresh. This is the default. In **IMMEDIATE ASYNCHRONOUS**, the materialized view log is purged in a separate Oracle Scheduler job after the refresh operation.
- **Deferred, Start With, Next, Repeat Interval**: Sets up a scheduled purge that is independent of the materialized view refresh and is initiated during CREATE or ALTER MATERIALIZED VIEW LOG statement.

#### **Refresh tab**

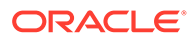

• **Type**: **Synchronous Refresh** creates a staging log that can be used for synchronous refresh. Specify the name of the staging log to be created. The staging log will be created in the schema in which the master table resides. **Fast Refresh** creates a materialized view log that can be used for fast refresh. The materialized view log will be created in the same schema in which the master table resides. This is the default.

### **DDL pane**

Based on the inputs provided, the DDL statements are generated. You can review and save the SQL statements. If you want to make any changes, go back to the relevant pane and make the changes there.

- For a new materialized view log, click **CREATE** to view the generated DDL statements.
- When you edit a materialized view log, click **UPDATE** to view the generated ALTER statements. For a new materialized view log, the UPDATE tab will not be available.

When you are finished, click **Apply**.

### **Output pane**

Displays the results of the DDL commands. If there are any errors, go to the respective pane, fix the errors, and run the commands again. You can save to a text file or clear the output.

## Implied Foreign Keys

Implied foreign keys are dependencies that exist between tables but are not defined in the database. In a data warehouse environment, it is a common practice not to create foreign keys. However, it becomes necessary to show these dependencies for presentation or reporting purposes.

You can display implied foreign keys for objects in a star schema by defining them or by discovering them in the data dictionary. It is possible to have more than one source for implied foreign keys.

### **Define Implied Foreign Keys**

You can defined implied foreign keys in two ways:

- Using the Implied Foreign Keys dialog
- By dragging the arrow to the referenced object in the diagram

### **Using the Implied Foreign Keys Dialog**

You can define implied foreign keys using the Implied Foreign Keys dialog in Data Modeler.

**1.** In a Data Modeler diagram, right-click an object (table or view) and select **Implied Foreign Keys**.

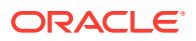

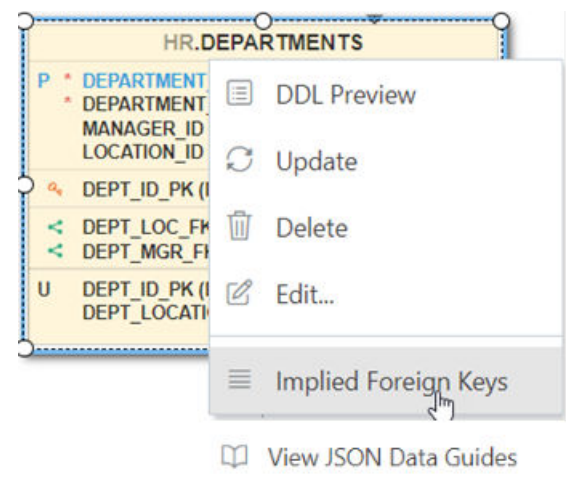

**Figure 2-17 Select Implied Foreign Keys for an Object**

The Implied Foreign Keys dialog is displayed.

- **2.** In the Implied Foreign Keys dialog, click + to add an entry in the grid.
- **3.** Select the entry in the grid to enable and enter values in the following fields:
	- **Referenced Object**: Object in the diagram that has a dependency to the source object.
	- **Local Column**: Name of the column in the source object.
	- **Referenced Column:** Name of the column in the targeted object.
	- **Discovery Sources**: Automatically prefilled, displays whether the implied foreign keys have been defined or were discovered in the data dictionary.
- **4.** Click **OK**. The implied foreign key dependency is displayed with a dotted line on the diagram.

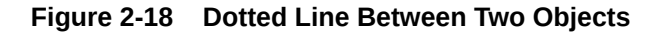

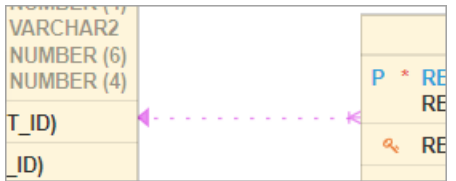

### **By Dragging the Arrow to the Referenced Object in the Diagram**

You can also define an implied foreign key in the following way:

- **1.** Select the source object on the diagram.
- **2.** Click and drag the small curved arrow with a blue indicator to the referenced object. The dependency will be displayed with a dotted line on the diagram.

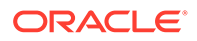

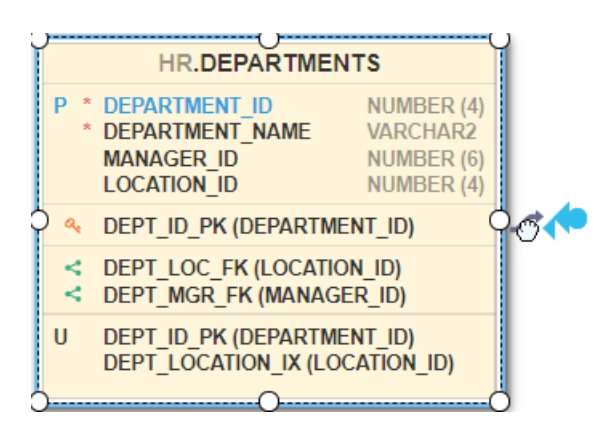

### **Figure 2-19 Drag Blue Indicator**

**3.** Right-click the source object and enter the column names in the Implied Foreign Keys dialog.

#### **Discover Implied Foreign Keys in the Data Dictionary**

A star schema can be discovered by searching for several types of definitions in the data dictionary.

In the Navigator tab, right-click an object (table or view) and select **Add Object as Star Schema to Diagram**. The object must be a fact table. The data dictionary is then searched for joins and dependencies related to the object, such as:

- Foreign keys defined for the selected table to other tables. If implied foreign keys are later discovered for the same columns, they will not be displayed on the diagram.
- Joins used in the definitions of bitmap join indexes, materialized views with aggregates, and attribute clustering.
- Dependencies based on dimension definitions and column name matching in fact table.
- Fact and dimension definitions for Analytic views and OLAP cube and dimensions.

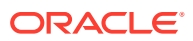

# 3 The REST Pages

The REST pages enable you to develop and protect ORDS (Oracle REST Data Services) based RESTful web services for your database.

To navigate to the REST pages, do either of the following:

- In the Launchpad page, click **REST**.
- Click **Selector**  $\equiv$  to display the navigation menu. Under Development, select **REST**.

#### **Topics**

- About RESTful Web Services
- RESTful Services Terminology
- [About the Overview Page](#page-86-0)
- [About the AutoREST Page](#page-87-0)
- [About the REST Search Toolbar](#page-89-0)
- [Creating RESTful Web Services](#page-90-0)
- [Securing RESTful Web Services](#page-105-0)

## About RESTful Web Services

Representational State Transfer (REST) is a style of software architecture for distributed hypermedia systems such as the World Wide Web. A service is described as RESTful when it conforms to the tenets of REST.

A RESTful service has the following characteristics:

- Data is modeled as a set of resources. Resources are identified by URIs.
- A small, uniform set of operations are used to manipulate resources (for example, GET, POST, PUT, DELETE).
- A resource can have multiple representations (for example, a blog might have an HTML representation and a RSS representation).
- Services are stateless and because it is likely that the client will want to access related resources, these should be identified in the representation returned, typically by providing hypertext links.

## RESTful Services Terminology

The following are some major terms related to RESTful services.

• **RESTful service**: An HTTP web service that conforms to the tenets of the RESTful architectural style.

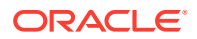

- <span id="page-86-0"></span>**Resource module**: An organizational unit that is used to group related resource templates.
- **Resource template**: An individual RESTful service that is able to service requests for some set of URIs (Universal Resource Identifiers). The set of URIs is defined by the URI pattern of the Resource Template
- **URI pattern**: A pattern for the resource template. Can be either a route pattern or a URI template, although you are encouraged to use route patterns.
	- **Route pattern**: A pattern that focuses on decomposing the path portion of a URI into its component parts. For example, a pattern of / objects/:object/:id? will match /objects/emp/101 (matches a request for the item in the  $emp$  resource with id of 101) and will also match  $/objects/emp/$ (matches a request for the emp resource, because the :id parameter is annotated with the ? modifier, which indicates that the id parameter is optional).
	- **URI template**: A simple grammar that defines the specific patterns of URIs that a given resource template can handle. For example, the pattern employees/{id} will match any URI whose path begins with employees/, such as employees/2560.
- **Resource handler**: Provides the logic required to service a specific HTTP method for a specific resource template. For example, the logic of the GET HTTP method for the preceding resource template might be:

select empno, ename, dept from emp where empno = :id

• **HTTP operation**: HTTP (HyperText Transport Protocol) defines the standard methods that are supported in Oracle REST Data Services for building RESTful services: GET (retrieve the resource contents), POST (store a new resource), PUT (update an existing resource), and DELETE (remove a resource).

### **See Also:**

- [Structure of RESTful Web Services Video](https://www.youtube.com/watch?v=uLF__snMIWE&t=2s&ab_channel=OracleDatabaseDevelopmentTools)
- Getting Started with RESTful Services

## About the Overview Page

The Overview page provides an overview of the activity in the REST pages.

To navigate to the Overview page, do either of the following:

- In the Launchpad page, click **REST**.
- Click **Selector**  $\equiv$  to display the navigation menu. Under Development, select **REST**.

You can navigate to pages within REST by using the menu in the header: Overview, Modules, AutoREST and Security.

The Overview page consists of three sections.

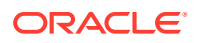

#### <span id="page-87-0"></span>**Objects**

Displays the total number of resource modules, schema objects with REST access, roles, privileges, and OAuth clients created. Click the respective card to navigate to the corresponding pages for modules, roles, privileges and OAuth clients.

In the REST pages, the term "object" is used to refer to a module, template, handler, role, privilege, or OAuth Client.

#### **Security**

**Metadata Catalog**: Displays whether access to the ORDS metadata catalog of the schema is protected. The metadata catalog lists all the services in the schema. The user authorization for the metadata catalog is provided at the time of enabling user access.

**Modules**: Displays the number of modules that are published out of the total modules created.

**Module Security**: Displays the number of modules that are protected by a privilege out of the total modules created. A partially secured privilege is where the module is protected both by a privilege and a pattern.

### **Recent Objects**

Displays recently updated or created objects. Each entry has a context menu available at the end of the row. Click **Actions** to access options such as Edit and Delete.

**See Also:** [Accessing Database Actions](#page-17-0)

About the AutoREST Page

Use the Automatic Enabling of Schema Objects for REST Access (AutoREST) feature to enable REST access for database objects in the current schema.

Enabling REST access for a schema object such as table, view, function, procedure and package allows it to be accessed through RESTful services. See AutoREST in *Oracle REST Data Services Developer's Guide*

To navigate to the AutoREST page, in the REST Overview page, click **AutoREST** or select **AutoREST** from the menu in the header.

The AutoREST page consists of three parts:

- **Objects**: Displays the number of REST-enabled schema objects that are protected and require authorization out of the total number of schema objects enabled in the schema.
- **AutoREST**: Displays the number of tables and views, packages, procedures and functions that are REST enabled in the schema. Click a card to see the corresponding objects listed below.
- The bottom part of the page lists schema objects based on the selection made in AutoREST. You can view these objects in card view or grid view. The actions available in the context menu for an object are:

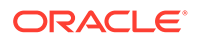

- **Edit**: Edit the Object Alias or Require Authentication fields for the REST enabled object. For a description of the fields, see Enabling REST Access for a Database Object
- **Disable**: Disable REST access for the object. See Disabling REST Access for a Database Object
- **Get Curl**: Generate cURL calls for a REST enabled object. See [Generating](#page-89-0) [cURL Requests for a REST-Enabled Database Object](#page-89-0)
- **Export OpenAPI:** Export the object as JSON Open API code.
- **OpenAPI View**: Display the object as a Swagger UI implementation. You can view and execute the handlers, pass parameters to the handlers, and copy or download the responses.

**See Also:**

- [About the REST Search Toolbar](#page-89-0)
- [About the Overview Page](#page-86-0)

## Enabling REST Access for a Database Object

You can enable REST access for a table, view, materialized view, function, procedure or package.

To REST enable a schema object:

- **1.** In the Navigator tab in the SQL page, right-click an object and select **REST**, then select **Enable**.
- **2.** Enter the following fields:
	- **Object Alias**: Enter another name for the object. For security purposes, it is recommended to use a different name than the actual object name.
	- **Require Authentication**: Select this option to secure the REST endpoint.
	- **Authorization Role** and **Authorization Privilege**: These fields are automatically pre-filled.

**Show code**: Select this option to view the PL/SQL code equivalent of the Enable REST Access slider. You can copy and execute this PL/SQL code in the worksheet to perform the same action that occurs when you click **Enable** in the Enable REST Access slider.

**3.** Click **Enable**.

A REST-enabled object is indicated by a **REST Enabled** icon  $\beta$  in the Navigator tab.

## Disabling REST Access for a Database Object

This section describes how to disable REST access for a database object.

**1.** In the SQL page, in the Navigator tab, right-click the database object that is REST enabled and select **Disable**.

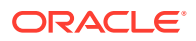

**2.** You see a prompt to confirm. Click **OK**.

## <span id="page-89-0"></span>Generating cURL Requests for a REST-Enabled Database Object

For a REST-enabled database object, you can generate sample cURL calls for GET, POST, PUT and DELETE requests for the selected object. Use the Copy to Clipboard icon to copy the cURL code.

To view the cURL call for a specific method for the selected object:

- **1.** In the SQL page, in the Navigator tab, right-click the REST-enabled object, select **REST** and then select **cURL command**.
- **2.** Select the HTTP method from the left pane, enter values if required and click **Next** to see the cURL command.

For more information about each HTTP method, see [Examples in Oracle REST Data](https://docs.oracle.com/en/database/oracle/oracle-rest-data-services/20.3/aelig/developing-REST-applications.html#GUID-8701726C-E050-47AA-AD79-3B14396CD23B) [Services](https://docs.oracle.com/en/database/oracle/oracle-rest-data-services/20.3/aelig/developing-REST-applications.html#GUID-8701726C-E050-47AA-AD79-3B14396CD23B).

## About the REST Search Toolbar

This section describes the various options available on the search toolbar in the REST pages. The options selected are saved for your session.

Search by Module, URI Prefix Q  $\sqrt{ }$  Filter by  $\sqrt{ }$  $L_1^q$  Sort By  $\triangledown$ Page Size: 20 - $\varnothing$ 89 11

**Search**: Performs a search based on the text entered in the field. This field is not case

sensitive. When you start typing in the Search field, the  $\otimes$  icon appears. If you click the icon, the text that you typed is deleted and you can re-enter text again.

**Filter by**: Performs a search based on the filters selected. In the Filter by drop down, first select the column to apply the filter on, and then select the values to search for in that column.

**Sort By**: Sorts the data in ascending or descending based on the columns selected. The columns can be turned on or off. Reset restores the columns to the original state.The sort criteria selected is shown in the upper right corner as Sort By.

**Page Size. First Page, Previous page, Next Page**: Only displayed in the Card View. Enables you to select page size, and move between pages.

*C* Reload: Refreshes the information on the page.

There are two views available:

**Open Card View**: This is the default display view. Information is displayed for each object in a card format. Each card displays associated attributes for the object along with the context menu, which list the actions available for the object.

**ED Open Grid View**: Displays the information for each object in a single row of a table. The last column in each row contains the context menu icon, which shows the actions available for the object.

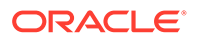

## <span id="page-90-0"></span>Creating RESTful Web Services

Create RESTful web services using the Modules, Templates and Handlers pages.

To create a RESTful web service, you need to:

- Define a resource module
- Define a resource template
- Define one or more resource handlers such as GET, PUT, POST or DELETE. Optionally, define parameters that you need to pass to the resource handler.

The following sections provide information on how to create resource modules, resource templates and resource handlers.

- Managing Resource Modules
- [Managing Resource Templates](#page-93-0)
- [Managing Resource Handlers](#page-95-0)
- [Example: Inserting a Record using a POST Handler](#page-97-0)
- [Viewing Resource Handler Details and Managing Parameters](#page-100-0)

### **See Also:**

- **[REST Workshop Overview Video](https://www.youtube.com/watch?v=Ldvb9Nk_6Jo&ab_channel=OracleDatabaseDevelopmentTools)**
- Creating a RESTful Service in *Oracle REST Data Services Quick Start Guide*

## Managing Resource Modules

You can define, edit and delete resource modules in the Modules page.

To navigate to the Modules page, in the REST Overview page, click **Modules** in Objects, or from the menu in the header, select **Modules**.

The module attributes displayed by default in card view are shown in the following figure.

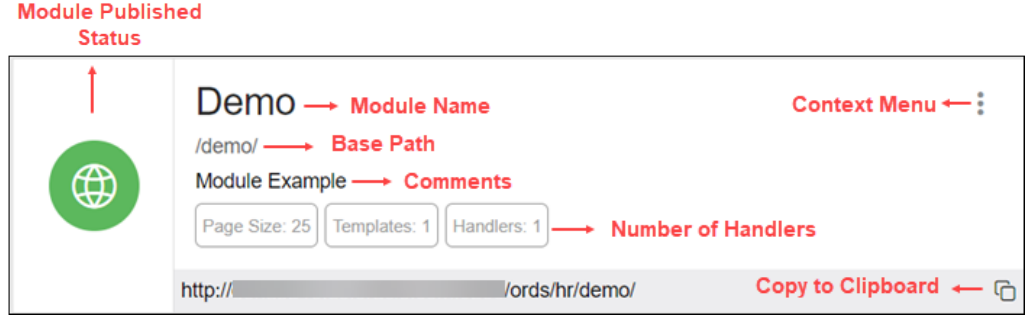

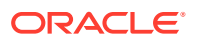

<span id="page-91-0"></span>The module status can be published or unpublished. If the status is unpublished, the icon is displayed in a red color.

Click the module name in card view to go to the Templates page for that module. You can also navigate to the Templates page through the context menu.

The actions available in the context menu are:

- Creating a Resource Module
- [Importing a Resource Module](#page-92-0)
- [Editing a Resource Module](#page-92-0)
- [Deleting a Resource Module](#page-92-0)
- [Publishing/Unpublishing a Resource Module](#page-93-0)
- **[Exporting a Resource Module](#page-93-0)**
- [Viewing the Module in OpenAPI View](#page-93-0)
- Navigating to the Templates page for a module

**See Also:**

[About the REST Search Toolbar](#page-89-0)

## Creating a Resource Module

This section describes how to create a resource module.

- **1.** In the Modules page, click **Create Module**.
- **2.** Enter the following fields. The fields with an asterisk (\*) are mandatory:

#### **Module Definition tab**

- **Module Name**: Enter the name of the module. This field is case sensitive.
- **Base Path**: Enter the base of the URI for accessing the RESTful service. For example: hr/ means that all URIs starting with hr/ will be serviced by this resource module. Note the change in the **Preview URL** as you enter the base path.
- **Is Published**: Enable to make the RESTful service available for use.
- **Pagination Size**: Enter or select the number of results to return on each page based on a database query. The default value is 25.
- **Protected By Privilege**: Select a privilege to protect the module from the drop-down list.
- **Comments**: Enter descriptive comments.
- **Go to Module after creation**: Select this option to go to the Templates page after the module is created.

### **Origins Allowed tab**

• Enter origins that are allowed to access the resource templates. Click **Add** (+) to add each origin. For example:

http://example1.org

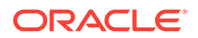

#### https://\*.example2.com

<span id="page-92-0"></span>**Show code**: Select this option to view the PL/SQL code equivalent of the Create Module slider. You can copy and execute this PL/SQL code in the worksheet to perform the same action that occurs when you click **Create** in the Create Module slider.

**3.** Click **Create**.

The new module is displayed on the Modules page. If you cannot see it, locate the module using the Search field.

### Importing a Resource Module

This section describes how to import a resource module.

**Note:** You can import an OpenAPI version 2.0 or 3.0 document in JSON format only.

- **1.** In the Modules page, at the top right, click **Import Module**.
- **2.** Browse and select the JSON file to import. Click **Open**.

The Import Module slider is displayed with **Base Path** and **Preview URL** fields prefilled. Edit the Base Path as needed. Editing the base path field will also update the base path in the JSON format that is displayed in the slider.

**3.** Click **Import**.

When the module is imported, a privilege configuration is created and set to protect the module. The name of the privilege is generated by using the base path and adding "\_priv" at the end of the base path string and also replacing every slash "/" in the base path to underscore "\_".

**4.** Your module is ready for editing.

After your module is imported, the templates and handlers are created, but the module is not published. You need to supply SQL and PL/SQL blocks for each handler, and publish your module when it is ready for testing or production.

### Editing a Resource Module

This section describes how to edit a resource module.

- **1.** In the Modules page, for the specific module, click and select **Edit**.
- **2.** Edit the required fields and click **Save**. For a description of the fields, see [Creating](#page-91-0) [a Resource Module.](#page-91-0)

### Deleting a Resource Module

This section describes how to delete a resource module.

**1.** In the Modules page, for the specific module, click and select Delete.

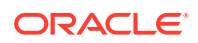

A prompt appears asking you to confirm.

**2.** Click **OK** to delete.

## <span id="page-93-0"></span>Publishing/Unpublishing a Resource Module

This section describes how to make a resource module available or not.

**1.** In the Modules page, for the specific module, click and then select **Publish** or **Unpublish**.

You see a prompt to confirm.

**2.** Click **OK**.

## Exporting a Resource Module

You can export PL/SQL source code or Open API (Swagger) JSON code for a resource module or RESTful service. If the module has templates, handlers, parameters, roles, and so on, these objects are also displayed and exported.

- **1.** In the Modules page, for a specific module, click and select **Export Module**.
- **2.** Select **PL/SQL** to copy or export the PL/SQL source code for the module. Select **OpenAPI** to copy or export the Open API (Swagger) JSON code for the module.

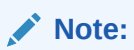

A module exported using Open API is always imported with an unpublished status.

**3.** Click **Copy to Clipboard** to copy the code or click **Download** to download to your local computer.

## Viewing the Module in OpenAPI View

This section describes how to open the module in Open API view.

The Open API view option is available for modules that are published and not protected.

- **1.** In the Modules page, for the specific module, click and select **OpenAPI View**.
- **2.** The module is displayed as a Swagger UI implementation.

You can view and execute the handlers, pass parameters to the handlers, and copy or download the responses. To learn more about Swagger UI implementation, refer to the official [Swagger UI](https://swagger.io/tools/swagger-ui/) website.

## Managing Resource Templates

You can define, edit and delete resource templates for a module in the Templates page.

To navigate to this page, in the Modules page, click **for a module and select Templates**, or click the name of the module in card view.

At the top of the page, the module card is available with context menu options such as Edit, Delete, Publish and Export.

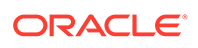

<span id="page-94-0"></span>The templates attributes displayed by default in card view are shown in the following figure.

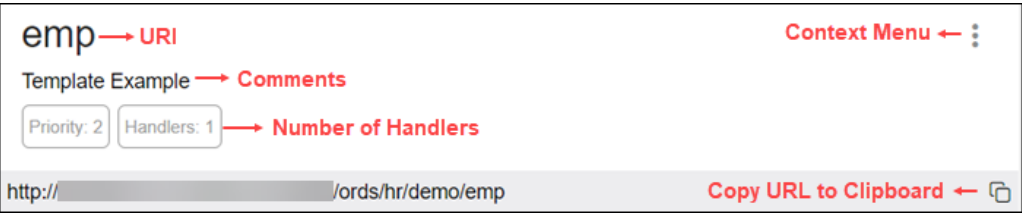

Click the template name in card view to go to the Handlers page. You can also navigate to the Handlers page through the context menu.

The actions available in the context menu are:

- Creating a Resource Template
- [Editing a Resource Template](#page-95-0)
- [Deleting a Resource Template](#page-95-0)
- Navigating to the Handlers page for the template

### Creating a Resource Template

This section describes how to create a resource template.

- **1.** In the Templates page for a module, click **Create Template**.
- **2.** Enter the following fields. The fields with an asterisk (\*) indicate that they are mandatory:
	- **URI Template**: Enter the URI pattern for the resource template.

For example, a pattern of /objects/:object/:id? will match /objects/emp/101 (matches a request for the item in the emp resource with id of 101) and will also match /objects/emp/ (matches a request for the emp resource, because the :id parameter is annotated with the ? modifier, which indicates that the id parameter is optional).

Note that the **Preview URL** changes as you type the URI template.

- **Priority**: Enter or choose the priority for how the resource template should be evaluated (1 is low priority and 9 is high priority).
- **HTTP Entity Tag Type**: Select the type of entity tag to be used by the resource template. An entity tag is an HTTP Header that acts as a version identifier for a resource.

Options include:

- **Secure HASH (default)**: The contents of the returned resource representation are hashed using a secure digest function to provide a unique fingerprint for a given resource version.
- **Query**: Define a query manually that uniquely identifies a resource version. A manually defined query can often generate an entity tag more efficiently than hashing the entire resource representation.

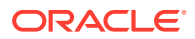

- **None**: Do not generate an entity tag.
- <span id="page-95-0"></span>**Comments:** Enter descriptive comments if any.
- **Go to Handlers after creation**: Select this option to go to the Handlers page after the template is created.

**Show code**: Select this option to view the PL/SQL code equivalent of the Create Template slider. You can copy and execute this PL/SQL code in the worksheet to perform the same action that occurs when you click **Create** in the Create Template slider.

**3.** Click **Create**.

The new template for the module is added to the Templates page.

If "Go to Handlers after creation" is selected, you can use the module name in the breadcrumbs at the top of the page to see the list of templates for the module.

### Editing a Resource Template

This section describes how to edit a resource template.

- **1.** In the Templates page, for a specific template, click and then select **Edit**.
- **2.** Edit the required fields and click **Save**.

For a description of the fields, see [Creating a Resource Template.](#page-94-0)

### Deleting a Resource Template

This section describes how to delete a resource template.

- **1.** In the Templates page, for a specifc template, click and then select Delete. You are prompted to confirm.
- **2.** Click **OK** to delete.

 $\frac{1}{2}$ 

## Managing Resource Handlers

You can create, edit and delete resource handlers for a template in the Handlers page.

To navigate to this page, in the Templates page, click **for a template and select Handlers**, or click the name of the template in card view.

At the top of the page, the template card is available with context menu options such as Edit and Delete.

Tthe handler attributes displayed by default in card view are shown in the following figure.

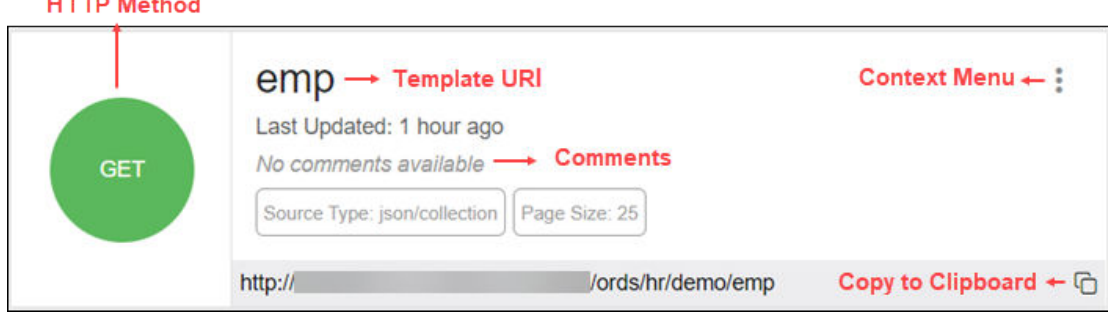

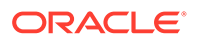

<span id="page-96-0"></span>The HTTP Method can be one of the following: GET, PUT, POST and DELETE.

Click the handler name to go to the HTTP method page or you can also navigate to the HTTP method page using the context menu.

The actions available in the context menu are:

• Creating a Resource Handler

```
Note:
This option is not available if the template has all four handlers created
(GET, POST, PUT, DELETE).
```
- [Editing a Resource Handler](#page-97-0)
- [Deleting a Resource Handler](#page-97-0)
- Navigating to the Handler *HTTP method* page

### Creating a Resource Handler

This section describes how to create a resource handler.

- **1.** In the Handlers page, click **Create Handler**.
- **2.** Specify the properties of the resource handler. The specific options depend on the method type.

#### **Handler Definition Tab**

- **Method**: Enter the HTTP request method for this handler: GET (retrieves a representation of a resource), POST (creates a new resource or adds a resource to a collection), PUT (updates an existing resource), or DELETE (deletes an existing resource). Only one handler for each HTTP method is permitted.
- **Items Per Page**: Enter or choose the default pagination size, or the number of rows to return for a database query. This option is only available for GET handlers. If this value is not defined, the number of items per page is the one defined in the module.
- **Source Type**: Select the source implementation for the selected HTTP method. The default is collection query.
	- **Collection Query**: Executes a SQL query and transforms the result set into a **JSON** representation. Available when the HTTP method is GET.
	- **Collection Item**: Executes a SQL query returning one row of data into a **JSON** representation. Available when the HTTP method is GET.
	- **Media**: Executes a SQL Query conforming to a specific format and turns the result set into a **binary** representation with an accompanying HTTP Content-Type header identifying the Internet media type of the representation.
	- **PL/SQL**: Executes an anonymous PL/SQL block and transforms any OUT or IN/OUT parameters into a **JSON** representation.

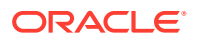

- <span id="page-97-0"></span>• **Source**: Enter the SQL query or the PL/SQL block for the HTTP method. In the handler details page, you can test the SQL or PL/SQL handler code in the handler editor.
- **Go to Handler after creation**: Select this option to go to the details page after the handler is created.

### **MIMEs Allowed tab**

Identifies the type of information included in the HTTP Request Body. For example, if the POST Handler is expecting JSON in the request, add "Application/JSON" as the MIME type.

**Show code**: Select this option to view the PL/SQL code equivalent of the Create Handler slider. You can copy and execute this PL/SQL code in the worksheet to perform the same action that occurs when you click **Create** in the Create Handler slider.

**3.** Click **Create**.

The handler is displayed on the Handlers page for the specific template.

You can test the REST service endpoint using a REST client or a command-line tool such as cURL.

### **See Also:**

About cURL and Testing RESTful Services in *Oracle REST Data Services Developer's Guide*.

## Editing a Resource Handler

This section describes how to edit a resource handler.

- **1.** In the Handlers page, for a specific handler, click and then click **Details**.
- **2.** Edit the required fields and click **Save**.

For a description of the fields, see [Creating a Resource Handler](#page-96-0).

## Deleting a Resource Handler

This section describes how to delete a resource handler.

- **1.** In the Handlers page, for the specific handler, click and then click Delete. You are prompted to confirm.
- **2.** Click **OK** to delete.

## Example: Inserting a Record using a POST Handler

The following example illustrates how to insert a record in the DEPT table.

### **Prerequisites**

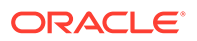

• Using the worksheet in the SQL page, create a **DEPT** table.

```
CREATE TABLE DEPT( 
 DEPTNO number(2,0),
 DNAME varchar2(14), 
LOC varchar2(13),
  CONSTRAINT PK_DEPT PRIMARY KEY (DEPTNO) 
)
```
- Create a module named **example**. See [Creating a Resource Module](#page-91-0)
- Create a template named **emp/** for the module. See [Creating a Resource](#page-94-0) **[Template](#page-94-0)**

To insert a record:

- **1.** In the Handlers page, click **Create Handler**.
- **2.** Enter the following details:
	- In the **Method** field, select **POST**.
	- In the **Source Type** field, select **PL/SQL**.
	- In the **Source** field, enter the following PL/SQL block:

```
DECLARE 
   id number;
BEGIN
     INSERT INTO DEPT (DEPTNO, DNAME, LOC) VALUES 
(:DEPTNO, :DEPTNAME, :DEPTLOC) RETURNING DEPTNO INTO id;
    :status code := 201;
    :forward location := id;
END;
```
#### where

- RETURNING DEPTNO INTO id returns the value assigned to DEPTNO into the variable id.
- : status code is an implicit parameter that is assigned 201 to indicate that the resource is created.
- $-$ : forward location is an implicit parameter that is assigned the id that contains the value of DEPTNO. This parameter specifies the location to forward a GET request to produce the response for the POST request.
- Ensure **Go to Handler page after creation** is selected.
- In the **MIMEs Allowed** Tab, select **application/json** from the drop-down list and click **Add** +.
- Click **Create**.

The Handler POST page appears.

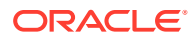

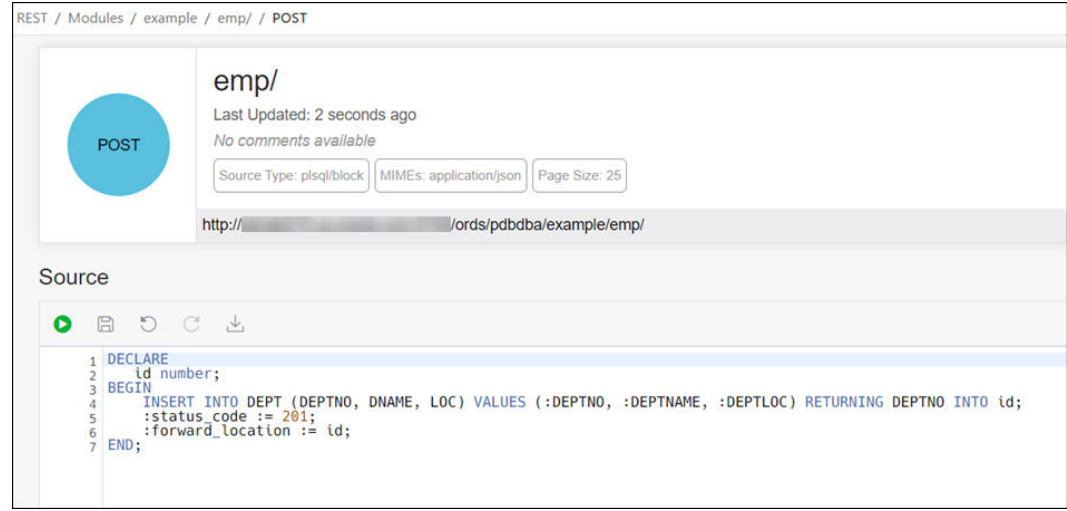

You can test the source code by clicking **Execute** in the Source editor.

**3.** Create a GET resource handler to produce a response for the POST request.

In the Example module, create a template named **emp/:id**.

Create a GET resource handler where **Source Type** is **Collection Item** and **Source** contains the following query:

SELECT \* FROM DEPT WHERE DEPTNO = :id

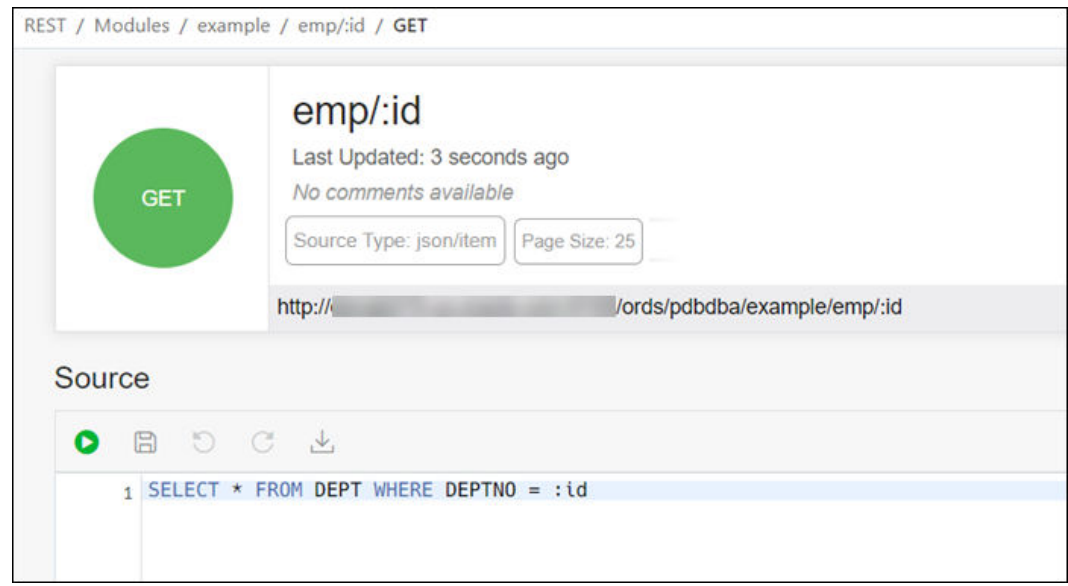

**4.** Test the RESTful service endpoint using the following command in cURL. You can copy the URL (http://xyz.us.comp.com:1234/ords/pdbdba/example/emp) using the Copy to Clipboard icon in the POST handler card at the top.

curl --location --request POST --header "Content-Type: application/json" --data '{"DEPTNO": 54, "DEPTNAME": "HR", "DEPTLOC": "America" }' 'http:// xyz.us.comp.com:1234/ords/pdbdba/example/emp/'

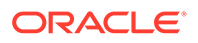

<span id="page-100-0"></span>The output is:

```
{"deptno":54,"dname":"HR","loc":"America","links":
[{"rel":"collection",
"href":"xyz.us.comp.com:1234/ords/pdbdba/example/emp/"}]}
```
**5.** In the SQL page, check the DEPT table to see if the new record has been inserted by using the following statement:

```
SELECT * FROM DEPT;
```
## Viewing Resource Handler Details and Managing Parameters

You can view resource handler details and manage parameters in the *HTTP method* page.

To navigate to this page, for a specific handler, click and then select **Details** or click the name of the handler in card view.

At the top of the page, the handler card is available with context menu options such as Edit and Delete.

The Handler *HTTP method* page has two major sections:

• A code editor for executing the SQL or PL/SQL source code that was defined in the resource handler. You can execute the code, save, undo, redo, download and clear output. For more information about the editor, see [Executing SQL](#page-28-0) [Statements in the Code Editor](#page-28-0).

Implicit parameters used in REST service handlers are displayed in a scrolling list towards the right side of the editor. See [Implicit Parameters](#page-102-0)

• A section for managing parameters required for running the HTTP method.

By default, the parameters are displayed in grid view. The attributes displayed on a parameter in card view are shown in the following figure.

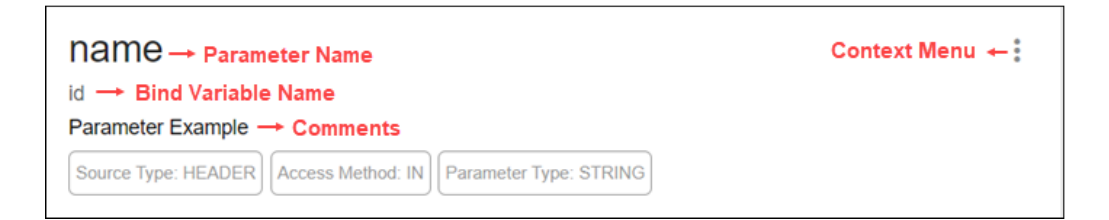

The actions available in the context menu are:

- [Creating a Parameter](#page-101-0)
- [Editing a Parameter](#page-101-0)
- [Deleting a Parameter](#page-101-0)

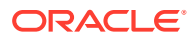

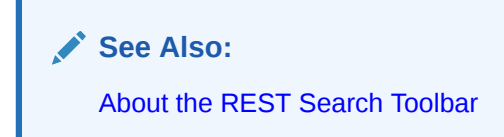

## <span id="page-101-0"></span>Creating a Parameter

This section describes how to create a parameter for a resource handler.

- **1.** In the handler *HTTP method* page, click **Create Parameter**.
- **2.** Enter the following fields. The fields with an asterisk (\*) are mandatory:
	- **Parameter Name**: Enter the name of the parameter, as it is named in the URI Template or HTTP Header. The name defines how the parameter is identified in the incoming request or how the parameter is named in the Response.
	- **Bind Variable Name**: Enter the name of the parameter, as it will be referred to in SQL. If NULL is specified, then the parameter is unbound.
	- **Source Type**: Select the type that is identified if the parameter originates in the URI Template or HTTP Header.
	- **Parameter Type:** Select the native type of the parameter.
	- **Access Method**: Select the parameter access method. Indicates if the parameter is an input value, output value, or both.

**Show code**: Select this option to view the PL/SQL code equivalent of the Create Parameter slider. You can copy and execute this PL/SQL code in the worksheet to perform the same action that occurs when you click **Create** in the Create Parameter slider.

**3.** Click **Create**.

The parameter is added in the Parameters section.

### Editing a Parameter

This section describes how to edit a parameter.

- **1.** In the Parameters section, for the specific parameter, click and then select **Edit**.
- **2.** Edit the required fields and click **Save**.

For a description of the fields, see Creating a Parameter.

### Deleting a Parameter

This section describes how to delete a parameter.

- **1.** In the Parameters section, for the specific parameter, click and then select **Delete**. You are prompted to confirm.
- **2.** Click **Yes** to delete.

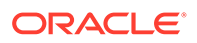

## <span id="page-102-0"></span>Implicit Parameters

This section describes the implicit parameters in the Resource Handler Details page. These parameters are automatically added to the resource handlers.

**Table 3-1 Implicit Parameters**

| <b>Name</b>         | <b>Type</b>                      | <b>Access</b><br>Mode | <b>HTTP</b><br>Header | <b>Descrip</b><br>tion                                                                                                    |
|---------------------|----------------------------------|-----------------------|-----------------------|----------------------------------------------------------------------------------------------------|
| :body               | <b>BLOB</b>                      | ${\sf IN}$            | N/A                   | Specifies<br>the body<br>of the<br>request<br>as a<br>temporar<br>y BLOB.                                                                                 |
| :body_t CLOB<br>ext |                                  | ${\sf IN}$            | N/A                   | Specifies<br>the body<br>of the<br>request<br>as a<br>temporar<br>y CLOB.                                                                                 |
| t type              | :conten VARCHA IN<br>$\mathsf R$ |                       | $-Type$               | Content Specifies<br>the<br>MIME<br>type of<br>the<br>request<br>body, as<br>indicated<br>by the<br>Content-<br>Type<br>request<br>header.                |
| t user              | : curren VARCHA IN<br>R          |                       | N/A                   | Specifies<br>the<br>authentic<br>ated<br>user for<br>the<br>request.<br>If no<br>user is<br>authentic<br>ated,<br>then the<br>value is<br>set to<br>null. |

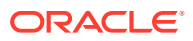

**Name Type Access Mode HTTP Header Descrip tion** :forwar VARCHA d locat **R** ion X-ORDS-FORWARD the - LOCATIO where N Specifies location Oracle REST Data Services must forward a GET request to produce the respons e for this request. :fetch\_ offset NUMBE R N/A Specifies the zerobased offset of the first row to be displaye d on a page. :fetch\_ NUMBE size R N/A Specifies the maximu m number of rows to be retrieved on a page.

**Table 3-1 (Cont.) Implicit Parameters**

| Name  | <b>Type</b>        | <b>Access</b><br>Mode | <b>HTTP</b><br>Header | <b>Descrip</b><br>tion                                                                                                    |
|-------|--------------------|-----------------------|-----------------------|----------------------------------------------------------------------------------------------------|
| ffset | :page_o NUMBE<br>R | IN                    | N/A                   | Specifies<br>the zero<br>based<br>page<br>offset in<br>a<br>paginate<br>d<br>request.<br>Note:<br>The :pa<br>ge offs<br>et<br>paramet<br>er is<br>deprecat<br>ed.<br>Use : ro<br>w offse<br>$\mathsf{t}$<br>paramet<br>er                                     |
| ize   | :page_s NUMBE<br>R | IN                    | N/A                   | instead.<br>Specifies<br>the<br>maximu<br>m<br>number<br>of rows<br>to be<br>retrieved<br>on a<br>page.<br>The :pa<br>ge size<br>paramet<br>er is<br>deprecat<br>ed.<br>Use : fe<br>tch siz<br>$\mathsf{e}% _{t}\left( t\right)$<br>paramet<br>er<br>instead. |

**Table 3-1 (Cont.) Implicit Parameters**

| Name                    | <b>Type</b>         | <b>Access</b><br>Mode | <b>HTTP</b><br>Header                 | <b>Descrip</b><br>tion                                                                                                  |
|-------------------------|---------------------|-----------------------|---------------------------------------|----------------------------------------------------------------------------------------------------|
| :row of NUMBE<br>fset   | $\mathsf{R}$        | ${\sf IN}$            | N/A                                   | Specifies<br>the one-<br>based<br>index of<br>the first<br>row to be<br>displaye<br>d in a<br>paginate<br>d<br>request. |
| unt                     | : row co NUMBE<br>R | IN                    | N/A                                   | Specifies<br>the one-<br>based<br>index of<br>the last<br>row to be<br>displaye<br>d in a<br>paginate<br>d<br>request.  |
| :status NUMBE<br>$\csc$ | ${\sf R}$           | OUT                   | X-ORDS-<br>STATUS-<br>$\texttt{CODE}$ | Specifies<br>the<br><b>HTTP</b><br>status<br>code for<br>the<br>request.                                                |

<span id="page-105-0"></span>**Table 3-1 (Cont.) Implicit Parameters**

For more information about the implicit parameters, see *Oracle REST Data Services Developer's Guide*.

## Securing RESTful Web Services

Define roles, privileges and OAuth Clients to ensure authentication and authorization are required for accessing RESTful web services.

To protect a RESTful web service, you need to:

- Create a role
- Create a privilege selecting the role and modules or resources to protect

To enable access to a protected RESTful service using the OAUTH2 Workflow, create an OAuth client using the role and privilege created for protecting the RESTful service.

The following sections provide information on how to create roles, privileges and OAuth clients:

- **[Managing Roles](#page-106-0)**
- [Managing Privileges](#page-107-0)

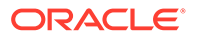

- <span id="page-106-0"></span>**[Managing OAuth Clients](#page-108-0)**
- **[Example: Creating an OAuth Client](#page-110-0)**

**See Also:**

- **[REST Workshop Overview Video](https://www.youtube.com/watch?v=Ldvb9Nk_6Jo&ab_channel=OracleDatabaseDevelopmentTools)**
- Tutorial for Protecting and Accessing Resources

## Managing Roles

You can create, edit and delete roles for RESTful services in the Roles page.

To navigate to the Roles page, from the REST Overview page, click **Roles** in Objects, or from the menu in the header, select **Security** and then select **Roles**.

The actions available in the context menu are:

- Creating a Role
- Editing a Role
- [Deleting a Role](#page-107-0)
- [Viewing Assigned Privileges](#page-107-0)

### **See Also:**

About Users and Roles in *Oracle REST Data Services Developer's Guide*.

## Creating a Role

Create a role with a specific name. After the role is created, you can associate it with a privilege.

- **1.** In the Roles page, click **Create Role**.
- **2.** In the Role Name field, enter the name of the role to create.

**Show code**: Select this option to view the PL/SQL code equivalent of the Create Role slider. You can copy and execute this PL/SQL code in the worksheet to perform the same action that occurs when you click **Create** in the Create Role slider.

**3.** Click **Create**.

The new assigned role is displayed on the Roles page.

### Editing a Role

This section describes how to edit a role.

- **1.** In the Roles page, for the specific role, click **Actions** and select **Edit**.
- **2.** Enter the changes required and click **Save**.

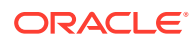

For a description of the fields, see [Creating a Role](#page-106-0).

## <span id="page-107-0"></span>Deleting a Role

This section describes how to delete a role.

**1.** In the Roles page, for the specific role, click **Actions** and select **Delete**.

You are prompted to confirm.

**2.** Click **Yes** to delete.

### Viewing Assigned Privileges

This section describes how to view the privileges associated with a role.

In the Roles page, for the specific role, click **Actions** and select **Details**. The privilges assigned to the role are displayed.

## Managing Privileges

You can create, edit and delete privileges for RESTful services in the Privileges page.

A privilege defines the set of roles, at least one of which an authenticated user must possess to access a RESTful service protected by a privilege.

To navigate to the Privileges page, from the REST Overview page, click **Privileges** in Objects, or from the menu in the header, select **Security** and then select **Privileges**.

The privilege attributes displayed by default in card view are shown in the following figure.

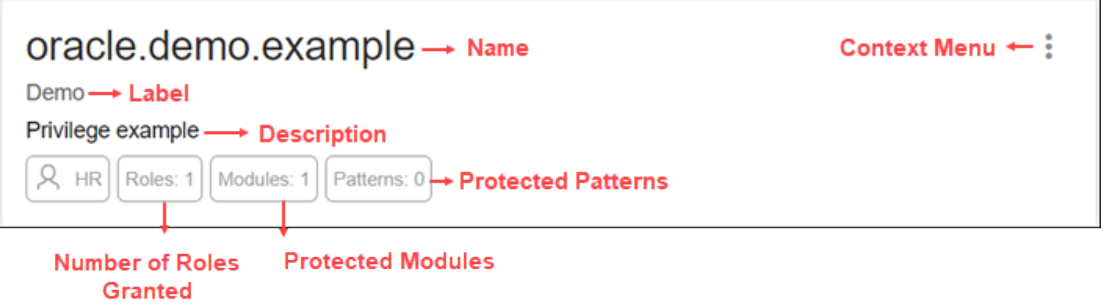

The actions available in the context menu are:

- Creating a Privilege
- [Editing a Privilege](#page-108-0)
- [Deleting a Privilege](#page-108-0)

## Creating a Privilege

This section describes how to create a privilege.

**1.** In the Privileges page, click **Create Privilege**.

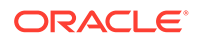
- **2.** Enter the following fields. The fields with an asterisk (\*) are mandatory:
	- **Label**: Enter the name of the privilege in a way that it is easy to understand.
	- **Name**: Enter a unique name for the privilege.
	- **Description**: Enter a brief description of the purpose of the privilege.
	- **Comments**: Enter comments.
	- **Roles**: Enter one or more roles assigned to the privilege.
	- **Protected Modules:** Select the modules to protect.
	- **Protected Resources**: Instead of Protected Modules, use the Protect Resources tab to apply security based on a URI pattern.

**Show code**: Select this option to view the PL/SQL code equivalent of the Create Privilege slider. You can copy and execute this PL/SQL code in the worksheet to perform the same action that occurs when you click **Create** in the Create Privilege slider.

**3.** Click **Create**.

The new privilege is displayed on the Privileges page.

### Editing a Privilege

This section describes how to edit a privilege.

- **1.** In the Privileges page, for the specific privilege, click Actions and select Edit.
- **2.** Make the required changes and click **Save**.

For a description of the fields, see [Creating a Privilege](#page-107-0).

### Deleting a Privilege

This section describes how to delete a privilege.

- **1.** In the Privileges page, for the specific privilege, click **Actions** and select **Delete**.
- **2.** You are prompted to confirm. Click **Yes**.

### Managing OAuth Clients

Using OAuth 2.0-based authentication, you can ensure that your RESTful web services are accessed only by specific users or clients.

OAuth 2.0 is a standard Internet protocol that defines flows to provide conditional and limited access to a RESTful API. For more information, see OAuth-Based Authentication .

You can create, edit and delete OAuth Clients in the OAuth Clients page.

To navigate to the OAuth Clients page, from the REST Overview page, click **Clients** in Objects, or from the menu in the header, select **Security** and then select **OAuth Client**.

The OAuth Client attributes displayed by default in card view are shown in the following figure.

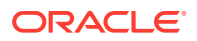

<span id="page-109-0"></span>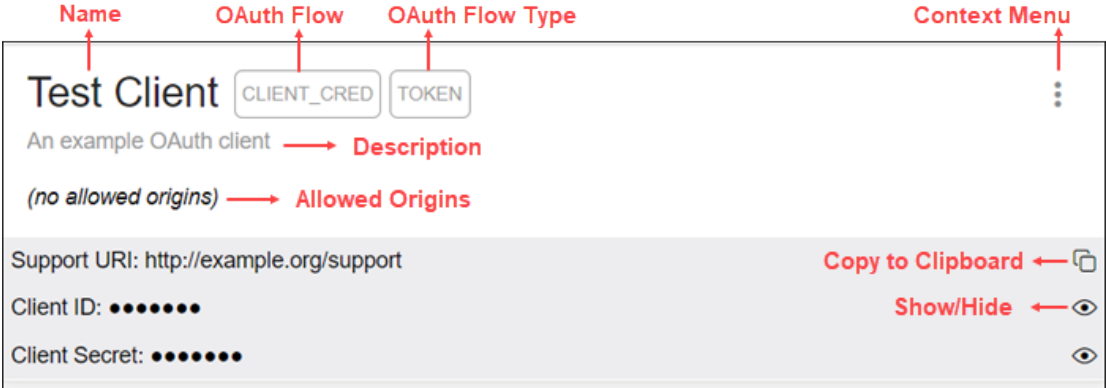

The actions available in the context menu are:

- Creating an OAuth Client
- [Editing an OAuth Client](#page-110-0)
- [Deleting an OAuth Client](#page-110-0)
- **Get Bearer Token**: Provides the access token to call the RESTful service.

**See Also:**

Tutorial for Protectinng and Accessing Resources

### Creating an OAuth Client

Creates the OAuth Client and grants the required roles and privileges.

- **1.** In the OAuth Clients page, select **Create OAuth Client**.
- **2.** Enter the following fields. The fields with an asterisk (\*) are mandatory:
	- **Name**: Name of the client.
	- **Description**: Description of the purpose of the client.
	- **Support URI:** Enter the URI where end users can contact the client for support. Example: http:// www.myclientdomain.com/support/
	- **Support Email**: Enter the email where end users can contact the client for support.
	- **Roles**: Select roles to be granted.
	- **Allowed Origins**: Add the list of URL prefixes.
	- **Privileges**: Select privileges that the client wants to access.

**Show code**: Select this option to view the PL/SQL code equivalent of the Create OAuth Client slider. You can copy and execute this PL/SQL code in the worksheet to perform the same action that occurs when you click **Create** in the Create OAuth Client slider.

**3.** Click **Create**.

The OAuth Client registered is displayed on the OAuth Clients page.

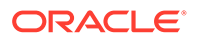

<span id="page-110-0"></span>The Client ID and Client Secret values represent the secret credentials for the OAuth client. Click **Show/Hide**  $\gg$  to see the values.

Test the secured REST service endpoint using a REST client or the cURL command line tool.

**See Also:** Tutorial for Protecting and Accessing Resources in *Oracle REST Data Services Developer's Guide*

### Editing an OAuth Client

This section describes how to edit an OAuth Client.

- 1. In the OAuth Clients page, for the specific client, click **Actions** and select Edit.
- **2.** Edit the required fields and click **Save**.

For a description of the fields, see [Creating an OAuth Client](#page-109-0).

### Deleting an OAuth Client

This section describes how to delete an OAuth Client.

- **1.** In the OAuth Clients page, for the specific client, click Actions and select **Delete**.
- **2.** You are prompted to confirm. Click **Yes**.

### Example: Creating an OAuth Client

This section describes how to create an OAuth Client using an example.

Create an OAuth Client for the created module "example" in [Example: Inserting a](#page-97-0) [Record using a POST Handler](#page-97-0). The endpoint for the RESTful service is http:// xyz.us.comp.com:1234/ords/pdbdba/example/emp/.

#### **Prerequisites**

Create a role named HR Admin. See [Creating a Role](#page-106-0)

Create a privilege named Example.HR. See [Creating a Privilege](#page-107-0)

- **1.** In the OAuth Clients page, click **Create OAuth Client**.
- **2.** Enter the following fields:
	- Enter Name, Description, Support URI and Support Email for your OAuth Client.
	- In the Roles tab, add the created role (HR Admin).
	- In the Privileges tab, add the created privilege (Example.HR).
	- Click **Create**.

The new OAuth Client card appears on the OAuth Clients page.

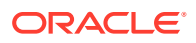

**3.** Using cURL, test the service endpoint without OAuth credentials.

```
curl --location --request POST --header "Content-Type: application/json" 
--data '{"DEPTNO": 55, "DEPTNAME": "Sales", "DEPTLOC": "Australia" }' 
'http://xyz.us.comp.com:1234/ords/pdbdba/example/emp/'
```
You see an error.

- **4.** Test the endpoint with OAuth credentials:
	- **a.** To get an access token, select **Get Bearer Token** from the context menu in the OAuth Client card.

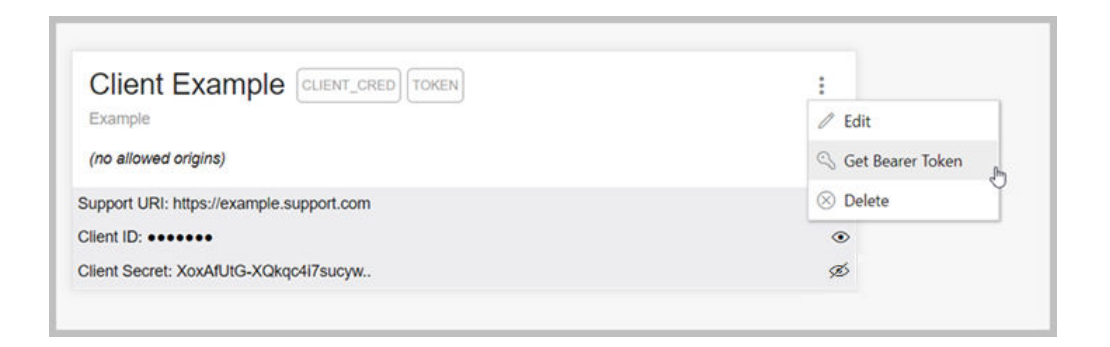

The OAuth Token dialog appears. Use **Copy to Clipboard c** to copy the token.

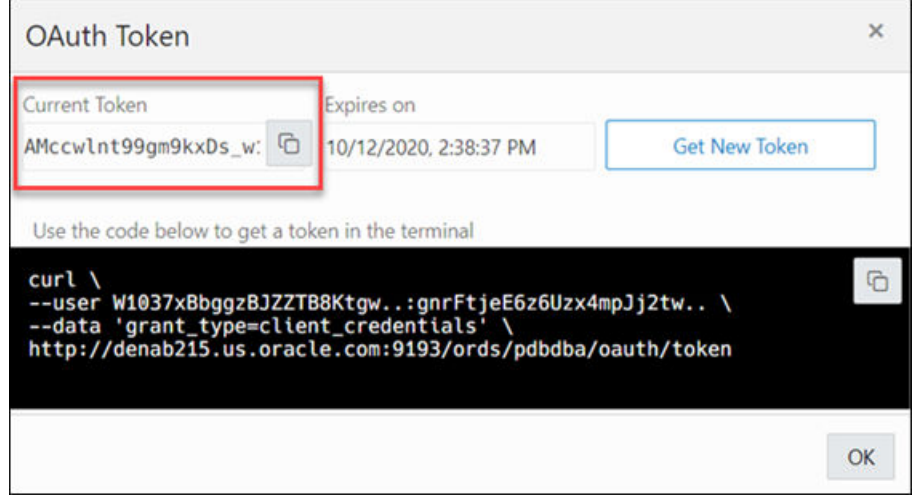

**b.** In cURL, use the bearer access token in the following statement to request the resource:

```
curl -H "Content-Type: application/json" -H "Authorization: Bearer 
AMccwlnt99gm9kxDs_w1DA" --location --request POST --data 
'{"DEPTNO": 55, "DEPTNAME": "Sales", "DEPTLOC": "Australia"}' 'http://
xyz.us.comp.com:1234/ords/pdbdba/example/emp/'
```
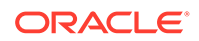

The output shows:

```
{"deptno":55,"dname":"Sales","loc":"Australia","links":
[{"rel":"collection",
"href":"http://xyz.us.comp.com:1234/ords/pdbdba/example/emp/"}]}
```
**5.** In the SQL page, you can verify the new record that has been inserted in the DEPT table by using the following statement:

```
SELECT * FROM DEPT;
```
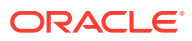

# 4 The JSON Page

#### **Note:**

Available for Oracle Database release 19c and later releases and only if you signed in as a database user with the **SODA\_APP** role.

Use the JSON page in Database Actions to view and manage JSON collections, search for collection items using Query-by-Example (QBE), create JSON search indexes and display data guide diagrams for collections.

To navigate to the JSON page, do either of the following:

- In the Launchpad page, click **JSON**.
- $\text{Click Selector} \equiv \text{to display the navigation menu. Under Development, select JSON.}$

#### **Topics**

- About the JSON User Interface
- [Managing JSON Collections](#page-116-0)
- [About Querying Documents in a Collection](#page-119-0)
- [Creating Indexes for JSON Collections](#page-123-0)
- [Creating Relational Views of JSON Documents](#page-125-0)
- [Viewing the JSON Data Guide Diagram for a Collection](#page-126-0)

#### **See Also:**

SODA Overview in *[Oracle Database Introduction to Simple Oracle Document](https://docs.oracle.com/en/database/oracle/simple-oracle-document-access/adsdi/overview-soda.html#GUID-BE42F8D3-B86B-43B4-B2A3-5760A4DF79FB) [Access \(SODA\)](https://docs.oracle.com/en/database/oracle/simple-oracle-document-access/adsdi/overview-soda.html#GUID-BE42F8D3-B86B-43B4-B2A3-5760A4DF79FB)*

# About the JSON User Interface

The JSON user interface consists of the left pane for listing and searching saved collections and the right pane for viewing and managing documents in a collection.

#### **Listing and Searching JSON Collections**

The following figure shows the main items in the left pane of the JSON page.

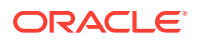

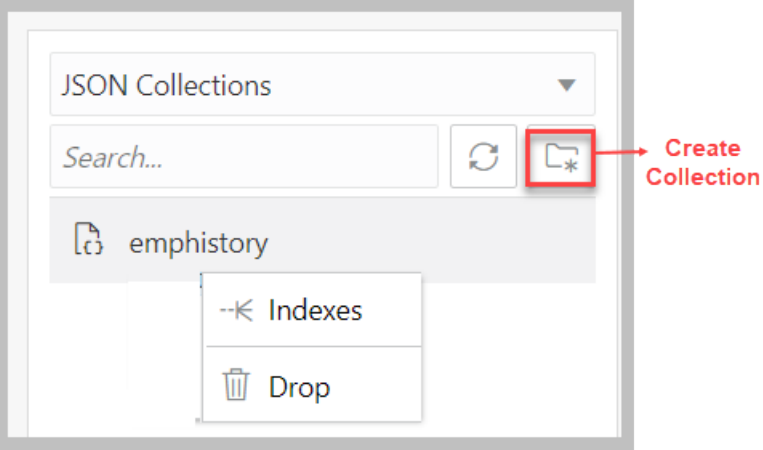

Select the appropriate option in the drop-down list to display saved JSON collections or recently accessed JSON collections.

The search functionality is not case-sensitive, retrieves all matching entries, and does not require the use of wildcard characters.

Click the Create Collection icon to create a new collection. See [Creating a Collection](#page-116-0)

Right-click a collection name to open the context menu. The available options are:

- **Indexes**: Enables you to view existing JSON indexes and create search, functional or spatial indexes.
- **Drop:** Removes the collection from the database completely.

#### **Viewing the Contents of a Collection**

When a specific collection is selected in the left pane, the JSON documents that belong to the collection are displayed in the lower part of the right pane. The top part of the right pane contains the JSON editor where you can run queries for filtering or sorting the documents.

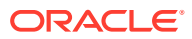

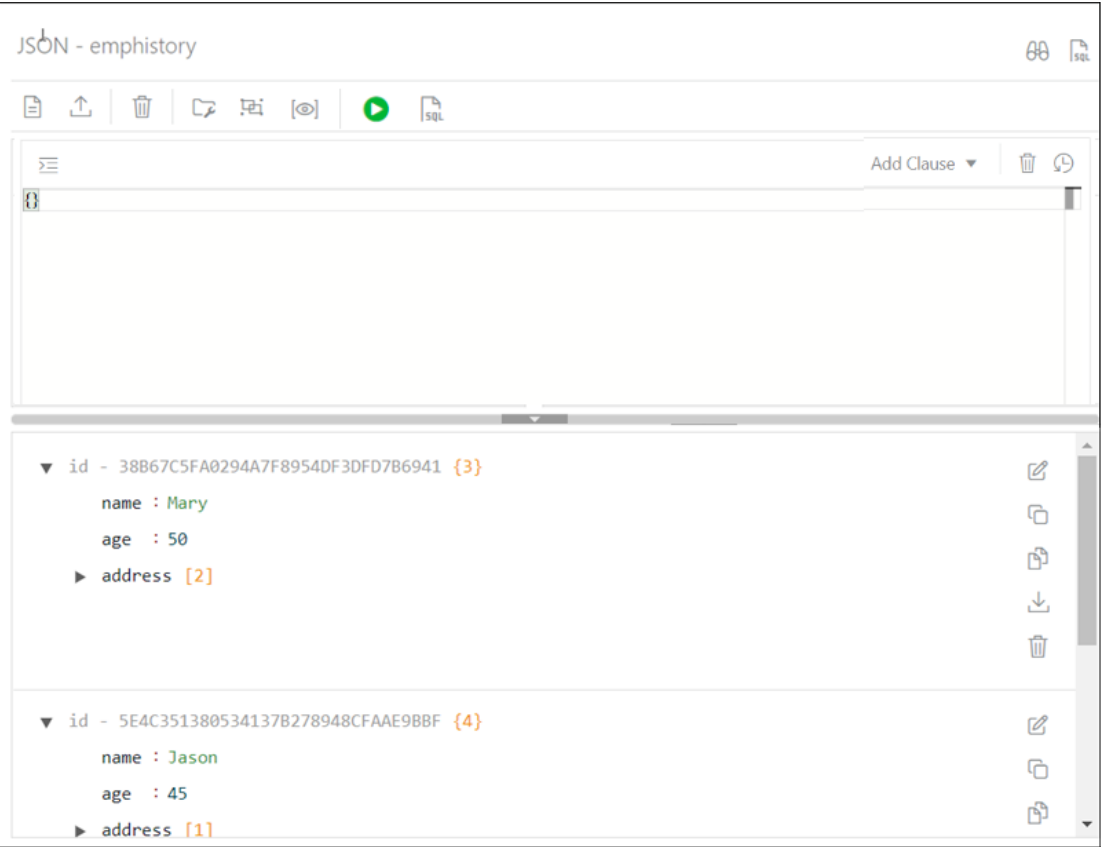

The two icons in the right corner are:

- **Tour**  $\theta$ . Starts the JSON tour, which provides information about the features available.
- **Go to SQL**  $\int_{\mathbb{R}^{n}} \mathbb{R}$ : Navigates to the SQL page.

The icons in the toolbar are:

- **New JSON Document**  $\boxed{=}$ : Adds a new document to the collection. See [About Adding or](#page-117-0) [Editing a JSON Document](#page-117-0)
- Import Document(s)  $\hat{\mathbb{L}}$ : Imports one or more existing JSON files from your local computer into the collection.
- **Delete All Documents in the list**  $\overline{w}$ : Deletes all JSON documents in the collection that match the current QBE search string. If the current string is  $\{\}$ , then all the documents in the collection are deleted.
- **Collection Details**  $\mathbb{F}$ : Enables you to view collection properties, JSON data guide (if created) and related statistics if they are gathered, size of search index, and page for managing JSON indexes.
- **Diagram** : Displays the the JSON data guide as a diagram in a hierarchical format. See [Viewing the JSON Data Guide Diagram for a Collection](#page-126-0)
- **New Collection View**  $\boxed{\circ}$ : Creates relational views of documents in a collection.

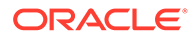

- <span id="page-116-0"></span>**Run Query**  $\triangleright$ : Filters documents using the QBE condition entered in the JSON editor. See [About Querying Documents in a Collection](#page-119-0)
- **View Collection SQL** : Displays the JSON collection in SQL format. You can execute the SQL code, download it or copy to clipboard.

Each JSON document has the following icons:

- **Edit Document** *C*: Edits the JSON document. See [About Adding or Editing a](#page-117-0) [JSON Document](#page-117-0)
- **Clone Document**  $\Box$ : Creates a clone of the document.
- **Copy Document**  $\mathbb{P}$ : Copies the document to the clipboard.
- **Export Document**  $\triangle$ : Downloads the document as a .JSON file.
- **Delete Document** : Deletes the document.

# Managing JSON Collections

You can add, view or drop collections, or browse, add, edit and delete JSON documents in a collection.

- **Create a Collection**: See Creating a Collection
- **Add or Edit Documents in a Collection**: See [About Adding or Editing a JSON](#page-117-0) **[Document](#page-117-0)**
- **View Documents in a Collection**: Select the collection name in the left pane. The documents in the collection are displayed in the right pane.
- **View Collection Details**: Select the specific collection in the left pane, and then

click **Collection Details**  $\overline{\mathcal{F}}$  in the right pane toolbar to view collection properties, JSON data guide (if created) and related statistics if gathered, the size of search index, and the page for managing JSON indexes.

**Drop a Collection**: Right-click a collection name in the left pane to open the context menu. Select **Drop** to remove the collection from the database completely.

### Creating a Collection

This section describes how to create a collection.

- **1.** When you navigate to the JSON page:
	- If there are no collections created, you see the JSON home page. Click **Create Collection**.
	- If there are existing collections available, then in the left pane, click **Create Collection**  $\Box$
- **2.** Enter the collection name, which is case sensitive.
- **3.** If the **MongoDB Compatible** option is selected, then the document IDs will be Embedded IDs.
	- Document IDs are part of the JSON document (field name is "\_id"). If an \_id field is missing, it is generated and added to the JSON document.

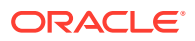

- <span id="page-117-0"></span>• This collection is MongoDB compatible. MongoDB drivers connecting to the MongoDB API for the Oracle Database can read and write to this collection.
- To use these collections from SODA, you need a SODA driver that supports the EMBEDDED OID key assignment method.
- This method is documented as EMBEDDED\_OID.
- The name of the content column (the column where JSON documents are stored) in the underlying table is DATA.

Out of line IDs:

- SODA always generates the ID for a new document.
- The ID is not embedded in the JSON document but stored separately.
- MongoDB drivers connecting to the MongoDB API for the Oracle Database can only read from this collection.
- This method is documented as UUID.
- The name of the content column in the underlying table is JSON DOCUMENT.
- **4.** Click **Create** to create the collection.

Click **Cancel** or press the **Esc** key to cancel the collection.

### **See Also:**

[SODA Collection Metadata Components in](https://docs.oracle.com/en/database/oracle/simple-oracle-document-access/adsdi/soda-collection-metadata-components-reference.html#GUID-49EFF3D3-9FAB-4DA6-BDE2-2650383566A3) *Oracle Database Introduction to Simple [Oracle Document Access \(SODA\)](https://docs.oracle.com/en/database/oracle/simple-oracle-document-access/adsdi/soda-collection-metadata-components-reference.html#GUID-49EFF3D3-9FAB-4DA6-BDE2-2650383566A3)*

## About Adding or Editing a JSON Document

You can add and edit JSON documents using the JSON editor.

To add a document, click **New JSON Document**  $\boxed{\exists}$  in the right pane toolbar for a specific collection. In the JSON editor, you can copy and paste the JSON document or use the Import icon to import the JSON document.

To edit a document, click **Edit Document in** the document card.

The following figure shows an open document in the JSON editor.

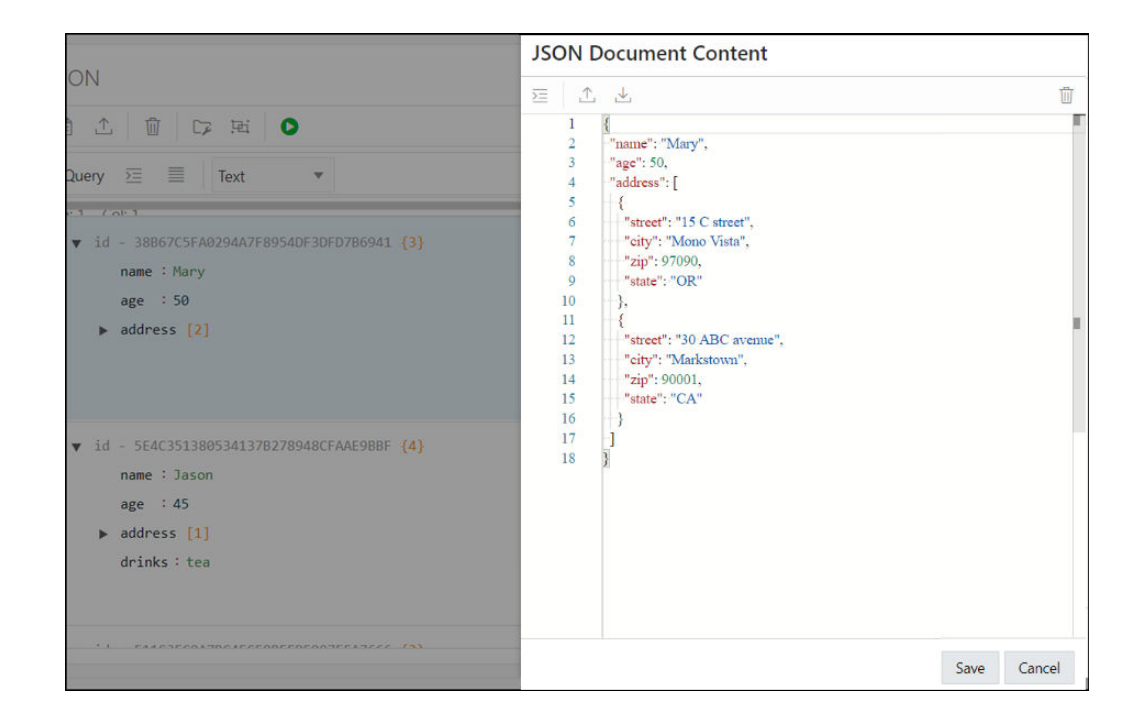

### About Database Differences in JSON Documents

You can find differences in a JSON document that has been edited from two different connections.

At the time of saving an edited document, you are notified that there are differences between your edited document and the instance of the document in the database. The differences are also highlighted enabling a quick review.

Click **Overwrite** if you prefer to overwrite the changes to the document instance in the database.

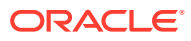

| <b>Document in Database</b>                                                                                                    | <b>Modified Document</b>                                                                                                    |
|----------------------------------------------------------------------------------------------------|----------------------------------------------------------------------------------------------------|
|                                                                                                    | $T$ $\downarrow$                                                                                                    |
| $1\{$<br>$2-$ "name": "Jason",<br>"age" 20,<br>$3 -$<br>"address": [<br>4<br>5<br>"street": "25 A lane",<br>$6-$<br>"city": "Mono Vista",<br>$\overline{7}$<br>8<br>"zip": 94088,<br>$\overline{9}$<br>"state": "CA"<br>10<br>11<br>Ъ.<br>"drinks": "coffee"<br>$12 -$<br>$13$ } | $1 \left\{ \right.$<br>$2+$ "name": "Sam",<br>$3+$ "age": 45,<br>"address": [<br>$\overline{4}$<br>5<br>"street": "25 A street",<br>$6+$<br>"city": "Mono Vista",<br>$\overline{7}$<br>"zip": 94088,<br>8<br>"state": "CA"<br>$\overline{9}$<br>10 <sup>°</sup><br>11<br>Ъ.<br>"drinks": "tea"<br>$12+$<br>$13$ } |
| $\circledcirc$                                                                                                    | Overwrite<br>Cancel                                                                                                    |

<span id="page-119-0"></span>**Figure 4-1 Differences in the Document Displayed**

# About Querying Documents in a Collection

You can search for one or more documents in a collection by using a filter specification or Query-by-Example (QBE).

A QBE is a pattern expressed in JSON. You use it to select, from a collection, the JSON documents whose content matches it, meaning that the condition expressed by the pattern evaluates to true for the content of only those documents. For more information about QBEs and how to use them, see Overview of SODA QBEs in *Oracle Database Introduction to Simple Oracle Document Access (SODA)*.

For a specific collection, enter the QBE string in the JSON editor. For example, to select documents where the name is Mary, enter {"name":"Mary"} and then click **Run Query**, as shown in [Figure 4-2.](#page-120-0) The results of the query are displayed in the lower right pane.

The editor offers a comprehensive list of commands available through the Command Palette. To open the Command Palette, press **Ctrl+Shift+P**. For a list of keyboard shortcut keys, see [Keyboard Shortcuts.](#page-31-0)

An error in the query is signified by a red dot in the left gutter and a squiggle line beneath the specific text. When you hover over it, you see a pop-up displaying possible fixes for resolving the error.

You can set editor preferences using the **Preferences** option in the top-right user drop-down list on the header. Some of the available options are Theme (Light, Dark and High contrast dark), Font size and family, Tab size, Word wrap, Ruler, Line numbers and so on.

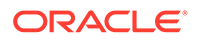

<span id="page-120-0"></span>The icons above the editor are:

- **Format JSON data**  $\Sigma$ : Enables indentation and line feeds for the QBE string.
- **Add Clause**: Adds a formatted template of the \$orderby or \$patch clause to the QBE string.
- $\cdot$  **Clear**  $\overline{\mathbb{U}}$ : Clears the current QBE string.
- **History D**: Retrieves previous QBE search strings.

**Figure 4-2 QBE String in JSON Editor**

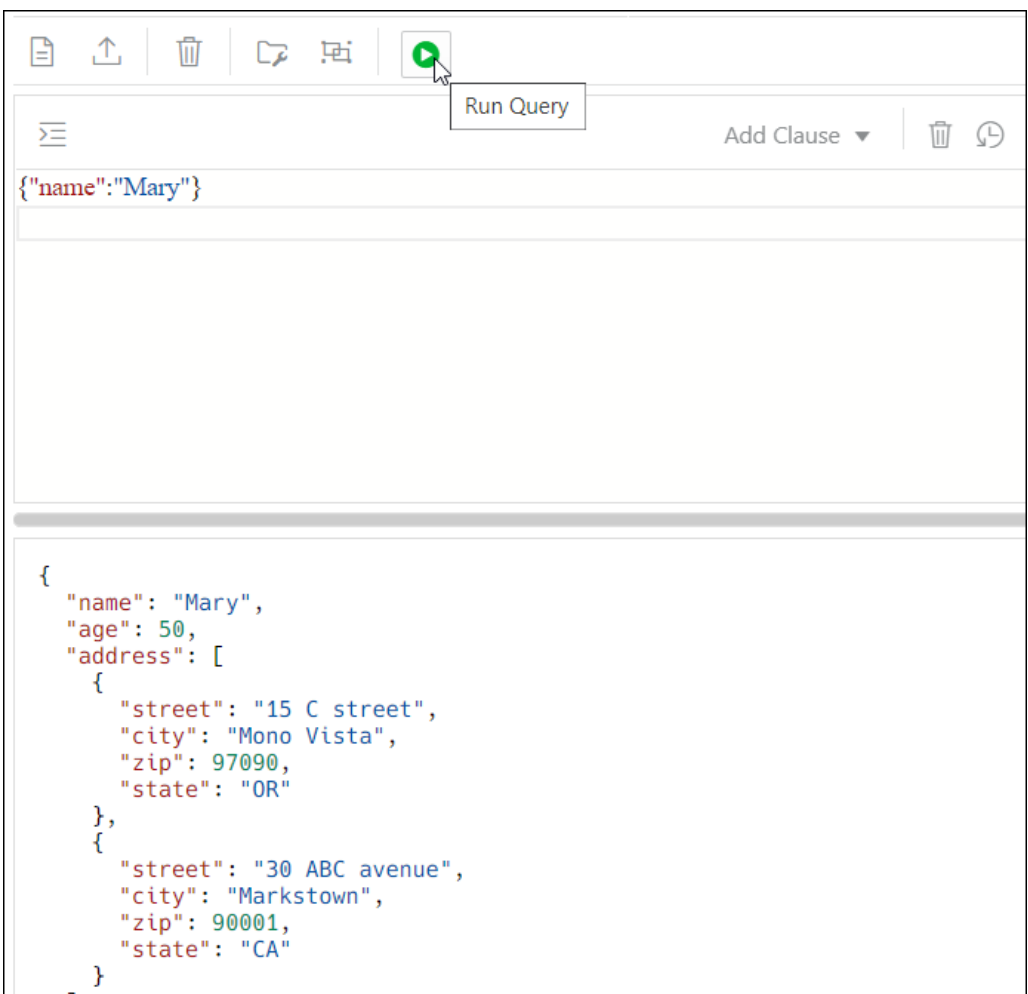

The QBE expression must be a valid JSON object and can contain \$query and \$orderby or \$patch clauses. The QBE expression is treated as a \$query clause if there are no clauses defined. Starting with the \$query clause, add the \$orderby or \$patch clause later using the **Add Clause** list. The content is transformed and a template for the \$orderby and \$patch clause is provided. You need to set correct values in the templates. See [Using the In-Context Autocomplete Feature in the JSON](#page-122-0) **[Editor](#page-122-0)** 

For example, this is a simple filtering query:

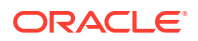

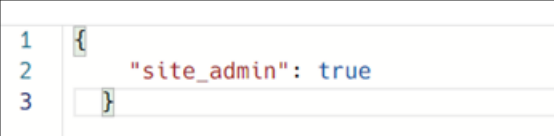

After the \$orderby clause is added using Add Clause, you see the following entry:

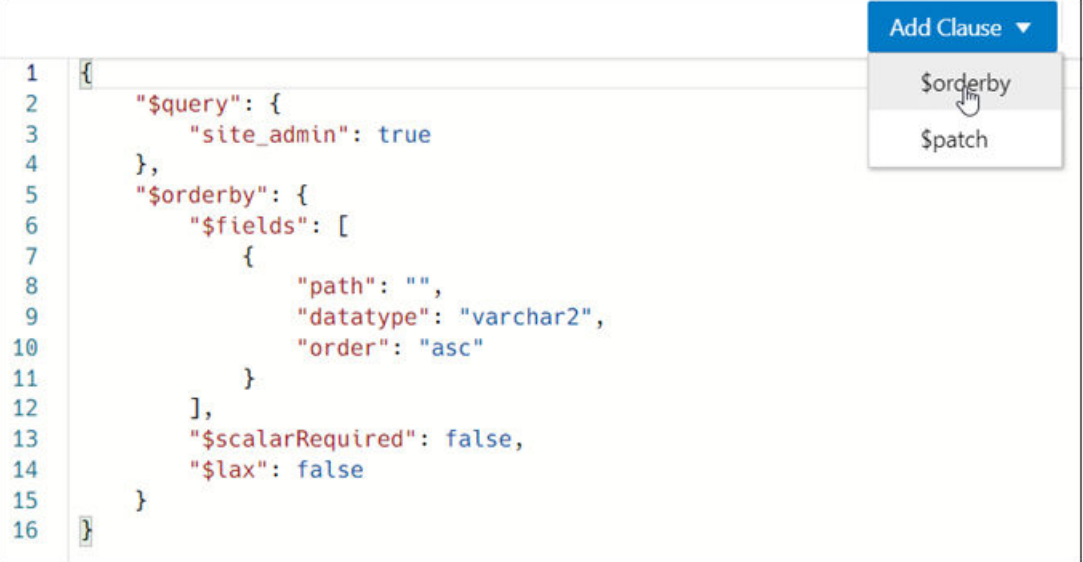

After the \$patch clause is added, the query changes to:

```
Add Clause \blacktriangledown\mathfrak{f}\mathbf{1}$orderby
 \overline{c}"$query": {
 \overline{3}"site_admin": true
                                                                                                                     \overset{\text{Spatch}}{\bigcirc}\overline{4}},
 5
              "$patch": [
 6
                   \mathcal{L}\overline{7}"op": "test"
                   },
 8
 \overline{9}\left\{ \right.10
                          "path": "/"
                    },
11
12\mathcal{L}"value": ""
13
14
                    \mathcal{F}15
              ı,
              "$orderby": {
16
                    "$fields": [
17
18
                          \left\{ \right.19
                                "path": "",
                                "datatype": "varchar2",
20"order": "asc"
2122\mathcal{F}23ı,
24
                    "$scalarRequired": false,
25
                    "$lax": false
26
              ł
       \}27
```
### <span id="page-122-0"></span>Using the In-Context Autocomplete Feature in the JSON Editor

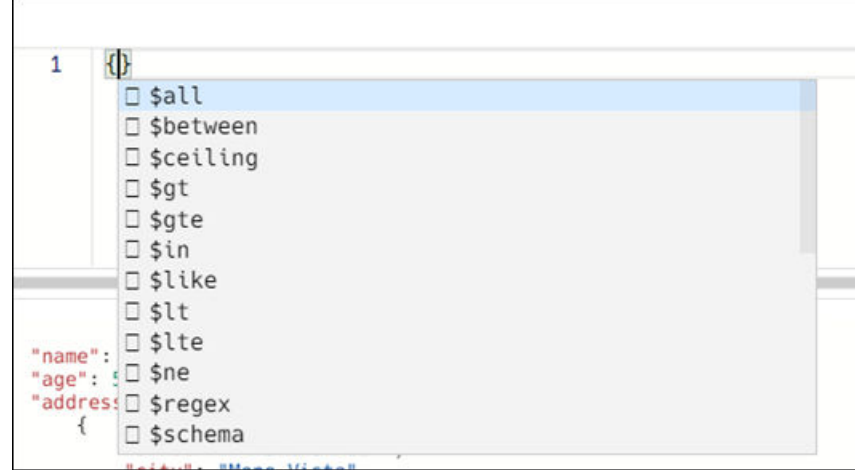

If you press **Ctrl+Space**, the editor provides you with a context-aware list of options from which you can select and autocomplete at the insertion point.

The following types of information appear in the list:

#### • **Filter comparison clauses**

A template is available for each clause and it is inserted at the cursor position. For example, when you select the \$between clause from the autocomplete list, you see the following entry in the editor:

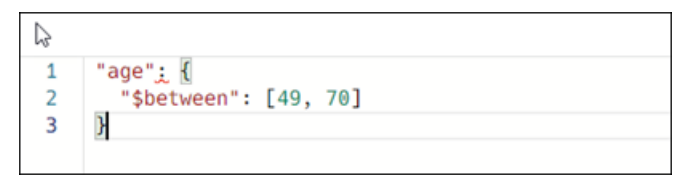

where age is the property name and 49 and 70 are values. These are parameters that you can edit and they appear highlighted. You can type or use the autocomplete help to edit the property name. Press the **Tab** key to move to the next parameter.

• **Property names from JSON documents in the collection**

There are two sources for property names from JSON documents:

- If a search index is created with support for data guide, then the JSON data guide from the database dictionary is scanned for property names.
- Property names that are collected from viewed or edited documents are presented. It is possible that the property names are a subset from the whole namespace.

Based on the type of property, the related template is inserted and the cursor is positioned at the expected place for insertion. The following is a list of property types, their templates and the corresponding cursor position for each:

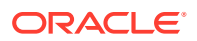

<span id="page-123-0"></span>– Object

```
"ShippingInstructions.Address": {
<cursor_here>
}
```
– Array

```
"LineItems": [<cursor here>]
```
**String** 

```
"LineItems[*].Part.Description": "<cursor_here>]"
```
– Number

"PONumber": 0

– Boolean

"site admin": true

When the cursor is between double quotes ("") and autocompletion is activated, then only the property name is inserted without templates or additional double quotes.

# Creating Indexes for JSON Collections

You can create indexes for JSON collections in the JSON page.

#### **See Also:**

Indexes for JSON Data in *Oracle Database JSON Developer's Guide*

#### **Open the Indexes Pane**

In the JSON left pane, right-click the collection, and select **Indexes**.

The Indexes pane lists the existing indexes for the collection. Select the index row to display more information.

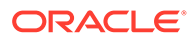

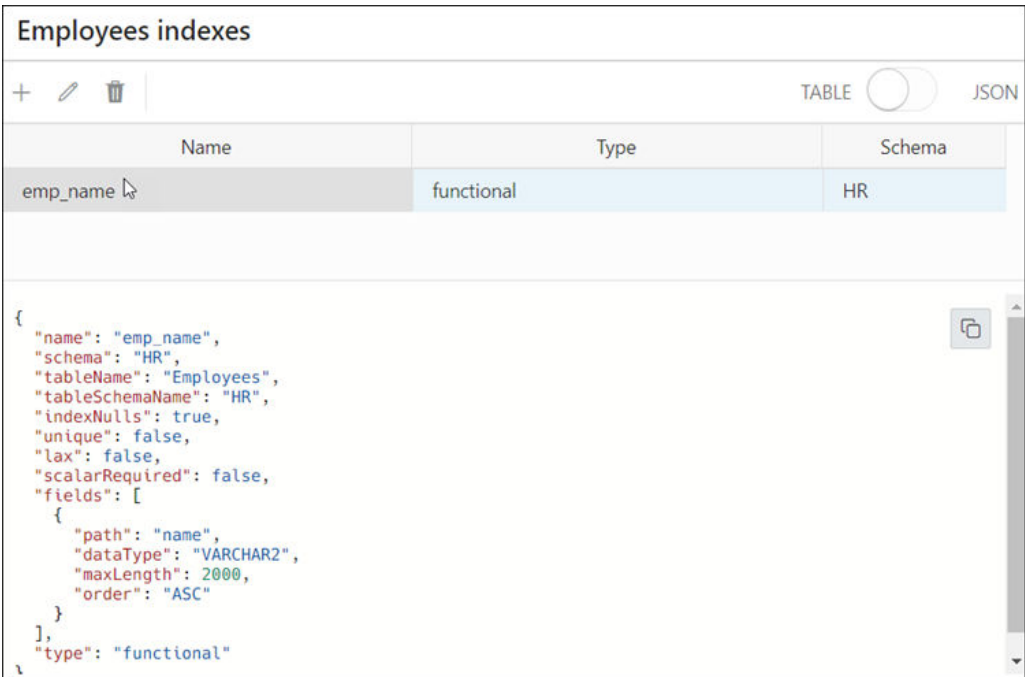

The icons at the top are **Add JSON Index**, **Edit JSON Index**, and **Delete JSON Index**.

The properties of the selected index appear in JSON format below the listed indexes. Select **JSON** from the TABLE - JSON option to view all indexes in JSON presentation.

#### **Create an Index**

- **1.** Click the + **New JSON Index** icon. The New Index pane appears.
- **2.** Enter the following fields to create an index:

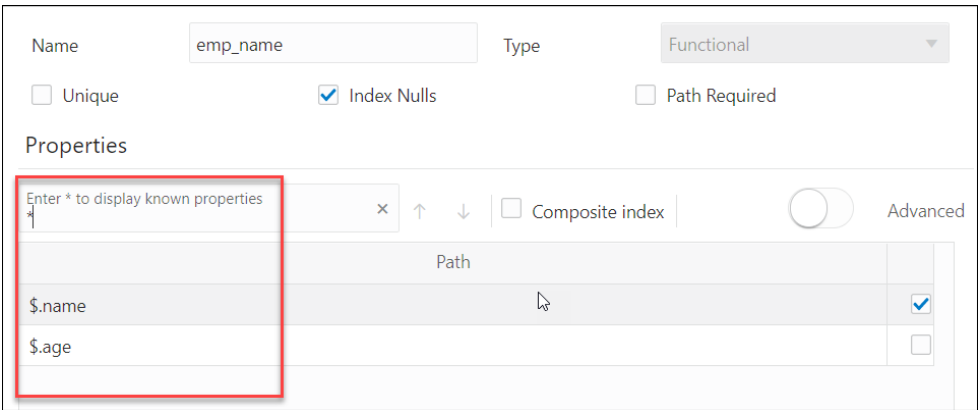

- **Name**: Enter a name for the index.
- **Type**: Select the index type from the drop-down list. The different options are Functional, Spatial and Search. Based on the index type selected, the corresponding options appear.

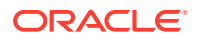

- <span id="page-125-0"></span>For a functional type index, the fields to enter are:
	- **Unique**: Select this option to make all indexed values unique.
	- **Index Nulls**: Select this option to use the index in Order By queries.
	- Path Required: Select this option if the path must select a scalar value, even a JSON null value.
	- **Properties**: Type the property that you want to index on, or Type **\*** to display all available document properties in the collection. To select a property, select the checkbox in the respective row.

### **Note:**

You cannot index properties in arrays.

- **Composite Index**: Select this option if you want to use more than one property.
- **Advanced**: Select this option to change the storage properties of the indexed property. For each property, you can change the type (varchar2, number, date or timestamp), maximum length for indexing (for character properties), and sort order.
- For search index, the options are:
	- **Dataguide off-on**: Select **on** to create JSON data guide for collection.
	- **Text Search off-on**: Select **on** to index all properties in documents to support full-text search based on string equality (every property is treated as string)
	- **Range Search off-on**: Select **on** to support range search when string-range search or temporal search (equality or range) is required.
- Spatial index is used to index GeoJSON geographic data. The selected property should be of GeoJSON type. See [Using GeoJSON Geographic Data](https://docs.oracle.com/en/database/oracle/oracle-database/21/adjsn/using-GeoJSON-geographic-data.html#GUID-2AD827B4-871E-4652-87F3-AC33FE7839AE)

For spatial index, the options are:

- Path Required: Select this option if the path must select a value, even if it is a JSON null value.
- **Lax**: Select this option if the targeted field does not need to be present or does not have a GeoJSON geometry object as its value.

### **Note:**

You cannot enable **Path Required** and **Lax** at the same time.

**3.** Click **Create**. A notification is displayed indicating that the index is created and the Indexes pane is populated.

# Creating Relational Views of JSON Documents

You can create relational views of JSON documents.

**1.** In the JSON page, click  $\boxed{\circ}$  **New Collection View** in the right pane.

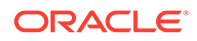

- <span id="page-126-0"></span>**2.** Enter the following fields:
	- **View Name**: Enter a name for the view.
	- **Select columns to add:** Click in this field to view the list of available properties and to select the required properties, adding them one at a time. Alternatively, select **Add All** to add all objects and arrays with all their properties. Select one or several properties and move them up or down to position them in the resulting view. Objects and arrays are moved or deleted together with all their properties.

You can edit the Column Name attribute for each column, and for string types, you can also edit the Length attribute. Precision and scale can be set for numeric properties, for example, (10,2).

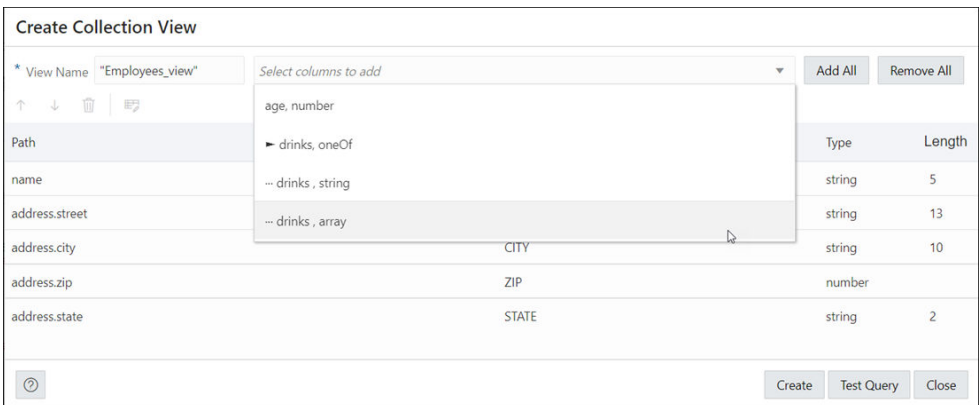

**3.** Click **Test Query** to review the DDL statements before creating the view.

Click **Create** to create the view, or click **Definition** to return to the previous screen and make changes to the corresponding attributes.

The created view is now available in the SQL page.

# Viewing the JSON Data Guide Diagram for a Collection

The diagram view displays the JSON data guide for a collection as a hierarchical structure using a format similar to entity-relationship diagrams.

The JSON data guide represents the JSON schema for documents that have a column with JSON content.

In the diagram, arrays are presented as one-to-many relationships, contained objects as one-to-one relationships, and "oneOf" constructs as a box that surrounds possible choices.

Click **Diagram** in the right pane toolbar to display the JSON data guide diagram for a specific collection.

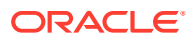

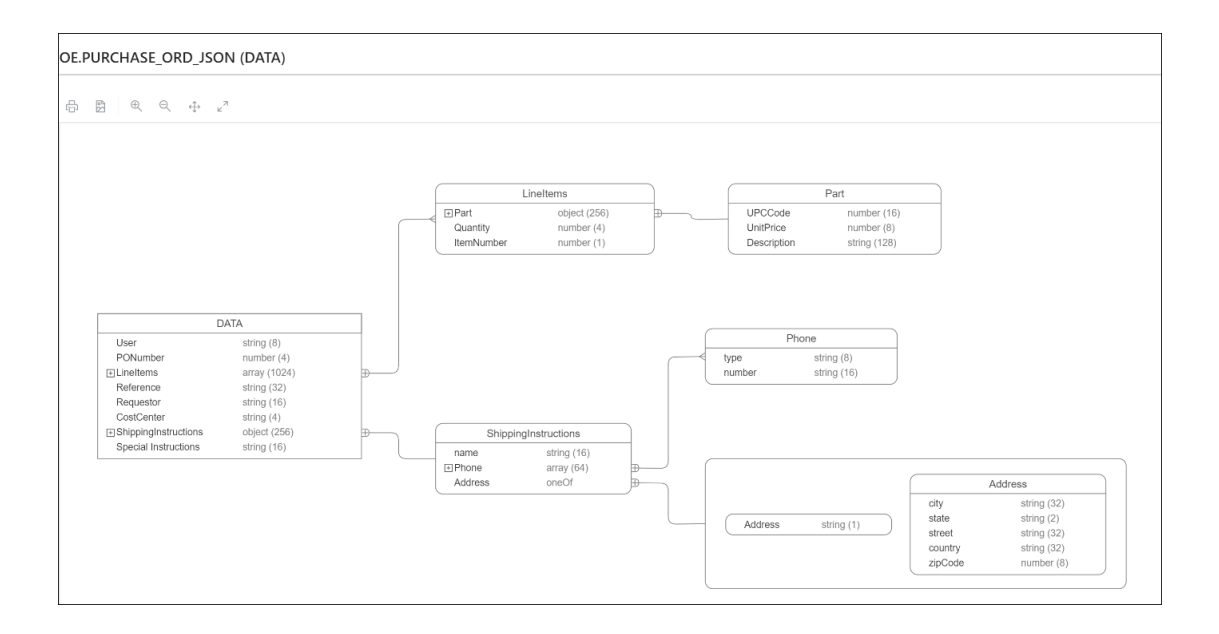

The icons in the toolbar are Print Diagram, Save to SVG format. Zoom In, Zoom Out, Fit Screen and Actual Size.

**AND READER See Also:** JSON Data Guide in *Oracle Database JSON Developer's Guide*

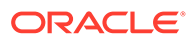

# 5 The Charts and Dashboards Page

Charts enable you to create charts from the database. The chart is constructed using the input SQL command. Dashboards enable you to group charts together to create reports.

To navigate to the Charts and Dashboards page, do either of the following:

- In the Launchpad page, click **Charts**.
- Click **Selector**  $\equiv$  to display the navigation menu. Under Development, select **Charts**.

#### **Topics**

- **Overview**
- [Creating or Editing a Chart](#page-129-0)
- [Example: Creating and Editing a Chart](#page-130-0)
- [Creating or Editing a Dashboard](#page-133-0)

### **Overview**

This section describes the layout of the main Charts and Dashboards page.

To navigate to the Charts and Dashboards page, do either of the following:

The upper right corner has two icons:

- **Tour**: Provides a guided tour of charts and dashboards highlighting salient features and providing information that is useful if you are new to the interface.
- **Create**: Creates a new chart or dashboard. See [Creating or Editing a Chart](#page-129-0) and [Creating](#page-133-0) [or Editing a Dashboard](#page-133-0)

This page consists of two sections:

- **Charts and Dashboards**: Displays the total number of charts and dashboards created. Click the respective card to view the charts or dashboards created in the section below.
- Displays the charts or dashboards created in the default card format.

The actions available for a chart or dashboard are:

- **View Chart/Dashboard**: To view the chart or dashboard on a different page.
- **Edit:** To make changes to the chart or dashboard.
- **Unpublish**: To make the chart or dashboard unavailable for use.
- **Go to module definition**: To show the module definition in the REST Modules page.
- **Delete**: To delete the chart or dashboard.

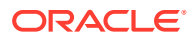

# <span id="page-129-0"></span>Creating or Editing a Chart

You can create or edit a chart to visualize data using SQL commands.

To create a new chart, click **Create Chart**. To edit a chart, click the context menu icon and select **Edit**.

Enter the following details:

- **1. Name:** Enter a name for the chart.
- **2. Description:** Enter a description for the chart.
- **3. Protected by Privilege:** Select an available privilege from the drop-down list to enable only those with this privilege to securely access the chart.
- **4. Published:** When enabled, you can share and access the chart externally.

#### **Note:**

You can also protect a chart by protecting the corresponding module using the REST pages. For more information, see [Editing a Resource](#page-92-0) [Module.](#page-92-0) When a chart is protected, a user must authenticate before viewing the chart.

- **5.** Click **Next**.
- **6.** Enter the SQL statement in the command editor on the left. Ensure that you do not end the SQL statement with a semicolon.

The chart settings are automatically updated in the **Chart Definition** section on the right.

**7.** Edit/Update the chart settings in the **Chart Definition** section. The fields in the mapping section varies according to the **Chart Type** selected.

When the **Chart Type** selected is one of the following: *Area Chart*, *Bar Chart*, *Line Chart*, or *Line with Area Chart*, the mappings displayed are as follows:

- **Orientation**: Choose between horizontal and vertical orientation types from the drop-down list.
- **X axis label and Y axis label**: Optionally enter labels for X axis and Y axis.
- **Label**: The label is auto-generated from the SQL statement which represents the X axis.
- **Value**: The Value is auto-generated from the SQL statement which represents the Y axis (the values to be plotted on the chart).
- **Refresh Columns**: Refresh the data of all the columns selected in the SQL statement.
- **Coordinate System**: Choose between Cartesian and Polar coordinate systems from the drop-down list.
- **Sorting:** Choose a sorting type (ascending, descending, off) for plotting the values. If selected, the Sorting value overrides the order specified by the ORDER BY clause in the SQL statement. For a large amount of data, Oracle recommends using the ORDER BY clause to sort data.

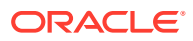

<span id="page-130-0"></span>When the **Chart Type** selected is one of the following: *Pie Chart*, *Pyramid Chart*, or *Funnel Chart*, the mappings displayed are as follows:

- **Style**: Select from either 2D or 3D styles.
- **Series ID:** The Series ID is auto-generated from the SQL statement which represents the category to be plotted.
- **Value**: The Value is auto-generated from the SQL statement which represents the values to be plotted for each category.

**Preview/Auto-preview**: Click preview to view the changes made to the chart. If Autopreview is checked, the changes to the chart are refreshed automatically.

- **8.** The **Chart** tab at the bottom displays the chart.
- **9.** The **Data** tab at the bottom displays the data resulting from the SQL command.
- **10.** Click **Create** to create the chart, or click **Save** when editing the chart.

#### **Note:**

Due to browser resource restrictions, the preview of charts is limited to 3000 rows from your SQL query results. However, once you create a chart, all the data is rendered in the standalone view.

# Example: Creating and Editing a Chart

This section provides an example of creating and editing a chart.

#### **Creating a Chart**

The following example shows how to create a chart to understand the cumulative salary earned by each job category.

- **1.** Navigate to the **Charts** page from Database Actions homepage.
- **2.** Click **Create Chart**.
- **3.** Enter the details of the chart as follows:
	- **Name:** Total Salary by Job Category
	- **Description**: The cumulative salary earned by each job category.
	- **Chart Definition**:
		- **SQL Statement**:

```
SELECT SUM(SALARY), JOB_ID
FROM EMPLOYEES
GROUP BY JOB_ID
```
- **Chart Type**: Area Chart
- **Orientation**: Vertical
- **X axis label**: Job Category
- **Y axis label**: Total Salary
- **Label**: JOB\_ID (VARCHAR2)
- **Value**: SUM(SALARY) (NUMBER)
- **Coordinate system**: Cartesian
- **Sorting**: Off
- Click **Preview** in the Mapping section to preview the chart below.

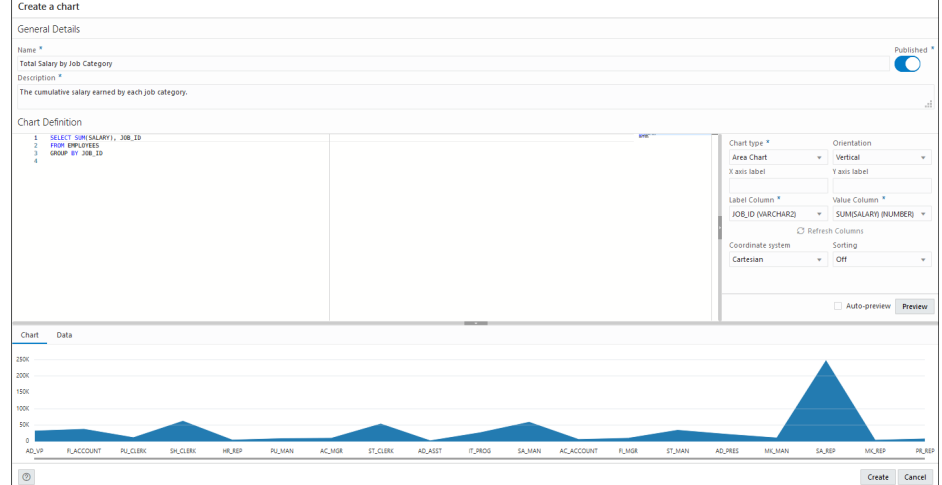

• Change the **Chart Type** to *Bar Chart*, **Sorting** to *Descending* and click **Preview** to view the updated chart.

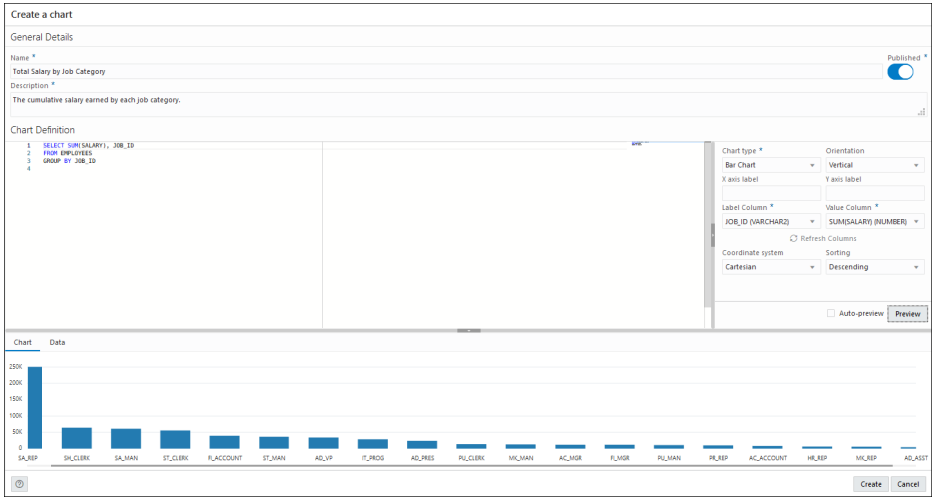

**4.** Click **Create** to create the chart. A confirmation notification is displayed and the chart card is visible in the Charts page.

**5.** Click the Selector and select **View Chart** to view the chart in a new tab.

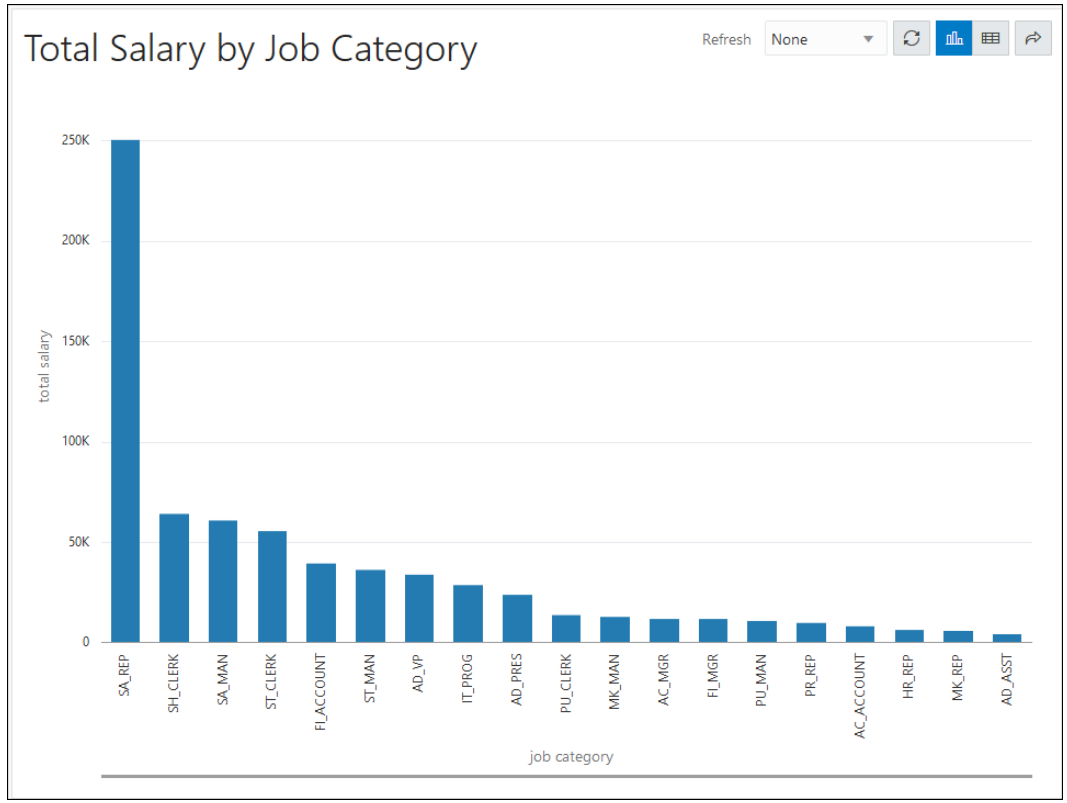

#### **Editing a Chart**

The following example edits the chart created in the previous section.

**1.** Click the Selector and select **Edit** to edit the chart.

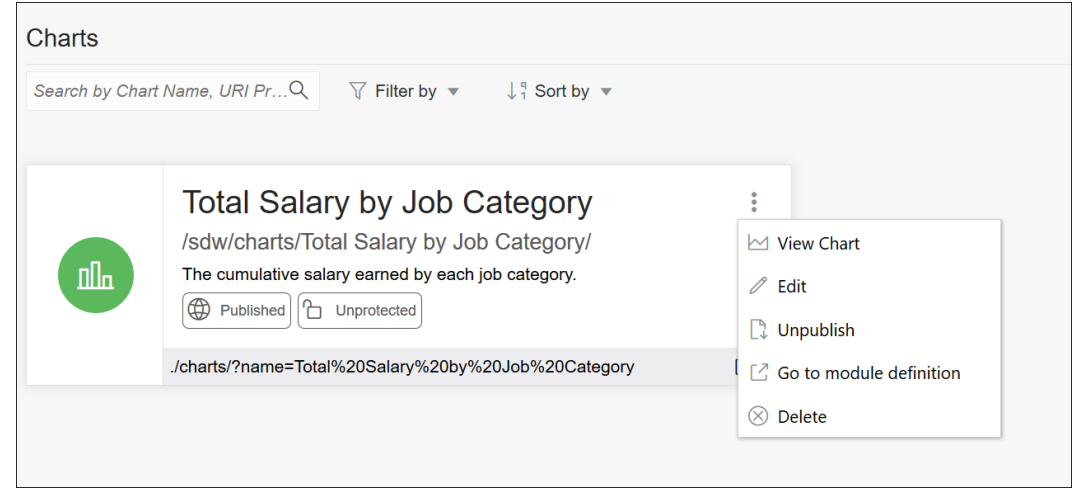

**2.** In the Mapping section, change the **Chart Type** to *Pie Chart* and **Style** to *3D*.

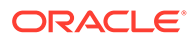

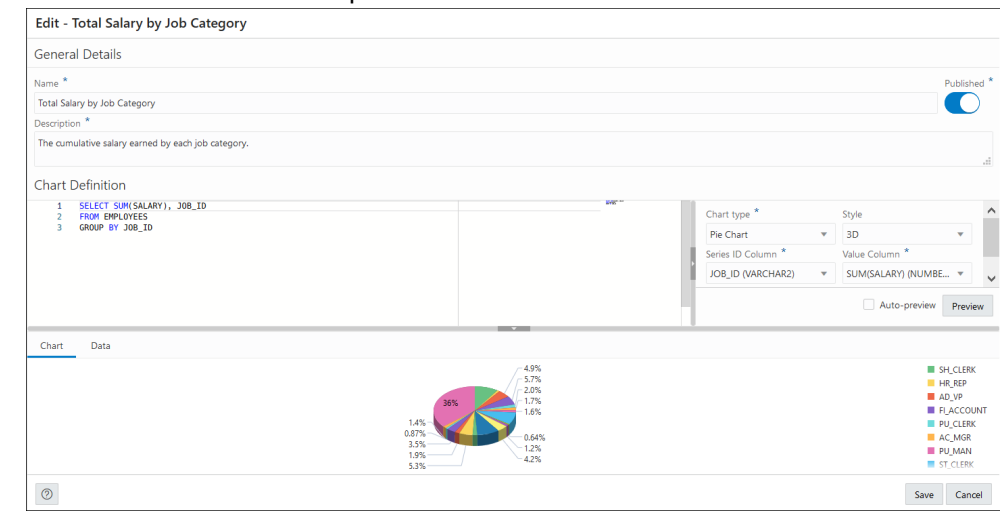

#### <span id="page-133-0"></span>**3.** Click **Preview** to view the updated chart.

- **4.** Click **Save**.
- **5.** Click the Selector **and select View Chart** to view the updated chart in a new tab.

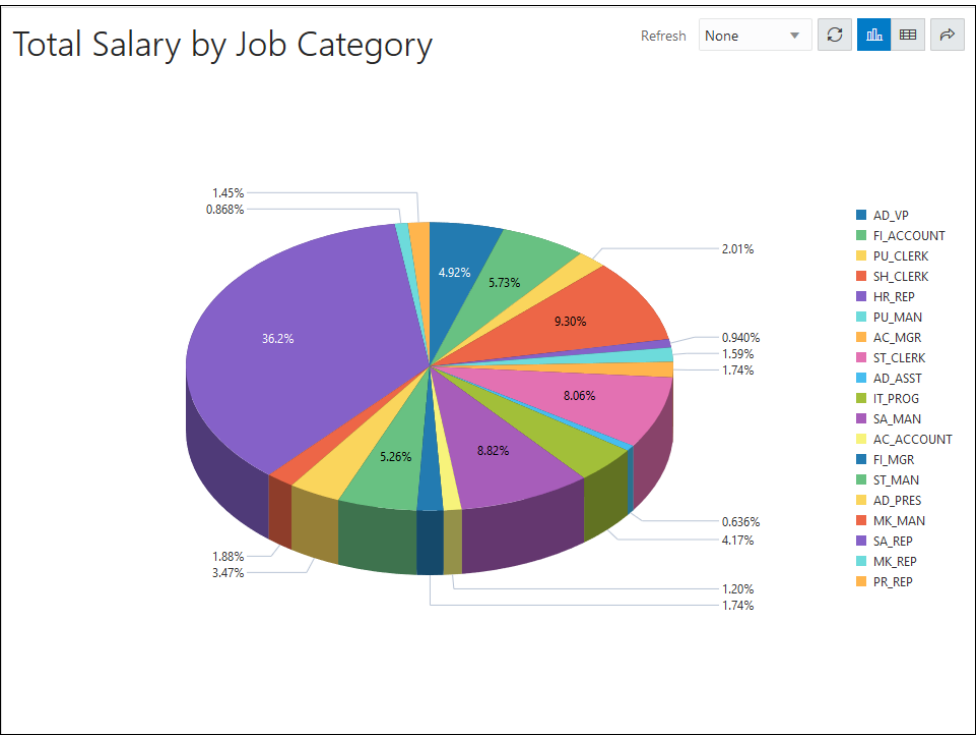

# Creating or Editing a Dashboard

This section describes the steps to create or edit a dashboard.

To create a dashboard, in the Charts and Dashboard page, at the top right, click **Create** and then select **New Dashboard**. To edit a dashboard, click the Actions icon and select **Edit**.

- 
- **1.** In the Create a Dashboard pane, enter or edit the following fields:

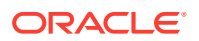

- **Name**: Enter a name for the dashboard.
- **Published**: Select this option to make the dashboard available for use.
- **Description:** Enter a description for the dashboard.
- **Protected by Privilege**: Select an available privilege from the drop-down list to enable only those with this privilege to securely access the dashboard.
- **Go to Dashboard details after creation**: Select this option to go to the main Charts and Dashboards page after creating the dashboard.
- **2.** Click **Create** or click **Save**, if editing. The Layout page is displayed
- **3.** In the Layout page, you can add charts and design the layout for the dashboard. Click **Add Chart**.
	- In the **Select Chart** pane, for the **Selection** tab, select the chart to add from the drop-down list. You can select the **Custom** option and enter a URL for the chart from your schema

or from a different schema. The URL must point to the REST Module root, for example, http://xxxx.oracle.com:1234/ords/hr/sdw/charts/Chart01/. Also, you need to have the associated privileges to view the chart.

A preview of the selected chart is displayed. You can change the refresh rate of the chart, display the chart in Chart or tabular format, or share the chart by copying the URL.

• In the **Settings** tab, select **Chart** and **Data Grid** to enable both views for the chart. By default, the Chart view is displayed in Preview.

#### **4.** Click **Create**.

The chart is added to the Layout section.

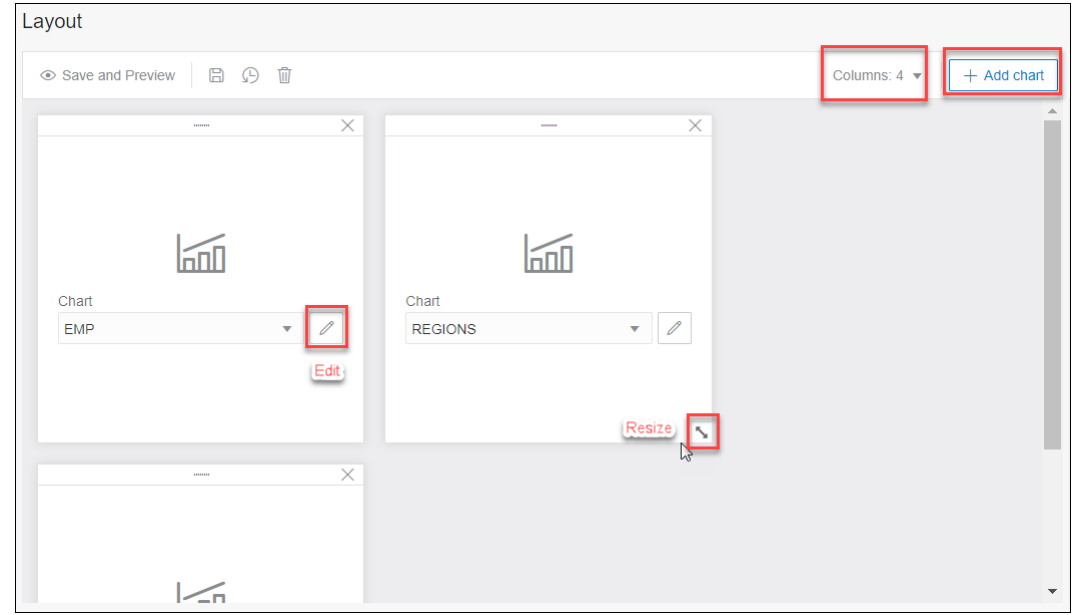

- **5.** Add more charts as needed to the dashboard. The maximum is 3 or 4 based on the number of columns that you select from the Columns drop-down list.
	- You can reorder the charts by dragging them horizontally or vertically to move them to the required position.

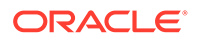

- Use the Edit icon on a chart to edit the chart if needed. You can also change the chart by selecting from the drop-down list.
- Drag the double-sided arrow at the right corner to resize the chart.
- **6.** Click **Save and Preview** to save the layout and display a preview of the dashboard.

The dashboard is displayed on a new page. For each chart, you can change or customize the refresh rate, display the chart in Chart or tabular format, or share the chart by copying the URL.

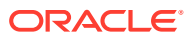

# 6 The Scheduling Pages

#### **Note:**

Available for Oracle Database 12c release 2 and later releases.

Database Actions provides a graphical interface for using the [DBMS\\_SCHEDULER](https://docs.oracle.com/en/database/oracle/oracle-database/21/arpls/DBMS_SCHEDULER.html#GUID-A24DEB5D-2EAF-4C0B-8715-30DC947B3F87) PL/SQL package to work with Oracle Scheduler objects such as Jobs, Chains, Programs and Schedules. To use the scheduling features, you must first understand the concepts and essential tasks for job scheduling, which are explained in the chapters about Oracle Scheduler concepts and scheduling jobs in the *Oracle Database Administrator's Guide*.

The Scheduling functionality is focused on exploring Oracle Database Scheduler artifacts and provides details for jobs, chains, chain steps and rules, job execution history, programs, schedules, job classes, file watchers, windows and window groups. Depending on the access rights of the logged-in user, information is taken from  $ALL*$  or DBA  $*$  views.

#### **Note:**

SQL and PL/SQL editors are used in the user interfaces for Jobs and Programs. Some shortcut keys used in these editors are:

- **Alt+F1**: Invokes accessibility options.
- **Ctrl+M**: Alters the Tab key behavior, from inserting tab to going to the next control on the form.

For more keyboard shortcuts, see [Keyboard Shortcuts.](#page-31-0)

To navigate to the Scheduling pages, do either of the following:

- In the Launchpad page, click **Scheduling**.
- Click **Selector**  $\equiv$  to display the navigation menu. Under Development, select **Scheduling**.

#### **Topics**

- **[Overview](#page-137-0)**
- [Jobs](#page-137-0)
- **[Chains](#page-144-0)**
- **[Programs](#page-148-0)**
- **[Schedules](#page-150-0)**
- **[Objects](#page-151-0)**

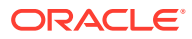

## <span id="page-137-0"></span>**Overview**

The Overview page provides an overview of the activity in the Scheduling pages. It consists of two parts: Objects and Problem Jobs

The Objects section provides an overview of the total number of running jobs, running chains, programs and schedules. Click an object tile to go to the corresponding page.

Click **J** Scheduler Summary at the top right to view details such as Running Jobs, Current open window, Log history retain, Default timezone, Event expiry time, File watcher count, repeat interval, and mail server settings.

This Problem Jobs section provides information about jobs with problems in their execution. Listed in tabular format are jobs having one of the following statuses: Failed, Broken, Chain\_Stalled, Blocked, Retry Scheduled, Resource\_Unavailable. The

**Actions** context menu provides links to the history and job details for each problem job. Other actions that you can perform are run, edit, drop, enable and disable job.

#### **Note:**

If there are no jobs with problems, the Jobs Summary page appears as the initial page for the Scheduling functionality.

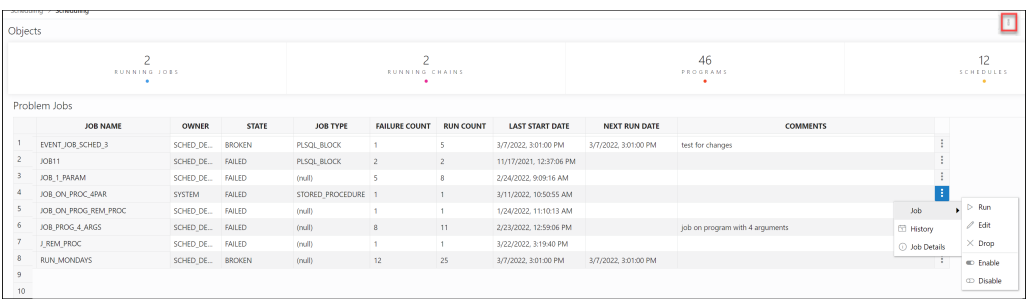

# Jobs

There are five options available in the Jobs menu: Summary, Running, Forecast, History, Notifications. Each option is described below.

### **Summary**

At the top, the Summary page provides an overview of the total number of Failed, Blocked, Chain stalled, Resource unavailable, Broken, and Retry Scheduled jobs. Click a job tile and the corresponding list of jobs are displayed in tabular format below. Remove the filters to display all scheduled jobs.

To create a job, see [Create or Edit Job.](#page-141-0)

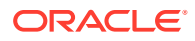

The Actions icon is available at the end of each job row. Click **Actions** to view the following list of options:

- **Job**
	- **Run:** Runs the specific job.
	- **Edit**: See [Create or Edit Job.](#page-141-0)
	- **Drop:** Drops the specific job.
	- **Job-Enable/Disable**: If enabled is selected, the job is picked up by the Scheduler for processing. The status of the job (enabled or not) is seen in the Job Details page, where the property "enabled" displays TRUE or FALSE.
- **History**
	- **Report**: Provides a history of the job runs in a report format, including log details, status of the run, run duration, errors if any, and so on.
	- **Chart**: Provides a history of the job runs in a visual bar chart representation. Run duration and used CPU time are presented for each execution. Jobs in chains are presented with aggregated information for the whole job. There is an overview scrollbar that enables zoom and scroll by changing the time frame. You can display all details from logs for that time frame for a selected job or for all jobs. Also, a Gantt chart can be shown for all jobs for a selected time frame.

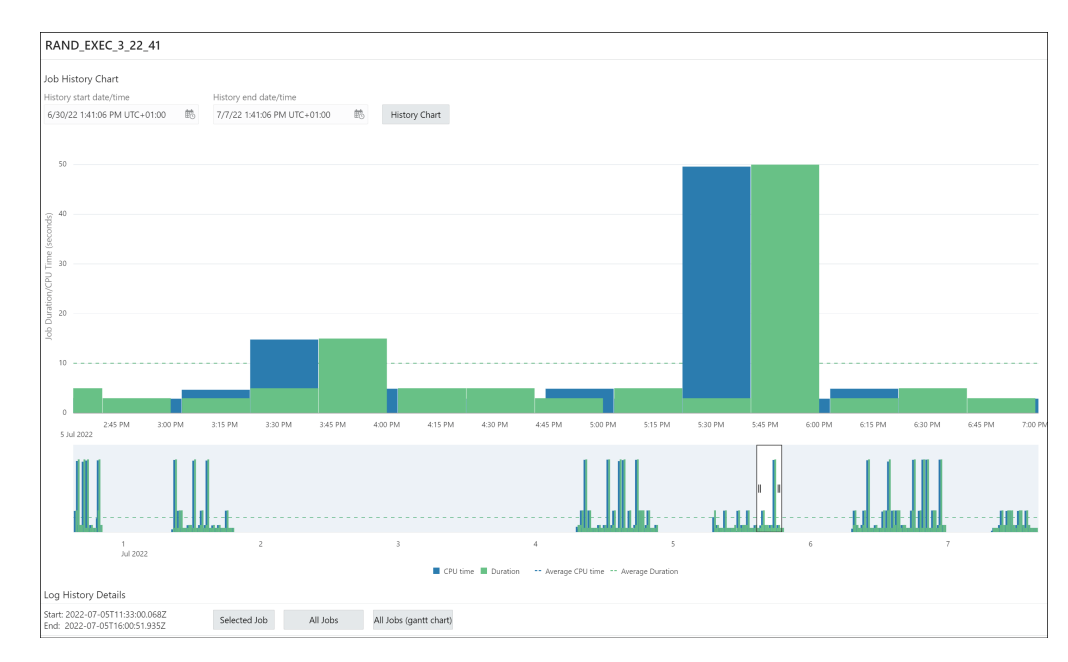

- **Job Forecast**: You can execute the job forecast functionality for a single job (available in the Action menu) or for a set of jobs (available on the toolbar for the table). For a set of jobs, filtering can be used to narrow the set of jobs. Use **Ctrl key+click** to select some jobs and then Job Forecast will run for the selected jobs only. If there are no selected jobs, then forecast will run for all listed jobs. Not every job included in the set is included in the final forecast. Only jobs with a defined calendar (repeat interval) are included. You can define the calendar inline or using schedule, window or window group. After the forecast is done, you can select different zoom levels and filter the results by schema.
- **Job Details**: Displays job attributes, such as action, job class, type, schedule, and so on. Select **JSON** to view the attributes in JSON format. Depending on the job's definition, details about used objects are provided such as used program, PL/SQL code, procedure,

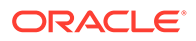

procedure dependencies, program arguments, job arguments, job class, schedule, window, window group together with windows in the group, file watcher, history chart presenting one week of history from last start date.

### Running

The Running page displays the list of currently running jobs. The following commands are available: Stop, Edit, History, Job Details.

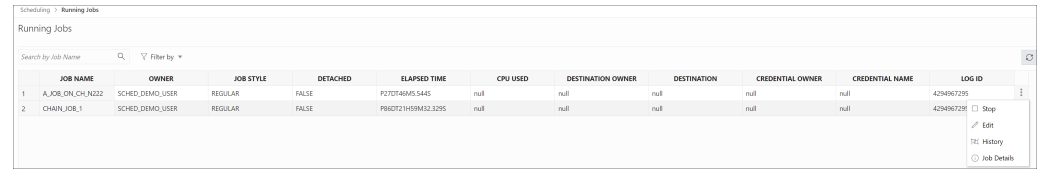

## **History**

The History page displays log run details for all Scheduler jobs available to the user. You can use the History window and set filters to limit the amount of data. You can filter using delayed jobs by providing a delay interval. Ordering is supported on the grid by clicking the column header.

### Forecast

The Forecast page provides the job execution forecast for all available jobs. This operation takes time to finish depending on the number of jobs and forecast interval. Forecast for all available jobs depends on the rights of the connecting user. After execution, you can filter the results based on the schema of the jobs.

The Forecase functionality is also available on the Jobs - Summary page. In that case, it works on the list of available jobs. You can filter the jobs before the forecast functionality is used. If there is a selection of jobs, then the functionality uses only the selected jobs.

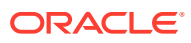

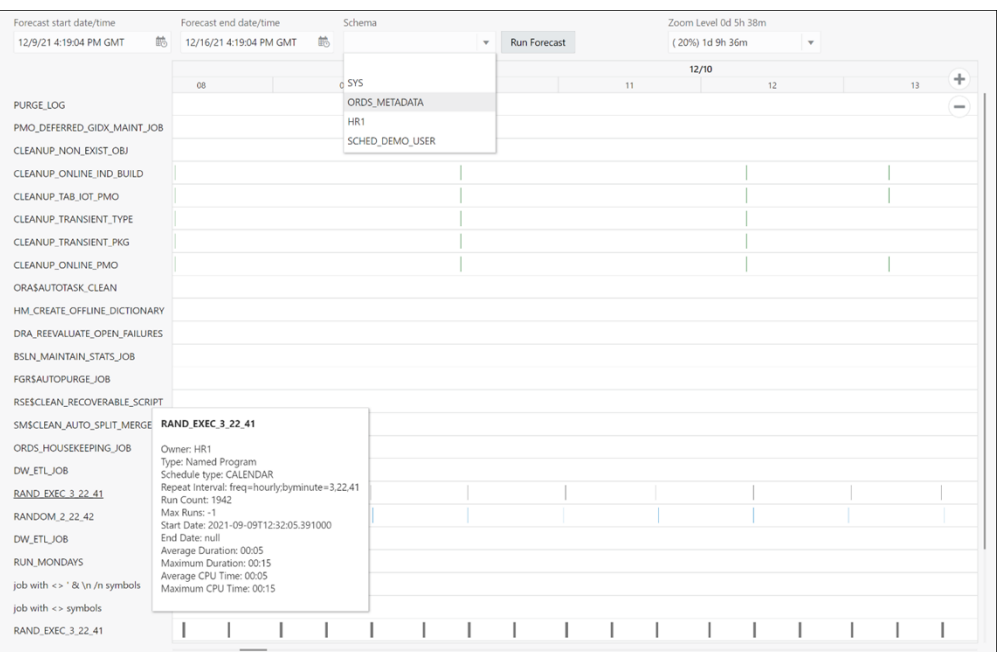

### History (Gantt Chart)

History represents windows and job execution history in the form of a Gantt chart. The windows activation history is shown on the first row. Jobs are ordered in a descending order based on the maximum used CPU time. Details are shown for each window activation and job execution. The job summary is available when hovering over the label of a job's row.

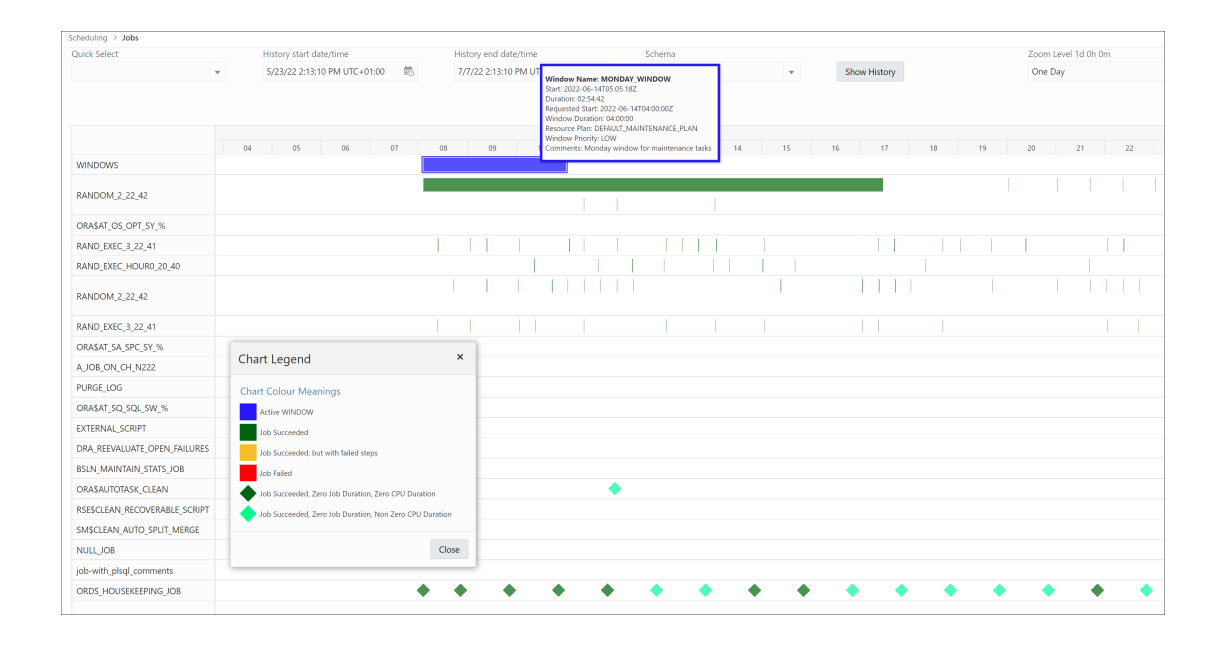

## **Notifications**

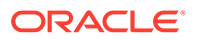

<span id="page-141-0"></span>You can create notifications only if an email server is set for the scheduler.

The Notifications page enables you to view, create, edit and delete notifications related to job events. Also, you can see email server details by clicking the **Notifications Email Server** icon at the top right of the page.

For each message, you can specify job, recipient email addresses and sender (or no sender), and you can modify the subject and body of the message and set the filter condition. If multiple recipients and events are provided, then Oracle Scheduler creates a separate notification record for each combination <recipient,event>. You can edit the content of a set of notifications created in this way by using **Edit Aggregated**, which appears in the context menu of each notification. **Edit** edits the content of a single notification.

Notifications can be filtered by job name, job owners, recipients and events. You can select and remove some notifications by clicking the **Remove Notifications** icon. If there are no selected notifications (use **Ctrl+click** to deselect a single notification), then the Remove Notifications dialog appears enabling removal of all notifications for the selected job, or job and recipients, or job and events, or job and events and recipients.

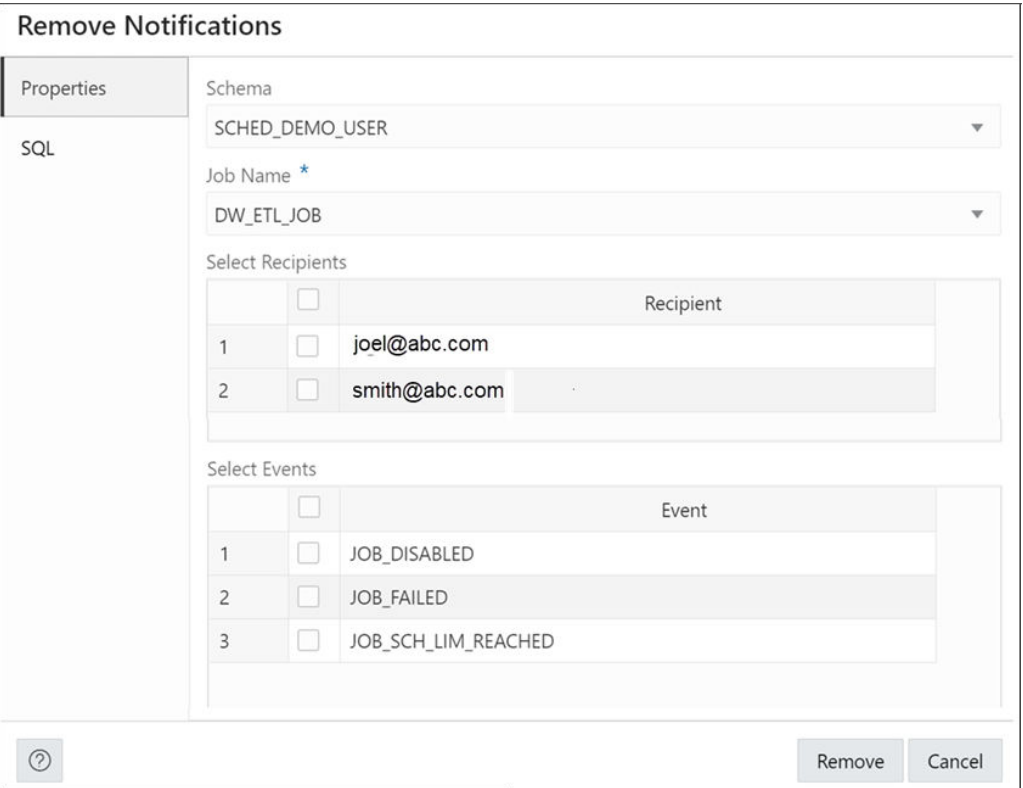

### Create or Edit Job

This section describes how to create a new Oracle Scheduler job or edit an existing job.

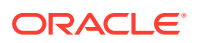

To create a job, Database Actions internally uses the DBMS\_SCHEDULER.CREATE\_JOB procedure, which is documented in *Oracle Database PL/SQL Packages and Types Reference*.

- **1.** In the Jobs page, at the top right, click **Create Job**.
- **2.** In Job Properties, enter the following fields:

#### **Details**

- **Enabled:** If this option is specified, validity checks are made and the job is created enabled if all the checks are successful. If this option is not specified, the job is not created enabled.
- **Name**: Name of the job.
- **Description**: Optional text string that can be used to describe the job.
- **Type**: Type of object to be executed by the job: PL/SQL Block, Chain, Stored Procedure, Named Program, or Script. Additional controls appear for Chain, Stored Procedure and Named Program enabling you to select related objects.

For Stored Procedure, only procedures with IN parameters are listed, procedures with IN OUT or OUT parameters are not permitted.

Schema level and package level procedures are listed for the selected schema but you can directly type the procedure name (or package name.procedure name) in the field.

• **Class**: Name of the job class to which this job belongs.

#### **Execution Mode**

• **Mode**: When to execute the job: **Immediate** (immediately on creation, and once only), **Once** (once, at a specified time), **Repeating**, **Queue**, **File Watcher**, **Schedule** (using a named schedule object), **Window** and **Window group**. If you specify anything other than Immediate, you are prompted for additional information. For Repeating, you can manually define the repeat interval or click the pencil icon to select the date, frequency, weekday, and interval values. Some clauses of Oracle calendar syntax (include, exclude, intersect, periods and by period) are not supported and a warning is displayed when the edit icon is clicked.

#### **Destination**

• **Local** (local system), **Remote** (the database destination for a remote database job, or external destination for a remote external job), or **Multiple** (the job runs on all destinations associated with the provided destination group). Depending on what destination you selected for the job, select the local credential, the remote credential and destination, or the destination group.

#### **Properties**

- **Auto Drop**: Determines whether the job is to be automatically dropped after it has completed or has been automatically disabled.
- **Restart on failure**: Determines whether the job can be restarted in case of failure.
- **Restart on recovery**: Determines whether to restart the job in case of database failure.
- **Store Output**: If enabled, then for job runs that are logged, all job output and error messages are stored in the \*\_JOB\_RUN\_DETAILS views. If disabled, then the output and messages are not stored.

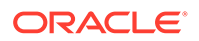

- **Follow Default Time Zone**: Determines whether if the job start date is null, then when the default time zone scheduler attribute is changed, the Scheduler recomputes the next run date and time for this job so that it is in accordance with the new time zone.
- **Allow Runs in Restricted Mode**: If enabled, the job is permitted to run when the database is in restricted mode, provided that the job owner is permitted to log in during this mode.
- **Stop on Window Close**: If the schedule of a job is a window or a window group, enabling this option causes the job to stop once the associated window is closed, and disabling causes the job to continue after the window closes. (Note that if the job is allowed to continue, its resource allocation will probably change because closing a window generally also implies a change in resource plans.)
- **Instance Stickiness:** This attribute should only be used for a database running in an Oracle Real Application Clusters (Oracle RAC) environment. By default, it is enabled. Jobs start running on the instance with the lightest load and the Scheduler thereafter attempts to run on the instance that it last ran on. If that instance is either down or so overloaded that it does not start new jobs for a significant period of time, another instance runs the job. If the interval between runs is large, instance stickiness is ignored and the job is handled as if it were a non-sticky job. If instance stickiness is disabled, each instance of the job runs on the first instance available.
- **Parallel Instances**: For an event-based job, determines what happens if an event is raised and the event-based job that processes that event is already running. If disabled, it causes the new event to be ignored. If enabled, it causes an instance of the job to be started for every instance of the event, and each job instance is a lightweight job so multiple instances of the same eventbased job can run in parallel.
- **Job Style**: Style of the job being created: **REGULAR** (regular job) or **LIGHTWEIGHT** (lightweight job). A lightweight must reference a program object. Use lightweight jobs when you have many short-duration jobs that run frequently. Under certain circumstances, using lightweight jobs can deliver a small performance gain.
- **Job Priority**: The priority of this job relative to other jobs in the same class as this job. If multiple jobs within a class are scheduled to be executed at the same time, the job priority determines the order in which jobs from that class are picked up for execution by the job coordinator. It can be a value from 1 through 5, with 1 being the first to be picked up for job execution.
- **Logging Level**: Determines how much information is logged: DBMS\_SCHEDULER.LOGGING\_OFF (no logging), DBMS\_SCHEDULER.LOGGING\_FAILED\_RUNS (only jobs that failed, with the reason for failure), DBMS\_SCHEDULER.LOGGING\_RUNS (all runs of each job in this class), or DBMS\_SCHEDULER.LOGGING\_FULL (all operations performed on all jobs).

However, if the job class has a higher (more detailed) logging level than the level specified for the job, the job class logging level is used.

- **Instance ID:** In an Oracle Real Application Clusters environment., the instance ID of the instance that the job must run on.
- **Max Runs**: The maximum number of consecutive scheduled runs of the job.

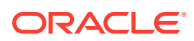
- **Max Failures**: The number of times a job can fail on consecutive scheduled runs before it is automatically disabled.
- **Raise Events**: Determines at what stages of the job execution to raise events.
- **Max Run Duration**: Maximum amount of time that the job should be allowed to run. Its data type is INTERVAL DAY TO SECOND. If this attribute is set to a nonzero and non-null value, and job duration exceeds this value, the Scheduler raises an event of type JOB\_OVER\_MAX\_DUR. It is then up to your event handler to decide whether or not to allow the job to continue.
- **Schedule Limit**: Maximum delay time between scheduled and actual job start before a program run is canceled.
- **Reset to Defaults**: Resets all properties to their default values.

#### **NLS**

Enables you to set the NLS-related property required for this job. To enter a value, type in to the related field for the Value column.

For a new job, parameters are taken from the database session.

- **3.** In the **DDL** pane, you can review and save the SQL statements that are generated when creating or editing the job.
	- For a new job, click **CREATE** to view the generated DDL statements.
	- When you edit a job, click **UPDATE** to view the generated ALTER statements.

When you are finished, click **Apply**.

The **Output** pane displays the results of the DDL commands. If there are any errors, go to the corresponding pane, fix the errors, and run the commands again. You can save the content to a file.

### **Chains**

There are four options available in the Chains menu: Summary, Running Chains, Steps, Rules. Each option is described below.

#### **Summary**

The Summary page displays all the chains owned by the current user. The details are

presented in a tabular format. At the end of each row is the Actions icon . Click **Actions** to view the list of options for the chain. Click a chain in the table and details about steps and rules appear below the Chains table. There is a **Drop Step** or **Drop Rule** option available in the context menu for a step or rule.

The actions available for a chain are:

- **Run:** Runs the specific chain.
- Add Step: Creates a new step for the selected chain.
- Add Rule: Creates a new rule for the selected chain.
- **Edit:** Edits the chain properties.
- **Drop**: Drops the chain
- **Chain-Enable/Disable**: Enables or disables the chain.

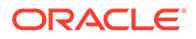

• **Show Diagram**: Displays the job steps of a chain in a visual diagram format.

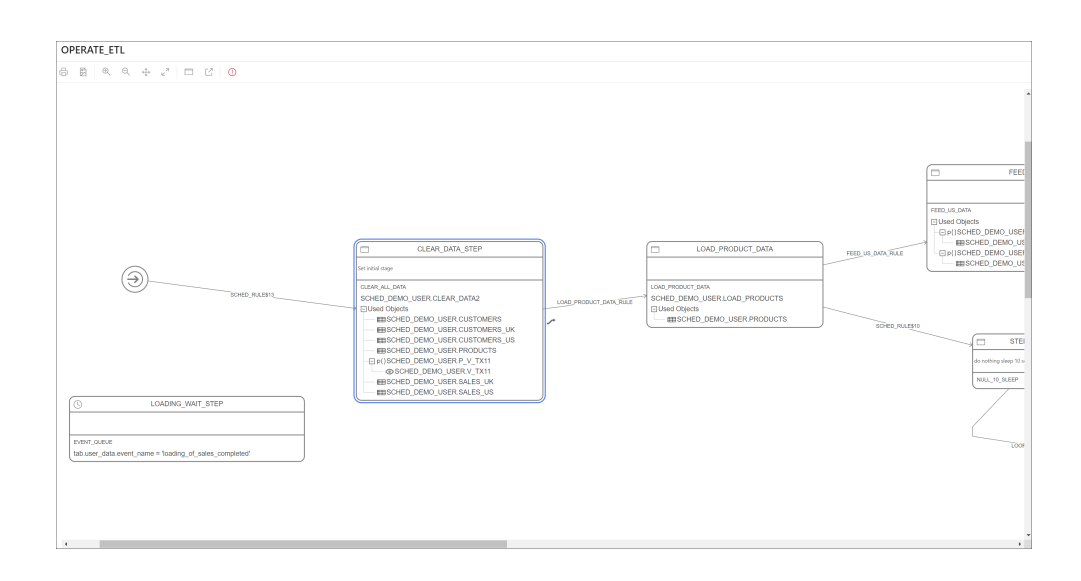

Double-click a step or rule in the diagram to see more details. You can directly create steps and rules on the diagram using the **Add Step** and **Add Rule** icons.

The following dependencies are shown on each step:

- Event schedule: The name of the schedule.
- Event queue: The name of the queue and condition.
- Program using procedure or PL/SQL block: Tables, views, procedures functions and packages used - two levels of dependencies.

You can also create a rule by connecting two steps:

- Click on a step and the link icon appears.
- Click the link icon and drag to the next step. The Rule dialog appears where you can provide details.

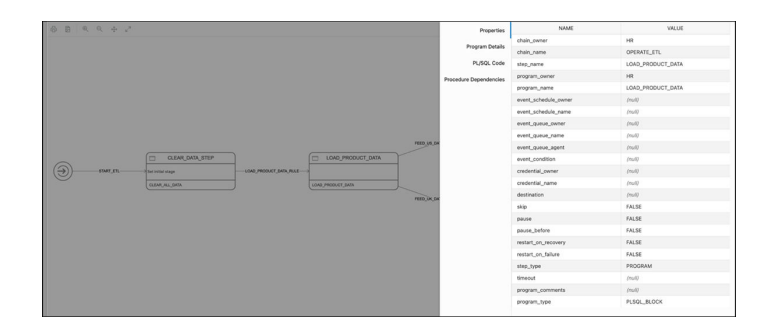

There are validation rules that are applied to chain details and if problems are found, an icon appears on the menu bar that enables you to get details about the rules violated.

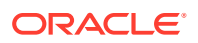

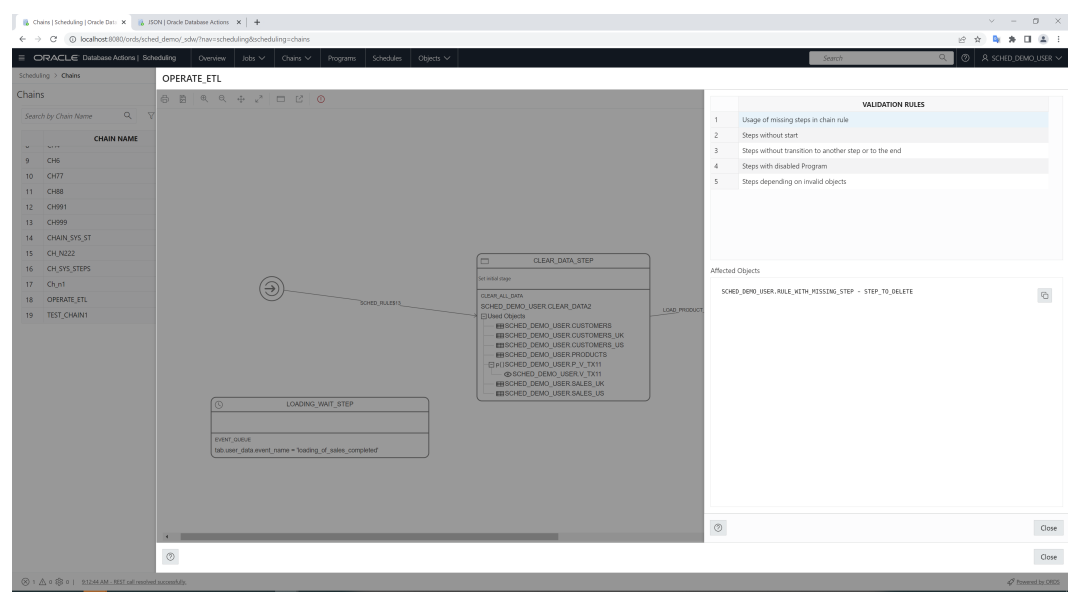

The following rules are applied:

- Usage of missing steps in chain rule
- Steps without start: There is no rule that starts the step.
- Steps without transition to another step or to the end: The step does not appear in the condition part of any rule.
- Steps with disabled Program: of type "Warning" show steps using disabled programs
- Steps depending on invalid objects: of type "Warning" show steps that use program dependent on invalid objects.
- Analyze Chain: Displays output from the DBMS\_SCHEDULER.ANALYZE\_CHAIN procedure in text format. Lists the type of steps, dependencies and transitions between them based on defined rules.

When a chain row is selected, the lists with steps and rules appear below. The Edit and Drop commands are available in the Actions menu for Steps and Rules.

#### **Running Chains**

The Running Chains page displays the execution of the steps of the currently running chains.

The following commands are available for each row in the report:

• For Chain, the commands are Edit, Drop, Enable, Disable, and Evaluate Chain.

**Evaluate Chain** invokes the DBMS\_SCHEDULER.EVALUATE\_RUNNING\_CHAIN procedure. It forces the reevaluation of the rules of a running chain to trigger any rules for which the conditions have been satisfied.

• Other chain-related command are Show Diagram, Analyze Chain, Step Details, and Edit Step.

#### **Steps**

The Steps page provides details of each step in all chains.

**ORACLE®** 

**Rules**

The Rules page provides details of each rule in all chains.

### Create or Edit Chain

This section describes how to create or edit a chain.

To create a chain, Database Actions internally uses the DBMS\_SCHEDULER.CREATE\_CHAIN procedure.

- **1.** In the Chains page, at the top right, click **Create Chain**.
- **2.** In Properties, enter the following fields:
	- **Name**: Name to assign to the chain.
	- **Evaluation Interval**: **NULL** reevaluates of the rules of a running chain only when the job starts and when a step completes. A non-NULL value causes rule evaluations to also occur periodically at the specified interval.
	- **Enabled**: Enables the chain. (Causes the DBMS\_SCHEDULER.ENABLE procedure to be called after the chain is created.)
- **3.** Click **Create** to create the chain.

Click **Create and Open** to create the chain and open in Diagram mode.

### Add or Edit Step

This section describes how to add a step for a chain.

- **1.** In the context menu for a chain, select **Add Step**.
- **2.** In the Create Step slider, enter the following fields:
	- **Step Name**: Name of the step.
	- **Type**: Select **Program**, **Chain**, **Event** or **Queue** to run during the step. Additionally, select the name of the program, chain, event or queue in the corresponding field.
	- **Pause:** Select this option to pause the step.
	- **Skip:** Select this option to skip the step.
	- **Restart on Failure**: Select this option to restart the step after database failure.
	- **Restart on Recovery**: Select this option to restart the step after database recovery.
- **3.** Click **Create**.

The new step is displayed for the chain in the main Chains page.

### Add or Edit Rule

This section decribes how to add a rule for a chain.

**1.** In the context menu for a chain, select **Add Rule**.

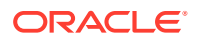

- **2.** In the Create Rule slider, enter the following fields:
	- **Rule Name**: Name of the rule being created.
	- **Condition**: Enter the condition to evaluate.
	- Action: Action to perform if condition is met.
	- **Comments**: Optional comments describing the rule.

#### **See Also:**

[DEFINE\\_CHAIN\\_RULE Procedure](https://docs.oracle.com/en/database/oracle/oracle-database/21/arpls/DBMS_SCHEDULER.html#GUID-BF7D99FE-C33F-444E-8725-BBC24DD33027) in *Oracle Database PL/SQL Packages and Types Reference*

## Programs

The Programs page displays the list of created programs.

The Actions menu for a program consists of the following options: Edit, Drop, Enable or Disable the program and View Program Details, including used procedure and procedure dependencies.

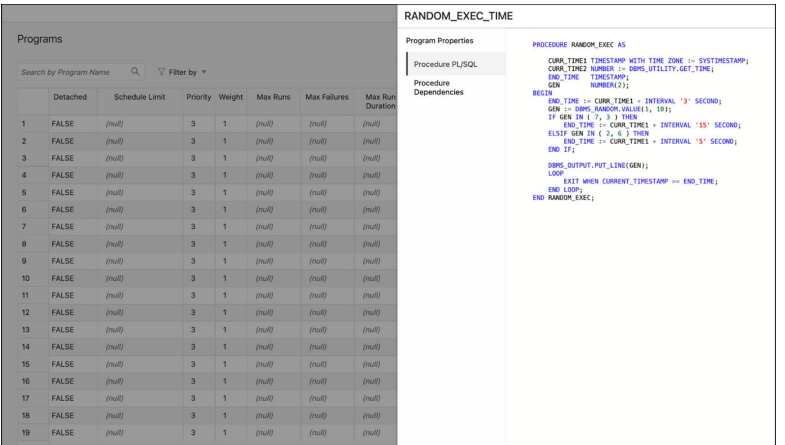

### Create or Edit Program

This section describes how to create or edit an Oracle Scheduler program.

To create a program, Database Actions internally uses the DBMS\_SCHEDULER.CREATE\_PROGRAM procedure.

- **1.** In the Programs page, at the top right, click **Create Program**.
- **2.** In Program Properties, enter the following fields:

#### **Details** tab

• **Name**: Name of the program. The name has to be unique in the SQL namespace. For example, a program cannot have the same name as a table in a schema.

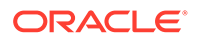

- **Enabled:** If this option is specified, validity checks will be made and the program will be created enabled if all the checks are successful. If this option is not specified, the program is not created enabled.
- **Description**: Optional text string that can be used to describe the program.
- **Type**
	- **PL/SQL Block**: The program is a PL/SQL block. Job or program arguments are not supported when the job or program type is PLSQL\_BLOCK. In this case, the number of arguments must be 0. Enter or paste in the complete PL/SQL code, or edit the existing code.
	- **Stored Procedure**: The program is a PL/SQL or Java stored procedure, or an external C subprogram. Only procedures, not functions with return values, are supported. PL/SQL procedures with IN OUT or OUT arguments are not supported.

**Schema**: Schema of the stored procedure. If not specified, the schema of the job is assumed.

Procedure: Name of the stored procedure.

Arguments: For each argument, name, data type, default value, and whether it is an input, output, or input/output argument.

**Script:** The program is a SQL Script (SQL\*Plus statements), Backup Script (RMAN commands), or External Script (operating system commands). Enter or paste the script text in the box.

#### **Properties** tab

Enables you to set program properties. For most properties the default is null, but you can check the box to specify a value.

- **Detached**: Enabled if the program is a detached job. Use a detached job to start a script or application that runs in a separate process, independently and asynchronously to the Scheduler. A detached job typically starts another process and then exits. Upon exit (when the job action is completed) a detached job remains in the running state. The running state indicates that the asynchronous process that the job started is still active. When the asynchronous process finishes its work, it must connect to the database and call DBMS\_SCHEDULER.END\_DETACHED\_JOB\_RUN, which ends the job.
- **Max Runs**: Maximum number of runs before the program is marked as completed.
- **Max Failures**: Maximum number of failures tolerated before the program is marked as broken.
- **Max Run Duration**: Maximum run duration of the program.
- **Schedule Limit**: Maximum delay time between scheduled and actual job start before a program run is canceled.
- **3.** In the **DDL** pane, you can review and save the SQL statements that are generated.
	- For a new program, click **CREATE** to view the generated DDL statements.
	- When you edit a program, click **UPDATE** to view the generated ALTER statements.

When you are finished, click **Apply**.

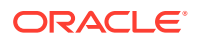

**4.** The **Output** pane displays the results of the DDL commands. If there are any errors, go to the corresponding pane, fix the errors, and run the commands again. You can save to a text file or clear the output.

## **Schedules**

The Schedules page displays the list of available schedules.

The Actions menu for a schedule has the following options: Viewing schedule details, Editing or Dropping the schedule.

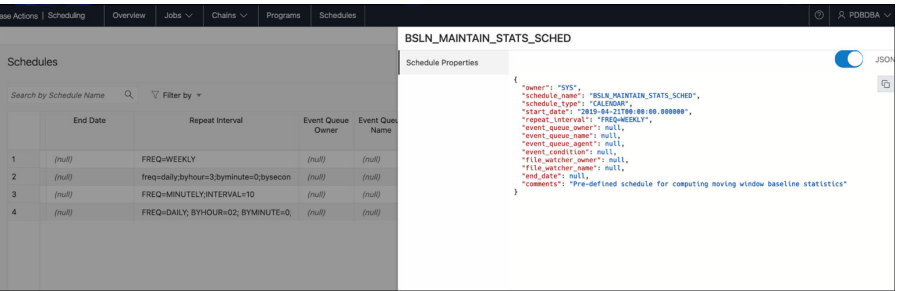

### Create or Edit Schedule

This section describes how to create or edit Oracle Scheduler schedule.

To create a schedule, Database Actions internally uses the DBMS\_SCHEDULER.CREATE\_SCHEDULE procedure.

- **1.** In the Schedules page, at the top right, click **Create Schedule**.
- **2.** In Program Properties, enter the following fields:

#### **Properties** tab

- **Name**: Name of the schedule. The name has to be unique in the SQL namespace. For example, a schedule cannot have the same name as a table in a schema.
- **Description**: Optional text string that can be used to describe the schedule.
- **Mode**: Specify when jobs that use this schedule are to run: **Repeating** (specify the repeat interval, start date, and end date), **Queue** (specify the queue name, agent, condition, start date, and end date), or **File Watcher** (specify the file watcher object name, condition, start date, and end date).
- **3.** In the **DDL** pane, you can review and save the SQL statements that are generated.
	- For a new schedule, click **CREATE** to view the generated DDL statements.
	- When you edit a schedule, click **UPDATE** to view the generated ALTER statements.

When you are finished, click **Apply**.

**4.** The **Output** pane displays the results of the DDL commands. If there are any errors, go to the corresponding pane, fix the errors, and run the commands again. You can save to a text file or clear the output.

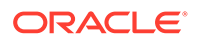

## **Objects**

The Objects menu in Scheduling provides links to the following four pages: Job Classes, File Watchers, Windows and Window Groups

#### **Job Classes**

A job class is an Oracle Scheduler object that enables the Scheduler administrator to group jobs for logical purposes, such as to assign the same set of attribute values to member jobs, to set service affinity for member jobs, to set resource allocation for member jobs, or to group jobs for prioritization.

#### **Note:**

Creating a job class requires the MANAGE SCHEDULER system privilege. Access to SYS.DBA\_RSRC\_CONSUMER\_GROUPS and SYS.DBA\_SERVICES dictionary views is required in order UI to provide all details and choices.

The Job Classes page displays the job classes created in a tabular format. You can perform the following actions:

- **Create**: To create a job class, see [Create Job Class](#page-152-0).
- **Edit**: To edit a job class, select **Edit** from the Actions menu at the end of a row. For a description of the fields, see [Create Job Class.](#page-152-0)
- **Drop**: To drop a job class, select **Drop** from the Actions menu.

#### **File Watchers**

A file watcher is an Oracle Scheduler object that defines the location, name, and other properties of a file whose arrival on a system causes the Scheduler to start a job. You create a file watcher and then create any number of event-based jobs or event schedules that reference the file watcher. When the file watcher detects the arrival of the designated file, it raises a file arrival event. The job started by the file arrival event can retrieve the event message to learn about the newly arrived file.

The File Watchers page displays the file watchers created in a tabular format. You can perform the following actions:

- **Create**: To create a file watcher, see [Create File Watcher.](#page-153-0)
- **Edit**: To edit a file watcher, select **Edit** from the Actions menu at the end of a row. For a description of the fields, see [Create File Watcher](#page-153-0).
- **Drop**: To drop a file watcher, select **Drop** from the Actions menu.
- **Show DDL**: Displays the Data Definition Language statements for the file watcher. To show DDL, select this option from the Actions menu.

#### **Windows**

A window is an Oracle Scheduler object that can be used to automatically start jobs or to change resource allocation among jobs during various time periods of the day, week, and so on.

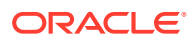

#### <span id="page-152-0"></span>**Note:**

Creating a window object requires the MANAGE SCHEDULER system privilege. Access to SYS.DBA\_RSRC\_PLANS dictionary view is required to provide all details and choices.

The Windows page displays windows created in a tabular format. You can perform the following actions:

- **Create**: To create a window, see [Create Window.](#page-154-0)
- **Edit**: To edit a window, select **Edit** from the Actions menu at the end of a row. For a description of the fields, see [Create Window](#page-154-0).
- **Drop**: To drop a window, select **Drop** from the Actions menu.
- **Show DDL**: Displays the Data Definition Language statements for the window. To show DDL, select this option from the Actions menu.

#### **Window Groups**

A window group is an Oracle Scheduler object that is a list of Oracle Scheduler Windows. Scheduler jobs that are scheduled to be run in a window group will be activated in that time span and using that resource plan for all windows in the group

The Window Groups page displays windows created in a tabular format. You can perform the following actions:

- **Create**: To create a window group, see [Create Window Group](#page-154-0).
- **Edit**: To edit a window group, select **Edit** from the Actions menu at the end of a row. For a description of the fields, see [Create Window Group](#page-154-0).
- **Drop**: To drop a window group, select **Drop** from the Actions menu.
- **Show DDL**: Displays the Data Definition Language statements for the window group. To show DDL, select this option from the Actions menu.

### Create Job Class

To create a job class:

- **1.** In the Job Class page, click **Create Job Class**.
- **2.** Enter the following fields:
	- **Name**: Name of the job class.
	- **Description**: Optional text string that can be used to describe the job class.
	- **Logging Level:** Specifies how much information is written to the job log:
		- **RUNS**: Detailed information for all runs of each job in this class.
		- **FULL**: RUNS plus all operations performed on all jobs in this class.
		- **OFF**: No logging.
	- **Log Retention Period (days)**: Number of days that job log entries for jobs in this class are retained. The range of valid values is 0 through 999. If set to 0, no history is kept. If NULL (the default), retention days are set by the log history Scheduler attribute.

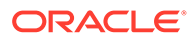

- <span id="page-153-0"></span>**Service Name**: The database service that the jobs in this class will have affinity to. If no service is specified, the job class will belong to the default service, which means it will have no service affinity and any one of the database instances within the cluster might run the job.
- **Resource Consumer Group**: Resource consumer group this class is associated with. If no resource consumer group is specified, the job class is associated with the default resource consumer group.
- **3.** Click **Create**.

### Create File Watcher

To create a file watcher:

- **1.** In the File Watchers page, click **Create File Watcher**.
- **2.** Enter the following fields:
	- **Enabled:** Enables the file watcher. (Causes the DBMS\_SCHEDULER.ENABLE procedure to be called after the file watcher is created.)
	- **Name**: Name of the file watcher.
	- **Description**: Optional descriptive text.
	- **Destination**: Name of an external destination. You create an external destination by registering a remote Scheduler agent with the database.The view ALL\_SCHEDULER\_EXTERNAL\_DESTS lists valid external destination names. If this parameter is null, the file watcher is created on the local host.
	- **Credential Name**: Name of a valid credential object. The file watcher uses the credential to authenticate itself with the host operating system to access the watched-for file. The file watcher owner must have EXECUTE privileges on the credential.
	- **Directory Path:** Directory in which the file is expected to arrive. The single wildcard '?' at the beginning of the path denotes the Oracle home path. For example, '?/rdbms/log' denotes the rdbms/log subdirectory of the Oracle home directory.
	- File Name: Name of the file to look for. Two wildcards are permitted anywhere in the file name: '?' denotes any single character, and '\*' denotes zero or more characters.
	- **Min File Size**: Minimum size in bytes that the file must be before the file watcher considers the file found.
	- **Steady State Duration: Minimum time interval that the file must remain** unchanged before the file watcher considers the file found. Cannot exceed one hour. If null, an internal value is used. The minimum value is 10 seconds. Oracle recommends similar steady state duration values for all file watchers for efficient file watcher job operation. Also, the repeat interval of the file watcher schedule must be equal or greater than the steady state duration value.
- **3.** Click **Create**.

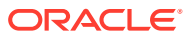

Chapter 6 **Objects** 

### <span id="page-154-0"></span>Create Window

To create a window:

- **1.** In the Windows page, click **Create Window**.
- **2.** Enter the following fields:
	- **Name**: Name of the window.
	- **Description**: Optional descriptive text.
	- **Enabled**: Enables the window. (Causes the DBMS\_SCHEDULER.ENABLE procedure to be called after the window is created.)
	- **Resource Plan**: The resource plan that automatically activates when the window opens. When the window closes, the system switches to the appropriate resource plan, which is usually the plan that was in effect before the window opened, but can also be the plan of a different window. Only one resource plan can be associated with a window. It null, the resource plan in effect when the window opens stays in effect for the duration of the window. If an empty string, the resource manager is disabled for the duration of the window. If the window is open and the resource plan is dropped, then the resource allocation for the duration of the window is not affected.
	- **Duration**: The length of time that the window stays open. Can range from one minute to 99 days.
	- **Priority**: Relevant when two windows overlap. Because only one window can be in effect at one time, the window priority determines which window opens. The two possible values for this attribute are HIGH and LOW. A high priority window has precedence over a low priority window, therefore, the low priority window does not open if it overlaps a high priority window.
	- **Execution Mode:** Repeating Or Schedule:
		- For Repeating, specify the **Repeat Interval** and optionally the **Start Date** and **End Date**.
		- For Schedule, select the name of the **Schedule** to be used.
- **3.** Click **Create**.

### Create Window Group

To create a window group:

- **1.** In the Window Groups page, click **Create Window Group**.
- **2.** Enter the following fields:
	- **Name**: Name of the window group.
	- **Description**: Optional comments.
	- **Enabled**: Enables the window group. (Causes the DBMS\_SCHEDULER.ENABLE procedure to be called after the window group is created.)
	- **Available Windows**: Lists all Scheduler windows.
	- **Selected Windows**: List windows to be added to the window group. Use the arrow icons to move selected windows or all windows from one list to the other.

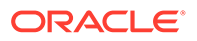

**3.** Click **Create**.

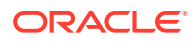

# 7 The Liquibase Page

The Liquibase page displays information of all database deployments made in the current schema. A deployment consists of changesets, which is a list of sequential changes to be applied to the database.

To navigate to the Liquibase page, do either of the following:

- In the Launchpad page, click **Liquibase**.
- $\overline{\mathbf{C}}$ lick **Selector**  $\overline{\equiv}$  to display the navigation menu. Under **Development**, select **Liquibase**.

If you have not made any deployments into the schema and you access the Liquibase page, no data appears.

#### **Topics**:

- Generate a Deployment
- [About the Liquibase User Interface](#page-157-0)

### Generate a Deployment

First, you have to make changes in the current schema such as creating a table, procedure or any database object.

Then, create a folder that will contain the changesets for the deployment. It is a good practice to create a different folder for each deployment. This ensures that you have information of all the deployments, in case you want to roll back to a previous version.

In the following example, Oracle SQLcl is used to deploy the changes.

- **1.** Open the terminal and navigate to the path of the folder that you will use to save the changes made to the database (changelog files).
- **2.** After you navigate to the correct path, log in to the schema you want to capture with the following command:

sqlcl <username>/<password>@<host>:<port>/<servicename>

- **3.** You can do one of the following:
	- Deploy the entire schema with the following command:

lb genschema

This command creates a controller.xml file that includes all the changesets for the schema.

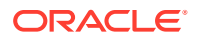

<span id="page-157-0"></span>• Deploy a specific object using the following command:

lb genobject -type <object type> -name <object name>

This command generates the changelogs (which are XML files) that contain the changes made to the database in the current folder.

**4.** Log in to the schema where you want to add these changes (in this example, XYZ) with the following command:

sqlcl xyz/<password>@<host>:<port>/<servicename>

**5.** Run the following command:

```
lb update -changelog controller.xml (or the file name of your 
changelog)
```
**6.** Log in to Database Actions on the schema where you deployed the changes and the Liquibase page displays information about the deployment.

## About the Liquibase User Interface

In the Liquibase page, the card at the top displays the Liquibase status. The deployments are displayed as cards below, as shown in the following figure.

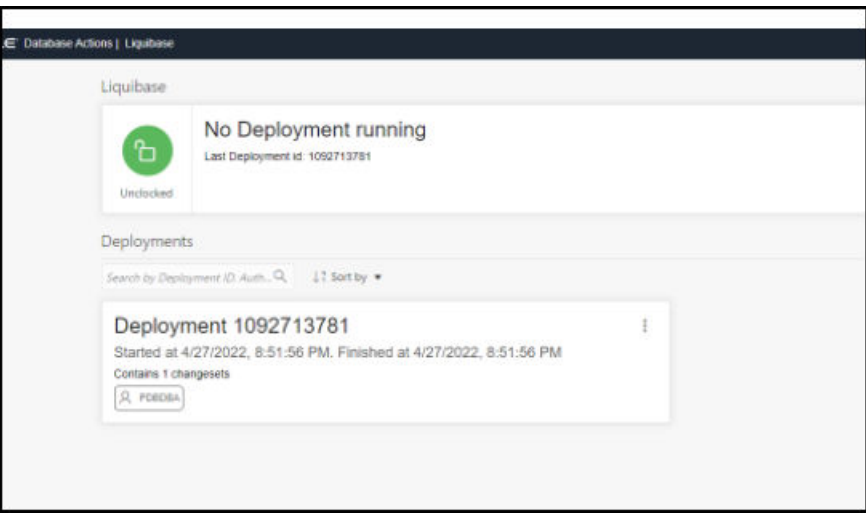

#### **Liquibase Status**

Liquibase runs only one deployment at a time. When there is no deployment running, the top Liquibase card indicates that Liquibase is currently unlocked and displays the ID of the last deployment.

If there is a deployment running at the time, the card indicates that Liquibase is locked, and displays the name of the resource blocking it and the time at which the deployment started.

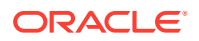

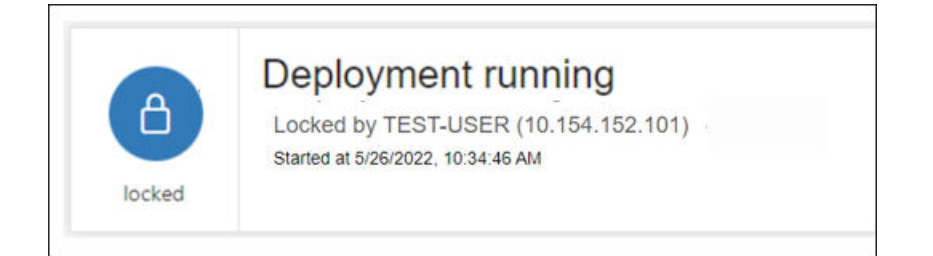

#### **Deployments**

The card for each deployment provides details such as the schema, deployment id, start and complete deployment date and time, and number of changesets run in the deployment. To open a specific deployment page, click the title of the card, or click **Open Deployment Changes** in the context menu.

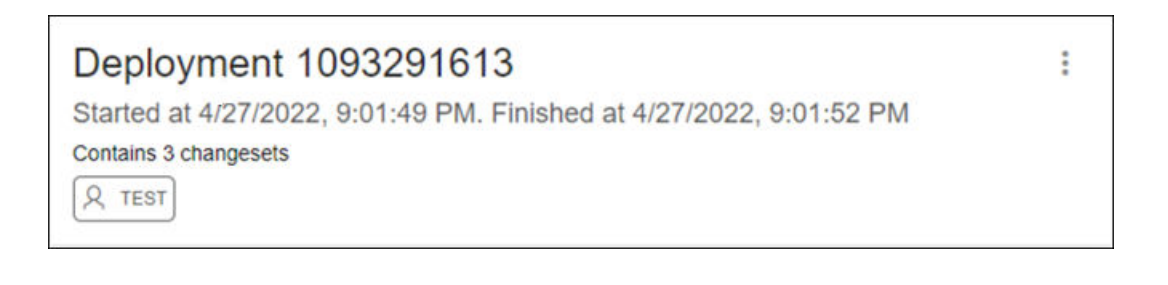

#### **Changesets**

In a deployment page, the changesets that have been run for that specific deployment is displayed below. The Current Deployment card at the top shows the deployment to which the changesets belong.

Each changeset card displays the changeset name, the date and time when the changeset started deploying, and the schema where the change was deployed.

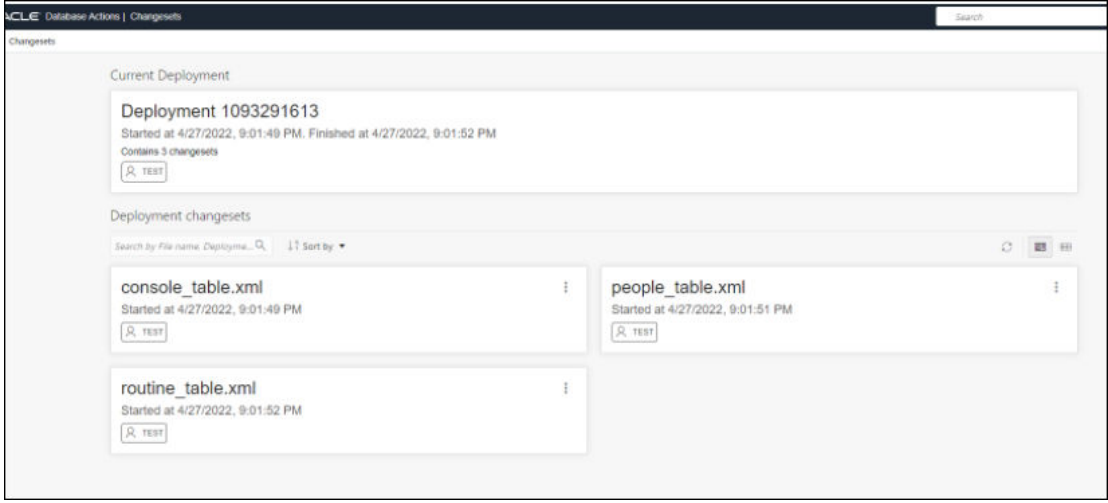

The context menu for a changeset consists of the following options:

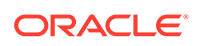

- **Previous Object State XML**: Displays an XML showing the state of the object (table, procedure) before the changeset was applied. If the object did not exist previously on the database (example, a table that was created in the deployment ), the following message is displayed: xml code not available....
- **Show Executed SQL**: Displays the SQL code that was executed when the changeset was deployed.

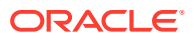

# Part II Monitoring

#### **Note:**

Available only if you signed in to an Oracle Autonomous Database on dedicated Exadata infrastructure as a user with administrator rights.

The Monitoring menu provides access to several pages to view the performance and other characteristics of your database.

- The Monitoring Overview Page
- [The Performance Hub Page](#page-162-0)
- #unique\_169
- #unique\_170
- #unique\_171
- [The Alerts Page](#page-164-0)
- **[The Sessions Page](#page-165-0)**
- **[The Storage Page](#page-166-0)**
- [The Parameters Page](#page-166-0)
- #unique\_176
- #unique\_177
- #unique\_178
- [The Database Dashboard Page](#page-167-0)
- [The AWR Page](#page-175-0)

## The Monitoring Overview Page

#### **Note:**

Available only if you signed in as a database user with **DBA** and **PDB\_DBA** roles.

#### **Note:**

Available only if you signed in to an Oracle Autonomous Database on dedicated Exadata infrastructure as a user with administrator rights.

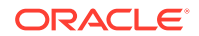

The Monitoring Overview page displays general information about the database.

To navigate to the Overview page, click **Selector**  $\equiv$  to see the navigation menu and then select **Monitoring**.

The widgets on this page show snapshot information about the database status, online database storage, sessions, wait events, user accounts, alerts, and expiring passwords. Click a widget to go to its page where you can see a more detailed view of the data.

- **Database Status**: Shows the status of the database.
- **Used Online Database Storage**: Displays how much storage is being used by the database. You can click the title to open [The Storage Page.](#page-166-0)
- **Sessions**: Displays the number of sessions by session status. You can click the title to open [The Sessions Page](#page-165-0).
- **Waits**: Displays how many wait events are occurring in the database by wait event class. When you click the title:
	- For Oracle Database 19c and later releases, the Performance Hub page is displayed.
	- For Oracle Database 18c and previous releases, the Activity-Waits page is displayed.
- **Users**: Displays how many user accounts are in the open, locked and expired statuses. You can hover over a status to see a list of the user accounts with that status.
	- **Open**: This status indicates that the user's account is unlocked and access to the database is enabled.
	- **Locked**: This status indicates that the user's account is locked and access to the database is disabled. The account must be unlocked to enable access to the database.
	- **Expired**: This status indicates that the user's password has expired and must be changed before the user can log in to the database.
- **Alerts**: Displays a summary of alerts over the last 7 days. You can click the title to open [The Alerts Page](#page-164-0)
- **Expiring Passwords**: Shows a list of user accounts and whether a user account password has expired or the number of days before it will expire.
- **Used Online Database Storage**: Displays how much storage is being used by the database. You can click the title to open the Storage page.
- **Users**: Displays how many user accounts are in the open, locked and expiring statuses. You can hover over one of the statuses to see a list of the user accounts with that status.
- **Sessions**: Displays the status of open sessions in the database. You can click the title to open the Sessions page.
- **Waits**: Displays how many wait events are occurring in the database for various reasons. You can click the title to open the Performance Hub page.

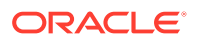

## <span id="page-162-0"></span>The Performance Hub Page

#### **Note:**

Available only if you signed in as a database user with **DBA** and **PDB\_DBA** roles for Oracle Database 19c and later releases.

#### **Note:**

Available only if you signed in to an Oracle Autonomous Database as a user with administrator rights.

The Performance Hub page shows performance data for a time period you specify.

To navigate to the Performance Hub page, do either of the following:

- In the Launchpad page, click **Performance Hub**.
- Click **Selector**  $\equiv$  to display the navigation menu. Under Monitoring, select **Performance Hub**.

#### **Note:**

The Performance Hub page is available in the following user interface languages: French, Japanese, Korean, Traditional Chinese, and Simplified Chinese. If you change the language to German, Spanish, Italian, or Portuguese in Preferences, the Performance Hub page reverts to English.

The Performance Hub page consists of these parts:

- Time Range Area: Use the controls in time range area at the top of the page to specify the time period for which you want to view performance data.
- [ASH Analytics Tab](#page-163-0): Use this tab to explore ASH (Active Session History) information across a variety of different dimensions for the specified time period.
- [SQL Monitoring Tab](#page-163-0): Use this tab to view the top 100 SQL statement executions by different dimensions for the specified time period, and to view details of SQL statement executions you select.

#### **Time Range Area**

Use these controls in the time range area to specify the time period for which you want to view performance data:

• **Select Duration**: Use this drop-down list, located in the top right of the time range area, to set the timeframe displayed in the timeline. You can choose **Last hour**, **Last 8 hours**, **Last 24 hours**, **Last Week**, or you can choose **Custom** and define your own timeframe.

ORACLE®

- <span id="page-163-0"></span>**Timeline**: The timeline displays a graph spanning the timeframe selected in the timeframe dropdown, showing Waits, User I/O and CPU usage during the period. At its end is the time slider.
- **Time Slider**: The time slider is a box you can drag back and forth along the current timeline. Use it to pick the specific time period within the timeframe for which you want to view performance data. You can also drag the side handles on the time slider to make it wider or narrower to encompass a longer or shorter time period.

#### **ASH Analytics Tab**

The ASH Analytics tab consists of the Average Active Sessions chart and two secondary tables below it.

• **Average Active Sessions Chart**: This chart shows performance information for the time period defined by the time slider. You can choose to chart different dimensions of information, such as **Wait Class**, **Wait Event**, or **Service**, by selecting the dimension from the drop-down list to the right of the chart title.

You can download an AWR (Automatic Workload Repository) report for the current time period by right-clicking in the Average Active Sessions chart area and choosing **Generate AWR Report**.

For more information about ASH and AWR, see Active Session History (ASH) and Automatic Workload Repository (AWR) in *Oracle Database Concepts*.

**Secondary Tables**: The two tables below the Average Active Sessions chart show the information dimension chosen in the chart filtered by another dimension you choose. For example, if the Average Active Sessions chart is showing Wait Class, you could show SQL ID and User Session dimension information by Wait Class, one in each of the two secondary tables.

In the secondary tables, the SQL ID and User Session dimensions provide links to SQL Details and Session Details pages, respectively, for the dimension data listed in the table.

#### **SQL Monitoring Tab**

The SQL Monitoring tab shows a table of the top 100 monitored SQL statements that were executing or that completed during the selected time period.

The table displays information about monitored SQL statement executions. If there is a green spinning icon in the Status column, then the monitored statement did not complete during the selected time period. A red cross indicates that the SQL did not complete either due to an error or due to the session getting terminated. If there is a check mark in the Status column, then the statement completed its execution during the selected time period.

SQL statements are monitored only if they have consumed at least 5 seconds of CPU or I/O time.

You can view information such as the status of a statement, its duration, its type (SQL, PL/SQL, or DBOP), its SQL ID, its SQL plan hash, the user who issued it, whether it executed as a serial or parallel statement, the time the database spent performing CPU activity, I/O, or other activity for the statement, the read and write requests and bytes associated with the statement, and the start and end time for the statement.

Click a SQL ID to display the SQL Details page with more information about that SQL statement.

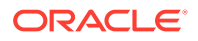

## <span id="page-164-0"></span>The Alerts Page

#### **Note:**

Available only if you signed in as a database user with **DBA** and **PDB\_DBA** roles.

#### **Note:**

Available only if you signed in to an Oracle Autonomous Database on dedicated Exadata infrastructure as a user with administrator rights.

The Alerts page is a chronological log of messages and errors and is commonly used to learn whether the background processes have encountered errors. You can review the alert log periodically to verify that your database system is operating normally.

To navigate to the Alerts page, do either of the following:

- In the Launchpad page, click **Alerts**.
- Click **Selector**  $\equiv$  to display the navigation menu. Under Monitoring, select Alerts.

The alert log includes the following:

- Nondefault initialization parameters used at startup
- Administrative operations, such as STARTUP, SHUTDOWN, ARCHIVE LOG, RECOVER, and CREATE/ALTER/ DROP DATABASE/TABLESPACE
- Messages and errors relating to the functions of certain background processes, such as LGWR
- Internal errors (ORA-600), block corruption errors (ORA-1578), and deadlock errors (ORA-60)

Click Refresh  $\Box$  at the top right of the page to refresh the data.

You can search for a specific value in the log by selecting the display column in the first dropdown list, selecting the condition in the second drop-down list, entering the search value in the box, and clicking the search icon.

In the display table, if you right-click the header row, you see:

**Columns**: Enables you to select columns to show or hide.

**Sort**: Displays a dialog box for selecting columns to sort by. For each column, you can specify ascending or descending order, and you can specify that null values be displayed first.

If you right-click any other part of the display table, you see:

**Count Rows**: Displays the number of rows in the table.

**Single Record View**: Enables you to view data for a table or view, one record at a time.

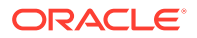

**Copy**: Enables you to copy data from a cell or a row or a range of rows. To copy from more than one row, select the rows you want to copy, right-click by pressing the SHIFT or CTRL key, and select **Copy**.

## <span id="page-165-0"></span>The Sessions Page

#### **Note:**

Available only if you signed in as a database user with **DBA** and **PDB\_DBA** roles.

#### **Note:**

Available only if you signed in to an Oracle Autonomous Database on dedicated Exadata infrastructure as a user with administrator rights.

The Sessions page shows information about all currently open sessions in the database.

To navigate to the Sessions page, do either of the following:

- In the Launchpad page, click **Sessions**.
- Click **Selector**  $\equiv$  to display the navigation menu. Under Monitoring, select **Sessions**.

The data is automatically refreshed at intervals ranging from 10 seconds to 2 minutes.

You can also refresh the data by clicking Refresh  $\Box$  at the top right of the screen.

The table shows summarized data about each open session. Select a session in the table to see more detailed data in the Session Details table below, such as the last SQL statement, explain plan, waits, contention, and so on. You can use the Column, Operator and Value fields to search for the required sessions.

In the display table, if you right-click the header row, you see:

**Columns**: Enables you to select columns to show or hide.

**Sort**: Displays a dialog box for selecting columns to sort by. For each column, you can specify ascending or descending order, and you can specify that null values be displayed first.

If you right-click any other part of the display table, you see:

**Count Rows**: Displays the number of rows in the table.

**Single Record View**: Enables you to view data for a table or view, one record at a time.

**Copy**: Enables you to copy data from a cell or a row or a range of rows. To copy from more than one row, select the rows you want to copy by pressing the SHIFT or CTRL key, right-click and select **Copy**.

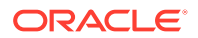

## <span id="page-166-0"></span>The Storage Page

#### **Note:**

Available only if you signed in as a database user with **DBA** and **PDB\_DBA** roles.

#### **Note:**

Available only if you signed in to an Oracle Autonomous Database on dedicated Exadata infrastructure as a user with administrator rights.

The Storage page shows the storage used based on the current allocation of tablespaces along with additional drill-down capabilities to view segments.

To navigate to the Storage page, do either of the following:

- In the Launchpad page, click **Storage**.
- Click **Selector**  $\equiv$  to display the navigation menu. Under Monitoring, select **Storage**.

You can refine the list of segments shown by using the filter feature. Click **View Datafiles** to view the datafiles in each tablespace.

You can view tablespace and segment space usage.

To view space usage information

**1.** From the Database drop-down menu, click **Storage**.

The Storage page displays. If the Oracle database is version 12c or later, the Storage page shows the used and allocated storage space for tablespaces in any pluggable database. If the Oracle database is version 11g, the Storage page shows the used and allocated space for the entire database.

- **2.** You can click a tablespace to view its storage information. An interactive report appears, showing the segments that exist within the tablespace. Most segments are user objects, and they include tables, LOBs, and indexes.
- **3.** On the Segments page, you can refine the list of segments shown by using the filter feature.

For example, you can search for all the segments for a specific owner (schema) by selecting OWNER from the first drop-down list, entering the owner (schema) name in the box, and clicking the search icon.

## The Parameters Page

#### **Note:**

Available only if you signed in as a database user with **DBA** and **PDB\_DBA** roles.

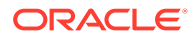

<span id="page-167-0"></span>**Note:**

Available only if you signed in to an Oracle Autonomous Database on dedicated Exadata infrastructure as a user with administrator rights.

The Parameters pages displays initialization parameters, which are used to configure the database instance, including memory structures, and define locations for database files.

To navigate to the Parameters page, do either of the following:

- In the Launchpad page, click **Parameters**.
- Click **Selector**  $\equiv$  to display the navigation menu. Under Monitoring, select **Parameters**.

Values for initialization parameters are stored in a text-based initialization parameter file (PFILE) or binary server parameter file (SPFILE). The initialization parameter file is read at database instance startup.

Click Refresh  $\Box$  at the top right of the page to refresh the data.

To perform a search, enter values in the search criteria columns and click the search icon to locate the initialization parameter.

In the display table, if you right-click the header row, you see:

**Columns**: Enables you to select columns to show or hide.

**Sort**: Displays a dialog box for selecting columns to sort by. For each column, you can specify ascending or descending order, and you can specify that null values be displayed first.

If you right-click any other part of the display table, you see:

**Count Rows**: Displays the number of rows in the table.

**Single Record View**: Enables you to view data for a table or view, one record at a time.

**Copy**: Enables you to copy data from a cell or a row or a range of rows. To copy data from more than one row, select the rows you want to copy by pressing Shift or Ctrl, right-click and select **Copy**.

## The Database Dashboard Page

#### **Note:**

Available only if you signed in to an Oracle Autonomous Database as a user with administrator rights.

The Database Dashboard page provides information about the performance of an Autonomous Database.

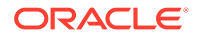

To navigate to the Database Dashboard page, do either of the following:

- In the Launchpad page, click **Database Dashboard**.
- Click **Selector**  $\equiv$  to display the navigation menu. Under Monitoring, select **Database Dashboard**.

The Database Dashboard page consists of the following tabs, which show real-time and historical information about the utilization of an Autonomous Database:

- **Overview**
- **Monitor**

## Database Dashboard Overview

The **Overview** tab shows real-time and historical information about the Autonomous Database utilization.

The charts shown on this page include:

• **Storage:** This chart shows the provisioned, allocated, and used storage. The chart indicates what percentage of the space is currently in-use.

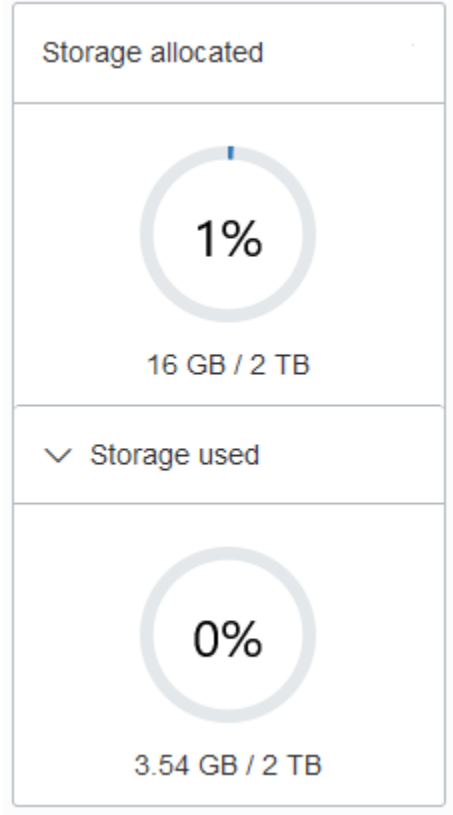

Provisioned storage is the amount of storage you select when you provision the instance or when you modify storage by scaling storage.

**Storage allocated** is the amount of storage physically allocated to all data tablespaces and temporary tablespaces and includes the free space in these tablespaces. This does not include storage for the sample schemas.

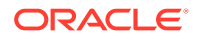

**Storage used** is the amount of storage actually used in all data and temporary tablespaces. This does not include storage for the sample schemas. The storage used is the storage in the Autonomous Database as follows:

- Storage used by all database objects. Note: the chart does not include storage for the sample schemas as they do not count against your storage.
- Storage for files users put in the file system.
- Storage used by temporary tablespaces.
- Used storage excludes the free space in the data and temporary tablespaces.

By default the chart does not show the used storage. Select **Storage used** to expand the chart to see used storage (the values are calculated when you open the chart).

For an Autonomous JSON Database the chart shows an additional field showing the percentage of storage used that is not storing JSON documents.

#### **Note:**

If you drop an object, the space continues to be consumed until you empty the recycle bin. See Purging Objects in the Recycle Bin for more information.

See Use Sample Data Sets in Autonomous Database for information on sample schemas SH and SSB.

- **CPU utilization (%) for ECPU Compute Model:** This chart shows the historical CPU utilization of the service:
	- Compute auto scaling disabled: this chart shows hourly data. A data point shows the average CPU utilization for that hour. For example, a data point at 10:00 shows the average CPU utilization for 9:00-10:00.

The utilization percentage is reported with respect to the number of CPUs the database is allowed to use which is the number of ECPUs. For example, if the database has four (4) ECPUs, the percentage in this graph is based on 4 CPUs.

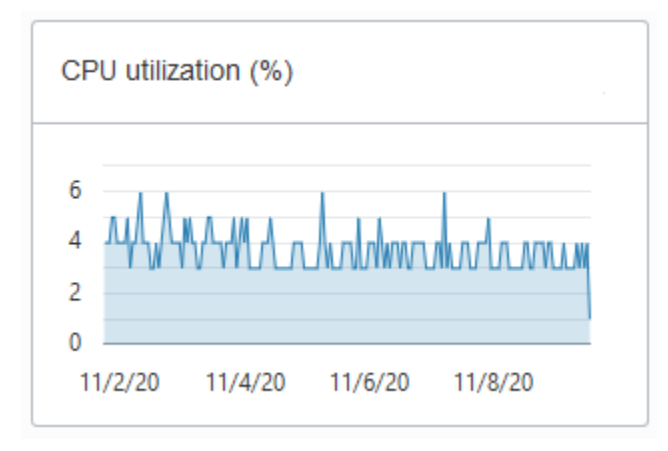

– Compute auto scaling enabled: For databases with compute auto scaling enabled the utilization percentage is reported with respect to the maximum number of CPUs the database is allowed to use, which is three times the

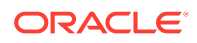

number of ECPUs. For example, if the database has four ECPUs with auto scaling enabled, the percentage in this graph is based on 12 CPUs.

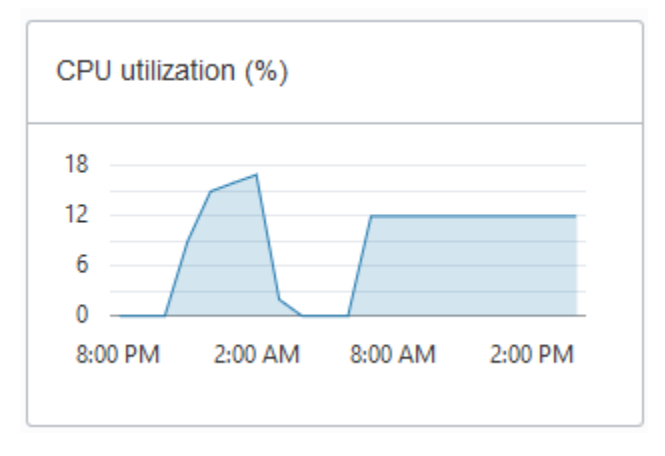

- **CPU utilization (%) for OCPU Compute Model:** This chart shows the historical CPU utilization of the service:
	- Compute auto scaling disabled: this chart shows hourly data. A data point shows the average CPU utilization for that hour. For example, a data point at 10:00 shows the average CPU utilization for 9:00-10:00.

The utilization percentage is reported with respect to the number of CPUs the database is allowed to use which is two times the number of OCPUs. For example, if the database has four (4) OCPUs, the percentage in this graph is based on 8 CPUs.

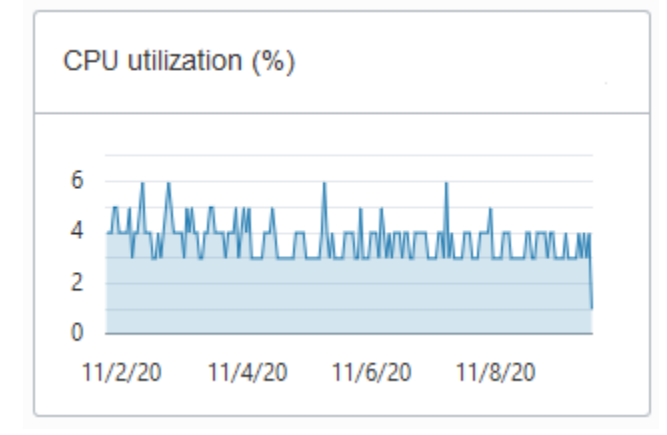

– Compute auto scaling enabled: For databases with OCPU auto scaling enabled the utilization percentage is reported with respect to the maximum number of CPUs the database is allowed to use, which is six times the number of OCPUs. For example, if the database has four OCPUs with auto scaling enabled the percentage in this graph is based on 24 CPUs.

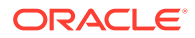

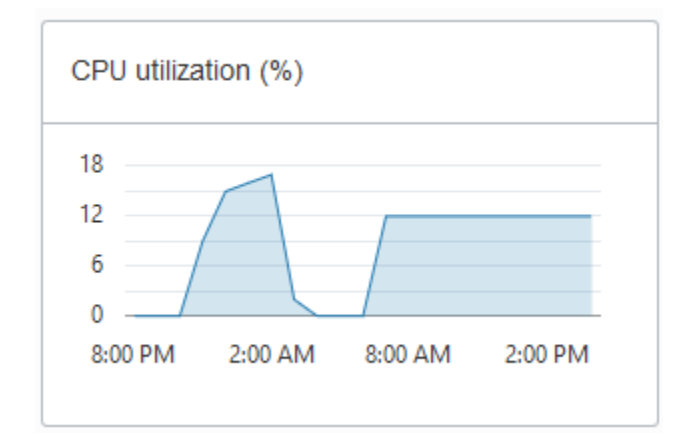

• **Running SQL statements**: This chart shows the average number of running SQL statements historically. This chart shows hourly data. A data point shows the running SQL statements for that hour. For example, a data point at 10:00 shows the average number of running SQL statements for 9:00-10:00.

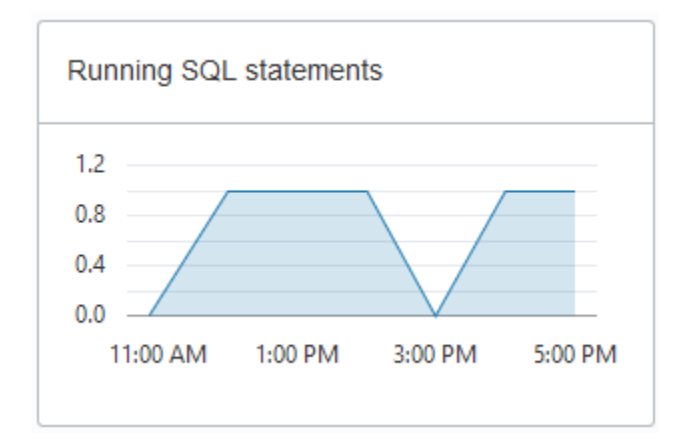

• **Number of ECPUs allocated (only shown for ECPU Compute Model):**

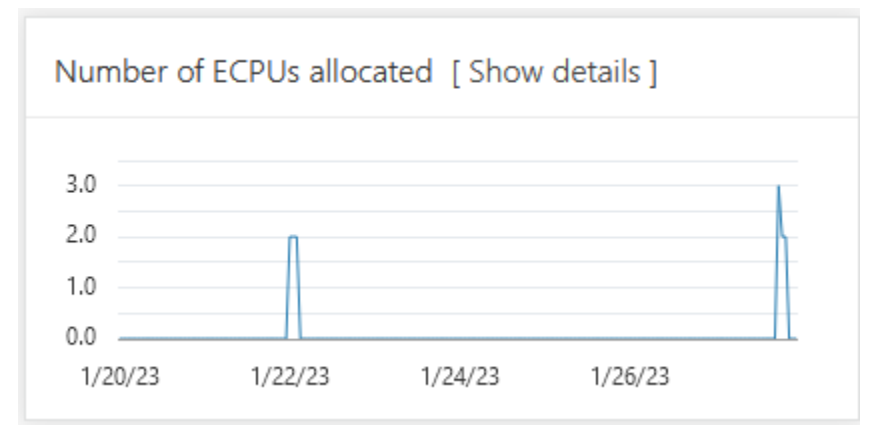

Notes for display results:

- Compute auto scaling disabled: For databases with compute auto scaling disabled, for each hour the chart shows the number of ECPUs allocated to the database if the database is open for at least some part of the hour.
- Compute auto scaling enabled: For databases with compute auto scaling enabled, for each hour the chart shows the average number of ECPUs used during that hour if that value is higher than the number of ECPUs provisioned.

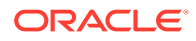

If the number of ECPUs used is not higher than the number of ECPUs provisioned, then the chart shows the number of ECPUs allocated for that hour.

– Stopped Database: If the database was stopped for the full hour the chart shows 0 ECPUs allocated for that hour.

Click **Show details** for more information, including the number of ECPUs allocated to the database and to external resources, and the total allocated ECPUs.

The Show details view includes separate values for database ECPU usage and external resource ECPU usage. External resources include: Cloud SQL, Graph, OML4PY, and others. The Total ECPUs are the total number of ECPUs in use on the Autonomous Database. The external ECPUs value shows how external ECPUs contribute to the total ECPU usage.

• **Number of OCPUs allocated (only shown for OCPU Compute Model):**

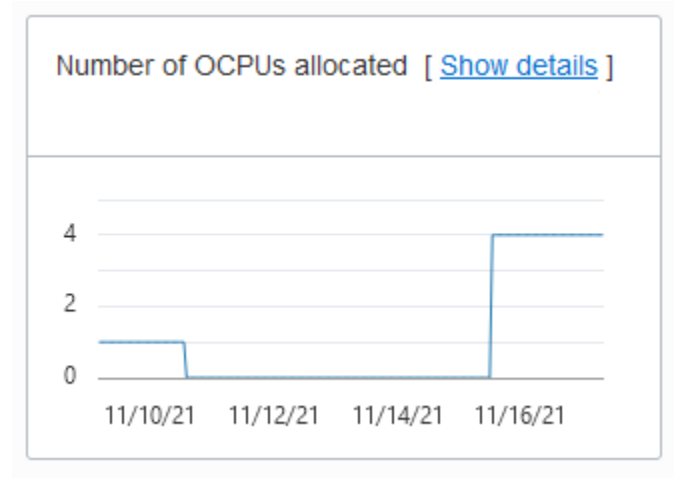

Notes for display results:

- Compute auto scaling disabled: For databases with compute auto scaling disabled, for each hour the chart shows the number of OCPUs allocated to the database if the database is open for at least some part of the hour.
- Compute auto scaling enabled: For databases with compute auto scaling enabled, for each hour the chart shows the average number of OCPUs used during that hour if that value is higher than the number of OCPUs provisioned. If the number of OCPUs used is not higher than the number of OCPUs provisioned, then the chart shows the number of OCPUs allocated for that hour.
- Stopped Database: If the database was stopped for the full hour the chart shows 0 OCPUs allocated for that hour.

Click **Show details** for more information, including the number of OCPUs allocated to the database and to external resources, and the total allocated OCPUs.

The Show details view includes separate values for database OCPU usage and external resource OCPU usage. External resources include: Cloud SQL, Graph, OML4PY, and others. The Total OCPUs are the total number of OCPUs in use on the Autonomous Database. The external OCPUs value shows how external OCPUs contribute to the total OCPU usage.

• **SQL statement response time (s)**: This chart shows the average response time, in seconds, of SQL statements historically. This chart shows hourly data. A data point shows the average SQL statement response time for that hour. For example, a data point

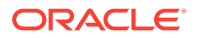

at 10:00 shows the average SQL statement response time, in seconds, for the hour from 9:00-10:00.

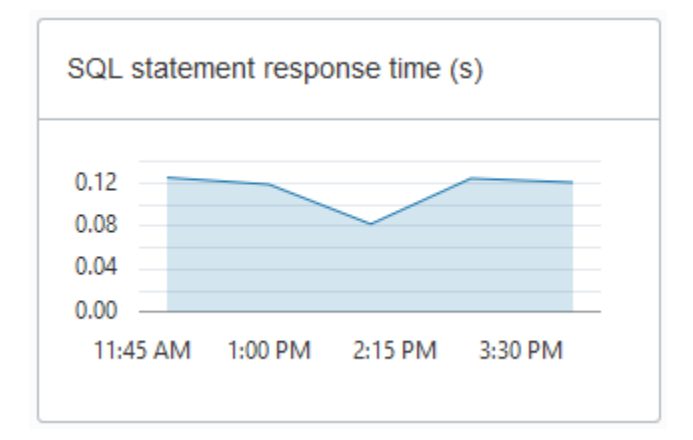

• **SQL statements executed per second**

.

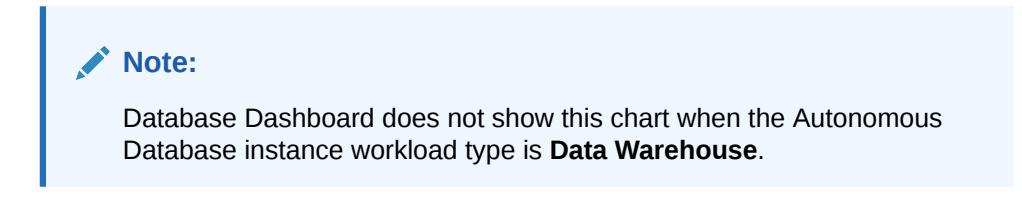

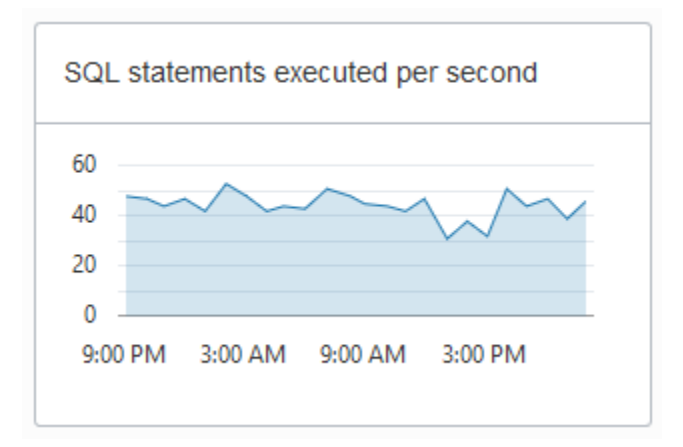

The default retention period for performance data is thirty (30) days. The CPU utilization, running statements, and average SQL response time charts show data for the last eight (8) days by default.

You can change the retention period by modifying the Automatic Workload Repository retention setting with the PL/SQL procedure

DBMS\_WORKLOAD\_REPOSITORY.MODIFY\_SNAPSHOT\_SETTINGS(). The maximum retention you can set is 30 days. See *Oracle Database PL/SQL Packages and Types Reference*.

If you need to store more performance data you can use the Operations Insights AWR Hub. See [Analyze Automatic Workload Repository \(AWR\) Performance Data f](https://docs.oracle.com/en-us/iaas/operations-insights/doc/analyze-automatic-workload-repository-awr-performance-data.html)or more information.

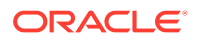

## Database Dashboard Activity

The **Monitor** tab shows real-time and historical information about the Autonomous Database performance data, activity, and utilization.

#### **Note:**

The default view in the **Monitor** tab is real-time. This view shows performance data for the last hour.

The charts on this page are:

• **Database Activity**

This chart shows the average number of sessions in the database using CPU or waiting on a wait event. See *Oracle Database Reference* for more information on wait events.

• **CPU Utilization** (with ECPU compute model)

This chart shows the CPU utilization of each consumer group. The utilization percentage is reported with respect to the number of CPUs the database is allowed to use which is the number of ECPUs. For example, if the database has four (4) ECPUs, the percentage in this graph is based on 4 CPUs.

For databases with compute auto scaling enabled the utilization percentage is reported with respect to the maximum number of CPUs the database is allowed to use, which is three times the number of ECPUs. For example, if the database has four ECPUs with auto scaling enabled, the percentage in this graph is based on 12 CPUs.

See Manage Concurrency and Priorities on Autonomous Database for detailed information on consumer groups.

• **CPU Utilization** (with OCPU compute model)

This chart shows the CPU utilization of each consumer group. The utilization percentage is reported with respect to the number of CPUs the database is allowed to use which is two times the number of OCPUs. For example, if the database has four (4) OCPUs, the percentage in this graph is based on 8 CPUs.

For databases with OCPU auto scaling enabled the utilization percentage is reported with respect to the maximum number of CPUs the database is allowed to use, which is six times the number of OCPUs. For example, if the database has four OCPUs with auto scaling enabled the percentage in this graph is based on 24 CPUs.

See Manage Concurrency and Priorities on Autonomous Database for detailed information on consumer groups.

#### • **Running Statements**

This chart shows the average number of running SQL statements in each consumer group.

See Manage Concurrency and Priorities on Autonomous Database for detailed information on consumer groups.

#### • **Queued Statements**

This chart shows the average number of queued SQL statements in each consumer group.

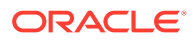

See Manage Concurrency and Priorities on Autonomous Database for detailed information on consumer groups.

<span id="page-175-0"></span>To see earlier data click **Time period**. The default retention period for performance data is thirty (30) days. By default in the Time Period view the charts show information for the last eight (8) days.

In the time period view you can use the calendar to look at a specific time period in the past 30 days. You can also use the time slider to change the period for which performance data is shown.

#### **Note:**

The retention time can be changed by changing the Automatic Workload Repository retention setting with the PL/SQL procedure DBMS WORKLOAD REPOSITORY. MODIFY SNAPSHOT SETTINGS. Be aware that increasing the retention time results in more storage usage for performance data. See *Oracle Database PL/SQL Packages and Types Reference*.

## The AWR Page

#### **Note:**

Available only if you signed in as a database user with **DBA** and **PDB\_DBA** roles.

#### **Note:**

Available only if you signed in to an Oracle Autonomous Database on dedicated Exadata infrastructure as a user with administrator rights.

The AWR page in Database Actions enables you to generate, view and download Automatic Workload Repository (AWR) reports.

To navigate to the AWR page, do either of the following:

- In the Launchpad page, in the Monitoring category, click **AWR**.
- Click **Selector**  $\equiv$  to display the navigation menu. Under Monitoring, select **AWR**.

The Automatic Workload Repository collects, processes, and maintains performance statistics for the database. The gathered data can be displayed in reports and views.

To generate or view a report in the AWR page, select the range of the time period required using the **Start ID** and **End ID** fields. The snapshot dropdown list for each field is sorted in descending order and starts with the most recent database snapshot.

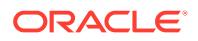

#### **Note:**

The **Generate Report** button is available only when the value in the Start ID field is lower than the value in the End ID field.

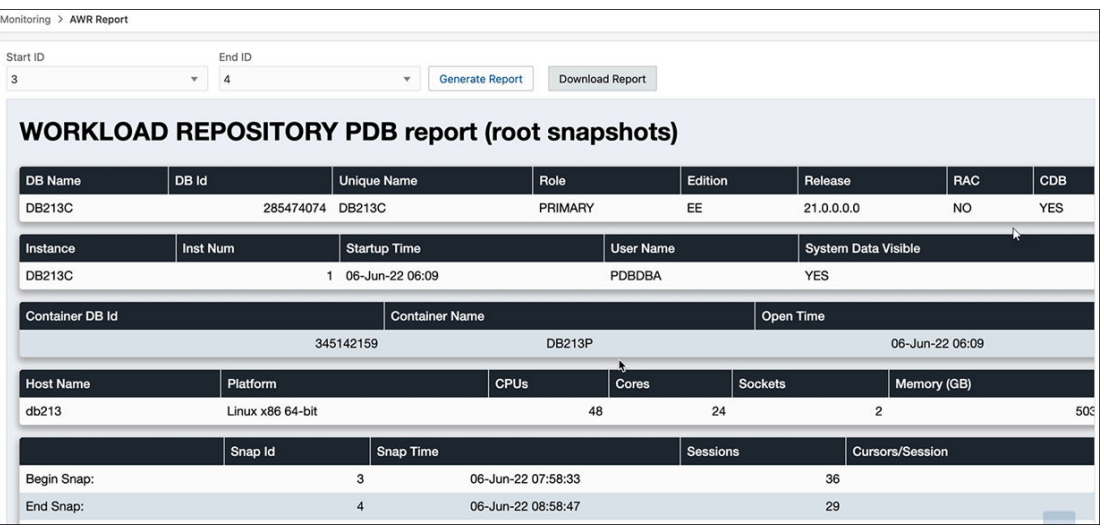

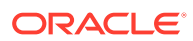

# Part III Data Tools

This part provides information about the following topics:

#### **Topics:**

- [The Data Pump Page](#page-375-0)
- [The Data Load Page](#page-182-0)
- [The Catalog Page](#page-234-0)
- [The Data Insights Page](#page-294-0)
- [The Data Analysis Tool](#page-297-0)

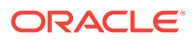

# 8 The Data Studio Overview Page

The Data Studio comprises of the Data Load, the Data Analysis, the Data Insights and The Catalog tools.

The Data Studio Tools enables you to load data from cloud and other diverse sources, analyzes it and gain insights from it. You can share the result of the analysis with other users. It is a one-stop application of your analytics tool from multiple data sources. This tool makes sure that there is seamless transition between different applications. The multiple ways of navigation do not impact the progress of your work. For instance, if you are working on data analysis and decide you need some additional data, you can navigate to the Data Load page, bring in the new contents, and return to your analysis in progress.

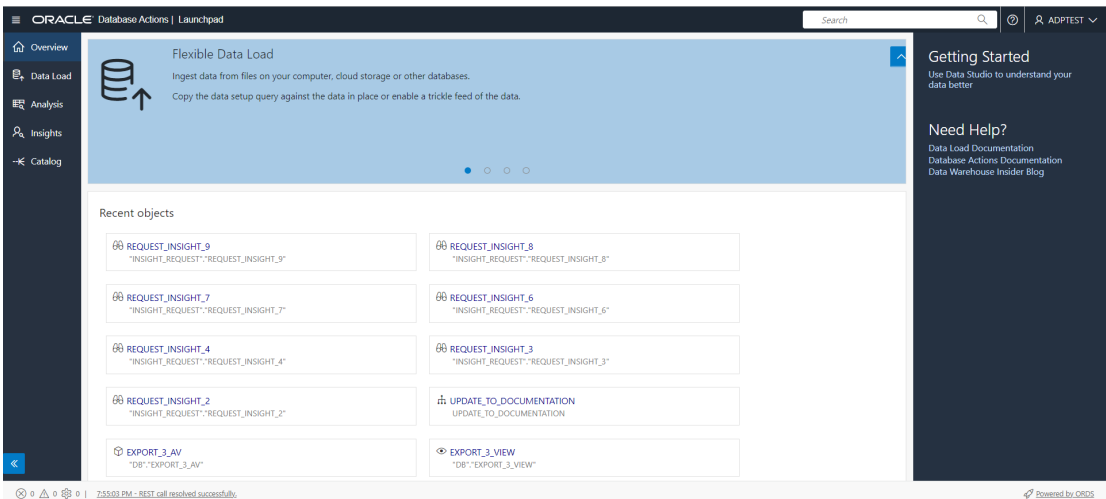

#### **Data Studio Overview page**

The Data Studio Overview page consists of four sections:

- **1.** A navigation pane which consists of the following tools in the menu: Data Load, Data Analysis, Data Insights and the Catalog tools.
- **2.** A widget with slides which displays information on the tools and their purpose. For example, the Data Load tool loads data from files on your computer or from cloud storage. Click **<** or **>** button to navigate back and forth the slides.
- **3.** The right pane toolbar displays the help links to the Data Studio tool documentation.
- **4.** A Recent Objects section which displays recently updated or created objects. Each entry has a context menu available at the end of the row. Click on the entries to view the details of the selected object.

Load your data from diverse sources such as files, databases and cloud storage, which are all consolidated in a single location. Some of the cloud data warehouses the Data Studio tool supports are Oracle Cloud Infrastructure (OCI), Amazon S3, Microsoft Azure Blob Storage and Google Cloud Storage.

Once your data is available, analyze it, generate insights, and create reports.

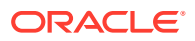

On the right of the Data Studio Overview page, refer to the Getting Started panel to know more about this tool.

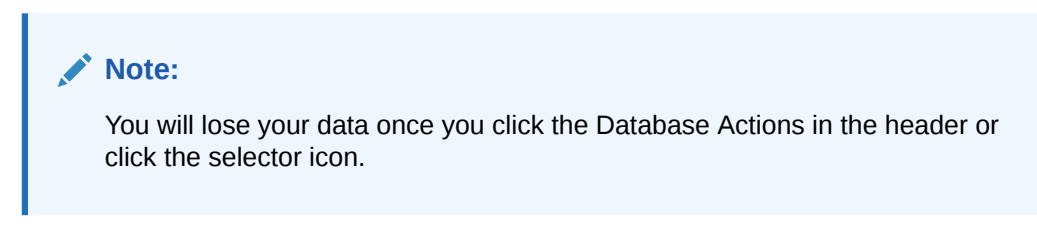

Let us run analysis with data from different sources and generate insights from it.

#### **Load Data**

Select the **Data Load** menu from the navigation pane in the Data Studio Overview page to load data from files on your local device, from remote databases, or from cloud storage buckets.

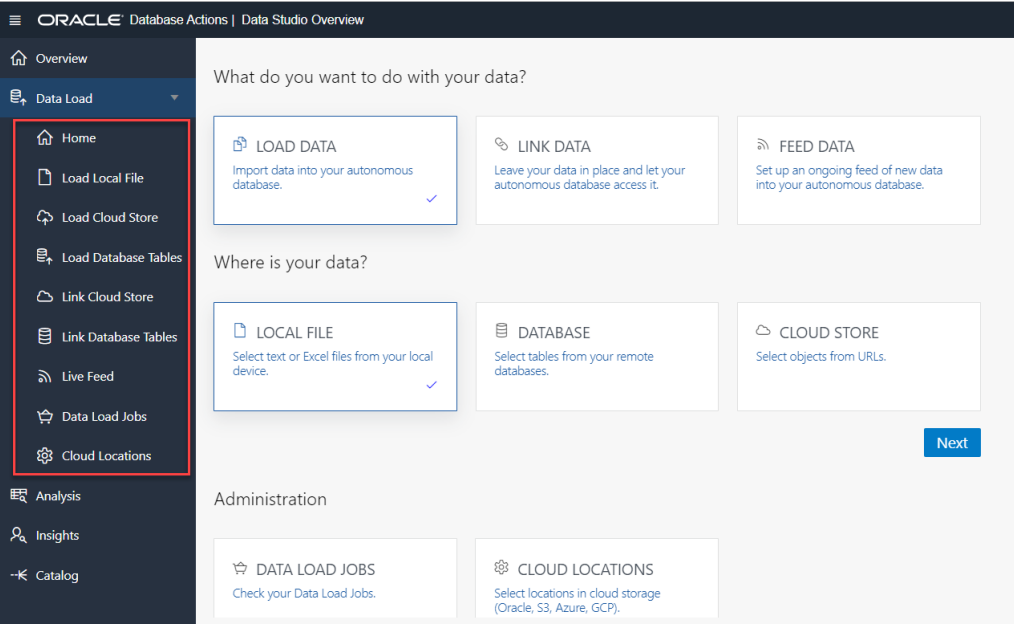

The Data Load menu has the following submenus:

- **Home**: This menu takes you to the home page of the Data Load tool in the Launchpad. You can perform any of the following activities from the submenus such as Load local file, Load cloud store, Load Database Tables, Link Cloud Store, Link Database Tables, Create Live feed and search for cloud location and then select the Home menu. This does not break the continuity of the action you perform. Refer to [The Data Load Page](#page-182-0) for more details.
- **Load Local File**: This option enables us to load data from files on your local device. Refer to the [Loading Data From Local Files](#page-193-0) section for more details.
- **Load Cloud Store**: This menu enables you to load data from a cloud store location to a table in your Autonomous Database. Refer to the [Loading Data from](#page-198-0) [Cloud Storage](#page-198-0) section for more details.
- **Load Database Tables**: This menu enables you to load data from tables in another database into your Oracle Autonomous Database. Refer to the [Loading](#page-196-0) [Data from other Databases](#page-196-0) section for more details.

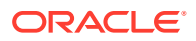
- **Link Cloud Store**: This menu enables you to link to data in cloud storage buckets. Refer to the [Linking to Objects in Cloud Storage](#page-209-0) section for more details.
- **Link Database Tables**: This menu enables you to link to data in tables in another database from your Oracle Autonomous Database. Refer to the [Linking to Other](#page-207-0) [Databases](#page-207-0) section for more details.
- **Live Feed**: This menu enables us to create a live table feed on demand, on a schedule, or as the result of a notification. Refer to the [Feeding Data](#page-216-0) section for more details.
- **Data Load Jobs**: You can select all the existing data load jobs and retrieve them as per your convenience from this menu. Refer to the [Checking Data Load Jobs](#page-183-0) section for more details.
- **Cloud Locations**: You can view all the existing cloud storage links from this option. This option enables you to edit or delete a link. You can also create new cloud storage links. Refer to the [Managing Cloud Storage Connections](#page-185-0) chapter for more details.

After you load the data using the data load job, it becomes available in the Data Load page. You can later inspect, review and delete the table on clicking the **Actions** icon. You could also reload the cart from the Reload Cart button to reload cart using the current cart in case you want to make changes to the table. This data will be the source data of the Analytic View. Use breadcrumbs at the top of the page to navigate back to the home page.

Follow the steps described in *The Data Load Page* chapter in this book to load data from Oracle Cloud Infrastructure to your Autonomous Database.

#### **Data Analysis**

Analytic views provide metadata that highlight the parts of your data that are most important to your organization. By creating an AV, you can improve the value of automatic insights and the analysis of your data because the system has this metadata.

Select the **Data Analysis** menu from the navigation pane in the Data Studio Overview page to create Analytic Views and analyze the data from the Analytic View. The table you loaded using the Load Data feature will be used to create the Analytic View. You can select both hierarchies and measures from Analytic Views. Analytic Views utilize diagrams, symbols, and text, that represents how the data flows and the connection in between them. The Data Analysis tool helps you find the structural errors in the Analytic View you create. It spots anything from null values in a join column to duplicated fields. You can develop a visual representation of your analysis in the form of tables, Pivot tables and bar charts. You can also export the Analytic View to Tableau or Power BI for better visualization.

Create Analytic Views by referring to *The Data Analysis Tool* chapter in this book.

The **Related Insights** panel in the right works with the measures associated with the Analytic View to visualize data in the form of bar charts.

### **Automatic Insights**

Select the **Automatic Insights menu** from the navigation pane in the Data Studio Overview page to generate insights automatically. The insights appear in the Data Insights dashboard as a series of bar charts.

By selecting the user, Analytic View, and the column name, you can view the data points of the actual values that deviate considerably from the forecast values. This type of predictive analytics will enable you to understand a pattern better and make better decisions. Then you can act on your data to optimize it or to improve its performance.

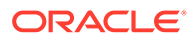

For example, consider that the fact table for the insights records values about different companies, and the measures of the fact table are Value (USD), Acquisition date and Acquisition year. Then you can generate insights for the Value measure. The dashboard will have a series of charts labeled Acquisition date and Acquisition year. Let's say you want to view the value of your company **A**. Click the chart whose sale you want to display for a particular range of Acquisition year. Clicking a chart displays more details about it.

Generate automatic insights by referring to *The Data Insights Page* chapter in this book.

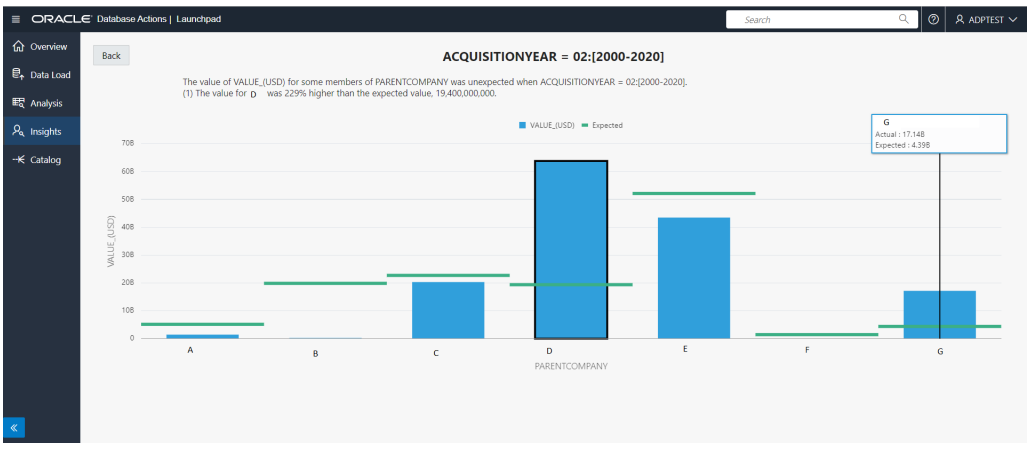

Below is the chart that displays the values and insights.

According to the insights generated by the tool, you notice that your company is lagging from the expected value by a significant number. In order to lead you need to change a few factors that affect the sales of your organization.

The insights that Data Insights generates for the analytic view are more useful than those for a table because of the additional metadata that an analytic view provides.

#### **Catalog**

Select the **Catalog** menu from the navigation pane in the Data Studio Overview page to view information about the upstream dependencies of the entity, how the entity was created and how it is linked to other entities.

This page lists details about the database objects such as cloud storage links and tables you create from the Data Analysis tool and the Data load tool. It also displays lists of the database dictionary objects such as tables, columns, and Analytic Views.

Use the Catalog page to locate objects in the catalog and perform tasks specific to those objects.

Refer to *The Catalog Page* chapter of this book for more information on the Catalog page.

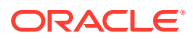

# <span id="page-182-0"></span>9 The Data Load Page

Use the Data Load page to make more data available to your Oracle Autonomous Database. You can load data from files or databases, from links to external databases or cloud storage files, or from a live feed of data from cloud storage.

From the Data Load page, you can also explore the data in your autonomous database and manage your cloud storage locations.

### **Note:**

If you do not see the Data Load card then your database user is missing the required DWROLE role.

To reach the Data Load page, click **Data Load** in the Database Actions page, or click the

Selector  $\equiv$  icon and select **Data Load** from the Data Studio menu in the navigation pane.

To load or create links to data or create live table feeds, on the Data Load page, select a combination of an operation and a data source location. The following table lists the operations and the source locations that support those operations.

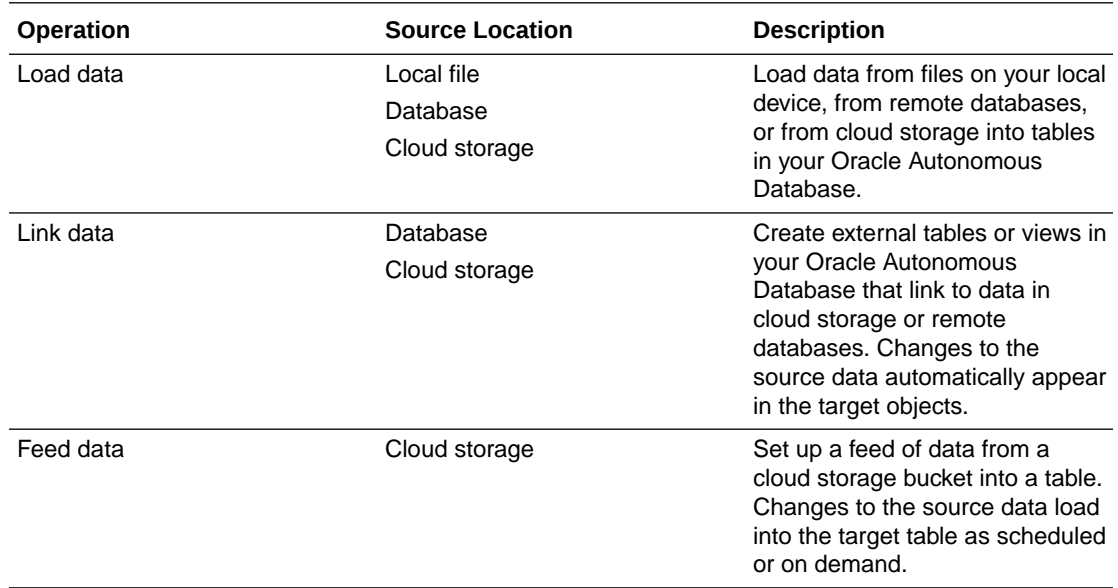

The following topics describe these actions.

- **[Managing Cloud Storage Connections](#page-185-0)**
- **[Loading Data](#page-193-0)**
- **[Linking Data](#page-206-0)**

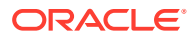

<span id="page-183-0"></span>• [Feeding Data](#page-216-0)

### **Related Topics**

- [The Home Page Launchpad](#page-18-0) When you log in to Database Actions, the Launchpad page appears.
- [The SQL Page](#page-24-0)

The SQL page enables you to enter and execute SQL and PL/SQL statements, and create database objects.

## Checking Data Load Jobs

You can check an existing data load job and retrieve the data load job later when required.

The Data Load Job page displays the data load history in your Oracle Autonomous Database. On the **Data Load** Page, in the **Explore and Connect** section, select **Data Load Jobs.**

The Data Load Job page contains the **Search for Data Load Jobs** field, a list of Data load job cards. You can enter the data load job you are looking for in the field or click one of the data load jobs from the list.

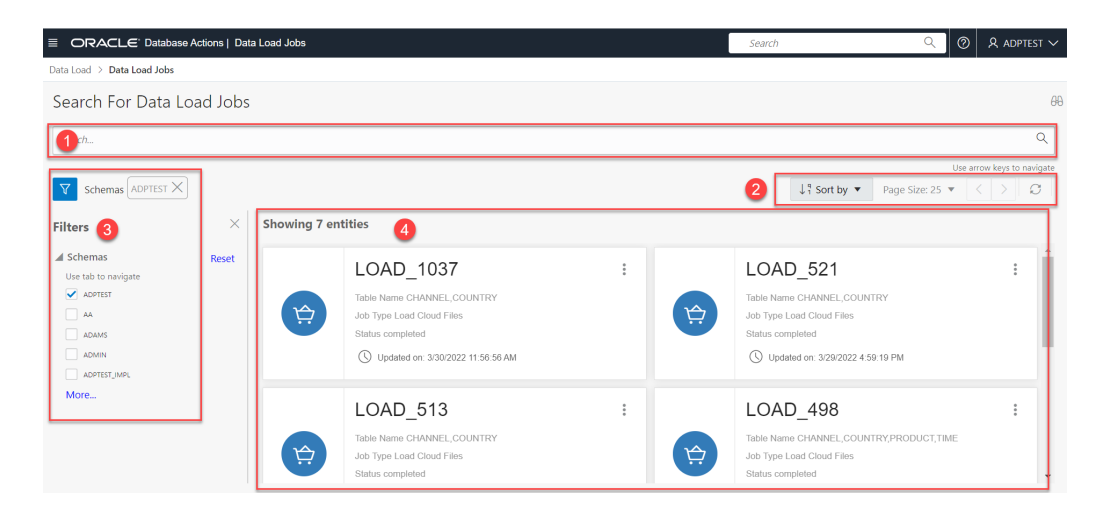

The Data Load Jobs page consists of:

**1. Search for Data Load Jobs** field

You can click the field and type or search for the name of the data load job you are looking for.

### **2. Toolbar**

The toolbar consists of the following buttons:

• **Sort By**

To select sorting values, click the **Sort By** button to open the list of options. Then click the **Ascending** or **Descending** icon next to one or more of the sorting values. For example, if you select the **Ascending** icon next to **Entity name** and the **Descending** icon next to **Entity type**, the entities will be sorted in alphabetical order by entity name and then in reverse alphabetical order by entity type.

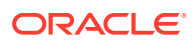

Click **Reset** in the list to clear the choices in the list.

The sorting values you choose are listed next to the **Sort by** label beneath the toolbar. Click the **X** icon on a sorting value to remove it.

• **Page size**

By default, up to 25 entities are displayed on the page. If you want more entities on a page, select a number from this list.

• **Previous** and **Next**

If the search results are displayed on multiple pages, click these buttons to navigate through the pages.

• **Refresh**

Click to refresh the data load jobs shown on the page, based on the current search field.

**3. Filters** panel

Select one or more filter values to limit the data load jobs shown on the page. Only those entities that match the filter values are shown. The filter criteria are based on the schemas and how data is loaded or linked. That is, the items returned by a search are filtered by these filter settings. Selecting all or none of the options shows all entities.

**4.** Display Area

The area beneath the **Search for Data Load Jobs** field displays the data load job carts returned by a search and that match the filter criteria set in the **Filters** panel. It displays list of carts which represents a list of previously run data load jobs

You can view details about the job, re-run the Data Load job, Rename the Data Load Job and Delete the Data Load Job.

#### **View Details** about the Data Load Job

To view details about the existing data load job, click **Action** and select **View Details** in the card for the load job. Selecting **View Details** displays details like **Lineage**, **Impact** and **Log details** of the data load job.

For details on Lineage, Impact and Log details, see [Viewing Entity Details.](#page-248-0)

### **Rerun Data Load Job**

After viewing details about the selected data load or data link job whose sources are from cloud storage, you can re-run the selected previously run data load job. The previous files and folders processed in that job will be loaded in the cart with all your settings unchanged from the last run. On the left side of the page is a navigator pane, where you choose the cloud store connection and the folders or files containing the data that were previously run. The previously used cloud storage details are already present in the navigator pane. Select additional files or folders from the navigator pane and drop them in the Data Load Cart area. To change the cloud storage connection and the folders and files containing the data, see [Managing Cloud Storage Connections](#page-185-0)

Once you have added the data sources to the data load cart, click the **Start** icon in the data load cart menu bar. When the data load job completes, the Load Cloud Object page displays the results of the job. At the top of the page, a status message shows the number of items for which the load has completed over the number of items in the job and the total time elapsed for the job. If any previously loaded or linked files and folders are no longer present in the cloud location, an error message reports the problem. You can view the list of unavailable files and folders, which will not be loading into the cart for processing.

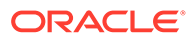

<span id="page-185-0"></span>Click the **Cancel** icon to cancel re-running the selected job.

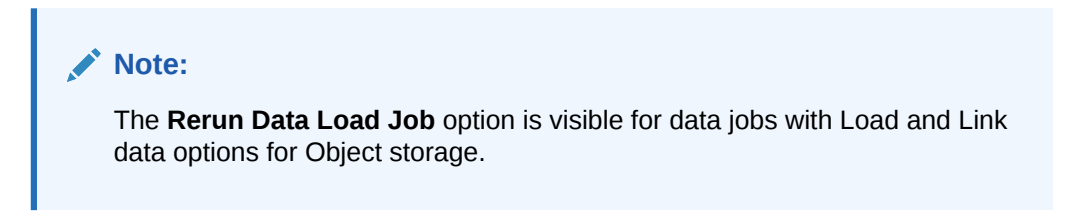

#### **Rename Data Load Job**

To rename existing name of data load job cart, select the **Rename Data Load Job** option. The data load job names are system generated. This option enables you to rename the job to be more descriptive. This makes it easier to search the next time you want to re-run the data load job.

### **Delete Data Load Job**

Select the **Delete Data Load Job** option to remove the previously run job from the Data load Job page. This will also remove the log files and the error logs generated when attempting to run the data load job.

## Exploring Data

To view the data in the tables and views in your Oracle Autonomous Database, on the Data Load page, in the Explore and Connect section, select **Explore**.

The navigator on the Explore page lists the tables and views in your Oracle Autonomous Database. To filter the lists of tables and views displayed, enter a value in the search field and press Enter. To refresh the list of tables and views, click the Refresh icon.

To view details about a table or view, select the table or view in the navigator. The Source Preview pane displays the columns and data of the table or view. For a table, the pane includes a Statistics tab that displays the size and the number of rows and columns of the table, the data type of the columns, the number of distinct values, and other information. Below those details is a bar graph that displays the top unique values for the selected column.

To close the Settings pane, click **Close**.

To return to the Data Load page, click **Data Load** at the top of the page.

## Managing Cloud Storage Connections

A cloud storage link is a connection to a bucket in a cloud store. To view the existing cloud storage links and to add new ones, on the Data Load page, select **CLOUD LOCATIONS** and click **Next**.

The Manage Cloud page displays the existing cloud storage links, which are CLOUD\_STORAGE\_LINK entities. You can edit or delete an link. You can also create new cloud storage links.

You can sort the display of links. The links are also sorted by entity name, as indicated by the **Sort by** list.

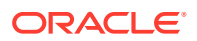

In the Sort by section, you can choose to sort the links by name, creation date, or both.

To remove a sorting value, deselect the sorting value on the Manage Cloud page.

To search for available cloud storage links , enter a value in the search field and press Enter. The display then includes only the entities whose names contain the characters in the search field. To clear the search field, click the Clear search results (X) icon in the search field.

To refresh the display of cloud storage links, click the Refresh icon.

In the Add Cloud Store Location pane, fields with an asterisk (\*) are mandatory. To cancel the creation of a location, click **Cancel**.

The procedure for creating a credential varies depending on the cloud storage provider. If your source files reside in a cloud store provided by one of the following, see the example for that provider.

- **Oracle Cloud Infrastructure (OCI)**, see Create an OCI Cloud Store Location.
- **Amazon S3**, or you are calling an AWS API, see [Create an Amazon S3 Cloud Store](#page-188-0) [Location.](#page-188-0)
- **Microsoft Azure Blob Storage** or you are calling an Azure API, see [Create an Microsoft](#page-188-0) [Azure Cloud Store Location](#page-188-0).
- **Google Cloud Storage**, see [Create a Google Cloud Store Location.](#page-189-0)
- **Other (Swift compatible)** cloud storage, see [Create an Other \(Swift Compatible\) Cloud](#page-190-0) [Store Location](#page-190-0).
- **OCI cloud storage** by using native OCI credentials, see [Create an OCI Cloud storage](#page-192-0) [location using Oracle Cloud Infrastructure Signing Keys](#page-192-0).

### **Note:**

This method is suggested if you need to use the OCI REST APIs. You need to use the Native OCI credentials if you want to use the OCI REST APIs. To create an OCI cloud storage location using Oracle Cloud Infrastructure Signing Keys, you must first Create Oracle Cloud Infrastructure Native Credentials.

#### **Create an OCI Cloud Store Location**

- **1.** On the Manage Cloud page, click **Add Cloud Store Location**.
- **2.** In the Storage Settings tab of the Add Cloud Store Location box, enter a name for the cloud storage link. For example:

My\_Cloud\_Store

**3.** (Optional) In the **Description** field, enter a description for the link. For example:

My cloud storage link.

**4.** Select a credential option. If you select **Select Credential**, then select a credential from the drop-down list.

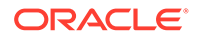

If you select **Public Bucket**, then specify the URL of your bucket. This is the URL path without the file name suffix. For example: *https:// objectstorage.<region>.oraclecloud.com/<namespace>/b/<bucket>/*.

If you select **Create Credential**, then:

In the Credentials section, select **Cloud Username and Password**.

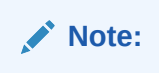

- **5.** From the **Cloud Store** drop-down list, select **Oracle**.
- **6.** Enter a name in the **Credential Name** field. The name must conform to Oracle object naming conventions, which do not allow spaces or hyphens. For example:

my\_credential

**7.** For an OCI cloud store, in the **Oracle Cloud Infrastructure User Name** field, enter your OCI user name. For example:

myUsername

**8.** For an OCI cloud store, in the **Auth Token** field, enter your auth token. For example:

LPB>Ktk(1M1SD+a]+r

- **9.** In the **Bucket URI** field, enter the URI and bucket for your OCI instance bucket.
	- **a.** To get the URI and bucket, go to the bucket in the Object Storage compartment in your Oracle Cloud Instance.
	- **b.** In the Objects group, click the Actions (three vertical dots) icon for a file in the bucket, then click **View Object Details**.
	- **c.** Copy all of the URL Path (URI) except for the file name. Be sure to include the trailing slash. For example, for the file https://objectstorage.usphoenix-1.oraclecloud.com/n/myoci/b/my\_bucket/o/MyFile.csv, select the following:

```
 https://objectstorage.us-phoenix-1.oraclecloud.com/n/myoci/b/
my_bucket/o/
```
- **d.** Paste the string into the **URI + Bucket** field.
- **10.** Click **Next**.

The dialog box progresses to the Cloud Data tab. This tab lists the objects available on this cloud storage location in the display area.

### **Note:**

The display area is blank when we create a new cloud storage location.

**11.** Click **Create** create the cloud storage location.

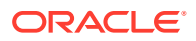

<span id="page-188-0"></span>**Create an Amazon S3 Cloud Store Location**

- **1.** On the Manage Cloud page, click **Add Cloud Store Location**.
- **2.** In the Storage Settings tab of the Add Cloud Store dialog box, enter a name for the cloud storage link.

My\_Cloud\_Store

**3.** (Optional) In the **Description** field, enter a description for the link. For example:

My cloud storage link.

- **4.** Select a credential option.
	- If you select **No Credential**, then proceed to the next step.
	- If you select **Select Credential**, then select a credential from the drop-down list.
	- If you select **Create Credential**, then do the following:
		- **a.** In the Credentials section, select **Cloud Username and Password**.
		- **b.** From the **Cloud Store** drop-down list, select **Amazon S3**.
		- **c.** Enter a name in the **Credential Name** field. The name must conform to Oracle object naming conventions, which do not allow spaces or hyphens. For example:

my\_credential

**d.** In the **AWS Access Key ID** field, enter your AWS access key ID. For example:

myAccessKeyID

- **e.** In the **AWS Secret Access Key** field, enter your AWS secret access key. For information on AWS access keys, see [Managing access keys for IAM users.](https://docs.aws.amazon.com/IAM/latest/UserGuide/id_credentials_access-keys.html#Using_CreateAccessKey)
- **5.** In the **Bucket URI** field, enter the URI and bucket for your Amazon S3 bucket. For example:

https://s3-us-west-2.amazonaws.com/adwc/my\_bucket

**6.** Click **Next**.

The dialog box progresses to the Cloud Data tab. This tab lists the objects available on this cloud storage location in the display area.

**Note:**

The display area is blank when we create a new cloud storage location.

**7.** Click **Create** create the cloud storage location.

**Create an Microsoft Azure Cloud Store Location**

**1.** On the Manage Cloud page, click **Add Cloud Store Location**.

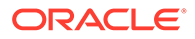

<span id="page-189-0"></span>**2.** In the Storage Settings tab of the Add Cloud Store dialog box, enter a name for the cloud storage link. For example:

My\_Cloud\_Store

**3.** (Optional) In the **Description** field, enter a description for the link. For example:

My cloud storage link.

- **4.** Select a credential option.
	- If you select **No Credential**, then proceed to the next step.
	- If you select **Select Credential**, then select a credential from the drop-down list.
	- If you select **Create Credential**, then do the following:
		- **a.** In the Credentials section, select **Cloud Username and Password**.
		- **b.** From the **Cloud Store** drop-down list, select **Microsoft Azure**.
		- **c.** Enter a name in the **Credential Name** field. The name must conform to Oracle object naming conventions, which do not allow spaces or hyphens. For example:

my\_credential

**d.** In the **Azure Storage Account Name** field, enter the name of your Azure storage account. For example:

AZURE\_KEY123...

**e.** In the **Azure Storage Account Access Key** field, enter your Azure access key.

For information on Azure storage accounts, see [Create a storage account.](https://docs.microsoft.com/en-us/azure/storage/common/storage-account-create?toc=%2Fazure%2Fstorage%2Fblobs%2Ftoc.json&tabs=azure-portal)

**5.** In the **Bucket URI** field, enter the URI and bucket for your Microsoft Azure bucket. For example:

https://objectstore.microsoft.com/my\_bucket

### **6.** Click **Next**.

The dialog box progresses to the Cloud Data tab. This tab lists the objects available on this cloud storage location in the display area.

### **Note:**

The display area is blank when we create a new cloud storage location.

**7.** Click **Create** to create the cloud storage location.

#### **Create a Google Cloud Store Location**

**1.** On the Manage Cloud page, click **Add Cloud Store Location**.

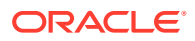

<span id="page-190-0"></span>**2.** In the Storage Settings tab of the Add Cloud Store dialog box, enter a name for the cloud storage link. For example:

My\_Cloud\_Store

**3.** (Optional) In the **Description** field, enter a description for the link. For example:

My cloud storage link.

- **4.** Select a credential option.
	- If you select **No Credential**, then proceed to the next step.
	- If you select **Select Credential**, then select a credential from the drop-down list.
	- If you select **Create Credential**, then do the following:
		- **a.** In the Credentials section, select **Cloud Username and Password**.
		- **b.** From the **Cloud Store** drop-down list, select **Google**.
		- **c.** Enter a name in the **Credential Name** field. The name must conform to Oracle object naming conventions, which do not allow spaces or hyphens. For example:

my\_credential

**d.** In the **HMAC Access Key** field, enter your HMAC access ID. For example:

GOOGTS1C3LPB3KTKSDMB2BFD

- **e.** In the **HMAC Access Secret** field, enter your HMAC secret. For information on HMAC keys, see [HMAC Keys.](https://cloud.google.com/storage/docs/authentication/managing-hmackeys#create)
- **5.** In the **Bucket URI** field, enter the bucket and URI for your Google bucket. For example:

https://my\_bucket.storage.googleapis.com

**6.** Click **Next**.

The dialog box progresses to the Cloud Data tab. This tab lists the objects available on this cloud storage location in the display area.

### **Note:**

The display area is blank when we create a new cloud storage location.

**7.** Click **Create** to create the cloud storage location.

**Create an Other (Swift Compatible) Cloud Store Location**

- **1.** On the Manage Cloud page, click **Add Cloud Store Location**.
- **2.** In the Storage Settings tab of the Add Cloud Store dialog box, enter a name for the cloud storage link. For example:

My\_Cloud\_Store

**3.** (Optional) In the **Description** field, enter a description for the link. For example:

My cloud storage link.

- **4.** Select a credential option.
	- If you select **No Credential**, then proceed to the next step.
	- If you select **Select Credential**, then select a credential from the drop-down list.
	- If you select **Create Credential**, then do the following:
		- **a.** In the Credentials section, select **Cloud Username and Password**.

### **Note:**

If you have the user OCID, tenancy OCID, private key and fingerprint, select **Oracle Cloud Infrastructure Signing Keys** and refer to the *Create an OCI Cloud storage location using Oracle Cloud Infrastructure Signing Keys* section of this topic.

- **b.** From the **Cloud Store** drop-down list, select **Other (Swift Compatible)**.
- **c.** Enter a name in the **Credential Name** field. The name must conform to Oracle object naming conventions, which do not allow spaces or hyphens. For example:

my\_credential

**d.** In the **Access User Name** field, enter your access user name. For example:

OTHER\_KEY123...

- **e.** In the **Access Key** field, enter your access key.
- **5.** In the **Bucket URI** field, enter the URI and bucket for your cloud store bucket. For example:

https://someswiftcompatibleprovider.com/my\_bucket

**6.** Click **Next**.

The dialog box progresses to the Cloud Data tab. This tab lists the objects available on this cloud storage location in the display area.

### **Note:**

The display area is blank when we create a new cloud storage location.

**7.** Click **Create** to create the cloud storage location.

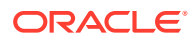

### <span id="page-192-0"></span>**Create an OCI Cloud storage location using Oracle Cloud Infrastructure Signing Keys**

To create an OCI Cloud storage location using Oracle Cloud Infrastructure Signing Keys:

- **1.** On the Administration section of the Data Load home page, select **Cloud Locations**. You can alternatively go to the Cloud Locations menu under the Data Load to access the **Manage Cloud Store** page.
- **2.** Click **Add Cloud Store Location**. This opens an Add Cloud Storage Location dialog box.
- **3.** On the Storage Settings pane, in the Name field, enter a name for the cloud storage location. For example: *My\_Cloud\_Store*.
- **4.** (Optional) In the Description field, enter a description for the link. For example:

*My cloud storage location*.

- **5.** Select a credential option.
	- If you select **Select Credential**, then select a credential from the drop-down list.
	- If you select **Public Bucket**, then specify the URL of your bucket. This is the URL path without the file name suffix. For example: *https:// objectstorage.<region>.oraclecloud.com/<namespace>/b/<bucket>/*.
	- If you select **Create Credential**, then do the following:
		- **a.** If you have the user OCID, tenancy OCID, private key and fingerprint, select **Oracle Cloud Infrastructure Signing Keys**.

### **Note:**

If you only have a username and password select **Cloud Username and Password** in this step and refer to the *Create an Other (Swift Compatible) Cloud Store Location* section of this topic.

- **b.** Enter a name in the Credential Name field. The name must conform to Oracle object naming conventions, which do not allow spaces or hyphens. For example: *my\_credential*.
- **c.** (Optional) In the Description field, enter a description for the link. For example: *My cloud storage link*.
- **d.** Specify the following information about your OCI account:

**Credential Name:** Specify a name to identify the credentials. See Create an OCI Credential Object to enter the Credential name to specify the credential name.

- **e. Fingerprint:** The fingerprint of the RSA key pair. See Create an OCI Credential Object to enter the Credential name to enter the fingerprint.
- **f. Private Key:** The unencrypted private key in the RSA key pair. This should not be encrypted by using any passphrase. See Create an OCI Credential Object to enter the Credential name to enter the private key.
- **g. Oracle Cloud Infrastructure Tenancy:** The OCID of the tenant. See [Where to](https://docs.cloud.oracle.com/iaas/Content/API/Concepts/apisigningkey.htm#Other) [Get the Tenancy's OCID and User's OCID](https://docs.cloud.oracle.com/iaas/Content/API/Concepts/apisigningkey.htm#Other) for details on obtaining the Tenancy's OCID.

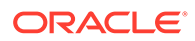

- **h. Oracle Cloud Infrastructure User Name:** The OCID of the user. See [Where to Get the Tenancy's OCID and User's OCID](https://docs.cloud.oracle.com/iaas/Content/API/Concepts/apisigningkey.htm#Other) for details on obtaining the User's OCID.
- <span id="page-193-0"></span>**6.** In the **Bucket URI field**, enter the bucket URI for your bucket without the file name suffix. For example: *https://objectstorage.<region>.oraclecloud.com/ <namespace>/b/<bucket>/*.
- **7.** Click **Next**.
- **8.** The dialog box progresses to the Cloud Data tab. This tab lists the objects available on this cloud storage location in the display area.

### **Note:**

The display area is blank when we create a new cloud storage location.

**9.** Click **Create**.

You will receive a notification that the cloud storage location is created successfully.

## Loading Data

You can load data from files on your local device, from remote databases, or from cloud storage buckets.

The following topics describe the interfaces for these actions.

- Loading Data From Local Files
- [Loading Data from Other Databases](#page-196-0)
- [Loading Data from Cloud Storage](#page-198-0)

### Loading Data From Local Files

To load data from local files into your Oracle Autonomous Database, on the Data Load page, select **LOAD DATA** and **LOCAL FILE**, then click **Next**. Drag one or more files from your local file system navigator and drop them in the Data Load Cart. You can also click **Select Files** or the Select Files icon, select one or more files from the file system navigator, and then click **Open**.

You can add files in these file formats: AVRO, CSV, JSON, TSV, delimited TXT, XLS, XLSX, XML. For information on supported file formats, see [Format Specifications for](#page-49-0) [JSON, AVRO, and XML Files](#page-49-0).

You can add files in these file formats: AVRO, CSV, JSON, TSV, delimited TXT, XLS, XLSX, XML. For information on supported file formats, see Format Specifications for JSON, AVRO, and XML Files.

An item for each file appears in the cart. For an XLS or XLSX spreadsheet, the worksheets of the spreadsheet appear as individual items. The item shows the name of the source file or worksheet and its size, and the name of the table that is the target for the data load. The Data Load tool supports loading tables from only the first worksheet of a multi-worksheet XLSX file when the file is in an object store.

You can add more files to the cart by clicking the Select Files icon. You can add any number of files to the cart and load data from all of them in a single data load job.

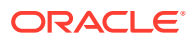

To remove a source file from the Data Load Cart, click the Remove (trash can) icon for the source item. To remove all source files from the cart, click the Remove All (trash can) icon in the Data Load Cart menu bar.

To return to the Data Load page, click **Data Load** above the Data Load Cart menu bar.

#### **Specify Processing Options**

To specify settings for the data load job or preview the data in the source or the target, click the **Actions** icon and select the Settings (pencil) icon for the item in the Data Load Cart.

In the settings pane, on the **Settings** tab, you can view the name and size of the file in the title of the Load Data dialog box.

The **Name** field specifies the name of the target table. The value in the field varies depending on the selection in the **Options** field. If the option is **Create Table**, then the default target value is the name of source file or worksheet. To specify a different name for the target table, enter it in the **Name** field. For the other target table choices in the **Options** field, the default value is <None>. Expand the drop-down list and select an existing table as the target.

In the **Options** field select **Create Table**, **Insert into Table**, **Replace Data**, **Drop Table and Create New Table**, or **Merge into Table**. Point to the question mark icon to see a brief description of the selected option.

The **Source column name** option specifies whether to get the source and target column names from the file or to specify the column names manually. Getting the column names from the header of the source file is the default. If you select the **Column header** option, then the first row in the file is processed as column names. If you deselect the option, then the first row is processed as data. To specify column names manually, enter a name for each target column in the **Mapping** section. You can also select a data type for the column.

The **Start processing data at row** field specifies how many rows to skip when loading the source data into the target. If you have selected the **Column header** option, and if you enter a number greater than 0 in the **Start processing data at row** field, then that number of rows after the first row are not loaded into the target. If you have deselected the **Column header** option, and if you enter a number greater than 0 in the **Start processing data at row** field, that number of rows including the first row are not loaded into the target.

To change the character set encoding for the contents of the file, select a value from the **Encoding** drop-down list.

To specify the characters that enclose text, select the double-quotes or single-quote character or None from the **Text enclosure** drop-down list.

To change the delimiter character that separates columns in the source, expand the **Field delimiter** drop-down list and select a character. For example, if the file has columns delimited by semicolons, change the delimiter from the default comma delimiter to a semicolon.

To convert any invalid value in a numeric source column to a null value in the target column, select the Numeric column **Convert invalid data to null** option.

### **Specify Mappings**

If you select the **Create Table** or **Drop Table and Create New Table** option and you are getting the source column names from the file header, then in the **Mapping** section either accept the default values for the target columns and data types or specify different values. To specify different values, in the target column, enter a name for the column. In the Data Type column, select a data type from the drop-down list. If you are not getting the source column names from the file header, then for each source column specify a name for the target

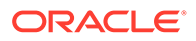

column and select a data type from the Data Type drop-down list. For the Date data type, select a date format from the Format drop-down list.

For the **Merge into Table** option, for each source column, select a target column form the drop-down list. You must specify at least one column as a key column. To specify a column as a key column, select the **Merge Key** check box for the column. Merge keys are one or more columns that uniquely identify each row in the table. Merge keys must not contain any null values. For loading tables with primary keys, this option automatically enables the selection of primary key columns as the merge keys.

For the **Insert into Table** or **Replace Data** options, for each source column, select a target column from the drop-down list of existing columns.

#### **Preview Source Data**

To view a selection of data in the source file, select the **File** tab. The source preview has a **Preview size** field and a portion of the data in the file. To change the number of rows displayed, you can enter a value from 1 to 100 in the field.

Any modifications you make in the source preview do not affect the loading of data from the file.

#### **Preview Target Data**

For all options except **Create Table**, to view the existing data in the target table, select the **Load Preview** tab. The load preview displays the data in the target table before you run the data load job.

To close the settings pane, click **Close**.

#### **Run the Data Load Job**

When you have added all of the sources for the job and specified the settings for each source, to run the job click the Start icon in the Data Load Cart menu bar. In the Run Data Load Job dialog box, click **Run**. To stop the data load job, click the Stop icon.

When the data load job completes, the Local Files page displays the results of the job. At the top of the page, the **Status** shows the number of items for which the load has completed over the number of items in the job, and the total time elapsed for the job.

To view information about an item in the job, click the Settings icon in the item. In the settings pane, the **Settings** tabs are the same as before running the job, except that the target preview now contains the data loaded by the data load job and a **Data Definition** tab . To close the pane, click **Close**.

To view a log of the load operation, click the Logging icon. You can save the log, clear it, or refresh it. Click **OK** to dismiss the log.

The list of tables on the Data Load / Explore page contains any new tables created. The target tables for the **Insert into Table**, **Replace Data**, **Drop Table and Create New Table**, and **Merge into Table** options contain the loaded data.

Click the **Data Load Jobs** card on the Data Load home page to view the new or updated table on the Catalog page.

### **Fixing a data load job**

After your data load job, you might see errors that you want to correct, or upon inspection, realize that you wanted to name a column differently. In such cases, click

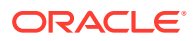

the **Reload Cart** option to reload cards from your recent cart and edit them as you did before your first attempt. Click the pencil icon to make any changes to the data load job (i.e., change a column name).

Click **Done** to return to the Database Actions page.

### <span id="page-196-0"></span>Loading Data from Other Databases

To load data from tables in another database into your Oracle Autonomous Database, on the Data Load page, select **LOAD DATA** and **DATABASE**, then click **Next**. Select a database link from the drop-down list. Drag one or more tables from the list of database tables and drop them in the Data Load Cart.

Each table appears as an item in the Data Load Cart. The item shows the name of the table and the number of rows in it, and the name of the table that is the target for the data load.

To remove a table from the Data Load Cart, click the Remove (trash can) icon for the item. To remove all tables from the cart, click the Remove All (trash can) icon in the Data Load Cart menu bar.

To add a remote database to the list of database links, create a database link to the remote database. For information on creating a database link, see Database Links in *Oracle® Database Database Administrator's Guide 21c*.

The databases available to you appear in the drop-down list of the database navigation pane of the Load Tables page.

You can filter the tables displayed in the navigation pane by entering a case-sensitive value in the search field at the top of the navigation tree and pressing Enter. To display all of the tables again, clear the search field and press Enter.

You can add any number of tables from the navigation pane to the Data Load Cart and load data from all of them in a single data loading job. You can set filters on the data for a table to load only the specified data.

### **Specify Processing Options**

To specify settings for the data load job, preview the data in the source or the target, and see statistics about the data, click the Settings (pencil) icon for the item in the Data Load Cart.

In the settings pane, on the Settings tab, you can view the name and size of the file in the title of the Load Data dialog box.

The **Table** field specifies the name of the target table. The value in the field varies depending on the selection in the **Options** field. If the option is **Create Table**, then the default target value is the name of source table. To specify a different name for the target, enter it in the **Name** field. For the other options, the default value is <None>. Expand the drop-down list and select a table as the target.

In the **Options** field for the source, select **Create Table**, **Insert into Table**, **Replace Data**, **Drop Table and Create New Table**, or **Merge into Table**. Point to the question mark icon to see a brief description of the selected option.

If you select **Create Table**, then in the **Name** field accept the default name, which is the name of the source table, or enter a different name.

If you select one of the other options, then expand the drop-down list of the **Name** field and select a table as the target.

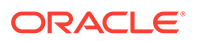

You can set filters to load only the specified data from the source table. To set an initial filter condition on a table, do the following:

- **1.** Click the Edit Source Filter icon.
- **2.** In the Edit Source Filter dialog box, click **Add Filter Condition**.
- **3.** In the Add Filter Condition dialog box, select a source column and an operator and specify a value.
- **4.** Click **Save**.

To add another filter condition, click the Edit Source Filter icon and repeat the steps for adding a filter. The filter then has both filter conditions and the AND operator. You can change the AND to an OR by clicking the Edit Source Filter icon and manually replacing the AND with OR in the **Filter** field.

To remove a filter, in the Edit Source Filter dialog box, delete the value in the **Filter** field of the Edit Source Filter dialog box.

#### **Specify Mappings**

If you select the **Create Table** or the **Drop Table and Create New Table** option, then in the **Mapping** section either accept the default values for the target columns or specify different values. For the target column, enter a name for the column.

For the **Insert into Table** or **Replace Data** options, select a target column from the drop-down list of existing columns.

For the **Merge into Table** option, for each source column, select a target column form the drop-down list. You must specify at least one column as a key column. To specify a column as a key column, select the **Merge Key** check box for the column. Merge keys are one or more columns that uniquely identify each row in the table. Merge keys must not contain any null values. For loading tables with primary keys, this option automatically enables the selection of primary key columns as the merge keys.

### **Preview Source Data**

To view the data in the source table, in the settings pane select the **Source Table** tab. The source preview displays the data in the table.

### **View Statistics**

To view statistics about the source table, in the settings pane select the **Source Statistics** tab. It may take a moment for the statistics to appear. The statistics include the size of the table, the number of rows and columns, the column names, data types, number of distinct values, and other information. Below the details about the columns is a bar graph that displays the top unique values for the selected column.

#### **Preview Target Data**

For all options except **Create Table**, to view the existing data in the target table, in the settings pane select the **Target Table** tab. The target preview displays the data in the table before you run the data load job.

### **Run the Data Load Job**

When you have added all of the source tables for the job and specified the settings for each table, to run the job click the Start icon in the Data Load Cart menu bar. In the

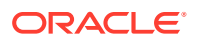

<span id="page-198-0"></span>Run Data Load Job dialog box, click **Run**. To stop the data load job, click the Stop icon.

At the top of the page, the **Status** shows the number of items for which the load has completed over the number of items in the job, and the total time elapsed for the job. When the data load job completes, the Load Tables page displays the results of the job.

To view information about an item in the job, click the Settings icon in the item. The settings pane has the same **Settings**, **Source Table**, **Source StatisticsTarget Table**, **SQL** and **Errors** tabs as the settings pane before running the job, except that the target preview now contains the data loaded by the data load job. To close the settings pane, click **Close**.

To view a log of the load operation, click the Log icon. You can save the log, clear it, or refresh it. Click **OK** to dismiss the log.

The list of tables on the Data Load / Explore page contains any new tables created. The target tables for the **Insert into Table**, **Replace Data**, **Drop Table and Create New Table**, and **Merge into Table** options contain the loaded data.

Click the **Explore Catalog** button on the Local files page to view the new or updated table on the Catalog page.

#### **Fixing a data load job**

After your data load job, you might see errors that you want to correct, or upon inspection, realize that you wanted to name a column differently. In such cases, click the **Reload Cart** option to reload cards from your recent cart and edit them as you did before your first attempt. Click the pencil icon to make any changes to the data load job (i.e., change a column name).

Click **Done** to return to the Database Actions page.

### Loading Data from Cloud Storage

You can load data from a cloud store to a table in your Autonomous Database.

You can load files in these file formats: AVRO, CSV, JSON, ORC, Delimited TXT, XLSX, PRQ, GZ, GNU ZIP and Tab-Separated Values. For information on supported file formats, see Format Specifications for JSON and AVRO Files. The Data Load tool supports loading tables from multiple worksheets XLSX files when the file is in a cloud store.

You can load files in these file formats: AVRO, CSV, JSON, ORC, Delimited TXT, XLSX, PRQ, GZ, GNU ZIP and Tab-Separated Values. For information on supported file formats, see Format Specifications for JSON and AVRO Files. The Data Load tool supports loading tables from multiple worksheets XLSX files when the file is in a cloud store.

You can set filters on the data for a table to load only the specified data. For example, to limit the files to only those that are CSV files, enter \*.CSV in the file extension filter.

Configure and run a data load job from the Load Cloud Object page. To open that page:

- **1.** Open the Database Actions [Data Load page](#page-182-0).
- **2.** Select **LOAD DATA** and **CLOUD STORAGE**, and then click **Next**.

On the left side of the page is a *navigator pane*, where you choose a cloud store connection and the folders or files containing the data. On the right of the page is the data load *cart*, where you stage the files and folders for the data load job. You can set options for the data load job before running it. The Autonomous Database comes with predefined CPU/IO shares assigned to different consumer groups. You can set the consumer group to either low, medium or high while executing a data load job depending on your workload.

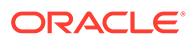

<span id="page-199-0"></span>To load files from a cloud store into your database, do the following:

- Manage Cloud Storage Links for Data Load Jobs
- Prepare the Data Load Job
- [Add Files or Folders for the Data Load Job](#page-200-0)
- [Enter Details for the Data Load Job](#page-201-0)
- [Run the Data Load Job](#page-205-0)
- [View Details About the Data Load Job After It Is Run](#page-205-0)
- [View the Table Resulting from the Data Load Job](#page-206-0)

### Manage Cloud Storage Links for Data Load Jobs

Before you can load data from a cloud store, you must establish a connection to the cloud store you want to use. You can select cloud store location from the cloud store locations field.

On the Load Cloud Object page:

- **1.** Click the **Manage Cloud Store locations** menu besides the cloud store locations text field.
- **2.** Select **Add Cloud Store Location** pane. This opens an Add Cloud Store Location dialog box. See [Managing Cloud Storage Connections](#page-185-0) to add cloud store location.

Alternatively,

- On the [Data Load page,](#page-182-0) select **CLOUD LOCATIONS**, and then click **Next** to go to the Manage Cloud Store page.
- On the Link Cloud Object page, click the **Manage Cloud Store locations** menu button besides the text field to enter the cloud store location.

See [Managing Cloud Storage Connections.](#page-185-0)

To return to the Load Cloud Object page, click **Data Load** in the breadcrumbs at the top of the page and then navigate back to the page.

### Prepare the Data Load Job

As you'll see below in [Enter Details for the Data Load Job](#page-201-0), the first decision you'll make when configuring a data load job is how to load the source data into a new or existing table in the database. The choices are:

- Create a table and insert data loaded from the source into the new table.
- Insert data loaded from the source into an existing table.
- Delete all data in an existing table and then insert new data from the source into the table.
- Drop a table, create a new table, and then insert data loaded from the source into the new table.
- Merge data from the source into a table by updating existing rows in the table and inserting new rows into the table.

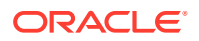

<span id="page-200-0"></span>You may have to adjust your source data or your target table so that the source data loads correctly into the external target table. The number, order, and data types of columns in the source must match those in the target. Consider:

- If you're creating a new table or if the columns in your source exactly match the columns in an existing target, you don't have to do any special preparation.
- If the columns in your source don't match the columns in an existing target, you must edit your source files or target table so they do match.
- If you're loading multiple files, you must make sure that:
	- All the source files are of the same type, for example, CSV, JSON, etc.
	- The number, order, and data types of the columns in all the source files match (and that they match the target, if you're loading into an existing table).
- If you want to partition by date:
	- The source file must contain data where the data type is date or timestamp.
	- You must load a folder containing two or more data sources.
	- The names of the files in the folder must indicate a date or dates, for example, MAR-1999.csv or 2017-04-21.xlsx.

### Add Files or Folders for the Data Load Job

Add files from the cloud store to the data load cart, where you can edit the details of the data load job. To add the files:

**1.** From the list at the top of the navigator pane on the left, select the bucket with your source data.

The list shows links that were established on the Manage Cloud Storage page. If you haven't yet registered the cloud store you want to use, click the **Manage Cloud Store** button at the top of the page and register a connection. See [Manage Cloud Storage Links](#page-199-0) [for Data Load Jobs](#page-199-0), above.

- **2.** Drag one or more items from the file navigator on the left and drop them into the cart on the right.
	- You can add files, folders, or both. A card is added to the cart for each file or folder you drag into it. The card lists the name of the source file or folder and a proposed name for the target table.
	- If you add a folder that contains multiple files, all the files must be of the same type, that is, CSV, TXT, etc.

When you add the folder to the cart, a prompt is displayed that asks if you want to load all the objects from the multiple source files into a single target table. Click **OK** to continue or **Escape** to cancel.

- When you add multiple individual files or multiple folders to the cart, the data represented by each card will be loaded into a separate table, but all the items in the cart will be processed as part of the same data load job.
- You can add files or folders from a different bucket, but if you do that, you're prompted to remove all files that are already in the cart before proceeding. To select files from a different bucket, select the bucket from the drop-down list in the navigator pane on the left and then add the file(s), as described above.

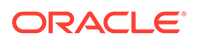

<span id="page-201-0"></span>• You can drop files or folders into the data load cart and then navigate away from the Data Load Object page. When you return to the page, those items remain on the page, but you may receive a message, "Remove All Data Load Items. Changing to another Cloud storage location requires all items to be removed from the data load job. Do you wish to continue?" Click **Yes** to remove the items from the cart. Click **No** to keep the items in the cart. Then you can continue to work.

You can remove items from the cart before running the data load job:

- To remove an item from the cart, click the **Actions** icon and select **Remove** on the card for the item.
- To remove all items from the cart, click **Remove All** in the data link cart menu bar at the top of the pane.

### Enter Details for the Data Load Job

Enter the details about the data load job in the Load Data from Cloud Storage pane.

On the card in the data link cart, click the **Actions** icon and select the **Settings** to open the Load Data from Cloud Storage pane for that job. The pane contains:

- Settings Tab Table Section
- [Settings Tab Properties Section](#page-202-0)
- [Settings Tab Mapping Section](#page-203-0)
- **[Preview Tab](#page-204-0)**
- [Table Tab](#page-205-0)
- **[Error Tab](#page-205-0)**
- [Close Button Save and Close the Pane](#page-205-0)

#### **Settings Tab - Table Section**

Set details about the target table in the **Table** section.

- **Option:** Select an item from the **Option** list to specify how the data should be loaded into a new or existing table. The processing options are:
	- **Create Table**: Creates a table and inserts the data into the new table. When you select this option, the **Name** field on the **Settings** tab is filled with a default name, based on the name of the source file or folder. You can change it if you want.
	- **Insert into Table**: Inserts data loaded from the source into an existing table. When you select this option, the **Name** field on the **Settings** tab presents a list of the tables in the current schema. Select the table into which you want to insert the data.
	- **Replace Data:** Deletes all data in the existing table and then inserts new data from the source into the table. When you select this option, the **Name** field on the **Settings** tab presents a list of the tables in the current schema. Select the table you want to use.
	- **Drop Table and Create New Table**: Drops the table (if it already exists), creates a new table, and then inserts the new data into the table. When you

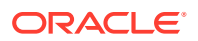

select this option, the **Name** field on the **Settings** tab presents a list of the tables in the current schema. Select the table you want to use.

- <span id="page-202-0"></span>– **Merge into Table**: Updates existing rows and inserts new rows in the table. When you select this option, the **Name** field on the **Settings** tab presents a list of the tables in the current schema. Select the table you want to use.
- **Name:** The name of the target table.
- **Partition Column:**

List Partitions and Date-based partitions are the different types of partitions available in data loading.

List partitioning is required when you specifically want to map rows to partitions based on discrete values.

To partition according to a specific column, click the **Partition Column** drop-down list and select the column you want to use for the partitioning.

You will have N files per partition value, all partitioned by the partition column you select.

### **Note:**

- For linked files (from external tables) there is also a requirement that for each file, the list partitioning column can contain only a single distinct value across all of the rows.
- If a file is list partitioned, the partitioning key can only consist of a single column of the table.

Date-based partitioning is available when you load a folder containing two or more data sources that contain date or timestamp data.

To partition according to date, click the **Partition Column** drop-down list and select the **DATE** or **TIMESTAMP** column you want to use for the partitioning.

### **Settings Tab - Properties Section**

Specify options to control how the source data is interpreted, previewed, and processed. These options vary, depending on the type of source data.

- **Encoding:** Select a character encoding type from the list. This option is available when the loaded file is in plain text format (CSV, TSV, or TXT). The default encoding type is UTF-8.
- **Text enclosure:** Select the character for enclosing text: **"** (double-quote character), **'** (single-quote character) or **None**. This option is visible only when the selected file is in plain text format (CSV, TSV, or TXT).
- **Field delimiter:** Select the delimiter character used to separate columns in the source. For example, if the source file uses semicolons to delimit the columns, select **Semicolon** from this list. The default is **Comma**. This option is visible only when the selected file is in plain text format (CSV, TSV, or TXT).
- **Start processing data at row**: Specifies the number of rows to skip when loading the source data into the target:

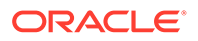

- <span id="page-203-0"></span>– If you select the **Column header row** option under **Source column name** (see below) and if you enter a number greater than 0 in the **Start processing data at row** field, then that number of rows after the first row are not loaded into the target.
- If you deselect the **Column header row** option under **Source column name**, and if you enter a number greater than 0 in the **Start processing data at row** field, then that number of rows including the first row are not loaded into the target.
- **Source column name:** Select the **Column header row** checkbox to use the column names form the source table in the target table.
	- If you select this option, the first row in the file is processed as column names. The rows in the **Mapping** section, below, are filled with those names (and with the existing data types, unless you change them).
	- If you deselect this option, the first row is processed as data. To specify column names manually, enter a name for each target column in the **Mapping** section. (You will also have to enter data types.)
- **Numeric column**: Select the **Convert invalid data to null** checkbox to convert an invalid numeric column value into a null value.

### **Settings Tab - Mapping Section**

The settings in the **Mapping** section control how data from the source files are loaded into the rows of the target database table. For each row, the data from the column listed under **Source column** will be loaded into the column listed under **Target column**.

As mentioned above, the contents of the **Mapping** table change according to what processing option you chose in the **Table** section and which properties you set in the **Properties** section.

**Source column:** Lists the columns from the source file.

If the **Column header row** option under **Properties** is selected, **Source column** shows the names of the columns in the source file. If the **Column header row** option is not selected, generic names like **COLUMN\_1**, **COLUMN\_2**, etc., are used. This field is always read only.

**Target column:** Lists the columns in the target table. Accept, select, or enter a column in the target table.

The contents of this column differ, depending on what you selected for the table processing **Option** and whether you selected for the **Column header row** option.

- If (1) the processing option is **Create Table** or **Drop Table and Create New Table** and (2) the **Column header row** option *is* selected, then the **Target column** uses the names of the columns in the source file. You can change the name of a target column by replacing the provided name with a new one.
- If (1) the processing option is **Create Table** or **Drop Table and Create New Table** and (2) the **Column header row** option is *not* selected, then generic names like **COLUMN\_1**, **COLUMN\_2**, etc., are used. You can change the name of a target column by replacing the provided name with a new one.
- If (1) the processing option is **Insert into Table**, **Replace Data**, or **Merge Into Table** and (2) the **Column header row** option *is* selected, then the **Target column** has a drop-down list of all the columns in the target table, with their

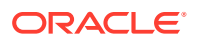

data types. By default, the column with the name corresponding to the source column is selected, but you can select a different one from the list.

<span id="page-204-0"></span>– If (1) the processing option is **Insert into Table**, **Replace Data**, or **Merge Into Table** and (2) the **Column header row** option is *not* selected, then the **Target column** has a drop-down list of all the columns in the target table, with their data types. Select a column from the list to use as the target column.

### **Note:**

If you're loading multiple files from a folder in a single data load job, only the first file will be shown in the **Mapping** section. However, as long as the column names and data types match, the data from all source files will be loaded.

- **Data Type:** Lists the data type to use for data in that column. This column is displayed only for **Create Table** or **Drop Table and Create New Table**. The contents change depending on whether the **Get from file header** option is selected.
	- If the **Get from file header** option *is* selected, **Data type** shows the data types of the columns in the source file (for **Create Table**) or in the existing table (for **Drop Table and Create New Table**). If you want to change the data type for the target, click the name and select a different one from the list.
	- If the **Column header row** option is *not* selected, **Data type** shows all available data types. Select the data type to use for the target column from the list.
- **Length/Precision** (Optional): For columns where the **Data Type** is **NUMBER**, enter the length/precision for the numbers in the column. Precision is the number of significant digits in a number. Precision can range from 1 to 38.

For columns where Data Type is VARCHAR2, the **Auto** value in **Length/Precision**field enables the Auto Size feature.

With the Auto-Size column Width feature, you can automatically size any column to fit the largest value in the column. Select **Auto** from the **Length/Precision** drop-down values or pick a value from the drop-down list.

- **Scale** (Optional): For columns where the **Data Type** is **NUMBER**, enter the scale for the numbers in the column. Scale is the number of digits to the right (positive) or left (negative) of the decimal point. Scale can range from ranges from -84 to 127.
- **Format:** If the data type in the **Data type** column is **DATE** or one of the **TIMESTAMP** types, select a format for that type from the from the **Format** drop-down list.
- **Merge Key:** This option is used only for the processing option **Merge into Table**.

For the **Merge into Table** option, you must specify at least one column to use as a key column. Merge keys are one or more columns that uniquely identify each row in the table. To specify a key column, select the **Merge Key** checkbox for the column. Merge keys must not contain any null values. For loading tables with primary keys, this option automatically enables the selection of primary key columns as the merge keys.

### **Preview Tab**

The **Preview** tab displays the source data in tabular form. The display reflects the settings you chose in the **Properties** section.

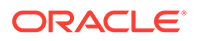

<span id="page-205-0"></span>If you dragged a folder containing multiple files into the data load cart and then clicked

**Settings** for that card, the **File** pane includes a **Preview Object (File)** drop-down list at the top of the pane that lists all the files in the folder. Select the source file you want to preview from that list.

### **Table Tab**

The **Table** tab displays what the target table is expected to look like after the data has been loaded. If you chose the **Create Table** processing option, no table is shown.

### **Errors Tab**

The **Error** tab lists any errors generated when attempting to run the data load job.

### **SQL Tab**

The **SQL** tab displays the SQL commands that will be run to complete this data load job.

### **Note:**

You can see the SQL code even before the table is created.

### **Close Button - Save and Close the Pane**

After entering all the details for the data load job, click **Close** at the bottom of the page. This saves the details you entered and returns you to the Load Data from Cloud Storage pane. To close the page without saving your entries, press **Escape**.

### Run the Data Load Job

Once you've added data sources to the data load cart and entered details about the data load job, you can run the job.

To run the job:

- **1.** If you haven't already done so, click the **Close** button in the **Load Data from Cloud Storage** pane to save your settings and close the pane. If any of the settings are invalid, an error message reports the problem. Fix the problem and click **Close**.
- **2.** Click **Start** in the data load cart menu bar. To stop the data load job, click  $\Box$ **Stop**.

When the data load job completes, the Load Cloud Object page displays the results of the job. At the top of the page, a **Status** message shows the number of items for which the load has completed over the number of items in the job and the total time elapsed for the job.

View Details About the Data Load Job After It Is Run

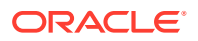

<span id="page-206-0"></span>To view details about the data load job after it is run, click the **Actions** icon and select **Settings** in the card for the item. The **Load Data from Cloud Store Locations** pane is displayed again, with the settings used for the job plus some additional details about job run.

**Settings Tab**

The **Settings** tab shows the details that were set in the **Settings** tab when preparing for job.

**Preview Tab**

The **Preview** tab shows the source file or files used for the data load job.

**Table Tab**

The **Table** tab shows the table created or modified from the data load job.

**Error Tab**

The **Error** tab shows rows rejected from the data link job, if any. You can click the at the top of the page to download the rejected rows as a CSV file.

**SQL Tab**

The **SQL** tab shows the SQL that was created and run to load the data. You can click the

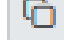

**Copy to clipboard** button at the top of the pane to copy it.

**Data Definition Tab**

The **Data Definition** tab shows the data definition of the table created from the data load job.

### View the Table Resulting from the Data Load Job

To view the new tables or tables modified by the data load job, you can:

- **1.** Fix your data load job. After your data load job, you might see errors that you want to correct, or upon inspection, realize that you wanted to name a column differently. In such cases, click the **Reload Cart** option to reload cards from your recent cart and edit them as you did before your first attempt. Click the pencil icon to make any changes to the data load job (i.e., change a column name).
- **2.** On the Data Load home page, click the **Data Load Jobs** card.
- **3.** On the Data Load Jobs page, find the new or updated table.
- 4. Click **View Details** on the right side of the card and review the table. See [The Catalog](#page-234-0) [Page](#page-234-0).

## Linking Data

You can link to data in remote databases or in cloud storage buckets.

When you link to data in a remote database or in cloud storage, the target object produced is an external table or a view. When you select that target table or view on the Data Load Jobs page, the source preview for the object shows the current data in the source object.

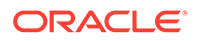

<span id="page-207-0"></span>Linking to columns in a remote database or to files in cloud storage can be useful when the source data is being continually updated. For example, if you have a database table with columns that are updated for each new sales transaction, and you have run a data load job that links columns of the source table to targets in your Oracle Autonomous Database, then those targets have the new sales data as it is updated in the source.

See:

- Linking to Other Databases
- [Linking to Objects in Cloud Storage](#page-209-0)

### Linking to Other Databases

To link to data in tables in another database from your Oracle Autonomous Database, on the Data Load page, select **LINK DATA** and **DATABASE**, then click **Next**. Select a database from the drop-down list. Drag one or more tables from the list of database tables and drop them in the Data Load Cart.

Each table appears as an item in the Data Load Cart. The item shows the name of the table and the number of rows in it, and the name of the table that is the target for the data load.

To remove a table from the Data Load Cart, click the **Actions**icon and select the Remove (trash can) icon for the item. To remove all tables from the cart, click the Remove All (trash can) icon in the Data Load Cart menu bar.

To add a remote database to the list of databases, create a database link to the remote database. For information on creating a database link, see Database Links in *Oracle® Database Database Administrator's Guide*.

The databases available to you appear in the drop-down list of the database navigation pane of the Link Tables page.

You can filter the tables displayed in the navigation pane by entering a case-sensitive value in the search field at the top of the navigation tree and pressing Enter. To display all of the tables again, clear the search field and press Enter.

You can add any number of tables from the navigation pane to the Data Load Cart and create links to each of them in a single data loading job. You can set filters on the data for a table to load only the specified data. When you run the data load job, a view to each table is created in your Oracle Autonomous Database.

### **Specify the Target, Create Filters, and View Mappings**

To specify settings for the data load job, preview the data in the source or the target, and see statistics about the data, click the Settings (pencil) icon for the item in the Data Load Cart.

In the settings pane, on the Settings tab, the **Source** field displays the name of the table and the number of rows in the table.

The **Target** field specifies the name of the target view. To specify a different name for the target, enter it in the **Target** field.

You can set filters to load only the specified data from the source table. To set an initial filter condition on a table, do the following:

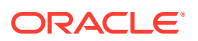

- **1.** Click the Edit Source Filter icon.
- **2.** In the Edit Source Filter dialog box, click **Add Filter Condition**.
- **3.** In the Add Filter Condition dialog box, select a source column and an operator and specify a value.
- **4.** Click **Save**.

To add another filter condition, click the Edit Source Filter icon and repeat the steps for adding a filter. The filter then has both filter conditions and the AND operator. You can change the AND to an OR by clicking the Edit Source Filter icon and manually replacing the AND with OR in the filter field.

To remove a filter, in the Edit Source Filter dialog box, delete the value in the Filter field of the Edit Source Filter dialog box.

The **Mapping** section displays the columns in the source table and those in the target view.

### **Preview Source Data**

To view the data in the source table, in the settings pane select the **Source Preview** tab. The source preview displays the data in the table.

### **View Statistics**

To view statistics about the source table, in the settings pane select the **Statistics** tab. It may take a moment for the statistics to appear. The statistics include the size of the table, the number of rows and columns, the column names, data types, number of distinct values, and other information. Below the details about the columns is a bar graph that displays the top unique values for the selected column.

### **Preview Target Data**

To view the data in the target view, in the settings pane select the **Target Preview** tab. The target preview displays the data in the target view. If the view does not yet exist, then the target data is the same as the source data, regardless of any filters set for the data load job.

### **Run the Data Load Job**

When you have added all of the source tables for the job and specified the settings for each table, to run the job click the Start icon in the Data Load Cart menu bar. In the Run Data Load Job dialog box, click **Run**. To stop the data load job, click the Stop icon.

At the top of the page, the **Status** shows the number of items for which the load has completed over the number of items in the job, and the total time elapsed for the job. When the data load job completes, the Link Tables page displays the results of the job.

To view information about an item in the job, click the Settings (circled i) icon in the item. The settings pane has the same **Settings**, **Source Preview**, **Statistics**, and **Target Preview** tabs as the settings pane before running the job, except that the **Target Preview** now contains the data loaded by the data load job. To close the settings pane, click **Close**.

To view a log of the load operation, click the Logging icon. You can save the log, clear it, or refresh it. Click **OK** to dismiss the log.

The list of views on the Data Load / Explore page contains any new views created. A preexisting view that was the target for the data load job now contains the loaded data.

On the Database links page, click the **Reload Cart** button. Clicking the button enables you to add the data sources to the data load the cart again.

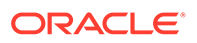

Click **Done** to return to the Database Actions page.

## <span id="page-209-0"></span>Linking to Objects in Cloud Storage

When you create a link to files in a cloud store bucket from you Oracle Autonomous database, you create an external table that links to the files in the cloud store.

You can link to files in these file formats: AVRO, CSV, JSON, Parquet, ORC, Delimited TXT. For information on these supported file formats, see [Format Specifications for](#page-49-0) [JSON, AVRO, and XML Files](#page-49-0).

You can link to files in these file formats: AVRO, CSV, JSON, Parquet, ORC, Delimited TXT. For information on supported file formats, see Format Specifications for JSON, AVRO, and XML Files.

Configure and run a data link job from the Link Cloud Object page. To open that page:

- **1.** Open the Database Actions [Data Load page](#page-182-0).
- **2.** Select **LINK DATA** and **CLOUD STORAGE**, and then click **Next**.

On the left side of the page is a *navigator pane*, where you choose a cloud store connection and the folders or files containing the data. On the right of the page is the data load *cart*, where you stage the files and folders for the data link job. You can set options for the data link job before running it. The Autonomous Database comes with predefined CPU/IO shares assigned to different consumer groups. You can set the consumer group to either low, medium or high while executing a data load job depending on your workload.

To link to files from a cloud store, do the following:

- Manage Cloud Storage Links for Data Link Jobs
- [Prepare the Data Link Job](#page-210-0)
- [Add Files or Folders for the Data Link Job](#page-210-0)
- [Enter Details for the Data Link Job](#page-211-0)
- [Run the Data Link Job](#page-215-0)
- [View Details About the Data Link Job After It Is Run](#page-215-0)
- [View the Table Resulting from the Data Link Job](#page-215-0)

### Manage Cloud Storage Links for Data Link Jobs

Before you can link to data in a cloud store, you must establish a connection to the cloud store you want to use.

On the Link Cloud Object page:

- **1.** Click the Manage cloud store icon besides the field where you enter the cloud store location. Select **Add Cloud Store Location**.
- **2.** Enter your information in the **Add Cloud Store Location** pane. See [Managing](#page-185-0) [Cloud Storage Connections](#page-185-0) to add cloud storage location.

Alternatively,

• On the [Data Load page,](#page-182-0) select **CLOUD LOCATIONS** card, and then click **Add Cloud Store Location**.

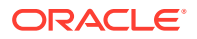

### See [Managing Cloud Storage Connections.](#page-185-0)

To return to the Link Cloud Object page, click **Data Load** in the breadcrumbs at the top of the page and then navigate back to the page.

### <span id="page-210-0"></span>Prepare the Data Link Job

You may have to adjust your source data or your target table so that the source data links correctly to the external target table. Consider:

- If you're linking to multiple files, you must make sure that:
	- All the source files are of the same type, for example, CSV, JSON, etc.
	- The number, order, and data types of the columns in all the source files match.
- If you want to partition by date:
	- The source file must contain data where the data type is date or timestamp.
	- You must load a folder containing two or more data sources.
	- The names of the files in the folder must indicate a date or dates, for example, MAR-1999.csv or 2017-04-21.xlsx.

### Add Files or Folders for the Data Link Job

Add files from the cloud store to the data link cart, where you can edit the details of the data link job. To add the files:

**1.** From the list at the top of the navigator pane on the left, select the bucket with your source data.

The list shows links that were established on the Manage Cloud Storage page. If you haven't yet registered the cloud store you want to use, click the **Manage Cloud Store** button at the top of the page and register a connection. See [Manage Cloud Storage Links](#page-209-0) [for Data Link Jobs,](#page-209-0) above.

- **2.** Drag one or more items from the file navigator on the left and drop them into the cart on the right.
	- You can add files, folders, or both. A card is added to the cart for each file or folder you drag into it. The card lists the name of the source file or folder and a proposed name for the target table.
	- If you add a folder that contains multiple files, all the files must be of the same type, that is, CSV, TXT, etc.

When you add the folder to the cart, a prompt is displayed that asks if you want to load all the objects from the multiple source files into a single target table. Click **OK** to continue or **Escape** to cancel.

- When you add multiple individual files or multiple folders to the cart, the data represented by each card will be loaded into a separate table, but all the items in the cart will be processed as part of the same data load job.
- You can add files or folders from a different bucket, but if you do that, you're prompted to remove all files that are already in the cart before proceeding. To select files from a different bucket, select the bucket from the drop-down list in the navigator pane on the left and then add the file(s), as described above.

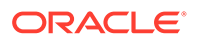

<span id="page-211-0"></span>• You can drop files or folders into the data load cart and then navigate away from the Data Link Object page. When you return to the page, those items remain on the page, but you may receive a message, "Remove All Data Link Items. Changing to another Cloud storage location requires all items to be removed from the data load job. Do you wish to continue?" Click **Yes** to remove the items from the cart. Click **No** to keep the items in the cart. Then you can continue to work.

You can remove items from the cart before running the data link job:

- To remove an item from the cart, click the **Actions** menu and select **Remove** on the card for the item.
- To remove all items from the cart, click **Remove All** in the data link cart menu bar at the top of the pane.

### Enter Details for the Data Link Job

Enter the details about the data link job in the Link Data from Cloud Storage pane.

On the card in the data link cart, click the **Actions** menu and select **Settings** to open the Link Data from Cloud Storage pane for that job. The pane contains:

- Settings Tab Table Section
- [Settings Tab Properties Section](#page-212-0)
- [Settings Tab Mapping Section](#page-213-0)
- [File Tab](#page-214-0)
- [Table Tab](#page-214-0)
- **[Error Tab](#page-214-0)**
- [SQL Tab](#page-214-0)
- [Close Button Save and Close the Pane](#page-214-0)

#### **Settings Tab - Table Section**

Set details about the target table in the **Table** section.

- **Name:** The name of the target table.
- **Partition Column:**

List Partitions and Date-based partitions are the different types of partitions available in data linking.

List partitioning is required when you specifically want to map rows to partitions based on discrete values.

To partition according to a specific column, click the **Partition Column** drop-down list and select the column you want to use for the partitioning.

You will have N files per partition value, all partitioned by the partition column you select.

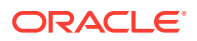

### <span id="page-212-0"></span>**Note:**

- For linked files (from external tables) there is also a requirement that for each file, the list partitioning column can contain only a single distinct value across all of the rows.
- If a file is list partitioned, the partitioning key can only consist of a single column of the table.

Date-based partitioning is available when you link a folder containing two or more data sources that have columns that contain date or timestamp data.

To partition according to date, click the **Partition Column** drop-down list and select the **DATE** or **TIMESTAMP** column you want to use for the partitioning.

- **Validation Type:** Validation examines the source files, optional partitioning information, and report rows that do not match the format options specified. Select **None** for no validation; select **Sample** to perform validation based on a sample of the data; or select **Full** to perform validation based on all the data.
- **Use Wildcard:** This check box enables use of wildcard characters in search condition to retrieve specific group of files that matches the filter criteria. You can use a wildcard character, such as an asterisk (\*) that searches, filters, and specifies groups of files that detect and add new files to the external table.

For example, if you enter file\*, then file01, file02, file03, and so on are considered to match the keyword. The asterisk (\*) matches zero or more characters of the possibilities, to the keyword.

### **Note:**

The wildcard support is incompatible with partitioning. The validation of source file fails if you use wildcards with partitioned data.

#### **Settings Tab - Properties Section**

Specify options to control how the source data is interpreted, previewed, and processed. These options vary, depending on the type of source data.

- **Encoding:** Select a character encoding type from the list. This option is available when the linked file is in plain text format (CSV, TSV, or TXT). The default encoding type is UTF-8.
- **Text enclosure:** Select the character for enclosing text: **"** (double-quote character), **'** (single-quote character) or **None**. This option is visible only when the selected file is in plain text format (CSV, TSV, or TXT).
- **Field delimiter:** Select the delimiter character used to separate columns in the source. For example, if the source file uses semicolons to delimit the columns, select **Semicolon** from this list. The default is **Comma**. This option is visible only when the selected file is in plain text format (CSV, TSV, or TXT).
- **Start processing data at row:** Specifies the number of rows to skip when linking the source data to the target external table:

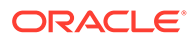

- <span id="page-213-0"></span>– If you select the **Column header row** option under **Source column name** (see below) and if you enter a number greater than 0 in the **Start processing data at row** field, then that number of rows after the first row are not linked to the target.
- If you deselect the **Column header row** option under **Source column name**, and if you enter a number greater than 0 in the **Start processing data at row** field, then that number of rows including the first row are not linked to the target.
- **Source column name:** Select the **Column header row** checkbox to use the column names form the source table in the target table.
	- If you select this option, the first row in the file is processed as column names. The rows in the **Mapping** section, below, are filled with those names (and with the existing data types, unless you change them).
	- If you deselect this option, the first row is processed as data. To specify column names manually, enter a name for each target column in the **Mapping** section. (You will also have to enter data types.)
- **Numeric column**: Select the **Convert invalid data to null** checkbox to convert an invalid numeric column value into a null value.

### **Settings Tab - Mapping Section**

The settings in the **Mapping** section control how data from the source files are linked to the rows of the target external table. For each row, the data from the column listed under **Source column** will be linked to the column listed under **Target column**.

**Source column:** Lists the columns from the source file.

If the **Column header row** option under **Properties** is selected, **Source column** shows the names of the columns in the source file. If the **Column header row** option is not selected, generic names like **COLUMN\_1**, **COLUMN\_2**, etc., are used. This field is always read only.

- **Target column:** Lists the columns in the target table.
	- If the **Column header row** option *is* selected, then the **Target column** uses the names of the columns in the source file. You can change the name of a target column by replacing the provided name with a new one.
	- If the **Column header row** option is *not* selected, then generic names like **COLUMN\_1**, **COLUMN\_2**, etc., are used. You can change the name of a target column by replacing the provided name with a new one.

### **Note:**

If you're linking multiple files from a folder in a single data link job, only the first file will be shown in the **Mapping** section. However, as long as the column names and data types match, the data from all source files will be linked.

• **Data Type:** Lists the data type to use for data in that column. The contents change depending on whether the **Get from file header** option is selected.

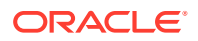

- <span id="page-214-0"></span>– If the **Column header row** option *is* selected, **Data type** shows the data types of the columns in the source file. If you want to change the data type for the target, click the name and select a different one from the list.
- If the **Column header row** option is *not* selected, **Data type** shows all available data types. Select the data type to use for the target column from the list.
- **Length/Precision** (Optional): For columns where the **Data Type** is **NUMBER**, enter the length/precision for the numbers in the column. Precision is the number of significant digits in a number. Precision can range from 1 to 38.

For columns where Data Type is VARCHAR2, the **Auto** value in **Length/Precision** field enables the Auto Size feature.

With the Auto-Size column Width feature, you can automatically size any column to fit the largest value in the column. Select **Auto** from the **Length/Precision** drop-down values or pick a value from the drop-down list.

- **Scale** (Optional): For columns where the **Data Type** is **NUMBER**, enter the scale for the numbers in the column. Scale is the number of digits to the right (positive) or left (negative) of the decimal point. Scale can range from ranges from -84 to 127.
- **Format:** If the data type in the **Data type** column is **DATE** or one of the **TIMESTAMP** types, select a format for that type from the from the **Format** drop-down list.

### **Preview Tab**

The **Preview** tab displays the source data in tabular form. The display reflects the settings you chose in the **Properties** section.

If you dragged a folder containing multiple files into the data link cart and then clicked **Settings** for that card, the **Preview** pane includes a **Preview Object (File)** drop-down list at the top of the pane that lists all the files in the folder. Select the source file you want to preview from that list.

### **Table Tab**

The **Table** tab displays what the target table is expected to look like after the data has been linked.

#### **Error Tab**

The **Error** tab lists any errors generated when attempting to run the data link job.

### **SQL Tab**

The **SQL** tab displays the SQL commands that will be run to complete this data link job.

### **Note:**

You can see the SQL code even before the table is created.

### **Close Button - Save and Close the Pane**

After entering all the details for the data link job, click **Close** at the bottom of the page. This saves the details you entered and returns you to the Link Data from Cloud Storage pane. To close the page without saving your entries, press **Escape**.

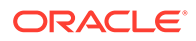

### <span id="page-215-0"></span>Run the Data Link Job

Once you've added data sources to the data link cart and entered details about the data link job, you can run the job.

To run the job:

- **1.** If you haven't already done so, click the **Close** button in the **Link Data from Cloud Storage** pane to save your settings and close the pane. If any of the settings are invalid, an error message reports the problem. Fix the problem and click **Close**.
- **2.** Click **Start** in the data link cart menu bar. To stop the data link job, click  $\square$ **Stop**.

When the data link job completes, the Link Cloud Object page displays the results of the job. At the top of the page, a **Status** message shows the number of items for which the link has completed over the number of items in the job and the total time elapsed for the job.

### View Details About the Data Link Job After It Is Run

To view details about the data link job after it is run, click the **Actions** menu and select **Settings** in the card for the item. The **Link Data from Cloud Storage** pane is displayed again, with the settings used for the job plus some additional details about job run.

### **Settings Tab**

The **Settings** tab shows the details that were set in the **Settings** tab when preparing for job.

**File Tab**

The **File** tab shows the source file or files used for the data link job.

**Table Tab**

The **Table** tab shows the external table created for the data link.

**Error Tab**

The **Error** tab shows rows rejected from the data link job, if any. You can click the

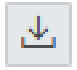

icon at the top of the page to download the rejected rows as a CSV file.

**SQL Tab**

The **SQL** tab shows the SQL that was created and run to link the data. You can click

the **Copy to clipboard** button at the top of the pane to copy it.

View the Table Resulting from the Data Link Job

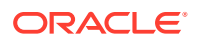
<span id="page-216-0"></span>After running a data link job, to view the table created by the data link job:

- **1.** On the Database links page, click the **Reload Cart** button. Clicking the button enables you to add the data sources to the data load the cart again.
- **2.** Click the **Data Load Jobs** menu from the Data Studio navigation pane.
- **3.** On the Data Load Jobs page, find the new or updated table.
- **4.** Click **View Details** on the right side of the card and review the table. See [The Catalog](#page-234-0) [Page](#page-234-0).

### Feeding Data

You can run a live table feed on demand, on a schedule, or as the result of a notification.

The bucket can contain files in these formats: AVRO, CSV, JSON, Parquet, ORC, Delimited TXT. All of the files must have the same column signature.

#### **About the Live Feed Page**

On the Database Actions - Data Load page select **FEED DATA** and **CLOUD STORAGE**, then click **Next** to display the Live Feed page. On this page, you can:

- Manage Cloud Storage Connections for Live Table Feeds
- Create a Live Table Feed Object
- [List, Filter, and Sort Live Table Feed Objects](#page-217-0)
- [Find and View Live Table Feed Objects](#page-218-0)
- [Run a Live Table Feed](#page-219-0)
- [Suspend or Resume a Live Table Feed Job](#page-219-0)
- [Delete a Live Table Feed](#page-219-0)

**Manage Cloud Storage Connections for Live Table Feeds**

Before you create a live table feed, you must establish a connection to the cloud store you want to use:

- **1.** Click the **Manage Cloud Store** button at the top of the page to go to the Manage Cloud page. For instructions, see [Managing Cloud Storage Connections.](#page-185-0)
- **2.** To return to the Live Feed page, click **Data Load** in the breadcrumbs at the top of the page and then navigate to the Live Feed page, as described in About the Live Feed Page, above.

**Create a Live Table Feed Object**

To create a live table feed object,

- **1.** On the Live Feed page, click the **Create Live Table Feed** button to display the Create Live Feed pane. Enter information as follows:
	- **Live Table Feed Name**: Accept the default name or enter a different name to identify this live table feed.
	- **Target Table Name:** Accept the default name or enter a different name. This is the name of the target table that will be created in your Autonomous Database instance to store the data from the live feed.
- <span id="page-217-0"></span>• **Object Filter (Regular Expression):** Enter a regular expression to limit the live table feed to only those files in the bucket that match the expression. For example, to limit the files to only those that are CSV files with names that start with SALES, enter SALES. \\*.CSV
- **Schema** : Select the schema you want to use from the drop-down list.
- **Cloud Storage:** Select the cloud connection for the bucket containing the file you want to use for feeding data.

Connections that were established on the Manage Cloud page are listed here. If you haven't registered the cloud store you want to use yet, click the **Manage Cloud Store** button at the top of the page and register a connection to a bucket in a cloud store. See [Managing Cloud Storage Connections](#page-185-0).

**Enable for Notification**: Select this option so that new or changed data in the data source will be loaded based on an Oracle Cloud Infrastructure *notification*. When you select this option, you can avoid delays that might occur when polling is initiated on a schedule (that is, if you selected the live table feed **Scheduled** option).

When you select the **Enable for Notification** option, you must also:

- Configure your object store bucket to emit notifications
- Create a Notifications service subscription topic
- Create an Events service rule
- Copy the notification URL
- Create a Notifications service subscription
- Confirm that notifications are allowed

For complete instructions, see [Creating a Notification-Based Live Table Feed.](#page-220-0)

- **Scheduled:** Select this option to set up a schedule for running the live table feed object; that is, to poll the data source on a regular basis:
	- In the time interval fields, enter a number, and select a time type and the days on which to poll the bucket for new or changed files. For example, to poll every two hours on Monday, Wednesday, and Friday, enter **2**, select **Hours**, and then select **Monday**, **Wednesday**, **Friday** in the appropriate fields.
	- Select a start and end date. If you don't select a start date, the current time and date are used as the start date. The end date is optional. However, without an end date, the live feed will continue to poll.
- **2.** Click **Create**.

**List, Filter, and Sort Live Table Feed Objects**

When you open the Live Feed page, existing live table feed objects are displayed as cards on the page. They are identified as LIVE\_TABLE\_FEED entities.

#### **To filter live table feed objects:**

**1.** Click the **Display or hide filter panel** (funnel) icon at the top left of the page to display filter options. By default, the live table feed objects from the current user's schema are shown.

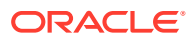

- <span id="page-218-0"></span>**2.** To include objects from other schemas, select the check boxes next to the names of the schemas you want, under **Schemas**. To remove a schema from the filter list, deselect the box next to its name.
- **3.** To show objects from all available schemas, select all the schemas in the list or deselect all the schemas in the list.

#### **To sort live table feed objects**

- **1.** Click the **Sort by** button at the top right of the page.
- **2.** Select a sorting option. To sort ascending, click the icon with the up arrow. To sort descending, click the icon with the down arrow.

#### **Find and View Live Table Feed Objects**

To search for available live table feed entities in the selected schemas, enter a value in the search field at the top of the page and press **Enter**. The display then includes only the entities whose names contain the characters in the search field. To clear the search field, click the Clear search results (X) icon in the search field.

To remove a schema or sorting value from the selected filters, deselect the schema or sorting value in the filter panel, or click the Remove filter (X) icon for the schema or sorting value above the display of live table feed objects. To close the filter panel, click the Hide filter panel (X) icon in the panel.

To refresh the display of live table feeds, click the Refresh icon at the top of the page.

#### **Edit a Live Table Feed Object**

To edit details of a live table feed object,

- **1.** On the Live Feed page, find the card for the live table feed whose details you want to edit.
- **2.** Click the Actions icon (three dots) on the card and select **Edit Live Table Feed**. You can edit the following options:
	- **Object Filter (Regular Expression):** Enter a regular expression to limit the live table feed to only those files in the bucket that match the expression. For example, to limit the files to only those that are CSV files with names that start with SALES, enter SALES.\\*.CSV.
	- **Enable for Notification**: Select this option so that new or changed data in the data source will be loaded based on an Oracle Cloud Infrastructure *notification*. When you select this option, you can prevent any delays that might occur when polling is initiated on a schedule (that is, the live table feed **Scheduled** option).

When you select the **Enable for Notification** option, you must also:

- Copy the live table feeds notification URL
- Configure your cloud store to emit notifications
- Configure Oracle Cloud Infrastructure to route events to the endpoint used for the live table feed.
- Create a rule.
- Create a subscription.
- Confirm that notifications are allowed at the live feed service.

For complete instructions, see [Creating a Notification-Based Live Table Feed.](#page-220-0)

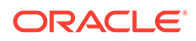

- <span id="page-219-0"></span>**Scheduled:** Select this option to set up a schedule for running the live table feed object; that is, to poll the data source on a regular bases:
	- In the time interval fields, enter a number, and select a time type and the days on which to poll the bucket for new or changed files. For example, to poll every two hours on Monday, Wednesday, and Friday, enter **2**, select **Hours**, and then select **Monday**, **Wednesday**, **Friday** in the appropriate fields.
	- Select a start and end date.
- **3.** Click **Save**.

#### **Run a Live Table Feed**

You can run a live table feed on demand, on a schedule, or as the result of a notification.

#### **To run a live table feed on demand:**

- **1.** On the Live Feed page, find the card for the live table feed you want to run.
- **2.** Click the Actions icon (three dots) on the card and select **Run Live Table Feed Immediately (Once)**.

#### **To run a live table feed on a schedule:**

You can set a schedule for running live table feeds on the **Create Live Table Feed** pane (when creating a new table feed) or the **Edit Live Table Feed** pane (when editing an existing table feed). See [Create a Live Table Feed Object](#page-216-0) or [Edit a Live](#page-218-0) [Table Feed Object](#page-218-0).

#### **To run a live table feed as the result of a notification:**

#### See [Creating a Notification-Based Live Table Feed](#page-220-0).

Select the **Scheduled** check box to display the schedule options and then set the schedule by selecting the options you want.

#### **To view live table feed run details:**

- **1.** On the Live Feed page, find the card for the live table feed whose run details you want to see.
- **2.** Click the Actions icon (three dots) on the card and select **Live Table Feed Run Details**.

The **Objects** tab on the Live Table Feed Run Details pane displays information about the jobs, such as when the run occurred, the objects involved in the run, the rows loaded and the rows rejected, and other details. Click the **All** tab to view more details, such as the event type.

#### **Suspend or Resume a Live Table Feed Job**

- **1.** On the Live Feed page, find the card for the live table feed job you want to suspend or resume.
- **2.** Click the Actions icon (three dots) on the card and select **Suspend Live Table Feed Job** to suspend the job or **Resume Live Table Feed Job** to resume it.

#### **Delete a Live Table Feed**

**1.** On the Live Feed page, find the card for the live table feed job you want to delete.

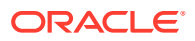

**2.** Click the Actions icon (three dots) on the card and select **Delete Live Table Feed**.

### <span id="page-220-0"></span>Creating a Notification-Based Live Table Feed

You can load data through a live table feed based on an Oracle Cloud Infrastructure *notification*.

In addition to being able to run a live table feed on demand or on a schedule, as described in [Feeding Data](#page-216-0), you can also run a feed as the result of a notification. When data in the source bucket is changed, a notification is sent which triggers a run of the table feed. With a notification-based live table feed, you can avoid any delay that might come from running ondemand or scheduled live table feed jobs.

#### **Note:**

- Notification-based live table feeds aren't available on the Oracle Cloud Infrastructure free tier. You must be on a paid tenancy with appropriate permissions on your account to use this feature.
- Notification-based live table feeds aren't available on Oracle Autonomous Data Warehouse Databases (ADW) that are configured using a private endpoint.

To create a notification-based live table feed:

- Step 1: Configure your object store bucket to emit notifications
- [Step 2: Create a Notifications service subscription topic](#page-221-0)
- [Step 3: Create an Events service rule](#page-221-0)
- [Step 4: Create and configure a live table feed to use notifications, and copy the](#page-221-0) [notification URL](#page-221-0)
- [Step 5: Create a Notifications service subscription](#page-222-0)
- [Step 6: Confirm that the endpoint can receive notifications](#page-222-0)

#### **Tip:**

To complete those steps, you will alternate between Oracle Cloud Infrastructure Console pages and Oracle Database Actions pages. You may find it convenient to open the Cloud Console in one browser page or tab and Database Actions in another, so it's easy to move back and forth.

#### **Step 1: Configure your object store bucket to emit notifications**

*Where:* Oracle Cloud Infrastructure Console: Object Storage & Archive Storage - Buckets page

Configure the bucket containing your source data so that it will emit notifications when the data changes. You can set this option when you create a bucket or you can set it in an existing bucket.

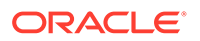

- <span id="page-221-0"></span>**1.** Open the Cloud Console navigation menu and click **Storage**. Under **Object Storage and Archive Storage**, click **Buckets**.
- **2. If you're creating a new bucket:**
	- **a.** On the Buckets page, click the **Create Bucket** button to create a new bucket, as described in [Managing Buckets](https://docs.oracle.com/en-us/iaas/Content/Object/Tasks/managingbuckets.htm). In the **Create Bucket** wizard, select the **Emit Object Events** option, along with the other options for your new bucket.
	- **b.** Click **Create**.

#### **If you're using an existing bucket:**

- **a.** On the Buckets page, click the name of the bucket you want to use, as described in [Managing Buckets.](https://docs.oracle.com/en-us/iaas/Content/Object/Tasks/managingbuckets.htm)
- **b.** On the Bucket Details page, click the **Edit** link next to **Emit Object Events**.
- **c.** Select the **Emit Objects Events** check box, and then click **Save Changes**.

#### **Step 2: Create a Notifications service subscription topic**

*Where:* Oracle Cloud Infrastructure Console: Notifications - Topics page

- **1.** Open the Cloud Console navigation menu and click **Developer Services**. Under **Application Integration**, click **Notifications**.
- **2.** Click **Create Topic**, enter a name and optional description, and then click **Create**. See also [Managing Topics and Subscriptions](https://docs.oracle.com/en-us/iaas/Content/Notification/Tasks/managingtopicsandsubscriptions.htm).

#### **Step 3: Create an Events service rule**

*Where:* Oracle Cloud Infrastructure Console: Events - Rules page

- **1.** Open the Cloud Console navigation menu and click **Observability & Management**. Under **Events Service**, click **Rules**.
- **2.** Click **Create Rule**, and fill out the Create Rule page as described in [Managing](https://docs.oracle.com/en-us/iaas/Content/Events/Task/managingrules.htm) [Rules for Events](https://docs.oracle.com/en-us/iaas/Content/Events/Task/managingrules.htm).
	- Under **Rule Conditions**, select:
		- **Condition:** Event Type
		- **Service Name:** Object Storage
		- **Event Type:** Object Create
	- Under **Actions**, select:
		- **Action Type:** Notifications
		- **Notifications Compartment:** Select the compartment to use for the notifications.
		- **Topic:** Select the name of the topic you created above, in Step 2: Create a Notifications service subscription topic.
- **3.** Click **Create Rule**.

**Step 4: Create and configure a live table feed to use notifications, and copy the notification URL**

*Where:* Database Actions: Live Feeds page

You can configure a new or an existing live table feed to use notifications:

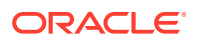

- <span id="page-222-0"></span>**1.** Go to the Database Actions Live Feeds page, as described in [Feeding Data.](#page-216-0)
- **2.** Create or edit a live table feed object, as described in [Create a Live Table Feed Object](#page-216-0) or [Edit a Live Table Feed Object.](#page-218-0) Select the **Enable for Notification** option
- **3.** Click **Create** or **Save**.
- **4.** Click the Actions (three vertical dots) icon on the card for your live feed, and select **Show Confirmation URL**.
- **5.** In the **Notification URL** dialog box, click the **Copy** icon to copy the URL to the clipboard. You may want to copy it to a temporary file, so you can retrieve it later. You'll use this URL in the next step, Step 5: Create a Notifications service subscription.

#### **Step 5: Create a Notifications service subscription**

*Where:* Oracle Cloud Infrastructure Console: Notifications - Subscriptions page

- **1.** Return to the Oracle Cloud Infrastructure Console. Open the navigation menu and click **Developer Services**. Under **Application Integration**, click **Notifications**.
- **2.** On the Notifications page, click the **Subscriptions** tab (on the left side of the page), the status will be **Active**.
- **3.** Click **Create Subscription** and fill in the **Create Subscription** page:
	- **Subscription topic:** Select the subscription topic you created in [Step 2: Create a](#page-221-0) [Notifications service subscription topic.](#page-221-0)
	- **Protocol:** HTTPS (Custom URL)
	- **URL:** Paste in the URL you copied in [Step 4: Create and configure a live table feed](#page-221-0) [to use notifications, and copy the notification URL](#page-221-0).
	- Click **Create**. The subscription will be listed in the **Subscriptions** table in a state of "Pending."

#### **Step 6: Confirm that the endpoint can receive notifications**

*Where:* Database Actions: Live Feeds page

- **1.** Return to the Database Actions Live Feeds page and find the card for the live table feed you are configuring for a notification-based feed.
- **2.** Click the Actions (three vertical dots) icon on the card, and select **Show Confirmation URL**.
- **3.** In the **Confirmation URL** dialog box, click the link to confirm the URL. This does not close this dialog box. If the link is successful, a message is displayed that confirms the subscription is active.
- **4.** Return to the **Confirmation URL** dialog box and select the **Check only when the cloud store confirmation process is complete** check box, and click **OK**.

Once you finish the above steps, any new files uploaded to the bucket will automatically be loaded into the live table feed table.

### Creating a Notification-Based Live Table Feed using Amazon Simple Storage Service (S3)

You can integrate Amazon Simple Storage Service (S3) and Oracle Cloud Infrastructure (OCI) to automate the process of live feed notifications when storage objects it is observing

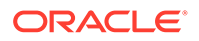

<span id="page-223-0"></span>have updates. The following section provides instructions for creating event notifications in your Amazon S3 bucket where your data files are stored.

#### $\Omega$ **Tip:**

To complete these steps, you will need to alternate between Amazon Web Services (AWS) Management console and Oracle Database Actions pages. You may find it convenient to open the Amazon Web Services in one browser page or tab and Database Actions in another, so it is easy to move back and forth.

To create a notification- based live feed with Amazon S3 as cloud storage you must:

- Step 1: Create your object store bucket in Amazon S3
- Step 2: Create Access Keys
- [Step 3: Add an OCI Cloud Storage using Amazon S3](#page-224-0)
- [Step 4: Create and configure a live table feed to use notifications and copy the](#page-224-0) [notification URL](#page-224-0)
- [Step 5: Create a notifications service subscription topic](#page-225-0)
- [Step 6: Enable and configure event notifications using the Amazon S3 console](#page-226-0)
- [Step 7: Create a notifications service subscription](#page-227-0)
- [Step 8: Confirm that the endpoint can receive notifications](#page-228-0)

#### **Step 1: Create your object store bucket in Amazon S3**

*Where:* Amazon Web Services (AWS) Management console

Configure and create your bucket containing source data so that it emits notifications when the data changes.

- **1.** Log in to AWS Management console and open the Amazon S3 console.
- **2.** On the home page click the **Create Bucket** icon.
- **3.** In **Bucket name**, enter a valid name for your bucket. For example: testbucket. After you create the bucket, you cannot change its name.
- **4.** In **Region**, select the Amazon Web Services (AWS) Region from the dropdown. For example: us-west-2
- **5.** In Bucket settings for Block Public Access, select the **Block Public Access** settings that you want to apply to the bucket. It is recommended to keep all settings enabled unless you know that you need to turn any of them off.
- **6.** Select **Advanced settings**, and accept all the default options if you want to enable S3 Object Lock. This step is optional.
- **7.** Select **Create bucket**.

#### **Step 2: Create Access Keys**

*Where:* AWS Management console

To access Amazon Simple Notification Service (SNS), you must have credentials that Amazon Web Services (AWS) can use to validate your requests. These credentials

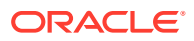

<span id="page-224-0"></span>must have permissions to access Amazon SNS topics. The following steps provide you details on steps to create access keys using AWS Identity and Access Management (IAM) for security purposes.

- **1.** Log in to AWS Management console and open Amazon Identity and Access Management (IAM) console.
- **2.** On the navigation menu, select **Users**.
- **3.** Select your **user name**.
- **4.** In the Security Credentials tab, select **Create access key**.
- **5.** Copy the **Access key ID** and **Secret access key** in the display. Paste them in a clipboard.
- **6.** To download the keys, select **Download.csv file** icon. This way you can store the file in a secure location.

#### **Step 3: Add an Amazon S3 Cloud Storage Link**

*Where:* Database Actions: Manage Cloud page

Before you create a live table feed, you must establish a connection to the cloud store you want to use.

**1.** Click the **Manage Cloud Store** button at the top of the page to go to the Manage Cloud page. For further instructions on adding source files residing in cloud storage provided by Amazon S3, refer to *Create an Amazon S3 Cloud Storage Link* topic in [Managing Cloud](#page-185-0) [Storage Connections](#page-185-0).

### **Note:**

Paste the Access key ID and Secret access key generated in the previous step [\(Step 2: Create Access Keys\)](#page-223-0) to their respective text fields in the **Add Cloud Storage** page.

#### **Step 4: Create and configure a live table feed to use notifications, and copy the notification URL**

*Where:* Database Actions: Live Feeds page

Creating a live table feed enables you to load data in real time from external storage sources to your table in ADB. External storage you use include as Oracle Object Store, AWS S3 or Microsoft Azure containers.

You can configure a new or an existing live table feed to use notifications:

- **1.** Go to the Database Actions Live Feeds page, as described in [Feeding Data.](#page-216-0)
- **2.** Create or edit a live table feed object, as described in [Create a Live Table Feed Object](#page-216-0) or [Edit a Live Table Feed Object.](#page-218-0) Select the **Enable for Notification** option
- **3.** Click **Create** or **Save**.
- **4.** Click the **Actions** (three vertical dots) icon on the card for your live feed, and select **Show Notification URL**.

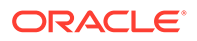

<span id="page-225-0"></span>**5.** In the **Notification URL** dialog box, click the **Copy** icon to copy the URL to the clipboard. You may want to copy it to a temporary file, so you can retrieve it later. You will use this URL in the subsequent step [\(Step 7: Create a notifications service](#page-227-0) [subscription](#page-227-0)).

#### **Step 5: Create a notifications service subscription topic**

*Where:* Amazon Simple Notification Service (SNS) console

You receive Amazon S3 notifications using Amazon Simple Notification Service (Amazon SNS) topic. You need to add a notification configuration to your bucket using an Amazon SNS topic. SNS topics are shared locations which are used to send notifications of various events that happen in AWS buckets.

During creation, you select a topic name and topic type. After creating a topic, you cannot change the topic type or name. All other configuration choices are optional during topic creation, which you can edit later.

To access any AWS service, you must first create an AWS account.

Navigate to the AWS Management console, and then select **Create an AWS Account**.

Follow the instructions as provided in the [Amazon SNS link](https://docs.aws.amazon.com/IAM/latest/UserGuide/getting-started_create-admin-group.html) to create your first IAM administrator user and group. Now you can log in to any of the AWS services as an IAM user.

- **1.** Log in to Amazon SNS console as an IAM user.
- **2.** On the **Topics** page, select **Create topic**.
- **3.** Specify the following fields on the **Create topic** page, in the **Details** section.
	- **Type:**Standard (Standard or FIFO)
	- **Name:** notify-topic. For a FIFO topic, add fifo to the end of the name.
	- **Display Name:** This field is optional.
- **4.** Expand the **Encryption** section and select **Disable encryption**.
- **5.** Expand the **Access policy** section and configure additional access permissions, if required. By default, only the topic owner can publish or subscribe to the topic. This step is optional. Edit the JSON format of the policy based on the topic details you enter. Here is a sample of Access policy in JSON format.

```
{ "Version": "2008-10-17",
"Id": "__default_policy_ID",
"Statement":[
{"Sid": "__default_statement_ID",
"Effect": "Allow",
"Principal": {"AWS": "*"
},"Action": [
         "SNS:Publish",
         "SNS:RemovePermission",
         "SNS:SetTopicAttributes",
         "SNS:DeleteTopic",
         "SNS:ListSubscriptionsByTopic",
         "SNS:GetTopicAttributes",
         "SNS:AddPermission",
         "SNS:Subscribe"
      \frac{1}{2},
```
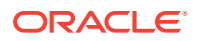

```
 "Resource": "arn:aws:sns:us-west-2:555555555555:notify-topic", //us-
west-2 is the region
       "Condition": {
         "StringEquals": {
           "AWS:SourceOwner": "555555555555"
         }
       }
     },
     {
       "Sid": "s3_policy", //This field accepts string values
       "Effect": "Allow",
       "Principal": {
         "Service": "s3.amazonaws.com"
       },
       "Action": [
         "SNS:Publish"
      \cdot "Resource": "arn:aws:sns:us-west-2:555555555555:notify-topic", //
notify-topic is the topic name
       "Condition": {
         "StringEquals": {
           "aws:SourceAccount": "555555555555" //This is the Account ID
         },
         "ArnLike": {
           "aws:SourceArn": "arn:aws:s3:*:*:testbucket /*testbucket is the 
s3 bucket name. You will get notifications only when file is uploaded to 
this
     bucket.*/
"
 }
       }
     }
   ]
}
```
- **6.** Expand the **Delivery retry policy (HTTP/S)** section to configure how Amazon SNS retries failed message delivery attempts. This step is optional.
- **7.** Expand the **Delivery status logging** section to configure how Amazon SNS logs the delivery of messages to CloudWatch. This step is optional.
- **8.** Expand **Tags** section to add metadata tags to the topic. This step is optional.
- **9.** Select **Create topic**.
- **10.** The topic's Name, ARN (Amazon Resource Name), and Topic owner's AWS account ID are displayed in the Details section.
- **11.** Copy the topic ARN to the clipboard.

#### **Step 6: Enable and configure event notifications using the Amazon S3 console**

*Where:* Amazon S3 Management console

You can enable Amazon S3 bucket events to send a notification message to a destination whenever those events occur. You configure event notifications for your S3 bucket to notify OCI when there is an update or new data available to load. The following steps explain the procedure to be followed in Amazon S3 console to enable event notifications.

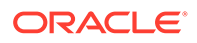

- <span id="page-227-0"></span>**1.** Log in to Amazon S3 Management console and sign in as an IAM (Amazon Identity and Access Management) user.
- **2.** In the **Buckets** list, select the name of the bucket i.e. testbucket. This is the bucket that you had created in [Step 1: Create your object store bucket in Amazon S3.](#page-223-0)
- **3.** Select **Properties** icon.
- **4.** Navigate to the **Event Notifications** section and select **Create event notification** icon.
- **5.** In the **General configuration** section, specify the following values for event notification.
	- **Event name: bucket-notification**
	- **Prefix:** This value is to filter event notifications by prefix. It is an optional value. This is added to filter event activity.
	- **Suffix:** This value is to filter event notifications by suffix. It is an optional value. This is added to filter event activity.
- **6.** In the **Event types** section, select one or more event types that you want to receive notifications for. If you are unsure of what event types to pick, then select the **All object create events** option.
- **7.** In the **Destination** section, select **SNS Topic** as the event notification destination.

#### **Note:**

Before you can publish event notifications, you must grant the Amazon S3 the necessary permissions to call the relevant API. This is so that it can publish notifications to a Lambda function or an SNS topic.

- **8.** After you select SNS topic as the event notification destination, select the SNS topic i.e. notify-topic from dropdown. This is the topic you created in [Step 5: Create](#page-225-0) [a notifications service subscription topic.](#page-225-0)
- **9.** Select **Save changes**.

**Step 7: Create a notifications service subscription**

*Where:* Amazon SNS console

Every Amazon SNS topic has a set of subscriptions. Once a message is published to a topic, SNS handles distributing the message to all its subscribers. The subscribers can be AWS Lambda functions, HTTP(S) endpoints, email addresses and mobile phone numbers capable of receiving SMS messages.

Amazon SNS matches the topic to a list of subscribers who have subscribed to that topic and delivers the message to each of those subscribers.

- **1.** Log in to Amazon SNS console.
- **2.** In the left navigation pane, select **Subscriptions**.
- **3.** Select **Create subscription** on the subscriptions page.
- **4.** In the **Details** section of the **Create subscription** page, specify the following values.

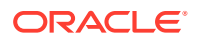

- <span id="page-228-0"></span>**Topic ARN:** Paste the ARN value copied from previous step ([Step 5: Create a](#page-225-0) [notifications service subscription topic](#page-225-0)).
- **Protocol:** HTTPS
- **Endpoint:** Paste the endpoint value you copied while creating the live table feed in previous step ([Step 4: Create and configure a live table feed to use notifications and](#page-224-0) [copy the notification URL](#page-224-0)).
- **5.** Expand the **Subscription filter policy** section to configure a filter policy. This step is optional.
- **6.** Expand the **Redrive policy (dead-letter queue)** section to configure a dead-letter queue for the subscription. This step is optional.
- **7.** Select **Create subscription**.

#### **Note:**

HTTP(S) endpoints, email addresses, and AWS resources in other AWS accounts require confirmation of the subscription before they can receive messages.

#### **Step 8: Confirm that the endpoint can receive notifications**

*Where:* Database Actions: Live Feeds page

- **1.** Return to the Database Actions Live Feeds page and find the card for the live table feed you are configuring for a notification-based feed.
- **2.** Click the **Actions** (three vertical dots) icon on the card, and select **Show Confirmation URL**.
- **3.** In the **Confirmation URL** dialog box, click the link to confirm the URL. This does not close this dialog box. If the link is successful, a message is displayed that confirms the subscription is active.
- **4.** Return to the **Confirmation URL** dialog box and select the Check only when the cloud store confirmation process is complete check box, and click **OK**.

Once you finish the above steps, any new files uploaded to the bucket will automatically be loaded into the live table feed table.

For more information on how to enable and configure event notifications using the Amazon S3 console, refer [Enabling and configuring event notifications using the Amazon S3 console](https://docs.aws.amazon.com/AmazonS3/latest/userguide/enable-event-notifications.html).

### Creating a Notification-Based Live Table Feed using Microsoft Azure

A notification-based Live Table Feed is an interface between Oracle Cloud Infrastructure and a third-party cloud message queuing service such as Azure Event Grid.

The following section explains the procedure to generate automatic live feed messages using Microsoft (MS) Azure as the cloud storage. When there is an update in the container and the notification conditions are met, a log message is generated and displayed in the live feed in Oracle Cloud Infrastructure.

To create a notification-based live feed with Microsoft Azure as cloud storage you must:

Step 1: Create a resource group in Microsoft Azure

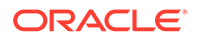

- <span id="page-229-0"></span>• Step 2: Create a storage account in Microsoft Azure
- [Step 3: Create Access Keys](#page-230-0)
- [Step 4: Create a container](#page-230-0)
- [Step 5: Add cloud storage using Microsoft Azure cloud store](#page-231-0)
- [Step 6: Create and configure a live table feed to use notifications and copy the](#page-231-0) [notification URL](#page-231-0)
- [Step 7: Enable Event Resource Provider](#page-231-0)
- [Step 8: Create Event subscription](#page-232-0)
- [Step 9: Confirm that the endpoint can receive notifications](#page-232-0)

#### **Tip:**

To complete the steps above, you will need to alternate between Microsoft Azure portal and Oracle Database Actions pages. You may find it convenient to open the Microsoft Azure portal in one browser page or tab and Database Actions in another, so it is easy to move back and forth.

#### **Step 1: Create a resource group in Microsoft Azure**

#### *Where:* Microsoft Azure Portal

Resource groups are logical containers where you can manage Azure resources like storage accounts. Resource groups are created so you can deploy, update and delete them as a group. You can create a resource group by following these steps:

- **1.** On the Azure portal, click the **Resource groups** button.
- **2.** Select **Add**.
- **3.** Enter the following values:
	- **Subscription:** Select your Azure subscription, such as Microsoft Azure Enterprise.
	- **Resource group:** Enter a new resource group name, such as resource-group.
	- **Region:** Select your location, such as US west.
- **4.** Click **Review+create**.
- **5.** Click **Create**. It takes a few seconds to create a resource group.

#### **Step 2: Create a storage account in Microsoft Azure**

#### *Where:* Microsoft Azure Portal

An Azure storage account contains all your storage data objects like blobs, tables, disks etc. You can create a storage account inside the resource group. It provides a unique namespace for your data. To create a storage account, do the following:

- **1.** From the left portal menu, select **Storage accounts** to display a list of your storage accounts.
- **2.** On the Storage accounts page, click the **Create** icon.
- **3.** On the Basic tab, provide the following information for your storage account.

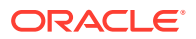

- <span id="page-230-0"></span>• **Subscription:** Microsoft Azure Enterprise
- **Resource group:** resource-group
- **Storage account name: teststorage**
- **Region:** Select your location, such as US west.
- **Redundancy:** Locally-redundant storage (LRS)
- **4.** You can select **Review+create** to accept the default options and proceed to validate the account.
- **5.** After the validation passes, you can proceed to click on **Create storage** account. In case the validation fails, the portal indicates which settings must be modified.

#### **Step 3: Create access Keys**

#### *Where:* Microsoft Azure Portal

You must grant Microsoft Azure the permissions necessary to obtain access keys on your storage locations. The access keys specific to the storage account are generated automatically after the storage account is created in the previous step. The following steps describes the procedure to create access keys.

- **1.** In **Security+Networking** , select **Access keys**. Your account access keys appear with the complete connection string for each key.
- **2.** Select **Show keys** to show your access keys and connection string for each key and to copy values.
- **3.** Copy the connection string value under key1. This value will be pasted in **Azure storage account access key** text field of next step ([Step 5: Add cloud storage using Microsoft](#page-231-0) [Azure cloud store\)](#page-231-0).
- **4.** Copy the storage account name i.e. teststorage and paste it in **Azure storage account name** text field of next step ([Step 5: Add cloud storage using Microsoft Azure cloud](#page-231-0) [store](#page-231-0)).
- **5.** Test the credentials to see if it works or not.

#### **Step 4: Create a container**

#### *Where:* Microsoft Azure Portal

A container is a location (also known as buckets in Amazon S3 and OCI) which holds Azure Blob (Binary large object) storage. Follow these steps to create a container.

- **1.** Navigate to your new storage account in the Azure portal.
- **2.** In the left menu for the storage account, scroll to the **Data storage** section, then select **Containers**.
- **3.** Click the **+Container** icon.
- **4.** Enter the name for your new container. The container name must be lowercase, must start with a letter or number, and can include only letters, numbers, and the dash character.
- **5.** Set the level of **Public Access Level** to Private. The default level is Private.
- **6.** Select **Create** to create the container.

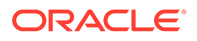

#### <span id="page-231-0"></span>**Step 5: Add cloud storage using Microsoft Azure cloud store**

*Where:* Database Actions: Manage Cloud page

**1.** Click the **Manage Cloud Store** button at the top of the page to go to the Manage Cloud page. For further instructions on adding source files residing in cloud storage provided by Microsoft Azure cloud storage, refer to *Create an Microsoft Azure Cloud Storage Link* topic in [Managing Cloud Storage Connections](#page-185-0) section.

#### **Note:**

Paste the connection string value under key 1 of previous step [Step 3:](#page-230-0) [Create Access Keys](#page-230-0) in **Azure storage account access key** text field of **Add Cloud Storage** page. Also paste the storage account name generated in the previous step [Step 3: Create Access Keys](#page-230-0) in **Azure storage account name** text field of **Add Cloud Storage** page.

**Step 6: Create and configure a live table feed to use notifications and copy the notification URL**

*Where:* Database Actions: Live Feeds page

The Live table feed object enables data to be loaded from Microsoft Azure cloud storage with no polling delay. This object creates an integration between Oracle Cloud Interface and Microsoft Azure.

You can configure a new or an existing live table feed to use notifications:

- **1.** Go to the Database Actions Live Feeds page, as described in [Feeding Data.](#page-216-0)
- **2.** Create or edit a live table feed object, as described in [Create a Live Table Feed](#page-216-0) [Object](#page-216-0) or [Edit a Live Table Feed Object.](#page-218-0) Select the **Enable for Notification** option
- **3.** Click **Create** or **Save**.
- **4.** Click the **Actions** (three vertical dots) icon on the card for your live feed, and select **Show Confirmation URL**.
- **5.** In the **Notification URL** dialog box, click the **Copy** icon to copy the URL to the clipboard. You may want to copy it to a temporary file, so you can retrieve it later. You will use this URL in the subsequent step, ([Step 8: Create Event subscription\)](#page-232-0).

#### **Step 7: Enable Event Resource Provider**

*Where:* Microsoft Azure Portal

If this is the first time you are using Event Grid, you must enable Event Grid resource provider.

- **1.** Select **Subscriptions** on the left menu.
- **2.** Select the subscription you are using for Event Grid i.e. Microsoft Azure Enterprise.
- **3.** On the left menu, under Settings, select **Resource Providers**.
- **4.** Search **Microsoft.EventGrid**.

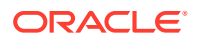

#### <span id="page-232-0"></span>**5.** Select **Register**.

It takes a minute for the registration to finish.

#### **Step 8: Create Event subscription**

*Where:* Microsoft Azure Portal

You create an Event Subscription by configuring the subscription and specifying the endpoint that will receive the notifications.

- **1.** Select the storage account you created in [Step 2: Create a storage account in Microsoft](#page-229-0) [Azure](#page-229-0).
- **2.** Select the **Events** icon in the left navigation pane.
- **3.** Click on **+Event Subscription**.

The **Create Event Subscription** window appears.

- **1.** Specify the following fields in **Event Subscription** details section:
	- **Name:** Eventssub. This is the name of the Event Subscription we create.
	- **Event Schema:** Event Grid Schema
- **2.** Specify the following fields in **Topic Details** section:
	- **Topic Type:** Storage account
	- **System Topic Name:** eventtopic.
- **3.** Specify the following fields in **Event Types** section:
	- **Event Type:** MicrosoftStorage.BlobCreated
- **4.** Specify the following fields in **Endpoint Details** section:
	- **Endpoint Type:** Web Hook
	- **Endpoint:** Paste the Notification URL copied in [Step 6: Create and configure a live](#page-231-0) [table feed to use notifications and copy the notification URL.](#page-231-0)
- **5.** Select **Create**.

This way Microsoft Azure creates a system topic first and then the Event Subscription for the topic.

#### **Step 9: Confirm that the endpoint can receive notifications**

*Where:* Database Actions: Live Feeds page

- **1.** Return to the Database Actions Live Feeds page and find the card for the live table feed you are configuring for a notification-based feed as created in [Step 6: Create and](#page-231-0) [configure a live table feed to use notifications and copy the notification URL.](#page-231-0)
- **2.** Click the **Actions** (three vertical dots) icon on the card, and select **Show Confirmation URL**.
- **3.** In the **Confirmation URL** dialog box, click the link to confirm the URL. This does not close this dialog box. If the link is successful, a message is displayed that confirms the subscription is active.

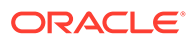

#### **Note:**

The **Confirmation URL** link expires after a few minutes. You must make sure that you click the link before it expires.

**4.** Return to the **Confirmation URL** dialog box and select the **Check only when the cloud store confirmation process is complete** check box, and click **OK**.

Once you finish the above steps, upload a new file to the Microsoft Azure container you created in [Step 4: Create a container](#page-230-0).

- **1.** Navigate to the container you created.
- **2.** Select the **Container** to show a list of blobs it contains.
- **3.** Select **Upload** button to open your local repository and browse the file you need to upload as a block blob.
- **4.** Select the **Upload** button to upload the blob.
- **5.** You can now view the new blob listed within the container.
- **6.** Return to the Database Actions Live Feeds page and find the card for the live table feed you are configuring for a notification-based feed.
- **7.** Click the **Actions** (three vertical dots) icon on the card, and select **Live table feed Run Details**.

You should be able to view logs for the blob uploaded to the Live Feed table from the Microsoft Azure storage in **Live table feed Run Details** window.

For more details on how to create a topic and subscription in Azure portal, refer to [Azure Event Grid Notifications](https://docs.telestream.dev/docs/azure-event-grid-notifications).

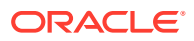

# <span id="page-234-0"></span>10 The Catalog Page

The Catalog page displays information about entities in the Oracle Autonomous Database.

To reach the Catalog page, click **Catalog** in the Database Actions page, or click the Selector  $\equiv$  icon and select **Catalog** from the Data Studio menu in the navigation pane.

### **Note:**

If you do not see the Catalog card then your database user is missing the required DWROLE role.

The following topics describe the Catalog page and how to use it.

- About the Catalog Page
- [Sorting and Filtering Entities](#page-238-0)
- **[Searching for Entities](#page-239-0)**
- **[Viewing Entity Details](#page-248-0)**

## About the Catalog Page

Use the Catalog page to get information about the entities in and available to your Oracle Autonomous Database. You can see the data in an entity, the sources of that data, the objects that are derived from the entity, and the impact on derived objects from changes in the sources.

The Catalog page lists and displays details about:

- Database objects such as business models, cloud storage links, and tables that are created by Database Actions applications such as Data Analysis and Data Load.
- Database data dictionary objects such as tables, columns, database links, analytic views, packages, and procedures that have been created by the database tools or a database application such as SQL Developer.

When you first open the Browse catalog page, it contains the **Search catalog** field, the **Show**

**User Preferences** button, a list of recently viewed objects, and several suggested searches. You can enter a search string, click on one of the recent objects to see its details, or click on **Show search suggestions** icon to view suggestions on the right side of the page.

As soon as you select Catalog menu from Data Studio menu bar, the page is displayed as below.

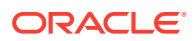

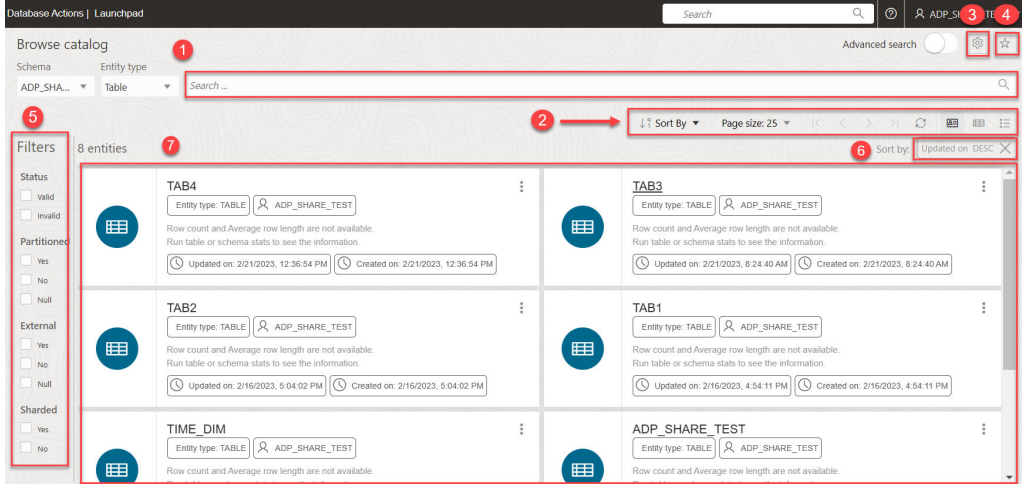

The Catalog page contains:

#### **1. Search catalog** field

You can search for the entitites by two ways.

- **Simple search:** By default you will be able to search with Simple search. With simple search:
	- **a.** Select the schema from the Schema drop-down from where you would like to browse the entity. The drop-down list is sorted alphabetically.
	- **b.** Select the Entity type from the drop-down. For example, Table. The dropdown list is sorted alphabetically.
	- **c.** Click the search field and type or paste a string which consists of the name of the entity you wish to view. You can also click the field and edit a search string already present in the field.
- **Advanced Search:** Turn on the **Advanced Search** toggle on top of the search catalog field to search for an entity by constructing a search query based on type of entity, schema, property of the entity, etc. From the browse catalog objects drop-down list, select the object from where you want to search your entities. Click the search field and build a query by selecting items from the list of suggestions displayed as a drop-down list. You can modify an existing query or build a new one.

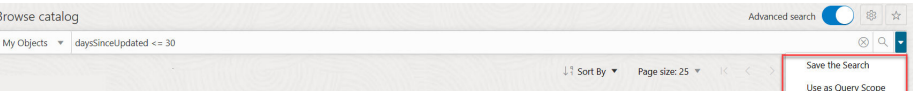

After you have finished constructing the search query, select **Save the Search** from the drop-down next to the magnifier icon to save the save the current search query.

You can also select **Use as Query Scope** from the drop-down in the end of the search field to take the current search query and turn it to saved query scope.

Click **X** to clear your searches in the Catalog field.

For details about how to construct a search string, see [Searching for Entities.](#page-239-0)

**2. Toolbar**

The toolbar appears after you run an initial search. It contains these buttons:

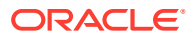

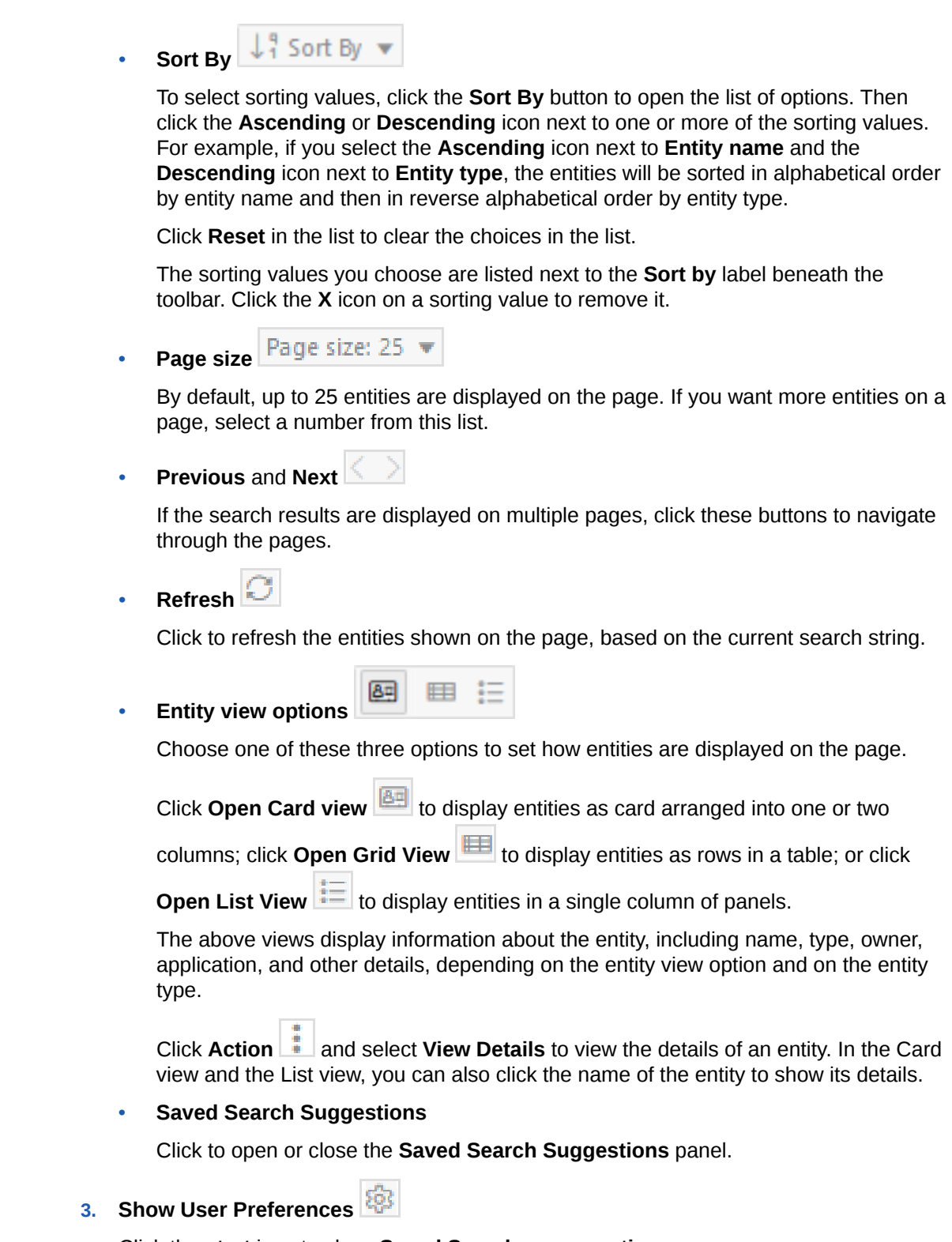

Click the **start** icon to show **Saved Searches suggestions**.

When you first open the Catalog, this button appears to the top of the **Search catalog** field.

Click **Show User Preferences**  $\frac{1000}{1000}$  to set the behavior of the Catalog. When you set these options, they take place immediately and are also saved as the default behavior for the page. Clicking Show User Preferences opens the General tab where you can view the following options.

#### • **Show system tables**

Select this option to include system tables in the search results.

• **Show private tables**

Select this option to include private tables in the search results.

• **Page size**

Select the number of entities to display on the page.

• **Entities view**

Select how entities are shown on the page. There are three options: **Card view** (default) displays entities as cards arranged into one or two columns; **Grid view** displays entities as rows in a table; and **List view** displays entities in a single column of panels.

#### • **Save last 5 search queries**

Select this option to save the five previous search queries that you entered into the **Search catalog** field. When the **Search catalog** field is empty and you click in the field, the last five search queries are listed in the drop-down list. (Any predefined searches selected from the **Suggestions** panel won't appear in this list, unless you edited them to make a new search.)

Gradually progress to use the **Query Scopes** tab to view, create, and delete query scopes. You can search for catalogs and save this search using query scopes. See [Searching for Entities](#page-239-0) for exploring this tab.

Click on the **Saved Searches** tab to save the current search query as per the criteria you specify or create a new saved search.

#### **4. Filters** panel

Select one or more filter values to limit the entities shown on the page. Only those entities that match the filter values are shown. That is, the items returned by a search are filtered by these filter settings. Selecting all or none of the options shows all entities. See [Sorting and Filtering Entities.](#page-238-0)

**5. Sort by** settings

When you set sorting values by using the **Sort By CONDUM** Sort By **CONDUM** CONTROL in the toolbar (see above), the settings are displayed in small boxes beneath the toolbar. You can delete a setting by clicking the **X** icon in the box. Or you can change the

settings by returning to the **Sort By**  $\begin{bmatrix} 1 \\ 1 \end{bmatrix}$  Sort By  $\bullet$  control in the toolbar.

#### **6. Display area**

The area beneath the **Search catalog** field displays the entities returned by a search and that match the filter criteria set in the **Filters** panel. You can sort the entities by clicking the **Sort By** button and then setting sort values. See [Sorting](#page-238-0) [and Filtering Entities.](#page-238-0)

Click the name of the entity or click  $Action \Leftrightarrow$  to view details about the entity. See [Viewing Entity Details.](#page-248-0)

**7. Saved Searches Suggestions** panel

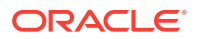

<span id="page-238-0"></span>The items listed under **Saved Searches Suggestions** represent predefined queries (search strings) that search for the items described in the link. For example, **All tables** is associated with the search string type:TABLE. When you select one of the suggested search strings, the string is inserted into the **Search catalog** field, the query is run, and the results are displayed on the page. You can modify the search string in the **Search catalog** field to modify the search.

#### **Related Topics**

- **Sorting and Filtering Entities** On the Catalog page, you can sort and filter the displayed entities.
- **[Searching for Entities](#page-239-0)**

Search for entities in the Catalog by entering a search string (query) into the **Search catalog** field at the top of the Catalog page. You can type or paste in a new search string, edit an existing one, or construct a search string by clicking in the field and selecting items from the drop-down list.

**[Viewing Entity Details](#page-248-0)** 

To view details about an entity, click the **Actions** icon at the right of the entity entry, then click **View Details**.

## Sorting and Filtering Entities

On the Catalog page, you can sort and filter the displayed entities.

#### **Sort Entities**

To set a sort order for the entities on the page,

- **1.** Click **Sort by**  $\begin{bmatrix} \downarrow \frac{9}{4} & \text{Sort By} \\ \downarrow \end{bmatrix}$  on the toolbar.
- **2.** Find the value you want to use to sort, for example **Entity Type**.
- **3.** Click the **Ascending**  $\left| \begin{array}{c} \uparrow \equiv \\ \downarrow \end{array} \right|$  icon or the **Descending**  $\left| \begin{array}{c} \downarrow \equiv \\ \downarrow \end{array} \right|$  icon next to that value.

After you've selected a value, it is displayed in a box next to the **Sort by** label beneath the toolbar.

**4.** You can set one or more parameters. If you want to add a parameter to your search, repeat the steps above. For example, you can set **Entity name (ASC)** and then set **Created on (DESC)**. Both appear as separate boxes next to the **Sort by** label beneath the toolbar.

To remove a sort value, you can do either of the following:

- Click the **X** icon in the box that shows the sort value (next to the Sort by label beneath the toolbar).
- **Click Sort by 1.1 Sort By and the toolbar and click the Ascending or**

**Descending**  $\sqrt{\epsilon}$  icon next to the value you want to remove.

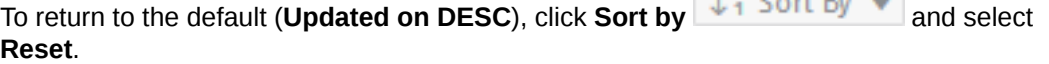

 $1.9 - 1.6$ 

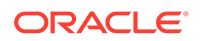

#### <span id="page-239-0"></span>**Filter Entities**

Restrict which entities that are returned by a search are displayed on the page by setting filters in the **Filters** panel on the left side of the Catalog page. Select one or more filter values. Only those entities that are returned by a search and that match the filter values are shown. Selecting all or none of the options shows all entities returned by the search.

By default, system tables and private tables are not displayed. To display them, click

**Catalog User Preferences**  $\frac{125}{100}$  in the toolbar and then click the **Show system tables** slider or the **Show private tables** slider, or both.

## Searching for Entities

Search for entities in the Catalog by entering a search string (query) into the **Search catalog** field at the top of the Catalog page. You can type or paste in a new search string, edit an existing one, or construct a search string by clicking in the field and selecting items from the drop-down list.

The search operates on the entities that meet the filter criteria you have set in **Filters** panel. To clear the **Search catalog** field, click the **X** icon.

#### **Entering Search Strings**

Syntax and instructions for creating search strings are presented below.

You can enter a search string into the **Search catalog** field in several ways:

- Click an item under **Suggestions** on the right side of the page. When you click one of these items, a search string is entered into the **Search catalog** field and the search is run. This is the default type of search named, Simple search.
- Type or paste a string directly. When you start typing, suggestions are shown in the drop-down list below the **Search catalog** field. You can keep typing or you can select a suggestion from the list (see next bullet).
- Select or construct a search string by clicking the **Search catalog** field and selecting items using **Advanced search** toggle button.

If the **Search catalog** field is empty, the drop-down list contains basic search parameters you can select to start building the query. When you select one, or when you click one of the links under **Suggestions**, the string is inserted in the **Search catalog** field, and the drop-down list is updated to present possible additional parameters. You can choose the additional parameters, or edit the string directly, or both.

If the **Search catalog** field is empty and if you set **Save last 5 search queries** in your preferences, the last five search strings that you entered into the **Search catalog** field will also appear in the drop-down. (Searches initiated by clicking one of the items under **Suggestions** won't appear in this list.)

When you finish constructing the string, press **Enter** or click the arrow button on the right side of the field.

Click the **magnifier** icon at the end of the Search field to accept the default query and search for all the current owner's tables, views, and analytic views.

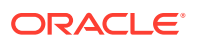

Enter a string in the **Search Catalog** field to find the entities (schema, table, or view) whose label includes the specific string you enter. Click on the **Use as Query Scope** icon to save your search. This allows you to store frequently used searches and access them instantly without any inconvenience.

Selecting Query Scope icon prompts a **Catalog User Preferences** wizard which enables you to save your catalogs based on your preferences.

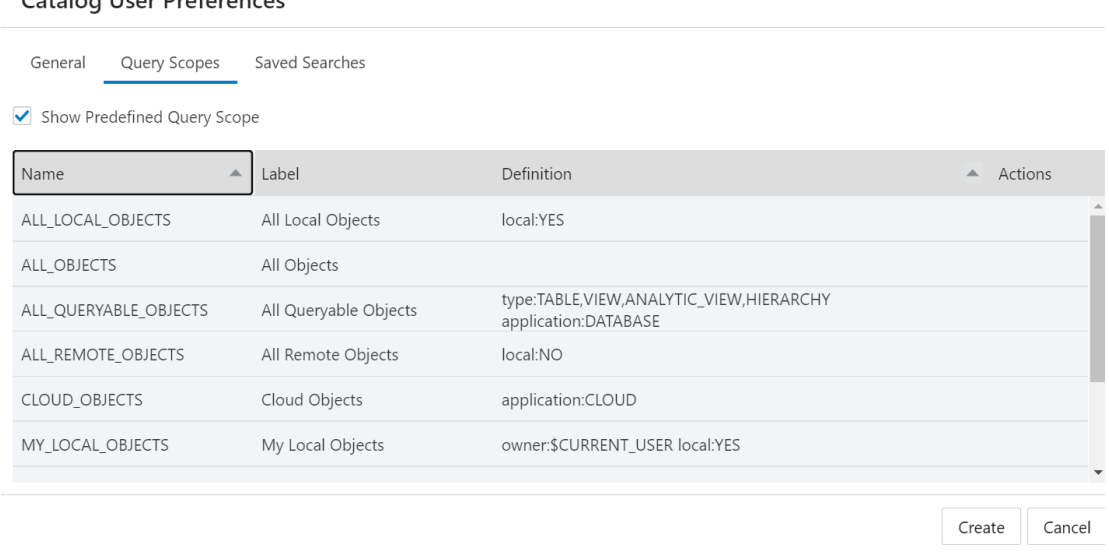

You can view, create, and edit the previously saved query scopes in this wizard. The query scopes are categorized based on by whom its created.

- Select **Custom** to view, create, edit, or delete the query scopes created by you.
- Select **Predefined** to view the query scopes which are already defined by the Database Actions. This option does not allow you to create, edit, or delete the query scopes.
- Select **All** to view all the query scopes. This includes Custom and Predefined query scopes.

Specify the following fields in the Query Scope tab.

Catalog Lleon Duafouances

- **Name**: Enter the name of the Query Scope. This is a mandatory field.
- **Label**: This is a mandatory field. Enter a descriptive name here. You will use this field to refer to a query scope.
- **Definition**: Enter the Oracle Autonomous Database Data Definition Language (DDL) that creates the search entity. This is the same search criteria you enter in the Search Catalog field.

Click **Create** to create the Query Scope. Click **Cancel** to cancel its creation.

Once you have created the new query scope, it is visible in the list of query scopes in the Catalog User Preferences wizard. Click **New** to create a new query scope

This wizard also appears on selecting **Catalog User Preferences**. See [Catalog User](#page-234-0) [Preferences](#page-234-0) for details.

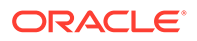

#### **Create a saved search**

You can save your time from redefining the same search again in the future. You can diagnose problems faster since you are just few clicks away from accessing a saved search. Here is how you can create a saved search. Ensure the Advanced search toggle is on.

- **1.** From the browse objects drop-down list, select the objects from where you want to search the entities (schema, table, or view).
- **2.** Specify the search criteria in the **Search Catalog** field. For example, you want to search for a specific Entity type and a specific owner.
- **3.** Select **Save the Search** from the drop-down next to the magnifier icon.
- **4.** Clicking the icon prompts the Catalog User Preferences wizard.
- **5.** Enter the name of the saved search in the Title field. The wizard automatically generates the Scope of the search The definition of the search is also automatically created by concatenating fields used in the **Search Catalog** field, for example, type: TABLE units AND owner: ADPTEST.
- **6.** Enter description of the search in Description filed. This is not a mandatory step.
- **7.** Select **Create** to create the saved search. Click **Cancel** to cancel its creation.

After the creation of the saved search, it appears on the list of Saved Searches.

You can change the columns displayed in the search results by clicking the pencil icon in the Actions column. Click the **delete** icon in the Actions column to delete the search you save. The saved searches you create are available for selection in the Saved Search panel in the right of the Catalog page.

Click **New** to create a new saved search.

This wizard also appears on selecting **Catalog User Preferences**. See [Catalog User](#page-234-0) [Preferences](#page-234-0) for details.

#### **Basic Structure**

The query string consists of a set of *search terms*. Here are some examples.

- sales
- type:TABLE
- owner!=SH
- #deployment
- type:TABLE, VIEW

Combine search terms by using the two Boolean operators AND and OR:

- sales and type: TABLE
- sales or type: TABLE

If you don't specify an explicit operator, then AND is assumed. All of the following are equivalent:

- sales type: TABLE owner: sh
- sales AND type: TABLE owner: sh

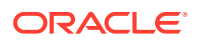

- sales type:TABLE AND owner:sh
- sales AND type:TABLE AND owner:sh

Negate a single search term by prefacing it by either  $NOT$  or by a - (hyphen). All of the following exclude tables from the search:

- sales and NOT type: TABLE
- sales -type: TABLE

Enclose search terms in parentheses to control order:

- sales and (type:TABLE or type:VIEW)
- sales and NOT (type:TABLE or type:VIEW)

If you don't add parentheses, the operators are read from left to right. The following are equivalent:

- sales or type: TABLE and owner: SH
- (sales or type: TABLE) and owner: SH

#### **Search Terms**

Search terms come in three forms:

- Simple Search Terms
- [Property Search Terms](#page-243-0)
- [Classification Search Terms](#page-247-0)

#### **Simple Search Terms**

A simple search term is a simple string, with or without quotes.

- Unquoted string: sales
- Single-quoted string: 'sales'
- Double-quoted string: "sales"

All three types compare the given value, sales in the examples above, to the ENTITY\_NAME, but they differ in how the comparison works, as shown in the table below:

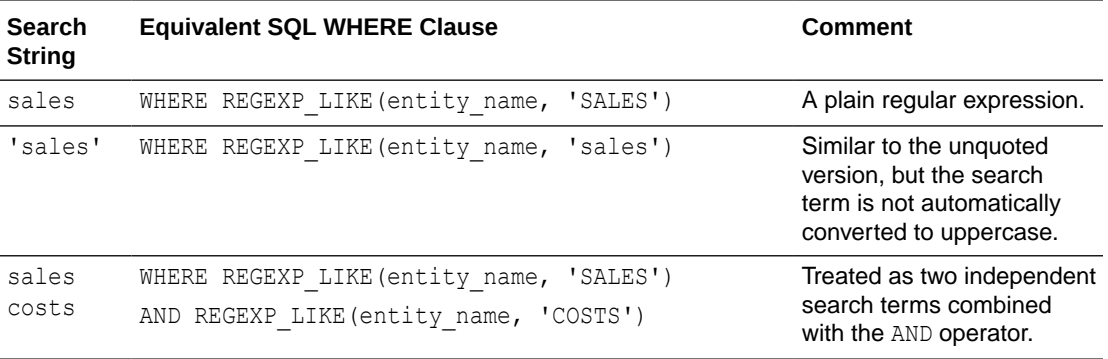

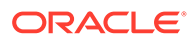

<span id="page-243-0"></span>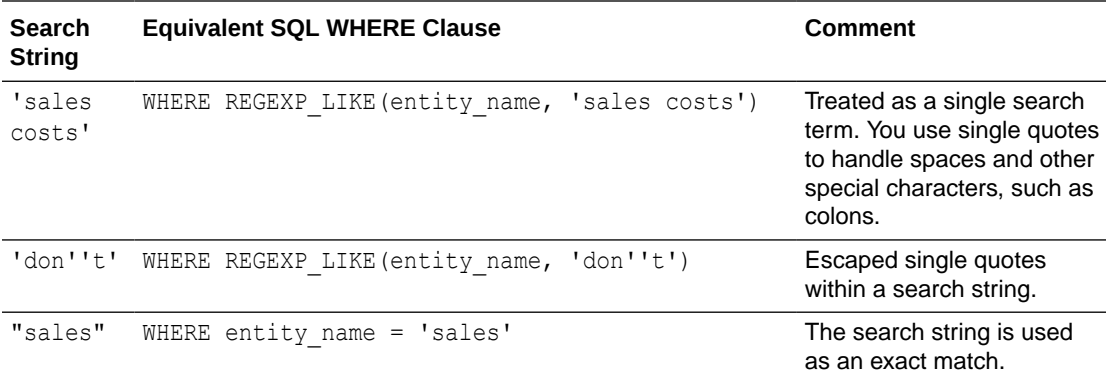

#### **Property Search Terms**

A *property search term* is a combination of three items:

- **1.** The name of a search property (for example, name, type, or owner)
- **2.** A search operator (for example,  $:$ ,  $>$ , or  $!=$ )
- **3.** A search value (for example, sales, 'sales', or "sales")

For example:

- name:sales
- owner=SH
- daysSinceCreated>20

You can also specify a comma-delimited list of search values when using the operators :,  $=$ , or  $\sim =$ .

- If the operator is : or =, then the condition works like an IN LIST. For example, name: X, Y is equivalent to entity name IN ('X', 'Y') and to (entity name = 'X' OR entity name =  $'Y'$ ).
- If the operator is  $!=$ , then the condition works like a NOT IN LIST. For example, type!=TABLE, VIEW is equivalent to entity type NOT IN ('TABLE', 'VIEW') and to (entity\_type != 'TABLE' AND entity\_type != 'VIEW').

The property name must be one of the following predefined strings. Property names are case sensitive, so TYPE, for example, is not supported.

Some properties apply to all entity types, and some properties apply only to a specific entity type, as shown in the two tables below.

The following table shows those properties that apply to all entity types.

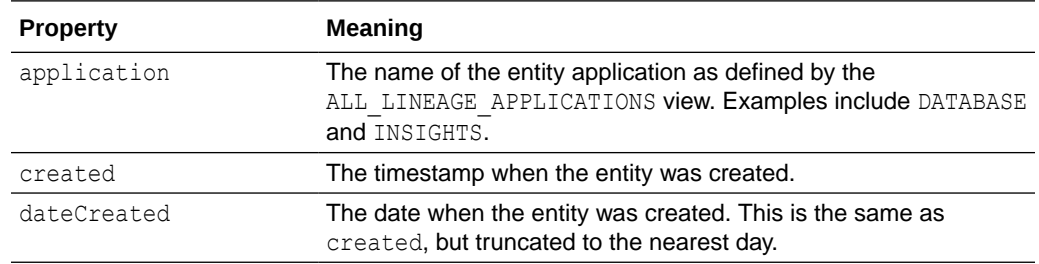

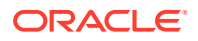

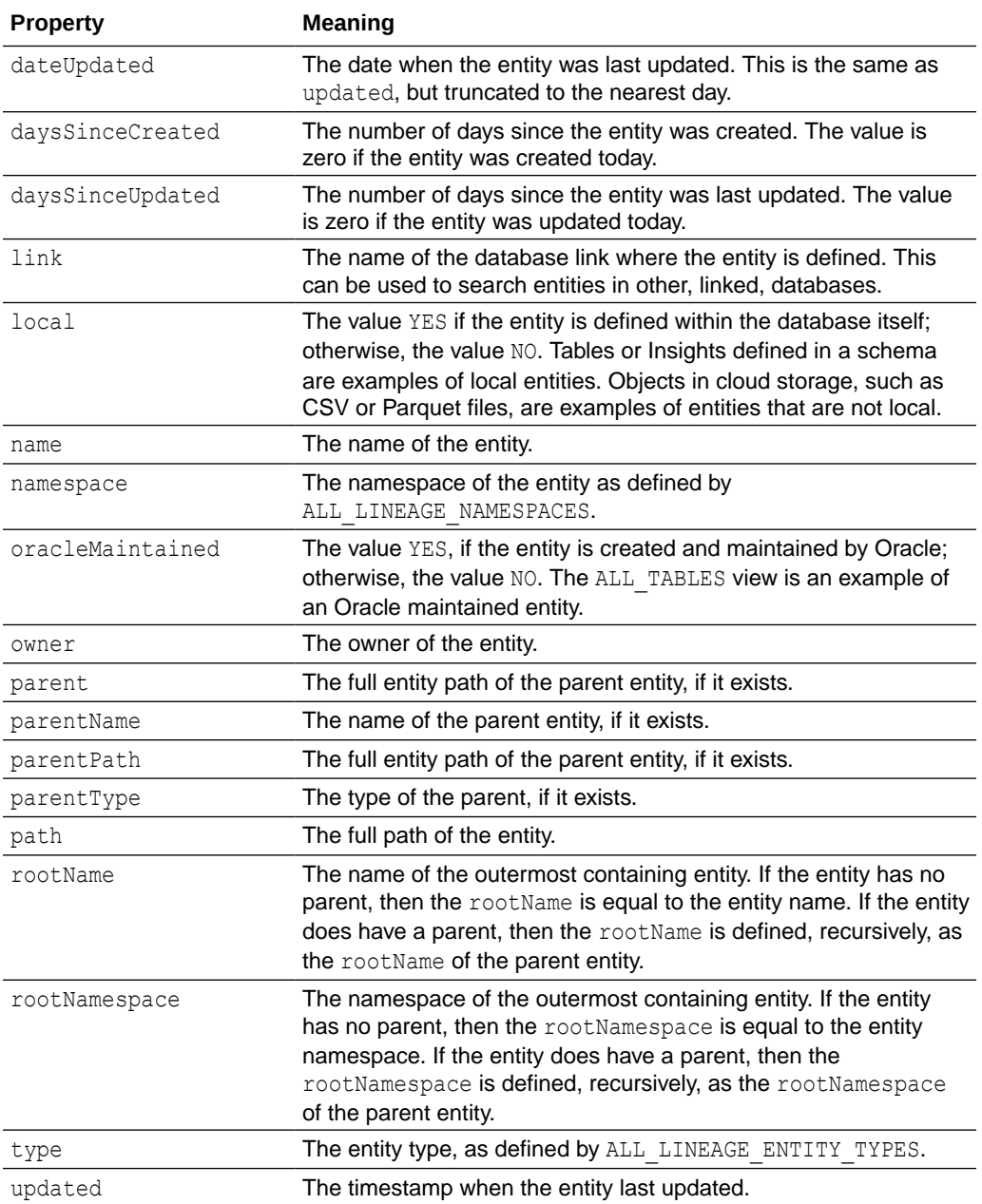

Some searchable properties are specific to certain entity types. The following table shows those entity-type-specific properties. When searching for entities with these properties, it will speed up your search to specify the entity type. For example, instead of just searching on numRows, specify the entity type that has the numRows property:

TABLE AND numRows > 10

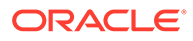

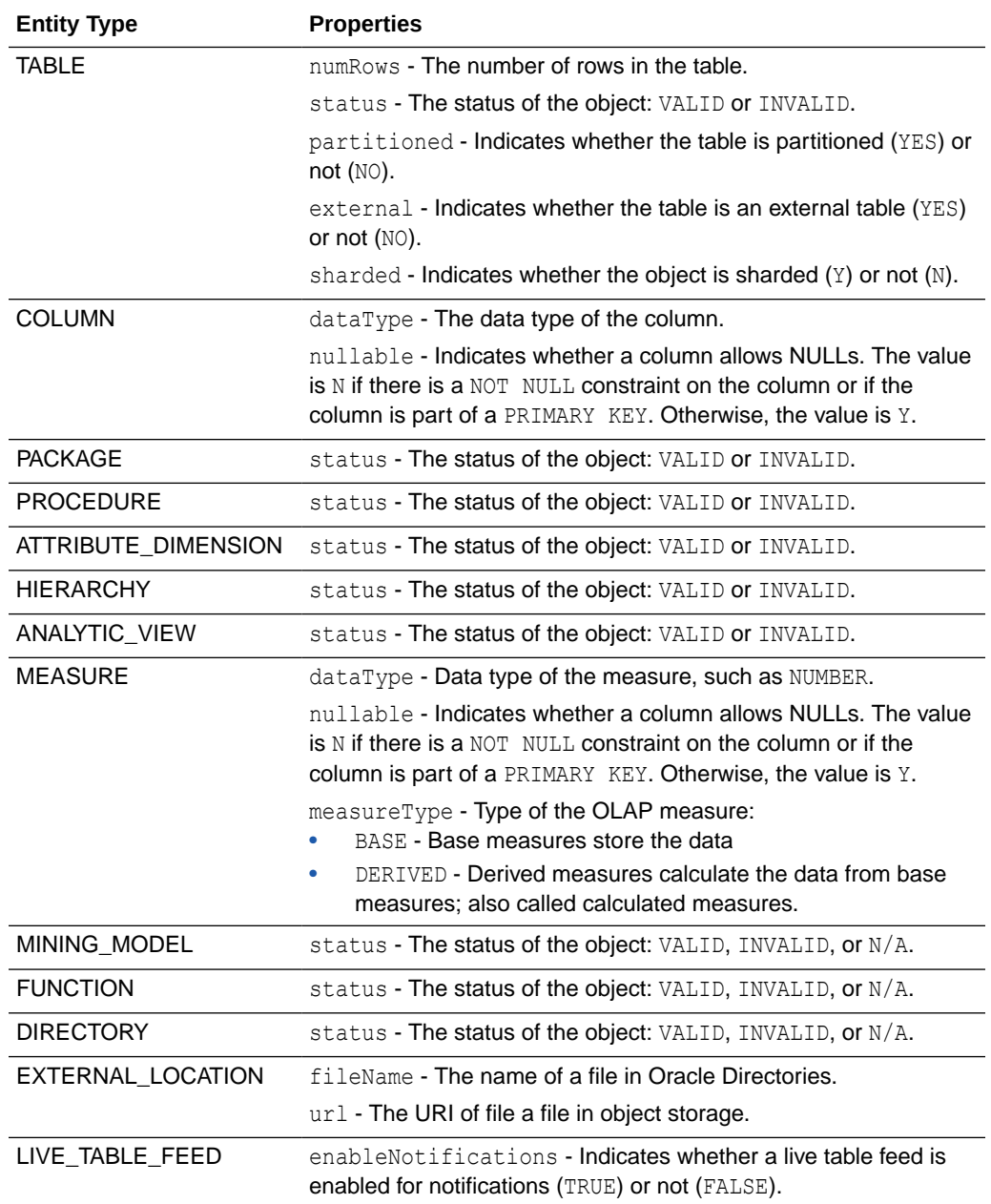

### **Note:**

You can find the list of query-type-specific properties by running the following query on The SQL Page:

```
select *
from (
   select
     entity type,
      JSON_QUERY(annotation, '$.searchProperties') properties
   from all lineage entity types)
where properties is not null;
```
The operator must be one of the following.

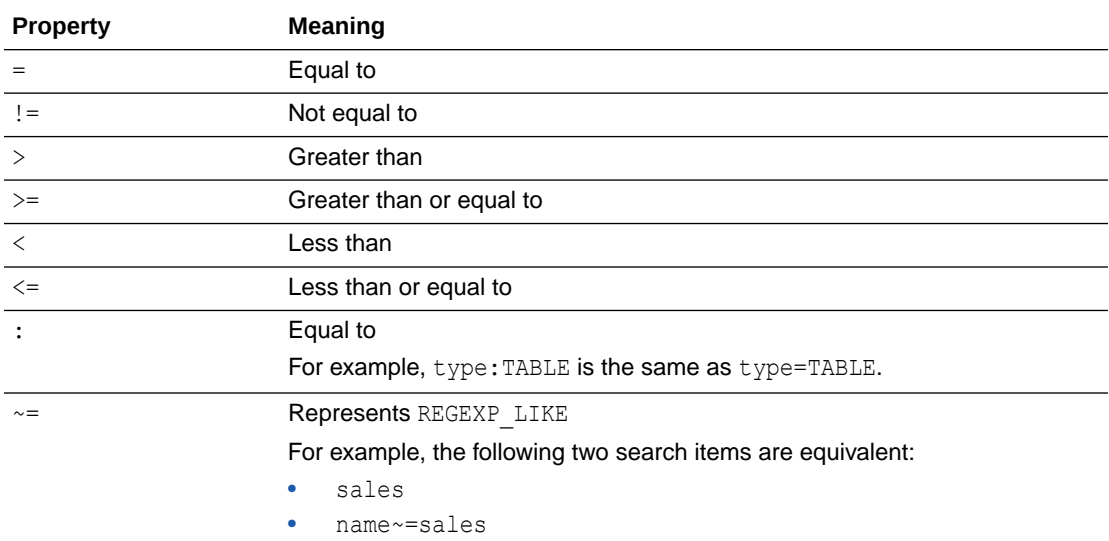

The value of the property search term is a string. As with the simple search term, this string can be unquoted, single-quoted, or double-quoted. Unquoted strings are converted to uppercase and quoted strings are left as they are.

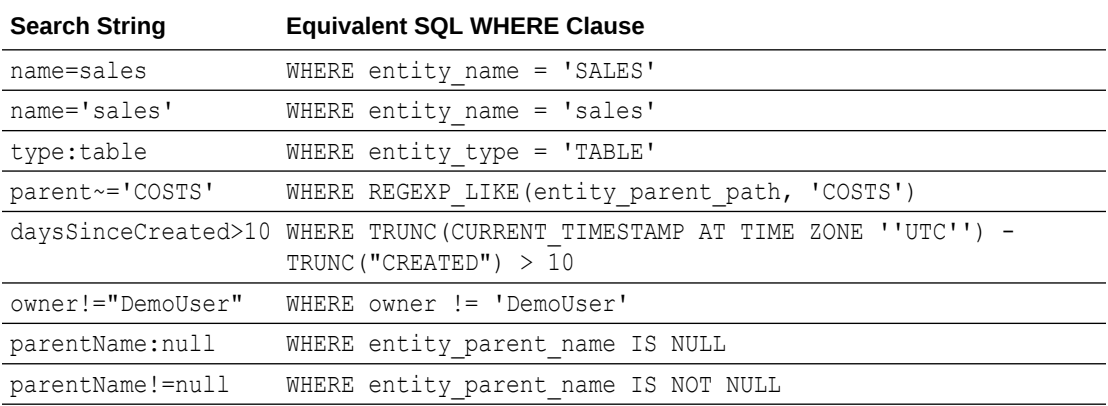

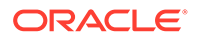

#### <span id="page-247-0"></span>**Classification Search Terms**

Classifications are metadata about an entity, such as a caption or a description. Classification search terms are similar to property search terms, but they work with entity classifications such as captions or descriptions instead of standard entity properties. The name of the classification must be prefixed by a hash tag  $(\#)$  and may be unquoted or enclosed in double quotation marks ("). A query converts unquoted classifications to uppercase, which means that the following forms of the CAPTION classification are equivalent.

- #caption
- #Caption
- #CAPTION
- #"CAPTION"

Classifications are, by their nature, multi-lingual in the sense that the value can vary by National Language Support (NLS) language. By default, the query syntax uses the value of the classification in the current NLS language. You can specify a specific NLS language by adding the name of the language after a forward slash. The language can be quoted, but the query converts it to uppercase in all forms.

- #caption/French
- #caption/"ITALIAN"

If the name of the specified language contains a space (for example, "CANADIAN FRENCH"), you must either enclose the name in quotes or replace the space with an underscore character (or both). The following are equivalent:

- #caption/Canadian\_French
- #caption/"CANADIAN FRENCH"
- #caption/"Canadian French"

If you use a classification name on its own as a search term, then the search returns entities that have any non-null value for that classification. If you've defined a classification called DEPLOYED, for example, then you can see all entities with the classification by using a simple term:

• #deployed

As with other search terms, you can negate it using  $NOT$  or  $-$  (hyphen). To exclude all entities with the DEPLOYED classification, you can use either of the following searches:

- NOT #DEPLOYED
- -#deployed

You can also use classifications with operator/value pairs, with the same semantics used by property search items; for example:

- #caption~=sales
- #description/Spanish=Ventas

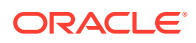

#### <span id="page-248-0"></span>**Searching on Multiple Properties**

The default for this is ENTITY\_NAME, so that if you enter a query string like "sales" it will search for entities with "sales" in the name.

You can also list multiple properties and classifications in this argument; for example, *entity\_name* #*caption* #*description*, which will cause it to search for entities with sales in their name or in any CAPTION or DESCRIPTION classifications they may have.

## Viewing Entity Details

To view details about an entity, click the **Actions** icon at the right of the entity entry, then click **View Details**.

For all entities, the details include Lineage and Impact sections. The inclusion of other details, such as Preview and Statistics, varies by entity type.

#### **Preview**

Preview displays the data of the entity. For a table, the Preview displays the columns of the table and the data in those columns. You can sort the data in the column into ascending or descending order by clicking the up or down arrow to the right of the column name.

#### **Describe**

For an analytic view, the Describe tab has information about the entity, and displays the hierarchies, levels, level depth, dimension tables, level columns, and number of distinct values for a level.

#### **Lineage**

Lineage displays all known information about the upstream dependencies of the entity, and therefore how the entity was created and how it is linked to other entities.

For example, for a table that you created in your database, the lineage is just the table. For a table that you created by loading a CSV file from cloud storage, the lineage includes the ingest directive for the data load and the CSV file that is the source of the data.

Pointing to the name of an item in the lineage displays the table name, the application that created it, the type of entity, the path to it, and the schema it is in.

Arrows point from an entity to the entity that it derives from. For example, for a table created in a data load job, an arrow points from the table to the ingest job and an arrow points from the ingest job to the CSV file. If you point to an arrow, then a Links Information box appears that shows information about the relationship between the two entities.

To view more details about an item, click the Actions icon for the item, then click **Expand**. For a table, the columns of the table are displayed. Pointing to the name of the table or of a column displays the name, application, type, path, and schema of the table or column. To collapse the display, click the Actions icon, then click **Collapse**.

You can increase or decrease the size of the displayed objects by using the + (plus) and - (minus) keys. You can reposition the objects by grabbing a blank spot in the display and dragging vertically or horizontally.

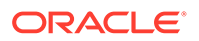

The lineage for some entities, such as analytic views, is more complex. An analytic view entity deployed for a business model has links to columns in a fact table and to hierarchies. The fact table has links to attribute dimensions and, for a data load job, to an ingest directive for the job. The ingest directive has a link to the source file. The attribute dimensions have links to tables for the dimensions. Those tables have links to ingest directives that have link to source files.

#### **Impact**

Impact shows all known information about the downstream use of an entity, and therefore how a change in the definition of an entity may affect other entities that depend on it. For example, if a table is used in an analytic view, a change to one of the column definitions in the table may affect the mapping from that column to the analytic view.

#### **Classifications**

For an analytic view and its attribute dimensions, hierarchies, and measures, the Classifications tab displays classifications and their values. Classifications are metadata that applications can use to present information about analytic views. When creating a business model, you may specify the values for the Caption and Description classifications.

#### **Optimize**

For an analytic view, the Optimize tab has information about caches created for the analytic view. A cache may exist if the advanced option Enable Autonomous Aggregate Cache was selected for the business model for which the analytic view is deployed.

#### **Statistics**

Statistics display information about the entity. For example, the statistics for a table include the size of the table and the numbers of rows and columns. They also include the names of the columns, their data types, the number of distinct values and null values, the maximum and minimum values, and other information.

The data is represented in the form of histogram which is column statistic which provides more detailed information about data distribution in a table's columns.

The histograms in the statistics pane can be representative of the following types:

- Frequency: In a frequency histogram, each distinct column value corresponds to a single bucket of the histogram. Since each value has its own dedicated bucket, some buckets may have many values, whereas others have few.
- Top-frequency: A top frequency histogram is a variation on a frequency histogram that ignores non-popular values that are statistically insignificant
- Height-Balanced: In this histogram, column values are divided into buckets so that each bucket contains approximately the same number of rows.
- Hybrid: A hybrid histogram combines characteristics of both height-based histograms and frequency histograms. This approach enables the optimizer to obtain better selectivity estimates in some situations.

#### **Data Definition**

Data Definition displays the Oracle Autonomous Database DDL that created the entity.

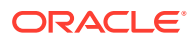

#### **Share entity**

To include an entity in one or more shares, click the **Actions** icon at the right of the entity entry and select **Share**.

You will view a wizard asking you to select from existing shares. Specify the following fields for a selected table named Table:

- **Select the existing share:** Click on any of the available shares in the list below. The list displays the name of the share and the tables shared with it. For example, Share1. Click **New Share** to create a new share. Selecting New Share opens a create share wizard. Refer to the Create Share section of the document for more information.
- **Input the Schema Name:** Enter the schema name in which you wish to add the selected entities in the selected or newly created shares. For example, TEST. Click **OK**.

After a successful update, you will view that the Share1 will add Table in the TEST schema.

#### **Note:**

You can utilize share only for table entities on condition that you have access to provide a share.

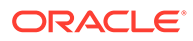

## 11 The Data Transforms Page

Data Transforms is an easy-to-use graphical user interface that Oracle Autonomous Database users can use to design graphical data transformations for data integration.

Data Transforms allows you to design data transformations in the form of data loads, data flows, and workflows, without requiring you to write any code. Data loads provide a convenient way of loading data into Autonomous Database, data flows define how the data is moved and transformed between different systems, while the workflows define the sequence in which the data flows are executed.

#### **Note:**

If you do not see the Data Transforms card then your database user is missing the required DATA\_TRANSFORM\_USER role.

After your data flows and workflows are ready, you can execute the mappings immediately or schedule to execute them at a later time. Oracle Data Transforms run-time agent orchestrates the execution of jobs. On execution, Oracle Data Transforms generates the code for you.

You can launch Data Transforms in any of the following ways:

- **Oracle Cloud Marketplace:** Create a Data Transforms instance from Oracle Cloud Marketplace. Data Transforms is available as a separate listing on Marketplace called Data Integrator: Web Edition.
- **Database Actions Data Studio:** Navigate to Database Actions Data Studio Page, and click **Data Transforms** in the Database Actions page. If you have already registered a Data Transforms instance from OCI Marketplace with the Autonomous Database, the **Data Transforms** card on the Database Actions page will continue to take you to your Marketplace instance.

Access to the standard set of Data Transforms features may depend on where you launch Data Transforms from. In this documentation, certain topics could include any of the following badges to indicate features that may or may not be available for use:

- APPLIES TO: . Data Transforms that is available as a separate listing on Marketplace called Data Integrator: Web Edition.
- APPLIES TO: . Data Transforms instance that is registered with Autonomous Database.
- APPLIES TO:  $\bullet$  Data Transforms that is part of the suite of data tools built into Oracle Autonomous Database.

The following topics describe how to access and use the Data Transforms page.

- #unique\_218
- #unique 219
- #unique\_220

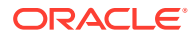
- #unique\_221
- #unique\_222
- #unique\_223
- #unique\_224
- #unique\_225
- #unique\_226
- #unique\_227

# Accessing the Data Transforms Tool

APPLIES TO:  $\bullet$  Data Transforms that is part of the suite of data tools built into Oracle Autonomous Database.

Data Transforms combines all the elements of data integration - data movement, data synchronization, data quality, and data management to ensure that information is timely, accurate, and consistent across complex systems.

To use the Data Transforms tool you must access Database Actions as the ADMIN user or have the DATA\_TRANSFORM\_USER role assigned. See Manage User Profiles with Autonomous Database for information on granting roles.

To access the Data Transforms tool:

- **1.** Login as an ADMIN user or a user with the DATA\_TRANSFORM\_USER role assigned.
- **2.** Click **Data Transforms** in the Database Actions page, or click the Selector icon and select **Data Transforms** from the Data Studio menu in the navigation pane.

### **Note:**

Data Transforms is also available as a separate listing on OCI Marketplace. If you have already registered a Data Transforms instance from OCI Marketplace with the Autonomous Database, the Data Transforms card on the Database Actions page will continue to take you to your Marketplace instance. If you wish to use the embedded Data Transforms, then you must unregister the Marketplace instance. See [Unregistering the ODI Instance from Autonomous Database](https://docs.oracle.com/en/database/data-integration/data-transforms/get-started/getting-started-oracle-cloud-marketplace.html#GUID-A591BC58-3FE3-4BEF-ACCE-F5B515F4727B).

- **3.** When you login to the Data Transforms tool for the first time, you need to provide the database user credentials to sign in. It takes approximately 1-2 minutes for the Data Transforms service to start. After the service starts, the Data Transforms home page opens.
- **4.** From the left pane of the Home page, click the **Connections** tab to view the newly created Autonomous Database connection. 4. Click the **Actions** icon next to the connection and select **Edit**.
- **5.** In the **Update Connection** page, enter the database username and password to use the connection. Click **Update** to save the changes.

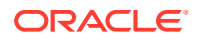

# Data Transforms Notes

APPLIES TO:  $\bullet$  Data Transforms that is part of the suite of data tools built into Oracle Autonomous Database.

Notes for using Data Transforms.

- **Regional unique constraint for database names:** Oracle Databases 19c onwards you can create multiple databases with the same name in a particular region with the database names being unique only at the compartment level. However, Data Transforms does not support duplicate database names even if the databases exist in different compartments. While you may be able to launch the Data Transforms tool, login to all such instances would fail with an "invalid credentials" error.
- **Data Transforms jobs stuck in the Running status:** If there are any Data Transforms jobs that are stuck in the Running status for an interminably long time, either stop the job immediately or delete the job and then rerun it. You may want to do this to avoid unwanted usage of resources for your tenancy. If the issue persists, file a service request at [Oracle Cloud Support](https://support.oracle.com) or contact your support representative.

# Creating and Running a Data Load

A data load allows you to load multiple data entities from a source connection to a target connection.

After you create the data load, you are taken to the Data Load Detail page that displays the details that you need to run a data load. It includes the details of the source schema, the data entities that are loaded from the source schema, and the details of the target schema. You can choose the action that you want to apply on each data entity – recreate, truncate, append - and load tables in bulk to the target schema. When you run a data load, multiple jobs run in the background to complete the request.

### **Note:**

Data load is not supported for Oracle Object Storage connections.

# Creating a Data Load

You can create a data load in either of the following ways:

- Using the Create Data Load wizard.
- [Using the Projects page](#page-254-0).

#### **Creating a Data Load from the Home Page**

This section describes the generic steps to create a data load. If you plan to load and transform data using OCI GoldenGate, create the data load using the Projects page. See [Creating a Data Load from the Projects Page.](#page-254-0)

To create a data load from the Home page:

**1.** From the left pane, click the Home tab. Click **Load Data**. The Create Data Load wizard appears.

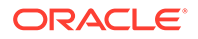

- <span id="page-254-0"></span>**2.** In the Name field, enter a name for the data load. The field is pre-populated with a default name. You can edit this value.
- **3.** Add a description. This is optional.
- **4.** Select a project name from the drop-down. If this your first time here, click the + icon to create a project. If you have logged in as SUPERVISOR, the default project name is Home. For other users, the default project name is in the format <username>\_Home. You can edit the default value. See #unique\_222 for more information about projects.
- **5.** Click **Next**.
- **6.** To define your source connection, from the **Connection** drop-down, select the required connection from which you wish to add the data entities. Alternatively, click the  $+$  icon to create a new connection. See  $\#$ unique 220 for more details about connections.
- **7.** In the **Schema** drop-down, all schema corresponding to the selected connection are listed in two groups:
	- Existing Schema (ones that you've imported into Oracle Data Transforms) and
	- New Database Schema (ones that you've not yet imported).

Select the schema that you want to use from the drop down.

## **Note:**

If there is missing information such as user name or password not specified, wallet missing, and so on, the list may fail to populate with a

"This connection has missing information." error. Click the Edit icon ( $\boxed{\emptyset}$ ) to open the Update Connection page where you can fill in the missing details.

- **8.** Click **Next**.
- **9.** Similarly, define the target connection.
- **10.** Click **Save**.

The Data Load Detail page appears listing all the loaded data entities.

#### **Creating a Data Load from the Projects Page**

To create a data load from the Projects page,

- **1.** On the Home page, click **Projects**, and then the required project title. In the left pane, click **Data Loads**, and then click **Create Data Load**. The Create Data Load wizard appears.
- **2.** In the Name field, enter a name for the data load.
- **3.** Add a description. This is optional.
- **4.** Select the source and target schemas.

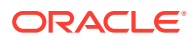

### **Note:**

Make sure that you have created connections before you plan to create a data load using the Projects page. See #unique\_220 for more details about connections.

- To use the OCI GoldenGate Deployment Console to load data entities:
	- **a.** Select the **Use GoldenGate** checkbox. The Create Data Load page now shows fields that are specific to OCI GoldenGate.
	- **b.** Select the GoldenGate connection from the drop-down.
	- **c.** To select the source connection, select the Registered Database and the Schema.
	- **d.** Similarly, define the target connection.
- To use all other connection types to load entities:
	- **a.** To define your source connection, select the connection from which you wish to add the data entities from the **Connection** drop-down.
	- **b.** From the **Schema** drop-down select the schema that you want to use. All schema corresponding to the selected connection are listed in two groups
		- Existing Schema (ones that you've imported into Oracle Data Transforms) and
		- New Database Schema (ones that you've not yet imported).

#### **5.** Click **Create**.

The Data Load Detail page appears listing all the loaded data entities.

# Running a Data Load

You can run a data load in either of the following ways:

- Using the Data Load Detail Page.
- [Running a Data Load from the Workflow Details Page](#page-257-0).

#### **Running a Data Load from the Data Load Detail Page**

The Data Load Detail page displays the information that you need to run a data load. You can apply different actions - incremental merge, incremental append, recreate, truncate, append on the data entities before loading it to the target schema.

## **Note:**

APPLIES TO: • Data Transforms that is available as a separate listing on Marketplace called Data Integrator: Web Edition.

If the data load is huge, you might want to increase the memory of the ODI Agent to avoid any issues. Follow the instructions in [Increasing the Memory of ODI Agent](#page-257-0) before you start to run the data load.

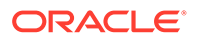

To run a data load from the Data Load Detail Page:

- **1.** In the Data Load Detail page, select the data entities that you want to move to the target schema. To filter the list, you can do one of the following:
	- Enter the name or part of the name in the **Name** text box. This search returns data entities that include the specified string in the name. For example, the search string AD returns results such as ADMIN, ADDRESS, BADGE, UPGRADE, WORKLOAD, and so on.
	- Turn on the **Use Regular Expression** toggle to use pattern matching to search for particular strings of characters. For example, the search string CO.\* returns results such as CONTACT, COUNT, COUNTRY and so on.

You can select multiple data entities and load them to the target schema. You can also sort the displayed list using the following options:

- All Displays all the data entities that match the search criteria.
- Selected Displays all the rows that you selected.
- Unselected Displays all the unselected rows.
- Invalid Displays all the invalid rows.

### **Note:**

These options display the list of data entities based on the search criteria. To view the list of all data entities, clear any applied filters.

- **2.** Click on the required icon to choose any of the following actions:
	- Incremental Merge Updates the data in the selected column by comparing the source table with the target table based on the specified merge key. To use this option, select the column that you want to merge and then select the

merge key. Click the Validate icon  $(\check{\phantom{a}})$  to validate the selected values.

- Incremental Append Updates data in the selected column in the target schema. To use this option, select the column that you want to update and click the Validate icon  $(\checkmark)$  to validate the selection.
- Recreate If the table is already present in the target schema, drops the existing table and recreates it.

### **Note:**

This option is not available for data entities that are loaded using OCI GoldenGate.

• Truncate – If the table is already present in the target schema, deletes all the data from the selected table. Nothing is dropped.

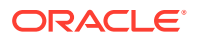

#### <span id="page-257-0"></span>**Note:**

This option is not available for data entities that are loaded using OCI GoldenGate.

- Append If the table is already present in the target schema, adds rows to the table.
- Do Not Load Skips the selected data entity from the data load job. After you click **Save**, these data entities are no longer available for future data load jobs.

You can select multiple data entities and apply different actions. The unsaved rows are highlighted in bold.

- **3.** Click to save the changes. A green checkmark ( ) in the row indicates that the changes are saved.
- **4.** To start the data load,
	- Click  $\odot$
	- For GoldenGate data loads, click .

A confirmation prompt appears when the data load starts successfully.

To check the status of the data load, see the Status panel on the right below the Target Schema details. For details about the Status panel, see #unique 226. This panel shows links to the jobs that execute to run this data load. Click the link to monitor the progress on the Job Details page. For more information about jobs, see #unique 227.

#### **Running a Data Load from the Workflow Details Page**

You can add multiple data loads to a workflow along with data flows or workflows and run them as separate steps. The left panel of the Workflow Details page lists the data flows, workflows, and data loads that are available for use.

For data loads, the left panel lists the following two folders:

- **Data Loads** This folder lists all the data loads that you have created in the local Data Transforms instance. When you select a step in the workflow that is a local data load, the Properties Panel available on the right side of the design canvas displays the Type as Data Load and the Linked Object as Home><nameofDataLoad>.
- **Remote Data Loads** This folder lists all the data loads that you have created in a remote Data Transforms instance. See Creating a Data Transforms Connection for Remote Data Load. When you select a step in the workflow that is a remote data load, the Properties Panel available on the right side of the design canvas displays the Type as Remote Data Load and the Linked Object as Name of the Data Transforms connection > <nameofDataLoad>.

After you have added the data loads to the workflow, click  $\bullet$  to execute them.

#### **Increasing the Memory of ODI Agent**

APPLIES TO: . Data Transforms that is available as a separate listing on Marketplace called Data Integrator: Web Edition.

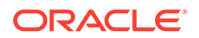

If the data that you are loading from the source schema is huge, then you may want to increase the memory of the ODI Agent to avoid OutOfMemory exception errors.

To increase the memory of the ODI Agent:

- **1.** Edit the /u01/oracle/transforms\_home/common/scripts/ jettyServer.sh file.
- 2. Add the java -Xms1024m -Xmx4096m parameter.
- **3.** Restart the jetty server. Log in as OPC user and execute the following commands:

```
ssh -i <path to id rsa> opc@<Instance IP>
sudo su
systemctl stop|start jettyserver.service
exit
```
# Working with Connections

Connections help you to connect Data Transforms to various technologies reachable from your OCI network.

To create a new connection:

- **1.** From the left pane of the Home page, click the **Connections** tab. **Connections** page appears.
- **2.** Click **Create Connection**.

**Create Connection** page slides in.

- **3.** For **Select Type**,
	- In the **Name** field, enter the name of the newly created connection
	- Select the type of connection that you wish to create.
		- Databases Allows you to configure any connection type for supported database types.
		- Applications Allows you to configure any connection type for supported applications.
		- Services Allows you to configure any connection type for supported services.

Apart from the connection types listed here you can create custom connectors, which you can use to connect Data Transforms to any JDBC supported data sources. See Creating Custom Connectors.

- **4.** After selecting the required connection type, click **Next**.
- **5.** For **Connection Details**, provide the connection details for the selected type such as:
	- Connection
		- JDBC URL
		- User
		- Password
	- Advanced Options

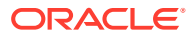

- Array Fetch Size
- Batch Update Size
- Degree of Parallelism for Target

### **Note:**

Connection details are specific and the above options vary based on the selected connection type.

- **6.** After providing all the required connection details, click **Test Connection** to test the connection.
- **7.** Click **Create**.

The new connection is created.

The newly created connections are displayed in the **Connections** page.

Click the **Actions** icon (<sup>\*</sup>) next to the selected connection to perform the following operations:

- Select **Edit** to edit the provided connection details.
- Select **Test Connection** to test the created connection.
- Select **Delete Schema** to delete schemas.
- Select **Delete Connection** to delete the created connection.

You can also search for the required connection to know its details based on the following filters:

- **Name** of the connection.
- **Technology** associated with the created connection.

# List of Supported Connection Types

Below are the connection types supported for connecting to Data Transforms.

### **Note:**

APPLIES TO: • Data Transforms that is available as a separate listing on Marketplace called Data Integrator: Web Edition.

- For the connectors that require driver installation, you need to copy the jar files to the /u01/oracle/transforms home/userlibs directory before you add the connection.
- Apart from the connection types listed here you can create custom connectors, which you can use to connect Data Transforms to any JDBC supported data sources. See Creating Custom Connectors.

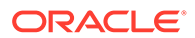

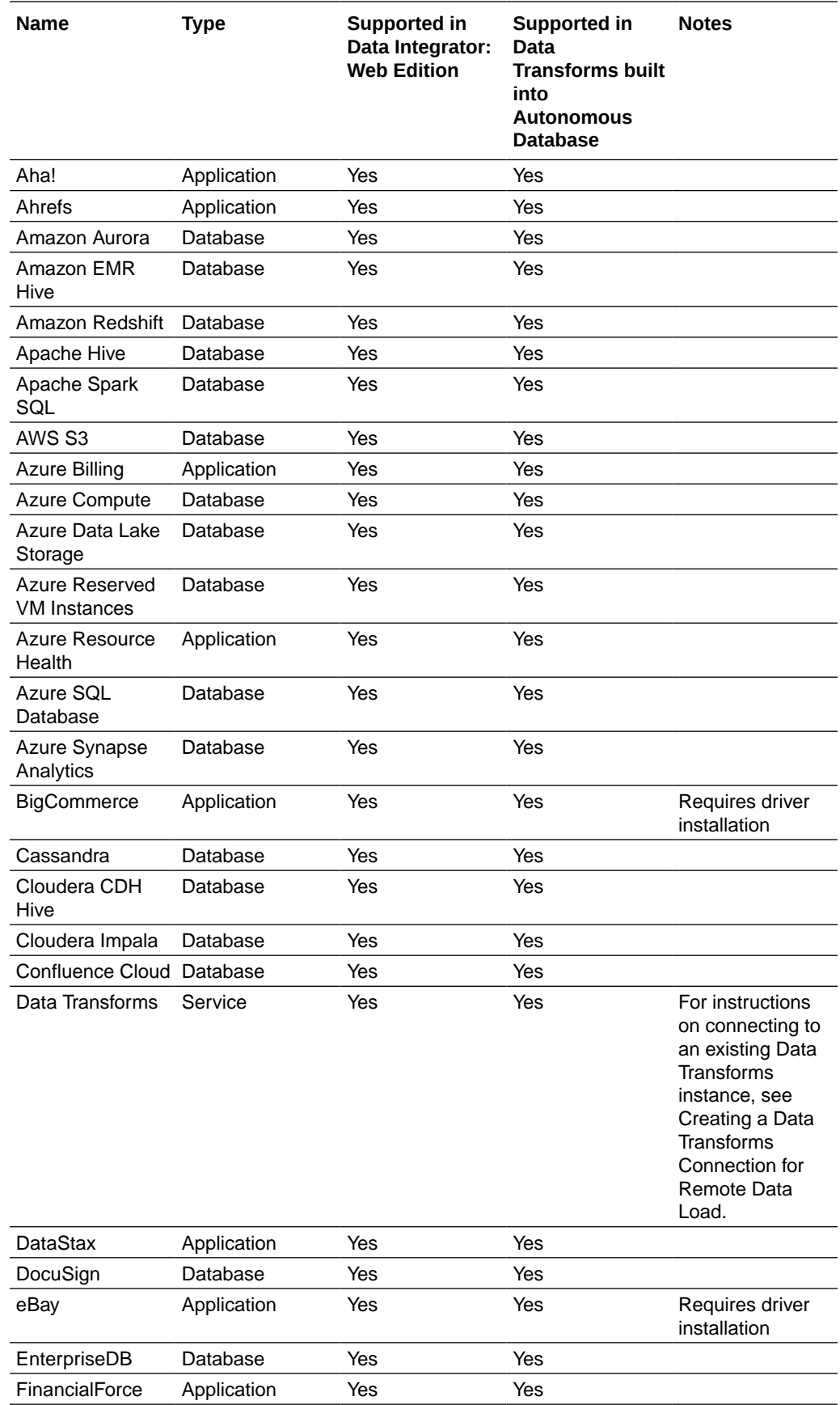

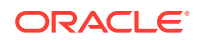

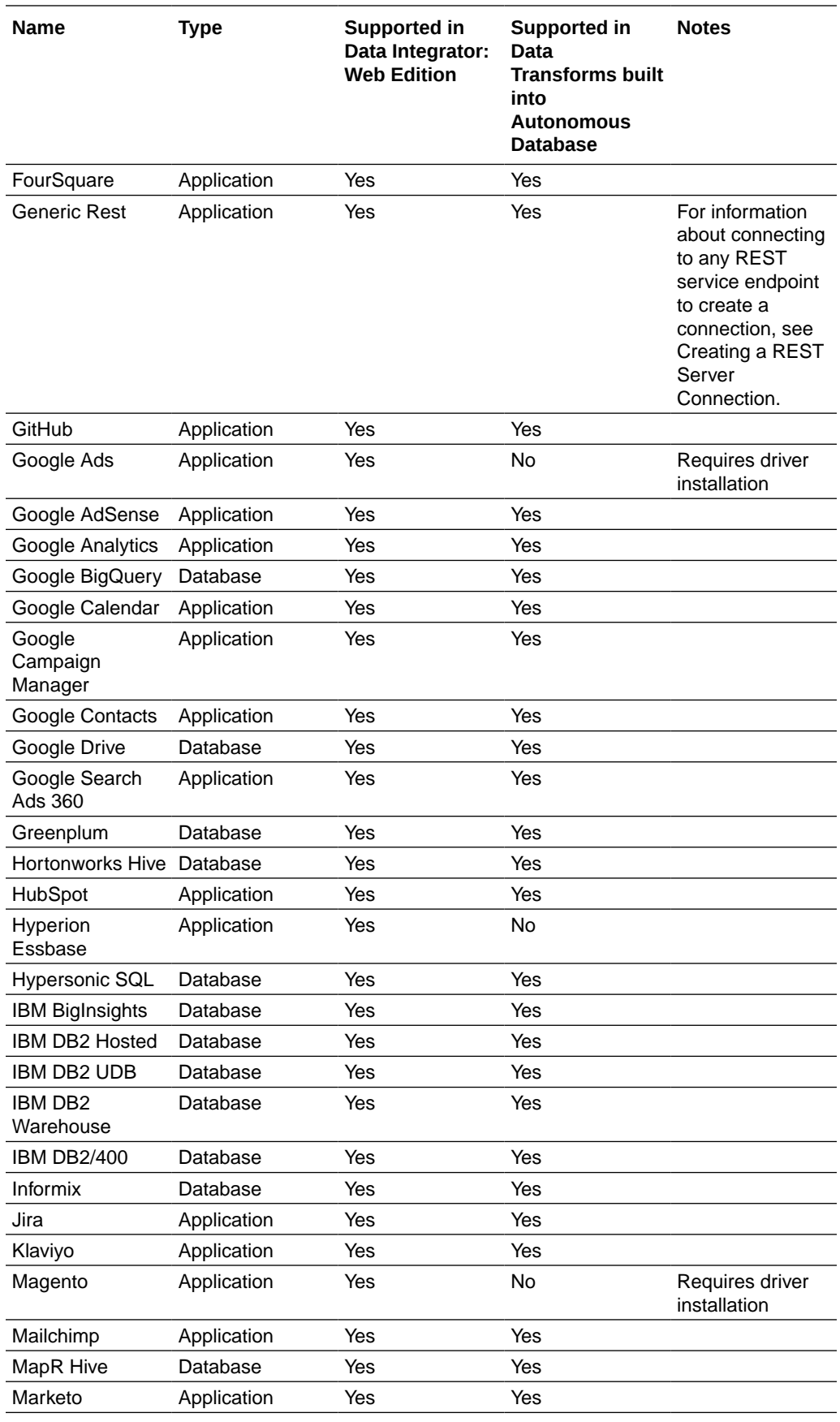

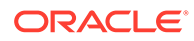

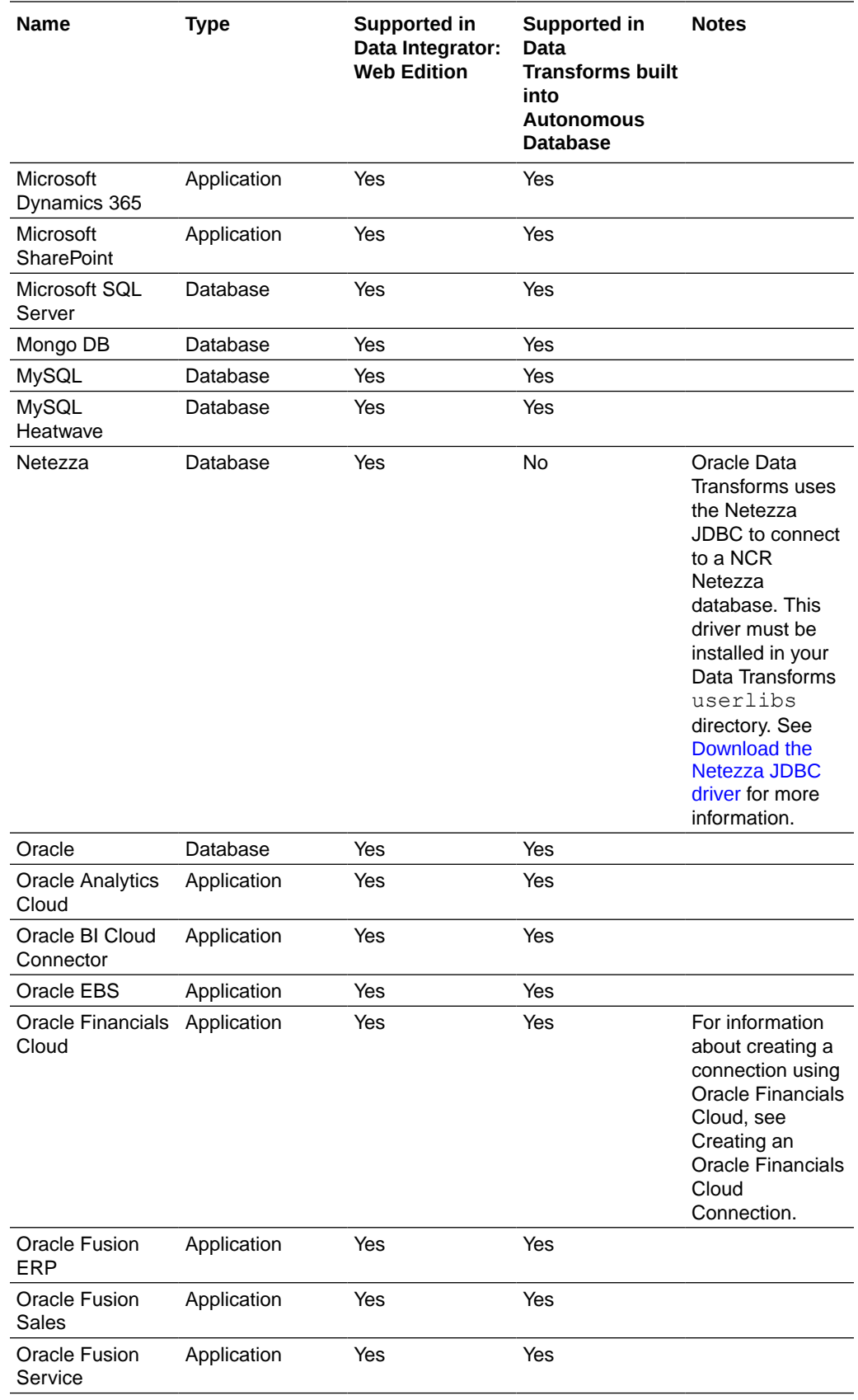

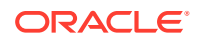

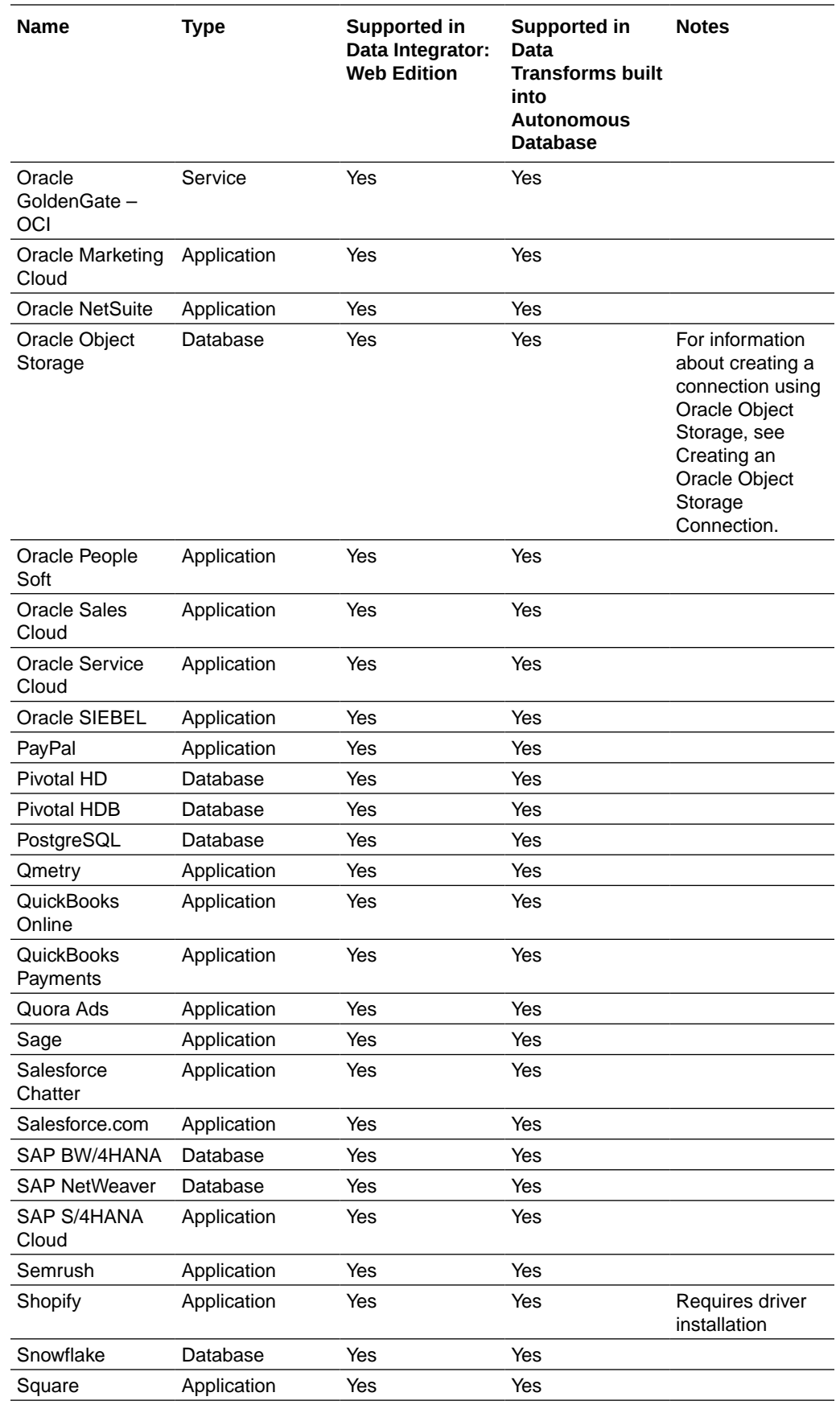

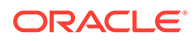

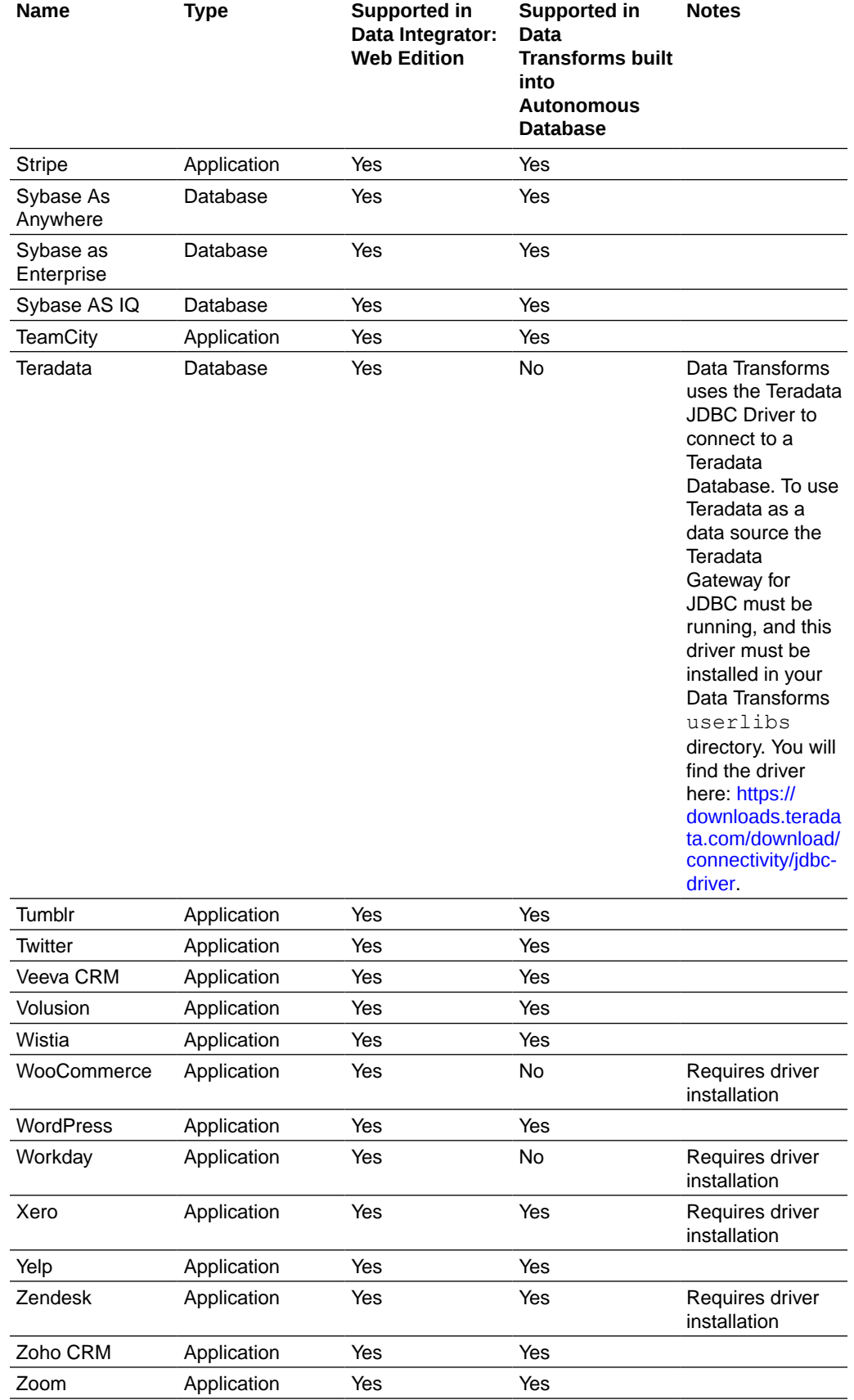

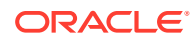

## Creating Custom Connectors

APPLIES TO:  $\circ$  Data Transforms that is available as a separate listing on Marketplace called Data Integrator: Web Edition.

The Custom Connections page of the Administration tab of Oracle Data Transforms helps you to create custom connectors that point to any JDBC supported data sources. The custom connectors will be listed in the Create Connection page where you can use them to connect data sources to Data Transforms. See #unique 220 for more information. To create a new connector:

- **1.** In the left pane, click **Administration**. A warning message appears.
- **2.** Click **Continue**.
- **3.** In the left pane, click **Custom Connections**. Custom Connections screen appears.
- **4.** Click **Create Connection Type**. The Create Connection Type page appears.
- **5.** From the **Category** drop-down select the type of connection that you wish to create whether database, application, or service.
- **6.** Enter a name for the connection.
- **7.** Enter the name of the JDBC Driver.
- **8.** Click **OK**.

The newly created custom connection appears in the list and are available in the Create Connection page.

Click the **Actions** icon ( $\cdot$ ) next to the selected connection to perform the following operations:

- Select **Edit**, to edit the provided connection details.
- Select **Delete**, to delete the created connection.

### **Note:**

You cannot delete custom connectors that have existing connections.

# Creating a Data Transforms Connection for Remote Data Load

You can connect to an existing Data Transforms instance and run a data load remotely. To create this connection, you need to specify the URL of the Data Transforms instance along with the name of the ODI rest API from where you want to run the data load.

To define a Data Transforms connection:

**1.** From the left pane of the Home page, click the **Connections** tab.

**Connections** page appears.

**2.** Click **Create Connection**.

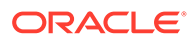

**Create Connection** page slides in.

- **3.** For **Select Type**,
	- In the **Name** field, enter the name of the newly created connection
	- Select **Services** as the type of connection that you wish to create.
- **4.** In the **Endpoint URL** textbox, enter the URL of the ODI rest API from where you want to run the data load. Enter the URL in the format  $http://chost-ip$ address>:<port>/odi-rest.
- **5.** In the **User** text box enter SUPERVISOR as the user name.
- **6.** In the **Password** text box enter the ODI Supervisor password.
- **7.** After providing all the required connection details, click **Test Connection** to test the established connection.
- **8.** Click **Create**.

The new connection is created.

The newly created connections are displayed in the **Connections** page.

Click the **Actions** icon (<sup>\*</sup>) next to the selected connection to perform the following operations:

- Select **Edit** to edit the provided connection details.
- Select **Test Connection** to test the created connection.
- Select **Delete Schema** to delete schemas.
- Select Delete Connection to delete the created connection.

You can also search for the required connection to know its details based on the following filters:

- **Name** of the Connection.
- **Technology** associated with the created Connection.

## Creating an Oracle Financials Cloud Connection

You can fetch real time transactional data from Oracle Financials Cloud REST endpoints, import the data entities into Data Transforms, and use them as a source in a data flow. To create an Oracle Financials Cloud connection you need to choose a temporary schema where Data Transforms can create data entities after the reverseengineering operation.

To define an Oracle Financials Cloud connection,

**1.** From the left pane of the Home page, click the **Connections** tab.

**Connections** page appears.

**2.** Click **Create Connection**.

**Create Connection** page slides in.

- **3.** For **Select Type**,
	- In the **Name** field, enter the name of the newly created connection
	- Select **Applications** as the type of connection that you wish to create.

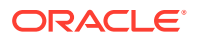

- **4.** Select **Oracle Financials Cloud** as the connection type. Click **Next**.
- **5.** In the **REST Service URL** textbox, enter the URL of the endpoint that services the REST resources.
- **6.** In the **Proxy Host** textbox, enter the host name of the proxy server to be used for the connection.
- **7.** In the **Proxy Port** textbox, enter the port number of the proxy server.
- **8.** In the **User** text box enter the user name for connecting to the REST endpoint.
- **9.** In the **Password** text box enter the password for connecting to the REST endpoint.
- **10.** Choose a connection from the **Staging Connection** drop-down list. The list displays only existing Autonomous Database connections. To use a different connection, create the connection before you reach this page.
- **11.** After providing all the required connection details, click **Create**.

The new connection is created.

**12.** Click **Test Connection**, to test the established connection.

The newly created connections are displayed in the **Connections** page.

Click the **Actions** icon ( $\cdot$  ) next to the selected connection to perform the following operations:

- Select **Edit**, to edit the provided connection details.
- Select Test Connection, to test the created connection.
- Select Delete Schema, to delete schemas.
- Select **Delete Connection**, to delete the created connection.

You can also search for the required Connection to know its details based on the following filters:

- **Name** of the Connection.
- **Technology** associated with the created Connection.

To know about supported technologies, refer to the following section:

## Creating and Using an Oracle NetSuite Connection

Data Transforms uses the Oracle NetSuite JDBC Driver to connect to the Oracle NetSuite application. For Oracle NetSuite connections, Data Transforms allows you to load pre-built dataflows and workflows that you can run to transfer data from NetSuite to your target schema.

This topic has the following sections:

- Creating the Oracle NetSuite Connection
- [Using the Build Data Warehouse Wizard](#page-269-0)
- [Running the Pre-Built Workflows to Load Data into the Target Schema](#page-269-0)

#### **Creating the Oracle NetSuite Connection**

To define an Oracle NetSuite connection:

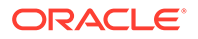

- **1.** From the left pane of the Home page, click the **Connections** tab. **Connections** page appears.
- **2.** Click **Create Connection**. **Create Connection** page slides in.
- **3.** For **Select Type**,
	- In the **Name** field, enter the name of the newly created connection.
	- Select **Applications** as the type of connection that you wish to create.
- **4.** Select **Oracle NetSuite** as the connection type. Click **Next**.
- **5.** In the **JDBC URL** textbox, enter the URL of the SuiteAnalytics Connect server to be used for the connection.
- **6.** In the **User** text box enter the user name for connecting to the data server.
- **7.** In the **Password** text box enter the password for connecting to the data server.
- **8.** In the **Account ID** textbox, enter the account ID for connecting to the data server.
- **9.** In the **Role ID** textbox, enter the role ID for connecting to the data server.
- **10.** If the source that you want to use for mapping is a saved search, you need to also specify the following details in **Saved Search Extraction**:
	- **Application ID**: Enter the NetSuite Application ID for Data Transforms.
	- **Version**: Enter the NetSuite version number.
- **11.** Select the checkbox in **Build Data Model** to install pre-built dataflows and workflows that you can run to to extract data from NetSuite and move it to your Oracle target schema using the Build Data Warehouse wizard.
- **12.** Click **Test Connection**, to test the established connection.
- **13.** After providing all the required connection details, click **Create**. The new connection is created.

The newly created connections are displayed in the **Connections** page.

Click the **Actions** icon ( $\overrightarrow{ }$ ) next to the selected connection to perform the following operations:

- Select Edit, to edit the provided connection details.
- Select Test Connection, to test the created connection.
- Select **Build Data Warehouse**, to select the functional areas and create the NetSuite Data Warehouse in the target schema. See [Using the Build Data](#page-269-0) [Warehouse Wizard](#page-269-0) for more information.
- Select **Delete Schema**, to delete schemas.
- Select **Delete Connection**, to delete the created connection.

You can also search for the required Connection to know its details based on the following filters:

- **Name** of the Connection.
- **Technology** associated with the created Connection.

#### <span id="page-269-0"></span>**Using the Build Data Warehouse Wizard**

Data in your NetSuite account is grouped into business or subject areas in the Analytics Warehouse. The Build Data Warehouse wizard allows you to select the areas that you want to include in the newly created Data Warehouse.

To use the Build Data Warehouse Wizard:

- **1.** On the Home page, click the **Connections** tab. The **Connections** page appears.
- **2.** Click the Actions icon  $(\cdot)$  next to the Oracle NetSuite connection that you want to use to build the data warehouse. The Build Data Warehouse wizard opens.
- **3.** From the **Connection** drop-down list, choose the Autonomous Database connection where your target schema resides.
- **4.** From the **Staging Schema** drop-down, all schema corresponding to the selected connection are listed in two groups:
	- Existing Schema (ones that you've imported into Oracle Data Transforms) and
	- New Database Schema (ones that you've not yet imported).

Select the schema that you want to use from the drop-down.

- **5.** Similarly select the **Target Schema**.
- **6.** Click **Next**.
- **7.** Select the **NetSuite Business Areas** that you want to use to transfer data from the NetSuite Data Warehouse to the target schema.
- **8.** Click **Save**.

Data Transforms starts the process to build the data warehouse. Click **Jobs** on the left pane of the Home page to monitor the progress of the process. When the job completes successfully, Data Transforms creates a Project folder that includes all the pre-built workflows and dataflows, which you can run to transfer data from the NetSuite connection to your target schema. See Running the Pre-Built Workflows to Load Data into the Target Schema for more information.

#### **Running the Pre-Built Workflows to Load Data into the Target Schema**

When the Build Data Warehouse wizard completes successfully, Data Transforms creates a project that includes all the pre-built data flows and workflows that you can run extract data from a Netsuite connection and load it into your target schema.

To view and run the pre-built workflows:

- **1.** Click **Projects** on the left pane of the Home page and select the newly created NetSuite project.
- **2.** Click **Workflows** in the left pane. The following pre-built workflows are listed in the Project Details page:
	- Stage NetSuite Source to SDS
	- **Extract Transaction Primary Keys**
	- Load SDS to Warehouse
	- Apply Deletes

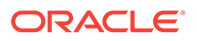

- All Workflows
- **3.** Click the Actions icon (  $\ddot{\cdot}$  ) next to the worflow you want to run and click **Start**. Oracle recommends that you run **All Workflows** to execute all the pre-built workflows.

To see the status of the workflow, click **Jobs** from the left pane in the current project. When the job completes successfully, all the data from the NetSuite connection is loaded into the target schema.

## Creating an Oracle Object Storage Connection

To create an Oracle Object Storage connection you need to have an Oracle Cloud Infrastructure username and an auth token. See [Getting an Auth Token](https://docs.oracle.com/en-us/iaas/Content/Registry/Tasks/registrygettingauthtoken.htm) for information about how to generate the auth token. You need to specify these details when you define the connection in Oracle Data Transforms.

#### Note the following:

- To use an Oracle Object Storage connection to import data into Data Transforms, you must use a public IP address to access the compute node. If you want to use a private IP address to access the Object Storage service, make sure that you have access to the Internet.
- The supported file format for loading data from Oracle Object Storage to Autonomous Database and vice versa is CSV.
- The supported data types are Numeric, Double, String, and Date.
- Data load is not supported for Oracle Object Storage connections.
- You cannot use an Oracle Object Storage connection as target for mapping.

To define an Oracle Object Storage connection,

**1.** From the left pane of the Home page, click the **Connections** tab.

**Connections** page appears.

**2.** Click **Create Connection**.

**Create Connection** page slides in.

- **3.** For **Select Type**,
	- In the **Name** field, enter the name of the newly created connection
	- Select **Databases** as the type of connection that you wish to create.
- **4.** Select **Oracle Object Storage** as the connection type. Click **Next**.
- **5.** Enter the URL in the **Object Storage URL** textbox. You can enter the URL in either of the following formats:
	- URL with fully qualified domain name.

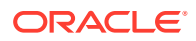

#### For example,

https://swiftobjectstorage.<*your-region*>.oraclecloud.com/v1/<*yournamespace*>/<*your-bucket*>/<*your-file*>

```
https://objectstorage.<your-region>.oraclecloud.com/n/<your-
namespace>/b/<your-bucket>/o/<your-file>
```
• If you want to use the URL provided by the OCI Console, specify the URL only till the name of the bucket. For example,

```
https://swiftobjectstorage.<your-region>.oraclecloud.com/v1/<your-
namespace>/<your-bucket>
```

```
https://objectstorage.<your-region>.oraclecloud.com/n/<your-
namespace>/b/<your-bucket>
```
• If you choose **Credential** as the **Connection Mode** (see step 6), specify the URL till *bucketname*/o For example,

```
https://objectstorage.<your-region>.oraclecloud.com/n/<your-
namespace>/b/<your-bucket>/o/
```
The values for Region, Namespace and Bucket are auto-populated based on the URL provided.

- **6.** To select the **Connection Mode** do one of the following:
	- Select **Swift Connectivity**, and provide the following details:
		- In the **User Name** text box enter your Oracle Cloud Infrastructure username.
		- In the **Token** text box enter the auth token.
	- Select **Credential** and provide the ODI credential in the **Enter Credential** text box. You must create the credential in the repository and in the Autonomous Database that you created during instance creation. When you create a data flow to map data from Object Storage to Autonomous Database you need to create the ODI credential in target schema as well.

To create the credential, execute the following script:

```
begin DBMS_CLOUD.create_credential( credential_name => '<Credential 
name>',
      username => '<oci username>', password => '<auth token>' ); end;
```
**7.** Click **Create**.

The new connection is created.

**8.** Click **Test Connection**, to test the established connection.

The newly created connections are displayed in the **Connections** page.

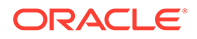

Click the **Actions** icon (<sup>\*</sup>) next to the selected connection to perform the following operations:

- Select **Edit**, to edit the provided connection details.
- Select **Test Connection**, to test the created connection.
- Select **Delete Schema**, to delete schemas.
- Select **Delete Connection**, to delete the created connection.

You can also search for the required Connection to know its details based on the following filters:

- **Name** of the Connection.
- **Technology** associated with the created Connection.

To know about supported technologies, refer to the following section:

## Creating a REST Server Connection

You can connect to any REST service endpoint, import the data entities into Data Transforms, and use them as source in a data flow. To create this connection you need to specify the Rest service URL and choose a temporary schema where Data Transforms can create data entities after the reverse-engineering operation.

To define a REST server connection:

**1.** From the left pane of the Home page, click the **Connections** tab.

**Connections** page appears.

**2.** Click **Create Connection**.

**Create Connection** page slides in.

- **3.** For **Select Type**,
	- In the **Name** field, enter the name of the newly created connection
	- Select **Applications** as the type of connection that you wish to create.
- **4.** Select **Generic Rest** as the connection type. Click **Next**.
- **5.** In the **REST Service URL** textbox, enter the URL of the endpoint that services the REST resources.
- **6.** In the **Proxy Host** textbox, enter the host name of the proxy server to be used for the connection.
- **7.** In the **Proxy Port** textbox, enter the port number of the proxy server.
- **8.** In the **User** text box enter the user name for connecting to the REST endpoint.
- **9.** In the **Password** text box enter the password for connecting to the REST endpoint.
- **10.** Choose a connection from the **Staging Connection** drop-down list. The list displays only existing Autonomous Database connections. To use a different connection, create the connection before you reach this page.
- **11.** After providing all the required connection details, click **Test Connection** to test the connection.
- **12.** Click **Create**.

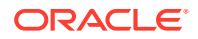

The new connection is created.

<span id="page-273-0"></span>The newly created connections are displayed in the **Connections** page.

Click the **Actions** icon ( $\ddot{\cdot}$ ) next to the selected connection to perform the following operations:

- Select **Edit** to edit the provided connection details.
- Select **Test Connection** to test the created connection.
- Select **Delete Schema** to delete schemas.
- Select **Delete Connection** to delete the created connection.

You can also search for the required connection to know its details based on the following filters:

- **Name** of the connection.
- **Technology** associated with the created connection.

# Working with Data Entities

A Data Entity is a tabular representation of a data structure. It includes Database Tables or Views that can be used in a mapping as a source or target. They are simply the metadata for sources and targets. They are used in creating data flows.

The easiest and most common way to create a Data Entity is by importing its structure from the connection type (for example, Oracle database). You can add Data Entities to your newly created project in one of the following two ways:

- **Importing Data Entities**
- [Creating Data Entities](#page-274-0)

#### **Importing Data Entities**

To import existing Data Entities:

- **1.** From the left pane of the Home page, click the **Data Entities** tab. **Data Entities** page appears.
- **2.** Click **Import Data Entities**, to import the existing data entities. **Import Data Entities** page slides-in.
- **3.** Select the **Connection** followed by **Schema** and then finally select the **Type of Objects** you want to import. For Oracle Object Storage connections, the Schema drop-down lists the name of the bucket that you specified in the URL when you created the connection.
- **4.** Choose a **Mask**/filter if you don't want to import every object in the schema. Depending on the Connection Type, you will be presented with further options for importing.

#### **Note:**

For Oracle Object Storage connections, this value is case-sensitive. If **Batch similar files** is set to True, all the files that match the mask and have the same structure are grouped together into a single data entity.

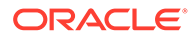

- <span id="page-274-0"></span>**5.** [For Oracle Financials Cloud connections only] From the list in the **Resources** section, select the items that you want to import. When the import process completes, a table is created for each selected resource.
- **6.** [For REST server connections only] In the **Resources** section, do the following:
	- In the **Resource URI** field, enter the URL of the REST service you want to import resources from.
	- Click the  $+$  icon.
	- In the **Name** column enter an identifier for the resource.
	- In the **Operation URI** column enter the URI of the resource.
	- Click **Test Resource** to check whether the entries are valid.

#### **7.** Click **Start**.

A Job is created and the corresponding Job ID is displayed for you to track the session. Click the Job ID to view the details of the job.

Upon successful execution of the job, all the selected Data Entities are imported.

Click the Refresh icon  $\mathcal O$  present at the right corner of the Data Entities page, to see the new imported Data Entities.

#### **Creating Data Entities**

Data entities should possess the corresponding objects in the source connection to be used as a source in a data flow. Usually the import process makes sure that these objects are in coordination. However in some cases you can manually create or update the Data Entities through Oracle Data Transforms interface. Whenever you are creating or updating Data Entities always make sure to check if both the definitions are in coordination with each other.

When you use a Data Entity as a target then it doesn't have to exist previously in the target connection and can be created as a part of Data Flow execution.

To create a new Data Entity:

- **1.** From the left pane of the Home page, click the **Data Entities** tab. **Data Entities** page appears.
- **2.** Click **Create Data Entity**, to create a new data entity. **Create Data Entity** page appears.
- **3.** In the Name text box, enter the name of the new Data Entity that you are creating.
- **4.** From the **Connection** drop-down, select the required connection from which you wish to add the newly created Data Entity.

### **Note:**

Oracle Financials Cloud connections are not listed here because you cannot manually create data entities for such connections. You can only import data entities from Oracle Financials Cloud REST endpoints using the Import Data Entities page. See [Importing Data Entities.](#page-273-0)

- **5.** In the **Schema** drop-down, all schema corresponding to the selected connection are listed in two groups.
	- New Database Schema (ones that you've not imported from before) and

• Existing Database Schema (ones that you've imported from before and are potentially replacing data entities).

From the **Schema** drop-down, select the required schema.

## **Note:**

For Oracle Object Storage connections, the Schema drop-down lists the name of the bucket that you specified in the URL when you created the connection.

- **6.** From the **Type** drop-down, select the data entity type.
	- **Table**: To define the table structure for the newly created Data Entity, click the + icon to add columns. For each column, you can specify parameters such as Name, Data Type, Length, Scale, Not Null. Double click on the cell to configure the value. Click the 'x' icon, to delete a row. Click the Up and Down arrows to sort the table rows.
	- **Inline View**: To create the data entity using inline code, enter the Select statement in the **Query** tab. For example, SELECT \* FROM CUSTOMER. Click **Validate**. The **Columns** tab displays a read-only list of the columns that the query returns. Click the **Preview** tab to see the column data.
- **7.** In the **Tags** text box, enter a tag of your choice. You can use tags to filter the Data Entities displayed in the Data Entity Page.
- **8.** For Oracle Object Storage connections, this page displays the following options:
	- **Contents** Select the CSV file that contains the data you want to import. The metadata displayed in the preview table, such as the data type and length of columns, is based on the first row of the CSV file. Make sure that the CSV file has a header line. The header should contain only alphanumeric characters and no special characters.
	- **Group Files** Select this check box if you want to group data from multiple CSV files into one data entity. For example, say you want to merge data from Employee\_Data1.csv, Employee\_Data2.csv, and Employee\_Data3.csv into a single data entity.
	- **Resource Name** Use this option along with **Group Files**. Enter the value you want to use to identify the files. The resource name should be a regular expression. You can use only an asterisk (\*) as a wildcard character in the resource name. For example, Employee\_Data\*.csv.
- **9.** For Oracle database connections, you can mark the data entities as a feature group. Expand **Advanced Options** and click the **Treat as Feature Group** checkbox.
- **10.** Click **Save**.

The new Data Entity is created.

All the newly created or imported Data Entities along with their details are displayed in the **Data Entities** page. The details include:

- **Name** of the Data Entity
- **Connection** for which the Data Entity was created
- **Schema** to which the Data Entity is associated
- Click the **Actions** icon (<sup>\*</sup>) next to the selected Data Entity to perform the following operations:
	- Select **Edit**, to edit the existing details.
	- Select **Preview**, to preview the selected Data Entity. If the data entity belongs to an Oracle database, you can also view statistics of the table. See Viewing Statistics of Data Entities for more details.
	- Select **Delete**, to delete the selected Data Entity.
- To delete the Data Entities in bulk, in the Data Entities page, select the check boxes of the respective Data Entities and click **Delete**.
- You can also search for the required Data Entity to know its details based on the following filters:
	- **Name** of the Data Entity
	- **Connection** for which the Data Entity was created
	- **Schema** to which the Data Entity is associated
	- **Tag** that is associated with the Data Entity

**Viewing Statistics of Data Entities**

Detailed statistics of a data entity are displayed in the Preview tab.

**Note:**

This feature is available for Oracle database tables only.

You can view the statistics of a selected data entity in one of following ways:

- In the Data Entities list, click the **Actions** icon (<sup>\*</sup>) next to the Data Entity and click **Preview**. Select the **Statistics** tab to view the statistics of the selected data entity.
- On any data flow click on any source or target data entity, and expand the properties panel in the right pane. Click **Preview**.

The statistical data is presented as follows:

- The total number of rows and columns in the data entity is displayed at the top.
- The statistics panel displays the thumbnail graphs for each column with information about the Min, Max, Distinct, and Null values.
- Two types of thumbnail representations are displayed based on the histogram:
	- A bar chart represents data for frequency and top-frequency histograms. The bar chart show the first top 10 values for the number of rows in the table.
	- A table lists data for Hybrid and Height-Balanced histograms. The table displays the entire data and is scrollable. The table displays the range for the values and the percentage of rows in each range.
- You can click each thumbnail to view the statistics of the column in a new browser tab.

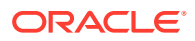

The detailed view of each chart also shows the type of histogram.

# Working with Projects

A **Project** is the top-level container, which can include multiple folders to organize your data flows or work flows into logical groups. Projects page displays all the existing projects.

## **Note:**

The Projects page includes projects created by all users not just the logged in user.

You can perform the following operations of a Project folder:

- **View Details**
- Edit the name
- Delete

#### **Creating a Project**

To create a new project:

- **1.** Click **Create Project** on the Projects page.
- **2.** On the **Create Project** page, provide a project name.
- **3.** Click **Create**. After creating the project, you're redirected to the **Projects** page.

#### **Viewing Project Details**

To view project details:

**1.** On the Projects page, select a project and click **View Details** from the project's **Actions**

 $\frac{1}{2}$  icon ( $\frac{1}{2}$ ) or select a project to open its details page.

- **2.** It displays all the resources associated to the selected project. It includes details such as **Data Flow Name** and **Folder** details for the selected project.
- **3.** Click the **Actions** icon ( $\cdot$ ) of the respective data flow to edit, rename, copy, change folder, start or delete the required data flow of the selected project.

### **Deleting a Project**

When you delete a project, you also delete the resources it contains. Once you delete a project, it cannot be restored.

### **Note:**

Be sure to review all contained resources before you delete the project.

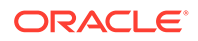

To delete a project, on the Projects page, select Delete from the **Actions** icon ( $\ddot{\cdot}$ ) for the project you want to delete or select a project to open its details page, and then click **Delete**.

In the **Delete Project** dialog, click **Delete** to confirm the delete operation.

# Creating Data Flows

Perform the following steps to access the Data flow editor where you can start creating your data flows.

To start creating data flows:

- On the Home page, click **Transform Data**. Or
- On the **Projects** page, click **Create Data Flow**. Or
- Select an existing project and on the **Project Details** page, click **Create Data Flow**.

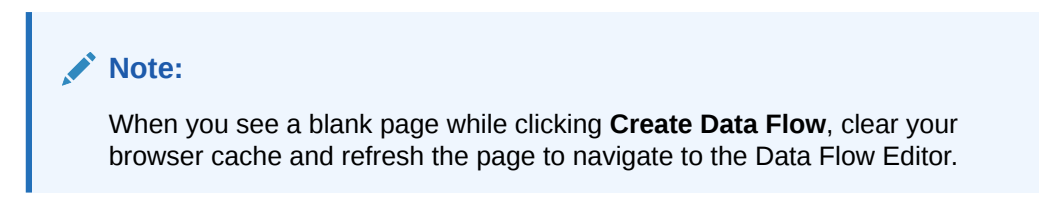

The Data Flow Editor appears allowing you to create a new data flow.

# About Data Flow Editor

The Data flow editor is divided into five parts, the Data Entity Panel, the Transformations Toolbar, the Design Canvas, the Properties Panel, and the Status Panel.

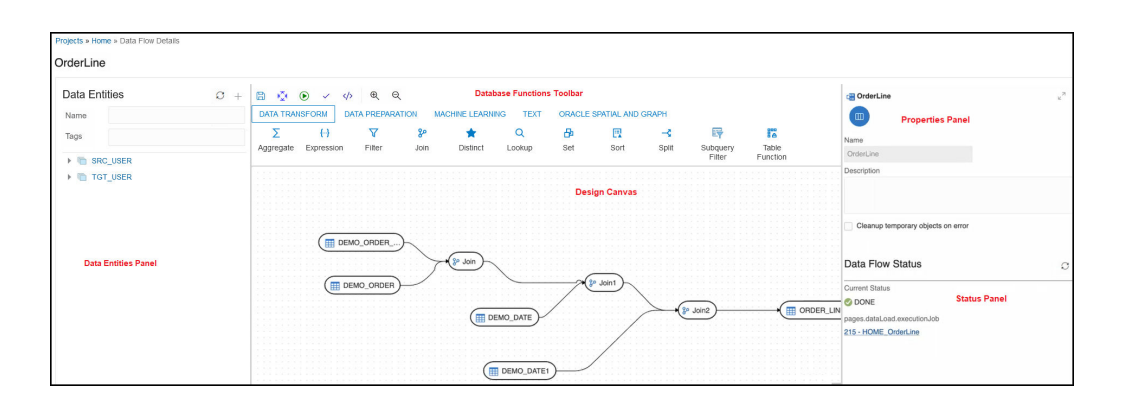

• **Data Entities Panel**: The data entity panel displays the Data Entities that are available to use in your Data flows. The displayed list can be filtered using the Name and Tags fields. The panel includes options that let you add schemas, import data entities, remove any of the schemas that are associated with the data

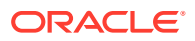

flow, and refresh data entities. See [Add Components](#page-282-0) for information about how to use these options.

- **Database Functions Toolbar**: The Database Functions toolbar display the database functions that can be used in your data flows. Just like Data Entities, you can drag and drop the Database tools you want to use on the design canvas.
- **Design Canvas**: The design canvas is where you build your transformation logic. After adding the Data Entities and Database Functions to the design canvas, you can connect them in a logical order to complete your data flows.
- **Properties Panel**: The properties panel displays the properties of the selected object on the design canvas. The Properties Panel is grouped into four Tabs. **General**, **Attributes**, **Preview Data**, **Column Mapping**, and **Options**. Not all tabs are available as they vary based on the selected object. See [Component Properties](#page-283-0) to know more about these options.
- **Status Panel**: When you run a data flow, the Status Panel shows the status of the job that is running in the background to complete the request. You can see the status of the job that is currently running or the status of the last job. For more information about the Status panel, see #unique 226.

After designing the required data flow,

- $text{Click } \Box$ , to save the created/designed data flow.
- Click  $\frac{\kappa_{\mathbf{y}}^{\mathbf{y}}}{\kappa_{\mathbf{y}}}$ , to align the nodes of the designed data flow.
- Click  $\bigcirc$ , to execute the created data flow.
- Click  $\checkmark$ , to validate the created data flow.
- Click  $\mathcal{R}$   $\mathcal{R}$ , to maximize or minimize the created data flow diagram in the design canvas.

## Oracle Database Functions

Oracle Data Transforms supports the following components to perform various database functions:

#### **1. Data Transformation**

It contains the following components:

- Aggregate
- **Expression**
- **Filter**
- Join
- **Distinct**
- **Lookup**
- Set
- **Sort**
- **Split**

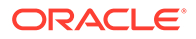

- Subquery Filter
- Table Function

#### **2. Data Preparation** It contains the following components:

- Data Cleanse
- Equi\_Width Binning
- Quantile Binning
- Lead
- Lag
- Replace

#### **3. Machine Learning** It contains the following components:

- Prediction
- Outlier Detection

### **4. JSON/XML/Text**

It contains the following components:

- REGEXP COUNT
- REGEXP INSTR
- REGEXP SUBSTR
- REGEXP REPLACE
- Edit Distance Similarity
- Contains

#### **5. Oracle Spatial and Graph**

It contains the following components:

- Buffer Dim
- Buffer Tol
- Distance Dim
- Distance Tol
- **Nearest**
- Simplify
- Point
- Spatial Join
- Geocode Tools:

### **Note:**

The following Geocode Tools work only in non-Autonomous Database environment.

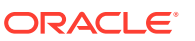

- Geocode As Geometry
- Geocode
- Geocode Address
- Geocode All
- Geocode Address All
- Reverse Geocode

# Create a New Data Flow

A data flow defines how the data is moved and transformed between different systems. You can create data flows in any of the following ways:

- From the Projects page
- From the Data Flows page within a project
- [From the Home page](#page-282-0)

#### **From the Projects page**

To create a data flow from the Projects page,

- **1.** On the Projects page, click **Create Data Flow**. **Create Data Flow** page appears:
- **2.** In the **Name** field, enter a name for the new data flow.
- **3.** Select **Create New Project**, if you wish to create new project folder for the newly created data flow.
- **4.** Else, click **Add to Existing Projects**, if you wish to add the newly created data flow to an existing project folder.
- **5.** If you have selected **Create New Project** for the previous option, in the **Project Name** field, enter the name of the newly created project.
- **6.** Else, if you have selected **Add to Existing Projects** for the previous option, select the required project from the **Project Name** drop-down arrow.
- **7.** In the **Description** field, enter a description for the newly created data flow.
- **8.** Click **Create**.

**From the Data Flows page within a project**

To create a data flow from the Data Flows page within a project,

- **1.** On the Projects page click the project tile you wish to create a new data flow for. The **Project Details** page appears.
- **2.** In the **Data Flows** page, click **Create Data Flow**.
- **3.** Provide the **Name** and **Description** of the new data flow.
- **4.** Click **Next**.
- **5.** To define your source connection, from the **Connection** drop-down, select the required connection from which you wish to add the data entities.
- **6.** In the Schema drop-down, all schema corresponding to the selected connection are listed in two groups:

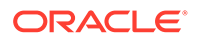

- <span id="page-282-0"></span>• Existing Schema (ones that you've imported into Oracle Data Transforms) and
- New Database Schema (ones that you've not yet imported).

Select the schema that you want to use from the drop down. For Oracle Object Storage connections, the Schema drop-down lists the name of the bucket that you specified in the URL when you created the connection.

**7.** Click Save. The Data Flow Editor appears that allows you to create a new data flow.

#### **From the Home page**

To create a data flow from the Home page,

- **1.** On the Home page, click **Transform Data**. The Create Data Flow page appears.
- **2.** Provide the **Name** and **Description** of the new data flow.
- **3.** Select a project name from the drop-down. Alternatively, click the + icon to create a project.
- **4.** Click **Next**.
- **5.** From the **Connection** drop-down, select the required connection from which you wish to add the data entities. Alternatively, click the + icon to create a new connection.
- **6.** In the Schema drop-down, all schema corresponding to the selected connection are listed in two groups:
	- Existing Schema (ones that you've imported into Oracle Data Transforms) and
	- New Database Schema (ones that you've not yet imported).

Select the schema that you want to use from the drop down.

**7.** Click **Save**.

## Add Components

To add components to your data flow:

- **1.** In the Data Entities panel, click **Add a Schema** to add schemas that contain the data entities that you want to use in the data flow.
- **2.** In the Add a Schema page, select the connection and schema name.
- **3.** Click **Import**.
- **4.** In the Import Data Entities page, select the Type of Objects you want to import. Choose a Mask/filter if you don't want to import every object in the schema and click **Start**.
- **5.** The Data Entities panel lists the imported data entities. The panel includes various options that let you do the following:
	- Refresh Data Entities Click the Refresh icon  $\mathbb C$  to refresh the displayed list.
	- **Name** Search for data entities by name.
	- **Tags** Filter the data entities by the name of the tag used.
	- **Import Data Entities** Right-click the schema to see this option. Use this option to import the data entities.

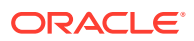

- <span id="page-283-0"></span>**Remove Schema** - Right-click the data entity to see this option. Use this option to remove the schema from the list. Note that this option does not delete the schema, it only removes the association of the schema with this data flow.
- **6.** Similarly add more schemas to the Data Flow, if required.
- **7.** Drag the required Data Entities that you want to use in the data flow and drop them on the design canvas.
- **8.** From the **Transformations** toolbar, drag the transformation component that you want to use in the data flow and drop them on the design canvas.
- **9.** Select an object on the design canvas, and drag the **Connector** icon ( ) next to it to connect the components.
- **10.** After saving the data flow, there may be a Transfer icon overlaid on one or more of the component connections. This indicates that ODI has detected an additional step and it is required to move the data between data servers. You can click on this Icon to view properties associated with this step.

#### For example:

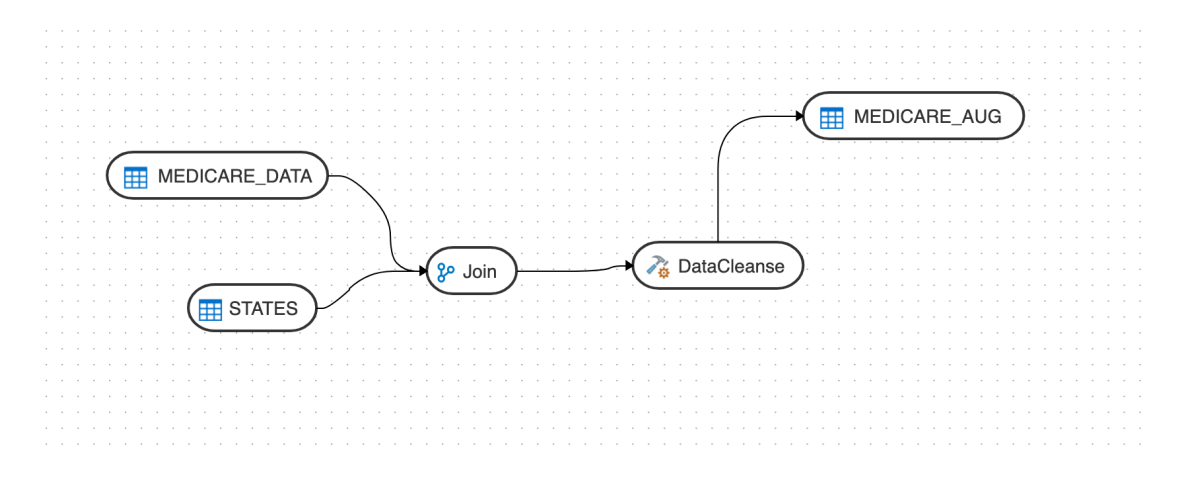

### Component Properties

The Properties Panel displays various settings for components selected in the Design Canvas. Depending on the component selected, you may see any of the following icons:

- General ( $\mathbb{I}$ ) Displays the name of the component along with its connection and schema details. You can edit some of these properties.
- Attributes ( $\equiv$ ) Displays the details of all the attributes associated with the component.
- Column [Map](#page-284-0)ping (  $\Box$  ) Allows you to map all the columns automatically. See Map [Data Columns](#page-284-0) for more information.
- Preview ( $\circled{\bullet}$ ) Displays a preview of the component. For Oracle tables, you can also view the statistics of the selected data entity. See Viewing Statistics of Data Entities for details about the statistical information available.

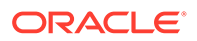

- <span id="page-284-0"></span>Options ( $\hat{\mathbb{D}}$ ) - Displays options such as
	- Truncate Table Replaces any existing target table content with new data.
	- Append Inserts records from the flow into the target. Existing records are not updated.
	- Incremental Integrates data in the target table by comparing the records of the flow with existing records and updating the records when their associated data is not the same. Those that don't yet exist in the target are inserted. The option includes an Auto compression feature that is set to True by default. For data flow jobs that use the Incremental Update mode to load data onto a compressed Oracle target partition, the Auto compression feature recompresses the modified target partitions after the load completes successfully. For table partitions that are not originally compressed, the compression is skipped irrespective of whether Auto compression is set to true.

### **Note:**

The Auto compression option is available to the ADMIN user or to a user with the DWROLE role. For data flows that have schema users other than ADMIN you need to either assign the DWROLE to the user or disable Auto compression to avoid execution errors.

### Map Data Columns

When you connect the source data entity with the target data entity, the column names are automatically mapped by the column names. You have a choice to map the columns by Position or by Name or map the columns manually using the Expression Editor.

To map columns by Position or by Name:

- **1.** Select the target Data Entity.
- **2.** Click the arrow icon present on the top right corner to expand the Properties Panel. This will give you more space to work with.
- **3.** In the **Properties Panel**, click the **Column Mapping** icon ( ).
- **4.** To map the columns by Position or by Name, from the **Auto Map** drop-down menu, select **By Position** or **By Name**.

To map the columns manually:

- **1.** From the **Auto Map** drop-down menu, select **Clear** to clear the existing mappings.
- **2.** Drag and drop the attributes from the tree on the left to map with the Expression column.
- **3.** To edit an expression, click the **Edit** icon of the respective column. The **Expression Editor** appears allowing you to perform the required changes (for example, you can just add an expression-"UPPER" or open the Expression Editor to edit the expression).

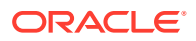

#### **Note:**

Use the expression editor only if you have complex expressions for a particular column.

**4.** Click **OK**.

## Create Data Entities within the Data Flow editor

If you have already created or imported your target data entity, then you would drag the data entity onto the design canvas and complete the column mappings and options.

To create the definition of a new target table while in the Data Flow editor,

- **1.** Select the component at the end of your data flow.
- **2.** Click the Add Data Entity icon  $\mathbb{H}^2$  present on the top right corner of the target component.
- **3. Add Data Entity** page appears allowing you to configure the following details of the target component: **General** tab
	- In the **Name** text box, enter the name of the newly created Data Entity.
	- The **Alias** text box is auto-populated with the name of the newly created Data Entity.
	- From the **Connection Type** drop-down, select the required connection from which you wish to add the newly created Data Entity.
	- It loads the server name coined at the time of connection creation. From the **Server** drop-down, select the required server name from which you wish to add the newly created Data Entity.
	- From the **Schema** drop-down, select the required schema.
	- Click **Next**.

#### **Columns** tab

It allows you to create, remove or edit the column definitions.

• Click the Add Columns icon, to add new columns to the newly created Data Entity.

A new column is added to the displayed table.

- The table displays the following columns:
	- Name
	- Data Type Click the cell to configure the required Data Type.
	- **Scale**
	- **Length**
	- Actions Click the cross icon to delete the created column.
- To delete the columns in bulk, select the columns and click the  $\mathbb{U}$  Delete icon.

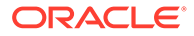

- To search for the required column details, in the Search text box enter the required column name and click enter. The details of the required column are displayed.
- Click **Next**.

#### **Preview Data Entity** tab

It displays a preview of all the created columns and their configured details. If the data entity belongs to an Oracle database, you can also view statistics of the table. See Viewing Statistics of Data Entities for more information.

**4.** Click **Save**.

The new target Data Entity is created.

- **5.** Expand the **Properties Panel** in the right pane to view the following settings of the created components:
	- General Displays the Name of the component along with its Connection and Schema details.
	- Attributes Displays the details of all the attributes associated to the component.
	- Column Mapping Click Auto Map to map all the columns automatically.
	- Preview Click to have a preview of the component.
	- Options Change the options as appropriate.

## Validate and Execute a Data Flow

After your data flow is ready, do the following:

**1.** Click Save.

After saving, if data needs to be staged before transforming, Transfer button is added to one or more links. You can click these buttons to set more options, if available.

- **2.** Click the **Simulate Code** icon ( $\langle \rangle$ ) if you want to check the code that will run to complete the tasks that are performed when you execute the data flow job. The source and target details are displayed in different colors for ease of reference. This is handy if you want to check if the mapping is correct before you run the job or if the job fails. Note that the code cannot be used for debugging. For detailed information about the job, see the Job Details page.
- **3.** Click the **Validate** icon  $(\check{\\})$  in the toolbar above the design canvas to validate the data flow.
- **4.** After a successful validation, click the **Execute** icon (**b**) next to the **Validate** icon to execute the data flow.

A message appears that displays the execution Job ID and name. To check the status of the data flow, see the Status panel on the right below the Properties Panel. For details about the Status panel, see #unique 226. This panel also shows the link to the Job ID that you can click to monitor the progress on the Jobs page. For more information, see #unique\_227.

For data flows created using Oracle Object Storage connections, the data from the source CSV file is loaded into the target Oracle Autonomous Database. You can also export data from an Oracle Autonomous Database table to a CSV file in Oracle Object Storage.

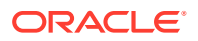

# Introduction to Workflows

A workflow is made up of multiple data flows organized in a sequence in which they must be executed. Each data flow is executed as a step. You can also add workflows within a workflow.

When you execute a workflow, a data flow either succeeds or fails. Depending on whether the first data flow succeeds or fails, you can choose the next data flow that must be executed.

Here is an example of a workflow:

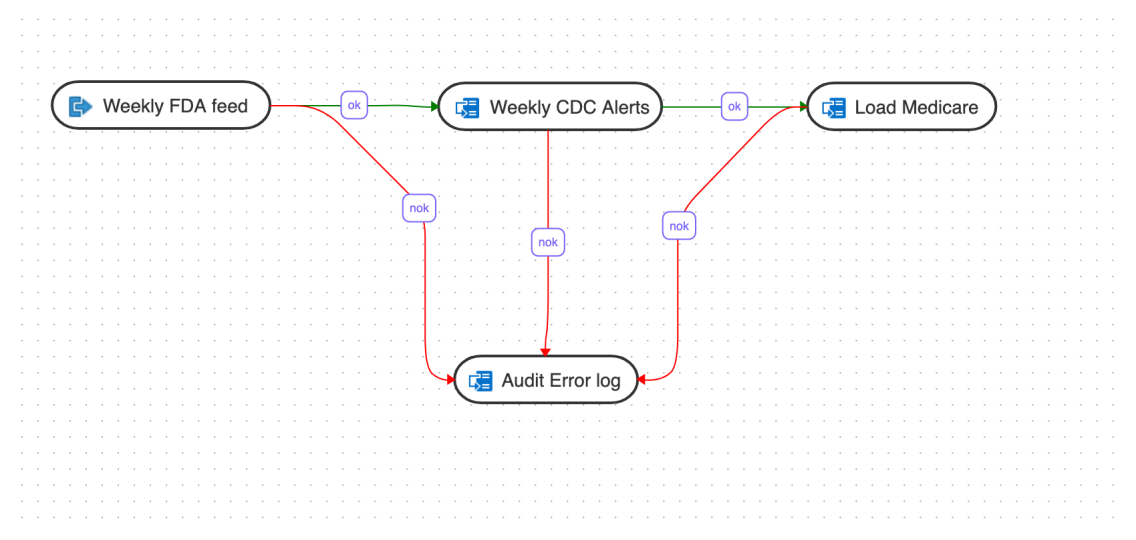

In this example, the workflow performs the following actions:

- **1.** Execute the "Weekly FDA feed" data flow.
- **2.** If the "Weekly FDA feed" data flow execution is successful, execute the "Weekly CDC alerts" data flow.
- **3.** If the "Weekly CDC alerts" data flow execution is successful, execute the "Load Medicare" data flow.
- **4.** If any of the above data flow fails, then execute the "Audit\_error\_log" data flow.

# Create a New Workflow

To create a new workflow for your project:

- **1.** On the **Home** page, click the required Project title. You are navigated to the **Project Details** page.
- **2.** In the left pane, click **Workflows**. The Workflow page appears.
- **3.** On the **Workflow** page, click **Create Workflow**. The **Create Workflow** page appears.
- **4.** In the **Name** field provide a name for the new workflow and click **Create**. The new workflow is created and listed in the **Workflow** page with its **Name** and **Folder** details.
- **5.** Click the Workflow to configure the **Workflow Details**.

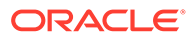
- **6.** From the left panel drag the data flows, workflows, or data loads that you want to run in the workflow. If you have connected to any other Data Transforms instance, you can also add data loads that you have created in that Data Transforms instance. See Creating a Data Transforms Connection for Remote Data Load and Running a Data Load for more information.
- **7.** Select either the ok (green arrow) icon, the not ok (red arrow) or the ok/not ok (black arrow) in the toolbar.
	- This defines the mode that subsequent links drawn on the canvas will be set to.
	- ok (green) defines the success path.
	- not ok (red) defines the failure path.
	- ok/not ok (black) defines a path that is followed on success or failure.
	- Sleep (clock icon) defines the duration of delay between steps.
- **8.** Select the data flow and click the **Connector** icon ( ) next to it to connect it with the next data flow.
- **9.** After defining all the required Workflow details,
	- $text{Click } \Box$ , to save the created/designed workflow.
	- Click  $\frac{k\hat{Q}^{\frac{1}{2}}}{2}$ , to align the nodes of the designed workflow.
	- Click  $\bigcirc$  to execute the created workflow.
	- Select a single step in the canvas and click the **Execute Step** icon ( ), to execute only the selected data flow or workflow. To check the status of the workflow, see the Status panel on the right below the Properties Panel. For details about the Status panel, see #unique\_226. This panel shows the link to the Job ID that you can click to monitor the execution status on the Jobs page. For more information about jobs see #unique\_227.
	- Click  $\mathcal{A}$   $\mathcal{A}$ , to maximize or minimize the created workflow diagram in the design canvas.

The newly created workflows get listed in the Project Details page. The following details are displayed:

- Name of the Workflow
- Folder corresponding to the workflow Default Folder

To view the details of a workflow, click the name of the workflow and you are navigated to the Workflow Details page.

In the left pane, you can search for the required Data Flow or Workflow using the Name filter. In the **Name** text box, enter the name of the required Data Flow or Workflow.

Select a step in the canvas and check the **Properties Panel** available at the right side of the design canvas to know the following properties of the selected step in a created Data Flow or Workflow:

• Name

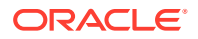

• Linked Object

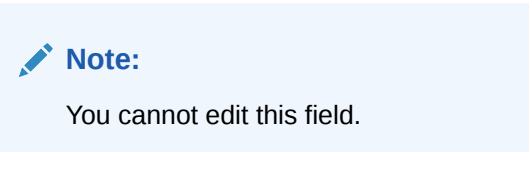

- Step
	- First Step Select the **First Step** check-box, to execute the selected step as the first step for execution in a Data Flow or Workflow.

**Note:**

You can select only a single step as a first step for execution in a Data Flow or Workflow.

- Number of attempts on Failure
- Time between attempts in seconds(s)
- Log steps in journal Select any of the following options from the drop-down box:
	- Always
	- **Never**
	- **Error**

## Scheduling Data Flows or Workflows

You can schedule Workflows and Data Flows to run at specified time interval. Each schedule allows you to specify a start date and time, and execution frequency.

To schedule a data flow or a workflow:

- **1.** In the left pane, click **Schedules**.
- **2.** Click **Create Schedule**.
- **3.** From the **Resource** drop-down menu, select **Data Flow** or **Workflow** as appropriate.
- **4.** From the **Resource Name** drop-down list, select a data flow or workflow that you want to schedule.
- **5.** From the **Frequency** drop-down list, select the time frame in which you wish to execute the created schedule. You can schedule it On Startup, Simple, Daily, Hourly, Weekly, Monthly or Yearly. Based on the selected frequency, **Time** field appears allowing you to schedule the selected Data Flow or Workflow. For detailed information refer to the below table:

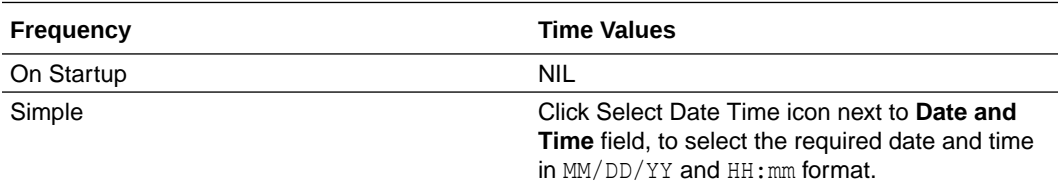

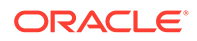

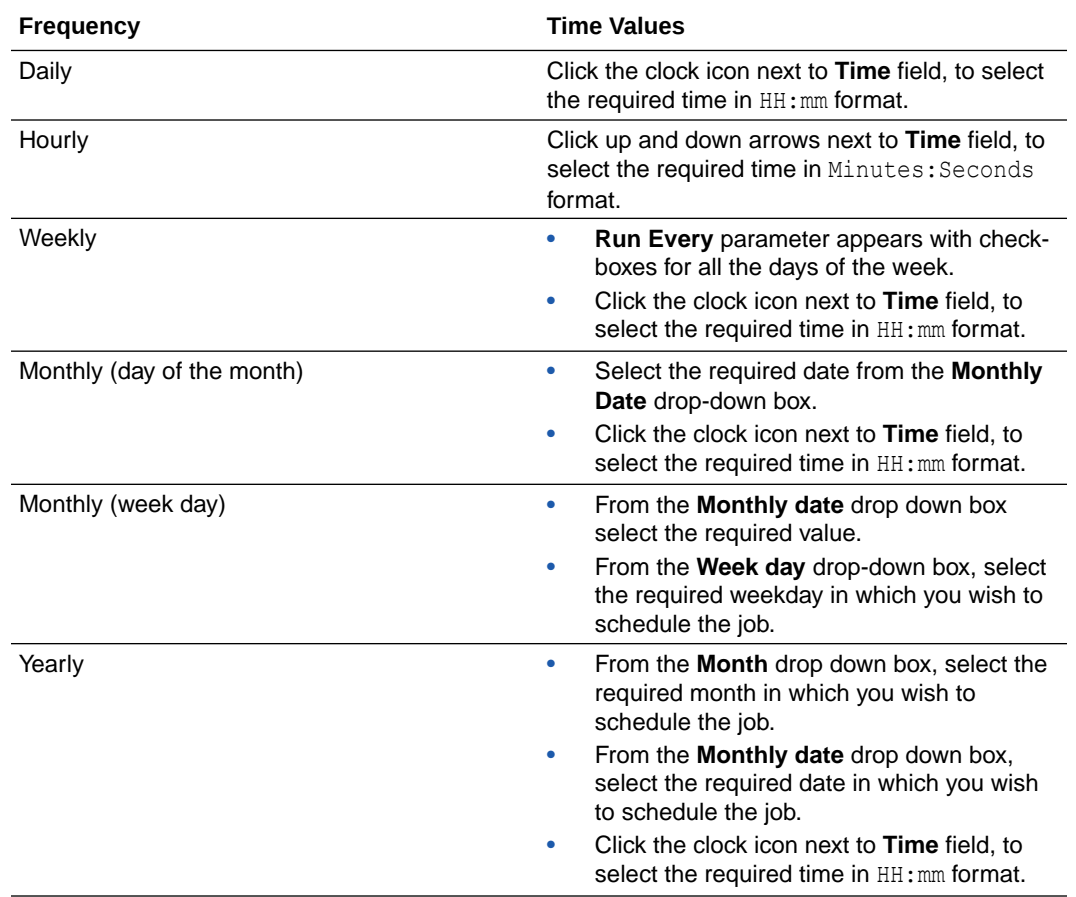

- **6.** In the **Number of Attempts on Failure** text box, enter the required value or click the up or down arrows next to the text box, to select the required value. This value denotes the number of retry attempts that should happen after the schedule failure.
- **7. Stop Execution After** field denotes the time after which the schedule has to stop after executing it. It can be in **Hours**, **Minutes** or **Seconds**. Select the value and its unit.
- **8.** Select the status of the scheduled Data Flow or Workflow from the **Status** options. It can be **Active**, **Inactive** or **Active for Period**. Through **Active for Period** option you can configure the exact time frame of the created schedule. It's Starting and Ending Date with time, time interval in which you wish to run the schedule and exceptions, if any.
- **9.** After configuring the above details, click **Save**. The created schedules get listed in the **Schedules** page along with the following details:
	- Resource
	- **Status**
	- **Frequency**
	- Valid or Invalid

Click the Actions menu  $\begin{pmatrix} 1 \\ 1 \end{pmatrix}$  of the respective schedule to perform the following operations:

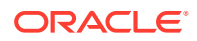

- Click **Edit** to edit the details of the created schedule.
- Click **Disable** to disable the created schedule. The status of a schedule becomes inactive when you disable it and gets displayed in the Scheduled list. Select the schedule and click **Enable**, to enable it whenever required. You can enable it again for a specific period, through **Enable for Period** option.
- Click **Validate** to validate the created schedule.
- Click **Delete** to delete the created schedule. Upon confirmation the created schedule is deleted.

To schedule a data flow or a workflow specific to a project:

- Click the Project title displayed on the **Projects** page. **Project Details** page appears.
- In the left pane, click **Schedules**. **Schedules** page appears. It displays all the schedules pertaining to the selected project.

### **Note:**

This page is project specific and displays only the Data Flows and Workflows pertaining to the selected project.

- To create a new schedule, click **Create Schedule**.
- Enter all the required details and click **Save**. The new schedule is created and is added to the existing list of schedules for the project.

### Viewing Status of Data Loads, Data Flows, and Workflows

When you run a data load, data flow, or workflow Oracle Data Transforms runs jobs in the background to complete the request. You can view the status of the job in the panel on the bottom right of the Data Load Details, the Data Flow Editor, and the Workflow Editor page.

This panel includes the following:

- A Refresh icon ( $\odot$ ) to refresh the displayed status.
- The current status. You can see any of the following statuses:
	- Not Started If no data load, data flow, or workflow has been executed yet.
	- Running When the job starts.
	- Done When the job completes. The status of the last job run persists in this panel till you run a new data load, data flow, or workflow.

### **Note:**

For data loads created using OCI GoldenGate, the status panel shows the link to the GoldenGate Deployment Console and the status of the Extract and Replicat processes.

**ORACLE** 

The name of the job and a link that takes you to the Jobs Details page where you can see detailed information about the job and monitor the execution status. For more information, see #unique\_227. When you run a data load, multiple jobs run in the background to complete the request. This panel shows a link for each job that executes when running a data load.

### Managing Jobs

On the Home page, click **Jobs** on the left pane to access the Jobs page. The **Jobs** page by default, lists the execution job sessions that are running and completed for the present day as Date parameter is set to Today by default. You can click on any of the instance id from the list to see its details.

To create a new job,

- Click **Create Job**. The **Create Job** page slides-in.
- From the **Resource Type** drop-down, select the type of resource for which you wish to create a new job. It can be - Data Flow, Workflow or Schema.
- All the resources associated with the selected Resource Type get listed in the **Resource** field. From the **Resource** drop-down, select the required resource for which you wish to create a new job.
- Click **Create**.

A new job is created and is added to the existing list of jobs in the Jobs page.

For each session, you can see the Job Session **ID**, **Name**, **Status**, **Start Time** and

**End Time** for each of the jobs that are executed. Click the Actions menu ( $\cdot$ ) to View **Details** of the jobs, **Delete** and **Rerun** the jobs, if required. If any of the steps failed, you can click on them to see the error details.

To delete a job, select the check box of the respective job session and click **Delete**. Upon confirmation the selected job gets deleted.

You can also search for the required job session to know its details based on filters such as:

- **Name** Name of the Job
- **Status** Select the required session status from the list All, Done, Error, Queued, Running, Waiting and Warning.
- **Date** Select the date in which the required job session was executed All, Today, Yesterday, Last Week, Last Month and Custom Range, which allows you to select specific From and To dates.

To view the job sessions pertaining to a specific project:

- Click the Project tile displayed in the Projects page. **Project Details** page appears.
- In the left pane, click **Jobs**. **Jobs** page appears. It displays all the jobs and their details pertaining to the selected project.

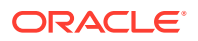

**Note:** This page is project specific and displays only the jobs pertaining to the selected project.

- To create a new job, click **Create Job**.
- Enter all the required details and click **Create**. A new job is created and is added to the existing list of jobs for the project.

# 12 The Data Insights Page

The Data Insights page displays information about patterns and anomalies in the data of entities in your Oracle Autonomous Database.

To reach the Data Insights page, click **Data Insights** in the Database Actions page, or click

the Selector  $\equiv$  icon and select **Data Insights** from the Data Tools menu in the navigation pane.

The following topics describe insights and how to generate and use them.

# About Insights

You can generate insights for a table or for the analytic view deployed for data analysis.

The insights that Data Insights generates for the analytic view of a business model can be more useful than those for a table because of the additional metadata that an analytic view provides.

Insights highlight data points as potentially anomalous if the actual value for a measure when filtering on pairs of analytic view hierarchy values or table column values is considerably higher or lower than the expected value, calculated across all hierarchy or column values. Insights highlight unexpected patterns, which you may want to investigate.

Insights are automatically generated by various analytic functions built into the database. The results of the insight analysis appear as a series of bar charts in the Data Insights dashboard.

Data Insights uses the following steps to generate insights:

- **1.** Finds the values of a measure, for example Sales, across all of the distinct pairs of the hierarchy or column values for the measure. If Sales has the hierarchies or columns Marital Status, Age Band, Income Level, and Gender, then the pairs would be the values of each distinct value of each hierarchy or column paired to each distinct value of each of the other hierarchies or columns. For example, if the values of Marital Status are Married and Single, and the values of Age Band are A, B, and C, then the pairs would be Married and A, Married and B, Married and C, Single and A, Single and B, and Single and C. Each distinct value of Marital Status would also be paired with each distinct value of Income Level and Gender, and so on.
- **2.** Estimates an expected value for the measure for each hierarchy or column pair.
- **3.** Calculates the actual value for the measure for each hierarchy or column pair, for example Marital Status = S, Age Band = C, and then the difference between the actual value and the expected value.
- **4.** Scores all of the differences and selects the largest variations between the actual and expected values to highlight as potential insights.

The resulting insights highlight cases where the measure value is significantly larger or smaller for a given hierarchy or column value pair than expected, for example much higher Sales where Marital Status  $=$  S and Age Band  $=$  C.

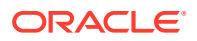

Insights for analytic views tend to use the higher levels of a hierarchy because the differences between the estimated and actual values are generally larger than they are for lower level attributes. For example, the difference in dollars between the estimated and actual sales for the entire USA are generally larger than the difference between the estimated and actual sales for a town with a population under 1000. The difference is calculated in absolute values, not percentages.

Insights for tables categorize columns as dimension columns or measure columns based on their data types and cardinality. A VARCHAR2 column is always categorized as a dimension, but a NUMBER column may be either a dimension or a measure. For example, a NUMBER column for YEAR values that has only 10 distinct values in a table with 1 million rows is assumed to be a dimension.

# Generate Insights and View Reports

Use these procedures to generate Insights and view reports about them.

### **Generate Insights**

To generate insights for a table or business model, do the following:

- **1.** In the **Schema** field, select a schema.
- **2.** In the **Analytic View/Table** field, select an analytic view or a table.
- **3.** In the **Column** field, select a column that contains data about which you want gain insights.
- **4.** Click **Search**.

A confirmation notice announces that the request for insights has been successfully submitted. Dismiss the notice by clicking the Close (X) icon in the notice.

A progress bar indicates that the search is in progress and when it has completed. The insights appear in the Data Insights dashboard as a series of bar charts.

To refresh the display of the insights, click **Refresh**. To have refreshes occur automatically, click **Enable Auto Refresh**.

Click **Recent Searches** to view the list of previous insights search.

Select **View Errors** to see any log of error that occurs while its creation. The results appear in a new browser tab.

### **View the Report**

The charts in the Data Insights dashboard show the data that contain anomalous results. The bars in a chart show the actual values. The expected values are indicated by green horizontal lines. The bars that are outlined in black contain the most significant differences between the expected and the actual values.

For example, if the fact table for the insights records values about an insurance program, and the measures of the fact table are AGE\_CODE, GENDER\_CODE, INCOME\_CODE, NUM\_INSURED, NUM\_UNINSURED, and YEAR, then insights might be generated for the NUM\_INSURED measure. In that case, the dashboard would have a series of charts labeled YEAR and INCOME\_CODE. Each chart would have a value of the related dimension in the upper left corner. For example, an INCOME\_CODE chart that has a related AGE\_CODE might have the AGE\_CODE value 2 in the upper left corner.

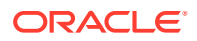

Clicking a chart displays more details about it. At the top of the expanded view of the chart is the dimension name and value and a short textual analysis of notable insights. Below the analysis is the chart showing the values and insights about them.

For example, a chart for INCOME\_CODE might have at AGE\_CODE = 2 at the top, plus the textual analysis. In the chart, the INCOME\_CODE values would be on the x-axis and the NUM\_INSURED values would be on the y-axis. Pointing to a bar on the expanded chart displays the actual and the expected NUM\_INSURED value for that INCOME\_CODE and AGE\_CODE.

Click the **Back** button to return to the Data Insights dashboard.

### **View Previous Reports**

To see the results of a previous search, click the Recent Searches icon at the upper right. In the Recent Searches panel, click anywhere in the box for the insights search that you want to see.

To filter the previous searches, enter a value in the search field at the top of the Recent Searches panel.

To close the Recent Searches panel without selecting a search, click the X at the upper right of the panel.

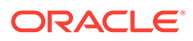

# 13 The Data Analysis Tool

The Data Analysis tool enables you to create Analytic Views with multidimensional metadata. You create Analytic Views on top of a fact table with several dimensions and hierarchies. Analytic views refer to tables in the database and allow users to create hierarchies for dimensions.

Select the **Data Analysis** card in the Database Actions home page to access this tool. You can also access it by clicking the Selector icon and selecting Data Analysis from the Data Tools menu in the navigation pane.

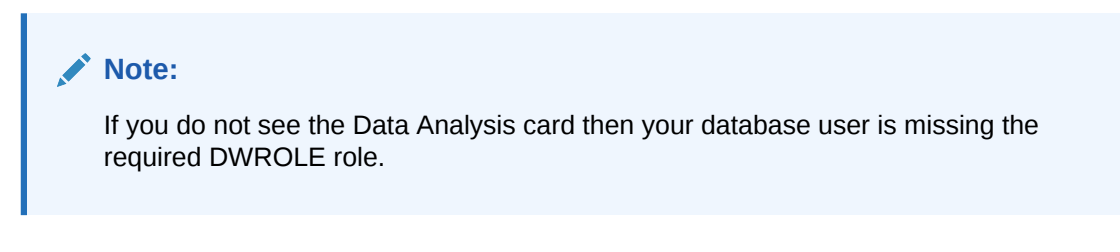

The Data Analysis page is used to obtain information about the Analytic Views available on your Oracle Autonomous Database.

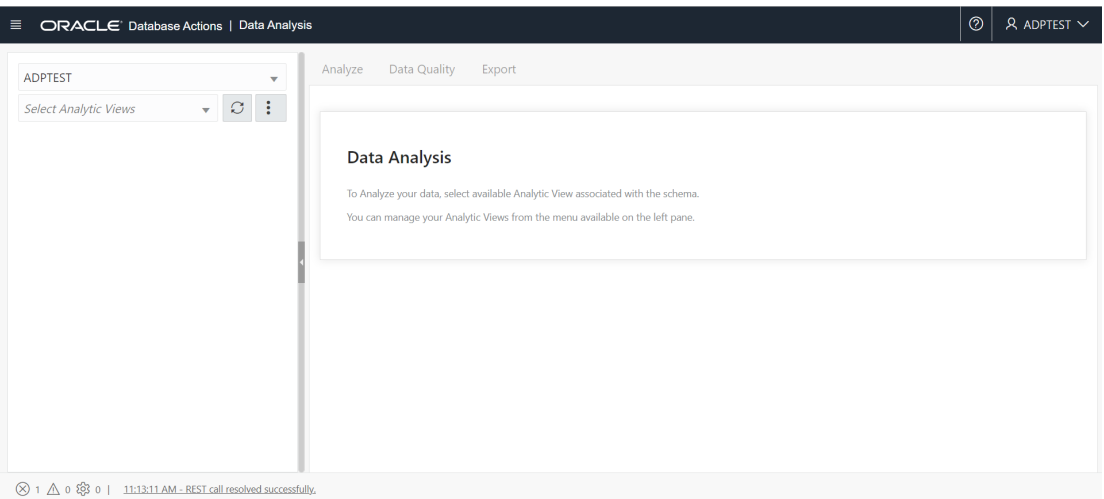

You can select both hierarchies and measures from Analytic Views. Hierarchies are DB objects that allow users to define relationships between various levels or generations of dimension members. As the name implies, hierarchies organize data using hierarchical relationships. With this tool you can analyze and visualize data in different Points of View (POV). You can export the metadata and visualize it with sophisticated tools like Oracle Analytics Cloud (OAC) and Tableau.

### **Advantages of Data Analysis tool**

With Data Analysis tool you can:

• Visualize, analyze and inspect your data clearly and efficiently with pivot tables

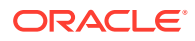

- Calculate total number of errors present in the Analytic View you create and provide solutions to minimize the errors
- Automatically display meaningful insights to help you make better decisions
- Analyze your data across dimensions with support for hierarchical aggregation and drill-down
- Share your Analytic Views with the tool of your choice over various options of raw data consumption to draw meaningful insights and make them accessible to any user

By identifying relationships among tables and columns, Analytic Views enable your system to optimize queries. They also open new avenues for analyzing data. These avenues include data insights, improved hierarchy navigation, and the addition of hierarchy-aware calculations.

This tool runs complex and hierarchical SQL queries along with SQL extensions in the background, which simplifies real-time calculations. It makes complex data more accessible and easier to understand.

### **The Data Analysis Page**

The following section describes searching and obtaining information about Analytic Views, creating Analytic Views, inspecting your data, discovering insights and visualizing data using tools like Oracle Analytics Cloud (OAC), Tableau, and Microsoft Power BI.

### **Note:**

- OAC has in-built tools to search and utilize Analytic Views.
- We have no direct support for Microsoft Power BI, yet its users can map their tool to the AV transparency views to avail some of the benefits of Analytic Views.

Read these topics for detailed descriptions of the Data Analysis tool features:

- Searching and obtaining information about Analytic Views
- **[Creating Analytic Views](#page-299-0)**
- [Analyzing data](#page-316-0)

# Searching and obtaining information about Analytic Views

When you first open the Data Analysis page, it displays the list of schemas and Analytic Views. With Select Schema, you can select a preferred Schema from a list of schemas available in the drop-down.

The **Select Analytic Views** drop-down enables you to select an available Analytic View associated with the schema. When you create an Analytic View, it appears in the drop-down option with your schema. The Refresh AV icon refreshes the contents of the selected Analytic View.

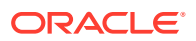

<span id="page-299-0"></span>The **Action** icon next to the Refresh AV button enables you to manage Analytic Views. You can Create Analytic View, Edit Analytic View, Compile Analytic View, Show the Data Definition Language (DDL) that generates the Analytic View or Delete Analytic View from the menu.

### **Obtain information about Analytic Views**

By default, Analytic Views are filtered by the current user's schema, as indicated by the schema list below the menu-bar. You can remove the selected schema filter by selecting another user's schema. To search for Analytic Views in other schemas, select one of the schemas from the drop-down.

If there is no Analytic View associated with the schema selected, the tool prompts you to create an Analytic View.

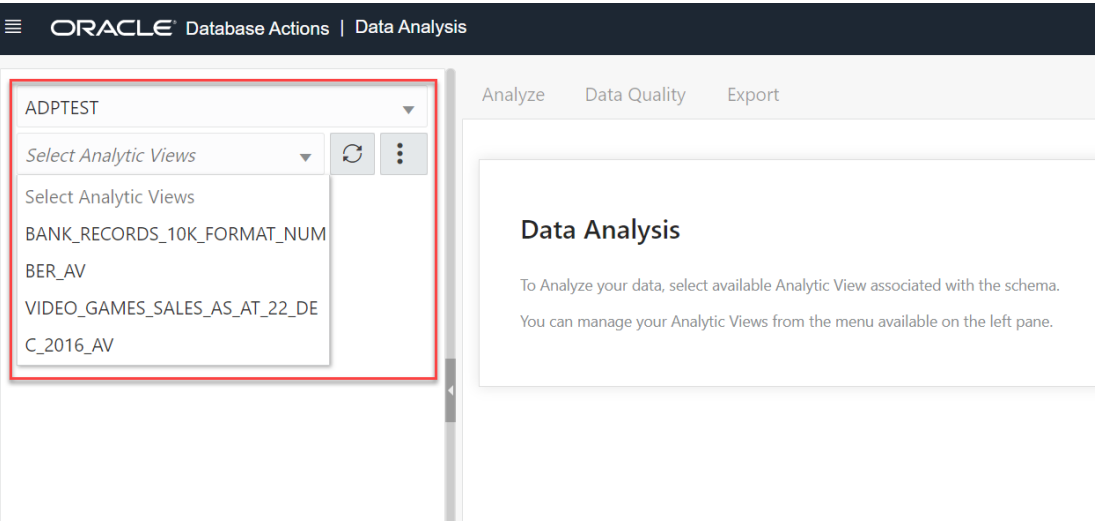

# Creating Analytic Views

You can create Analytic Views and view information about them. You can also edit and perform other actions on them.

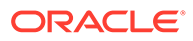

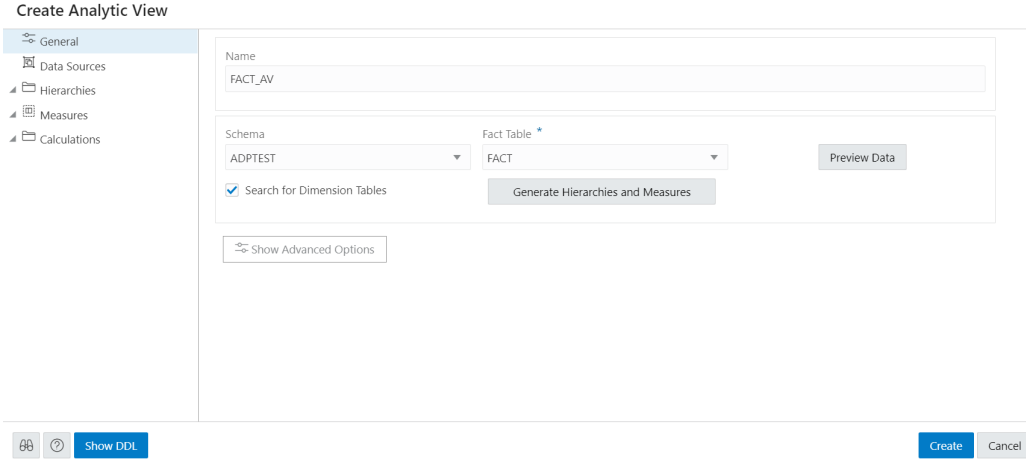

When you create an Analytic View, you identify a fact table that contains the data to inspect. The **Generate Hierarchies and Measures** button looks at the contents of that table, identifies any hierarchies in the fact table, and searches for other tables that may contain related hierarchies.

While creating an Analytic View, you can enable or disable the following advanced options:

- Autonomous Aggregate Cache, which uses the dimensional metadata of the Analytic View to manage a cache and that improves query response time.
- Analytic View Transparency Views, which presents Analytic Views as regular database views and enables you to use your analytic tools of choice while gaining the benefits of Analytic Views.
- Analytic View Base Table Query Transformation, which enables you to use your existing reports and tools without requiring changes to them.

### **Create Analytic View**

To create Analytic View, click **Create Analytic View** to begin the process.

Click **Cancel** to cancel the creation of the Analytic View at any time.

**Specify Attributes of the Analytic View**

On the **General** tab of the **Create Analytic View** pane, specify the following:

- The name for the Analytic View
- The fact table for the view
- Advanced options

You can also preview the data of the fact table and see statistics about that data.

In the **Name** field, specify a name of your choice.

The **Schema** field has the current user's schema. You can only create an Analytic View in that schema.

In the **Fact Table** field, expand the drop-down list and click **More Sources**. The **Select Sources** dialog box has a list of the available tables and views. Select a table or view from the list.

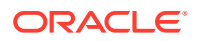

To filter the list, begin typing characters in the Filter field. As you type, the list changes to show the tables or views that contain the characters. Clear the field to show the complete list again. After you select a table or view, click OK.

To enable or disable the advanced options, on the **Create Analytic View** pane, click the **Show Advanced Options** icon at the bottom left. Select or deselect options as desired.

To view the data in the fact table and statistics about the data, click the **Preview Data** button. In the Preview and Statistics pane, the Preview tab shows the columns of the table and the data in the columns.

The Statistics tab shows the size of the table and the number of rows and columns. The statistics may take a few moments to appear, during which time the message, "No statistics available..." may appear. The statistics include the names of the columns, their data types, the number of distinct values and null values, the maximum and minimum values, and other information. The bar graph displays the top unique column values and the number of their occurrences for the selected column. Point to a bar in the graph to see the number of occurrences of the unique value.

Click **Close** to close the Preview and Statistics pane and return to the Create Analytic View pane.

Click on **Generate Hierarchies and Measures** icon.

The Generating Hierarchies and Measures dialog box displays the progress of searching for dimension tables, analyzing the dimension tables and identifying and creating the data sources, joins, hierarchies, and measures to use. When the process completes, click **Close**.

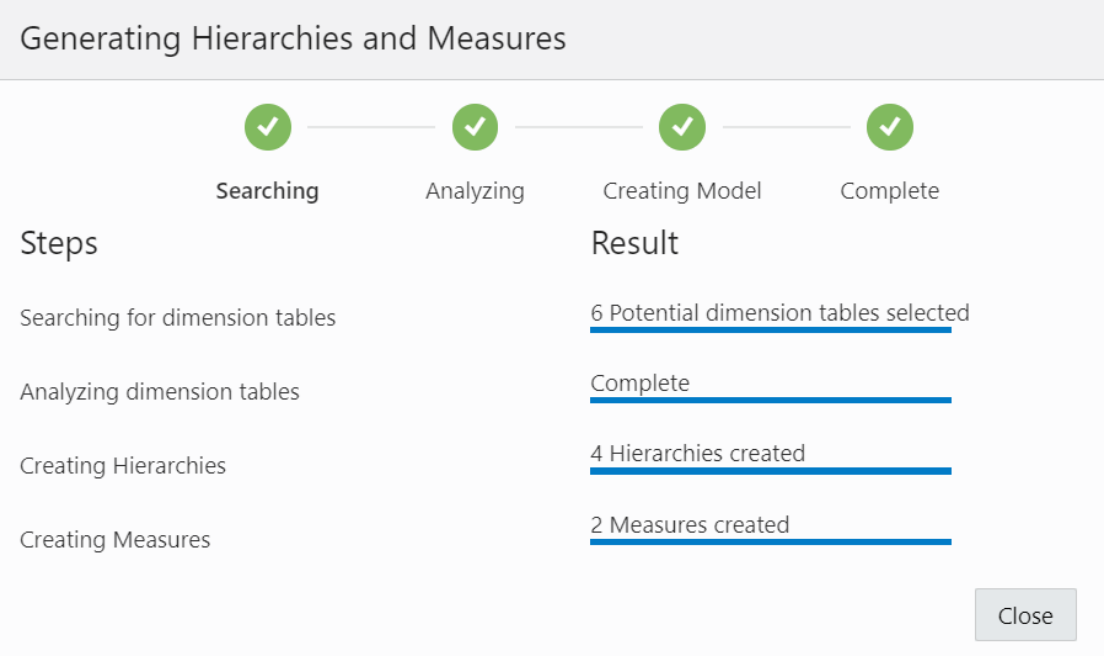

The **Search for Dimension Tables** check box when selected, enables you to search for dimension tables while generating hierarchies and measures.

After the hierarchies and measures are generated, they are displayed under their respective tabs. Review the hierarchies and measures created for you.

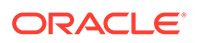

Specify the **Name**, **Fact Table** and select **Advanced Options** in the **General** tab of **Create Analytic View** pane. Click **Create** to generate an Analytic View.

### **View Data Sources**

The Data Sources tab displays the sources of the data and the relationships among them. It has a graphical display of the fact table and the related dimension tables. For example, a fact table of health insurance data might have columns for geography identifiers, income codes, and gender codes. The Data Sources tab would display items for the fact table and for the geography, income, and gender dimension tables.

You can add hierarchies from data sources even after generating hierarchies from the existing fact table. You can add one or more hierarchies to your new or existing analytic view. Multiple hierarchies can be defined and used in an analytical view, however only one will be used by default.

Right-click the Data Sources tab and select **Add Hierarchy Sources** or select **Add Hierarchy Sources**.

Selecting **Add Hierarchy Sources** launches an **Add Hierarchy Source** dialog box.

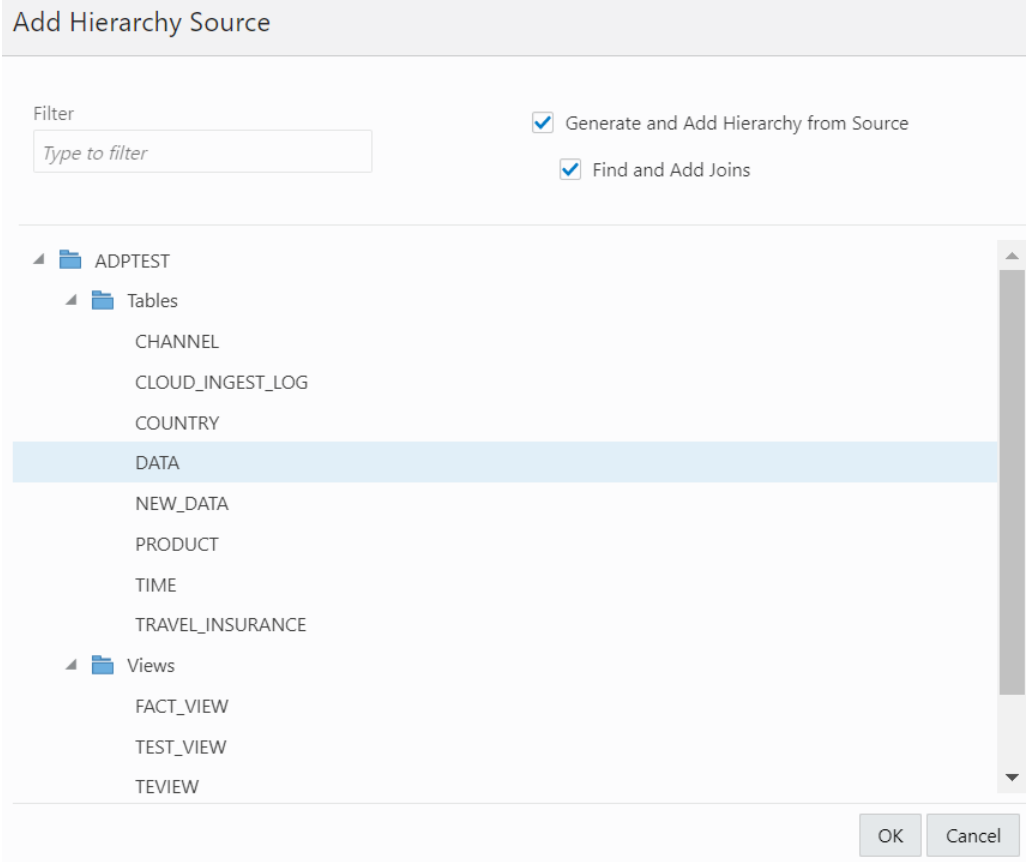

You can view all the fact tables and views associated with the analytic view.

In the filter field, you can either manually look for the source or start typing to search for the fact table or views from the list of available fact tables and views. After typing the full name of the source, the tool automatically matches the fact table or view.

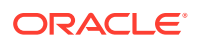

Select **Generate and Add hierarchy from Source** to generate analysis and hierarchies associated with the source data you select.

Select **Find and Add Joins** to link all the data sources with the fact table.

Click **OK** to select the source.

The Generating Hierarchies and Measures dialog box displays the progress of analyzing the dimension tables and creating the hierarchies. When the process completes, click **Close**.

### **Note:**

When you add a hierarchy from the data source, you see the new hierarchy in the list of hierarchies in the Hierarchies tab. You can navigate between the Data Sources tab, the Hierarchies tab, the Measures tab, the Calculations tab. You can add a hierarchy from a source that is not connected by navigating back to the Data Sources tab.

Select **Remove Hierarchy Source** to remove the hierarchies you create from the data sources. You cannot remove hierarchies generated from the fact table you select from this option.

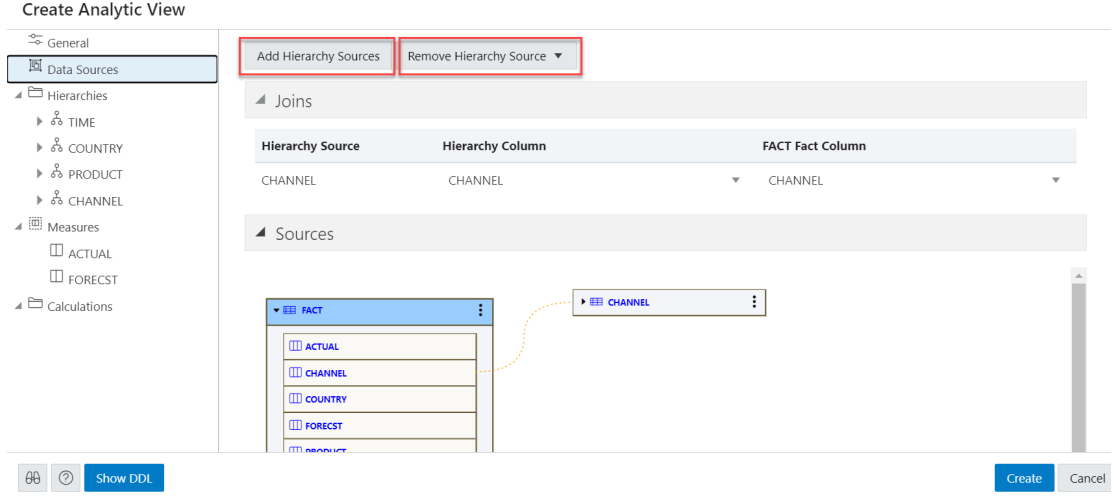

Expand **Joins** to view the **Hierarchy Source**, **Hierarchy Column** and the **Fact column** mapped with the Analytic View. The **Joins** is visible only when the hierarchy table differs from the fact table.

Expand **Sources** to view the fact table associated with the Analytic View. The data model expands to include the data from the source that you added.

Pointing to an item displays the name, application, type, path and the schema of the table. Click the **Actions** (three vertical dots) icon at the right of the item to display a menu to expand or collapse the view of the table.

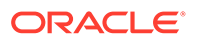

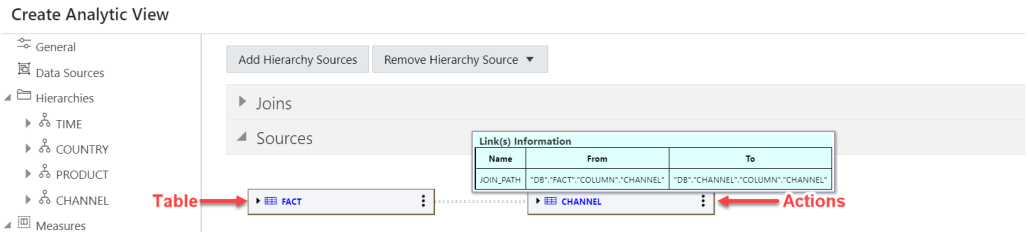

An expanded item displays the columns of the table. Pointing to a column displays the name, application, type, path, and schema of the column.

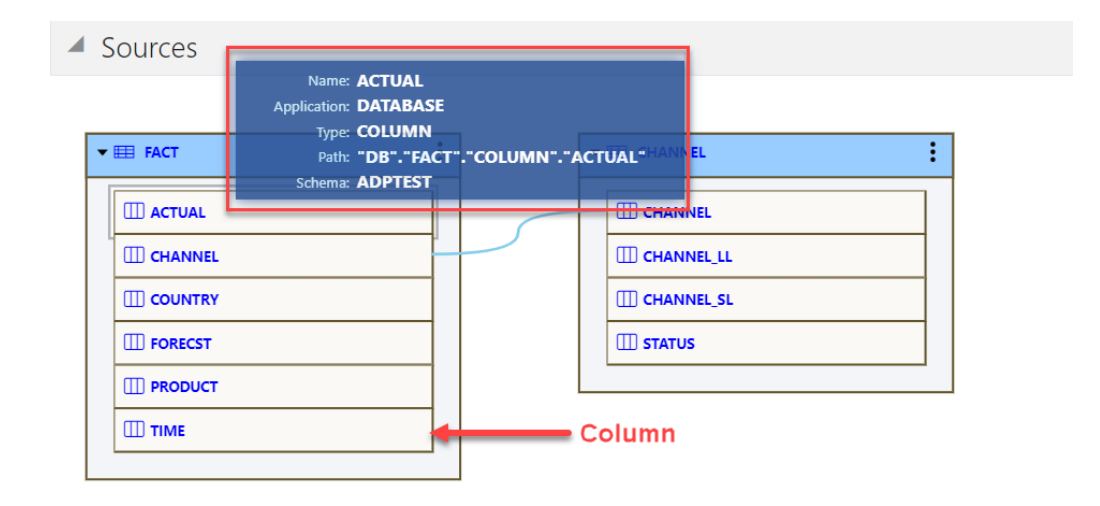

The lines that connect the dimension tables to the fact table indicate the join paths between them. Pointing to a line displays information about the join paths of the links between the tables. If the line connects a table that is collapsed, then the line is dotted. If the line connects two expanded tables, then the line is solid and connects the column in the dimension table to the column in the fact table.

### **View and Manage Hierarchies**

The Hierarchies tab displays the hierarchies generated by the Analytic View creation tool. The display includes the name of the hierarchy and the source table.

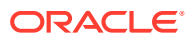

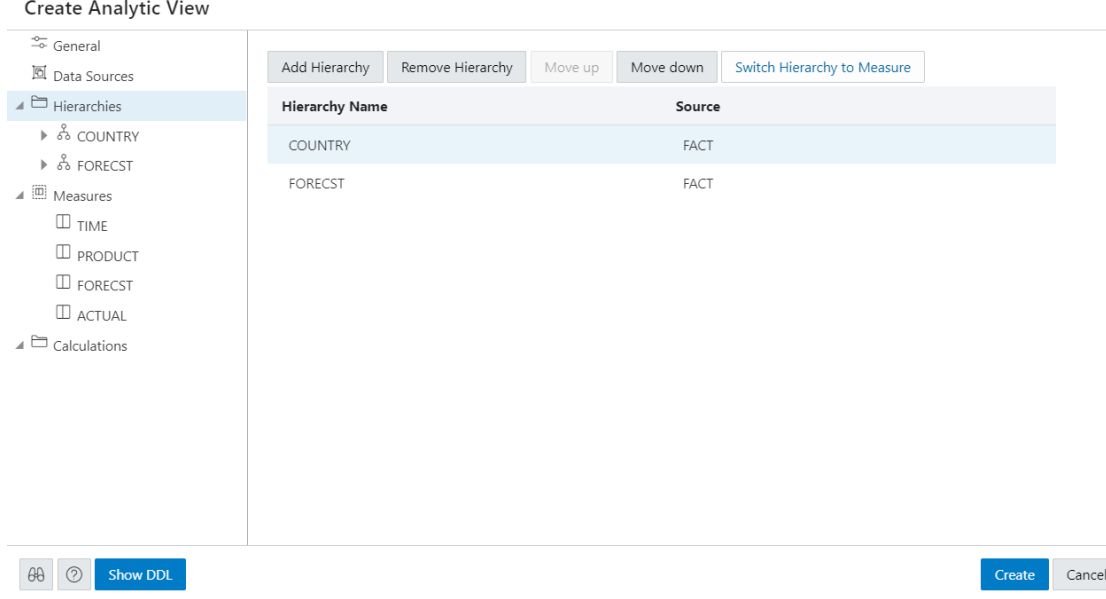

An analytic view must include at least one hierarchy.

To add a Hierarchy, click **Add Hierarchy**. This results in a display as a list of column in that table. Select a column that operates as the detailed level of the hierarchy and be the join-key to the fact table.

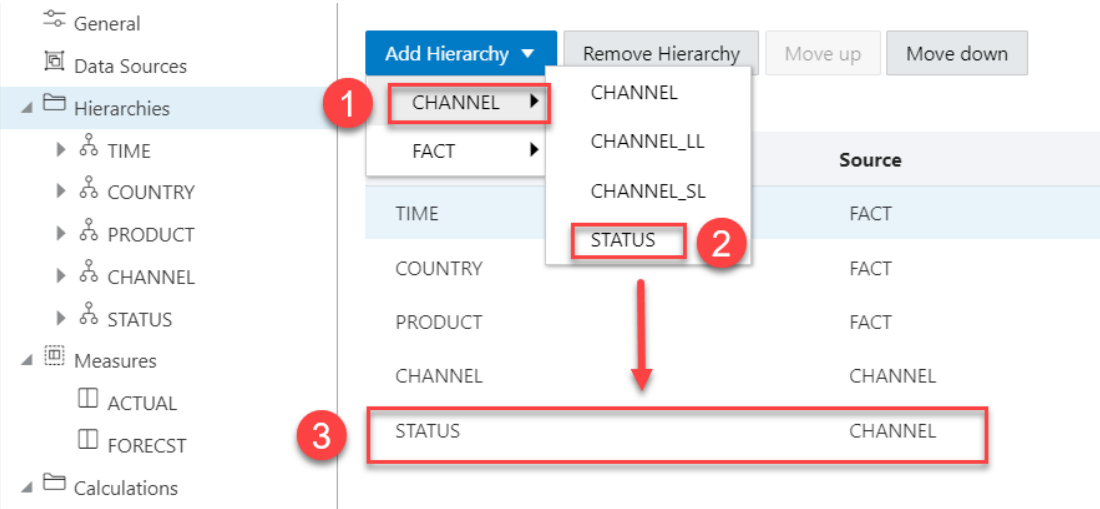

To remove the hierarchy, select the hierarchy you want to remove from the list and click **Remove Hierarchy**

Select **Move Up** or **Move Down** to position the order of the Hierarchy in the resulting view.

Click **Switch Hierarchy to Measure** to change the hierarchy you select to a measure in the Measures list.

You can also **Add Hierarchy** and **Add Hierarchy From Table** by right-clicking the Hierarchy tab.

If you click on a hierarchy name, a dialog box displays the Hierarchy Name and Source.

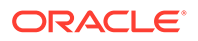

To change the source, select a different source from the drop-down list.

Select **Add Level** to add a level to the hierarchy. Click **Remove Level** to remove the selected level from the hierarchy.

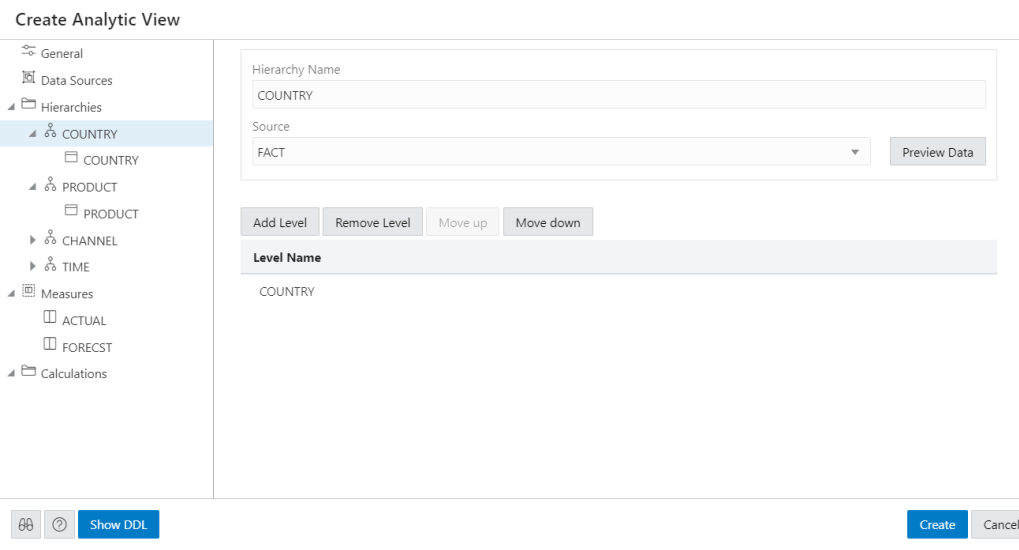

To view the data in the fact table and statistics about the data, click the **Preview Data** button. In the Preview and Statistics pane, the Preview tab shows the columns of the table and the data in the columns. The Statistics tab shows the size of the table and the number of rows and columns.

If you click on a particular level in the Hierarchy tab, a dialog box displays it's respective Level Name, Level Key, Alternate Level Key, Member Name, Member Caption, Member Description, source, and Sort By drop-down. To change any of the field values, enter the value in the appropriate field.

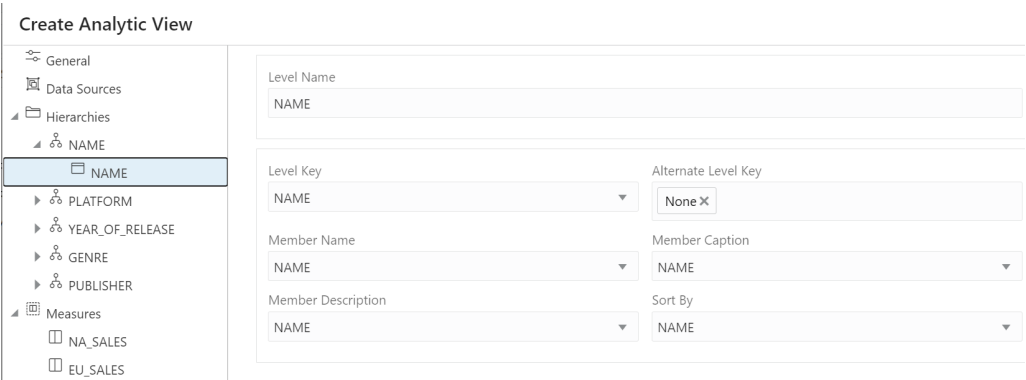

Member Captions and Member Descriptions generally represent detailed labels for objects. These are typically end-user-friendly names. For example, you can caption a hierarchy representing geography areas named GEOGRAPHY\_HIERARCHY as "Geography" and specify its description as "Geographic areas such as cities, states, and countries."

To see the measures for the Analytic View, click **Measures** tab. To immediately create the Analytic View, click **Create**. To cancel the creation, click **Cancel**.

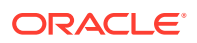

### **View and Manage Measures**

The Measures tab displays the measures suggested for the Analytic View. It displays the Measure Name, Column, and operator Expression for each measure.

The measures specify fact data and the calculations or other operations to perform on the data.

To add measures, click **Add Measure**. You can view a new measure at the bottom of the measures list. To remove the measure, select the measure you want to remove from the list and click **Remove Measure**.

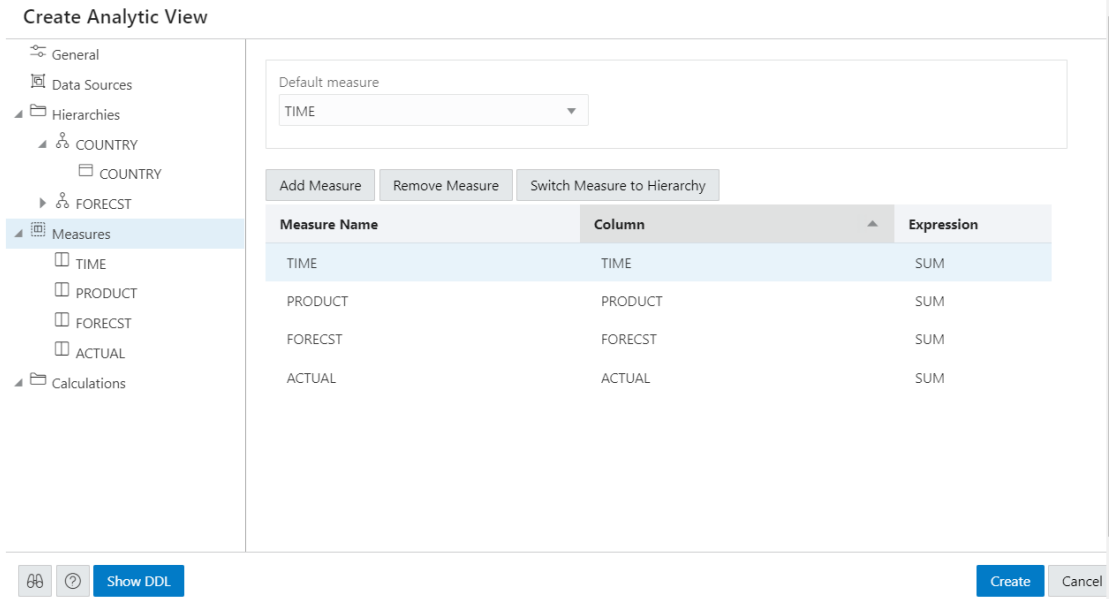

To alternatively add a measure from the data source, right- click the Measures tab. This pops up a list of columns that can be used as measures. Select one measure from the list.

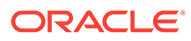

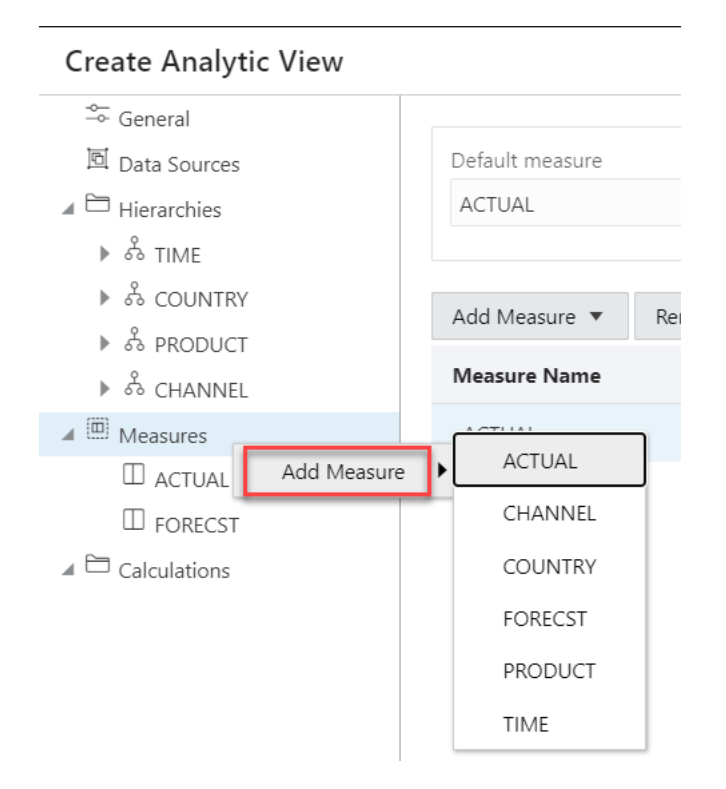

You can exclude a column from the measures on right-clicking the Measures tab and selecting Remove Measure.

Click **Switch Measure to Hierarchy** to change the measure you select to hierarchy in the Hierarchies list.

You must specify a measure as the default measure for the analytic view; otherwise, the first measure in the definition is the default. Select **Default Measure** from the dropdown.

To add a measure, right-click the Measures tab and select **Add Measure**. To remove a measure, select the particular measure you want to remove, right-click on it and select **Remove Measure**.

You can select a different column for a measure from the Column drop-down list. You can select a different operator from the Expression drop-down list.

In creating an analytic view, you must specify one or more hierarchies and a fact table that has at least one measure column and a column to join to each of the dimension tables outside of the fact table.

### **Create new calculated measures**

You can add measure calculations to a query of an analytic view.

The measures and hierarchies associated with the analytic views enable us to create new calculated measures.

Calculated measures return values from data stored in one or more measures. You compute these measures at run time.

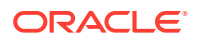

**Note:** You can create the measures without increasing the size of the database since the calculated measures do not store the data. However, they may slow performance. You need to decide which measures to calculate on demand.

The Analytic Views provides easy-to-use templates for creating calculated measures.

Once you create a calculated measure, it appears in the list of measures of the Analytic View .You can create a calculated measure at any time which is available for querying in SQL.

The Data Analysis tool provides easy-to-use templates for creating calculated measures.

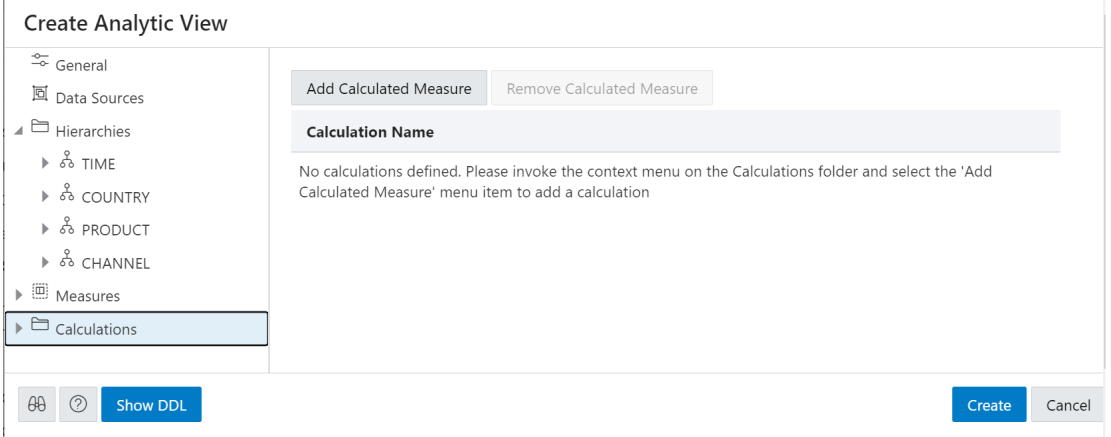

Click **Add Calculated Measure** to add calculations to the measures. You can view the new calculation with system generated name in the **Calculations** tab.

Click the newly created calculated measure.

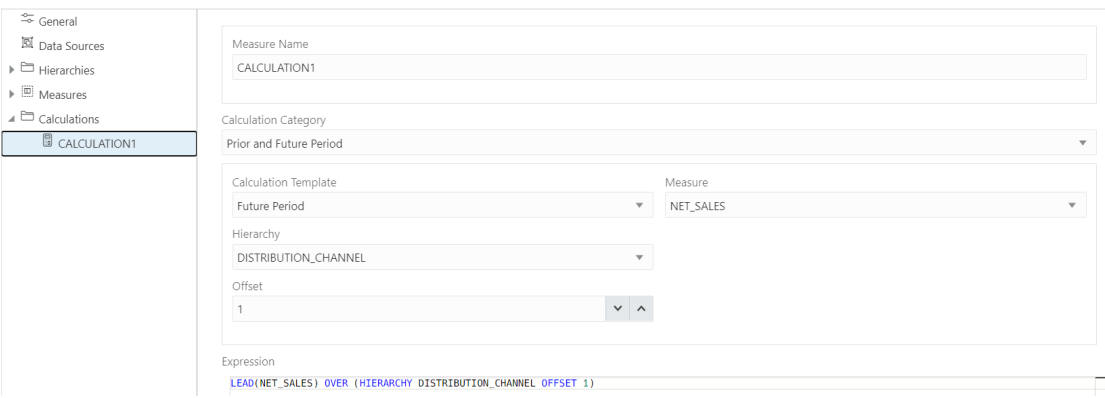

In the **Measure Name** field, enter the name of the calculated measure.

You can select preferred category of calculation from a list of options such as Prior and Future Period, Cumulative Aggregates, Period To Date, Parallel Period, Moving Aggregates, Share, Qualified Data Reference, and Ranking using the **Calculation Category** drop-down.

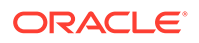

Your choice of category of calculation dynamically changes the **Calculation Template**.

For more details on how to use Calculation templates, see Using Calculation Templates.

Select the **Measure** and **Hierarchy** on which you want to base the calculated measures.

Select **Offset** value by clicking the up or the down arrow. The number specifies the number of members to move either forward or backward from the current member. The ordering of members within a level is dependent on the definition of the attribute dimension used by the hierarchy. The default value is 0 which represents POSITION FROM BEGINNING.

The Expression field lists the expressions which the calculated measure uses.

On the creation of the Analytic view, the calculated measure appears in the navigation tree in the Calculated Measures folder.

Click **Create**. A confirmation dialog box appears that asks for your confirmation. Select **Yes** to proceed with the creation of Analytic View.

After creating the Analytic View, you will view a success message informing you of its creation.

On editing the Analytic View you create, you can view the calculated measure in the navigation tree in the Calculations folder.

Click the **Tour** icon for a guided tour of the worksheet highlighting salient features and providing information if you are new to the interface.

Click the **help** icon to open the contextual or online help for the page you are viewing.

Click **Show DDL** to generate Data Definition Language statements for the analytic view.

#### **Edit Analytic View**

You might want to edit an Analytic View to make changes to the data sources, the hierarchies, or the measures.

To edit an Analytic View, click the **Action** icon on the Analytic View item, then click **Edit Analytic View**. On the Edit Analytic View screen, select a tab and make changes as desired.

When you have completed the changes, click **Update**.

# Using Calculation Templates

The Data Analysis tool provides templates for all of the calculations typically in demand for business intelligence applications.

The following topics describe the types of calculations available as calculation templates in the tool.

- [Cumulative Aggregates](#page-311-0)
- [Prior and Future Period](#page-311-0)
- **[Period to Date](#page-312-0)**

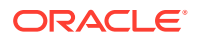

- <span id="page-311-0"></span>• [Parallel Period](#page-313-0)
- [Moving Aggregates](#page-314-0)
- **[Share](#page-315-0)**
- [Rank](#page-316-0)

## Cumulative Aggregates

Cumulative calculations start with the first time period and calculate up to the current member, or start with the last time period and calculate back to the current member.

The tool provides several aggregation methods for cumulative calculations:

- **Cumulative Average**: Calculates a running average across time periods.
- **Cumulative Maximum**: Calculates the maximum value across time periods.
- **Cumulative Minimum**: Calculates the minimum value across time periods.
- **Cumulative Total**: Calculates a running total across time periods.

You can choose the measure, the time dimension, and the hierarchy. For selecting the time range see "Choosing a Range of Time Periods" in *Oracle OLAP User's Guide*.

### **Cumulative Calculation Example**

This template defines a calculated measure using Cumulative Minimum.

Cumulative minimum of SALES in the TIME dimension and TIME.CALENDAR hierarchy within ancestor at level TIME. CALENDAR YEAR. Total from beginning to current member.

These are the results of a query against the calculated measure, which displays values for the descendants of calendar year 2021. The minimum value for quarters begins with Q1-21 and ends with Q4-21, and for months begins with Jan-21 and ends with Dec-21.

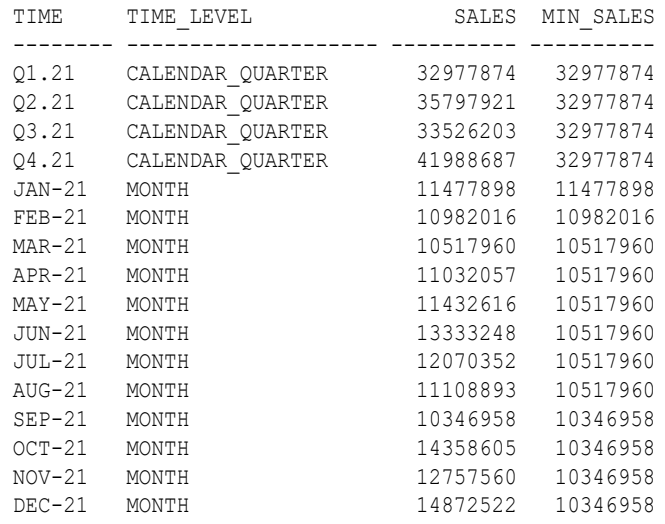

# Prior and Future Period

The Data Analysis tool provides several calculations for prior or future time periods.

Here are the calculations used for for prior or future time periods:

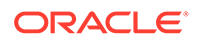

- <span id="page-312-0"></span>**Prior Period:** Returns the value of a measure at an earlier time period.
- **Difference From Prior Period**: Calculates the difference between values for the current time period and an earlier period.
- **Percent Difference From Prior Period**: Calculates the percent difference between the values for the current time period and an earlier period.
- **Future Period:** Returns the value of a measure at a later time period.
- **Difference From Future Period**: Calculates the difference between the values for the current time period and a later period.
- **Percent Difference From Future Period**: Calculates the percent difference between the values for the current time period and a later period.

When creating a calculation for prior or future time periods, you choose the measure, the time dimension, the hierarchy, and the number of periods from the current period.

#### **Prior Period Example**

This template defines a calculated measure using Prior Period:

```
Prior period for measure SALES in TIME dimension and TIME. CALENDAR hierarchy 1
period ago.
```
These are the results of a query against the calculated measure. The PRIOR PERIOD column shows the value of Sales for the preceding period at the same level in the Calendar hierarchy.

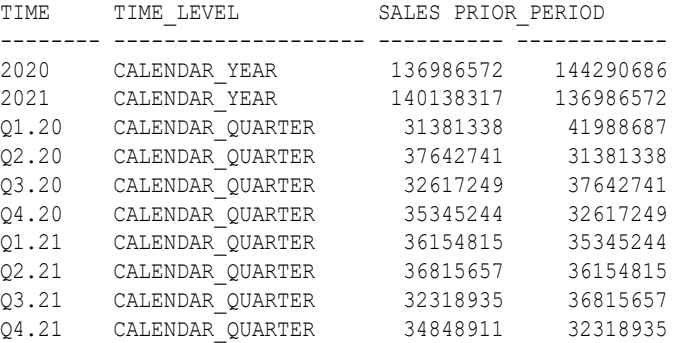

## Period to Date

Period-to-date functions perform a calculation over time periods with the same parent up to the current period.

These functions calculate period-to-date:

- **Period to Date**: Calculates the values up to the current time period.
- **Period to Date Period Ago**: Calculates the data values up to a prior time period.
- **Difference From Period to Date Period Ago**: Calculates the difference in data values up to the current time period compared to the same calculation up to a prior period.
- **Percent Difference From Period To Date Period Ago**: Calculates the percent difference in data values up to the current time period compared to the same calculation up to a prior period.

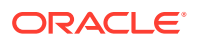

<span id="page-313-0"></span>When creating a period-to-date calculation, you can choose from these aggregation methods:

- Sum
- **Average**
- Maximum
- Minimum

You also choose the measure, the time dimension, and the hierarchy.

### **Period to Date Example**

This template defines a calculated measure using Period to Date.

Gregorian Year to date for SALES in the TIME dimension and TIME.CALENDAR hierarchy. Aggregate using MINIMUM from the beginning of the period.

These are the results of a query against the calculated measure. The MIN TO DATE column displays the current minimum SALES value within the current level and year.

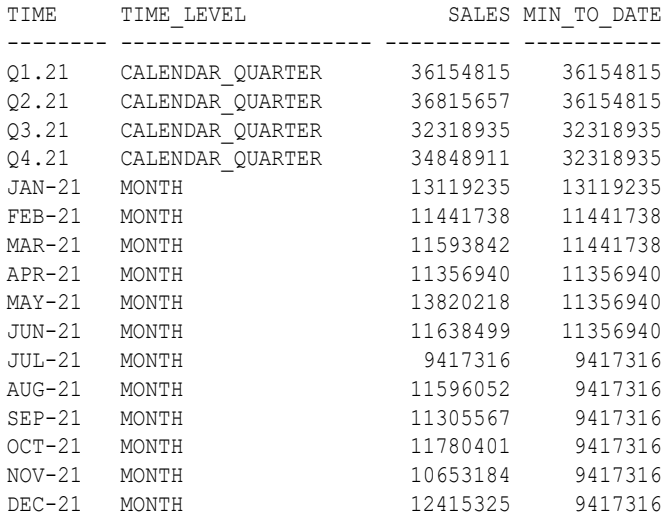

### Parallel Period

Parallel periods are at the same level as the current time period, but have different parents in an earlier period. For example, you may want to compare current sales with sales for the prior year at the quarter and month levels.

The Data Analysis tool provides several functions for parallel periods:

- **Parallel Period**: Calculates the value of the parallel period.
- **Difference From Parallel Period**: Calculates the difference in values between the current period and the parallel period.
- **Percent Difference From Parallel Period**: Calculates the percent difference in values between the current period and the parallel period.

To identify the parallel period, you specify a level and the number of periods before the current period. You can also decide what happens when two periods do not exactly match, such as comparing daily sales for February (28 days) with January (31 days).

You also choose the measure, the time dimension, and the hierarchy.

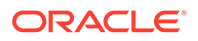

### <span id="page-314-0"></span>**Parallel Period Example**

This template defines a calculated measure using Parallel Period.

Parallel period for SALES in the TIME dimension and TIME. CALENDAR hierarchy 1 TIME.CALENDAR.QUARTER ago based on position from beginning to ending of period.

These are the results of a query against the calculated measure, which lists the months for two calendar quarters. The parallel month has the same position within the previous quarter. The prior period for  $JUL-21$  is  $APR-21$ , for  $AUG-21$  is  $MAY-21$ , and for SEP-21 is JUN-21.

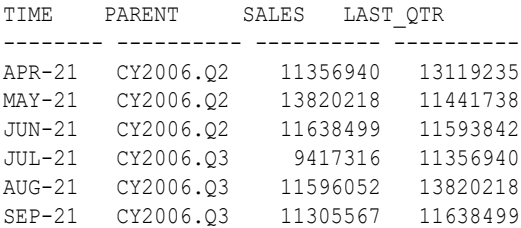

### Moving Aggregates

Moving aggregates are performed over the time periods surrounding the current period.

The Data Analysis tool provides several aggregation methods for moving calculations:

- **Moving Average**: Calculates the average value for a measure over a fixed number of time periods.
- **Moving Maximum**: Calculates the maximum value for a measure over a fixed number of time periods.
- **Moving Minimum**: Calculates the minimum value for a measure over a fixed number of time periods.
- **Moving Total**: Returns the total value for a measure over a fixed number of time periods.

You can choose the measure, the time dimension, and the hierarchy. You can also select the range, as described in "Choosing a range of time periods" in *Oracle OLAP User's Guide* , and the number of time periods before and after the current period to include in the calculation.

#### **Moving Aggregates Example**

This template defines a calculated measure using Moving Minimum.

Moving minimum of SALES in the TIME dimension and TIME. CALENDAR hierarchy. Include 1 preceding and 1 following members within level.

These are the results of a query against the calculated measure, which displays values for the descendants of calendar year 2021. Each value of Minimum Sales is the smallest among the current value and the values immediately before and after it. The calculation is performed over all members of a level in the cube.

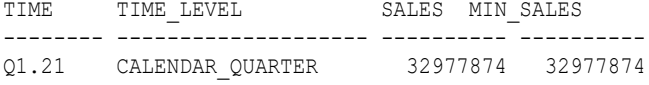

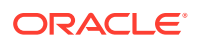

<span id="page-315-0"></span>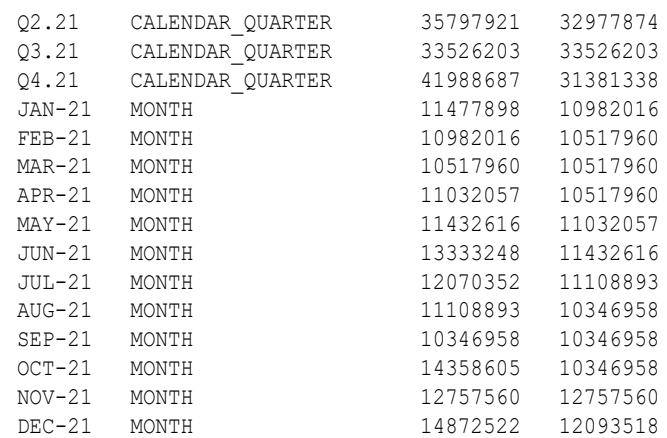

## **Share**

Share calculates the ratio of a measure's value for the current dimension member to the value for a related member of the same dimension.

You can choose whether the related member is:

- **Top of hierarchy**: Calculates the ratio of each member to the total.
- **Member's parent**: Calculates the ratio of each member to its parent.
- **Member's ancestor at level**: Calculates the ratio of each member to its ancestor, that is, a member at a specified level higher in the hierarchy.

When creating a share calculation, you can choose the measure, dimension, and hierarchy. You also have the option of multiplying the results by 100 to get percentages instead of fractions.

### **Share Example**

This template defines a calculated measure using SHARE:

```
Share of measure SALES in PRODUCT. PRIMARY hierarchy of the PRODUCT dimension as a
ratio of top of hierarchy.
```
These are the results of a query against the calculated measure. The TOTAL SHARE column displays the percent share of the total for the selected products.

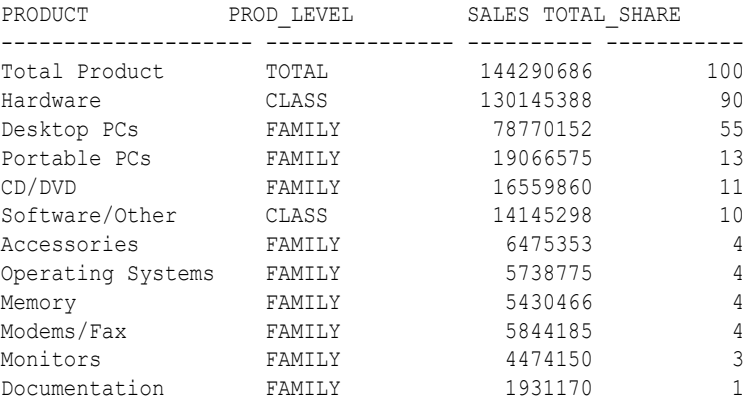

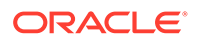

## <span id="page-316-0"></span>Rank

Rank orders the values of a dimension based on the values of the selected measure. When defining a rank calculation, you choose the dimension, a hierarchy, and the measure.

You can choose a method for handling identical values:

- **Rank:** Assigns the same rank to identical values, so there may be fewer ranks than there are members. For example, it may return  $1, 2, 3, 3, 4$  for a series of five dimension members.
- **Dense Rank**: Assigns the same minimum rank to identical values. For example, it may return 1, 2, 3, 3, 5 for a series of five dimension members.
- **Average Rank**: Assigns the same average rank to identical values. For example, it may return 1, 2, 3.5, 3.5, 5 for a series of five dimension members.

You can also choose the group in which the dimension members are ranked:

- **Member's level**: Ranks members at the same level.
- **Member's parent:** Ranks members with the same parent.
- **Member's ancestor at level**: Ranks members with the same ancestor at a specified level higher in the hierarchy.

### **Rank Example**

This template defines a calculated measure using Rank:

Rank members of the PRODUCT dimension and PRODUCT.PRIMARY hierarchy based on measure SALES. Calculate rank using RANK method with member's parent in order lowest to highest. Rank NA (null) values nulls last.

These are the results of a query against the calculated measure in which the products are ordered by RANK:

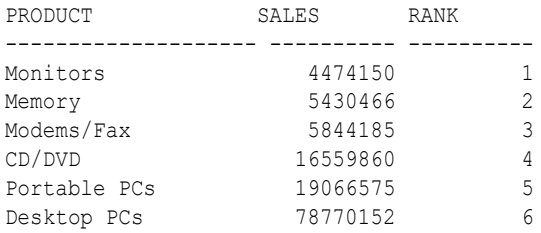

# Analyzing data

The output display pane for an Analytic View enables you to Analyze the data from Analytic View.

There are three tabs displayed in the output display pane for an Analytic View. They are the following:

- **Analyze** tab- In this tab, you select **Hierarchy Levels** and **Measures** from the Analytic View to analyze the data.
- **Data Quality** tab- This tab displays structural errors in the table data and dimension sources for the Analytic View.

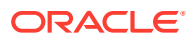

• **Export** tab- This tab exports the Analytic View you create to different tools available for better visualization.

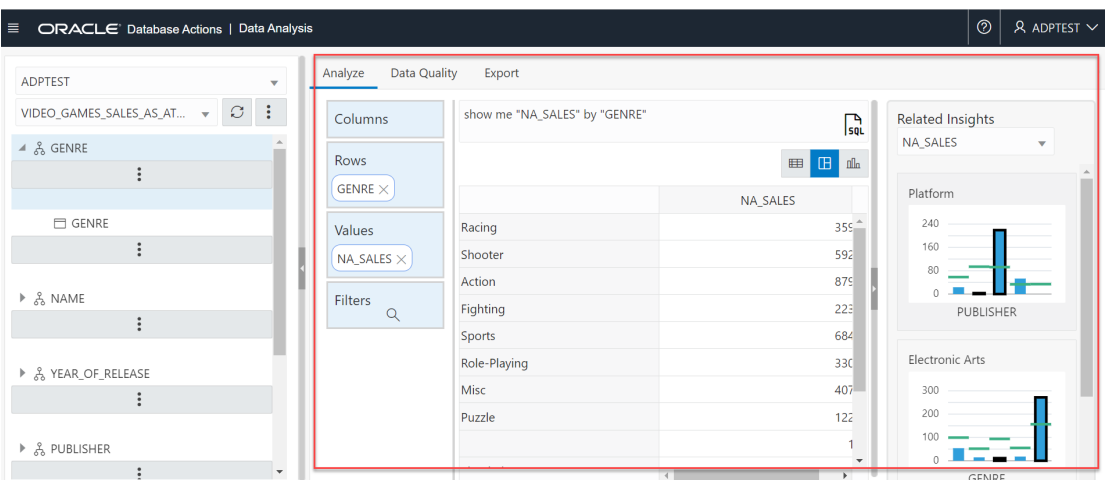

### **Analyze tab**

The Analytic View Browser displays the Hierarchies, Levels and calculated measures generated with the selected Analytic View. You can drag and drop Levels and Measures from the Analytic View browser to the drop area in Columns, Rows or Values and Filters in the output pane of Analyze tab. The Rows and Columns are interchangeable. The values should be Analytic View measures.

Drag and drop measures to the filter area in the **Analyze** tab. After you drop the selected measure to the drop area, a faceted search window appears.

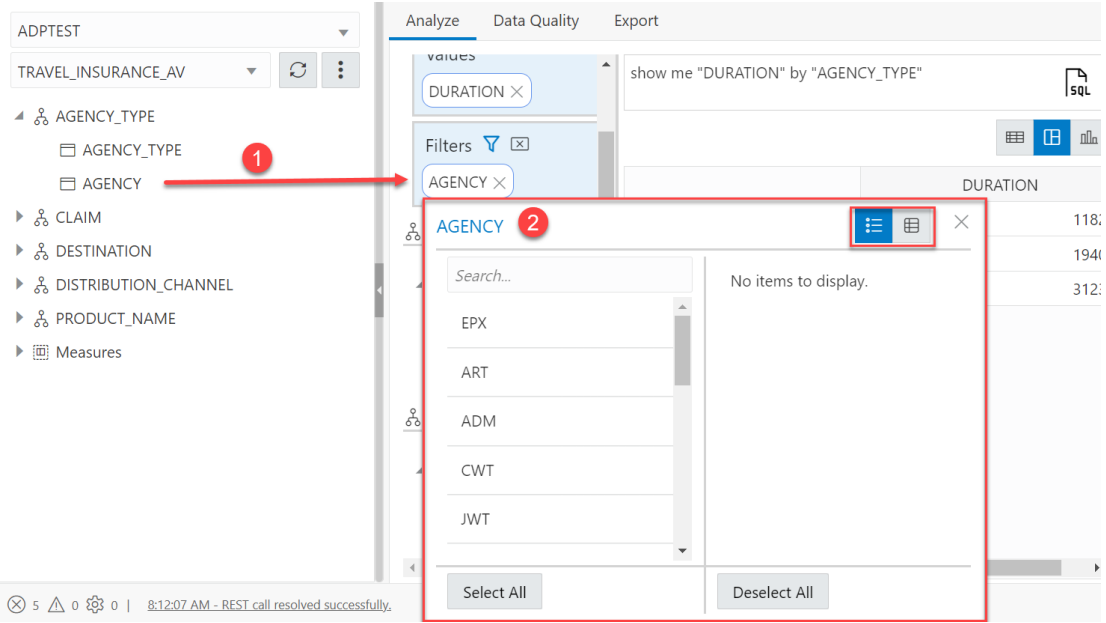

You can analyze filtered and refined searches in the output by dragging and dropping multiple measures in the filter area. It helps you drill down to the values you are looking for.

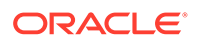

Choose one of the two options in the top-right of the dialog box to set the mode of display on the window.

Click **List View** to display the filter condition in two columns. The left column is the search column in which you can drill down to the specific value in the measures. You can select multiple values from the complete list of values displayed in the left column. The right column shows the values you have selected from the list.

Click **Multi-Select** view to display the search condition as a single column. Click **Add Filter** to view the complete list of values. You can select multiple values from this list.

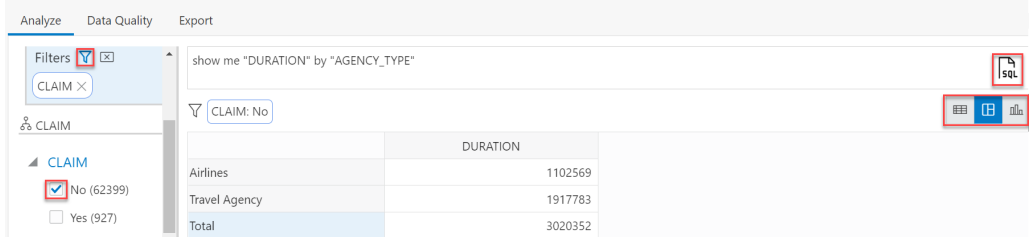

Click the **display or hide funnel** icon to open faceted search list.

The Faceted search list consists of measures and the count next to each value displays the total number of items that fit the category. You can click on attributes of the measures that apply as a filter to your search that further narrows the search down.

Choose one of the three options in the top-right of the dialog box to view the result of the query in the appropriate mode. The modes of display are Table view, Pivot view and Chart view.

Click the **SQL** icon on the display area to view the SQL query of the filter condition. The worksheet editor page appears.

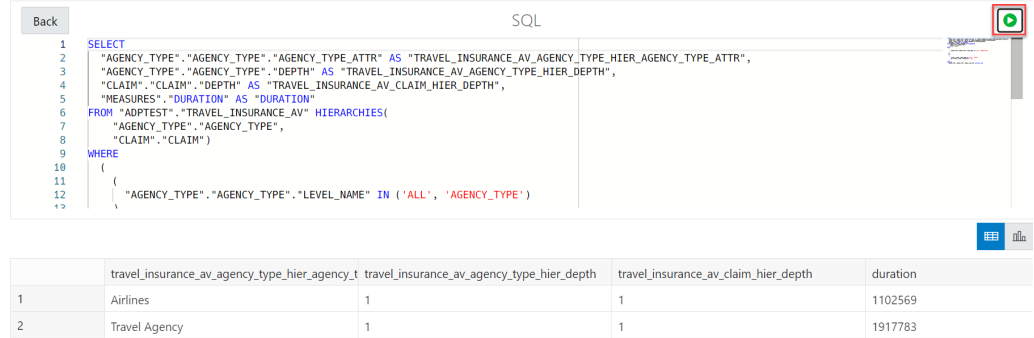

Click the **Run Query** icon to execute the statements in the worksheet editor. The area beneath the SQL worksheet editor displays the results of the search condition that match the filter criteria.

After creating an Analytic View, you can use it to analyze its data in different formats. You can choose from different visualization formats such as pivot, table or chart. These are generated based on the levels and measures you select. You can analyze the data in pivot, table and chart forms by selecting their respective icons displayed in the right corner. These are generated based on the levels and measures you select.

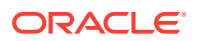

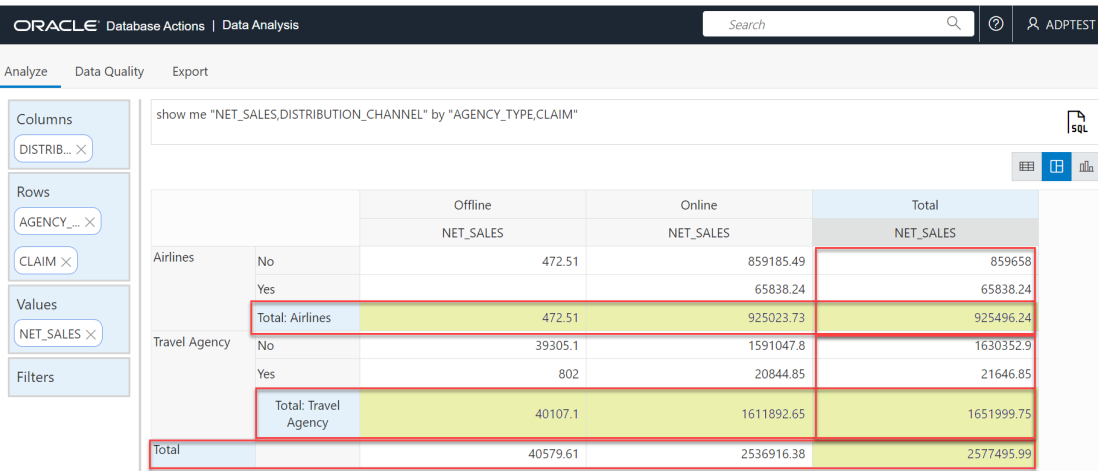

You can add totals to the pivot table data. This **Total** value is created as an additional row and an additional column. The tool automatically calculates the aggregate value based on the values, rows, and columns you drop from the Analytic View browser to the drop area.

The grand total values are displayed at the end of the total row and total column. Based on the grouping of data, the grand total values are further broken down into sub-total values.

This helps in comparing values and summarizing data which further helps to gain insights from the different sets of data you select.

The **Related Insights** panel displays the generated graphically based on measures selected to visualize the data. It is designed in such a way that it could trigger immediate insights.

### **Data Quality tab**

This tab helps you measure the total number of structural errors in the Analytic View you create. For example, null values in a join column is an error. In addition to being a join column, this error will be signaled if there is a null value in the detail level of a hierarchy. This way you can resolve the errors and enhance the quality of the data. This tab displays the fact table and dimensions along with the associated number of errors. Click the triangular icon on the box with errors to expand the list to display first five rows with that specific error as a sample. The errors are categorized based on dimensions and fact tables.

Click the Download icon to view all errors as a CSV file.

Select the cards to view which category the errors belong to. Select **Analyze** icon to switch the view back to Analyze tab.

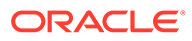

**Analyze** 

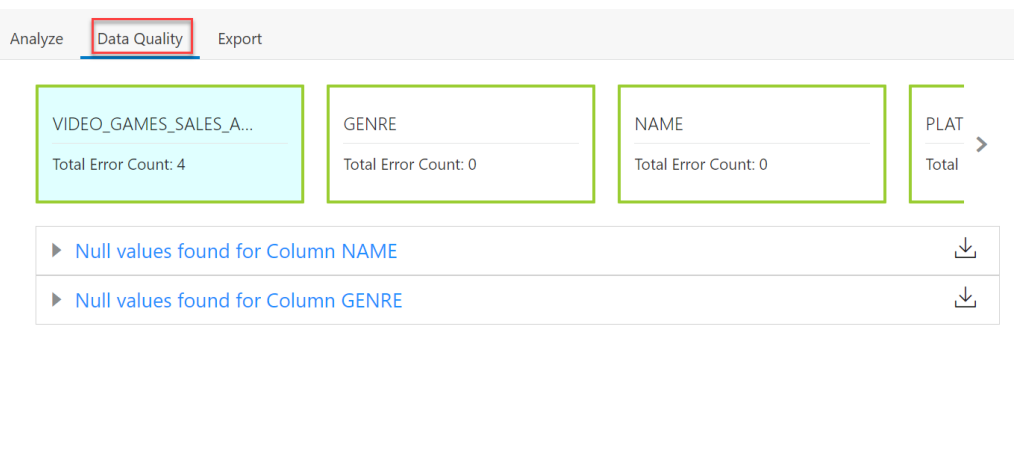

### **Export tab**

This tab exports the data to tools like Tableau and Microsoft Power BI.

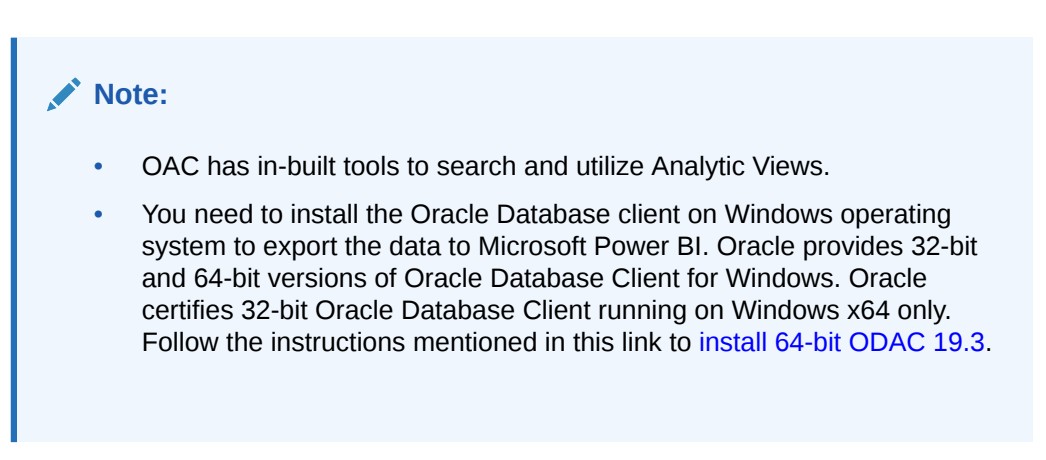

This allows anyone to connect to data, visualize and create interactive dashboards in a few clicks.

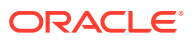

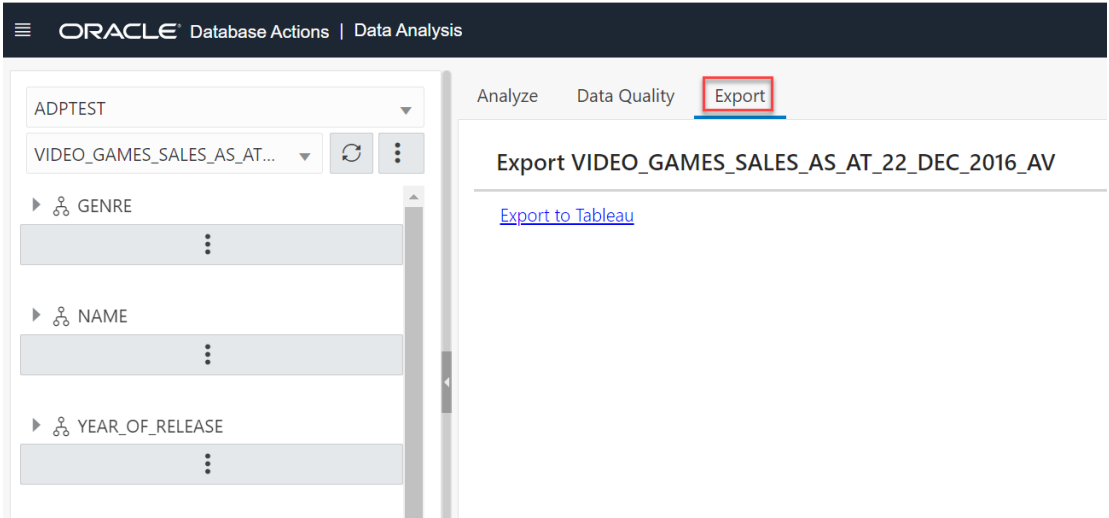

# Oracle Autonomous Database Add-in for Excel

The Oracle Autonomous Database Add-in for Excel integrates Microsoft Excel spreadsheets with the Autonomous Database to retrieve and analyze data from Analytic Views in the database. You can run custom SQL queries and view their results in the worksheet.

### Install the Oracle Autonomous Database add-in on Mac

The Oracle Autonomous Database add-in for Excel is supported on Mac OS running Microsoft Office 365.

Before you can install the Autonomous Database Add-in for Excel, download the *oracleplugin.zip* file and extract it to get the installer script file from your Database Actions instance.

- Open the Database Actions Launchpad.
- On the right of the launchpad page, in the **Getting Started** panel, click the **Download** link present below the **Add-in for Excel Spreadsheet** link.

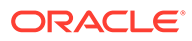

### **Getting Started**

#### Charts

Create visualizations using area, bar, pie, and other popular charting methods from your SQL query results.

#### **RESTful Web Services**

Deploy REST APIs for your Oracle database - GET, PUT, POST and DELETE securely using HTTPS with your Oracle data and stored procedures.

#### Load Data

Populate existing tables or build new ones from local files (Avro, JSON, XML, CSV, or Excel) using our data loading wizard.

#### **JSON**

Create collections, documents, add, edit, delete, and browse your documents, and visualize your JSON Data Guides.

Add-in for Excel Spreadsheet This plug-in enables you to create or edit custom queries and view the results in the spreadsheet. Download and extract the zipped installer, and follow the instructions in the readme file.

- You can now view a zipped folder in the Downloads folder of your system.
- Create a new folder named **Add-in** in your Downloads folder.
- Extract the zipped folder in the **Add-in** folder.

Follow these steps to install the add-in.

- **1.** Quit Excel before you run the installer.
- **2.** Double-click the *install.sh* file that you downloaded previously.
- **3.** Right click on *install.sh* and select the following options as shown : **Open With** -> **Other…** -> **Enable: All Applications** ->**Utilities**->**Terminal**
- **4.** Start Excel and open a new or existing workbook.
- **5.** From the **Insert** menu in the Excel ribbon, select drop-down menu of **My Add-ins**. A new **Oracle Autonomous Database** entry appears under **Developer Add-Ins** dialog box.
- **6.** Select **Oracle Autonomous Database**.

A new **Autonomous Database** ribbon tab appears in MS Excel.

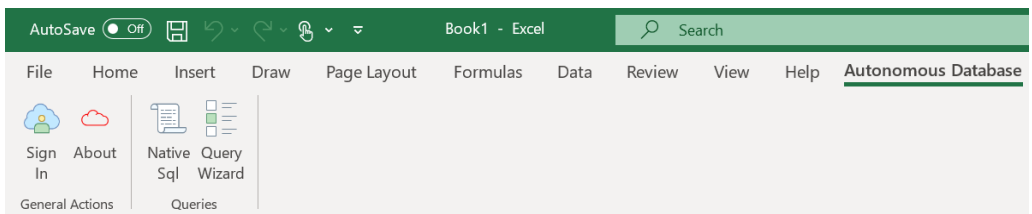

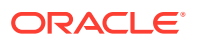

# Install the Oracle Autonomous Database add-in on Windows

The Oracle Autonomous Database Add-in for Excel is supported on Windows 10 operating systems running Microsoft Excel 365.

Before you can install the Autonomous Database Add-in for Excel, download the *oracleplugin.zip* file and extract it to get the *install.cmd* script file from your Database Actions instance.

- Open the Database Actions Launchpad.
- On the right of the launchpad page, in the **Getting Started** panel, click the **Download** link present below the **Add-in for Excel Spreadsheet** link.

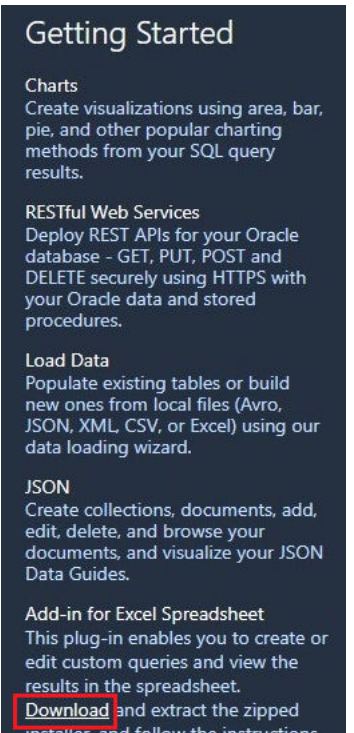

• Extract the *oracleplugin.zip* folder to a new folder in the Downloads of your system. The extracted folder consists of an installer (install.cmd file), a manifest.xml file and a readme.txt file.

Follow these steps to install the add-in.

in the readme file.

- **1.** Quit Excel before you run the installer.
- **2.** Right-click the *install.cmd* file that you downloaded.

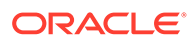
### **Note:**

After running the installer on Windows, the add-in automatically creates a network share and adds the shared location as a trusted catalog location for Office add-ins. A catalog is used to store the manifest for the Excel Add-in. It enables publishing and management of the Excel add-in as well as other add-ins that are available in the Office Store and licensed for corporate use. You can acquire the Excel add-in by specifying the shared manifest folder as a trusted catalog.

**3.** Select **Run as administrator**.

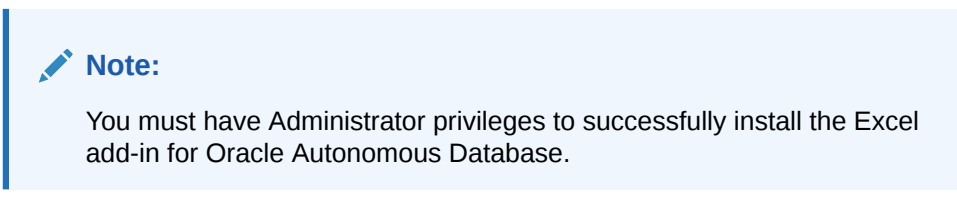

- **4.** Start Excel and open a new or existing workbook.
- **5.** After you install the add-in, a new **Autonomous Database** ribbon tab appears in MS Excel.

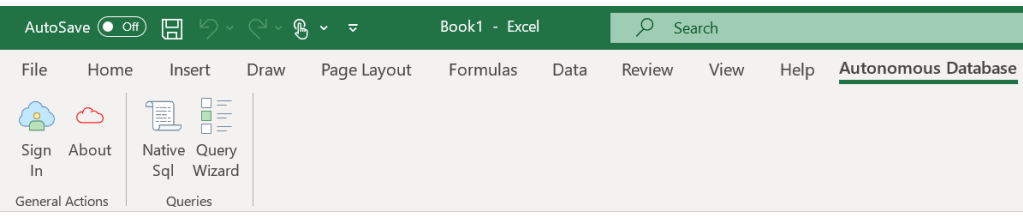

### **Note:**

You can change the functionality of the installer after initial installation. Rerun the installer and choose the option of your preference. You can either choose to repair your existing installation by deleting it and selecting the installed trusted catalog or adding another manifest to the working installation.

# Uninstall the Oracle Autonomous Database add-in

The following section describes the steps to uninstall the Oracle Autonomous Database add-in.

To uninstall the Oracle Autonomous Database Add-in for Excel for Windows:

• Delete the *manifest.xml* file from the **Add-in** folder in your Downloads located on your PC.

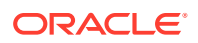

• Click **Refresh** in the Office Add-ins window to remove the Autonomous Database tab from MS Excel.

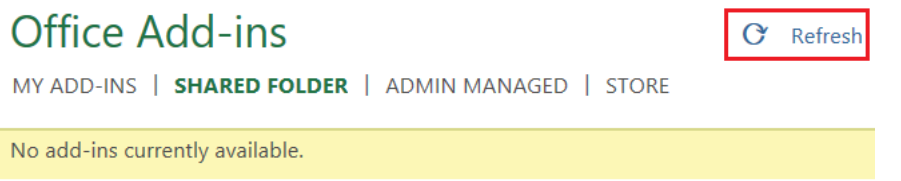

No add-ins will now be available from the Shared folder of the Office Add-ins window.

To uninstall the Oracle Autonomous Database Add-in for Excel for Mac:

• Enter the following command in the terminal to remove the *manifest.xml* file.

```
rm ~/Library/Containers/com.microsoft.Excel/Data/Documents/wef/
manifest.xml
```
The Oracle Autonomous Database Add-in is uninstalled from Excel for Mac.

### **Note:**

After uninstalling the Add-in, if you re-install it from different Autonomous Database (ADB) then the add-in attempts to load the old ADB. You need to then check if the location (share path) of the shared manifest folder is pointing to the right location. Refer to *Configuring the Excel Trusted Add-in Catalog* in [FAQs for Troubleshooting](#page-336-0) [errors with Excel Add-in](#page-336-0) chapter for more details.

## Using Oracle Autonomous Database Add-in for Excel

After you install the add-in, a new ribbon tab, **Autonomous Database** appears in MS Excel.

You can sign in to the Autonomous Database, work with Analytic Views and view the data in the worksheet.

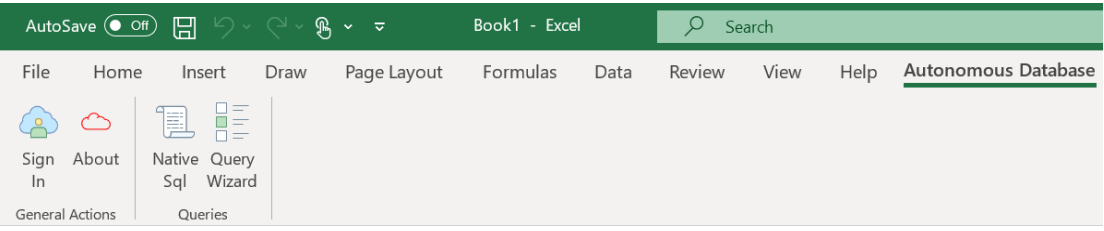

This ribbon provides buttons that lets you connect to the Autonomous Database.

The Sign In icon controls access to the database. Click **Sign In** to integrate the Autonomous Database with the Excel worksheet. After you sign in, the **About** icon, the **Native SQL** icon, and **Query Wizard icons** are enabled.

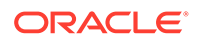

Click **About** to view the Add-in and the supported excel versions. The About window also displays whether the spreadsheet is connected to the database or not. It also displays version information for the database and Oracle Rest Data Services.

Click **Native SQL** to write and run custom SQL queries.

Click **Query Wizard** to select the Analytic View you want to query. You can review and edit the query, add or edit filters and calculations to it and choose the output format from tabular and pivot formats.

Selecting Native SQL icon or Query Wizard icon from the ribbon launches the Oracle Autonomous Database wizard in the Excel task pane.

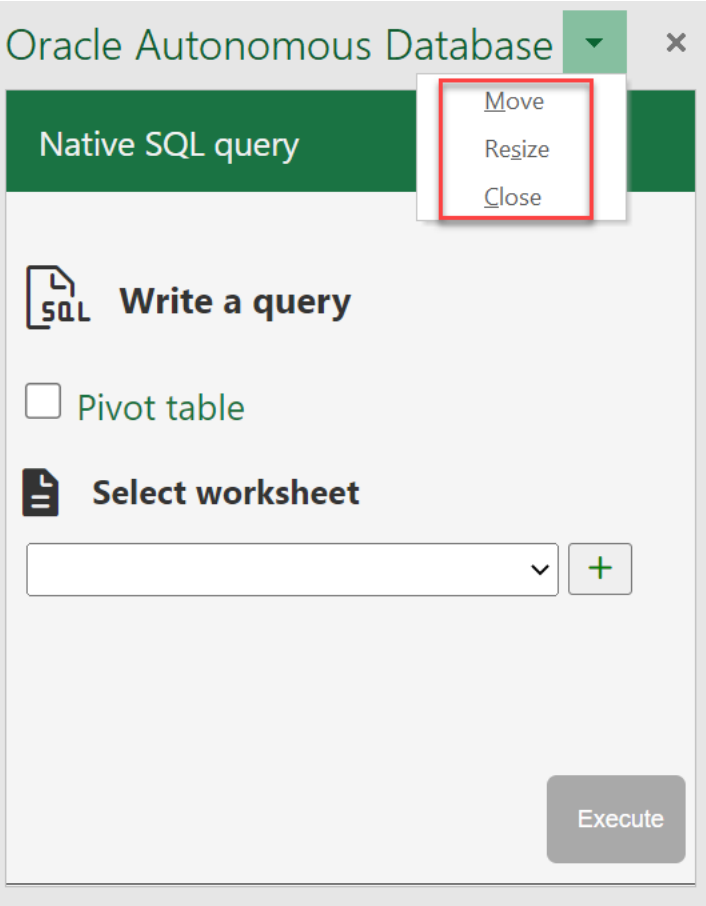

Click **Move** in the drop-down of the wizard pane to move the wizard to your preferred location.

The **Resize** option in the drop-down resizes the query window. As you select this option, you can resize the wizard window by moving the double-headed arrow sideways. The wizard expands when you move the arrow to the left and it contracts when you drag it to the right.

Click **Close** to close the wizard.

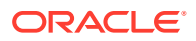

# Run native SQL queries in an Excel worksheet

The Oracle Autonomous Database add-in for Excel lets you run native SQL queries to work with your data in an Excel worksheet.

With the add-in, you can create a table and insert, update and delete rows from the existing table. You can view the results in the existing worksheet or in a different worksheet.

The following image shows your data retrieved from the Autonomous Database and displayed in the worksheet. The Query Info section comprising the Timestamp, User name and SQL Query are shown in Excel. You can edit custom queries, run them, query Analytic Views, and add or edit filters to the Analytic View. The worksheet displays the results of queries in tabular format from the retrieved data.

The add-in maintains a live connection with the database. However, the data retrieved is local to Excel. In case of inactivity, the connection times out, and you will need to log in again. The image shows the results from a single query, but you can insert many queries in a single worksheet.

To run a query using the add-in, run Excel and create a blank workbook using the standard Excel workbook file format.

- **1.** In the Excel ribbon, select the **Autonomous Database**.
- **2.** Click the **Native SQL** icon from the ribbon. This opens an **Oracle Autonomous Database** dialog box in the Excel Task Pane.
- **3.** Write a query in the SQL query editor.
- **4.** Click **Execute** to run the query results in the worksheet. You can click **+** sign besides the **Select worksheet** drop-down to display the results in a new worksheet.
- **5.** The worksheet also displays information such as the timestamp and the user who creates and runs the query.

To run another query follow these steps:

- **1.** Clear the previous query from the SQL editor and write the new query.
- **2.** In the **Select worksheet** drop-down, select a new sheet, *Sheet 2* in this case. The Add-in adds a sheet for the user. If you choose to work on the same sheet, the Add-in refreshes the data in the existing worksheet.
- **3.** Click **Execute** to display the query results.

The worksheet displays the result of the query at a go. While this behavior works for most scenarios, sometimes, for large data sets, the query result might exceed 10K rows. Although you can view the 10K rows, a confirmation window appears which asks if you would want to view the rest of the result.

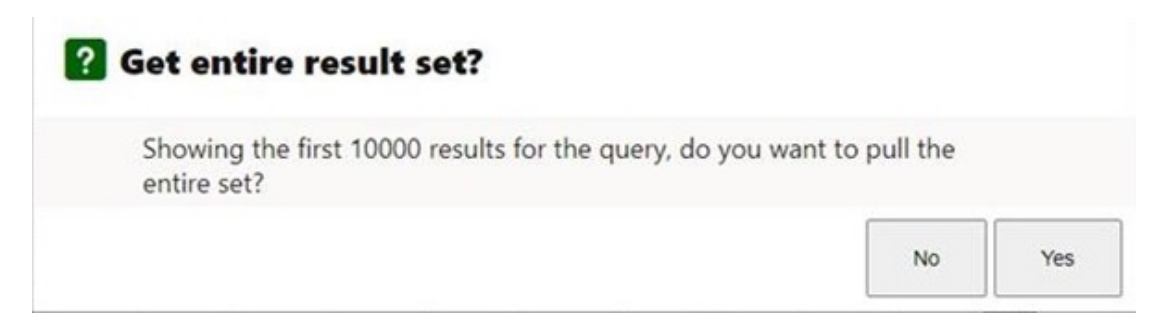

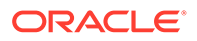

Select **Yes** to view the entire result set. Loading the entire data may take a while. You must fetch the entire query result before working with Pivot tables, or else it will lead to incorrect results from aggregation in Pivot tables.

Close the Query Wizard panel to cancel the operation of fetching the result.

**Note:** Close the Query Wizard panel to cancel the operation of fetching the result.

# Query an Analytic View in an Excel worksheet

The Query Wizard menu enables you to query an Analytic View and retrieve the results in an Excel Worksheet. Once the wizard copies and retrieves the data, it becomes local to Excel. You can further edit the data in Excel but cannot write back to the Autonomous Database.

You can retrieve the Analytic View to visualize the result data in the worksheet. You can search for the Analytic View, select measures, hierarchies, and levels from the query. You also have options to add filters and calculated measures to the query and view the query result in the spreadsheet.

By default, the data is retrieved in tabular format. You also have the option to create an Excel pivot from this data.

The Query Wizard has three panels:

**1. Analytic View panel:**The Analytic View panel contains a list of analytic views from which you build queries. You edit the query by selecting measures, hierarchies and levels and progress to the next panel.

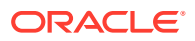

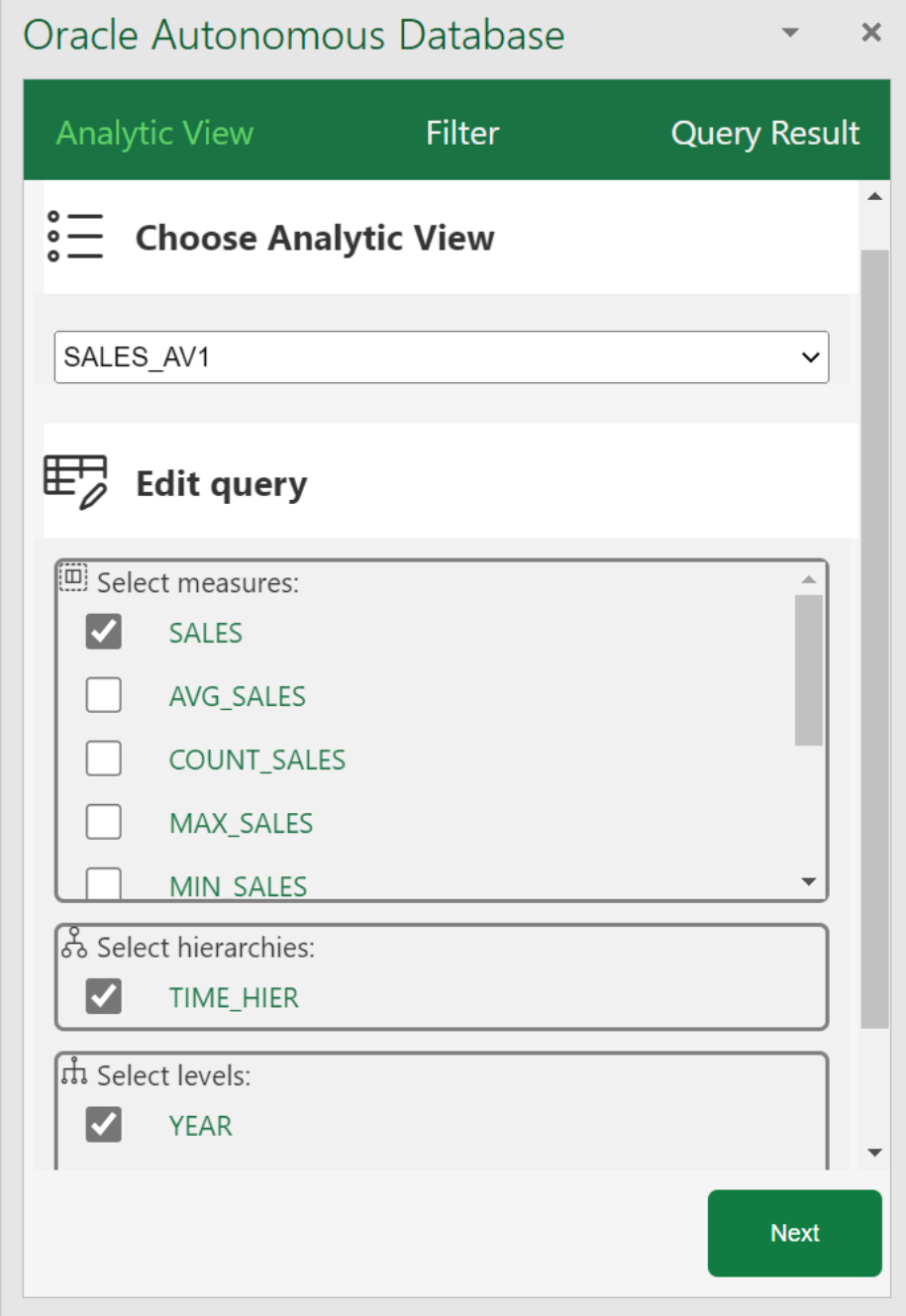

**2. Filter panel:**The Filter panel displays to the right of the Analytic View panel. You can create filter conditions and add calculations to the query in this panel.

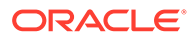

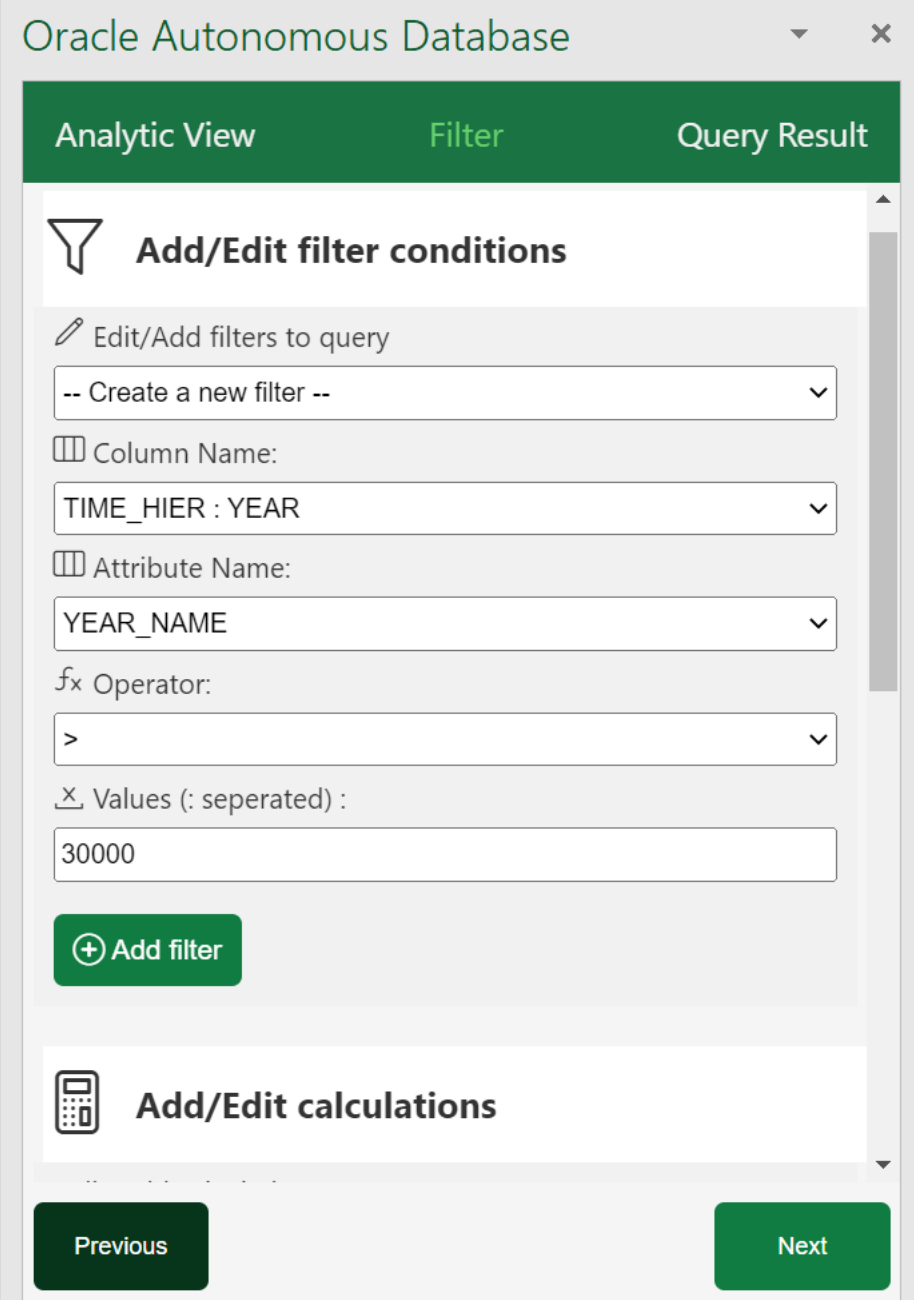

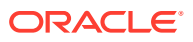

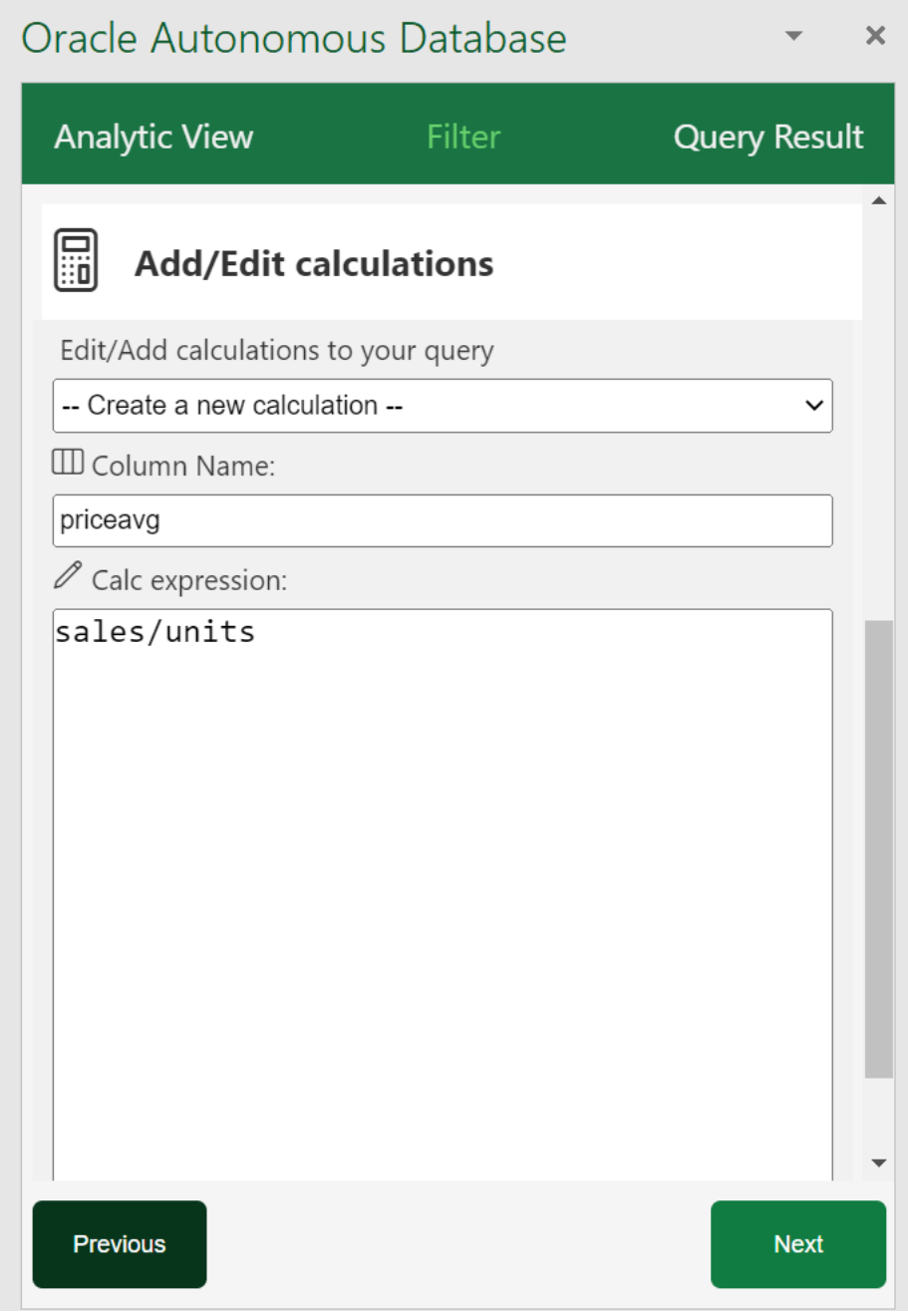

**3. Query Result panel:**The Query Result panel displays to the right of the Filter panel. Once you select the filter criteria and determine what calculated measures to add to your query, you run the query. You can view and revise the SQL query. After the SQL query runs, you view the query results in the worksheet. You can select the output format of the result here. You can view the results in tabular format or the form of a Pivot table.

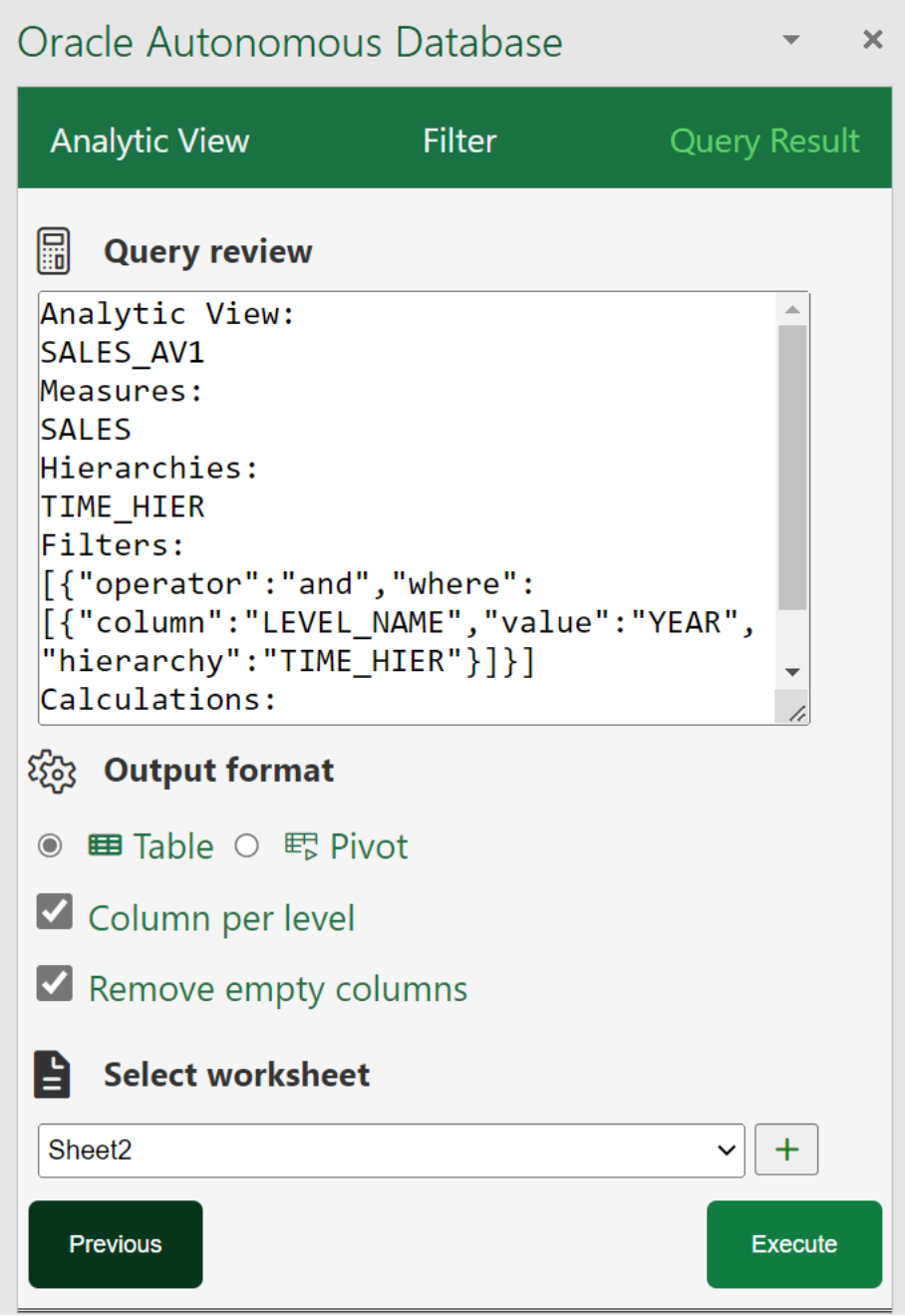

To query an analytic view and explore the Query Wizard menu in the MS Excel ribbon:

- **1.** On the ribbon, select the Query Wizard icon.
- **2.** Selecting the Query Wizard opens an **Oracle Autonomous Database** dialog box in the Excel Task Pane.
- **3.** Select an existing Analytic View from the drop-down in the Analytic View pane. As you select the Analytic View, it appears on the Analytic View field.
- **4.** Select your choice of measures, hierarchies, and levels from list of available measures, hierarchies and levels associated with the Analytic View. Click **Next**.

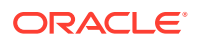

- **5.** The wizard window progresses to the **Filter** pane where you can add or edit filters to query.
- **6.** Under Add or Edit filter conditions, do the following.
	- Select the column name and the attribute name from the drop-down. The values of the attribute change dynamically with the change in column names.
	- Select an operator in the Operator field to apply to the values that you specify in the Value field.
	- Specify a value or values from the list that contains members of the column that you select. You need to enter the value into the Values field manually. For example, you can select > in the Operator field to use only values greater than the value that you select in the Value list. If you select 100,000 from the Value list, then the filter uses values from the column that are greater than 100,000. You can use this information in an analysis to focus on products that are performing well.
	- Click **Add Filter** to add another filter condition.
- **7.** Under Add or Edit Calculations, do the following.
	- Specify the column whose values you want to include in the group or calculated item.
	- On the Calc expression field, enter a custom calculated expression you want to perform on the column value. You can add functions or conditional expressions.
- **8.** Click **Next** to progress to the **Query Result**.
- **9.** You can view, edit, and review the query you have generated from the Query Review editor.
- **10.** Select **Remove empty columns** to remove empty columns from the result.
- **11.** Select **Column per level** to retrieve all levels of a hierarchy in a single column.
- **12.** Select the worksheet from the drop-down where you want to view the result.
- **13.** Click **Execute** to run the query.
- **14.** You can view the result of the query in the worksheet you select.
- **15.** You can always modify the query in the Oracle Autonomous Database dialog box editor even after results are generated.
- **16.** Select **Table** in the Query Result pane to view the results in the worksheet in a tabular format.
- **17.** Select **Pivot**in the Query Result pane to view the results in the worksheet in Pivot format.

### **View the results in Pivot tables**

Pivot table view is an interactive view that allows you to transpose rows and columns. A pivot table can summarize, sort, reorganize, count total and perform average of the result data. They are navigable and drillable.

Apart from tabular mode, to view the query results in pivot table mode, select the **Pivot Table** option in the Autonomous Database wizard. Click **Execute** to view the query results in Pivot table.

Clicking **Execute** opens the query results in a new sheet with a PivotTable Fields wizard. Click anywhere outside the table in the spreadsheet to switch the Pivot Table wizard to Native SQL query wizard. Select any cell in the table to continue editing the Pivot Table fields.

You can view the **Grand Total** of the entire pivot table in the last row of the table.

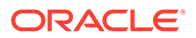

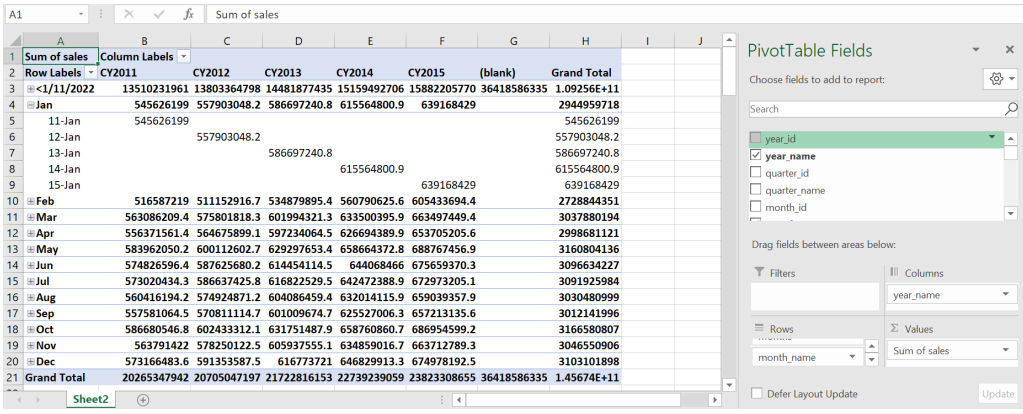

### **Work with the PivotTable Fields wizard**

This topic describes what you need to know to work with the PivotTable Fields wizard.

You can edit the pivot tables in different ways to display data the way you want. You use drop targets to modify the way data is arranged in a data view by dragging and dropping columns to different targets within the view.

For example, you can edit a pivot table in an analysis by dragging the month field to the rows area, the sales field to the Values area and the year name to the Columns area to display its corresponding sales for each month and year.

You can add filters in the Filters area to limit the data in your worksheet.

If you want to remove a field from the pivot table analysis, click on the field you want to remove and select **Remove Field**.

To select the type of calculation you want to summarize the data, select the appropriate option from the **Values** field. The different types of calculations you can perform on the Values field are sum, count, average, maximum, and minimum.

You can customize the appearance of Fields section and Areas section in the Pivot Table Fields wizard. To change the way you want to view the Fields section and the Areas section, select the **Tools** icon in the Pivot Table Fields wizard.

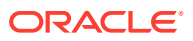

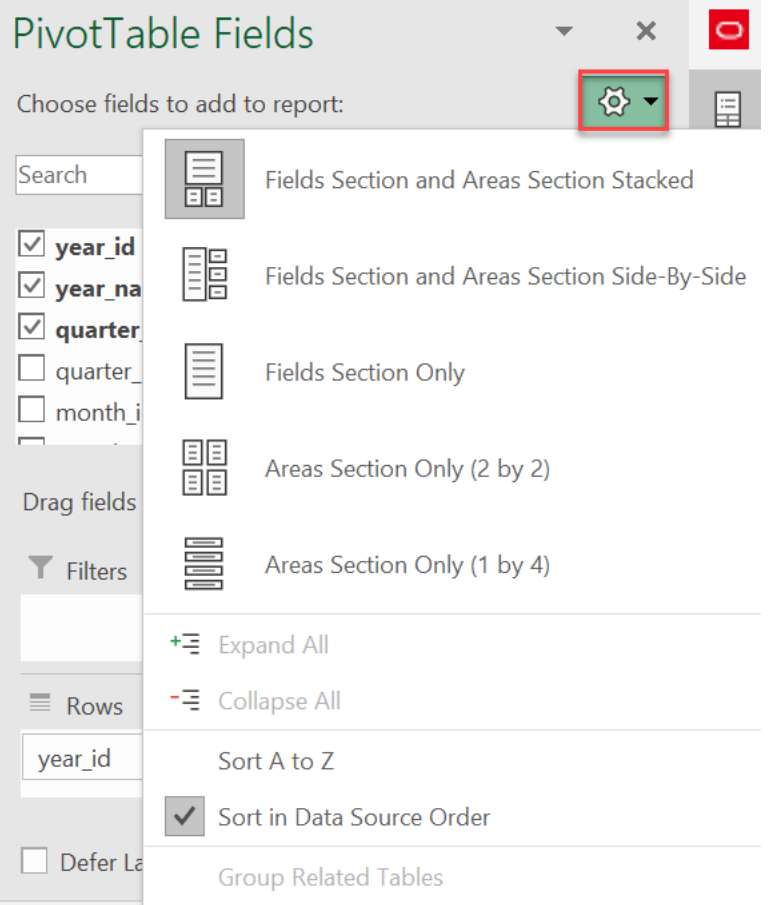

### **Edit Query Results in the worksheet**

Oracle Autonomous Database add-in automatically manages the appearance of an integrated Excel workbook through built-in styles and data format types.

Once the plug in runs the query and retrieves the data into the worksheet, you can view the details of the plug-in's automatically generated query results by hovering over each cell of the workbook.

### **Sorting the data**

When you are working with a lot of data in the worksheet, you need to sort it to optimize your view.

Right click the cell you want to sort, go to Sort and select a sorting option (for example, Sort Oldest to Newest and Sort Newest to Oldest).

### **Drilling the data**

Many of the results in the worksheet represent hierarchical data structures. The metadata specifies these hierarchies, and this enables you to access the different levels of detail within them. Drilling is a way to navigate through data in views quickly and easily.

- Drill down to display data in more detail, which displays more members.
- Drill up to display less data.

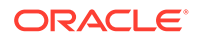

<span id="page-336-0"></span>When you drill down in a table, the detail level data is added to the current data.

For example, when you drill from a month, the table displays data for the month and for the days in that month.

- **1.** Hover over the cell in the spreadsheet which contains + sign.
- **2.** Click the + sign besides the member you want to drill.

The details are added to the pivot table.

You can now create, manage, and run queries directly with the analytic views in the autonomous database and create powerful data driven reports.

## FAQs for Troubleshooting errors with Excel Add-in

If you experience issues with Oracle Autonomous Database Add-in for Excel refer frequently asked questions mentioned in this section to identify and resolve issues.

**Why is the My Add-ins icon from the Insert ribbon in the MS Excel workbook greyed out?**

Even before installing the Excel add-in, sometimes the **My Add-ins** icon from the **Insert** ribbon in the MS Excel workbook appears to be greyed out.

- **1.** From the **File** menu in Excel ribbon, go to **Account** and select **Manage Settings** from the Account page.
- **2.** Ensure that you select the **Turn on optional connected experiences**.
- **3.** From the **File** menu in Excel ribbon, go to **Options** and select the **Trust Center** option from Excel Options.
- **4.** Click **Trust Center Settings** and ensure that you deselect **Disable all Application Add-ins** (if selected) from the Add-ins tab in the Trust Center dialog box.
- **5.** Select the **Trusted Add-in Catalogs** menu from the Trust Center dialog box and ensure that you deselect the **Don't Allow any web add-ins to start** checkbox.

### **Why doesn't the sign-in page of the Excel Add-in load or appear?**

At times you might encounter issues with the Excel Add-in even after it is loaded correctly. For example, an add-in fails to load or is inaccessible. Check the compatibility version of the Excel and the operating system you use.

If the compatibility is correct and the sign-in page to the Excel Add-in still does not show up, or it does not load properly, we recommend applying all pending Windows, Office, and browser updates.

- **1.** From the Windows **Start** menu, select **Settings**, **Update & Security**, and then **Windows Update**.
- **2.** If updates are available on the Windows Update page, review the updates and click **Install Now**.

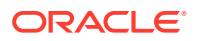

### **Note:**

The details of applying Windows updates can vary from version-to-version and if required, check with your system administrator for assistance.

### **Why doesn't the add-in work correctly after re-installing?**

Configure the Excel trusted Add-in catalog to set the add-in correctly after re-installation.

To configure the Excel add-in, check or remove the add-in if it is pointing at a wrong location in the Trusted catalog address. This address should be the same as the location (share path) of the shared manifest folder.

### Click Excel's **File> More> Options>Trust Center >Trust Center Settings> Trusted Add-in Catalogs**

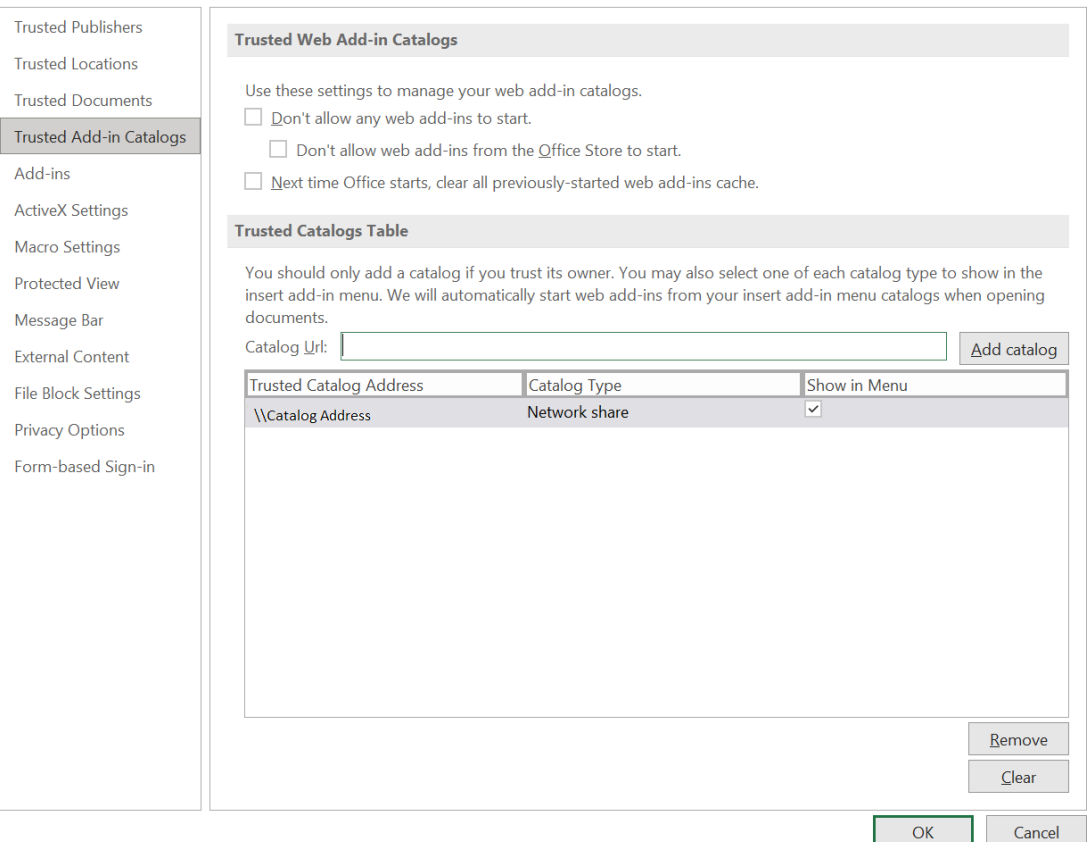

Checking is only required the first time you use the installer, or if the shared manifest folder is changed. The change occurs during uninstalling and re-pointing to a new ADB.

To remove the catalog from the trusted table and add a new catalog pointing to a different address:

- Select the Catalog you want to remove from the trusted catalog table and click **Remove**.
- Enter the correct share path of the shared manifest folder in the **Catalog url** field and click **Add catalog** to add the shared folder to trusted catalog.

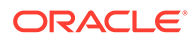

Restart Excel to make the new shared folder active to access the add-in.

### **Why doesn't the add-in work correctly even after configuring the Excel trusted Add-in catalog?**

Let's say you configure the Excel trusted add-in catalog after re-installing the add-in but even then, it does not load correctly. Sometimes the database server changes are not reflected in Excel even after you set the share path of the shared manifest folder as a trusted add-in catalog. Clear the Office cache to resolve this issue.

Refer to this page [https://docs.microsoft.com/en-us/office/dev/add-ins/testing/clear](https://docs.microsoft.com/en-us/office/dev/add-ins/testing/clear-cache#clear-the-office-cache-on-windows)[cache#clear-the-office-cache-on-windows](https://docs.microsoft.com/en-us/office/dev/add-ins/testing/clear-cache#clear-the-office-cache-on-windows) to clear the Office cache on Windows and Mac.

Clearing the Office cache unloads the Excel add-in. Install the add-in and check the configuration of the Excel trusted add-in catalog. This should solve the issue of incorrect loading of the Excel add-in.

# Oracle Autonomous Database add-on for Google Sheets

The Oracle Autonomous Database add-on for Google Sheets enables you to build Google Sheets based on the data in the Autonomous Database

The data retrieved from the Autonomous Database is available locally in Google Sheets for further analysis. The results are stored in the local copy and cannot be written back to the Autonomous Database. You can run custom SQL queries or query Analytic Views and view their results in the worksheet. The add-on allows you to apply filter to the query results and perform calculations and joins on them.

### **How does the add-on for Google Sheets work?**

Oracle Autonomous Database add-on for Google Sheets works with the Analytic Views you create in the Autonomous Database.

To query an Analytic View from the Autonomous Database, you must select an Analytic View to work with. While retrieving data from the Analytic View, you can configure the query according to your requirements. You can select specific hierarchies and create your own calculations on the wizard. The add-on configures your query and returns the result to the Google Sheets. You can save the results of your queries locally in the Google Sheet. The add-on can also be used to query the schema directly to which you have access.

You need to enable *Web Access* on Autonomous Database account to use the add-on. You must have the CONNECT, DWROLE, and RESOURCE roles granted in the SQL worksheet to access the Google Sheets add-on.

## Install the Oracle Autonomous Database add-on for Google Sheets

Before you can install the Oracle Autonomous Database add-on for Google Sheets, download the **oracleGoogleAddin** folder from your Database Actions instance.

Open the Database Actions Launchpad. On the right of the Database Actions page, in the **Getting Started** panel, click the **Add-on for Google Sheets** link. To use Oracle Autonomous Database add-on for Google Sheets, extract the zipped **oracleGoogleAddin** folder to a new **oracleGoogleAddin** folder on your desktop.

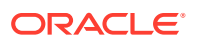

This folder consists of *Code.gs*, *About.html, CodeSuccess.html*, *QueryWizard.html*, *Register.html*, *RegisterStyle.html*, *SQLClientJS.html*, *SQLIndex.html*, *WizardClientJS.html*, *WizardStyle.html* and *README.md* files.

For installing the Oracle Autonomous Database add-on for Google Sheets, you need to import the files in the **oracleGoogleAddin** folder to Google Apps Script. These steps are typically performed by an IT administrator for the end users to use the Add-on. The following are the methods to import the files.

- Import oracleGoogleAddin files to Google Apps Script manually: You can manually copy and paste these files to Apps Script.
- [Upload oracleGoogleAddin files to Apps Script using clasp:](#page-340-0) You can alternatively upload files to App Script using Clasp. It is preferable to use Clasp to upload the files because it saves you time rather than having to perform the task manually.

After you import or upload the files to Google Apps Script follow these steps to complete the installation of Oracle Autonomous Database add-on for Google Sheets:

- [Deploy the Google Script as a web app](#page-343-0).
- [Generate OAuth Client ID and OAuth Client Secret keys with OAuth Authentication.](#page-344-0)
- [Authorize Google Sheets to use the Autonomous Database](#page-346-0).

# Import oracleGoogleAddin files to Google Apps Script manually

To manually import the files in this folder, you must copy and paste all the HTML code into the Apps Script editor.

- **1.** Enter *sheet.new* in the address bar of the web browser to open Google Sheet. Make sure you are logged in with your Google account.
- **2.** On the **Extensions** menu, select **Apps Script**. This opens an Apps Script editor window with URL starting with https://script.google.com/. You require the Google Apps Script to access the Autonomous Database and work with your Google Sheets. Run the scripts present in the oracleGoogleAddin folder in the **Apps Script** editor.
- **3.** Click on the default name Untitled project. A window pops up where you enter the name you wish to use. Click on the **Rename** button to rename it.
- **4.** Select the Code.gs file in the Apps Script editor. The Code.gs file exists in the editor window by default. Replace the existing code in the editor with the code in the Code.gs file. It is the same file present in the oracleGoogleAddin folder.

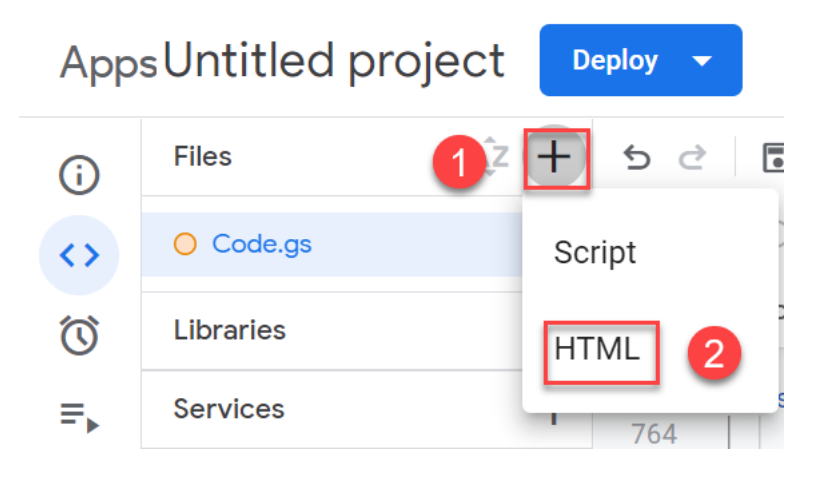

- <span id="page-340-0"></span>**5.** Click **Add a file** and select **HTML** from the drop-down. Rename the HTML file to QueryWizard which is the same name as the file you downloaded. Replace the existing code in the newly created HTML file with the code in the QueryWizard.html. You can find this file after extracting the oracleGoogleAddin zipped folder.
- **6.** Repeat the above step to create the rest of the HTML files that are, About.html, CodeSuccess.html, QueryWizard.html, Register.html, RegisterStyle.html, SQLClientJS.html, SQLIndex.html, WizardClientJS.html, and WizardStyle.html.

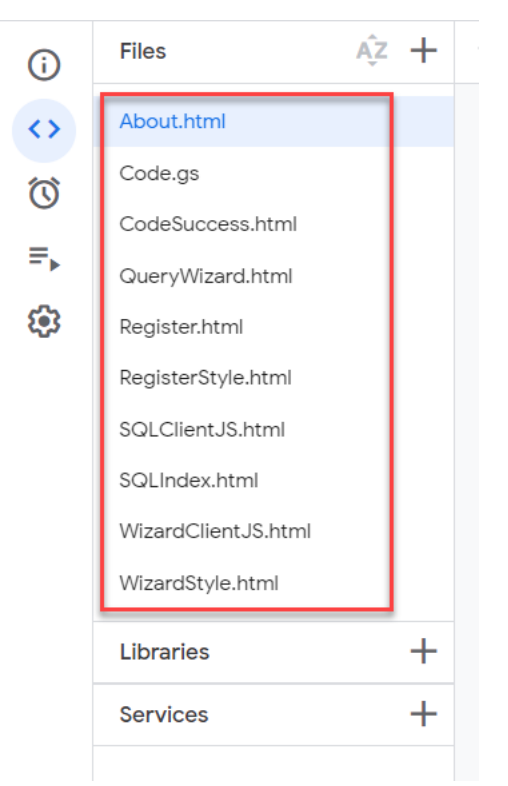

**7.** Click the **Refresh** button once you have added all the files. You can now view a new menu **Ask Oracle** in the Google Sheet.

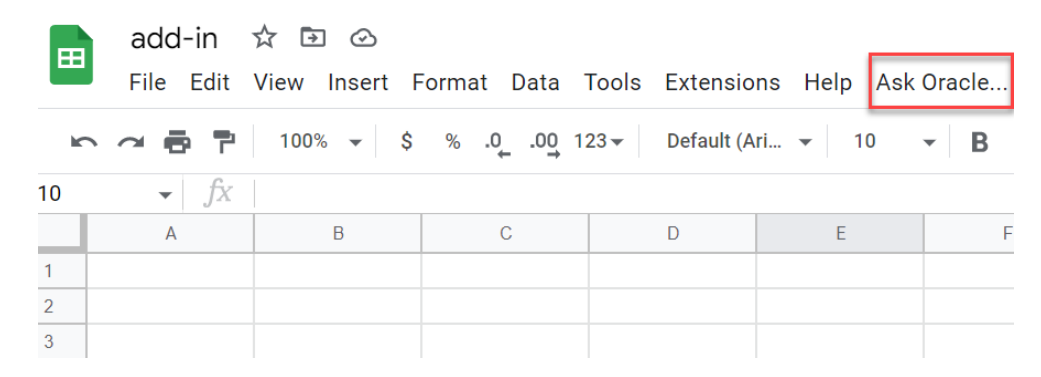

# Upload oracleGoogleAddin files to Google Apps Script using Clasp

To alternatively upload all the files present in the oracleGoogleAddin folder, you must use Command Line Apps Script Project (clasp).

Clasp is an open-source tool to develop and manage the Google Apps Script projects from your terminal.

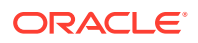

### **Note:**

Clasp is written in Node.js. and distributed via the Node Package Manager (NPM) tool. It is required to install Node.js version 4.7.4 or later to use clasp.

**1.** After you install Node.js, enter the following npm command in the command prompt to install clasp. You must enter this command in the location where you have downloaded and extracted the oracleGoogleAddin folder. In this case, we have the extracted folder named oracleGoogleAddin in the Desktop.

```
C:\Users\username>cd Desktop
C:\Users\username\Desktop>cd oracleGoogleAddin
C:\Users\username\Desktop\oracleGoogleAddin>npm install @google/clasp -g
```
To run the command as an administrator for UNIX- and Linux-based systems, enter the following command:

```
sudo npm install @google/clasp -g
```
After you install clasp, the clasp command is available to use from any directory on your computer.

**2.** Enter the following command to login and authorize management of your Google account's Apps Script projects.

clasp login

Once this command is run, the system launches the default browser and asks you to sign into your Google account where your Google Apps Script project will be stored. Select **Allow** for clasp to access your Google Account.

It returns the following output:

```
Authorization successful. 
     Default credentials saved to: C:\Users\username\.clasprc.json.
```
**3.** Enter this command to create a new project in the current directory with an optional project title.

```
clasp create [google_sheet]
```
The above command returns the following output.

```
? Create which script? 
standalone 
docs
> sheets 
slides 
forms 
webapp
api
```
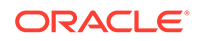

Use the arrows in your keyboard to select sheets.

This command also creates a .clasp.json file to store the script ID and an appsscript.json file that contains the project metadata.

After successful creation of the google script, it displays the results in the command line:

```
Created new Google Sheet:
       https://drive.google.com/open?id=xxxxxxxxxxxxxxxxxxxxxxxxxxxxx
    Created new Google Sheet Add-on script: https://
script.google.com/d/
```
### **Note:**

If you have not enabled the Apps Script API in Google Apps Script, the above command will not be successful. Enable the API by visiting https:// script.google.com/home/usersettings site and selecting the On button.

You can view the new Google sheet in your Google Sheets page. To verify if the sheet is created using the script, see the Last opened by me time. It should display the current time.

**4.** Push all the files from your folder to the Google Apps Script files by specifying the following command:

clasp push

This command uploads all of the script project's files from your computer to Google Apps Script files.

- **5.** Go to the newly created Google Sheet and click on the **Extensions** menu and select **Apps Script**. Under Files, you can view all the files present in the oracleGoogleAddin folder.
- **6.** Click the Refresh button once you have uploaded all the files. You can now view a new menu Ask Oracle in the Google Sheet. In case you wish to clone an existing Google Script project, you will require a Script ID. To find the Script ID:
	- Open the existing Google Apps Script project.
	- Click **Project Settings** in the left pane.
	- Click **Copy to Clipboard** to copy the Script ID under IDs.
	- Specify the following command in command prompt:

clasp clone <scriptId>

• Specify this command to download the Google Apps Script project from your Google Drive to your local system.

clasp pull

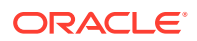

• To upload all the files from your local to your Google Apps Script, enter this command.

clasp push

# <span id="page-343-0"></span>Deploy the Google script as a web app

After all the files from the oracleGoogleAddin folder are imported or uploaded to the Google Apps Script files, you must deploy the Google script as a web app.

To deploy the Google script as a web app:

- **1.** Click on the **Extensions** menu in the Google Sheet you are working on and select **Apps Script**. This opens the window.
- **2.** Click **Deploy** button on the top right and select New deployment. A New deployment window opens.
- **3.** Next to Select type, click **Enable deployment types** and select **Web app**.
- **4.** Under Configuration, specify Description of the deployment in the **Description** field. For example, *Web app deployment*.
- **5.** Under Web app in the New deployment window, select your Google account that you have used to login from the **Execute as** drop-down.
- **6.** Select **Deploy**.

### **Note:**

- If you receive a window which asks you to Authorize access, click **Continue**. This will redirect you to the Google accounts page where you need to select your Gmail account.
- Click **Advanced** and select the **Go to Untitled project (unsafe)** link.
- Selecting the link opens a new window which ensures that you trust the application. Click **Allow** to continue.

If you Authorize access at this stage, you need not follow steps 2-4 in the *Authorize Google Sheets to use Autonomous Database*.

After the deployment completes, you will view a Web app URL in a new **New deployment** window. Use the **Copy to Clipboard** to copy the Web app URL. For example, here is a sample of the web app URL:

```
https://script.google.com/macros/s/AKfycbwFITvtYvGDSsrun22g7TrbrfV-
bUVoWKs7OrA_3rtRAlmcGFe8bejNprZML7gFPzQ/exec
```
This is the **Web application deployment URL**.

You require the **web application deployment URL** while obtaining the [Client ID and Client](#page-344-0) [Secret keys during OAuth authentication.](#page-344-0)

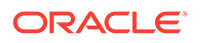

# <span id="page-344-0"></span>Create Connections with Google Sheets

The add-on connects to Google Sheets by providing authentication to Google.

To access the Oracle Autonomous Database for Google Sheets, you use the OAuth credentials. You can access Autonomous Database using OAuth authentication. You will need the **OAuth Client ID** and **OAuth Client Secret** values to authenticate and authorize Google Sheets to use the Autonomous Database.

You can generate the **OAuth Client ID** and **OAuth Client Secret** fields by following methods:

- Using SQL command
- [Using UI](#page-345-0)

The above methods require a **web application deployment URL**. You obtain this URL when [you deploy a Google Script as a web app.](#page-343-0)

# Generate Client ID and Client Secret using SQL Command

Use SQL commands in SQL worksheet in Database Actions to generate the **OAuth Client ID** and **OAuth Client Secret** values.

**1.** Log in to Database Actions as the user setting up to use OAuth authentication to connect from Google Sheets.

**Note:**

You must have the CONNECT, DWROLE, and RESOURCE roles granted in the SQL worksheet.

- **2.** Click the hamburger icon in the Database Actions page to view all the available actions.
- **3.** Select **SQL** under Development menu.
- **4.** In the SQL worksheet editor, specify a set of SQL commands to register the Oauth Client.

Here is a sample of the SQL commands where you fill in appropriate values based on your user, your client application and the web application deployment URL you generate.

```
BEGIN 
     OAUTH.create client( p_name => 'my_client', /*
Name of the Client*/ 
p_grant_type \implies 'authorization code',
p_owner = > 'my_schema_name', \prime* Name of the Schema
*/ 
      p_description => 'A client for my SODA REST 
resources', 
     p_support_email => 'user_name@example.com',
      p_privilege_names => 'my_priv', 
     p_redirect_uri => 'my_redirect_url', /* Web application
```
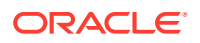

```
deployment URL */ 
      p_support_uri => 'my_support_url' /* https://script.google.com/ 
*/ );
      OAUTH.grant_client_role( 
     p client name => 'my client',
       p_role_name => 'SQL Developer' 
        ); 
       OAUTH.grant_client_role( 
       p_client_name => 'my_client', 
      p role name => 'SQL Developer' );
     COMMIT;
     END;
```

```
Note:
```
p\_owner (Name of the Schema) and p\_redirect\_uri (Web application deployment URL) are mandatory fields.

- **5.** Click **Run Script** in the SQL Worksheet toolbar to run the commands.
- **6.** The Script output displays that the process is successful. The above script registers a client named my\_client to access the my\_priv privilege using OAuth client credentials.
- **7.** Obtain the client id and client secret required by specifying the following command:

SELECT id, name, client id, client secret FROM user ords clients;

You can view the client id and client secret values of your client (my client) in the Query Result tab of the output pane.

## Generate Client ID and Client Secret using UI

You can obtain the client id and client secret values using the UI.

You generate the client keys by accessing the Autonomous Database instance URL appending with oauth/clients.

For example, if your instance is "https://localhost:port/ords/schemaName", you need to sign in to the link "https://localhost:port/ords/schemaName/oauth/clients/" to generate new client. Be sure to include the trailing slash.

- **1.** Sign in to Database Actions with "https://machinename.oraclecloudapps.com/ords/ SchemaName/oauth/clients/" link. You can view an OAuth Clients page.
- **2.** Click **New Client** button to create a new client.
- **3.** Enter the following fields. The fields with an asterisk (\*) are mandatory:
	- **Name**: Name of the client.
	- **Description:** Description of the purpose of the client.
	- **Response Type**: CODE
	- **Allowed Origins**: Add the list of URL prefixes.

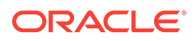

- <span id="page-346-0"></span>• **Support URI**: Enter the URI where end users can contact the client for support. Example: *https://script.google.com/*
- **Logo**: Select an image from your local system to insert a logo for your new client.
- **Flow**: AUTH\_CODE
- **Redirect URI:** web application deployment URL
- **Support Email:** Enter the email where end users can contact the client for support.
- **Required Privileges**: Select privileges that the client wants to access. This value may vary as per your requirements.
- **4.** Select **Create New Client**. This registers the OAuth Client which you can view on the OAuth Clients page.
- **5.** Click the **Edit** icon besides the client name to view client id and client secret values.

The Client Identifier value is the client id and the Client Secret value is the client secret value.

## Authorize Google Sheets to use Autonomous Database

After your identity is determined using OAuth authentication, Google Sheets needs permission to access the Autonomous Database.

The client id and client secret values you generate during OAuth authentication is used for authorization.

- **1.** Click on the **Ask Oracle** menu in the Google Sheet you are working on and select **Register**. This requires one time Google authentication.
- **2.** Clicking Register opens a pop-up window which asks your permission to run the authorization. Click **Continue**. Selecting Continue will redirect you to the Google Accounts page where you need to select your Gmail account.
- **3.** You will now view a window which informs you that the application requests access to sensitive information in your Google account. Click Advanced and select the Go to Untitled project (unsafe) link.
- **4.** Selecting the link opens a new window which ensures that you trust the application. Click Allow to continue.
- **5.** You have now completed the setup. Select **Register** from Ask Oracle menu in the Google sheet.

This opens an Oracle Autonomous Database wizard in the Google sheet. Specify the following fields:

- **ADB URL**: Enter the ADB URL.
- **OAuth Client ID:** client id you generate during authentication.
- **OAuth Client Secret:** client secret you generate during authentication. Refer to the Create Connections with the Google spreadsheet section for more details.

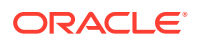

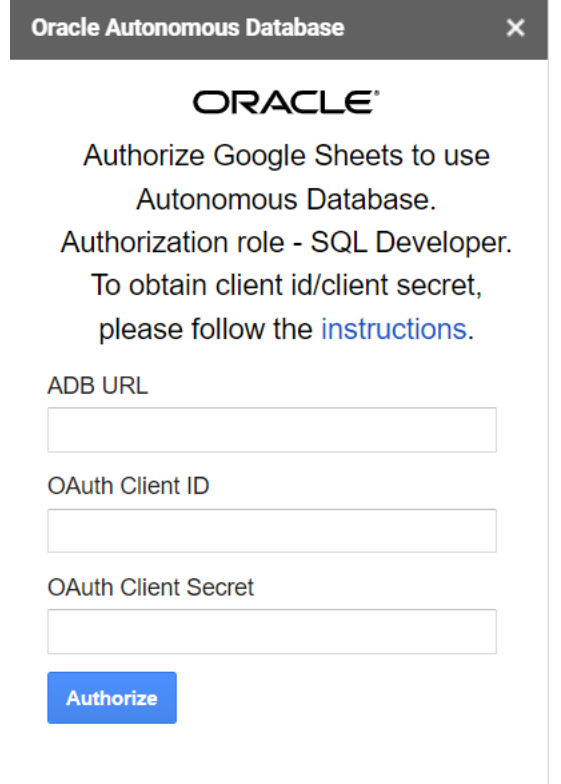

### **6.** Select **Authorize**.

After successful authorization of the credentials, you can now view **Use a wizard…**, **Type a SQL…** and **Clear Data…** menu items under **Ask Oracle**.

## Query an Analytic View in Google Sheets

Selecting Use a Wizard.. opens an Oracle Autonomous Database wizard in the Google sheet.

The add-on enables you to receive a copy of data from the Autonomous Database to the Google sheet. You can query an existing Analytic View by using the Oracle Autonomous Database Wizard.

You can retrieve the Analytic View and manipulate the query according to your requirements to visualize the result data in the worksheet. You can search for the Analytic View, select measures, hierarchies, and levels from the query. You also have options to add filters and calculated measures to the query and view the query result in the sheet.

By default, the data is retrieved in tabular format. You also have the option to create pivot table from this data.

The Oracle Autonomous Database wizard that opens on selecting **Use a Wizard..** has three panels:

**1. Analytic View panel**: The Analytic View panel contains a list of Analytic Views from which you build queries. You edit the query by selecting measures, hierarchies and levels and progress to the next panel.

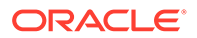

- **2. Filter panel**: The Filter panel displays to the right of the Analytic View panel. This panel allows you to add filter conditions to data, select which data to retrieve, and add calculations to the query.
- **3. Query Result panel**: The Query Result panel displays to the right of the Filter panel. Once you select the filter criteria and determine what calculated measures to add to your query, this panel automatically generates the query. You can view, revise and run the SQL query. After the SQL query runs, you view the query results in the worksheet. You can select the output format of the result here. You can view the results in tabular format or in the form of a pivot table.

To query an Analytic View and explore the Query Wizard menu in the Google Sheets:

- **1.** In the Google Sheet, select the menu item **Ask Oracle > Use a Wizard…**. Selecting **Use a Wizard** opens an **Oracle Autonomous Database** dialog box in the Google task pane.
- **2.** Select an existing Analytic View from the drop-down in the Analytic View pane. As you select the Analytic View, it appears on the Analytic View field.
- **3.** Select your choice of measures, hierarchies, and levels from list of available measures, hierarchies and levels associated with the Analytic View. Click **Next**.
- **4.** The wizard window progresses to the **Filter** pane where you can add or edit filters to a query.
- **5.** Under Add or Edit filter conditions, do the following:
	- Select the column name and the attribute name from the drop-down. The values of the attribute change dynamically with the change in column names.
	- Select an operator in the Operator field to apply to the values that you specify in the Value field.
	- Specify a value or values from the list that contains members of the column that you select. You need to enter the value into the Values field manually. For example, you can select > in the Operator field to use only values greater than the value that you select in the Value list. If you select 100,000 from the Value list, then the filter uses values from the column that are greater than 100,000. You can use this information in an analysis to focus on products that are performing well.
	- Click **Add Filter** to add another filter condition.
- **6.** Under Add or Edit Calculations, do the following.
	- Specify the column whose values you want to include in the group or calculated item.
	- In the Calc expression field, enter a custom calculated expression you want to perform on the column value. You can add functions or conditional expressions.
- **7.** Click **Next** to progress to the Query Result.
- **8.** You can view, edit, and review the query you have generated from the Query Review editor.
- **9.** Select **Remove empty columns** to remove empty columns from the result.
- **10.** Select **Column per level** to retrieve all levels of a hierarchy in a single column.
- **11.** Select the worksheet where you want to view the result from the drop-down.
- **12.** Click **Submit** to run the query.

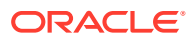

- **13.** You can view the result of the query in the worksheet you select.
- **14.** You can modify the query in the Oracle Autonomous Database dialog box editor even after results are generated.
- **15.** Select **Table** under Display properties to view the results in the worksheet in a tabular format.
- **16.** Select **Pivot** under Display properties to view the results in the worksheet in Pivot format.

### **View the results in Pivot tables**

Pivot table view is an interactive view that allows you to transpose rows and columns. A pivot table can summarize, sort, reorganize, count total and perform average of the result data.

To view the query results in pivot table mode, select the **Pivot** option under Display properties in the Autonomous Database wizard. Click **Submit** to view the query results in Pivot table.

## Run SQL Queries

The Oracle Autonomous Database add-on for Google Sheets lets you run SQL queries to work with your data in a Google Sheet. With the add-on you can type your SQL code in the SQL editor area and click Run to run the command.

The add-on loads the result in the Google Sheet. The time taken to load the results depends on the number of records and the complexity of the query.

To run a query using the add-on, open Google Sheet and open a blank workbook.

- **1.** In the Google Sheet, select the menu item **Ask Oracle**.
- **2.** Select **Type a SQL…** to type and run SQL command.
- **3.** The Oracle Autonomous Database wizard opens with a blank SQL editor where you can specify the SQL command to query data.
- **4.** Write the query in the SQL query editor.
- **5.** Click **Run** to run the query and display the results in the worksheet. You can click the + sign beside the Select worksheet drop-down to display the results in a new worksheet.
- **6.** The worksheet also displays information such as the timestamp and the user who creates and runs the query.

To run another query follow these steps:

- **1.** Clear the previous query from the SQL editor and write the new query.
- **2.** In the **Select worksheet** drop-down, select a new sheet, Sheet 2 in this case. The addon adds a sheet for the user. If you choose to work on the same sheet, the add-on refreshes the data in the existing worksheet.
- **3.** Click **Run** to display the query results. Ensure that your sheet is not in edit mode, or else you will receive an error.

## Clear query results

Once the add-on runs the query and retrieves the data into the worksheet, you can view the Timestamp, User, AV-query and SQL-query of the Analytic View in the automatically generated query results.

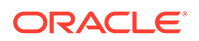

The worksheet displays the result of the query at one go. Consider, for example, if you want to modify the query and generate the query result in the same sheet. You must clear the existing data in the sheet.

To clear query results in the Google sheet, click the menu item **Ask Oracle** and select **Clear data…**.

This option erases all types of data including images and formatting in the selected sheet.

## Share or Publish

Once you generate the query results in the Google Sheet, you can share it with other users. With sharing, creates a copy of the worksheet and sends it with the design tools hidden and worksheet protection turned on.

The recommended steps to take before you publish are:

- **1.** Review and inspect to remove personal or sensitive information.
- **2.** Save the source version of the worksheet. Consider adding a file name suffix of src for the source worksheet. Then, remove the suffix in the distributed copy. Once you are ready to distribute to the users, click **Share**.
	- In the Share window that appears, add the user email IDs with whom you want to share the Sheets and to whom you want to provide permissions for accessing the Sheets.
	- You can select the permission of the users from the drop-down. Select **Editors** if you want the user to share the worksheet. **Viewers** and **commenters** can see the option to download, print and copy but not share the sheets.
	- Select **Notify people** check-box to notify the users of the share.
	- Under General access, select **Restricted** from the drop-down to share it with people who have access to the link. You could also share it with people who do not have access by selecting **Anyone with the link** from the drop-down.

# 14 The Share Tool

The Share tool enables you to share data and metadata with other users. The Share page displays information about the different types of shares available in the Oracle Autonomous Database.

Select the **Share** menu from the Data Studio suite in the Database Actions homepage to access this tool. This opens the **Share** homepage. It consists of widgets that enable you to provide and consume share objects.

### **Note:**

If you do not see the Share tool card then your database user is missing the required DWROLE role.

The widgets are defined in the following sections:

- [Provide Share](#page-354-0)
- [Consume Share](#page-362-0)

### **Note:**

You must have the correct privileges to create or consume a data share. In case the Data Share card is disabled, click on the tool tip and follow the steps for the administrator to grant you the required privilege.

You can view share usage report on your users to help you understand how the share tool is being used. These are the reports you will see in the Data Share home page.

- **Top 3 activity by Recipient:** Shows information about top three activities sorted by recipient.
- **Top 3 accessed Shares:** Shows information about the top three shares accessed with their respective recipient.
- **Top 3 accessed Tables:** Shows information about the top three tables along with the number of people who have utilized them.

The following topics describe the Share page and how to use it:

- **[Overview of Share](#page-352-0)**
- [Working with Share](#page-354-0)

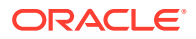

# <span id="page-352-0"></span>Overview of Share

Here is an overview of Share.

### **Share Terminology**

**Provider:** Oracle Autonomous Database on shared infrastructure (ADB-S) enables the provider to share existing objects. The share can contain a single table, a set of related tables, a set of tables with some logical grouping. It could be a person, an institution, or a software system that shares the objects.

Example: An institution, such as NASA, that makes a data set available via data.gov.

**Recipient:** A Share recipient is an entity that associates an individual, an institution or a software system that receives a share from a provider. A recipient can have access to multiple shares. If you remove a recipient, that recipient loses access to all shares it could previously access.

Example: An external system, such as Microsoft Power BI, that supports the Delta Sharing REST API.

**Share:** A Share is a named entity in the provider's instance. It can be a group of datasets shared as a single entity.

Example: A SALES table that needs to be shared within an organization.

### **Overview of Providers and Recipients**

Share is the logical container that contains objects (such as tables) and share recipient will get access to a share and all tables within this share. It also implements security mechanisms on a high object level which simplifies the authorization for a set of individual objects. A provider creates and publishes share of live type or a versioned type. The recipient is given access to the share.The provider can modify shares (both data and metadata) after the provider publishes them to the recipients.

### **Use Case of Data Share**

A marketing agency can share sales information with multiple interested parties. The Data Analysis tool analyses the data, generates insights and then the application shares the information with interested parties.

### **How the Share tool works?**

Data is made accessible by the data sharing provider (i.e., an Oracle autonomous database) to the data sharing recipient (e.g., Microsoft Power BI) at query time in parquet format. The provider can only share data which they have access to when they log into an autonomous database. The parquet files are physically stored in an OCI bucket or use the bucket to store live share parquet files to cache them and improve performance.

As a data provider, you create a share and select other additional entities to share. The Oracle Data Sharing for general recipients is based on the open delta sharing standard protocol, providing a simple REST-based API to share data in parquet format.

The ADB-S Sharing protocol works as follows:

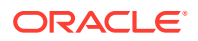

- The provider creates and publishes a share that can be shared with one or multiple recipients. Every recipient will get a personal activation link to download their own JSON profile with the necessary information to access their share.
- The recipient registers with the share server by entering the URL for the end point along with a client ID, secret key and a bearer token.
- The recipient retrieves data from the share by calling the /shares/../tables/../query endpoint to obtain a list of URLs. The recipient then sends a GET request on these URLs to obtain the parquet files.

### **Features of ADB-S Share**

With Oracle Autonomous Database on shared infrastructure (ADB-S) Share you can:

- Share objects easily across Oracle Autonomous Databases and all tools or APIs that support the open delta sharing protocol.
- Share versioned or live data with many recipients without data replication for all recipients.
- Establish secure and centrally managed data sharing and collaboration within and across organizations.

### **Share Architecture**

The following diagram is a generalized flow diagram of the architecture of Oracle Share.

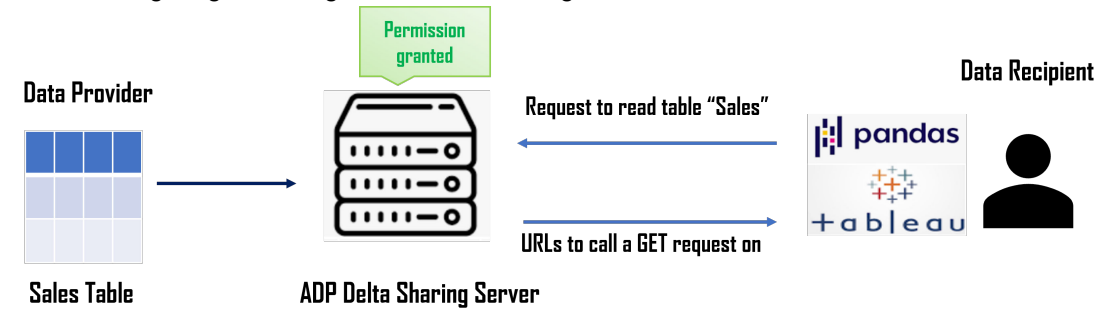

### **Prerequisites for Share Providers**

Here are some prerequisites for a share provider to use the share tool:

- You must have read and write access to a bucket to store or cache your shares.
- The schema you wish to use to create and publish shares must be enabled by your administrator.

### **Prerequisites for Share Recipients**

The share recipient must have a valid email address a provider can use to register the recipient to use the share tool. Oracle Data Share allows to share the information about a recipient's activation link by email.

### **Share Publication**

The Oracle Share offers two types of shares:

• **Versioned Share:** In this type of share data is shared and published as well-defined, known, as-of-snapshots. At the time of publication, the tool generates and stores the data

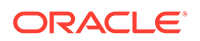

share as parquet files in the specified bucket. Any properly authenticated data recipient will directly access the share in the object store.

<span id="page-354-0"></span>• **Live Share:** Live data is shared at data access in real-time. For general clients it creates the data in parquet in real-time and caches the result in the object store. Live data sharing always returns real-time data where the provider is not in direct control of the objects as seen by a recipient.

# Working with Share

Oracle Autonomous Database enables to create shares using the share tool.

Sharing objects are a two-part process. The provider creates a share with the objects to share in the desired cloud object location. The provider also adds one or many recipients.

The second part is the recipient accepting and receiving the configured shared objects from the provider for consumption.

## Provide Share

Use the Provide Share page to view the number of shares of the database, the number of share recipients, search for a share entity, search for a recipient, create a new share and create a new recipient.

The Provide share page enables you to view, create, edit and access information on the shares and recipients. Click the **Provide Share** menu under Data Share in the Data Studio menu to reach the Provide Share page.

Click the **Provide Share** menu under Data Share in the Data Studio menu to reach the Provide Shares page.

The top section of the Provide Share page displays Shares and Recipients section with two widgets. The widgets are defined in the following sections:

- **Shares**
- **Recipients**

The Provide Share page enables you to create new shares and create new recipients that can receive the share. You can switch the display of the Provide Share screen based on the widget you select from the **Shares and Recipients** section.

The following image displays the Provide Share page when you select the Shares widget.

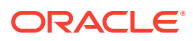

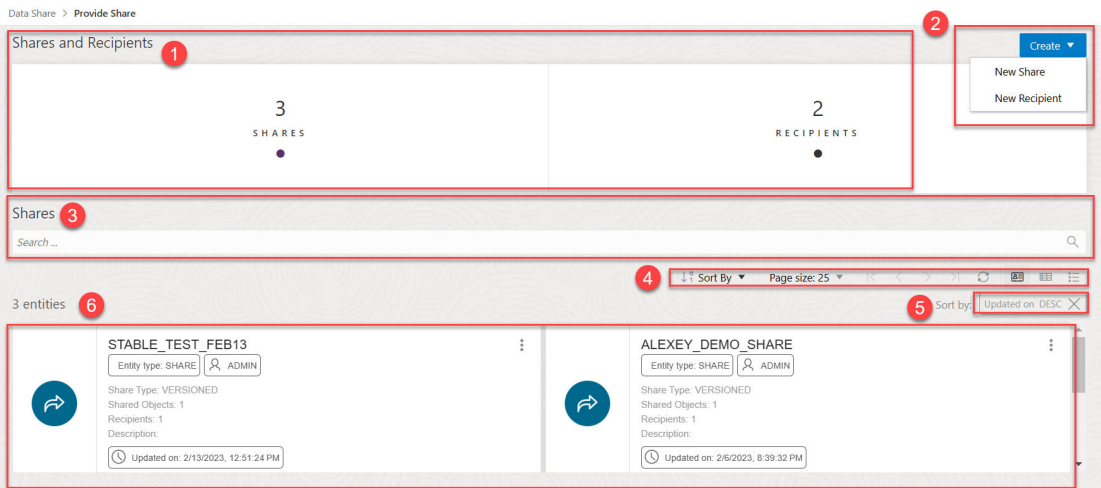

The following image displays the Provide Share page when you select the Recipients widget.

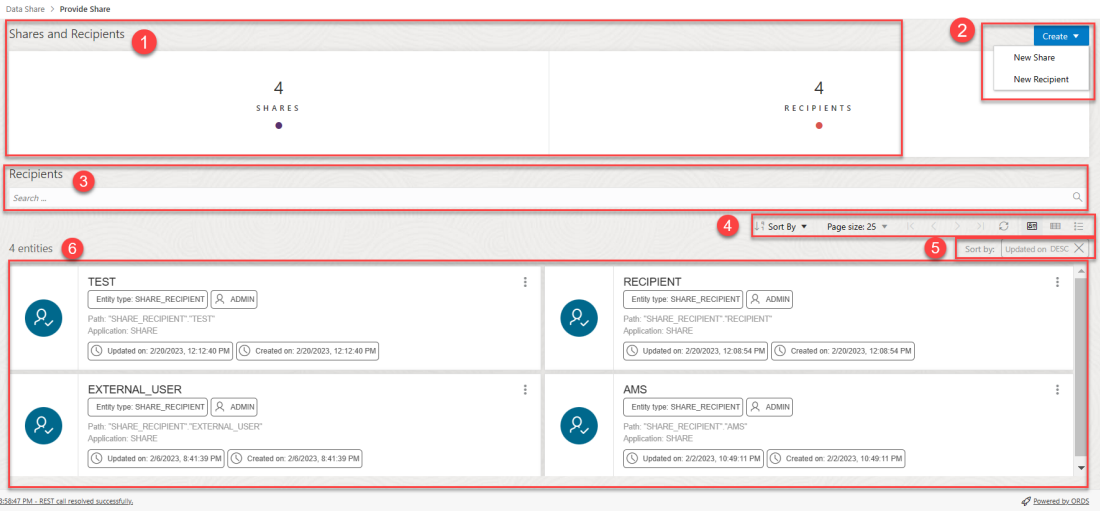

The search field and the display area of the page varies when you switch between the Shares and Recipients widgets.

The Provide Share page consists of the following:

- **1.** The top section of the Provide Share page displays Shares and Recipients section with two widgets. The widgets are defined in the following sections:
	- **Shares** Select this widget to view, search and perform actions on the Shares you create.
	- **Recipients** Select this widget to view, search and perform actions on the Share Recipients you create.
- **2. Create** button

You can create a new share and a new recipient from this button. Refer to the *Create Share* and *Create Recipients* section to explore more on what each button does.

#### **3. Search Shares** field or **Search Recipients** field

Searching for a share or recipient depends on the widget you select from the Shares and Recipients section. Selecting Shares widget enables you to search for the share you create. If you select the Recipients widget, you can search for the recipients you create. You can click the field and type or paste the name of the share or the recipient you are

looking for. Click the magnifier icon to return the search input. Click **X** to clear your searches in the Search Shares or Search Recipients field.

### **4. Toolbar**

The toolbar consists of the following buttons:

### • **Sort By**

To select sorting values, click the **Sort By** button to open the list of options. Then click the **Ascending** or **Descending** icon next to one or more of the sorting values.

For example, if you select the **Ascending** icon next to **Entity name** and the **Descending** icon next to **Entity type**, the entities will be sorted in alphabetical order by entity name and then in reverse alphabetical order by entity type.

Click **Reset**in the list to clear the choices in the list.

The sorting values you choose are listed next to the **Sort by** label beneath the toolbar. Click the **X** icon on a sorting value to remove it.

• **Page size**

By default, up to 25 entities are displayed on the page. If you want more entities on a page, select a number from this list.

### • **Previous** and **Next**

If the search results are displayed on multiple pages, click these buttons to navigate through the pages.

• **Refresh**

Click to refresh the entities shown on the page, based on the current search string.

### • **Entity view options**

Choose one of these three options to set how entities are displayed on the page.

Click **Open Card view**to display entities as card arranged into one or two columns; click **Open Grid View**to display entities as rows in a table; or click **Open List View** to display entities in a single column of panels.

### **5. Sort by settings**

When you set sorting values by using the Sort By control in the toolbar, the settings are displayed in small boxes beneath the toolbar. You can delete a setting by clicking the X icon in the box. Or you can change the settings by returning to the Sort By control in the toolbar.

### **6. Display area**

The area below the Search field displays the entities returned by a search. If you select the Shares widget, you will view the Share entities in the display area. If you select the Recipient widget, you will view the Share Recipient entities in the display area.

You will learn how to create a share in subsequent chapter.

## Create Share

Use the Share tool to create a new share. This section describes the steps to share data with other systems.

This section describes how to:

• Create a Share.

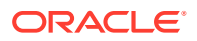

- Add objects to your share.
- Enter the details of publication, such as storage details.
- Enable a schedule for your share.
- Add recipients to your share.

On the Provide Share page, select **New Share** from the Create menu. This brings up the **Create Share** wizard.

- **1.** On the Create Share wizard, in the **Name** field of the General tab, enter a name for the Share. For example: *My\_Share*.
- **2.** In the **Description** field, enter a description for the link. For example: *Weekly Sales report*.
- **3.** Select **Next** to progress to the Select Tables tab of the Create Share wizard. You can alternatively click on the Select Tables tab to progress to the Select Tables screen of the wizard.
- **4.** In the Select Tables tab of the Available Tables section you can select available tables from a specific schema.
	- On the schema drop-down list, select the schema from which you wish to share the table.
	- In the search field, search for the name of the table you want to share by typing its name.

You can view the list of available tables from the list below.

- **5.** Click the table you wish to share from the Available Tables window and select any of the available options:
	- **>**: This option enables you to move the table to Shared Tables.
	- **<**: To remove the selected table from Shared Tables select this option.
	- **>>**: This option allows you to move all the tables to the Shared Tables screen.
	- **<<**: To remove all the selected tables from Shared Tables select this option.

### **Note:**

The warning symbol besides the table name suggests you cannot share the selected tables. You also will not be able to share the tables whose names are greyed out.

- **6.** Click **Next** to proceed to the Storage tab of the Create Share wizard. You may find it convenient to click on the specific tab to move back and forth. You can update changes on any screen this way.
- **7.** Select a cloud location where you want the share to be published. If you already have an OCI cloud storage location available, choose **Select Cloud location** and select any available Cloud location from the drop-down. You will view a notification error if you do not have access to read, write, or delete in that cloud location.
- **8.** If you do not have a cloud location available and you need to create one, select **Create Cloud location** and follow the steps described in the Create Oracle Cloud Infrastructure Native Credentials.
- **9.** Click **Next** to progress to the Publish Details tab of the Create Share wizard.

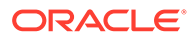

- **10.** Select any one of the options based on the frequency of the objects you intend to share:
	- **Share Live Data**: Select this option to share data whenever there is an update or changes to it. The recipient will receive the latest data automatically.
	- **Share Versioned Data**: Select this option if you want to share revised sets of distinct data. The recipient will receive data only when you choose to publish it.
- **11.** Select **Publish Share** check box to enable publishing of the share.
- **12.** If you share versioned data, you can enable the schedule for share. Select this option to set up a schedule for refreshing the shared data of to a newer version. In the time interval fields, enter a number, and select a time type and the days on which to poll the bucket for new or changed files. For example, to poll every two hours on Monday, Wednesday, and Friday, enter **2**, select **Hours**, and then select **Monday**, **Wednesday**, **Friday** in the appropriate fields. You can select **All Days**, **Monday to Friday**, **Sunday to Thursday**, or **Custom** from the Week Days dropdown. The Custom field enables you to select Monday, Tuesday, Wednesday, Thursday and Friday in the appropriate fields.
- **13.** Select a start and end date. If you don't select a start date, the current time and date are used as the start date. The end date is optional. However, without an end date, the share will continue to poll. This is an optional step.
- **14.** Select **Next** to progress to the Recipients screen of the Create Share wizard.
- **15.** You can select available Recipients from the drop-down. You can perform the following after you select the Recipient:
	- Select **copy profile activation link to clipboard** icon to copy the activation link.
	- Select **Email recipient profile download link** icon to mail the profile link to the recipient you select in this step. Once you select it, the Share tool triggers an activation mail with the profile link to the recipient's email address. Click **Send** to share the profile link with the recipient. See *About the Consume Share Page* to know more about the activation mail and how to proceed as a recipient once you receive the activation mail.
	- Click **deselect Recipient** icon to remove the selected recipient.
- **16.** Once you select it, the Share tool triggers an activation mail with the profile link to the recipient's email address. Click **Send** to share the profile link with the recipient. See [About the Consume Share](#page-362-0) Page to know more about the activation mail and how to proceed as a recipient once you receive the activation mail. You can deselect Recipient to remove the selection of the recipient.
- **17.** In Case you want to create a new recipient, select **New Recipient** to create a new recipient. Specify the following fields to create a new recipient:
	- **Name:** Enter the name of the recipient. For example, *TestRecipient*.

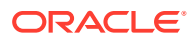

### **Note:**

Ensure there are no spaces in the name of the recipient. This field does not support duplicate recipient names. If you try creating a recipient with a duplicate name, the creation of the share fails with the "Name is already used by an existing object" error.

- **Email:** Enter the email address of the recipient. For example, *testrecipient@xyz.com*.
- **Description:** Enter a description for your reference. This field is not mandatory.

Click **New Recipient** to finish the process of creating a new recipient. Click **Cancel** to cancel the ongoing process of recipient creation.

**18.** Select **Create** to create the share. You will receive a successful share notification message at the top right of the display that says the share is successful and Publishing started.

After share is created, you can view the new Share entity in the Provide Share page.

Click the name of the entity or click **Action** to view details about the share entity. See View Share Entity Details.

# View Share Entity Details

To view details about an entity, click the **Actions** icon at the right of the Share entity entry, then click **View Details**.

For all entities, the details include General, Selected Tables, Publishing details, Recipients, Versions, Log Details, Lineage and Impact sections.

### **General**

The General tab displays the Name and description of the share.

### **Selected Tables**

The Selected Tables tab displays the list of tables you wish to share.

### **Publishing**

This tab displays the publishing details you configure during creation of the share. It displays whether you select live data share or share versioned data.

### **Recipients**

You can review the list of recipients with whom you intend to share objects. It displays the name of the recipient with their mail address.

### **Versions**

If you elect to share versioned data in the publishing section of the share, you will see publishing date, number of objects you share, number of new objects from the previous version of the share and status of the publish.

### **Log Details**

You can view the detailed status of the share in this tab. It provides information such as, the time, Status, Log Level, and Details of each activity that takes place during the running of the

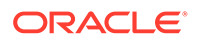
job, i.e., creation of the share. It also displays if any errors are encountered during the creation of the share.

#### **Lineage**

Lineage displays all known information about the dependencies of the entity, and therefore how the entity was created and how it is linked to other entities.

For example, for a share you create in the database, the lineage is just the cloud location. For a share that you create by adding files from cloud storage, the lineage includes the cloud location of the file you share.

Pointing to the name of an item in the lineage displays the share name, the application that creates it, the type of entity, the path to it, and the schema it is in.

Arrows point from an entity to the entity that it derives from. For example, for a share you create, an arrow points from the cloud location to the share. If you point to an arrow, then a Links Information box appears that shows information about the relationship between the two entities.

To view more details about an item, click the **Actions** icon for the item, then click **Expand**. For a cloud location, the files in the location are displayed. Pointing to the name of the file displays the name, application, type, path, and schema of the file. To collapse the display, click the Actions icon, then click Collapse.

#### **Impact**

Impact shows all known information about the downstream use of an entity, and therefore how a change in the definition of an entity may affect other entities that depend on it.

For a specific share entity, you can perform the following actions using the Actions context menu:

- **View Details:** See *View Share Entity Details*.
- **Objects:** Opens Select Tables dialog of the specific share where you can remove tables from the list of Shared Tables list or add tables from the list of Available Tables list to the list of Shared Tables.
- **Recipients:** Opens the Recipients dialog where you can update the list of recipients or delete, copy profile activation link, send an activation mail to the selected recipient.
- **Manage Versions:** Opens the Versions dialog which displays the version, publication date, number of objects, number of new objects, status of the publish and Actions related to the publish. You can delete the version or make the selected version as the current version from the Action column. Select **Refresh** to refresh any updates or select **Delete unused versions** to delete the selected version. When you delete the unused version, you also receive the option to delete objects in the cloud store location.
- **Publish:** Select Publish to publish the updated share.
- **Unpublish:** Select Unpublish to unpublish the share.
- **Delete:** Removes the Share Provider Entity.

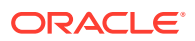

### <span id="page-361-0"></span>Create Share Recipient

On the Provide Shares page, select **New Recipient** from the Create menu to create a new Share Recipient.

Share Recipients are those with whom we intend to share objects with. You can share objects securely with users outside of Oracle workspace. Here is how you can create a share recipient and verify the details you configured while its creation.

- **1.** On clicking the **Create Share Recipients** icon, a Create Share Recipient dialog box appears.
- **2.** On the General tab, specify the following fields:
	- **Name:** Enter the name of the Share Recipient. For example, *Recipient.*

### **Note:**

Ensure there are no spaces in the name of the recipient. This field does not support duplicate recipient names. If you try creating a recipient with a duplicate name, the creation of the share fails with the "Name is already used by an existing object" error.

- **Email:** Enter the email ID of the recipient. For example, *Recipient@xyz.com.*
- **Description:** Add a description. This is optional.
- **3.** Click **Next** to progress to the Shares tab of the Create Share Recipient dialog box.
- **4.** On the Shares tab, select an available share from the drop-down. As you select the share, it lists under the Granted Shares section. You have the choice to share multiple shares to the recipient.
- **5.** Select **Create** to create the Share recipient.

Once you have created the Share recipient, you will be able to view the newly created Share Recipient entity in the display area.

Click the name of the entity or click **Action** to view details about the share recipient entity. See View Share Recipient Entity Details.

### View Share Recipient Entity Details

Click the **Actions** icon at the right of the Share Recipient entity entry, then click **View Details**.

For all entities, the details include general details, Log details, Granted Shares, Lineage and Impact.

### **General**

The General tab displays the Name and Email address of the Share Recipient.

### **Granted Shares**

The Granted Shares tab displays the list of shares granted to the recipient.

### **Log Details**

**ORACLE** 

The Log details tab displays the Time, Status, Log Level, Share Name, Request, End Point, Remote address, User Agent and Details of the Recipient.

#### **Lineage**

Lineage displays all known information about the dependencies of the entity, and therefore how the entity was created and how it is linked to other entities.

For example, for a share you publish, the lineage includes the files in cloud storage along with the cloud location of the files you share.

To view more details about an item, click the **Actions** icon for the item, then click **Expand**. For a cloud location, the files in the location are displayed. Pointing to the name of the file displays the name, application, type, path, and schema of the file. To collapse the display, click the **Actions** icon, then click **Collapse**.

#### **Impact**

Impact shows all known information about the downstream use of an entity, and therefore how a change in the definition of an entity may affect other entities that depend on it.

Click **Actions** in the Share Recipient entity card to open the context menu. The actions available are:

- **View Details:** See [View Share Recipient Entity Details](#page-361-0).
- **Granted Share:**Opens Manage Granted Shares dialog where you can grant access to a share from list of available shares or you can revoke access from the current selection of share.
- **Send Activation Mail:** Opens the mail with the profile link. See [About the JSON](#page-363-0) [profile](#page-363-0).
- **Copy Profile Activation Link to Clipboard:** Copies the JSON profile activation link to clipboard.
- **Rename:** Select this option to rename the Recipient.
- **Delete:** Select this option to delete the Recipient.

### Consume Share

Once the providers share the objects, there are a few steps the recipients need to follow to consume the share.

As a recipient, you will need to register the share provider to access the share. The Share tool authorizes the access using the JSON profile sent to the recipient using the activation mail. After the access is granted, the Share tool links the shared objects with the Data link tool where the consumer can run the data link job and access the objects shared by the provider.

The Consume Share provides an overview on the list of share providers, search for share providers and add a share provider.

To navigate to the Consume Share page, do either of the following:

- On the Data Studio menu, select **Consume Share** under the Data Share menu.
- On the Data Share page, click the **Consume Share** widget present in the Provider and Consumer section.

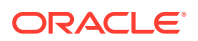

<span id="page-363-0"></span>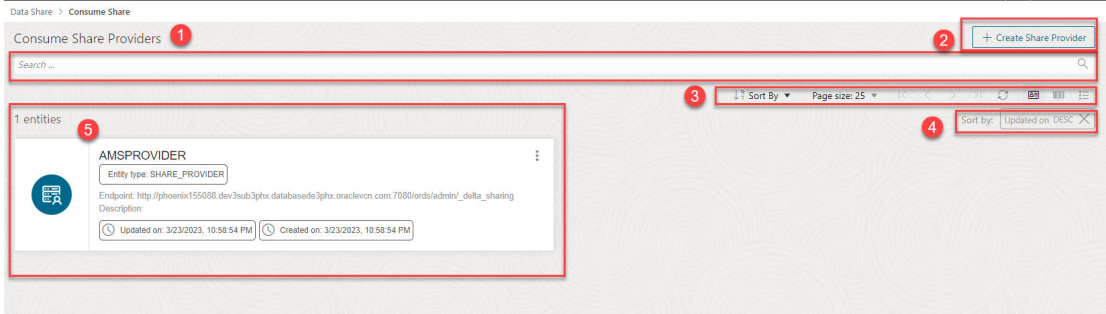

The Consume Share page contains:

### **1. Search Share Providers** field

You can search for the Share Recipient you create by entering the name of the Share Recipient. Enter the name of the Share Recipient, for example, *EXTERNAL\_USER* and click the **magnifer** icon to complete the search. The Share tool displays the search results in the display area.

#### **2. Toolbar**

The toolbar consists of the sort by, page size, refresh and entity view options.

**3.** Select **+ Create Share Provider** to create a new share provider. See [Create Share](#page-366-0) [Provider](#page-366-0) for exploring this icon.

### **4. Sort by settings**

When you set sorting values by using the Sort By control in the toolbar, the settings are displayed in small boxes beneath the toolbar. You can delete a setting by clicking the **X** icon in the box. Or you can change the settings by returning to the Sort By control in the toolbar.

### **5. Display area**

The area beneath the Search Share Providers field displays the entities returned by a search and that match the filter criteria set in the Filters panel. You can sort the entities by clicking the **Sort By** button and then setting sort values.

### About the JSON Profile

In the previous sections we have learned to create share objects, configure the publication and share the activation mail with the profile link to the recipient.

Once the Share tool creates a share object, the recipient receives an activation mail with subject titled *Oracle Autonomous Database Data Share*. To access the share, you need to register the shared objects using personal authorization JSON profile.

You can click on the profile link to download the JSON profile. Clicking the profile link takes you to a new screen in the browser with a **Get Profile Information** button as shown below:

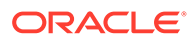

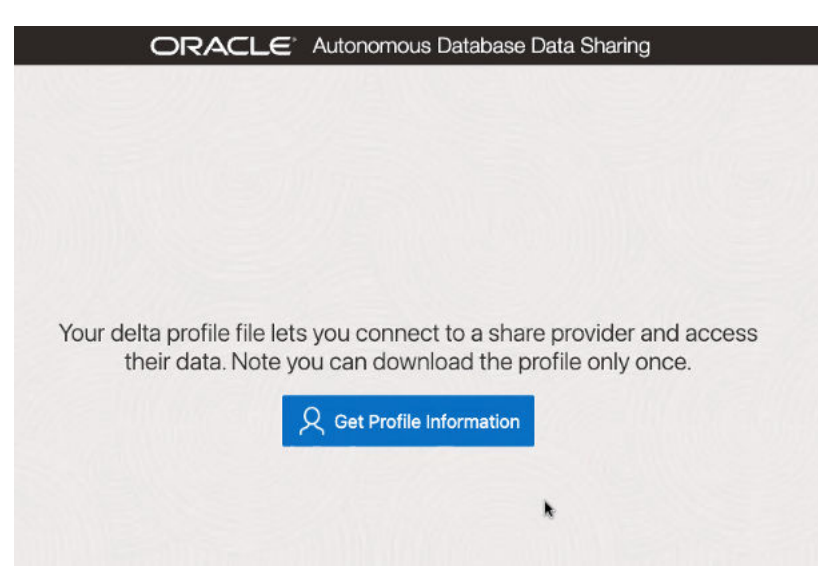

Select **Get Profile Information** to download the JSON profile to connect to the share provider.

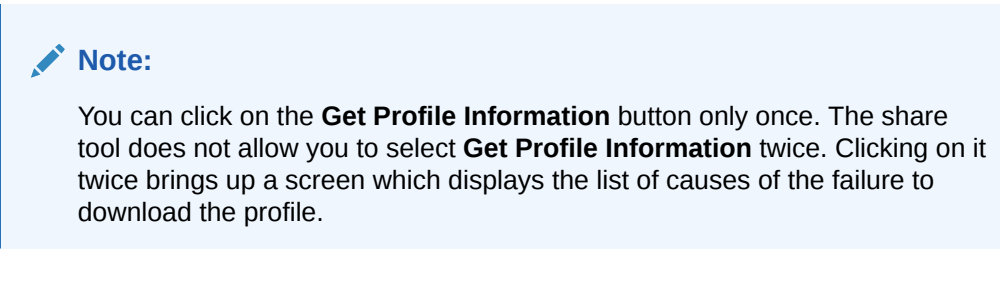

The below profile is an example of the JSON profile you download.

```
\left\{ \begin{array}{ccc} & & \mathbf{u} \\ & & \end{array} \right. shareCredentialsVersion ": 1, 
          "endpoint": "https://myhost.us.example.com/ords/prov/
_delta_sharing/", 
          "tokenEndpoint": "http://myhost.us.example.com:1234/ords/
pdbdba/oauth/token", 
          "bearerToken": "-xxxxxxxxxxxxxxxxxxxxx", 
          "expirationTime": "2023-01-13T07:53:11.073Z", 
          "clientID": "xxxxxxxxxxxxxxxxxxxxxx..", 
           "clientSecret": "xxxxxxxxxxxxxxxxxxxx.."}
```
The profile stores the credentials in an encrypted format. The parameters with their description are:

- **shareCredentialsVersion:** The version of the share you publish.
- **endpoint:** Specifies the share endpoint.
- **tokenEndpoint:** Specifies the token endpoint. The Share tool client use the token endpoint to refresh the timeout on your bearer token if you are consuming the share using Oracle.
- **bearerToken:** This is a cryptic string which the authentication server generates in response to a login request.
- **expiration Time:** This is the time taken for the authentication to expire.

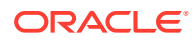

- **ClientID:** Specifies the public identifier the authentication server generates when you register the instance for authentication.
- **clientSecret:** Specifies a secret identifier the authentication server generates for authorization.

Copy the JSON content of the profile in a notepad. You will need this JSON below to add your share provider.

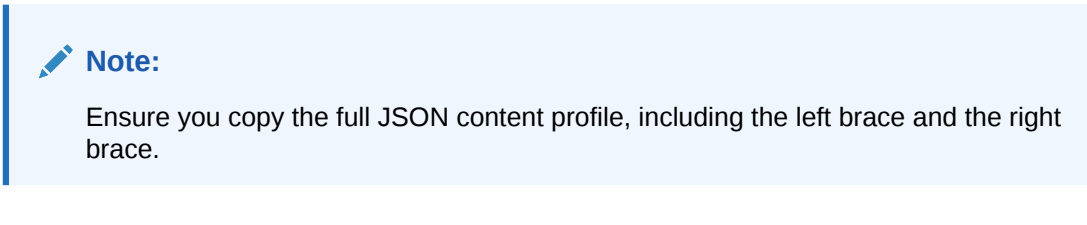

#### **Security enhancements**

As a share recipient, you must set up an access control list (ACL) to the share provider's machine by using the APPEND HOST ACE procedure as an ADMIN user, or another privileged user. This allows you to access the share via the Internet.

### **Note:**

This must be done before using the Add Share Provider Wizard to add an access control entry (ACE) to the access control list (ACL) of the host (i.e. Share provider). You can find the host name from the JSON profile you downloaded in the previous step.

For example, if you wish to allow a database user, A\_SHARE\_USER to access the endpoints on a host (Share provider) named, here is a sample of PL/SQL procedure you will need to run in the SQL worksheet editor as an admin. As a prerequisite, extract the host name from the endpoint property in the delta sharing JSON profile, as provided in the example above. The hostname from the example is myhost.us.example.com.

```
BEGIN
```

```
dbms network acl admin.append host ace(
        host =>'myhost.us.example.com', 
       lower port=>443,
       upper port=>443,
        ace => xs$ace_type( 
        privilege_list => xs$name_list('http', 'http_proxy'), 
       principal name =>'A SHARE USER',
       principal type => xs acl.pype db));
        COMMIT;
        END; 
 /
```
Following are the parameters with their description:

- **host** It specifies the name or the IP address of the host. The host or domain name is not case-sensitive.
- **lower port-** It specifies the lower bound of an optional TCP port range.

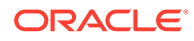

- <span id="page-366-0"></span>• **upper port**- It specifies the upper bound of an optional TCP port range.
- **ace** The Access Control Entry.
- **privilege list** It specifies the list of network privileges to be granted or denied.
- **principal\_name** It is the principal (database user or role) to whom the privilege is granted or denied. It is case-sensitive.
- **principal type** It specifies the type of principal you use.

Refer to the [PL/SQL Packages and Types Reference](https://docs.oracle.com/en/database/oracle/oracle-database/19/arpls/index.html) document for more details on the DBMS NETWORK ACL ADMIN package subprograms.

### Create Share Provider

You can create a share provider and enable access of the objects the provider shares with the recipients.

In this process you will load the provider's JSON profile for configuration and credentials to enable access to the recipients.

- **1.** Open the Consume Share page and select **+ Create Share Provider**. This opens the Add Share Provider dialog box.
- **2.** On the Provider Settings pane of the Add Share Provider dialog box, specify the following details:
	- **Provider Name:** *Provider*
	- **Description:** Add a description. This field is optional. Under Share Provider JSON field, you can share the JSON profile in the following ways:
		- **From File:** Select this option and click on the drop area titled "Delta Share Profile JSON". Clicking on the area opens your local repository where you can select the JSON profile you had downloaded.
		- **JSON:** Select this option and paste the JSON content of the profile you copied into the notepad.
- **3.** Click **Next** to progress to the Add Shares tab.
- **4.** On the Add Shares tab of the dialog, you will view the list of available shares. Click the share you wish to share with the recipients from the Available Shares and select any of the available options:
	- **>**: This option enables you to move the Available Share to Selected Shares.
	- **<**: Select this option to remove the selected share from Selected Shares.
	- **>>**: This option allows you to move all the shares to the Selected Shares screen.
	- **<<**: Select this option to remove all the selected shares from Selected Shares.
- **5.** Click **Add** to add the share. A confirmation prompt appears when the provider is created successfully. After successful creation of the provider, you will now view the Link Cloud Object screen of the Data Load page.
- **6.** You can view the name of the Share provider in the cloud storage location field. The share appears in the source file location with the files you add to the share.
- **7.** Expand the Share folder cart, drag and drop the file you share from the source to the Data Link cart.

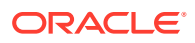

**8.** Select **Start** in the Data link cart to run the data link job.

The objects shared by the provider are now available to the recipient. You can now explore the data available to you in your autonomous database.

Once you have created the Share Provider, you will be able to view the newly created Share Provider entity in the display area.

Click the name of the entity or click **Actions** to view details about the share recipient entity. See View Share Provider Entity Details .

### View Share Provider Entity Details

To view details about the Share Provider entity, click the **Actions** icon at the right of the Share Provider entity entry, then click **View Details**.

For all entities, the details include Lineage and Impact sections.

For a specific Share Provider entity, you can perform the following actions using the **Actions** context menu.

- **View Details:** See *View Share Provider Entity Details*.
- **Manage Shares:** Opens a Manage Shares for Share provider dialog box. This lists the shares you select to share with the recipient. You can edit the list of shares you wish to share with the recipient. Click **OK** to save any changes or select **Cancel** to discard the process of editing.
- **Rename:** Renames the Provider Name. Select **Yes** to make changes else click **No**.
- **Delete:** Removes the Share Provider Entity.
- **Link Tables:** Navigates to the Link Cloud Object page to view and run the related link object.

### FAQs on ADB-S Share

The following are few frequently asked questions on the Oracle Autonomous Database on shared infrastructure (ADB-S) Share tool

**1.** When do recipients receive the Data Definition Language (DDL) updates to the source tables?

The recipients need to link objects again from the cloud storage location.

- Navigate to the link cloud Object page from the Data Studio menu.
- Select the table in the Data Link cart.
- Click on the **Actions** icon on the table and select Settings. This opens the Link Data from Cloud Store Location dialog.
- Click the **Settings** pane and select "Drop Table and Create New External Table" option from the drop-down.

You will receive the updated source table.

**2.** When do recipients receive the Data Manipulation Language (DML) updates to the source tables?

If the provider publishes to share live data, the recipient will receive the latest updated data. If the provider selects the option to publish versioned data, changes will be reflected if the provider publishes a new version.

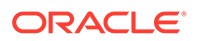

# Part IV Administration

This part provides information about the following topics:

### **Topics:**

- [The Database Users Page](#page-371-0)
- [The APEX Workspaces Page](#page-369-0)
- [The Data Pump Page](#page-375-0)

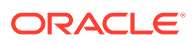

# <span id="page-369-0"></span>15 The APEX Workspaces Page

### **Note:**

You can create and delete workspaces only if you have the **APEX\_Administrator\_Role** assigned.

You can create APEX workspaces using the APEX Workspaces page. For more information about APEX workspaces, see [Workspace and Application Adminstration](https://docs.oracle.com/en/database/oracle/application-express/21.2/aeadm/workspace-and-application-administration.html#GUID-853F40E1-F360-4CE9-8DC1-FC111A825D14) in the *Oracle Application Express Administration Guide*.

To navigate to this page, do either of the following:

- In the Launchpad page, click **APEX Workspaces**.
- $\text{Click Selector} \equiv \text{to display the navigation menu. Under Administration, select APEX}$ **Workspaces**.

For a specific workspace, you can perform the following actions using the **Actions** context menu:

- **Create a Workspace**: See Create a Workspace
- **Delete a Workspace**: Removes the workspace and all associated applications from the database.
- **View Schema Details**: Navigates to the Database Users page to view the related schema information.

## Create a Workspace

### **Note:**

You require Administrator privileges to create a workspace.

To create an APEX workspace:

- **1.** In the APEX Workspaces page, at the top right, click **Create Workspace**.
- **2.** Enter the following fields:
	- **Workspace name**: Enter a name for the workspace.
	- **Database user**: Select a schema from the drop-down list, or type to enter a new schema.
	- **Workspace password**: Enter a password for the workspace.

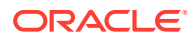

• **APEX Administrator**: Enter the administrator user details.

**Show code**: Select this option to view the PL/SQL code equivalent of the Create Workspace slider. You can copy and execute this PL/SQL code in the worksheet to perform the same action that occurs when you click **Create** in the Create Workspace slider.

**3.** Click **Create**.

The new workspace is displayed in the APEX workspaces page. The workspace card includes details such as the number of applications in the workspace, the number of developers using the workspace, and the number of administrators

responsible for the workspace. Depending on your role, the **Actions** context menu provides options such as creating and deleting a workspace, and viewing schema details.

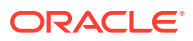

# <span id="page-371-0"></span>16 The Database Users Page

The Database Users page enables you to perform user management tasks such as create, edit, enable REST, and delete, and create and manage self service schemas. For user management, the actions available are based on the user privileges (CREATE, ALTER, DROP) granted to you.

Users with no assigned privileges can still access the Database Users page to browse all users. However, the only action available to them is changing their password.

To navigate to the Database Users page, do either of the following:

- In the Launchpad page, click **Database Users**.
- Click **Selector**  $\equiv$  to display the navigation menu. Under Administration, select **Database users**.

The Database Users page consists of two parts: Current User and All Users.

### **Current User**

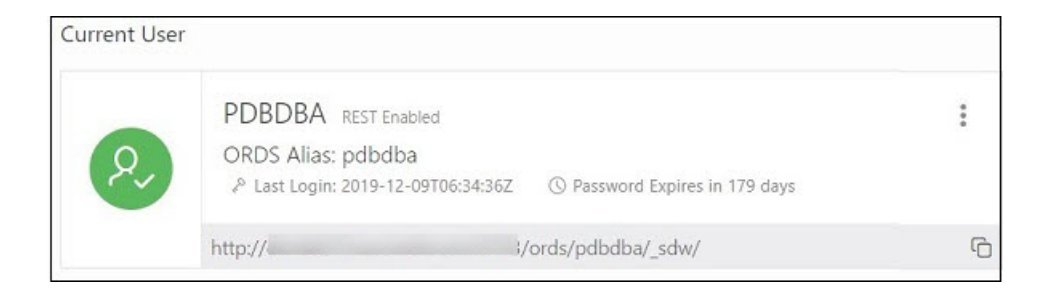

Displays information about the current user such as user name, whether REST Enabled or not, REST Alias, account expiration (in days), and the last login date and time. The icon on the left displays the user status with one of the following colours: green (Open), blue (Locked), and red (Expired).

The URL at the bottom is displayed only if the user is REST Enabled. It provides the URL to the Database Actions user login page. Use **Copy to Clipboard to** to copy the URL to the user's clipboard.

Click **Actions** to open the context menu. The actions available are:

- **Edit**: Opens the Edit User Dialog, where you can edit current user information. See [About](#page-372-0) [Create/Edit User.](#page-372-0)
- **Enable REST**: Enables REST for a user where disabled. When this option is selected the first time, it opens the Enable REST dialog. See [About REST Enable User](#page-373-0).
- **Disable REST:** Disables REST where enabled for a user.
- **Drop REST Services**: Removes the REST data for a user, such as REST Alias, Base Path and so on, which is stored in Oracle REST Data Services (ORDS).

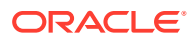

<span id="page-372-0"></span>**Delete**: Opens the Delete User dialog, where you can delete the user. See [About](#page-374-0) [Delete User.](#page-374-0)

### **All Users**

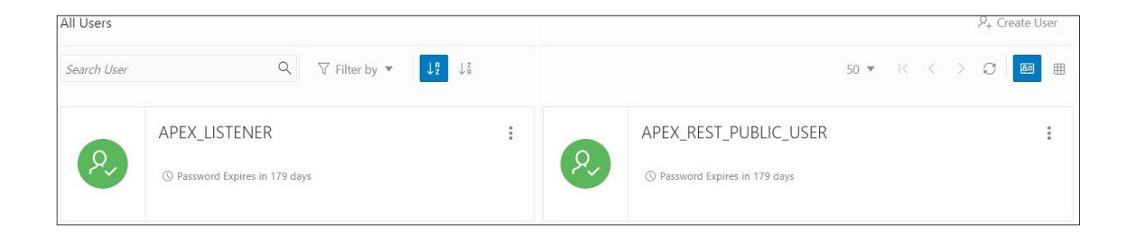

Displays information about all other users that have been created in the database. You can use the Search field, which is case insensitive, to search for users, or sort the users in ascending or descending order using the sort icons, or filter by user status or REST status.

To create a user, click **Create User** to open the Create User dialog. For more information, see About Create/Edit User.

There are two views available:

團 (Card View): Displays the user information in a card view. This is the default display view. Each user card provides details such as user status, password expiry, user name, and the context menu.

 $\overline{\boxplus}$  (Grid View): Displays the user information in a tabular format. The last column in each row contains the context menu icon.

### About Create/Edit User

You can create a new database user or edit an existing database user.

- To create a new database user, click **Create User** in the Database Users page.
- To edit an existing database user, select **Edit** from the context menu for the associated user.

The user properties are grouped under two tabs: User and Granted Roles.

#### **User Tab**

Specifies general properties for the database user.

- **User Name**: The user name string. For an existing user, this field is read-only. To change the name, you must drop the user and create a new user with the desired name.
- **Password:** Password string for the new user, or new password for an existing user. You must also type the same password string for **Confirm Password**.
- **Password Expired**: If this option is selected, the password is marked as expired, and the user must change the password before being permitted to connect to the database.

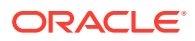

- <span id="page-373-0"></span>• **Account is Locked**: If this option is selected, the user will not be permitted to connect to the database until a DBA user unlocks the account associated with this user.
- **OML:** If this option is selected, Oracle Maching Learning is enabled for the user. This user is granted the following three roles: OML\_DEVELOPER, DWROLE, PYQADMIN. The user card displays "OML Enabled".

### **Note:**

For the OML option to be available in the Add Create User slider, create an OML user named "OML\$PROXY" and grant the following roles in the SQL worksheet: OML\_DEVELOPER, DWROLE, PYQADMIN.

### **Note:**

To remove the OML roles granted, disable **Enable OML**. You cannot remove a single role alone, all three roles need to be removed to disable the OML option.

- **Quota on tablespace USERS**: Enter or select to assign quota on the user's default tablespace. By default, the user has no quota on the default tablespace.
- **Web Access**: If this option is selected, the user is enabled for REST access. Expand **Web access advanced features** to specify the related fields: **Authorization required**, **REST Alias**, and **URL Mapping Type**.

### **Granted Roles Tab**

Specifies roles to be granted to the user.

Use **Filter by role** to quickly locate the required roles.

For each role, you can select **Granted** to grant the role, **Admin** to permit the user to grant the role to other users, and **Default** to use the default settings for Granted and Admin. A new user is granted **CONNECT** and **RESOURCE** roles when Web Access is selected.

**Show code**: Select this option to view the PL/SQL code equivalent of the Create/Edit User slider. You can copy and execute this PL/SQL code in the worksheet to perform the same action that occurs when you click **Create/Edit** in the Create/Edit User slider.

## About REST Enable User

You can enable REST for a user that has not been REST enabled.

In the Database Users page, select **Enable REST** from the user's context menu.

When you select Enable REST for a user for the first time, REST Enable User dialog is displayed. Subsequently, if you disable REST and then select Enable REST again, you receive a message stating that REST is enabled. In this case, the REST data previously provided is used for enabling REST. To enter new REST data, select **Drop REST Services** and then select **Enable REST** again.

**Schema Alias**: Enter the alias for the schema name to use in the URL.

**URL Mapping Type**: Select **BASE\_PATH** or **BASE\_URL**.

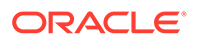

**Authorization Required**: For a schema, controls whether Oracle REST Data Services should require user authorization before allowing access to the Oracle REST Data Services metadata catalog of this schema.

## <span id="page-374-0"></span>About Delete User

Use this option to delete users.

In the Database Users page, select **Delete** from the user's context menu to delete a user.

# **WARNING:** The number of user's active sessions is displayed in the Delete User dialog window. • **Cascade**: If this option is selected, all dependent objects are also deleted.

• **Drop REST Services**: If this option is selected, all user REST data is removed from ORDS.

### **Note:**

If you do not select this option when deleting a user, the next time you create a user with the same user name, it will still retain the RESTenabled property.

Click **Delete User** and a confirmation notification is displayed.

### **Note:**

An error notification is displayed, if the user has active sessions. In such cases, you must close the active sessions before you can delete the user.

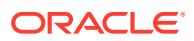

# <span id="page-375-0"></span>17 The Data Pump Page

### **Note:**

This feature is only available for Oracle Database 12.2 and later releases.

The Data Pump page enables you to to monitor Data Pump jobs that were initiated through the available Database API endpoints, the DBMS\_DATAPUMP package, or the SQL Developer Data Pump Export and Import wizards.

To import data using Data Pump, click **Import Data**. For more information, see [Importing](#page-378-0) [Data](#page-378-0).

The section at the top displays the total number of executing jobs, stopped jobs, and completed jobs. Click a tile (example, STOPPED) to filter and view the corresponding list of STOPPED jobs in the default card format.

You can filter or sort the jobs and set the time period by which to refresh the data.

A job card displays the following details: Job name, import or export operation, percentage of completion and time elapsed, and links to dump files and logs. The status of the job is indicated by the colour of the icon on the left side of the card. Green indicates successful jobs, yellow indicates that the jobs need to be reviewed, and blue indicates that the jobs are in progress.

In a job card, you can:

- Use  $\triangle$  **Download** to access dump files for completed jobs.
- Use **E** Log to access the log files.

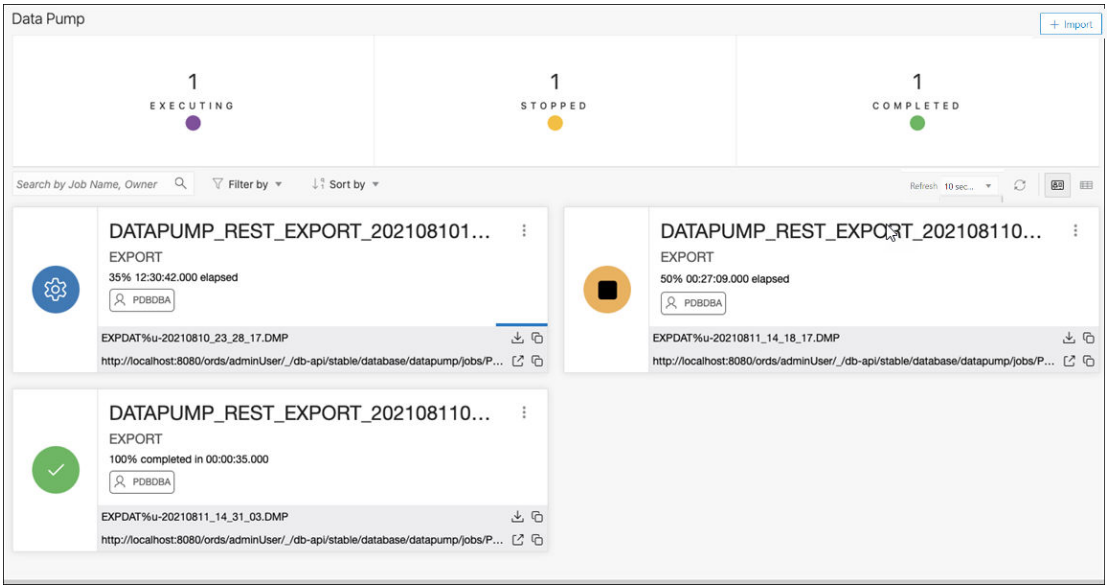

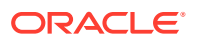

## Importing Data using Oracle Data Pump

You can import data from Data Pump files into your on-premises or cloud database.

For more information about Data Pump import, see [Data Pump Import](https://docs.oracle.com/en/database/oracle/oracle-database/21/sutil/oracle-datapump-import-utility.html#GUID-D11E340E-14C6-43B8-AB09-6335F0C1F71B) in *Oracle Database Utilities*.

**Topics:**

- **Requirements**
- [Importing Data](#page-378-0)

### Requirements

You need to set up a resource prinicipal to access the Oracle Cloud Infrastructure Storage Object:

**1.** Log in as the ADMIN user in Database Actions and enable resource principal for the Autonomous Database:

In the SQL worksheet page, enter:

EXEC DBMS CLOUD ADMIN.ENABLE RESOURCE PRINCIPAL();

**2.** Obtain the resource.id.

In the Oracle Cloud Infrastructure console, select **Oracle Database** and then select **Autonomous Databases**. In the Database tab, click the **Actions** icon (three dots) and select **Copy OCID**. This is applicable for all database instances in all the compartments.

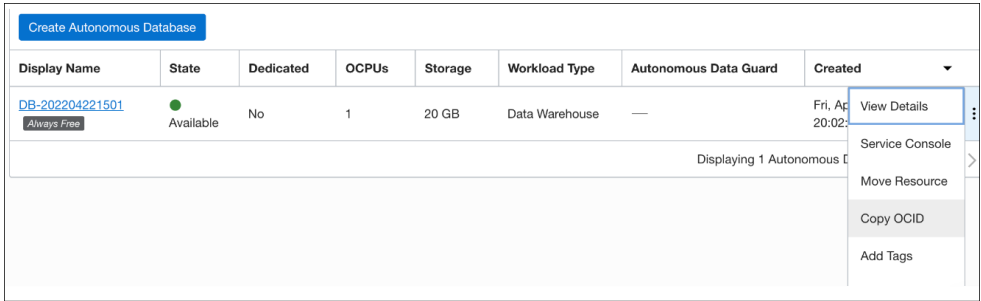

- **3.** Create a dynamic group.
	- **a.** In the Oracle Cloud Infrastructure console, click **Identity and Security** and click **Dynamic Groups**.
	- **b.** Click **Create Dynamic Group** and enter all the required fields. Create matching rules using the following format for all your databases:

any { resource.id = ' here goes the OCID of your database  $1'$ , resource.id =' here goes the OCID of your database 2' }

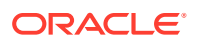

### **Note:**

For managing dynamic groups, you must have one of the following privileges:

- You are a member of the **Administrators** group.
- You are granted the **Identity Domain Administrator** role or the **Security Administrator** role.
- You are a member of a group that is granted **manage identitydomains** or **manage dynamic-groups**.
- **4.** Create a new policy.

The **ObjectStorageReadersPolicy** allows users in the ObjectStorageReaders group to download objects from any Object Storage bucket in the tenancy. You can also narrow the scope to a specific compartment. The policy includes permissions to list the buckets, list objects in the buckets, and read existing objects in a bucket.

- **a.** In the Oracle Cloud Infrastructure console, click **Identity**, and then click **Policies**.
- **b.** Click **Create Policy**.
- **c.** For the policy name, enter **ObjectStorageReadersPolicy**.
- **d.** For the description, enter **Allow ObjectStorageReaders group to read objects and buckets**.
- **e.** From the **Compartment** list, select your root compartment.
- **f.** Add the following policy statement, which allows ObjectStorageReaders to read buckets:

Allow group ObjectStorageReaders to read buckets in tenancy

**g.** Add a second policy statement that allows ObjectStorageReaders to read objects in a bucket:

Allow group ObjectStorageReaders to read objects in tenancy

**h.** Click **Create**.

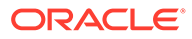

<span id="page-378-0"></span>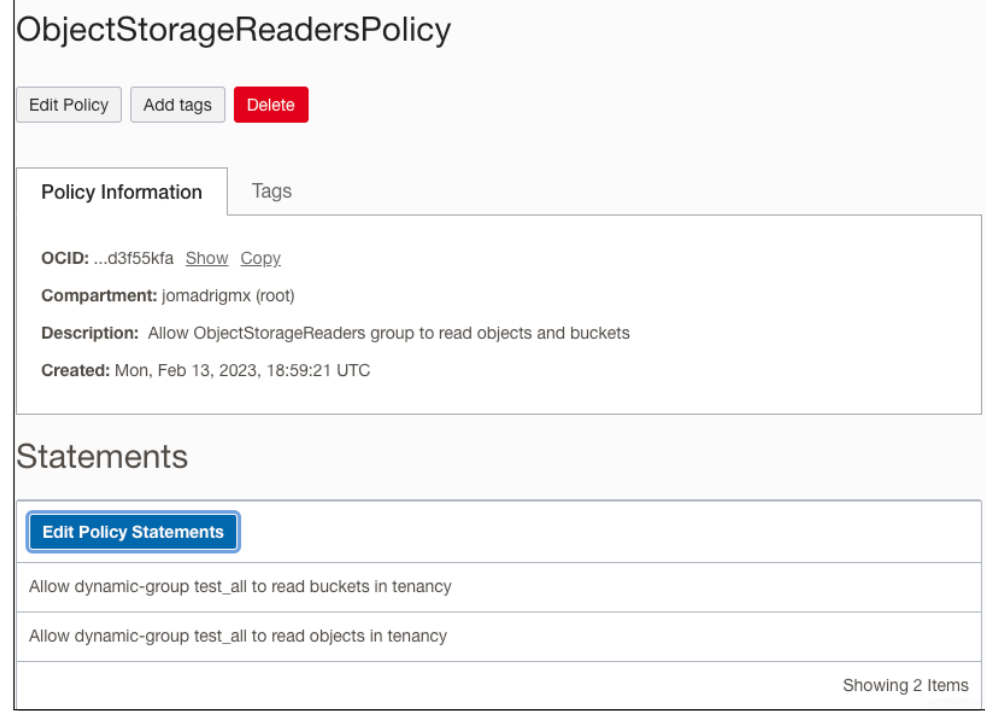

### Importing Data

This section provides the steps for importing data using Oracle Data Pump in Database Actions.

**1.** In the Data Pump page, on the top right, click **Import**.

The Import wizard appears.

**2.** The Source step in the wizard is based on whether the source files reside on an on-premises database or Oracle Cloud Infrastructure Object Storage:

### **On-Premises**

- **a. Directory**: Select the directory that contains the source dump files.
- **b. Import Pattern**: Type the import pattern.

#### **Oracle Cloud Infrastructure Object Storage**

**a. Bucket Name**: Select the bucket that contains the dump files from the dropdown list. Selecting a bucket automatically prefills the associated dump files in the Bucket Objects field.

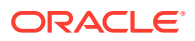

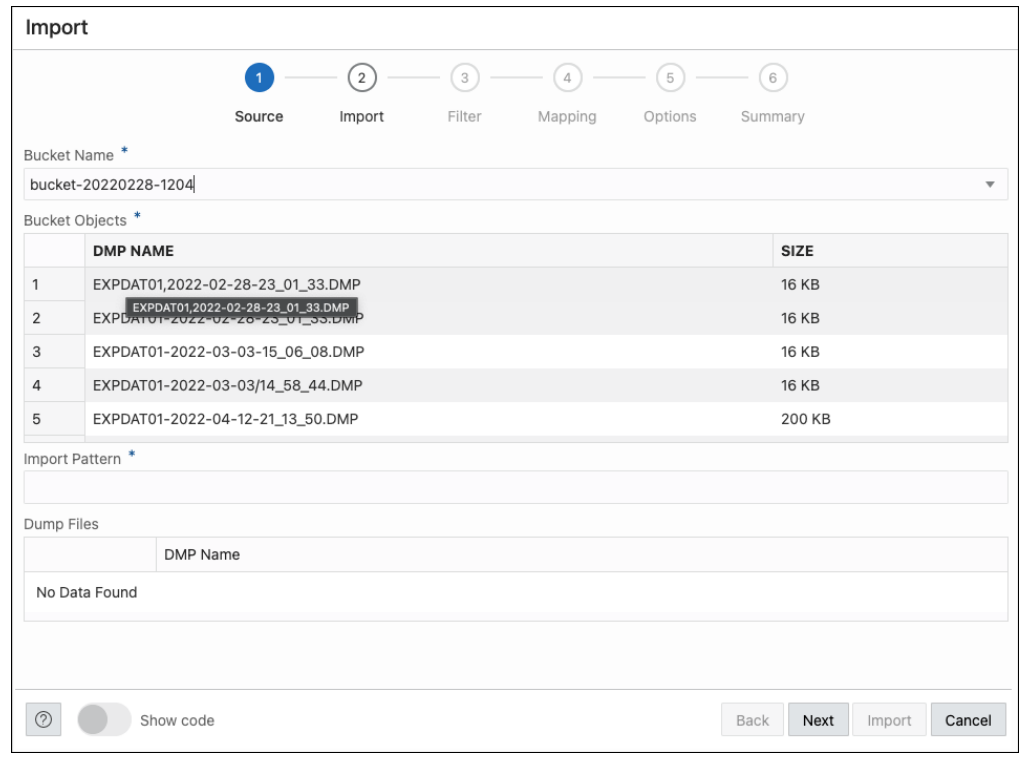

- **b. Bucket Objects**: Select a dump file from the list.
- **c. Import Pattern**: When you select a dump file, it is automatically entered in the Import Pattern field. You can modify the pattern, if needed. The dump files that match are displayed in the Dump Files field.
- **d. Dump Files**: Select the dump files to import.

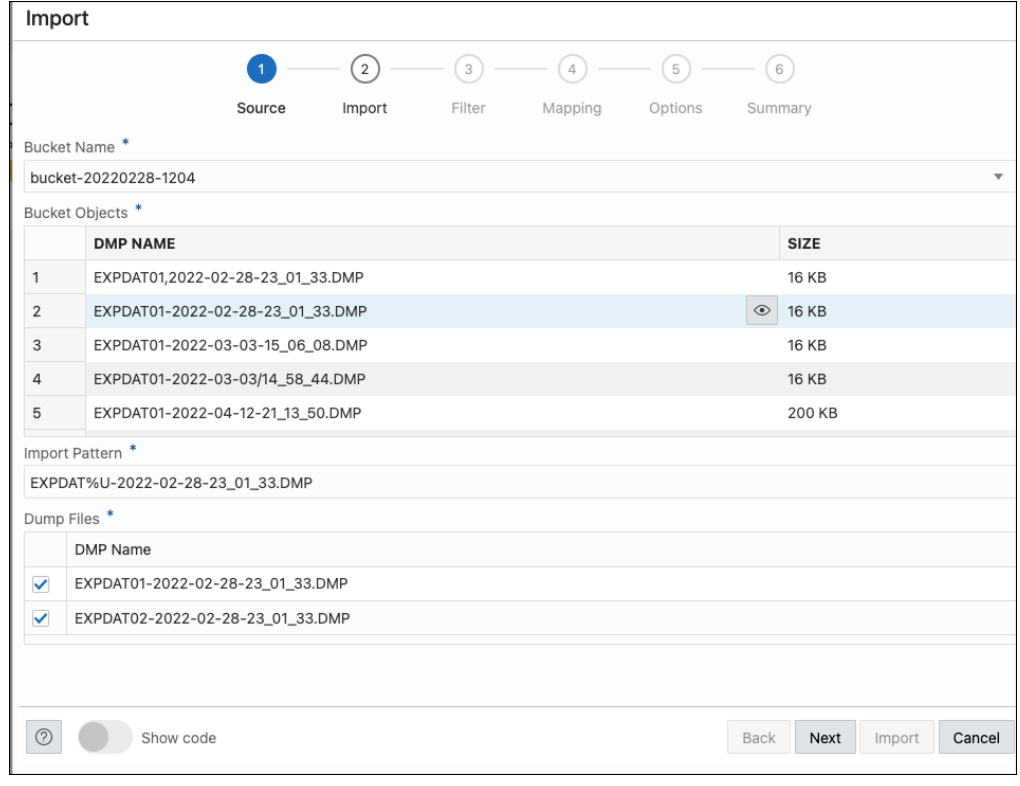

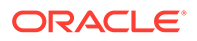

Click **Next**.

- **3.** In the Import step, enter the following fields:
	- **Import Name**: Enter a name for the import job.
	- **Import Type**: Select the type of import. The options are Full, Tables, Schemas, and Tablespaces.

```
Note:
```
If you select **Full**, you skip the Filter step in the wizard and directly go to the Mapping step.

- **Content**: Select **Data Only**, **DDL Only**, or **Data and DDL**.
- **Cloud Directory Name** (only available for OCI object storage): Select the directory to import to.
- **Encrypt**: Select if encrypted and enter an encryption password.

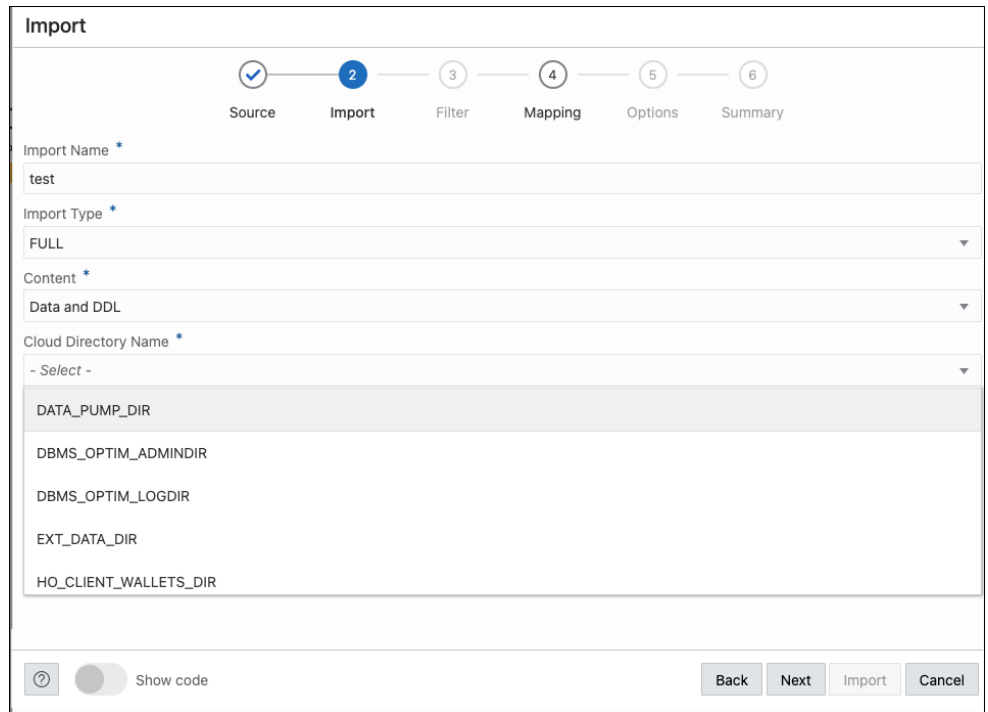

### Click **Next**.

- **4.** In the Filter step, depending on the import type, all the schemas, tables, or tablespaces for the import job are listed. Select the ones that apply. Click **Next**.
- **5.** In the Mapping step, select the source schema and enter a new name for the target schema. If needed, do the same for tablespaces. Click **Next**.
- **6.** In the Options step, enter the following fields:
	- **Threads**: Specifiy the maximum number of threads of active execution operating on behalf of the import job. The default is 1.

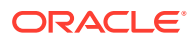

- **Action on Table if Table Exists**: Specify the action needed if that table that import is trying to create already exists.
- **Skip Unusable indexes**: Select to specify whether the import skips loading tables that have indexes that were set to the Index Unusable state.
- **Regenerate Object IDs**: Select to create new object identifies for the imported database objects.
- **Delete Master Table**: Select to indicate whether the Data Pump control job table should be deleted or retained at the end of an Oracle Data Pump job that completes successfully.
- **Overwrite Existing Datafiles**: Select to indicate that if a table already exists in the destination schema, overwrite it.
- **Version**: Select the version of database objects to import.
- **Logging**: Select to create a log file. Enter the log directory and log file name.

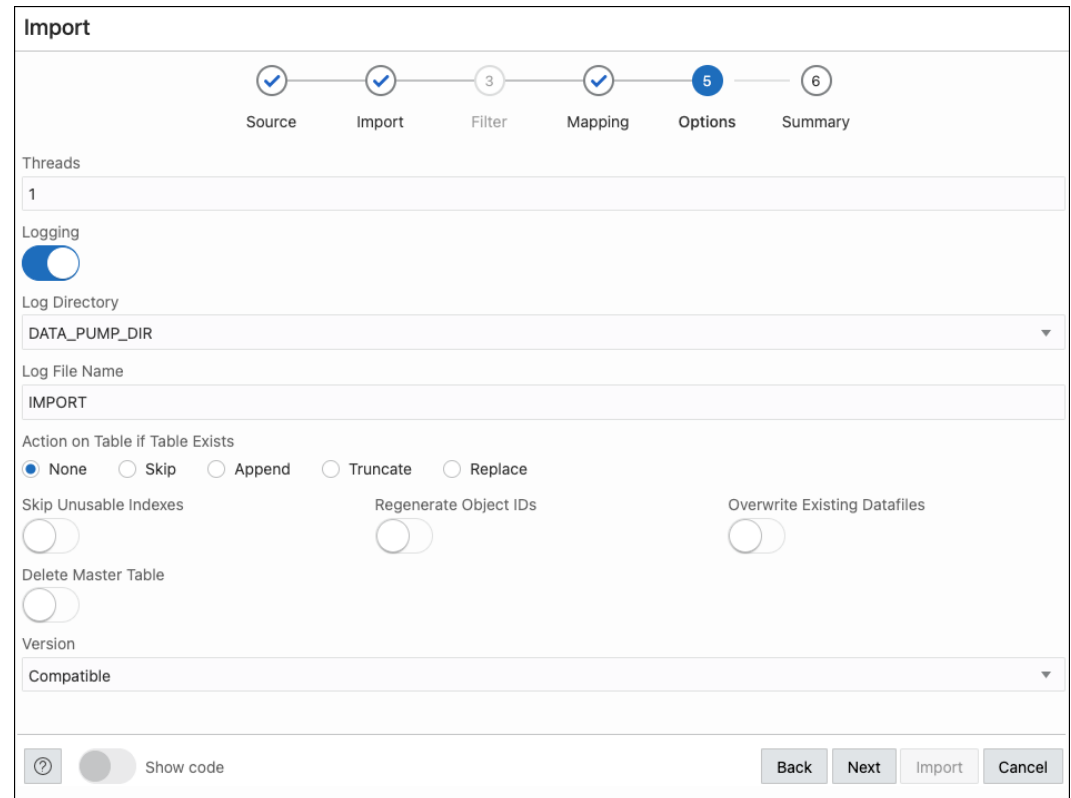

### Click **Next**.

**7.** The Summary step displays a summary of all the selections made in the previous steps.

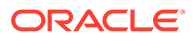

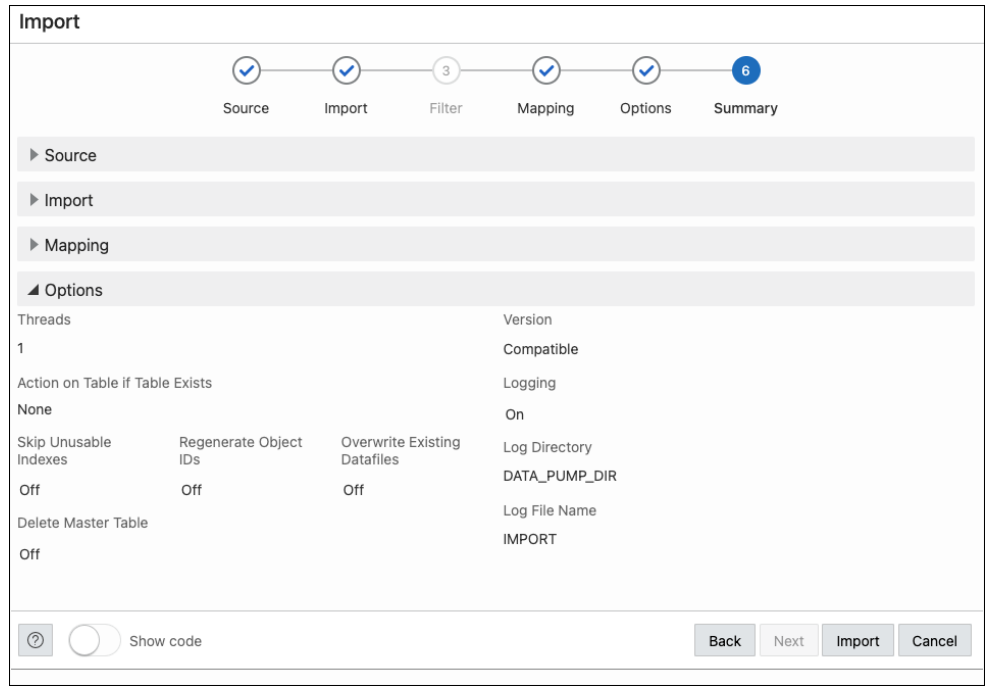

Select **Show Code** at the bottom to see the PL/SQL code equivalent of the form.

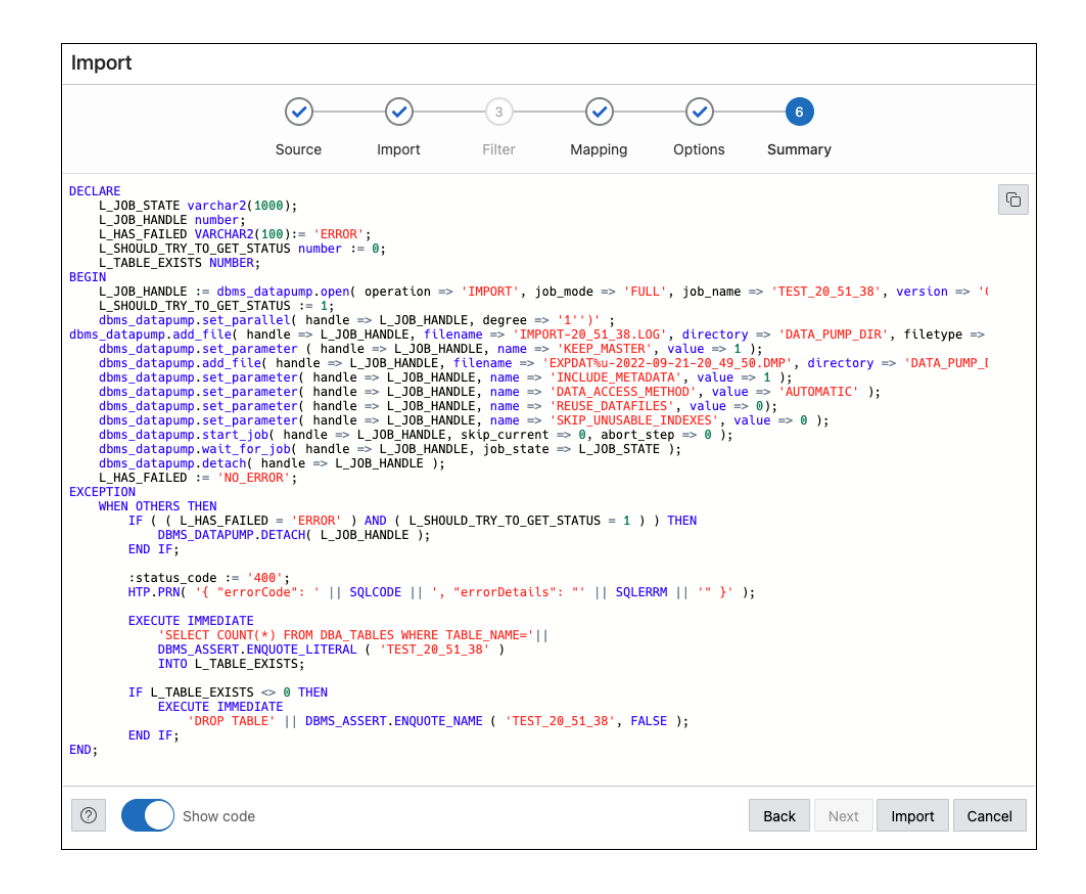

#### Click **Import**.

The start of the job execution is displayed on the Data Pump page.

# A Supported SQL\*Plus and SQLcl Commands

This following sections list the SQL\*Plus and SQLcl commands supported in the worksheet.

# Supported SQL\*Plus Commands

The SQL worksheet supports most of the SQL\*Plus commands except those statements that are related to formatting.

- / (slash)
- $\theta\theta$  { url | file name[.ext] } [arg ...]
- ACC[EPT] variable [NUM[BER] | CHAR | DATE | BINARY\_FLOAT | BINARY\_DOUBLE] [FOR[MAT] format] [DEF[AULT] default] [PROMPT text | NOPR[OMPT]] [HIDE]
- ARCHIVE LOG LIST
- BRE[AK] [ON report\_element [action [action]]] ...
- BTI[TLE] [printspec [text | variable] ...] | [ON | OFF]
- C[HANGE] sepchar old [sepchar [new [sepchar]]
- CL[EAR] option ...
- COL[UMN] [{column | expr} [option ...]]
- COMP[UTE] [function [LAB[EL] text] ... OF {expr | column | alias} ...ON {expr | column | alias | REPORT | ROW} ...]
- COPY {FROM database | TO database | FROM database TO database} {APPEND | CREATE | INSERT | REPLACE} destination table[(column, column, column, ...)] USING query
- DEF[INE] [variable] | [variable = text]
- DESC[RIBE] {[schema.]object[@connect\_identifier]}
- DISC[ONNECT]
- EXEC[UTE] statement
- {EXIT | QUIT} [SUCCESS | FAILURE | WARNING | n | variable | :BindVariable] [COMMIT | ROLLBACK]
- GET [FILE] file name[.ext] [LIST | NOLIST]
- HO[ST] [command]
- L[IST]  $[n \mid n \mid n * \mid n$  LAST  $| * \mid * n \mid *$  LAST | LAST]
- PAU[SE] [text]
- PRINT [variable ...]
- PRO[MPT] [text]

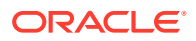

- {QUIT | EXIT} [SUCCESS | FAILURE | WARNING | n | variable | :BindVariable] [COMMIT | ROLLBACK]
- R[UN]
- SAV[E] [FILE] file name[.ext] [CRE[ATE] | REP[LACE] | APP[END]]
- SET system variable value
- SHO[W] [option]
- SHUTDOWN [ABORT | IMMEDIATE | NORMAL | TRANSACTIONAL [LOCAL]]
- STA[RT] { url | file name[.ext] } [arg ...]
- STARTUP db\_options | cdb\_options | upgrade\_options
- TIMI[NG] [START text | SHOW | STOP]
- TTI[TLE] [printspec [text | variable] ...] | [ON | OFF]
- UNDEF[INE] variable ...
- VAR[IABLE] [variable [type][=value]]
- XQUERY xquery\_statement

## Supported SQLcl Commands

The SQL worksheet supports many of the SQLcl commands.

- ALIAS
- APEX
- BRIDGE
- CTAS
- DDL
- FORMAT
- INFORMATION
- LOAD
- NET
- OERR
- RESERVED\_WORDS
- SCRIPT
- SETERRORL
- SODA (See [SODA Commands\)](#page-386-0)
- TNSPING
- TOSUB
- WHICH

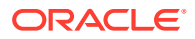

### <span id="page-386-0"></span>SODA Commands

SODA (Simple Oracle Document Access) commands are supported in the SQL code editor. SODA allows schemaless application development using the JSON data model. The commands are:

- SODA create <*collection name*> Creates a new collection
- $SODA$  list  $-$  Lists all the collections
- SODA get <*collection\_name*> [-all | -f | -k | -klist] [{<*key*> | <*k1*> <*k2*> ... | <*qbe*>}] — Lists documents in the collection. Optional arguments:
	- all: Lists the keys of all documents in the collection
	- k: Lists documents matching the specific <*key*>
	- klist: Lists documents matching the list of keys
	- f: Lists documents matching the <*qbe*>
- SODA insert <*collection\_name*> <*json\_str* | *filename*> Inserts a new document within a collection
- SODA drop <*collection\_name*> Deletes existing collection
- SODA count <*collection name*> [<*qbe*>] Counts number of documents inside collection. Optional parameter <*qbe*> returns number of matching documents
- SODA replace <*collection\_name*> <*oldkey*> <*new\_*{str | doc}> Replaces one document with another
- SODA remove <*collection\_name*> [-k | -klist | -f] {<*key*> | <*k1*> <*k2*> ...| <*qbe*>} — Removes documents from collection. Optional arguments:
	- k: Removes document in collection matching the specific <*key*>
	- klist: Removes document in collection matching the list <*key1*> <*key2*> ...
	- f: Removes document in collection matching <*qbe*>

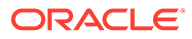